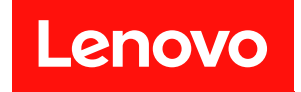

# ThinkSystem SR670 V2 維護手冊

機型:7Z22、7Z23

#### 注意事項

使用此資訊及其支援的產品之前,請務必閱讀並瞭解下列安全資訊和安全指示: [http://thinksystem.lenovofiles.com/help/topic/safety\\_documentation/pdf\\_files.html](http://thinksystem.lenovofiles.com/help/topic/safety_documentation/pdf_files.html)

此外,請務必熟悉伺服器的 Lenovo 保固條款和條件,相關資訊位於: <http://datacentersupport.lenovo.com/warrantylookup>

第三版 (2022 6月)

© Copyright Lenovo 2021, 2022.

有限及限制權利注意事項:倘若資料或軟體係依據 GSA(美國聯邦總務署)的合約交付,其使用、重製或揭露須符合合 約編號 GS-35F-05925 之規定。

# 目錄

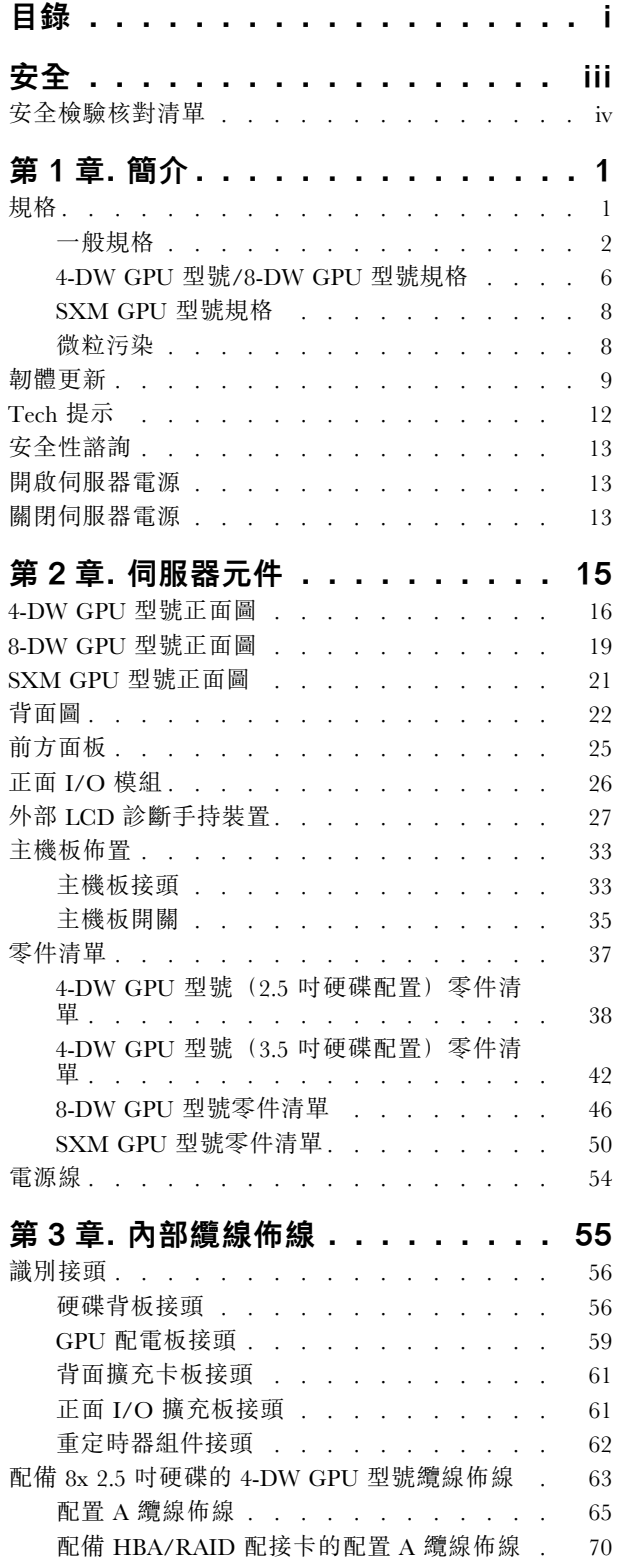

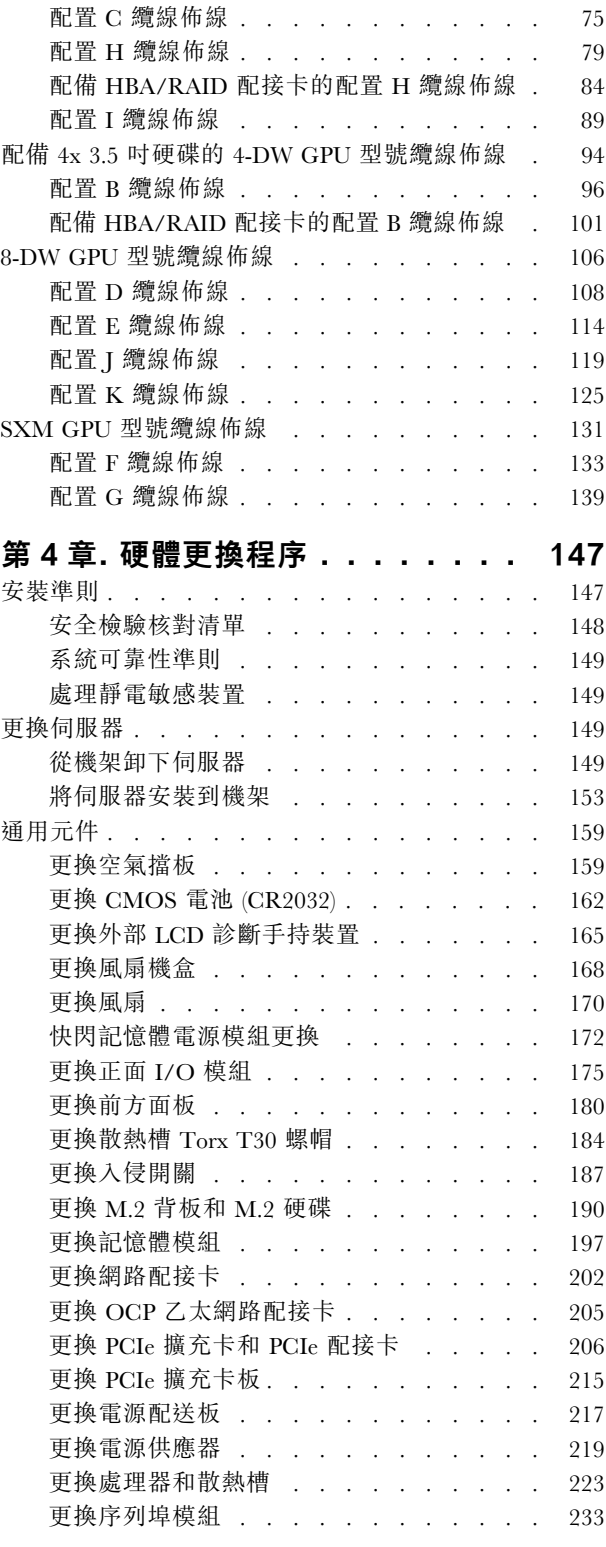

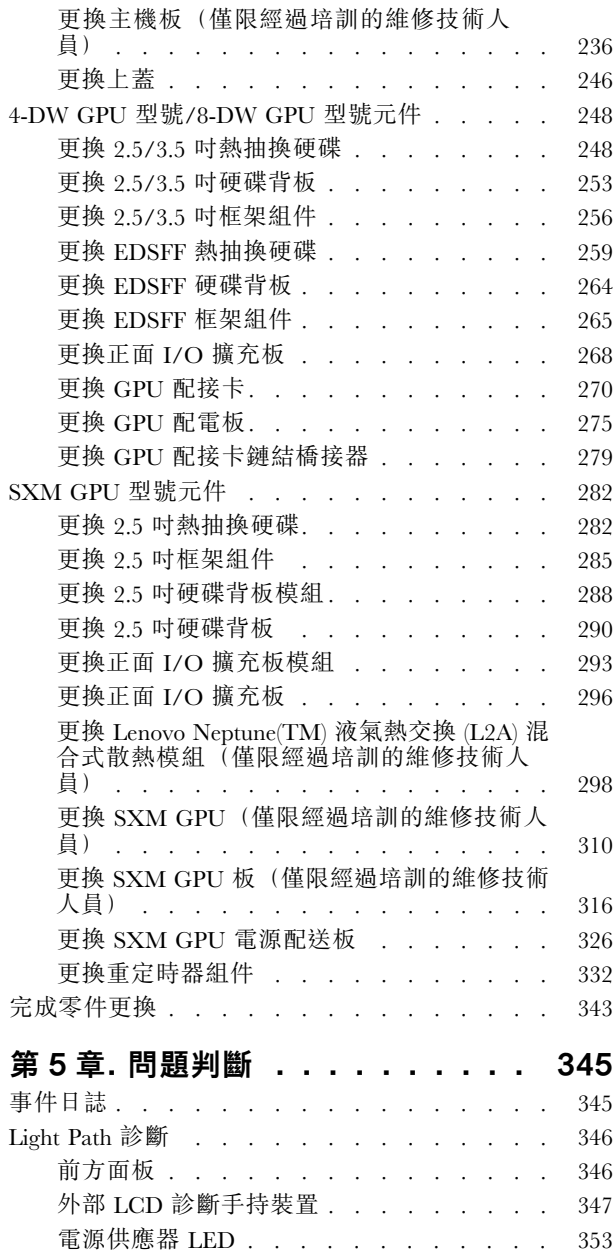

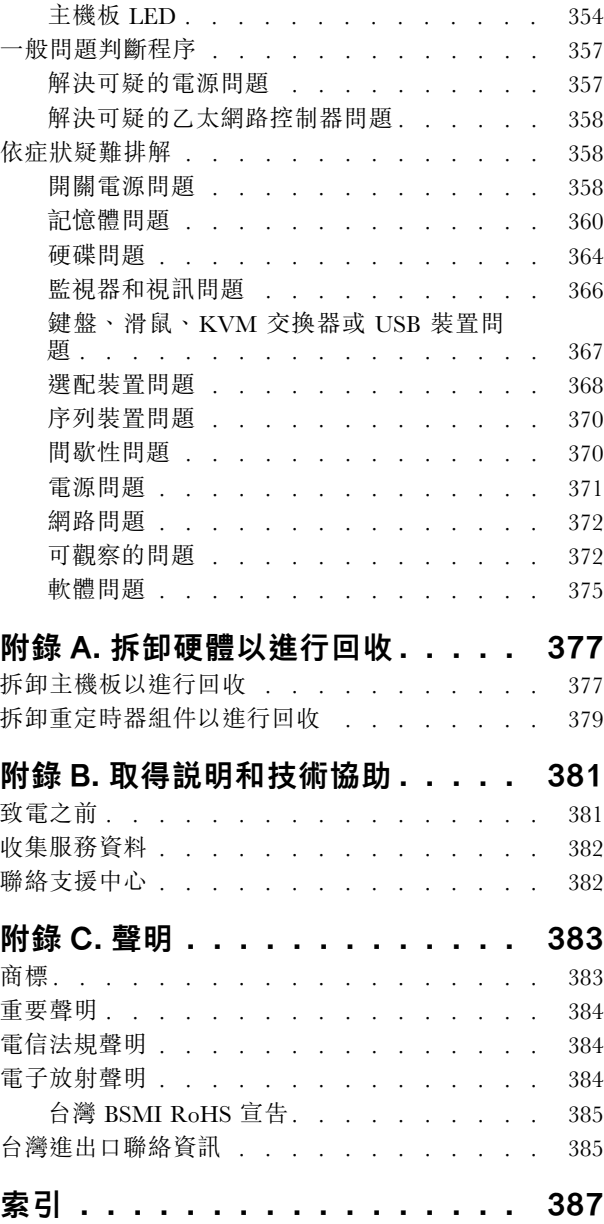

# <span id="page-4-0"></span>安全

Before installing this product, read the Safety Information.

قبل تركيب هذا المنتج، يجب قر اءة الملاحظات الأمنية

Antes de instalar este produto, leia as Informações de Segurança.

在安装本产品之前,请仔细阅读 Safety Information (安全信息)。

安裝本產品之前,請先閱讀「安全資訊」。

Prije instalacije ovog produkta obavezno pročitajte Sigurnosne Upute.

Před instalací tohoto produktu si přečtěte příručku bezpečnostních instrukcí.

Læs sikkerhedsforskrifterne, før du installerer dette produkt.

Lees voordat u dit product installeert eerst de veiligheidsvoorschriften.

Ennen kuin asennat tämän tuotteen, lue turvaohjeet kohdasta Safety Information.

Avant d'installer ce produit, lisez les consignes de sécurité.

Vor der Installation dieses Produkts die Sicherheitshinweise lesen.

Πριν εγκαταστήσετε το προϊόν αυτό, διαβάστε τις πληροφορίες ασφάλειας (safety information).

לפני שתתקינו מוצר זה, קראו את הוראות הבטיחות.

A termék telepítése előtt olvassa el a Biztonsági előírásokat!

Prima di installare questo prodotto, leggere le Informazioni sulla Sicurezza.

製品の設置の前に、安全情報をお読みください。

본 제품을 설치하기 전에 안전 정보를 읽으십시오.

Пред да се инсталира овој продукт, прочитајте информацијата за безбедност.

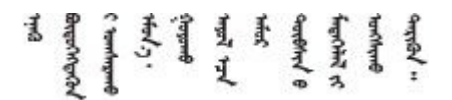

Les sikkerhetsinformasjonen (Safety Information) før du installerer dette produktet.

Przed zainstalowaniem tego produktu, należy zapoznać się z książką "Informacje dotyczące bezpieczeństwa" (Safety Information).

Antes de instalar este produto, leia as Informações sobre Segurança.

<span id="page-5-0"></span>Перед установкой продукта прочтите инструкции по технике безопасности.

Pred inštaláciou tohto zariadenia si pečítaje Bezpečnostné predpisy.

Pred namestitvijo tega proizvoda preberite Varnostne informacije.

Antes de instalar este producto, lea la información de seguridad.

Läs säkerhetsinformationen innan du installerar den här produkten.

Bu ürünü kurmadan önce güvenlik bilgilerini okuyun.

مەزكۇر مەھسۇلاتنى ئورنىتىشتىن بۇرۇن بىخەتەرلىك ئۇچۇرلىرىنى ئوقۇپ چىقىڭ.

Youq mwngz yungh canjbinj neix gaxgonq, itdingh aeu doeg aen canjbinj soengq cungj vahgangj ancien siusik.

#### 安全檢驗核對清單

使用本節中的資訊,識別伺服器潛在的不安全狀況。每個機型在設計與製造時,皆已安裝必要的安全 項目,以保護使用者及維修技術人員免受傷害。

#### 附註:

- 1. 根據工作場所法規 §2 規定,本產品不適合在視覺顯示工作區使用。
- 2. 伺服器的安裝僅在伺服器機房中進行。

#### 警告:

此設備須由訓練有素的人員安裝或維修,訓練有素的人員定義於 NEC、IEC 62368−1 & IEC 60950−1, 其為音訊/視訊、資訊技術和通訊技術領域內的電子設備安全標準。Lenovo 假定您符合設備維修的資格 且訓練有素,能識別產品中的危險能階。設備的存取是使用工具、鎖鑰或其他安全方法進行,而且受到 該位置的負責單位所控制。

重要事項:伺服器的電源接地是保障操作員安全與系統正確運作所需。電源插座的適當接地可以由合格 的電氣技術人員驗證。

請使用下列核對清單來驗證沒有潛在的不安全狀況:

- 1. 確認電源已關閉,並且已拔下電源線。
- 2. 檢查電源線。
	- 確定第三線的接地接頭狀況良好。使用計量器測量外部接地插腳與機架接地之間的第三線接地阻 抗,是否為 0.1 歐姆或以下。
	- 確認電源線是正確的類型。

若要檢視可供伺服器使用的電源線:

a. 前往:

<http://dcsc.lenovo.com/#/>

- b. 按一下 Preconfigured Model(預先配置的型號)或 Configure to order(接單組裝)。
- c. 輸入伺服器的機型和型號,以顯示配置頁面。
- d. 按一下 Power (電源) ➙ Power Cables (電源線)以查看所有電源線。
- 確定絕緣體未破損或磨損。
- 3. 檢查是否有任何明顯的非 Lenovo 變更項目。請謹慎判斷任何非 Lenovo 變更項目的安全性。
- 4. 檢查伺服器內部是否有任何明顯的危險狀況,例如金屬屑、污染物、水漬或其他液體,或是起火 或冒煙所造成的損壞癥狀。
- 5. 檢查是否有磨損、破損或受擠壓的纜線。
- 6. 確定未卸下或竄改電源供應器蓋板固定器(螺絲或鉚釘)。

### <span id="page-8-0"></span>第1章 簡介

ThinkSystem SR670 V2 伺服器 (7Z22、7Z23) 是 3U 機架式伺服器,專為高容量網路交易處理所設計。這 部高效能的多核心伺服器, 非常適合需要優異微處理器效能、輸入/輸出 (I/O) 彈性, 以及高可管理 性的網路環境。

#### 圖例 1. ThinkSystem SR670 V2 — 8-DW GPU 型號

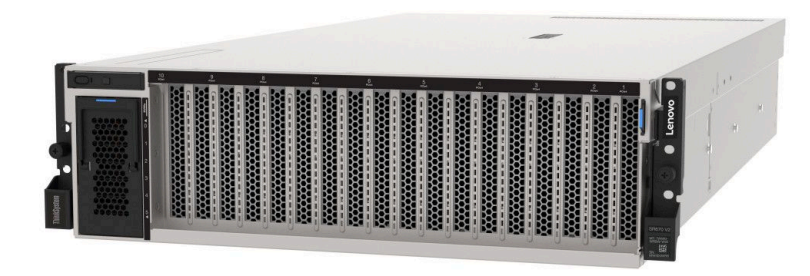

### 規格

下列資訊是伺服器的功能和規格的摘要。視型號而定,有些功能可能並未提供,有些規格可能不適用。

ThinkSystem SR670 V2 型號如下:

- 4-DW GPU 型號
- 8-DW GPU 型號
- SXM GPU 型號

請參閱下列表格以瞭解伺服器一般規格和型號特定規格。

一般規格:

第 [2](#page-9-0) 頁 「一般規格」

#### 4-DW GPU 型號和 8-DW GPU 型號:

[第 6](#page-13-0) 頁 「[4-DW GPU 型號/8-DW GPU 型號規格](#page-13-0)」

#### SXM GPU 型號

[第 8](#page-15-0) 頁 「[SXM GPU 型號規格](#page-15-0)」

## <span id="page-9-0"></span>一般規格

下列資訊是 4-DW GPU 型號、8-DW GPU 型號和 SXM GPU 型號共同的特色和規格的摘要。

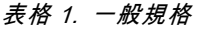

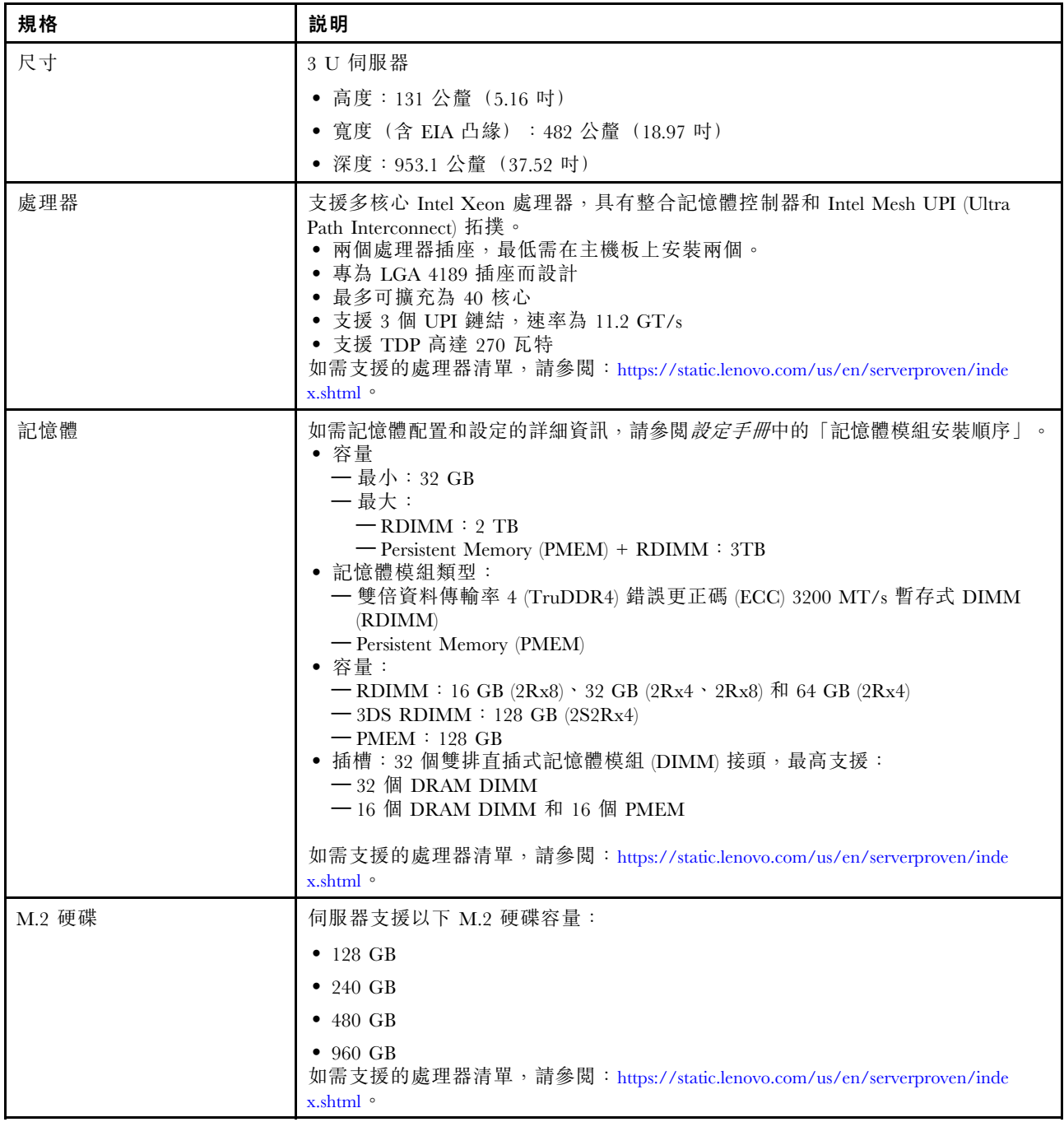

### 表格 1. 一般規格 (繼續)

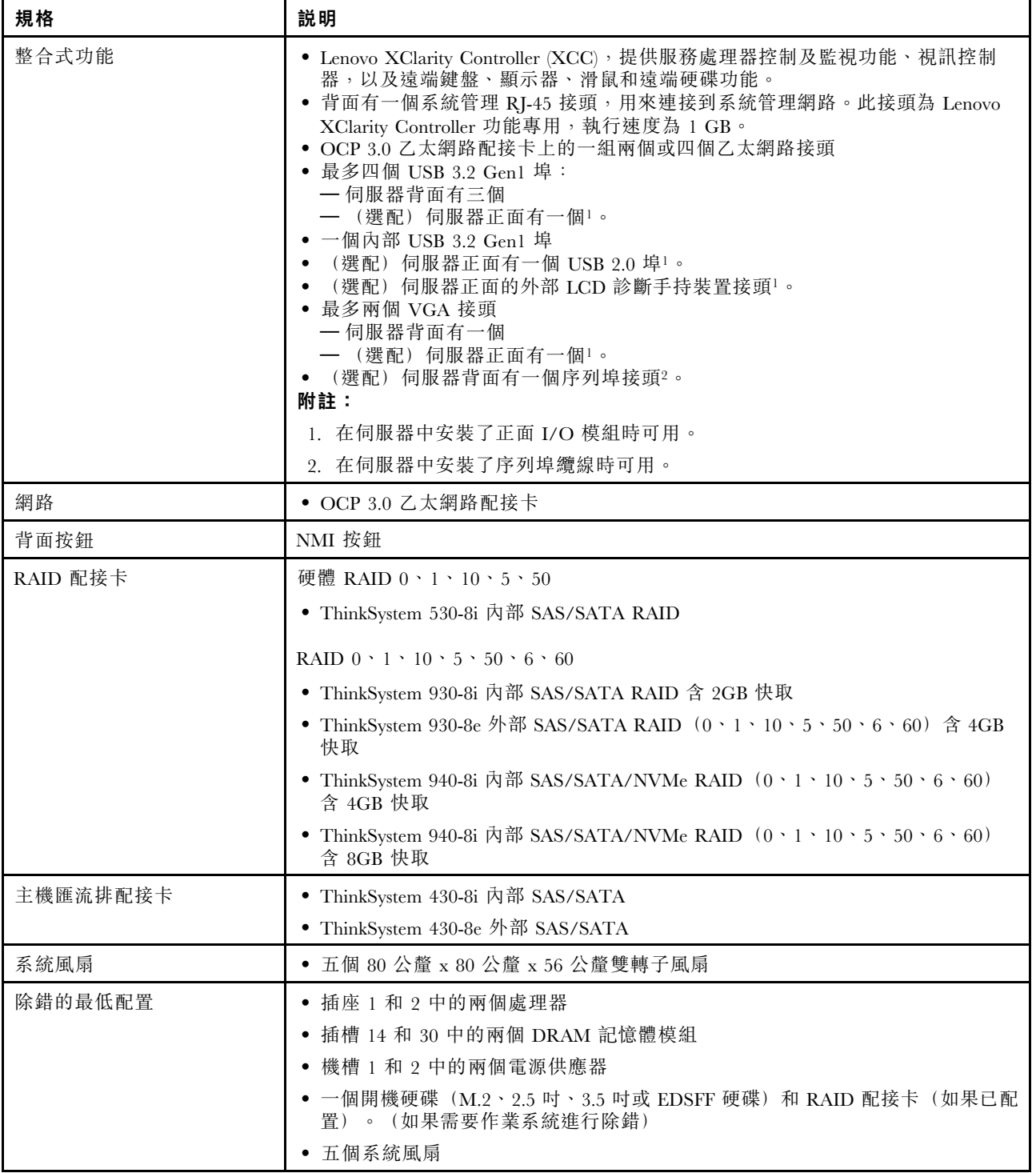

#### 表格 1. 一般規格 (繼續)

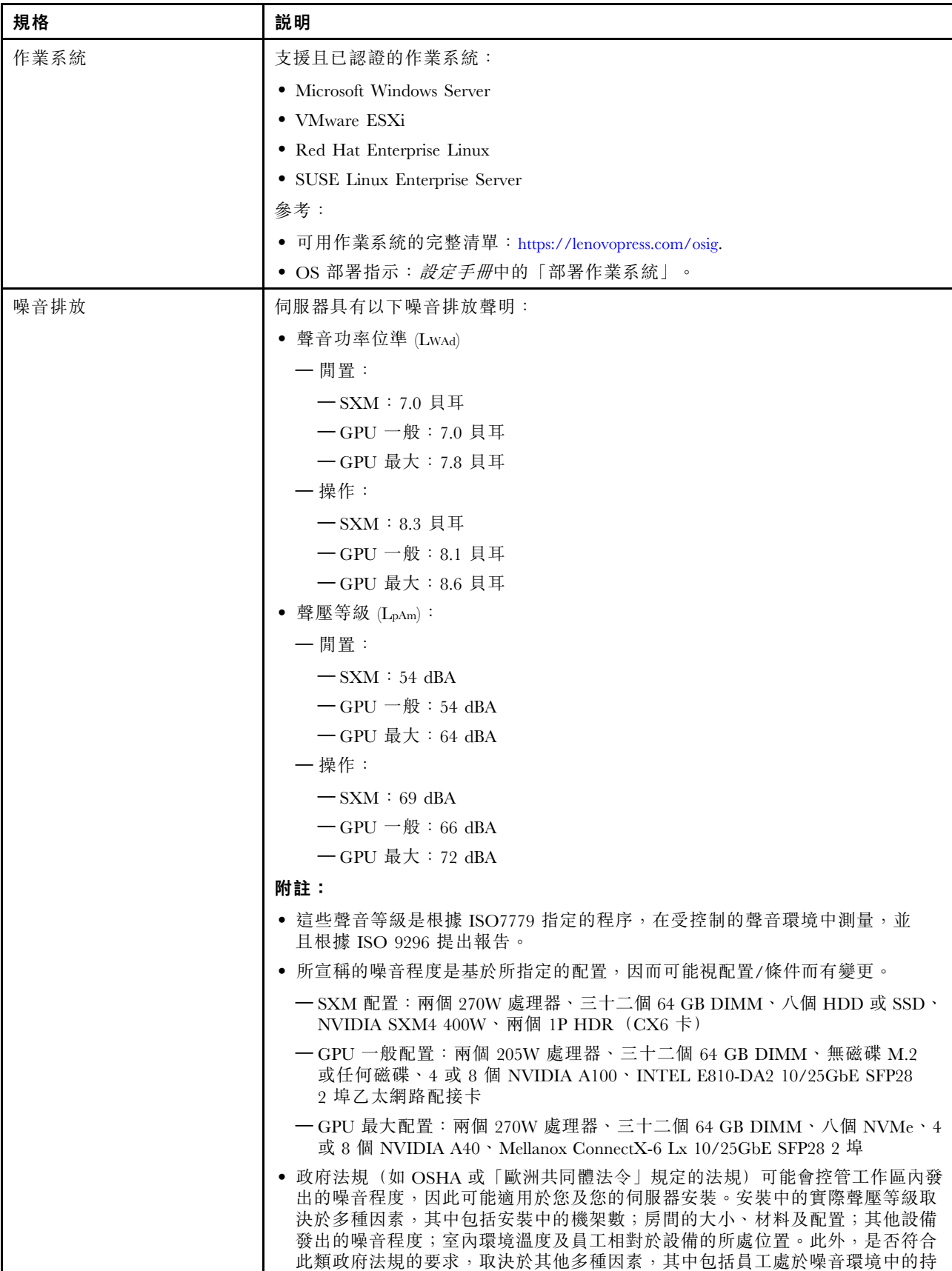

### 表格 1. 一般規格 (繼續)

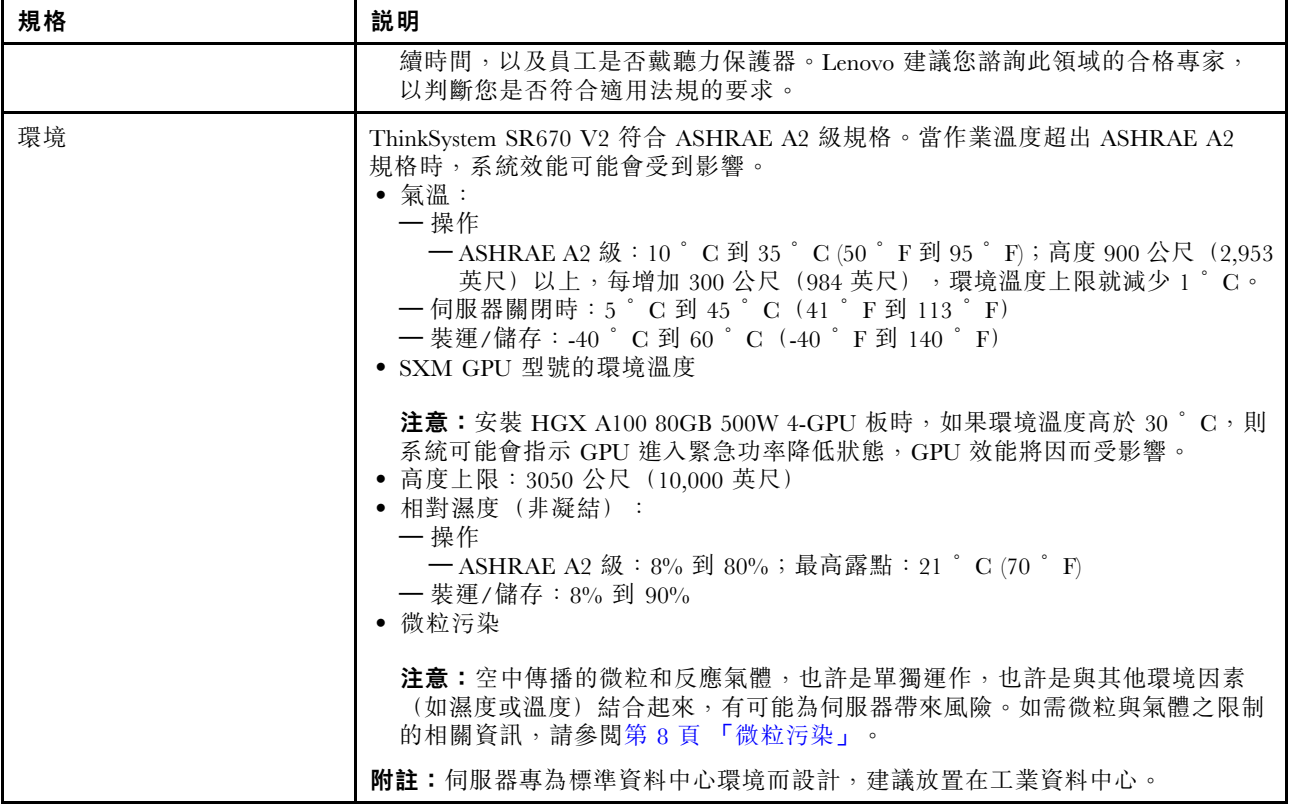

### <span id="page-13-0"></span>4-DW GPU 型號/8-DW GPU 型號規格

下列資訊是 4-DW GPU 型號和 8-DW GPU 型號伺服器的功能和規格的摘要。視型號而定,有些功能可 能並未提供,有些規格可能不適用。

#### 表格 2. 4-DW GPU 型號/8-DW GPU 型號規格

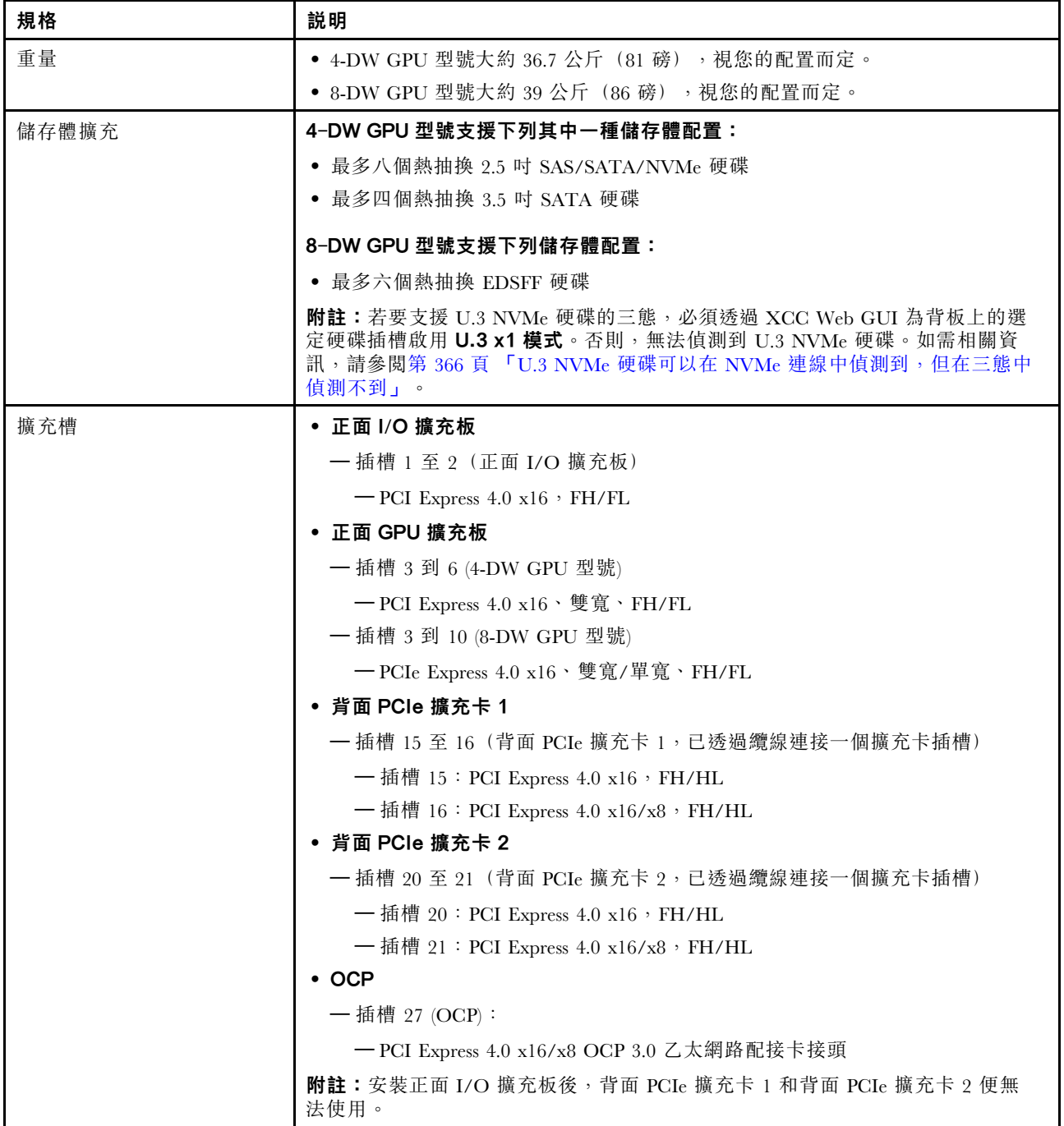

#### 表格 2. 4-DW GPU 型號/8-DW GPU 型號規格 (繼續)

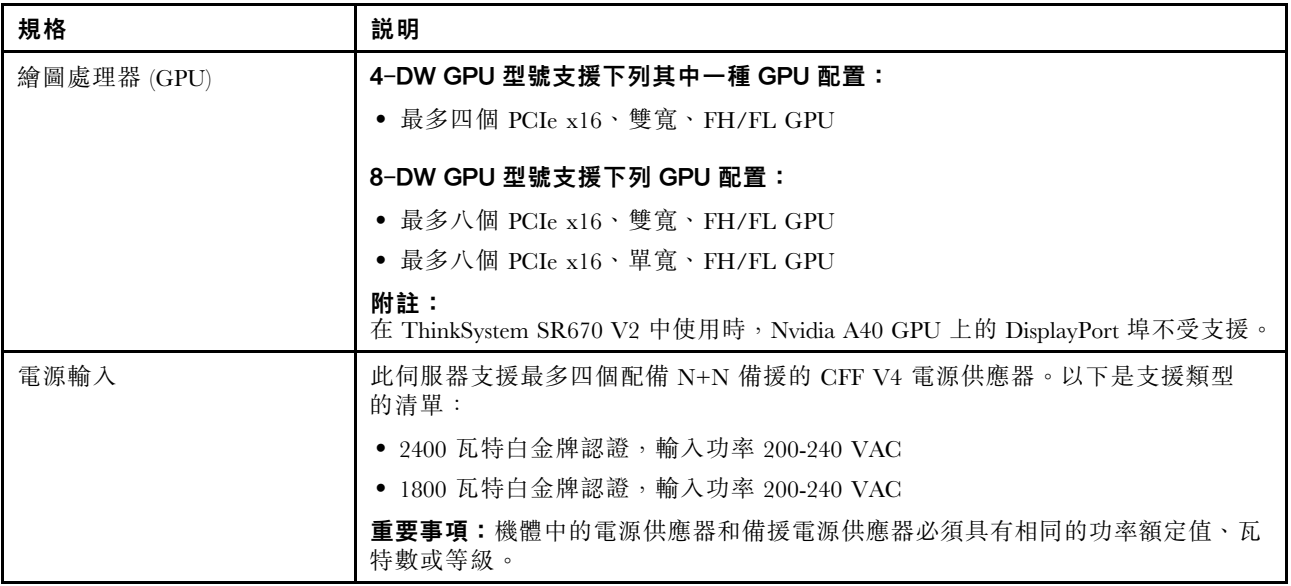

### <span id="page-15-0"></span>SXM GPU 型號規格

下列資訊是 SXM GPU 型號伺服器的功能和規格的摘要。視型號而定,有些功能可能並未提供,有些規 格可能不適用。

#### 表格 3. SXM GPU 型號規格

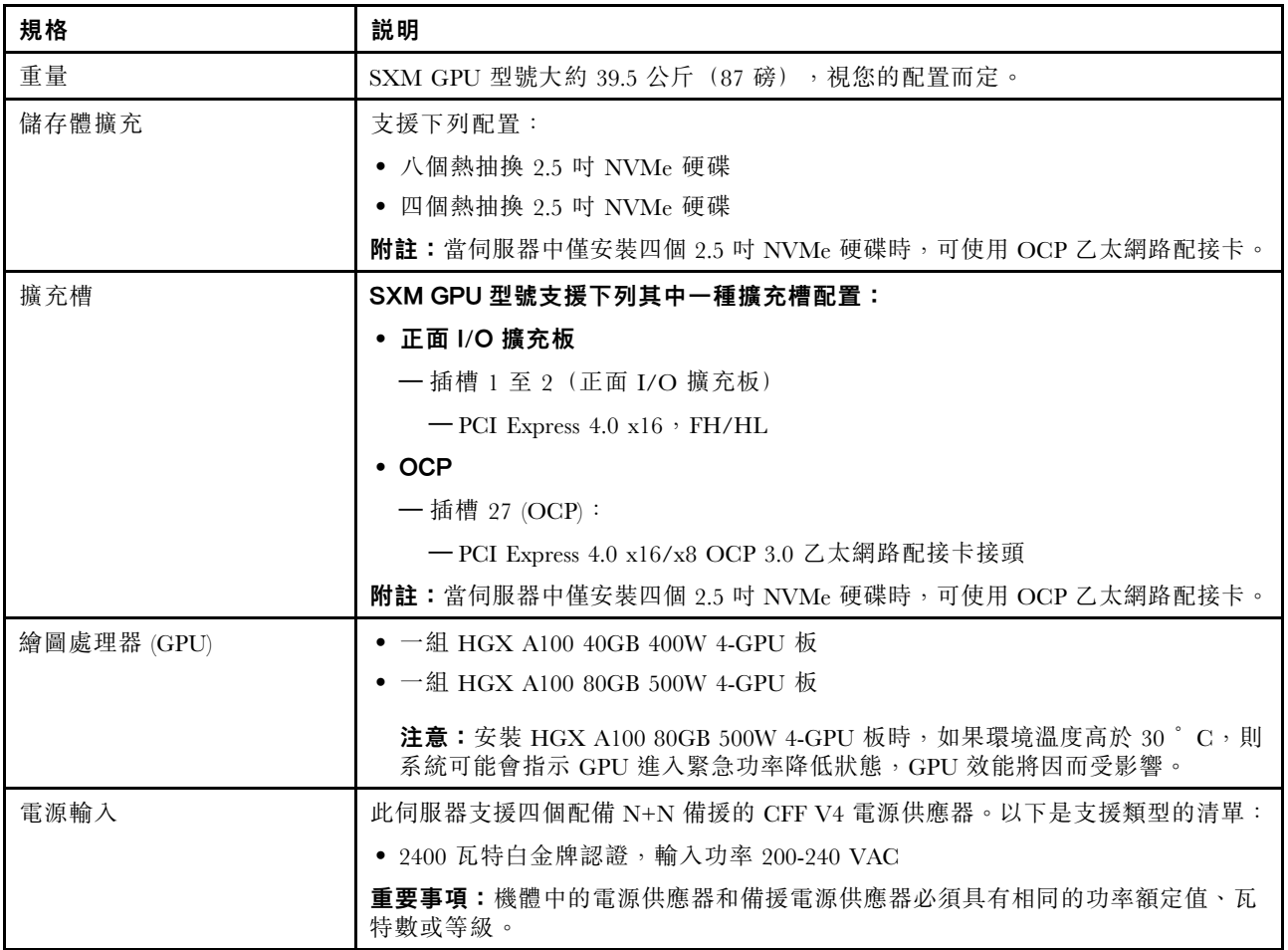

### 微粒污染

注意:空氣中的微粒(包括金屬碎屑或微粒),以及單獨起作用或結合其他環境因素(例如濕度或溫度)而 起作用的反應性氣體,可能會對本文件中所說明的裝置造成危險。

由於過度密集的微粒或過高濃度的有害氣體所引發的危險,其所造成的損壞包括可能導致裝置故障或完全停 止運作。此規格提出微粒及氣體的限制,以避免這類的損壞。這些限制不得視為或是用來作為明確的限制, 因為還有許多其他的因素,如溫度或空氣的溼氣內容,都可能會影響到微粒或是環境的腐蝕性與氣體的傳 播。在欠缺本文件提出之特定限制的情況下,您必須實作維護符合人類健康與安全之微粒和氣體層次的實 務。如果 Lenovo 判定您環境中的微粒或氣體等級已經對裝置造成損害,Lenovo 可能會在實作適當補救措施 以減輕這類環境污染時,視狀況修復或更換裝置或零件。實作這類矯正性測量是客戶的責任。

#### <span id="page-16-0"></span>表格 4. 微粒及氣體的限制

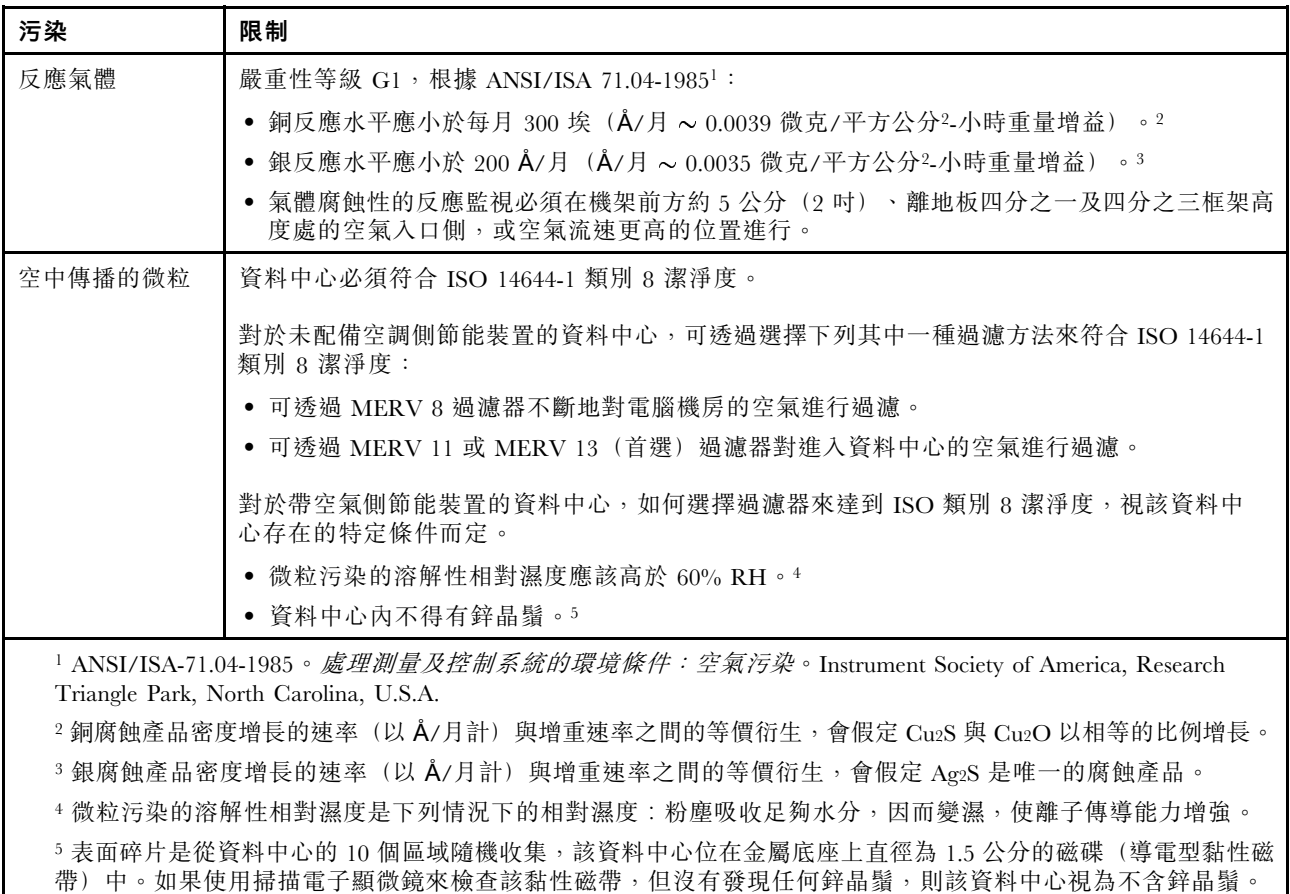

### 韌體更新

有數個選項可更新伺服器的韌體。

您可以使用此處列出的工具,為您的伺服器及安裝在伺服器中的裝置更新為最新版的韌體。

- 您可以在下列網站找到更新韌體相關的最佳做法:
	- <http://lenovopress.com/LP0656>
- 最新的韌體可以在下列網站找到:

– <https://datacentersupport.lenovo.com/tw/en/products/servers/thinksystem/sr670v2/downloads/driver-list/>

• 您可以訂閱產品通知以隨時掌握韌體更新情況:

– <https://datacentersupport.lenovo.com/tw/en/solutions/ht509500>

#### UpdateXpress System Packs (UXSPs)

Lenovo 通常以稱為 UpdateXpress System Packs (UXSPs) 的組合發佈韌體。為確保所有韌體更新相容,您 應該同時更新所有韌體。如果 Lenovo XClarity Controller 和 UEFI 的韌體都要更新,請先更新 Lenovo XClarity Controller 的韌體。

#### 更新方法術語

• 頻內更新。使用在伺服器核心 CPU 上執行的作業系統內的工具或應用程式,來執行安裝或更新。

- 頻外更新。由收集更新,然後將更新引導至目標子系統或裝置的 Lenovo XClarity Controller 來執行安 装或更新。頻外更新與在核心 CPU 上執行的作業系統沒有相依性。不過,大部分頻外作業都要求伺 服器處於 S0(運作中)電源狀態。
- 正中目標更新。從在伺服器作業系統上執行的作業系統起始的安裝或更新。
- 偏離目標更新。從與伺服器的 Lenovo XClarity Controller 直接互動的計算裝置起始的安裝或更新。
- UpdateXpress System Packs (UXSPs)。UXSP 是經過設計和測試的配套更新,可提供相互依存的功 能、效能和相容性。UXSP 因伺服器機型而各異,是專為支援特定 Windows Server、Red Hat Enterprise Linux (RHEL) 和 SUSE Linux Enterprise Server (SLES) 作業系統發行套件所建置(提供韌體和裝置驅動程式 更新)。另有僅含機型特有韌體的 UXSP 供使用。

#### 韌體更新工具

請參閱下表判斷可用於安裝及設定韌體的最佳 Lenovo 工具:

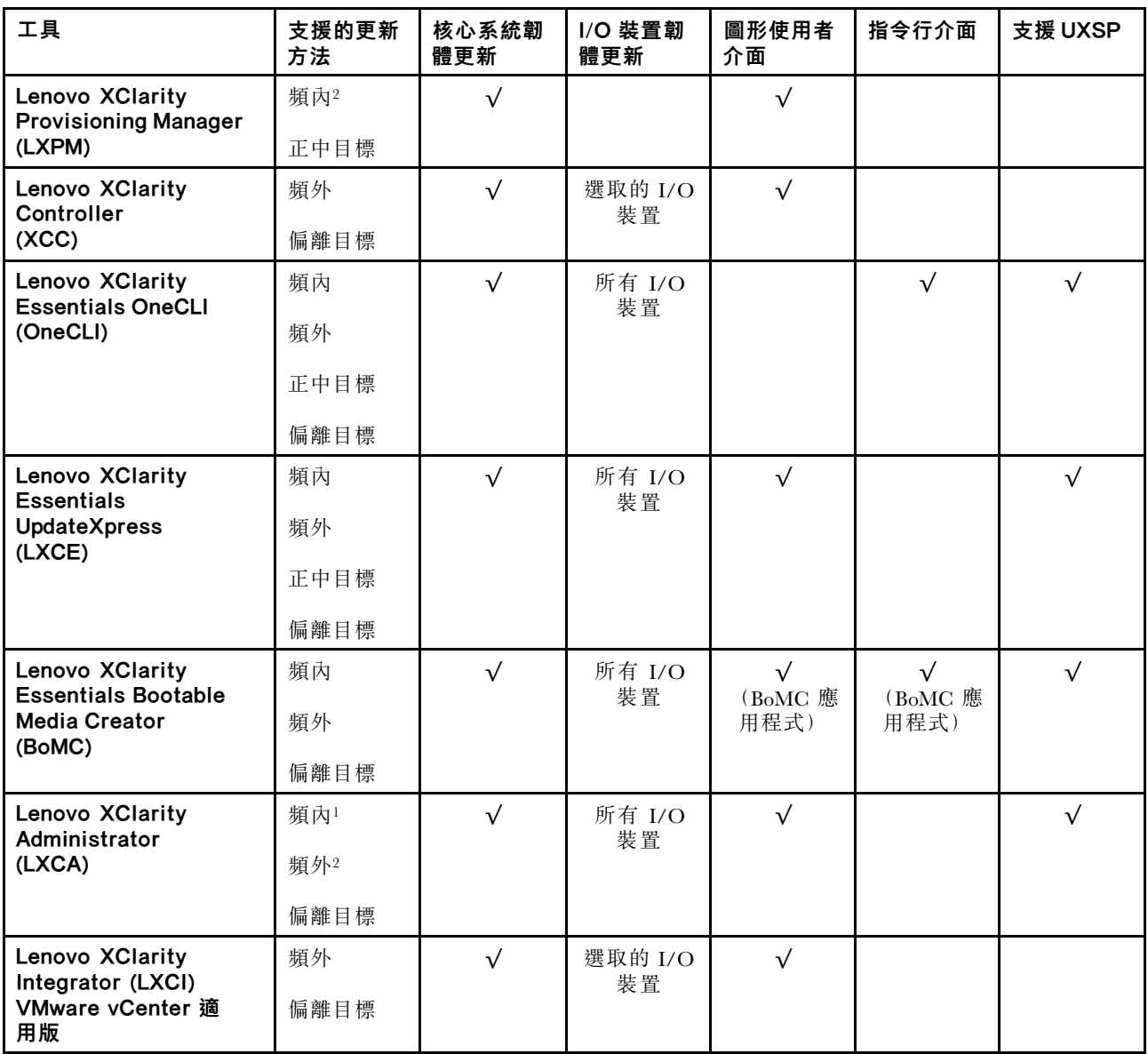

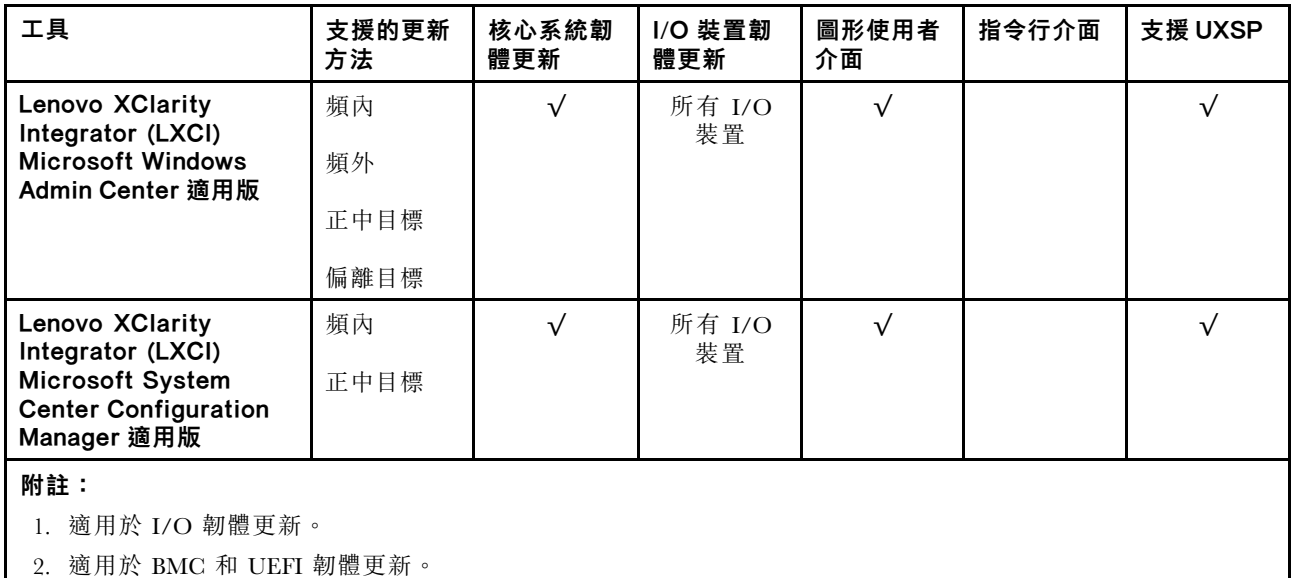

#### • Lenovo XClarity Provisioning Manager

您可以從 Lenovo XClarity Provisioning Manager 更新 Lenovo XClarity Controller 韌體、UEFI 韌體及 Lenovo XClarity Provisioning Manager 軟體。

**附註:**依預設,Lenovo XClarity Provisioning Manager 圖形使用者介面會在您啟動伺服器並按下畫面上指 示的按鍵時顯示。如果您已經將該預設值變更為文字型系統設定,則您可以從文字型系統設定介面開 啟圖形使用者介面。

如需有關使用 Lenovo XClarity Provisioning Manager 更新韌體的其他資訊,請參閱:

與您伺服器相容的 LXPM 文件中的「韌體更新」一節,網址為 [https://sysmgt.lenovofiles.com/help/topic](https://sysmgt.lenovofiles.com/help/topic/lxpm_frontend/lxpm_product_page.html) [/lxpm\\_frontend/lxpm\\_product\\_page.html](https://sysmgt.lenovofiles.com/help/topic/lxpm_frontend/lxpm_product_page.html)

重要事項:Lenovo XClarity Provisioning Manager (LXPM) 支援的版本因產品而異。在本文 件中,所有版本的 Lenovo XClarity Provisioning Manager 都稱為 Lenovo XClarity Provisioning Manager 和 LXPM,除非另有指明。若要查看您伺服器支援的 LXPM 版本,請造訪 [https://sysmgt.lenovofiles.com/help/topic/lxpm\\_frontend/lxpm\\_product\\_page.html](https://sysmgt.lenovofiles.com/help/topic/lxpm_frontend/lxpm_product_page.html)。

#### • Lenovo XClarity Controller

如果您需要安裝特定更新項目,可以針對特定伺服器使用 Lenovo XClarity Controller 介面。

#### 附註:

– 若要透過 Windows 或 Linux 執行頻內更新,必須安裝作業系統驅動程式,而且必須啟用 Ethernet-over-USB(有時稱為 LAN over USB)介面。

如需配置 Ethernet over USB 的其他資訊,請參閱:

與您伺服器相容的 XCC 文件版本中的「配置 Ethernet over USB」一節,網址為 [https://sysmgt.lenovofiles.com/help/topic/lxcc\\_frontend/lxcc\\_overview.html](https://sysmgt.lenovofiles.com/help/topic/lxcc_frontend/lxcc_overview.html)

– 如果您要透過 Lenovo XClarity Controller 來更新韌體,請確定您已下載並安裝適用於伺服器作業 系統的最新裝置驅動程式。

如需有關使用 Lenovo XClarity Controller 更新韌體的其他資訊,請參閱:

與您伺服器相容的 XCC 文件中的「更新伺服器韌體」一節,網址為 [https://sysmgt.lenovofiles.com/hel](https://sysmgt.lenovofiles.com/help/topic/lxcc_frontend/lxcc_overview.html) [p/topic/lxcc\\_frontend/lxcc\\_overview.html](https://sysmgt.lenovofiles.com/help/topic/lxcc_frontend/lxcc_overview.html)

<span id="page-19-0"></span>重要事項:Lenovo XClarity Controller (XCC) 支援的版本因產品而異。在本文件中,所有版本的 Lenovo XClarity Controller 都稱為 Lenovo XClarity Controller 和 XCC,除非另有指明。若要查看您伺服器支援的 XCC 版本,請造訪 [https://sysmgt.lenovofiles.com/help/topic/lxcc\\_frontend/lxcc\\_overview.html](https://sysmgt.lenovofiles.com/help/topic/lxcc_frontend/lxcc_overview.html)。

#### • Lenovo XClarity Essentials OneCLI

Lenovo XClarity Essentials OneCLI 是一套指令行應用程式集合,可用於管理 Lenovo 伺服器。其更新 應用程式可用於更新伺服器的韌體和裝置驅動程式。更新可在伺服器的主機作業系統內(頻內)執 行或透過伺服器的 BMC(頻外)從遠端執行。

如需有關使用 Lenovo XClarity Essentials OneCLI 更新韌體的其他資訊,請參閱:

[http://sysmgt.lenovofiles.com/help/topic/toolsctr\\_cli\\_lenovo/onecli\\_c\\_update.html](http://sysmgt.lenovofiles.com/help/topic/toolsctr_cli_lenovo/onecli_c_update.html)

#### • Lenovo XClarity Essentials UpdateXpress

Lenovo XClarity Essentials UpdateXpress 透過圖形使用者介面 (GUI) 提供大多數的 OneCLI 更新功能。可用 於獲得和部署 UpdateXpress System Pack (UXSP) 更新套件和個別更新項目。UpdateXpress System Packs 包 含 Microsoft Windows 和 Linux 適用的韌體和裝置驅動程式更新。

您可以從下列位置取得 Lenovo XClarity Essentials UpdateXpress:

<https://datacentersupport.lenovo.com/solutions/lnvo-xpress>

#### • Lenovo XClarity Essentials Bootable Media Creator

您可以使用 Lenovo XClarity Essentials Bootable Media Creator 來建立適合在受支援伺服器上執行韌體 更新、VPD 更新、庫存和 FFDC 收集、進階系統配置、FoD 金鑰管理、安全清除、RAID 配置和 診斷的可開機媒體。

您可以從下列位置取得 Lenovo XClarity Essentials BoMC:

<https://datacentersupport.lenovo.com/solutions/lnvo-bomc>

#### • Lenovo XClarity Administrator

如果您要使用 Lenovo XClarity Administrator 管理多部伺服器,可以透過該介面更新所有受管理伺服器的 韌體。透過為受管理端點指派韌體相容性原則來簡化韌體管理。當您建立相容性原則並指派給受管理端點 時, Lenovo XClarity Administrator 會監視這些端點的庫存變更,並標示出不相容的端點。

如需有關使用 Lenovo XClarity Administrator 更新韌體的其他資訊,請參閱:

[http://sysmgt.lenovofiles.com/help/topic/com.lenovo.lxca.doc/update\\_fw.html](http://sysmgt.lenovofiles.com/help/topic/com.lenovo.lxca.doc/update_fw.html)

#### • Lenovo XClarity Integrator 供應項⽬

Lenovo XClarity Integrator 供應項目可以將 Lenovo XClarity Administrator 及伺服器的管理功能,與特 定部署基礎架構(例如 VMware vCenter、Microsoft 系統管理中心或 Microsoft System Center)中使 用的軟體整合。

如需有關使用 Lenovo XClarity Integrator 更新韌體的其他資訊,請參閱:

[https://sysmgt.lenovofiles.com/help/topic/lxci/lxci\\_product\\_page.html](https://sysmgt.lenovofiles.com/help/topic/lxci/lxci_product_page.html)

#### Tech 提示

Lenovo 會不斷以最新的提示及技術更新支援中心網站,您可以利用這些提示及技術來解決伺服器可能遇到 的問題。這些 Tech 提示(也稱為 RETAIN 提示或服務公告)提供了解決伺服器操作問題的程序。

如果要尋找適合您伺服器的 Tech 提示:

- 1. 請移至 <http://datacentersupport.lenovo.com> 並瀏覽至您伺服器的支援頁面。
- 2. 按一下導覽窗格中的文件圖示
- 3. 在下拉功能表中,按一下文件類型→解決方案。 遵循畫面上的指示,選擇您所碰到之問題的類別。

### <span id="page-20-0"></span>安全性諮詢

Lenovo 致力開發遵守最高安全性標準的產品和服務,以保護我們的客戶及其資料。當有潛在漏洞報告時, Lenovo Product Security Incident Response Team (PSIRT) 會負責調查並提供資訊給我們的客戶,讓他們能夠在 我們設法提供解決方案時,準備好風險降低計劃。

您可以在下列網站找到最新的諮詢清單:

[https://datacentersupport.lenovo.com/product\\_security/home](https://datacentersupport.lenovo.com/product_security/home)

### 開啟伺服器電源

伺服器接上輸入電源時會執行短暫自我測試(電源狀態 LED 快速閃動),接著就會進入待命狀態(電源 狀態 LED 每秒閃動一次)。

您可以用下列任何一種方式開啟伺服器(電源 LED 亮起):

- 您可以按下電源按鈕。
- 伺服器可以在斷電後自動重新開機。
- 伺服器可回應傳送至 Lenovo XClarity Controller 的遠端開機要求。

如需關閉伺服器電源的相關資訊,請參閱第 13 頁 「關閉伺服器電源」。

### 關閉伺服器電源

伺服器連接到電源時會保持待命狀態,讓 Lenovo XClarity Controller 能夠回應遠端開機要求。若要切斷伺服 器的所有電源(電源狀態 LED 熄滅), 您必須拔掉所有電源線。

若要讓伺服器進入待命狀態(電源狀態 LED 每秒閃動一次):

附註:Lenovo XClarity Controller 可以讓伺服器進入待命狀態,以對嚴重的系統故障自動做出回應。

- 使用作業系統進行循序關機(如果作業系統支援此功能)。
- 按下電源按鈕進行循序關機(如果作業系統支援此功能)。
- 按住電源按鈕 4 秒以上,以強制關機。

處於待命狀態時,伺服器可回應傳送至 Lenovo XClarity Controller 的遠端電源開啟要求。如需開啟伺服器電 源的相關資訊,請參閱第 13 頁 「開啟伺服器電源」。

## <span id="page-22-0"></span>第 2 章 伺服器元件

本節包含與伺服器相關聯的每個元件的資訊。

#### 識別您的伺服器

當您聯絡 Lenovo 請求協助時,機型、型號和序號資訊有助於支援技術人員識別您的伺服器,並提供 更快速的服務。

第 15 頁圖例 2 「機型、型號和序號的位置」顯示含有機型、型號和序號的標籤位置。

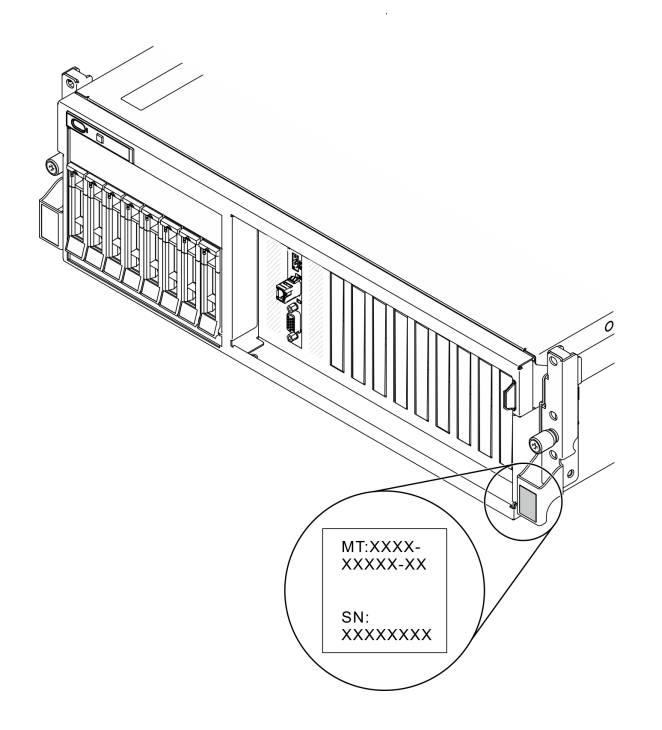

#### 圖例 2. 機型、型號和序號的位置

型號及序號位於伺服器正面的 ID 標籤上,如下圖所示。您也可以將其他系統資訊標籤新增至伺服器正 面的客戶標籤空間中。

#### XClarity Controller 網路存取標籤

此外, XClarity Controller 網路存取標籤貼在拉出式資訊標籤(靠近機箱正面的右上角)上, 內含可使 用拉動存取的 MAC 位址。

<span id="page-23-0"></span>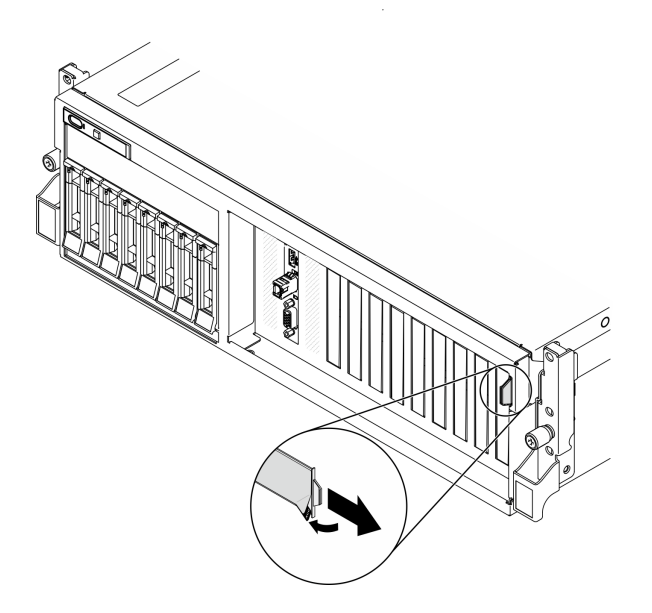

圖例 3. 拉出式資訊標籤上的 XClarity Controller 網路存取標籤

### 4-DW GPU 型號正面圖

本節包含 4-DW GPU 型號伺服器正面控制元件、LED 和接頭的相關資訊。

4-DW GPU 型號提供兩種儲存體配置,分別是最多八個 2.5 吋硬碟或最多四個 3.5 吋硬碟。請參閱下列表格 以瞭解每個儲存體配置的正面圖識別。

- 第 16 頁 「2.5 吋硬碟配置的正面圖」
- [第 18](#page-25-0) 頁 「[3.5 吋硬碟配置的正面圖](#page-25-0)」

2.5 吋硬碟配置的正面圖

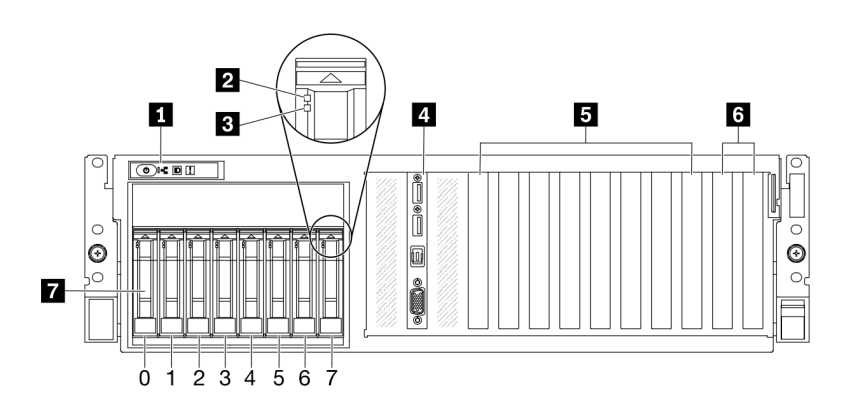

圖例 4. 2.5 吋硬碟配置的正面圖

#### 表格 5. 2.5 吋硬碟配置正面圖的元件

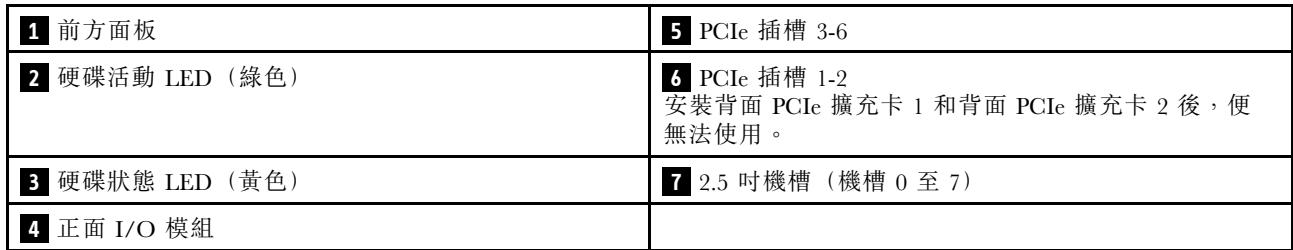

#### **1** 前方面板

如需前方面板的相關資訊,請參[閱第](#page-31-0) [25](#page-32-0) 頁「[前方面板](#page-31-0)」。

#### **2** 硬碟活動 LED(綠色)

每一個熱抽換硬碟皆隨附活動 LED。當此 LED 閃爍時,表示硬碟正在使用中。

#### **3** 硬碟狀態 LED(黃色)

硬碟狀態 LED 會指出下列狀態:

- LED 亮起:硬碟發生故障。
- LED 緩慢閃爍(每秒 1 次): 正在重建硬碟。
- LED 快速閃爍(每秒3次):正在識別硬碟。

#### **4** 正面 I/O 模組

如需正面 I/O 模組的相關資訊,請參閱[第 26](#page-33-0) 頁 「[正面 I/O 模組](#page-33-0)」。

#### **5** PCIe 插槽 3-6

將 PCIe 配接卡(尤其是 GPU)安裝到這些插槽。這些 PCIe 插槽支援下列配置:

• PCIe 插槽 3-6、PCIe x16、雙寬、FH/FL

#### **6** PCIe 插槽 1-2

安裝背面 PCIe 擴充卡 1 和背面 PCIe 擴充卡 2 後, 便無法使用。

將 PCIe 配接卡(尤其是網路配接卡)安裝到這些插槽。這些 PCIe 插槽支援下列配置:

• PCIe 插槽 1-2、PCIe x16、FH/FL

#### **7** 2.5 吋機槽(機槽 0 至 7)

在這些機槽中安裝 2.5 吋硬碟。如需相關資訊,請參[閱第 250](#page-257-0) 頁 「[安裝 2.5/3.5 吋熱抽換硬碟](#page-257-0)」。

#### <span id="page-25-0"></span>3.5 吋硬碟配置的正面圖

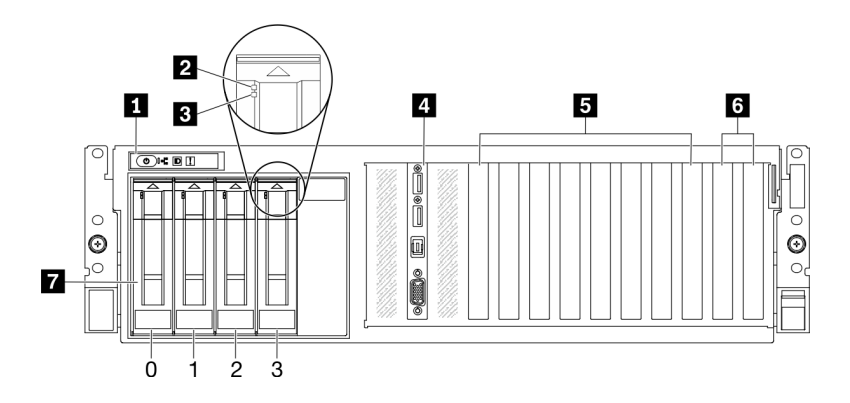

#### 圖例 5. 3.5 吋硬碟配置的正面圖

#### 表格 6. 3.5 吋硬碟配置正面圖的元件

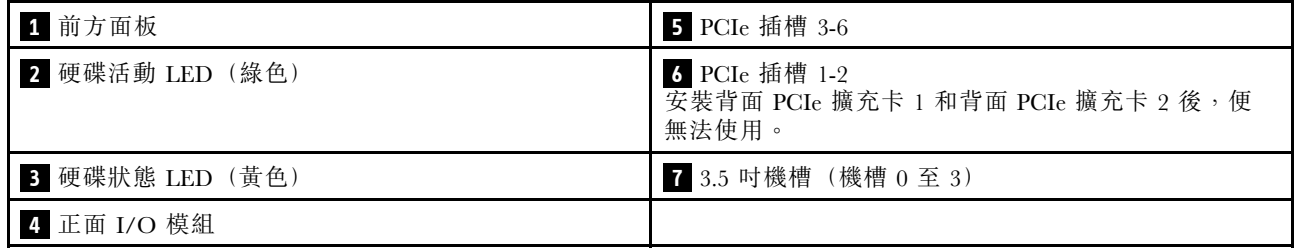

#### **1** 前方面板

如需前方面板的相關資訊,請參[閱第](#page-31-0) [25](#page-32-0) 頁 「[前方面板](#page-31-0)」。

#### **2** 硬碟活動 LED(綠色)

每一個熱抽換硬碟皆隨附活動 LED。當此 LED 閃爍時,表示硬碟正在使用中。

#### **3** 硬碟狀態 LED(黃色)

硬碟狀態 LED 會指出下列狀態:

- LED 亮起:硬碟發生故障。
- LED 緩慢閃爍(每秒1次):正在重建硬碟。
- LED 快速閃爍(每秒3次):正在識別硬碟。

#### **4** 正面 I/O 模組

如需正面 I/O 模組的相關資訊,請參[閱第 26](#page-33-0) 頁 「[正面 I/O 模組](#page-33-0)」。

#### **5** PCIe 插槽 3-6

將 PCIe 配接卡(尤其是 GPU)安裝到這些插槽。這些 PCIe 插槽支援下列配置:

• PCIe 插槽 3-6、PCIe x16、雙寬、FH/FL

#### **6** PCIe 插槽 1-2

安裝背面 PCIe 擴充卡 1 和背面 PCIe 擴充卡 2 後, 便無法使用。

將 PCIe 配接卡(尤其是網路配接卡)安裝到這些插槽。這些 PCIe 插槽支援下列配置:

<span id="page-26-0"></span>• PCIe 插槽 1-2、PCIe x16、FH/FL

#### **7** 3.5 吋機槽(機槽 0 至 3)

在這些機槽中安裝 3.5 吋硬碟。如需相關資訊,請參[閱第 250](#page-257-0) 頁 「[安裝 2.5/3.5 吋熱抽換硬碟](#page-257-0)」。

### 8-DW GPU 型號正面圖

本節包含 8-DW GPU 型號伺服器正面控制元件、LED 和接頭的相關資訊。

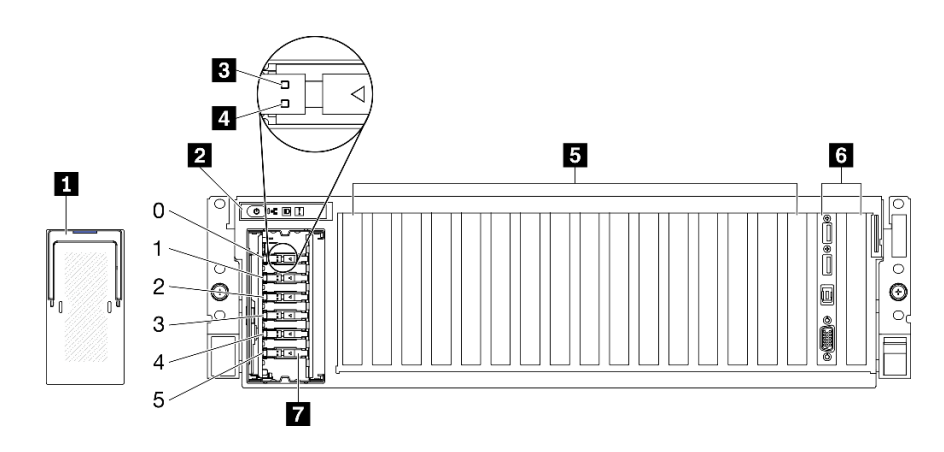

#### 圖例 6. 8-DW GPU 型號的正面圖

#### 表格 7. 8-DW GPU 型號正面圖的元件

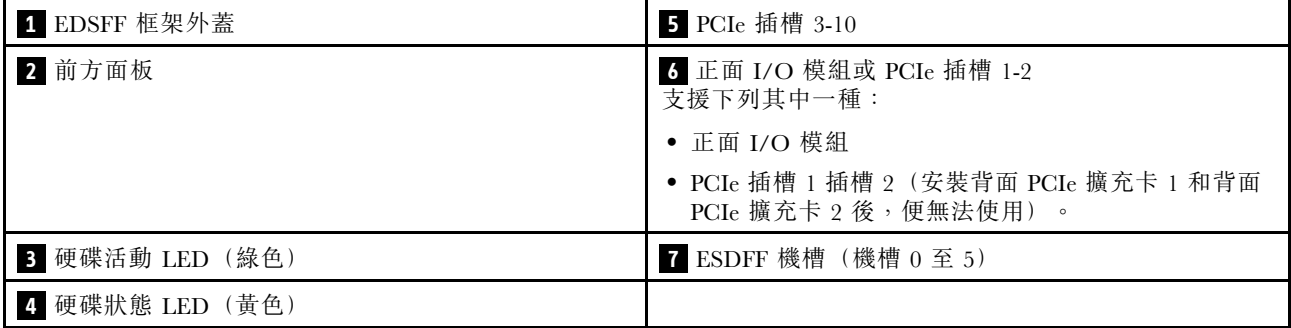

#### **1** EDSFF 框架外蓋

8-DW GPU 型號伺服器應一律在安裝了 EDSFF 框架外蓋的情況下運作。

#### **2** 前方面板

如需前方面板的相關資訊,請參[閱第](#page-31-0) [25](#page-32-0) 頁 「[前方面板](#page-31-0)」。

#### **3** 硬碟活動 LED(綠色)

每一個熱抽換硬碟皆隨附活動 LED。當此 LED 閃爍時,表示硬碟正在使用中。

#### **4** 硬碟狀態 LED(黃色)

硬碟狀態 LED 會指出下列狀態:

- LED 亮起:硬碟發生故障。
- LED 緩慢閃爍(每秒1次):正在重建硬碟。
- LED 快速閃爍(每秒3次):正在識別硬碟。

#### **5** PCIe 插槽 3-10

將 PCIe 配接卡(尤其是 GPU)安裝到這些插槽。這些 PCIe 插槽支援下列其中一種配置:

- PCIe 插槽 3-10、PCIe x16、雙寬、FH/FL
- PCIe 插槽 3-10、PCIe x16、單寬、FH/FL

#### **6** 正面 I/O 模組或 PCIe 插槽 1-2

支援下列其中一種:

• 正面 I/O 模組

– 如需正面 I/O 模組的相關資訊,請參[閱第 26](#page-33-0) 頁 「[正面 I/O 模組](#page-33-0)」。

• PCIe 插槽 1 和插槽 2、PCIe x16、FH/FL

– 將 PCIe 配接卡(尤其是網路配接卡)安裝到這些插槽。

附註:安裝背面 PCIe 擴充卡 1 和背面 PCIe 擴充卡 2 後, 便無法使用。

#### **7** ESDFF 機槽(機槽 0 至 5)

在這些機槽中安裝 EDSFF 硬碟。如需相關資訊,請參[閱第 261](#page-268-0) 頁 「[安裝 EDSFF 熱抽換硬碟](#page-268-0)」。

### <span id="page-28-0"></span>SXM GPU 型號正面圖

本節包含 SXM GPU 型號伺服器正面控制元件、LED 和接頭的相關資訊。

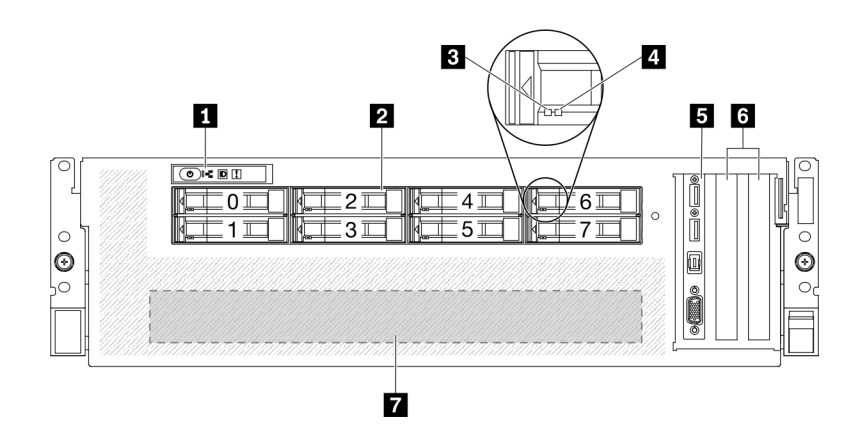

#### 圖例 7. SXM GPU 型號的正面圖

表格 8. SXM GPU 型號正面圖的元件

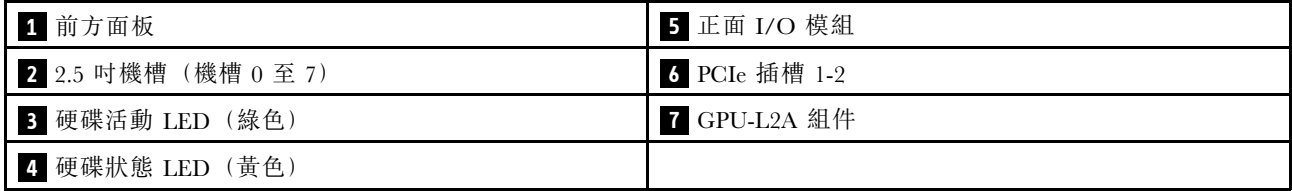

#### **1** 前方面板

如需前方面板的相關資訊,請參[閱第](#page-31-0) [25](#page-32-0) 頁「[前方面板](#page-31-0)」。

#### **2** 2.5 吋機槽(機槽 0 至 7)

在這些機槽中安裝 2.5 吋硬碟。請參閱[第 283](#page-290-0) 頁 「[安裝 2.5 吋熱抽換硬碟](#page-290-0)」。

#### **3** 硬碟活動 LED(綠色)

每一個熱抽換硬碟皆隨附活動 LED。當此 LED 閃爍時,表示硬碟正在使用中。

#### **4** 硬碟狀態 LED(黃色)

硬碟狀態 LED 會指出下列狀態:

- LED 亮起:硬碟發生故障。
- LED 緩慢閃爍(每秒1次):正在重建硬碟。
- LED 快速閃爍(每秒3次):正在識別硬碟。

#### **5** 正面 I/O 模組

如需正面 I/O 模組的相關資訊,請參閱[第 26](#page-33-0) 頁 「[正面 I/O 模組](#page-33-0)」。

#### **6** PCIe 插槽 1-2

將 PCIe 配接卡(尤其是網路配接卡)安裝到這些插槽。這些 PCIe 插槽支援下列配置:

• PCIe 插槽 1-2、PCIe x16、FH/HL

#### <span id="page-29-0"></span>**7** GPU-L2A 組件

將 GPU-L2A 組件安裝在這個空間。GPU-L2A 組件由 Lenovo NeptuneTM 液氣熱交換 (L2A) 混合式散熱模 組和 SXM GPU 板組成,其包含下列其中一項:

- 一組 HGX A100 40GB 400W 4-GPU 板
- 一組 HGX A100 80GB 500W 4-GPU 板

注意:安裝 HGX A100 80GB 500W 4-GPU 板時,如果環境溫度高於 30 °C,則系統可能會指示 GPU 進 入緊急功率降低狀態,GPU 效能將因而受影響。

### 背面圖

伺服器背面可供存取數個元件,包括電源供應器、PCIe 配接卡、序列埠和乙太網路埠。

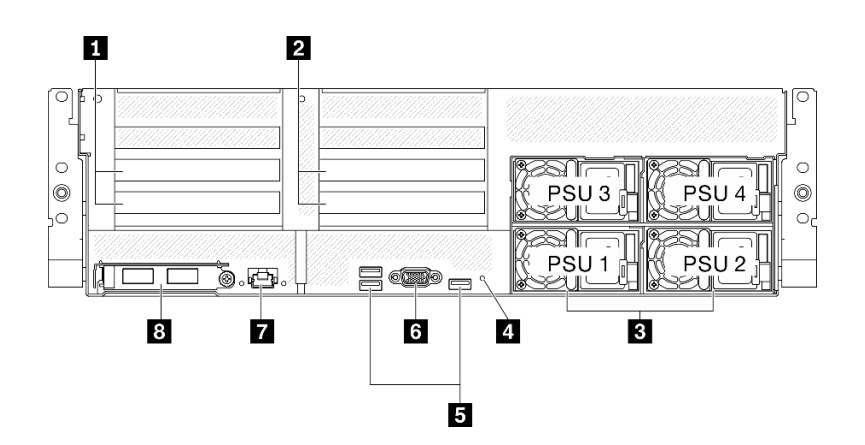

#### 圖例 8. 背面圖

表格 9. 背面圖的元件

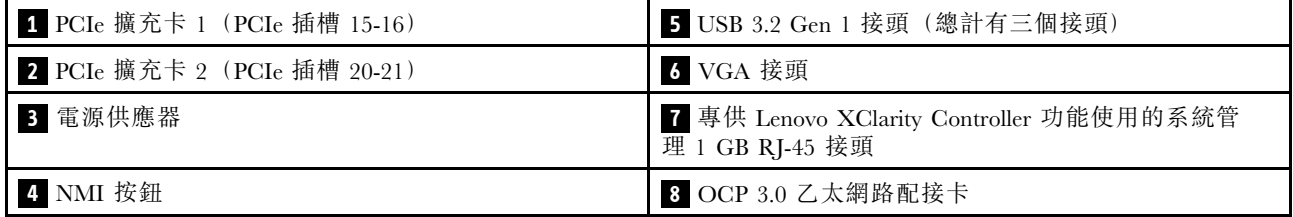

附註:SXM GPU 型號 不支援 PCIe 擴充卡 1 和 PCIe 擴充卡 2。

### **1** / **2** PCIe 擴充卡

將 PCIe 配接卡安裝到這些擴充卡中。請參閱下表,以瞭解與擴充卡對應的 PCIe 插槽。

#### 表格 10. PCIe 擴充卡和對應的插槽

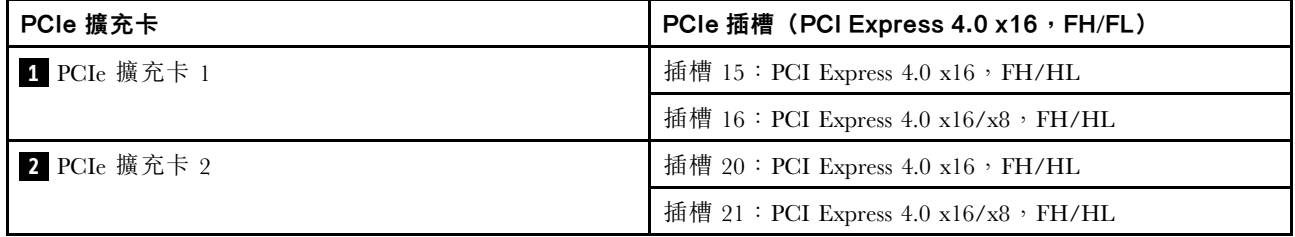

#### **3** 電源供應器

在這些機槽中安裝電源供應器、並將它們連接至電源線。確定已正確地連接電源線。以下是此系統所支援 的電源供應器:

- 2400 瓦特白金牌認證,輸入功率 200-240 VAC
- 1800 瓦特白金牌認證,輸入功率 200-240 VAC

每個熱抽換電源供應器都有三個狀態 LED:

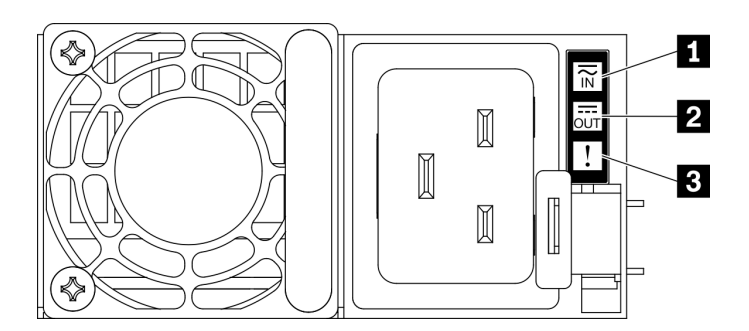

#### 圖例 9. 電源供應器 LED

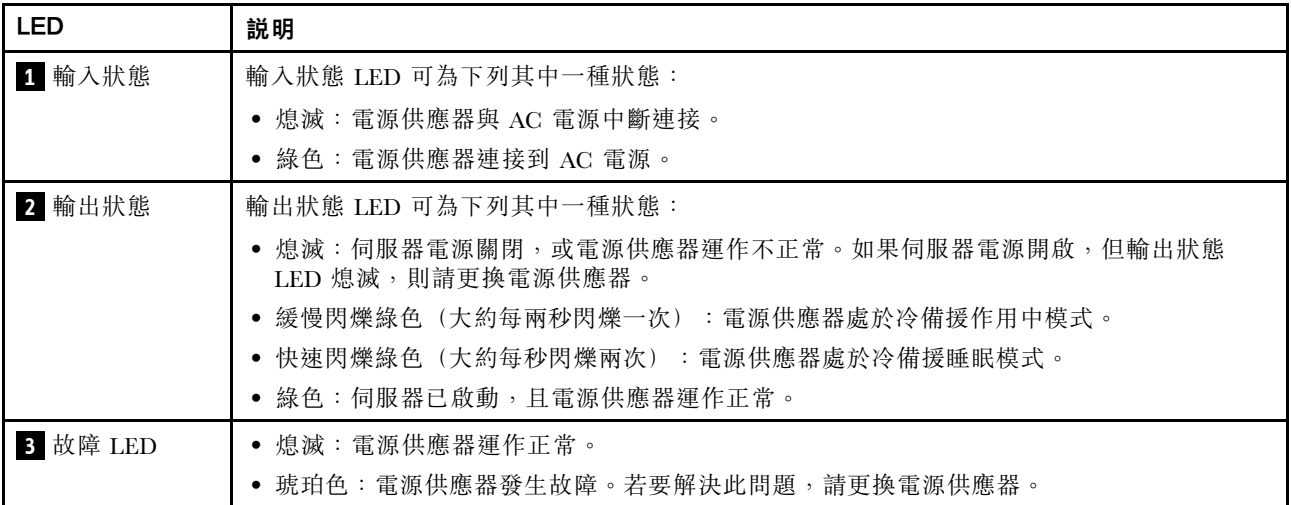

#### **4** NMI 按鈕

按下此按鈕,可對處理器強制執行不可遮罩式岔斷。您可能必須使用一支筆或拉直的迴紋針的一端,才能 按下此按鈕。您也可以用它來強制執行藍色畫面記憶體傾出。僅限於在「Lenovo 支援中心」的指示 下使用此按鈕。

#### **5** USB 3.2 Gen 1 接頭

伺服器背面有三個 USB 3.2 Gen 1 接頭。將 USB 裝置(如滑鼠、鍵盤或其他裝置)連接到這些接頭的 任何一個。

#### **6** VGA 接頭

將顯示器連接到此接頭。

### <span id="page-31-0"></span>**7** 系統管理埠

伺服器具有專供 Lenovo XClarity Controller 功能使用的 1 GB RJ-45 接頭。透過管理埠,您可以使用乙太網 路纜線將筆記型電腦連接至管理埠以直接存取 Lenovo XClarity Controller。確定您已修改筆記型電腦上 的 IP 設定,使其位在與伺服器預設值相同的網路中。專用的管理網路會實際將管理網路資料流量與正式 作業網路分開,可提供額外的安全。

系統管理埠有兩個狀態 LED,可協助您識別乙太網路連線功能及活動:

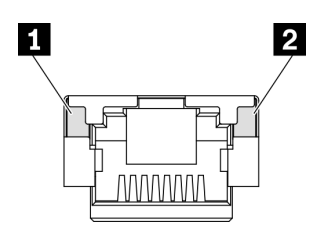

#### 圖例 10. 系統管理埠 LED

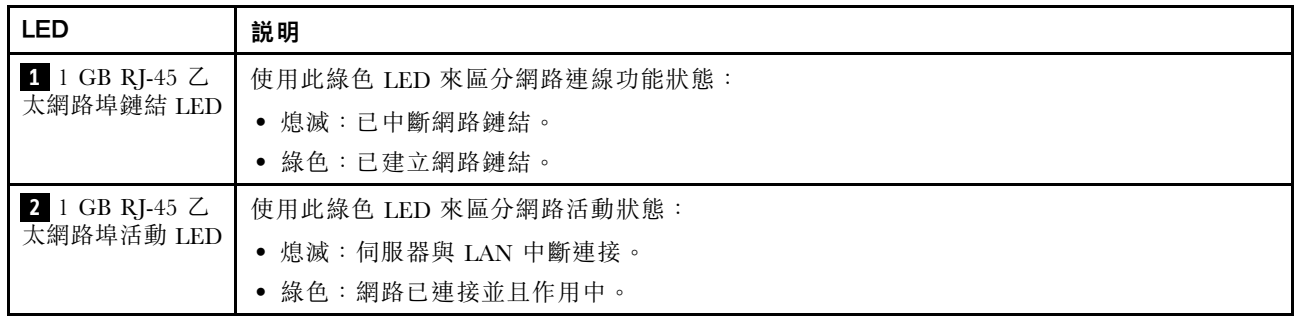

#### **8** OCP 3.0 乙太網路配接卡

OCP 3.0 乙太網路配接卡提供了一組(兩個或四個)乙太網路接頭用於網路連線。

### <span id="page-32-0"></span>前方面板

伺服器的前方面板提供控制項、接頭和 LED。

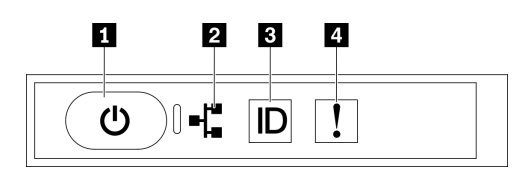

圖例 11. 前方面板

表格 11. 前方面板上的元件

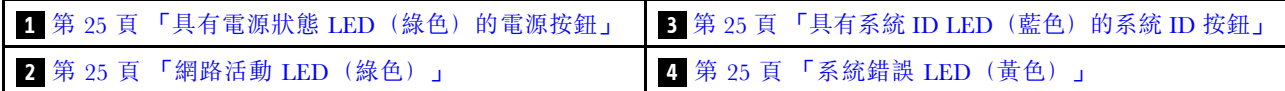

#### **1** 具有電源狀態 LED(綠色)的電源按鈕

伺服器設定完成後,您可以按下電源按鈕來開啟伺服器電源。如果無法從作業系統關閉伺服器,您也可以 按住電源按鈕數秒鐘來關閉伺服器電源。電源 LED 的狀態如下:

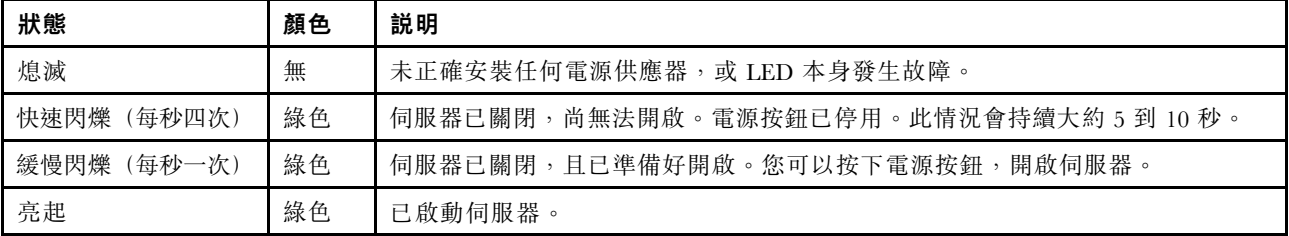

#### **2** 網路活動 LED(綠色)

前方面板上的網路活動 LED 可協助您識別網路連線能力和活動。

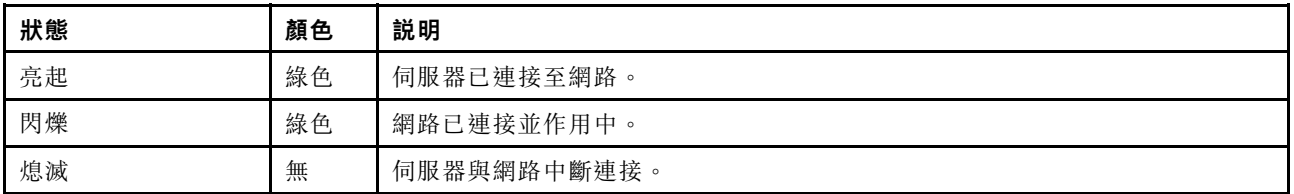

#### **3** 具有系統 ID LED(藍色)的系統 ID 按鈕

使用這個系統 ID 按鈕和藍色系統 ID LED,可讓您看見並定位該伺服器。每次按下系統 ID 按鈕,系統 ID LED 的狀態都會變更。LED 可變更為亮起、閃爍或熄滅。您也可以使用 Lenovo XClarity Controller 或遠端管 理程式來變更系統 ID LED 的狀態,以協助您在其他伺服器中看見並定位該伺服器。

#### **4** 系統錯誤 LED(黃色)

系統錯誤 LED 可協助您判斷是否發生任何系統錯誤。

<span id="page-33-0"></span>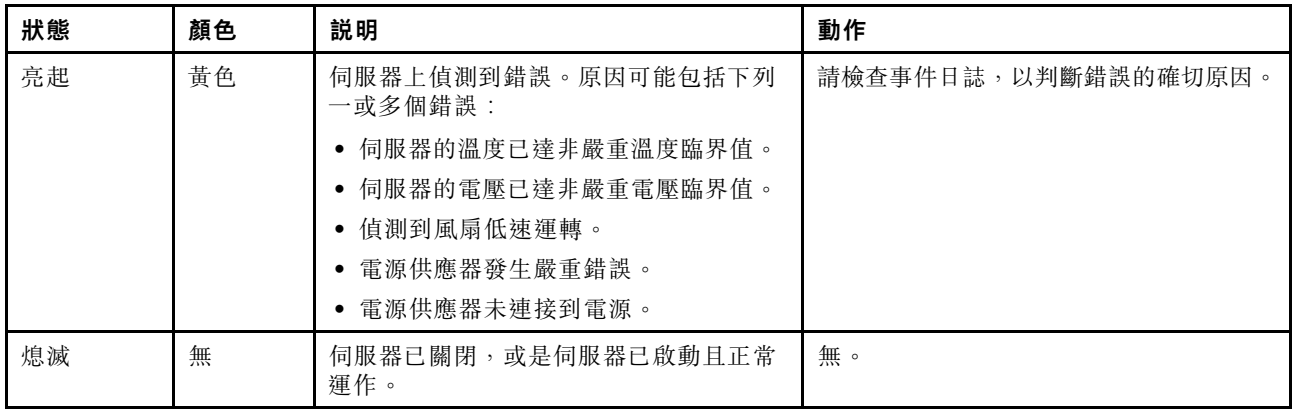

### 正面 I/O 模組

伺服器的正面 I/O 模組提供控制元件、接頭和 LED。正面 I/O 模組視型號而異。

下圖顯示不同伺服器型號的正面 I/O 模組。若要尋找正面 I/O 模組,請參[閱第 15 頁第 2 章](#page-22-0) 「伺服 [器元件](#page-22-0)」。

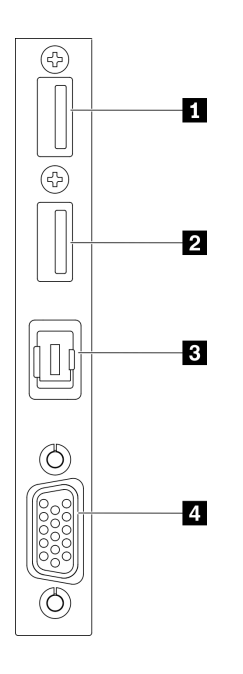

#### 圖例 12. 正面 I/O 模組

#### 表格 12. 正面 I/O 模組上的元件

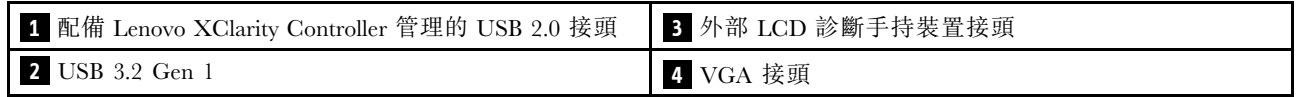

#### **1** 配備 Lenovo XClarity Controller 管理的 USB 2.0 接頭

將 USB 2.0 裝置(如滑鼠、鍵盤或其他裝置)連接到此接頭。

<span id="page-34-0"></span>與 Lenovo XClarity Controller 的連線主要適用於具有執行 Lenovo XClarity Controller 行動應用程式之行 動裝置的使用者。當行動裝置連接至此 USB 埠時,在裝置上執行的行動應用程式和 Lenovo XClarity Controller 之間,會建立 Ethernet over USB 連線。

在 BMC 配置中選取網路,以檢視或修改設定。

有四種設定類型可供使用:

#### • 僅限主機模式

在此模式中,USB 埠一律僅連接至伺服器。

#### • 僅限 BMC 模式

在此模式中,USB 埠一律僅連接至 Lenovo XClarity Controller。

#### ● 共用模式:BMC 所擁有

在此模式中,與 USB 埠的連線是由伺服器和 Lenovo XClarity Controller 共用,但該埠已切換至 Lenovo XClarity Controller。

# • 共用模式:主機所擁有

在此模式中,與 USB 埠的連線是由伺服器和 Lenovo XClarity Controller 共用,但該埠已切換至伺服器。

#### **2** USB 3.2 Gen 1

將 USB 3.2 Gen 1 裝置(如滑鼠、鍵盤或其他裝置)連接到此接頭。

#### **3** 外部 LCD 診斷手持裝置接頭

在此連接外部 LCD 診斷手持裝置。如需詳細資料,請參閱第 27 頁 「外部 LCD 診斷手持裝置」。

#### **4** VGA 接頭

將顯示器連接到此接頭。

### 外部 LCD 診斷手持裝置

外部 LCD 診斷手持裝置是使用纜線連接到伺服器的外部裝置,可讓您快速存取系統資訊,例如錯誤、 系統狀態、韌體、網路及性能資訊。

#### 外部 LCD 診斷手持裝置的位置

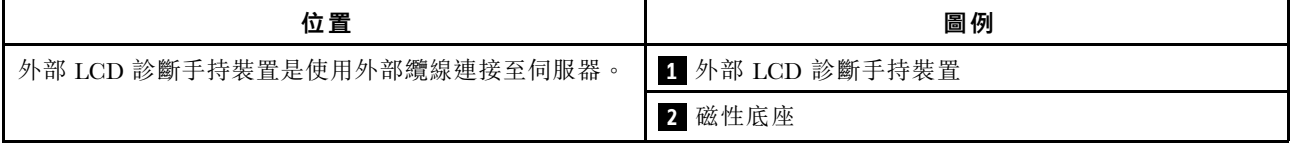

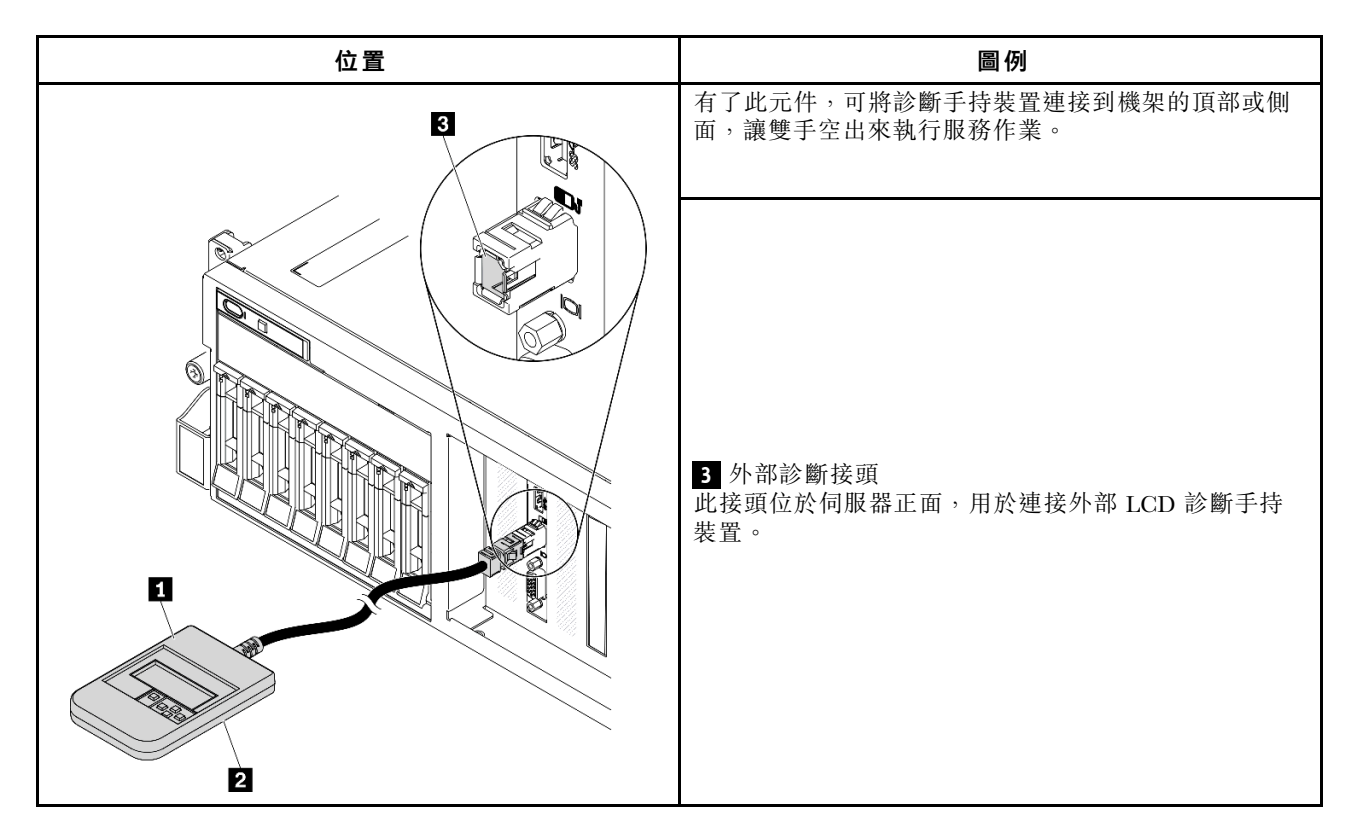

附註:拔掉外部手持裝置時,請參閱下列指示:

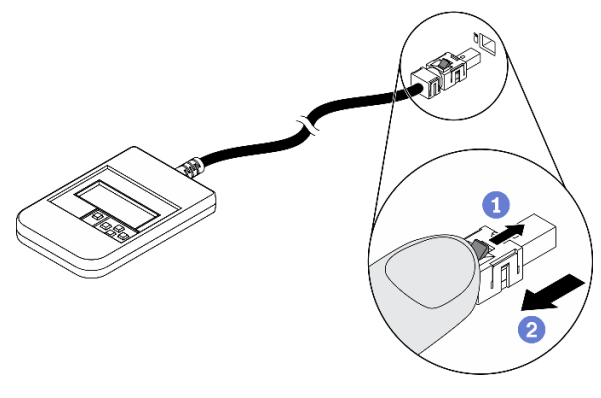

將插頭上的塑膠夾向前按壓。

握住纜線夾,並從接頭中取出纜線。
# 顯示面板概觀

診斷裝置由一部 LCD 顯示器和 5 個導覽按鈕組成。

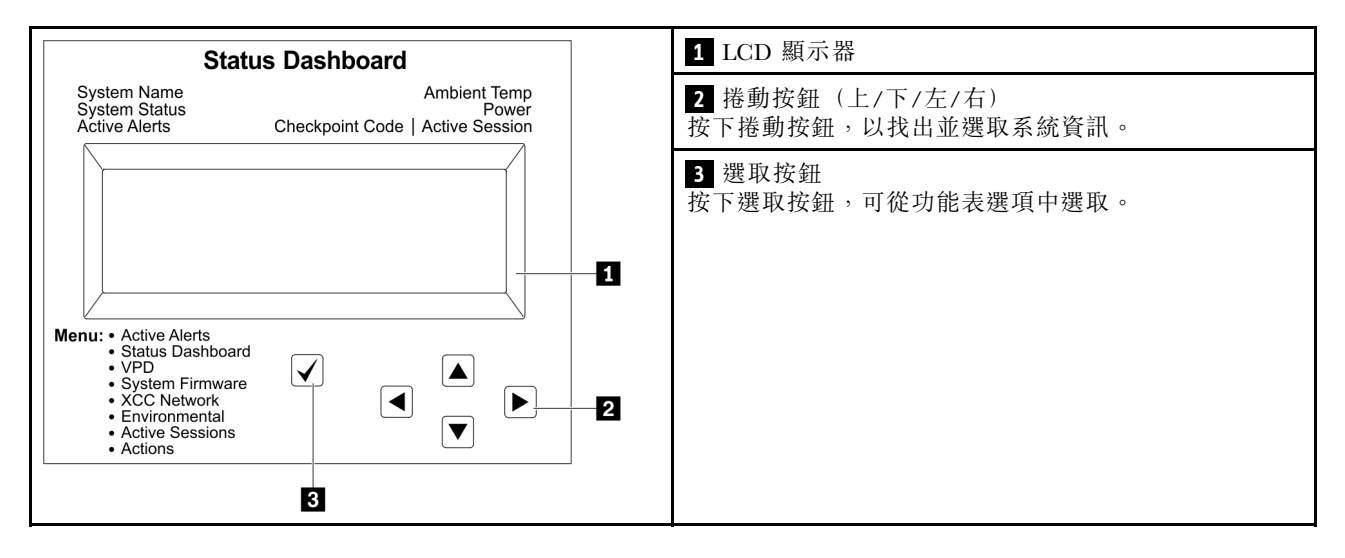

### 選項流程圖

外部 LCD 診斷手持裝置會顯示各種系統資訊。使用捲動鍵來瀏覽選項。

視型號而定,LCD 顯示器上的選項和項目可能有所不同。

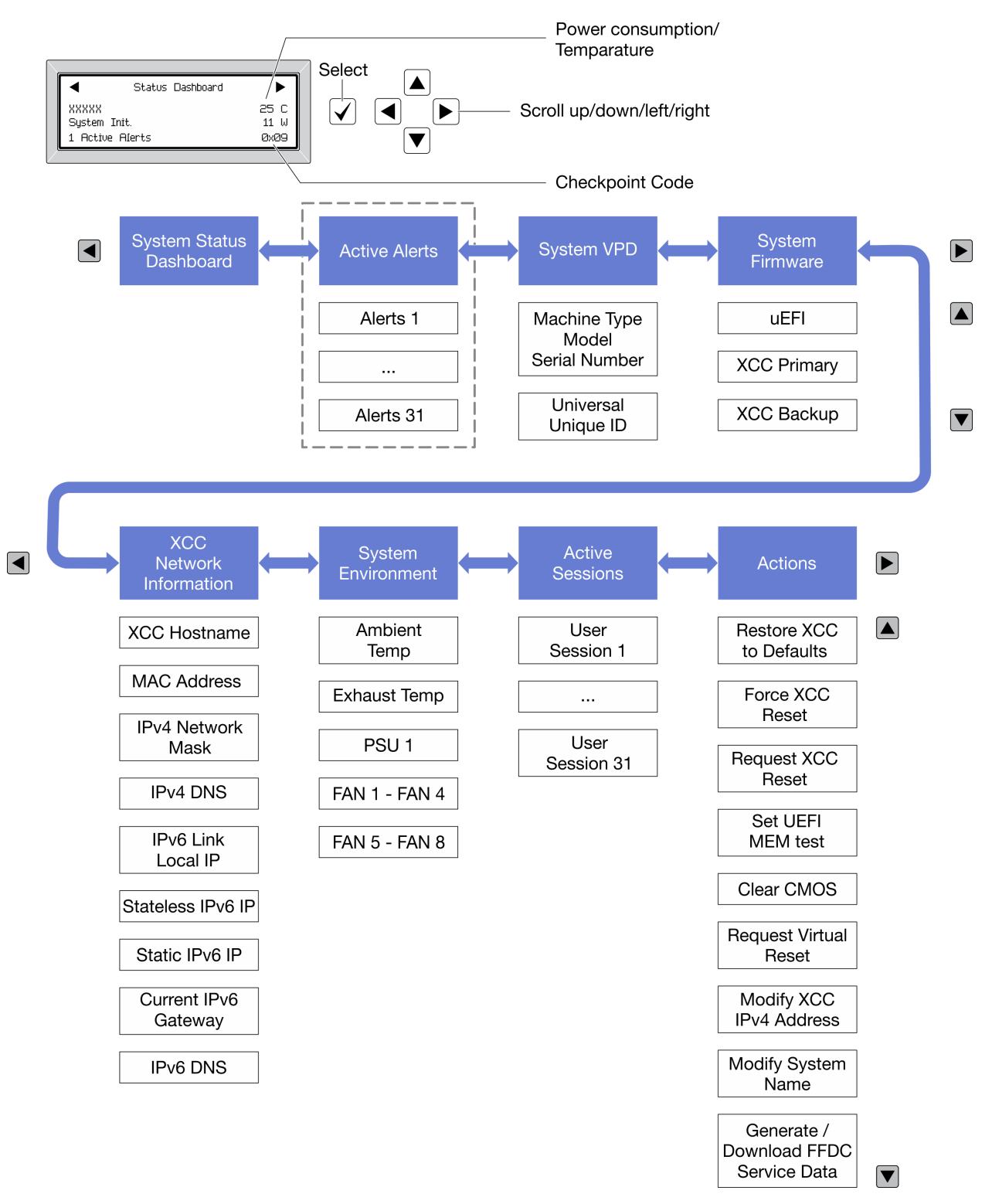

### 完整功能表清單

以下是可用選項的清單。使用選取按鈕在選項和子層資訊項目之間切換,以及使用捲動按鈕在選項或資訊 項目之間切換。

視型號而定,LCD 顯示器上的選項和項目可能有所不同。

### 起始功能表(系統狀態儀表板)

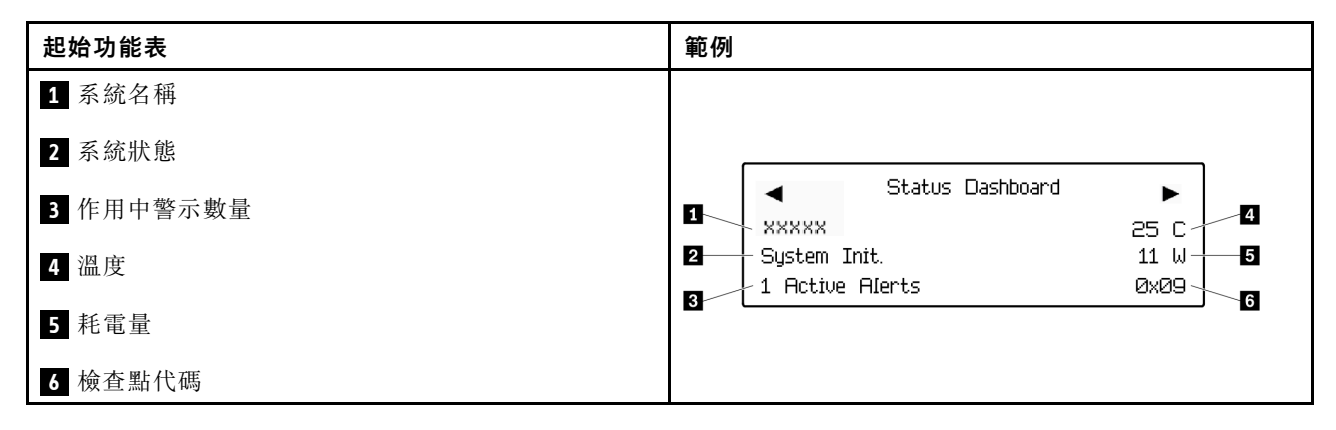

#### 作用中警示

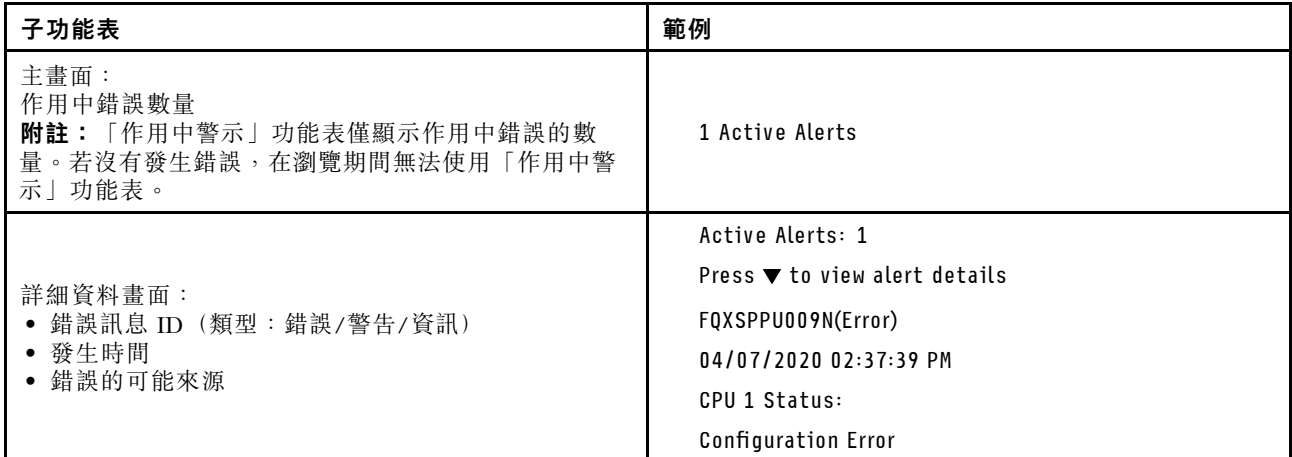

### 系統 VPD 資訊

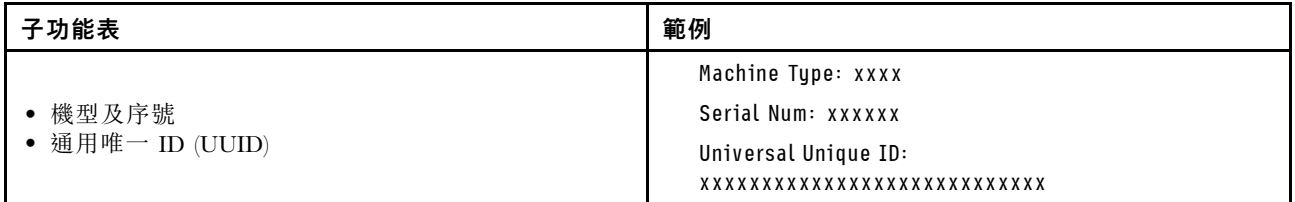

系統韌體

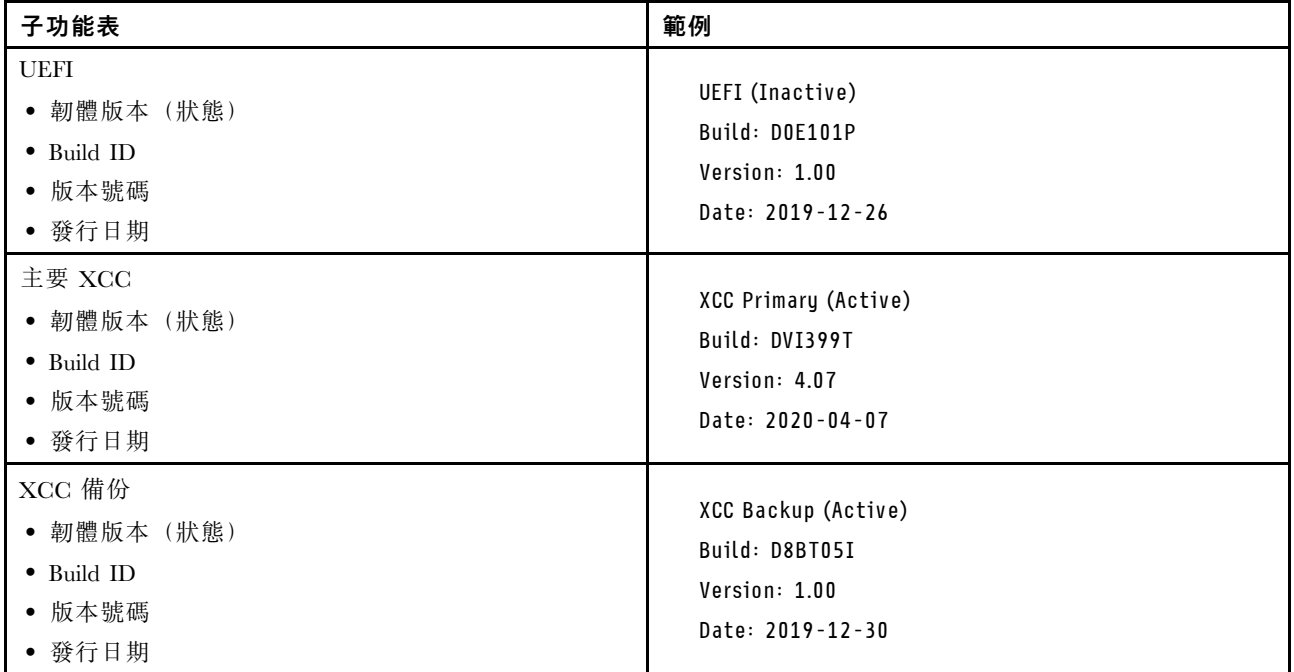

# XCC 網路資訊

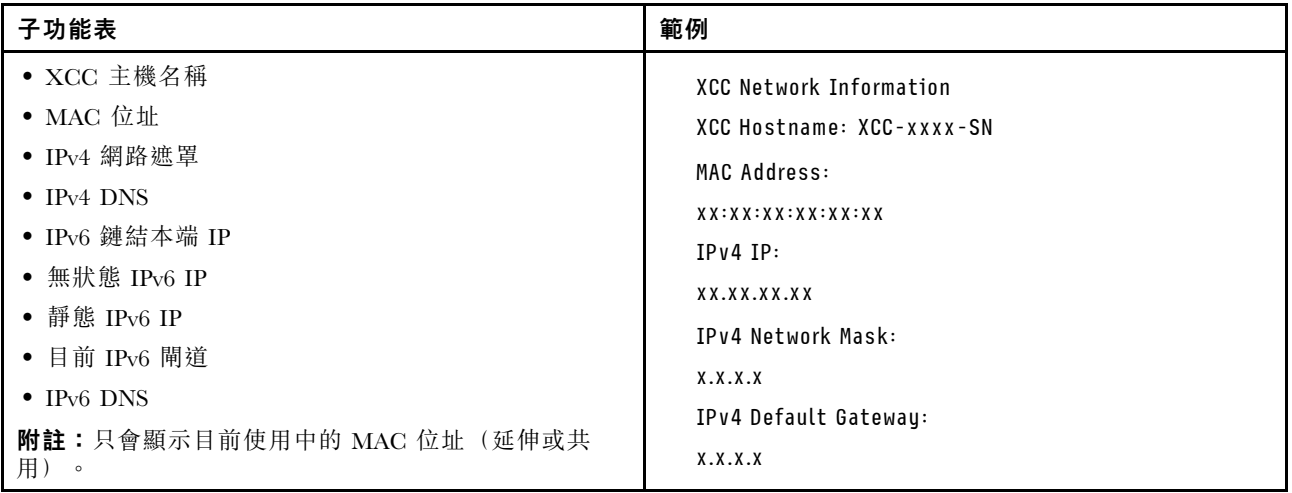

### <span id="page-40-0"></span>系統環境資訊

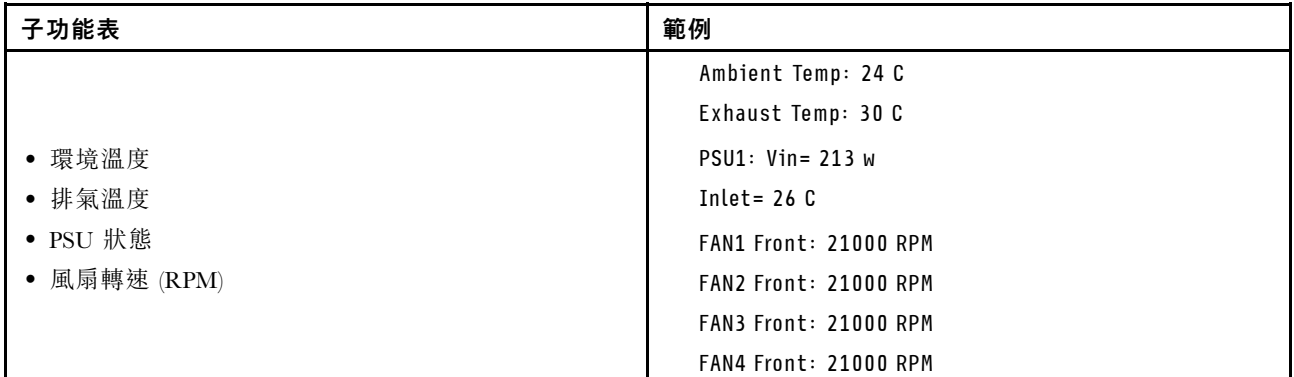

## 作用中階段作業數

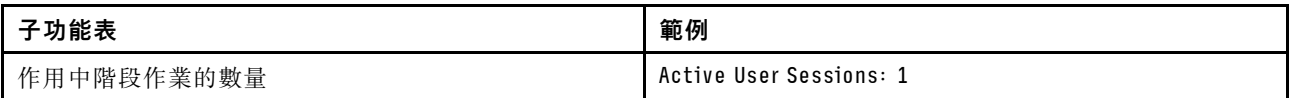

# 動作

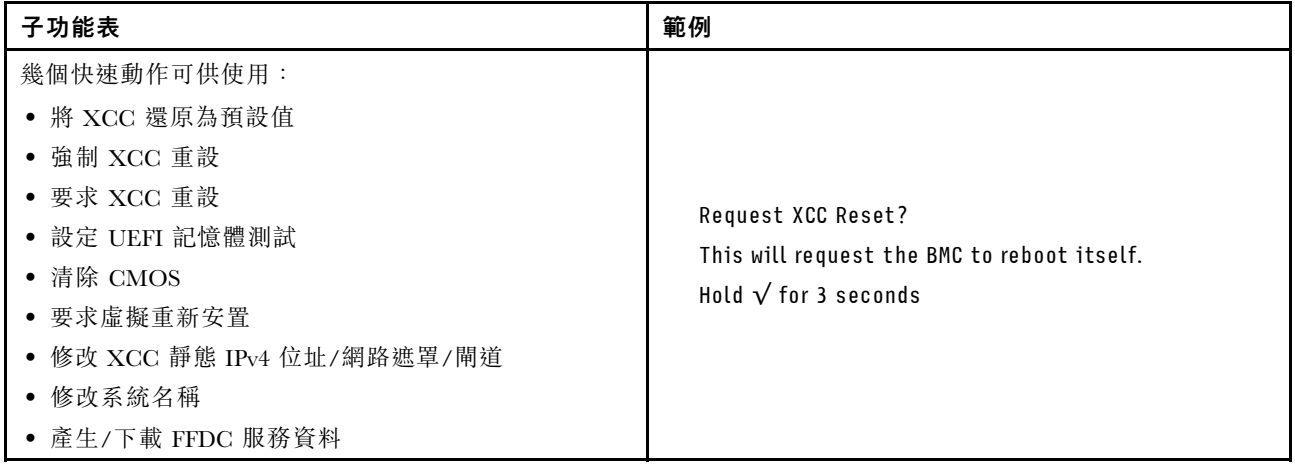

# 主機板佈置

本節中的圖解提供主機板上可用的接頭及開關的相關資訊。

如需主機板上可用的 LED 的相關資訊,請參閱 [第 354](#page-361-0) 頁 「[主機板 LED](#page-361-0)」。

# 主機板接頭

下圖顯示主機板上的內部接頭。

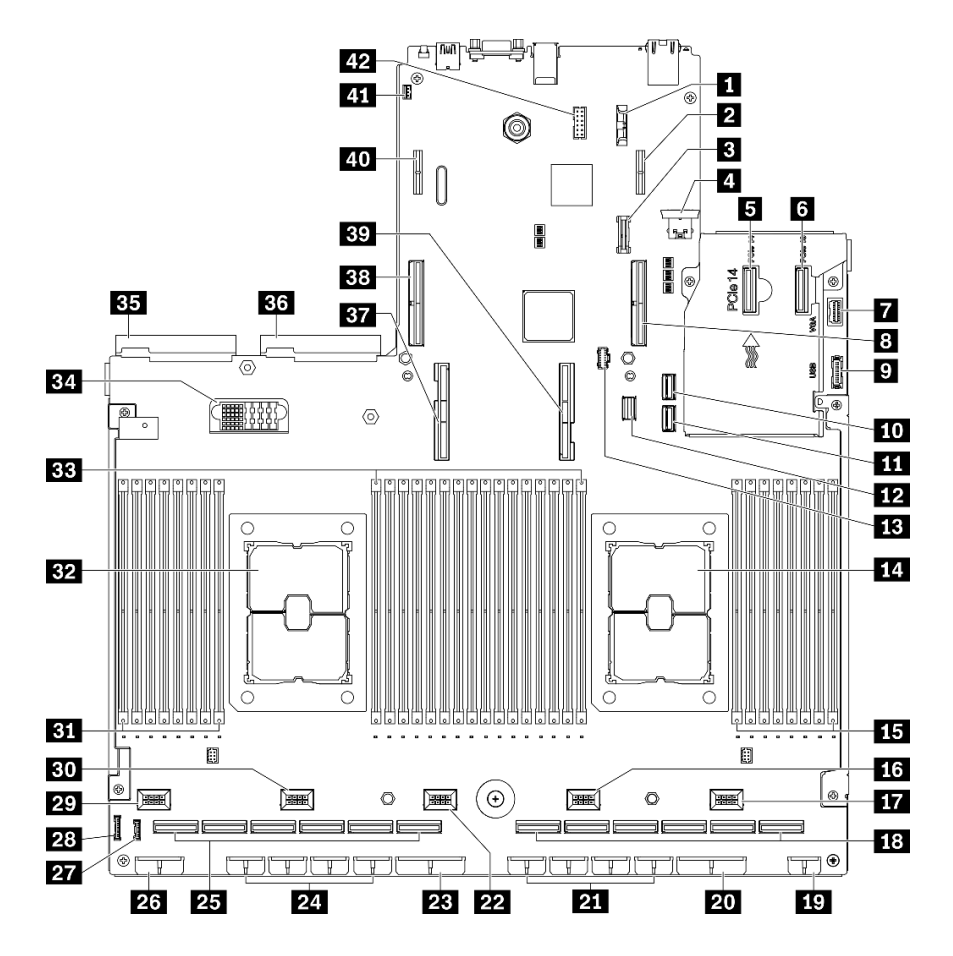

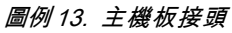

### 表格 13. 主機板接頭

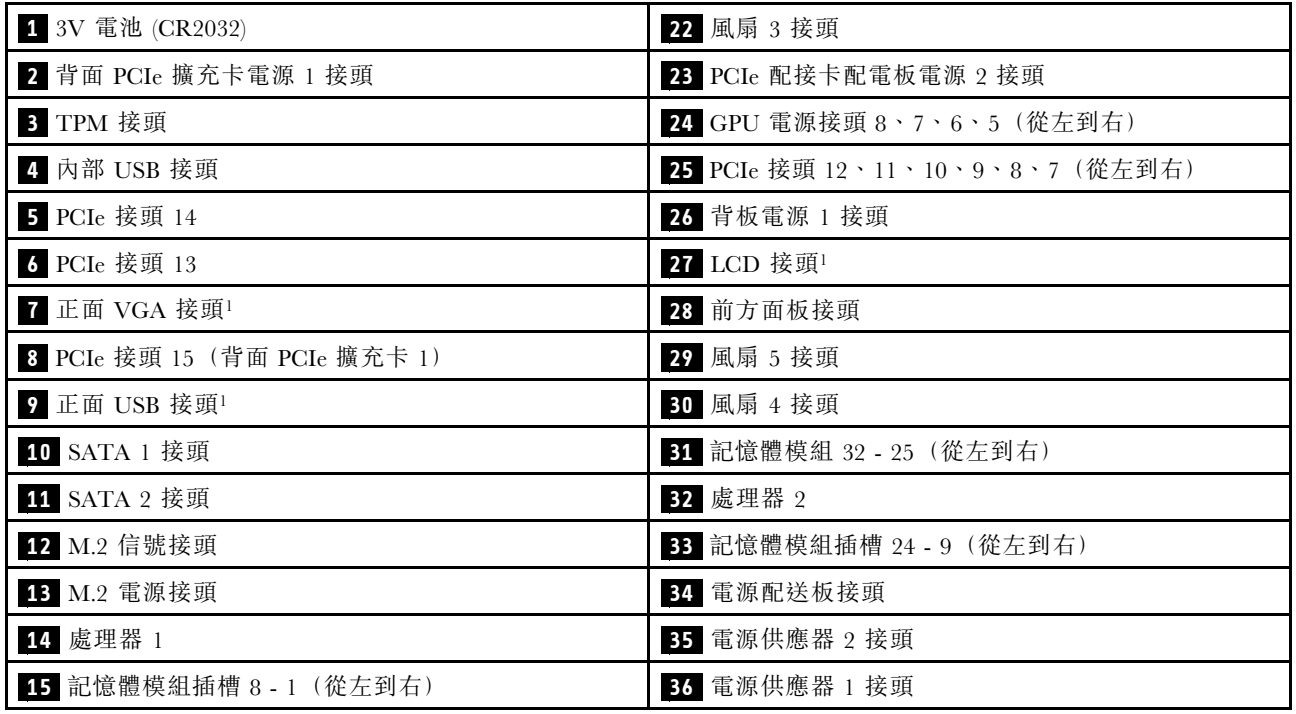

表格 13. 主機板接頭 (繼續)

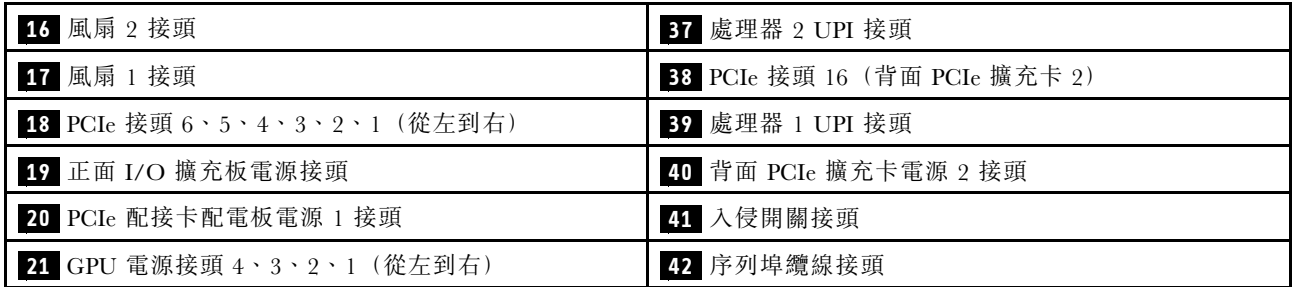

附註:<sup>1</sup> 正面 I/O 模組纜線連接至這些接頭。

# 主機板開關

下圖顯示伺服器上開關、跳接器及按鈕的位置。

附註:若在開關區塊上面有透明保護貼紙,必須先將它取下並丟棄才能接觸到開關。

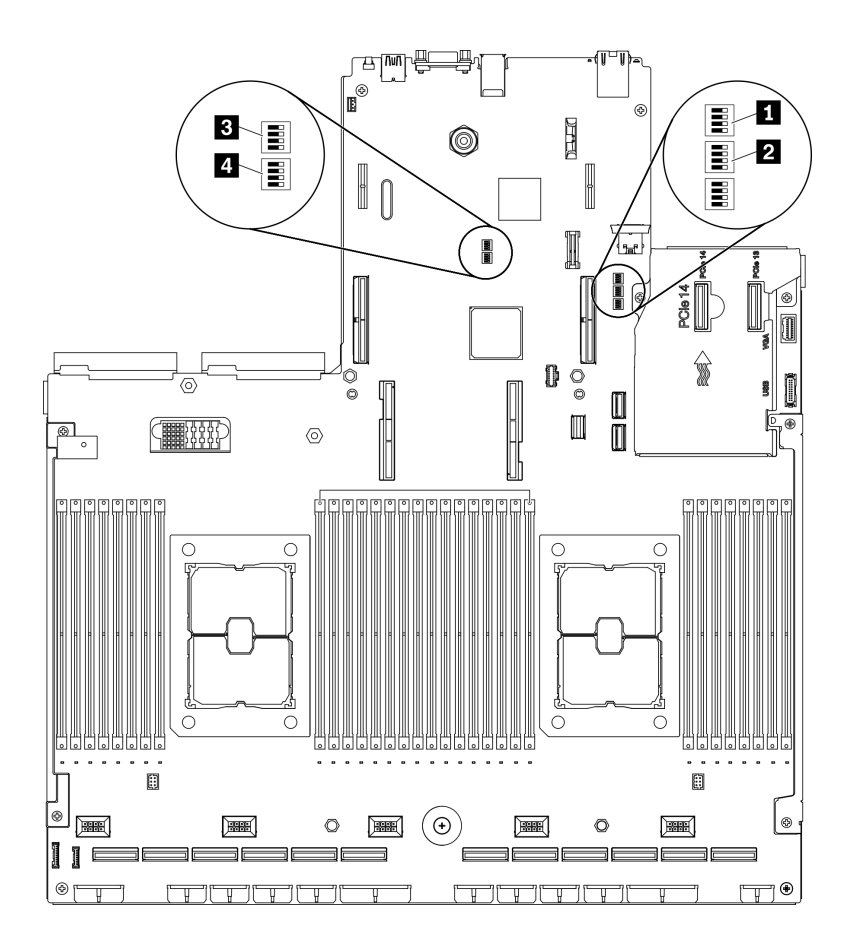

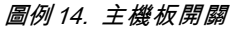

#### 重要事項:

1. 在變更任何開關設定或移動任何跳接器之前,請關閉伺服器;然後拔下所有電源線和外部纜線。請檢閲 [http://thinksystem.lenovofiles.com/help/topic/safety\\_documentation/pdf\\_files.html](http://thinksystem.lenovofiles.com/help/topic/safety_documentation/pdf_files.html)、[第 147](#page-154-0) 頁 「[安裝準則](#page-154-0)」、[第](#page-156-0) [149](#page-156-0) 頁 「[處理靜電敏感裝置](#page-156-0)」 和[第 13](#page-20-0) 頁 「[關閉伺服器電源](#page-20-0)」中的資訊。

2. 本文件的圖解中未顯示的所有主機板開關或跳接器區塊,皆為保留的開關或跳接器區塊。

#### SW1 開關區塊

下表說明主機板上 SW1 開關區塊的功能。

#### 表格 14. 主機板 SW1 開關區塊說明

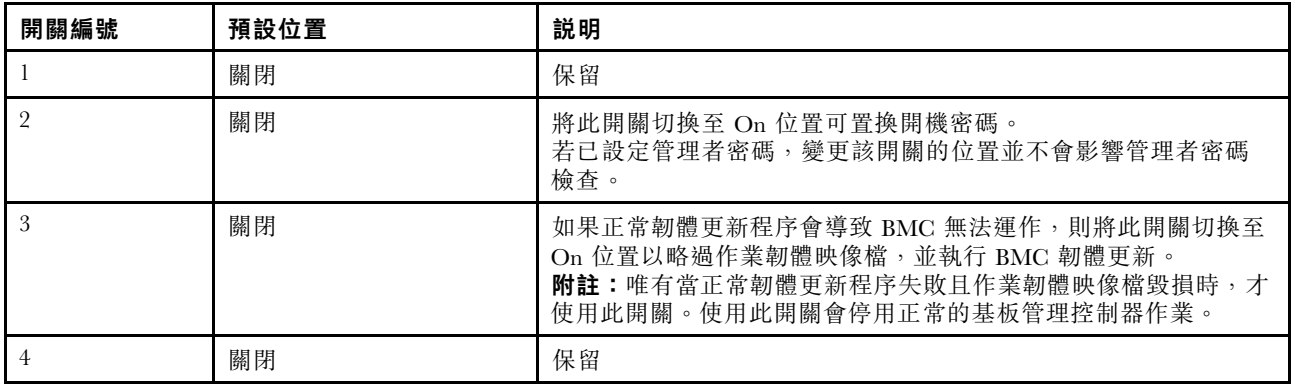

### SW2 開關區塊

下表說明主機板上 SW2 開關區塊的功能。

#### 表格 15. 主機板 SW2 開關區塊說明

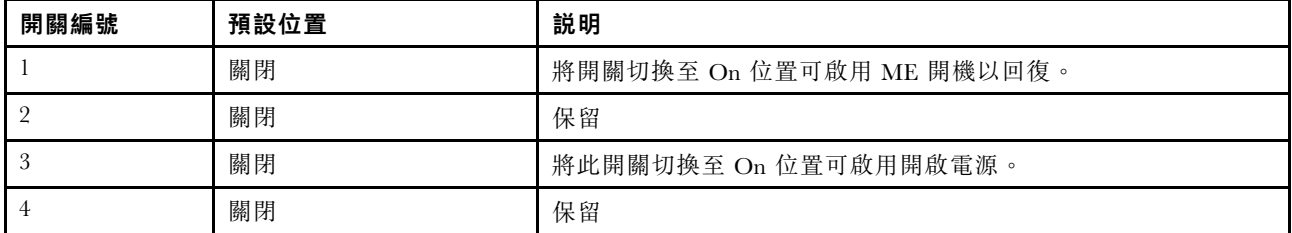

#### SW3 開關區塊

下表說明主機板上 SW3 開關區塊的功能。

#### 表格 16. 主機板 SW3 開關區塊說明

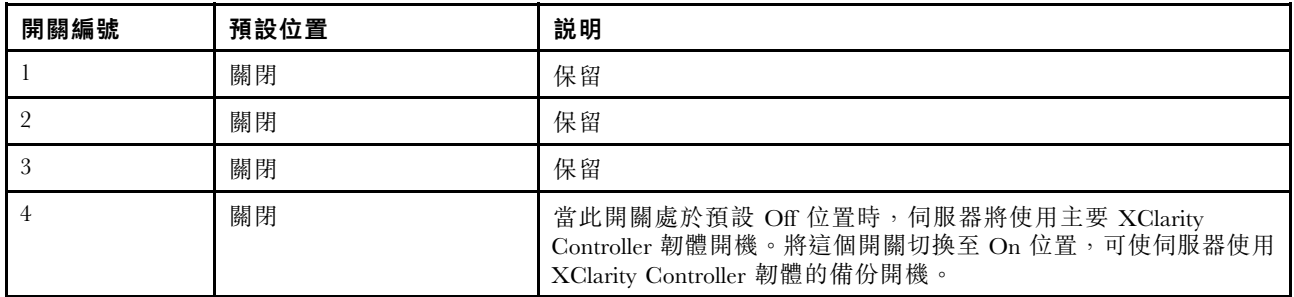

### SW10 開關區塊

下表說明主機板上 SW10 開關區塊的功能。

表格 17. 主機板 SW10 開關區塊說明

| 開關編號 | 預設位置 | 説明                                                                  |
|------|------|---------------------------------------------------------------------|
|      | 關閉   | 將此開關切換至 On 位置可重設 RTC。僅需短暫切換。為了避免過<br>度消耗 CMOS 電池電量,請勿保留此開關處於 On 位置。 |
|      | 關閉   | 保留                                                                  |

# 零件清單

使用零件清單來識別伺服器中可用的每個元件。

ThinkSystem SR670 V2 零件清單視型號而異。請參閱每個型號特定的零件清單以識別元件。

- 第 [38](#page-45-0) 頁 「4-DW GPU 型號 (2.5 吋硬碟配置) 零件清單」
- [第 42](#page-49-0) 頁 「[4-DW GPU 型號\(3.5 吋硬碟配置\)零件清單](#page-49-0)」
- [第 46](#page-53-0) 頁 「[8-DW GPU 型號零件清單](#page-53-0)」
- [第 50](#page-57-0) 頁 「[SXM GPU 型號零件清單](#page-57-0)」

# <span id="page-45-0"></span>4-DW GPU 型號(2.5 吋硬碟配置)零件清單

使用零件清單來識別伺服器中可用的每個元件。

如需訂[購第 39](#page-46-0) 頁圖例 15 「4-DW GPU 型號 (2.5 吋硬碟配置) 的伺服器元件零件清單」中所示零件的 相關資訊:

- 1. 請移至 [https://datacentersupport.lenovo.com/tw/en/products/servers/thinksystem/sr670v2/7z22/](https://datacentersupport.lenovo.com/tw/en/products/servers/thinksystem/sr670v2/7z22/parts/display/compatible) [parts/display/compatible](https://datacentersupport.lenovo.com/tw/en/products/servers/thinksystem/sr670v2/7z22/parts/display/compatible) 並瀏覽至您伺服器的支援頁面。
- 2. 輸入您伺服器的序號或機型型號,以查看伺服器適用的零件。

強烈建議您在購買任何新零件之前,先使用 Lenovo Capacity Planner 查看伺服器的電源摘要資料。

附註:視型號而定,您的伺服器看起來可能與圖例稍有不同。

<span id="page-46-0"></span>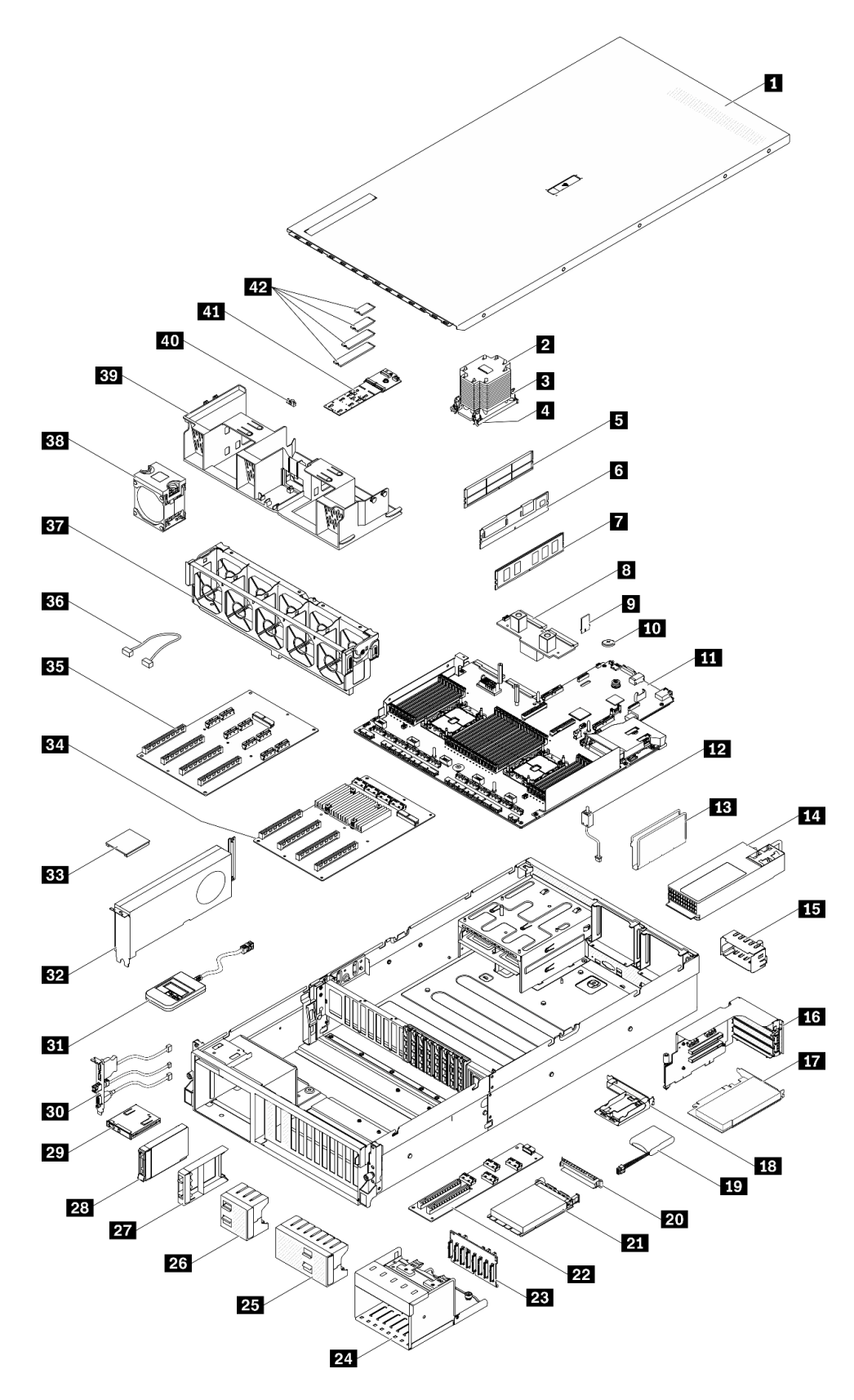

圖例 15. 4-DW GPU 型號(2.5 吋硬碟配置)的伺服器元件零件清單

下表中所列的零件視為下列其中一種:

- 層級 1 客戶可自行更換組件 (CRU): 您必須負責更換層級 1 CRU。如果您在沒有服務合約下, 要求 Lenovo 安裝「層級 1 CRU」,則安裝作業必須付費。
- 層級 2 客戶可自行更換組件 (CRU): 您可以自行安裝層級 2 CRU, 或要求 Lenovo 免費安裝(但必 須符合為您的伺服器指定的保固服務類型)。
- 現場可更換組件 (FRU): FRU 只能由受過訓練的維修技術人員來進行安裝。
- 耗材和結構零件:您必須負責購買及更換耗材和結構零件(例如外蓋和擋板等元件)。如果 Lenovo 應您 的要求來購買或安裝結構元件,則會向您收取服務費用。

#### 表格 18. 4-DW GPU 型號(2.5 吋硬碟配置)的零件清單

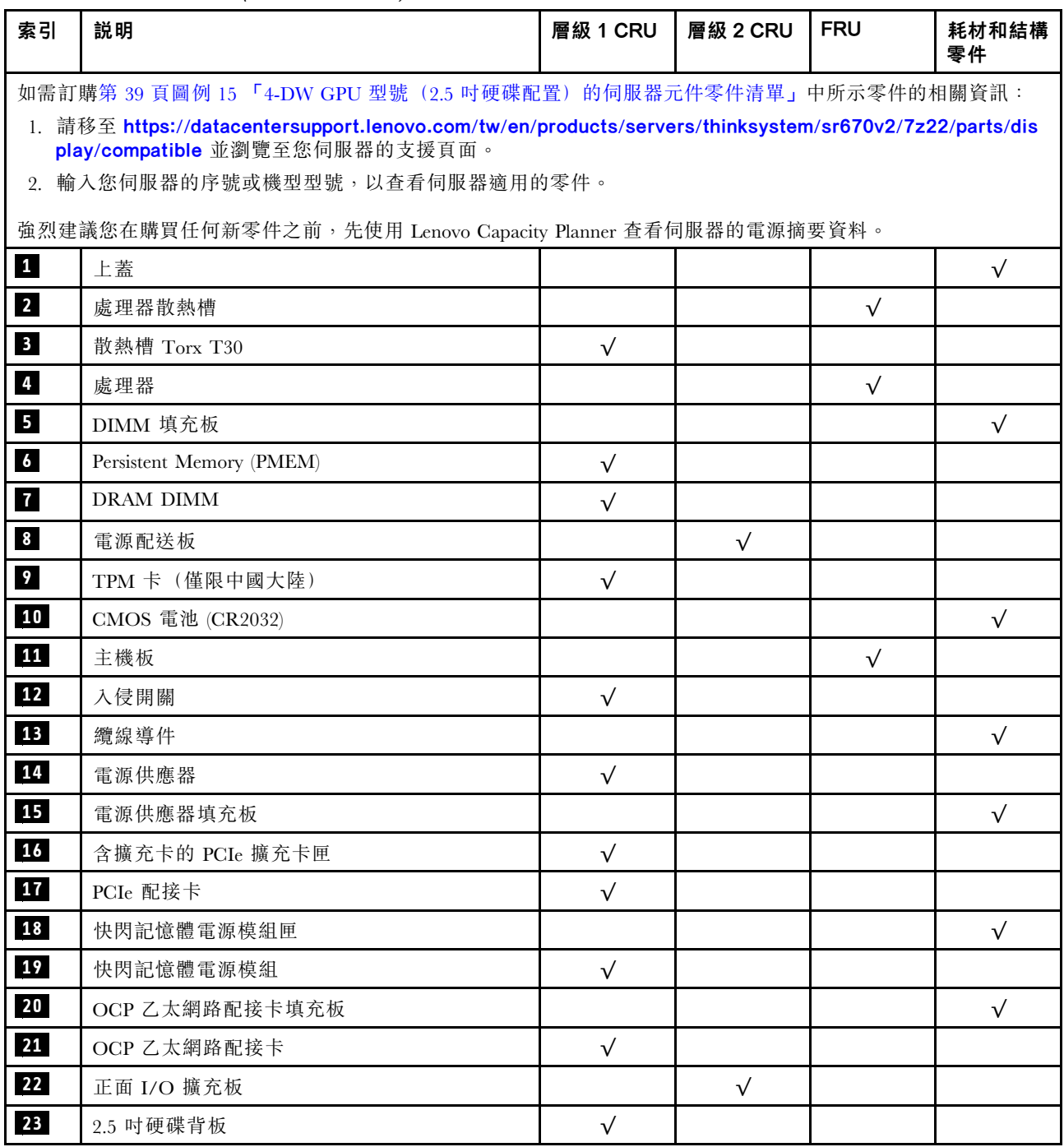

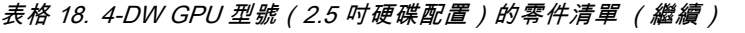

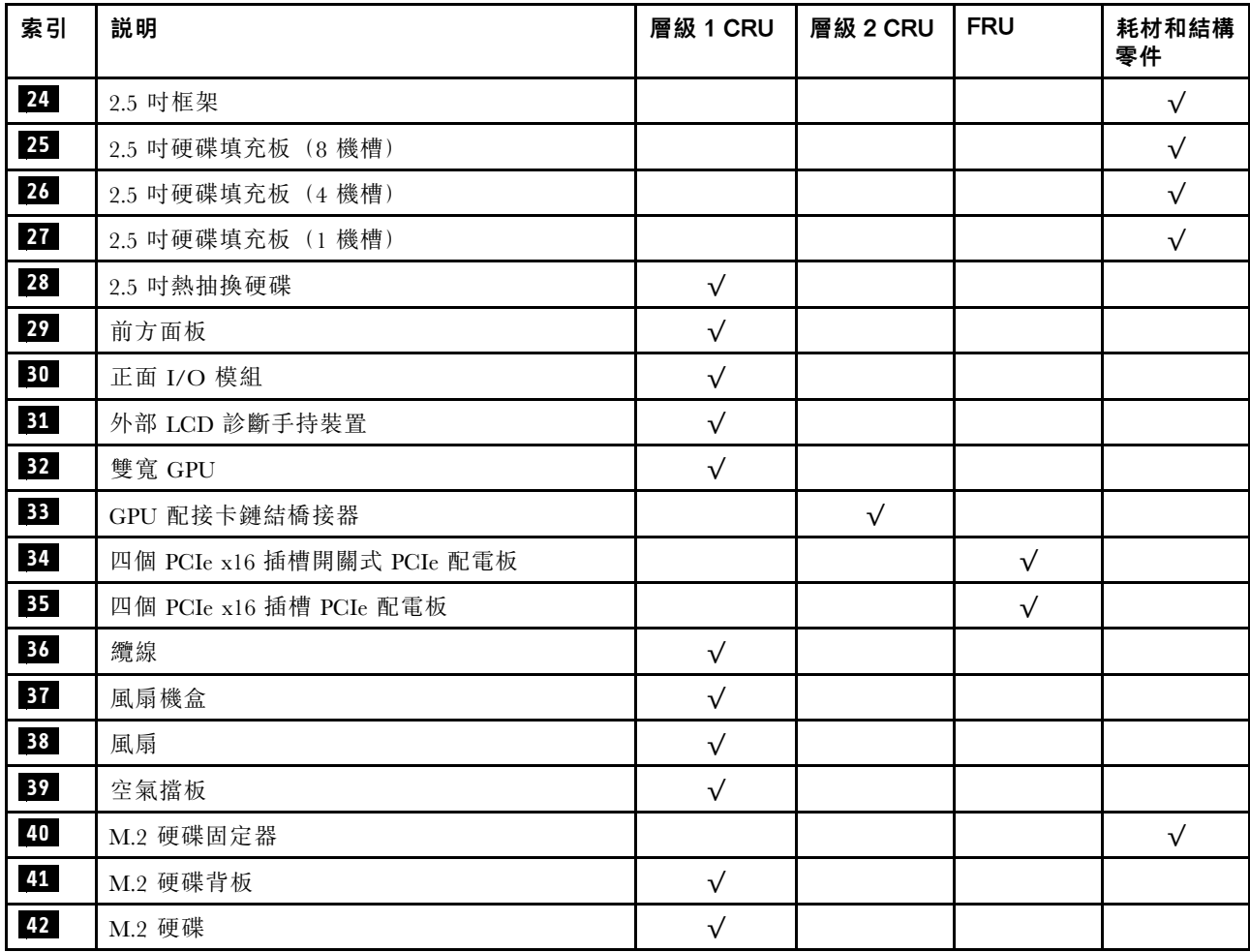

# <span id="page-49-0"></span>4-DW GPU 型號(3.5 吋硬碟配置)零件清單

使用零件清單來識別伺服器中可用的每個元件。

如需訂[購第 43](#page-50-0) 頁圖例 16 「4-DW GPU 型號 (3.5 吋硬碟配置) 的伺服器元件」中所示零件的相關資訊:

- 1. 請移至 [https://datacentersupport.lenovo.com/tw/en/products/servers/thinksystem/sr670v2/7z22/](https://datacentersupport.lenovo.com/tw/en/products/servers/thinksystem/sr670v2/7z22/parts/display/compatible) [parts/display/compatible](https://datacentersupport.lenovo.com/tw/en/products/servers/thinksystem/sr670v2/7z22/parts/display/compatible) 並瀏覽至您伺服器的支援頁面。
- 2. 輸入您伺服器的序號或機型型號,以查看伺服器適用的零件。

強烈建議您在購買任何新零件之前,先使用 Lenovo Capacity Planner 查看伺服器的電源摘要資料。

附註:視型號而定,您的伺服器看起來可能與圖例稍有不同。

<span id="page-50-0"></span>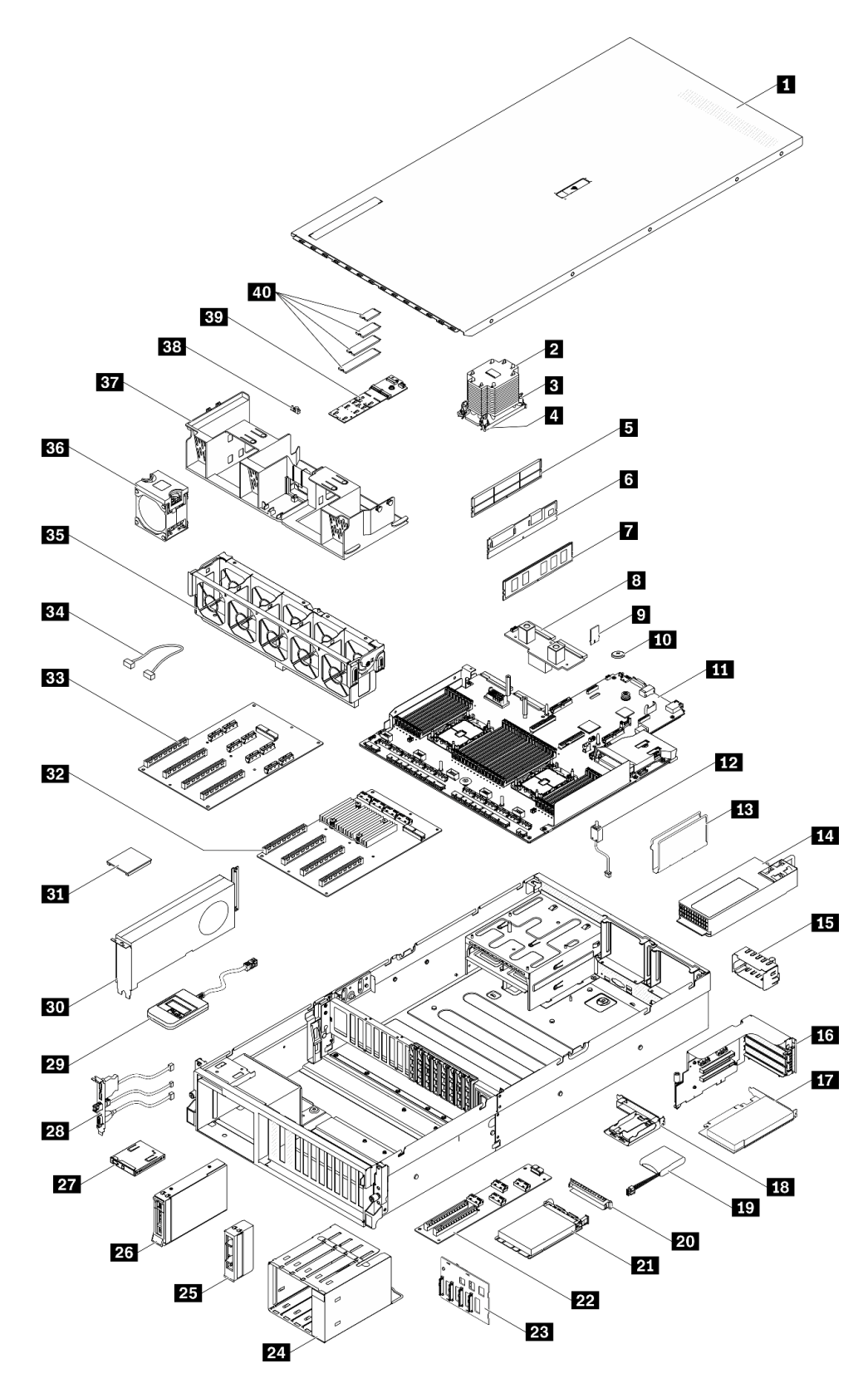

圖例 16. 4-DW GPU 型號(3.5 吋硬碟配置)的伺服器元件

下表中所列的零件視為下列其中一種:

- 層級 1 客戶可自行更換組件 (CRU): 您必須負責更換層級 1 CRU。如果您在沒有服務合約下, 要求 Lenovo 安裝「層級 1 CRU」,則安裝作業必須付費。
- 層級 2 客戶可自行更換組件 (CRU): 您可以自行安裝層級 2 CRU, 或要求 Lenovo 免費安裝(但必 須符合為您的伺服器指定的保固服務類型)。
- 現場可更換組件 (FRU): FRU 只能由受過訓練的維修技術人員來進行安裝。
- 耗材和結構零件:您必須負責購買及更換耗材和結構零件(例如外蓋和擋板等元件)。如果 Lenovo 應您 的要求來購買或安裝結構元件,則會向您收取服務費用。

#### 表格 19. 4-DW GPU 型號(3.5 吋硬碟配置)的零件清單

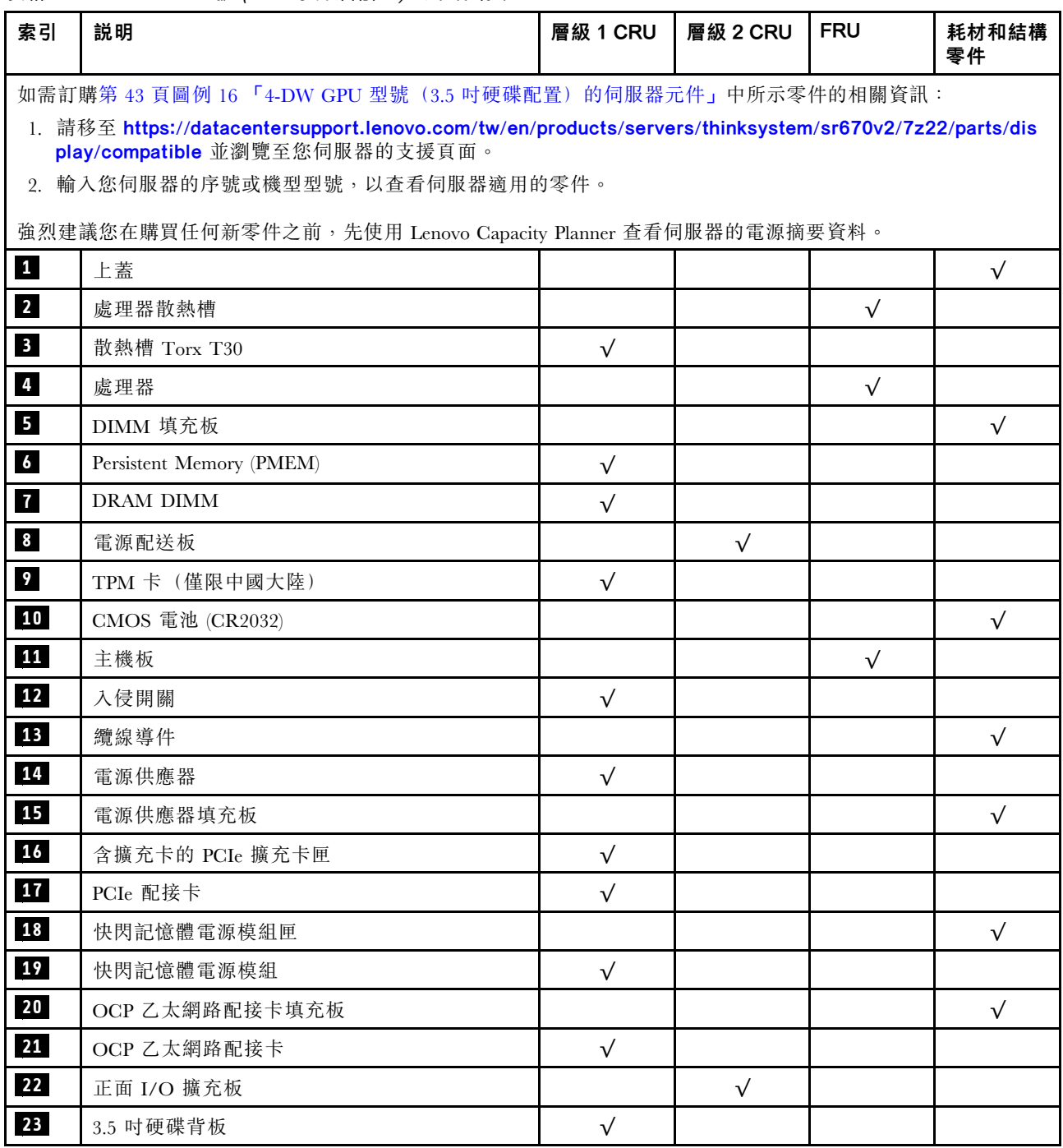

| 索引 | 説明                         | 層級 1 CRU   | 層級 2 CRU  | <b>FRU</b> | 耗材和結構<br>零件 |
|----|----------------------------|------------|-----------|------------|-------------|
| 24 | 3.5 吋框架                    |            |           |            | $\sqrt{}$   |
| 25 | 3.5 吋硬碟填充板 (1 機槽)          |            |           |            | $\sqrt{}$   |
| 26 | 3.5 吋熱抽換硬碟                 | $\sqrt{ }$ |           |            |             |
| 27 | 前方面板                       | $\sqrt{}$  |           |            |             |
| 28 | 正面 I/O 模組                  | $\sqrt{ }$ |           |            |             |
| 29 | 外部 LCD 診斷手持裝置              | $\sqrt{}$  |           |            |             |
| 30 | 雙寬 GPU                     | $\sqrt{ }$ |           |            |             |
| 31 | GPU 配接卡鏈結橋接器               |            | $\sqrt{}$ |            |             |
| 32 | 四個 PCIe x16 插槽開關式 PCIe 配電板 |            |           | $\sqrt{}$  |             |
| 33 | 四個 PCIe x16 插槽 PCIe 配電板    |            |           | $\sqrt{}$  |             |
| 34 | 纜線                         | $\sqrt{}$  |           |            |             |
| 35 | 風扇機盒                       | $\sqrt{ }$ |           |            |             |
| 36 | 風扇                         | $\sqrt{ }$ |           |            |             |
| 37 | 空氣擋板                       | $\sqrt{ }$ |           |            |             |
| 38 | M.2 硬碟固定器                  |            |           |            | $\sqrt{}$   |
| 39 | M.2 硬碟背板                   | $\sqrt{}$  |           |            |             |
| 40 | M.2 硬碟                     | $\sqrt{}$  |           |            |             |

表格 19. 4-DW GPU 型號(3.5 吋硬碟配置)的零件清單 (繼續)

# <span id="page-53-0"></span>8-DW GPU 型號零件清單

使用零件清單來識別伺服器中可用的每個元件。

如需訂[購第 47](#page-54-0) 頁圖例 17 「[8-DW GPU 型號的伺服器元件](#page-54-0)」中所示零件的相關資訊:

- 1. 請移至 [https://datacentersupport.lenovo.com/tw/en/products/servers/thinksystem/sr670v2/7z22/](https://datacentersupport.lenovo.com/tw/en/products/servers/thinksystem/sr670v2/7z22/parts/display/compatible) [parts/display/compatible](https://datacentersupport.lenovo.com/tw/en/products/servers/thinksystem/sr670v2/7z22/parts/display/compatible) 並瀏覽至您伺服器的支援頁面。
- 2. 輸入您伺服器的序號或機型型號,以查看伺服器適用的零件。

強烈建議您在購買任何新零件之前,先使用 Lenovo Capacity Planner 查看伺服器的電源摘要資料。

附註:視型號而定,您的伺服器看起來可能與圖例稍有不同。

<span id="page-54-0"></span>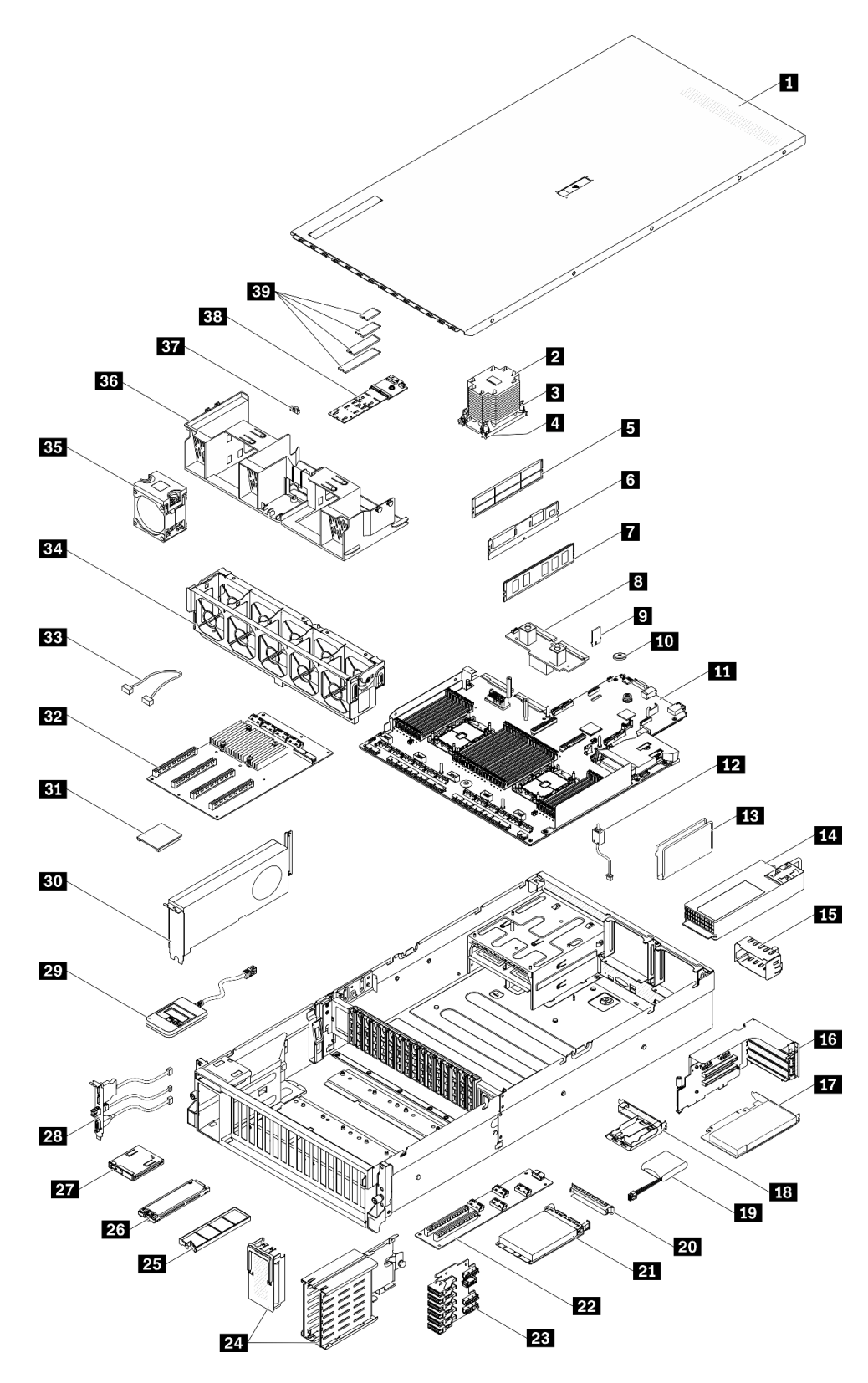

圖例 17. 8-DW GPU 型號的伺服器元件

下表中所列的零件視為下列其中一種:

- 層級 1 客戶可自行更換組件 (CRU): 您必須負責更換層級 1 CRU。如果您在沒有服務合約下, 要求 Lenovo 安裝「層級 1 CRU」,則安裝作業必須付費。
- 層級 2 客戶可自行更換組件 (CRU): 您可以自行安裝層級 2 CRU, 或要求 Lenovo 免費安裝(但必 須符合為您的伺服器指定的保固服務類型)。
- 現場可更換組件 (FRU): FRU 只能由受過訓練的維修技術人員來進行安裝。
- 耗材和結構零件:您必須負責購買及更換耗材和結構零件(例如外蓋和擋板等元件)。如果 Lenovo 應您 的要求來購買或安裝結構元件,則會向您收取服務費用。

表格 20. 8-DW GPU 型號的零件清單

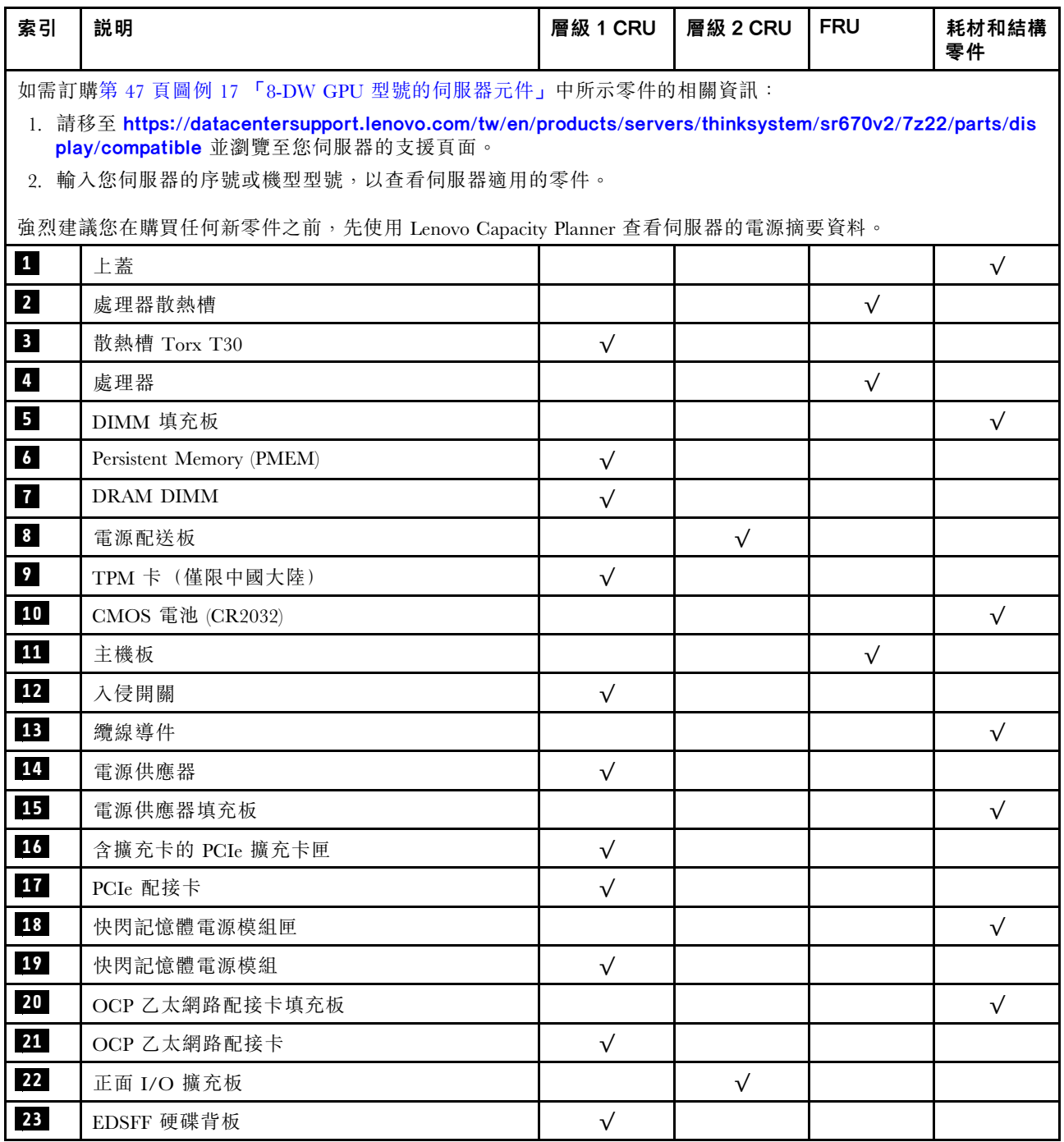

表格 20. 8-DW GPU 型號的零件清單 (繼續)

| 索引   | 説明                         | 層級 1 CRU   | 層級 2 CRU  | <b>FRU</b> | 耗材和結構<br>零件 |
|------|----------------------------|------------|-----------|------------|-------------|
| 24   | EDSFF 框架 (含框架外蓋)           |            |           |            | $\sqrt{}$   |
| 25   | EDSFF 硬碟填充板 (1 機槽)         |            |           |            | $\sqrt{}$   |
| 26   | EDSFF 熱抽換硬碟                | $\sqrt{ }$ |           |            |             |
| 27   | 前方面板                       | $\sqrt{}$  |           |            |             |
| 28   | 正面 I/O 模組                  | $\sqrt{ }$ |           |            |             |
| 29   | 外部 LCD 診斷手持裝置              | $\sqrt{ }$ |           |            |             |
| 30   | 雙寬 GPU                     | $\sqrt{}$  |           |            |             |
| $31$ | GPU 配接卡鏈結橋接器               |            | $\sqrt{}$ |            |             |
| 32   | 四個 PCIe x16 插槽開關式 PCIe 配電板 |            |           | $\sqrt{}$  |             |
| 33   | 纜線                         | $\sqrt{}$  |           |            |             |
| 34   | 風扇機盒                       | $\sqrt{ }$ |           |            |             |
| 35   | 風扇                         | $\sqrt{ }$ |           |            |             |
| 36   | 空氣擋板                       | $\sqrt{ }$ |           |            |             |
| 37   | M.2 硬碟固定器                  |            |           |            | $\sqrt{}$   |
| 38   | M.2 硬碟背板                   | $\sqrt{}$  |           |            |             |
| 39   | M.2 硬碟                     | $\sqrt{ }$ |           |            |             |

# <span id="page-57-0"></span>SXM GPU 型號零件清單

使用零件清單來識別伺服器中可用的每個元件。

如需訂[購第 51](#page-58-0) 頁圖例 18 「[伺服器元件](#page-58-0)」中所示零件的相關資訊:

- 1. 請移至 [https://datacentersupport.lenovo.com/tw/en/products/servers/thinksystem/sr670v2/7z22/](https://datacentersupport.lenovo.com/tw/en/products/servers/thinksystem/sr670v2/7z22/parts/display/compatible) [parts/display/compatible](https://datacentersupport.lenovo.com/tw/en/products/servers/thinksystem/sr670v2/7z22/parts/display/compatible) 並瀏覽至您伺服器的支援頁面。
- 2. 輸入您伺服器的序號或機型型號,以查看伺服器適用的零件。

強烈建議您在購買任何新零件之前,先使用 Lenovo Capacity Planner 查看伺服器的電源摘要資料。

附註:視型號而定,您的伺服器看起來可能與圖例稍有不同。

<span id="page-58-0"></span>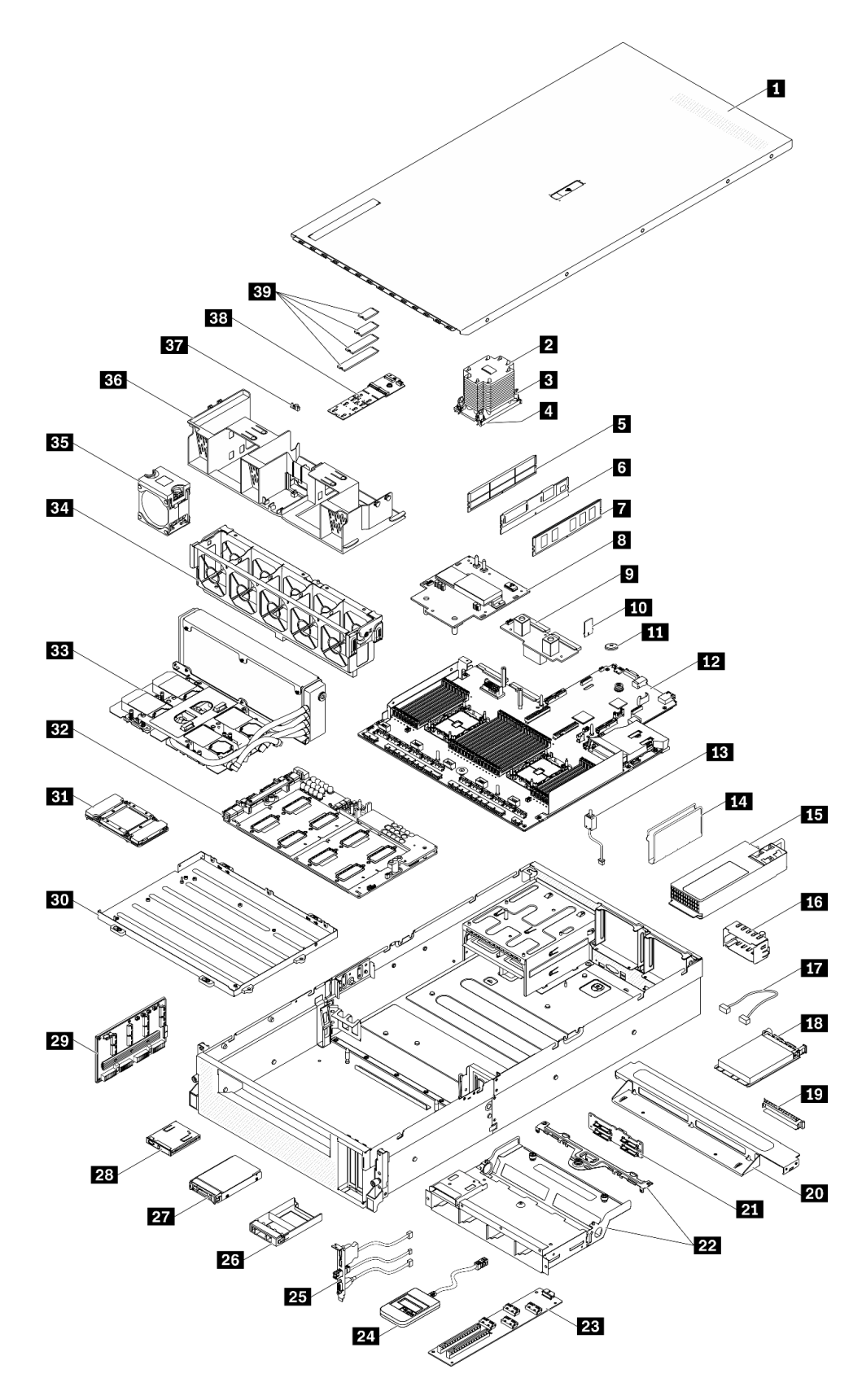

圖例 18. 伺服器元件

下表列出的零件會列為下面其中一項:

- 層級 1 客戶可自行更換組件 (CRU): 您必須負責更換層級 1 CRU。如果您在沒有服務合約下, 要求 Lenovo 安裝「層級 1 CRU」,則安裝作業必須付費。
- 層級 2 客戶可自行更換組件 (CRU): 您可以自行安裝層級 2 CRU, 或要求 Lenovo 免費安裝(但必 須符合為您的伺服器指定的保固服務類型)。
- 現場可更換組件 (FRU): FRU 只能由受過訓練的維修技術人員來進行安裝。
- 耗材和結構零件: 您必須負責購買及更換耗材和結構零件(例如外蓋和擋板等元件)。如果 Lenovo 應您 的要求來購買或安裝結構元件,則會向您收取服務費用。

表格 21. SXM GPU 型號的零件清單

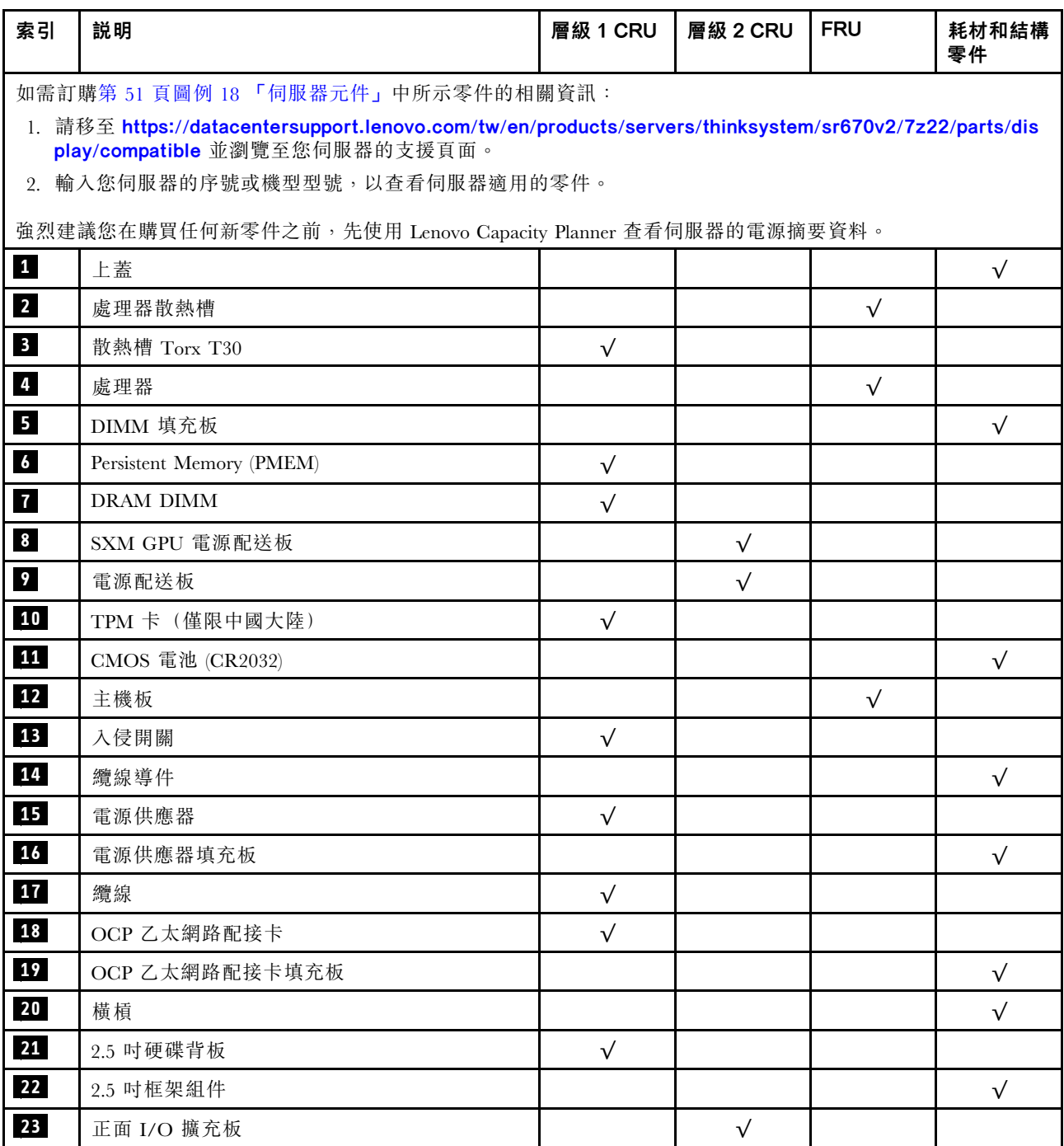

表格 21. SXM GPU 型號的零件清單 (繼續)

| 索引 | 説明                                      | 層級 1 CRU   | 層級 2 CRU | <b>FRU</b> | 耗材和結構<br>零件 |
|----|-----------------------------------------|------------|----------|------------|-------------|
| 24 | 外部 LCD 診斷手持裝置                           | $\sqrt{ }$ |          |            |             |
| 25 | 正面 I/O 模組                               | $\sqrt{}$  |          |            |             |
| 26 | 2.5 吋硬碟填充板 (1 機槽)                       |            |          |            | $\sqrt{}$   |
| 27 | 2.5 吋硬碟                                 | $\sqrt{ }$ |          |            |             |
| 28 | 前方面板                                    | $\sqrt{}$  |          |            |             |
| 29 | 重定時器組件                                  |            |          | $\sqrt{}$  |             |
| 30 | GPU 匣                                   |            |          | $\sqrt{}$  |             |
| 31 | <b>GPU</b>                              |            |          | $\sqrt{}$  |             |
| 32 | SXM GPU 板                               |            |          | $\sqrt{}$  |             |
| 33 | Lenovo Neptune™ 液氣熱交換 (L2A) 混合式散熱<br>模組 |            |          | $\sqrt{}$  |             |
| 34 | 風扇機盒                                    | $\sqrt{}$  |          |            |             |
| 35 | 風扇                                      | $\sqrt{}$  |          |            |             |
| 36 | 空氣擋板                                    | $\sqrt{}$  |          |            |             |
| 37 | M.2 硬碟固定器                               |            |          |            | $\sqrt{}$   |
| 38 | M.2 硬碟背板                                | $\sqrt{}$  |          |            |             |
| 39 | M.2 硬碟                                  | $\sqrt{}$  |          |            |             |

# 電源線

有數種電源線可供使用,視伺服器安裝所在的國家和地區而定。

若要檢視可供伺服器使用的電源線:

1. 前往:

#### <http://dcsc.lenovo.com/#/>

 $2.$  按一下 Preconfigured Model(預先配置的型號)或 Configure to order(接單組裝)。

3. 輸入伺服器的機型和型號,以顯示配置頁面。

4. 按一下 Power (電源) → Power Cables (電源線) 以查看所有電源線。

#### 附註:

- 基於安全考量,本產品隨附的電源線附有接地連接頭。為避免電擊,請務必使用此電源線並將其插在 適當接地的插座上。
- 在美國及加拿大使用的本產品電源線已列入 Underwriter's Laboratories (UL),並經由「加拿大標準協 會 (CSA)」認證。
- 對於要使用 115 伏特的裝置:請使用通過 UL 及 CSA 認證,並符合下列規格的電線組:至少 18 AWG、 SVT 或 SJT 類型、三芯、最長 15 英尺與扁腳、額定功率 15 安培與 125 伏特的接地連接頭。
- 預期要以 230 伏特來運作的裝置(美國使用):使用列於 UL 及通過 CSA 認證的電線組,包括:線徑 至少 18 AWG、SVT 或 SJT 類型、三蕊導線、長度上限 15 英尺,以及額定電流 15 安培、額定電壓 250 伏特的串聯片、接地型連接插頭。
- 對於預期要以 230 伏特來運作的裝置(美國以外地區):請使用具有接地型連接插頭的電線組。這類電 線應通過設備安裝所在國家/地區的安全規範審核。
- 特定國家或地區專用的電源線通常只會在該國家或地區提供。

# <span id="page-62-0"></span>第 3 章 內部纜線佈線

請參閱本節,為特定元件進行纜線佈線。

**附註:**當您從主機板拔下纜線時,請解開所有閂鎖、鬆開纜線接頭的卡榫或鎖夾。若卸下纜線之前沒有鬆開 他們,會損及主機板上脆弱的纜線插座。若纜線插座有任何損壞,可能都需要更換主機板。

# <span id="page-63-0"></span>識別接頭

請參閱本節,以找出並識別電路板上的接頭。

附註:針對主機板上的內部接頭,請參閱[第 33](#page-40-0) 頁 「[主機板接頭](#page-40-0)」。

# 硬碟背板接頭

請參閱本節,以找出硬碟背板中的接頭。

此伺服器中支援四種類型的硬碟背板:

4-DW GPU 型號支援:

- 8x2.5 吋 SAS/SATA/NVMe 背板
- 4x3.5 吋 SAS/SATA/NVMe 背板

8-DW GPU 型號支援:

• 6x EDSFF NVMe 背板

SXM GPU 型號支援:

• 4x2.5 吋 NVMe 背板

## 8x2.5 吋 SAS/SATA/NVMe 背板

請參閱本節,以找出硬碟背板上的接頭。

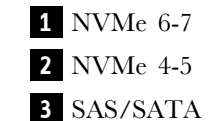

- **4** 電源接頭
- **5** NVMe 2-3
- **6** NVMe 0-1

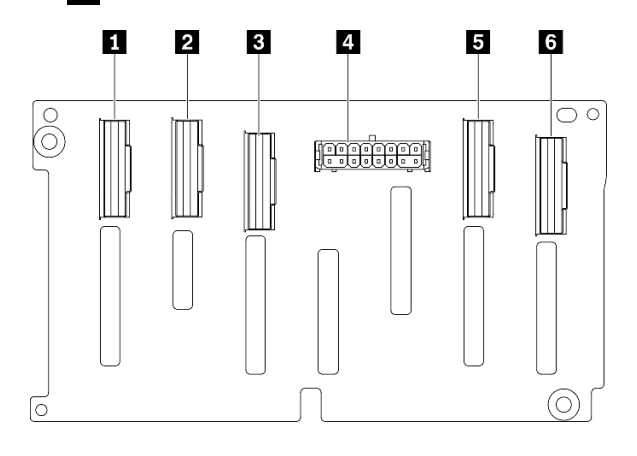

#### 圖例 19. 8x2.5 吋 SAS/SATA/NVMe 背板接頭

### 4x3.5 吋 SAS/SATA/NVMe 背板

請參閱本節,以找出硬碟背板上的接頭。

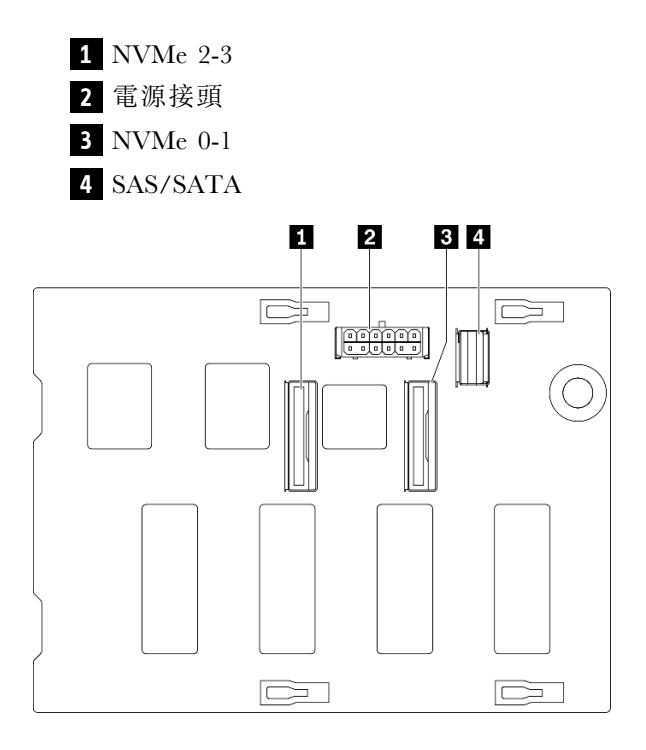

#### 圖例 20. 4x3.5 吋 SAS/SATA/NVMe 背板

### 6x EDSFF NVMe 背板

請參閱本節,以找出硬碟背板上的接頭。

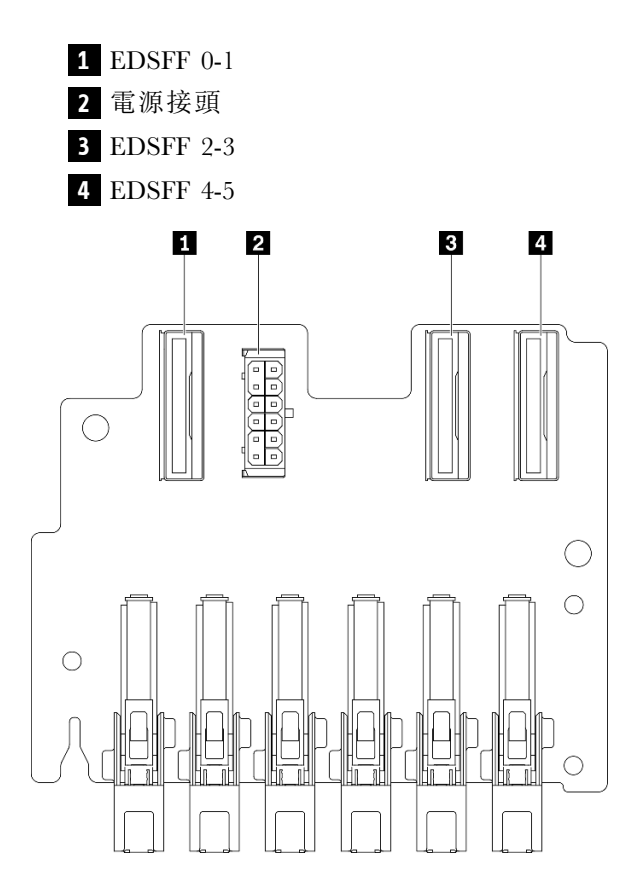

### 圖例 21. 6x EDSFF NVMe 背板

### 4x2.5 吋 NVMe 背板

請參閱本節,以找出硬碟背板上的接頭。

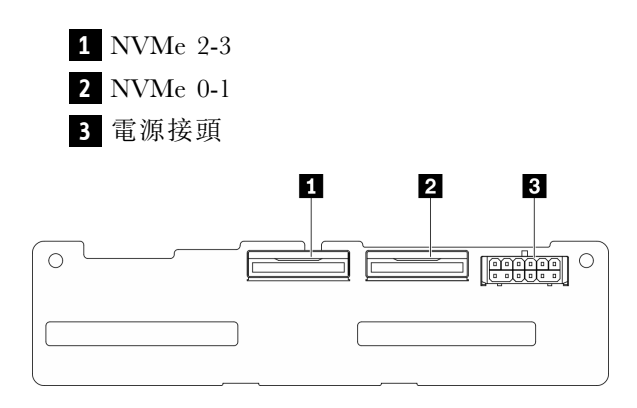

圖例 22. 4x2.5 吋 NVMe 背板

# GPU 配電板接頭

請參閱本節,以找出 GPU 配電板中的接頭。

此伺服器中支援兩種類型的 GPU 配電板。

4-DW GPU 型號支援:

- 四個 PCIe x16 插槽 PCIe 配電板
- 四個 PCIe x16 插槽開關式 PCIe 配電板

8-DW GPU 型號支援:

• 四個 PCIe x16 插槽開關式 PCIe 配電板

四個 PCIe x16 插槽 PCIe 配電板

請參閱本節,以找出 GPU 配電板上的接頭。

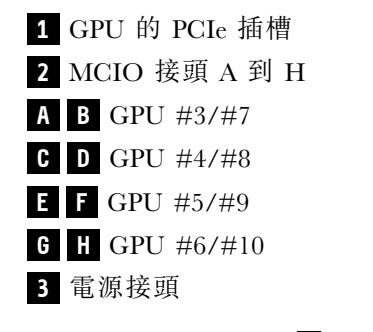

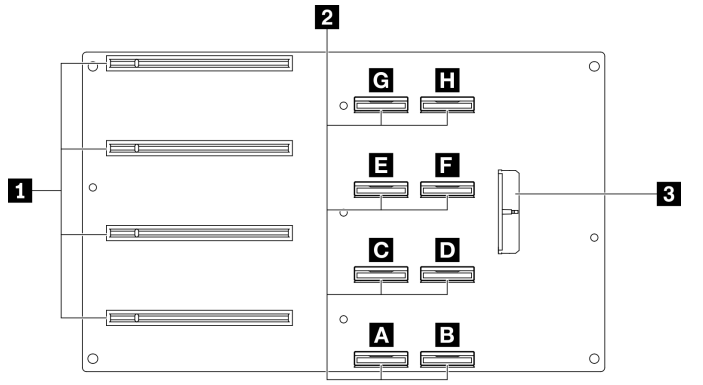

圖例 23. 四個 PCIe x16 插槽 PCIe 配電板

# 四個 PCIe x16 插槽開關式 PCIe 配電板

請參閱本節,以找出 GPU 配電板上的接頭。

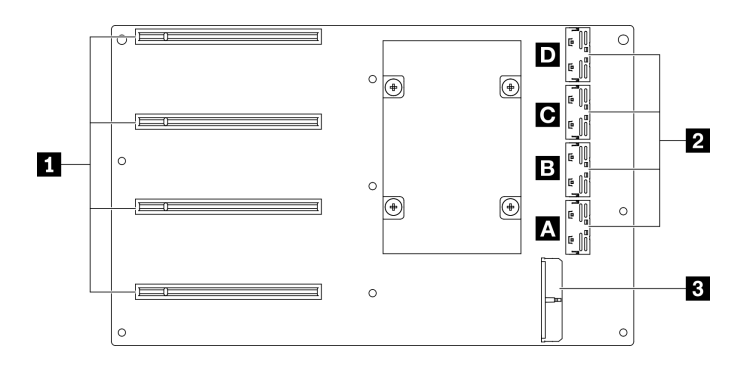

圖例 24. 四個 PCIe x16 插槽開關式 PCIe 配電板

**1** GPU 的 PCIe 插槽 **2** MCIO 接頭 A 到 D **A B** 上行鏈結 2 **C D** 上行鏈結 1 **3** 電源接頭

# 背面擴充卡板接頭

請參閱本節,以找出背面擴充卡板中的接頭。

### 背面擴充卡板接頭

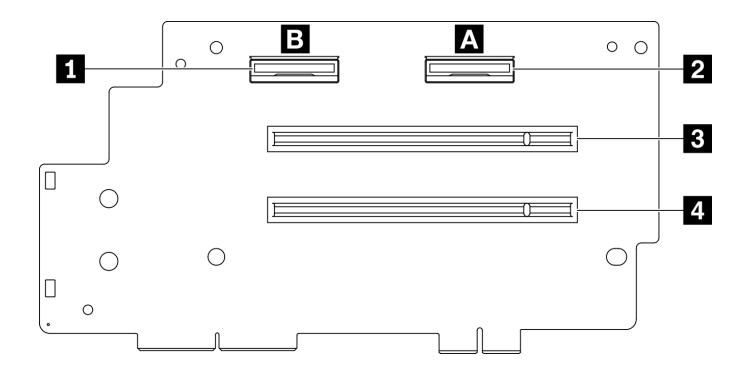

#### 圖例 25. 四個 PCIe x16 插槽 PCIe 配電板

- **1** MCIO 接頭 B
- **2** MCIO 接頭 A
- **3** PCIe 插槽 2
- **4** PCIe 插槽 1

# 正面 I/O 擴充板接頭

請參閱本節,以找出正面 I/O 擴充板中的接頭。

正面 I/O 擴充板接頭

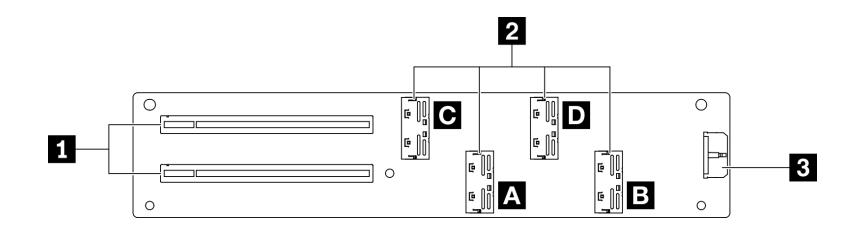

圖例 26. 正面 I/O 擴充板接頭

**1** PCIe 插槽 **2** MCIO 接頭 A 到 D **A B** PCIe 插槽 1 **C D** PCIe 插槽 2 **3** 電源接頭

# 重定時器組件接頭

請參閱本節,以找出重定時器組件中的接頭。

### 重定時器組件接頭

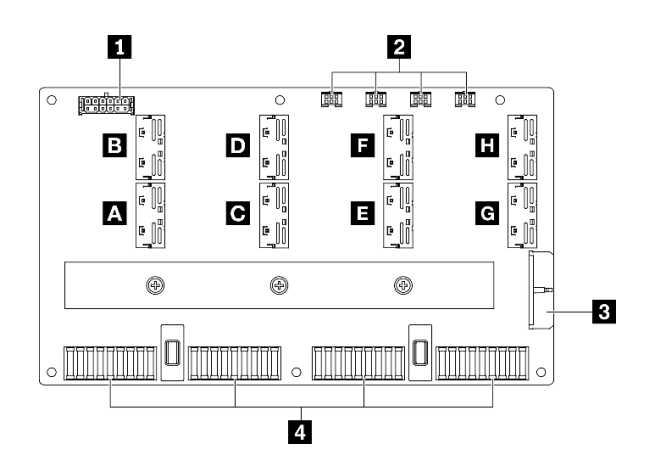

圖例 27. 重定時器組件接頭

- **1** 背板電源接頭
- **2** 水冷板組件幫浦纜線接頭 1 到 4(從左到右)
- **3** 電源接頭
- **4** SXM GPU 板接頭
- **A B C D E F G H** MCIO 接頭

# 配備 8x 2.5 吋硬碟的 4-DW GPU 型號纜線佈線

請依照本節中的說明,以瞭解如何對配備 8x 2.5 吋硬碟的4-DW GPU 型號進行纜線佈線。

### 識別接頭

在開始進行纜線佈線之前,請瀏覽下列各節以獲取必要的資訊。

- 針對主機板上的內部接頭,請參閱[第 33](#page-40-0) 頁 「[主機板接頭](#page-40-0)」。
- 針對硬碟背板、GPU 配電板、背面擴充卡和正面 I/O 擴充板上的接頭, 請參閱[第](#page-62-0) [56](#page-63-0) 頁 「[識別接頭](#page-62-0)」。

#### 4-DW GPU 型號配備 8x 2.5 吋硬碟配置

纜線佈線因配置而異。請參閱下表以取得符合您的伺服器的配置,並參閱對應的纜線佈線指南。

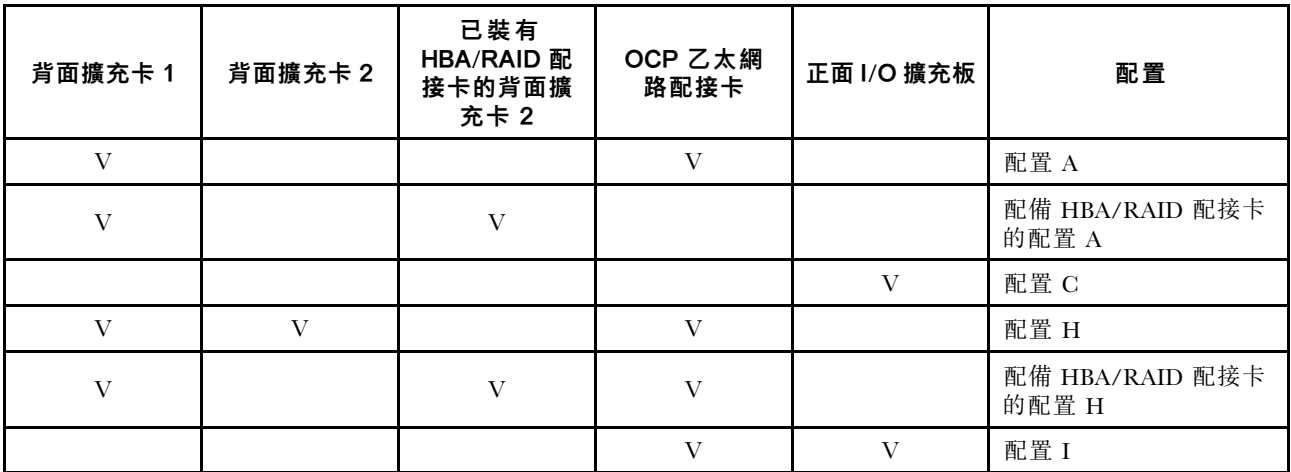

請參閱對應的纜線佈線指南:

- 若是配置 A,請參閱[第](#page-71-0) [65](#page-72-0) 頁 「[配置 A 纜線佈線](#page-71-0)」
- 若是配備 HBA/RAID 配接卡的配置 A, 請參閲第 70 頁 「[配備 HBA/RAID 配接卡的配置 A 纜線佈線](#page-77-0)」
- 若是配置 C,請參閱[第 75](#page-82-0) 頁 「[配置 C 纜線佈線](#page-82-0)」
- 若是配置 H,請參閱[第 79](#page-86-0) 頁 「[配置 H 纜線佈線](#page-86-0)」
- 若是配備 HBA/RAID 配接卡的配置 H, 請參閲第 84 頁 「[配備 HBA/RAID 配接卡的配置 H 纜線佈線](#page-91-0)」
- 若是配置 I,請參[閱第 89](#page-96-0) 頁 「[配置 I 纜線佈線](#page-96-0)」

<span id="page-71-0"></span>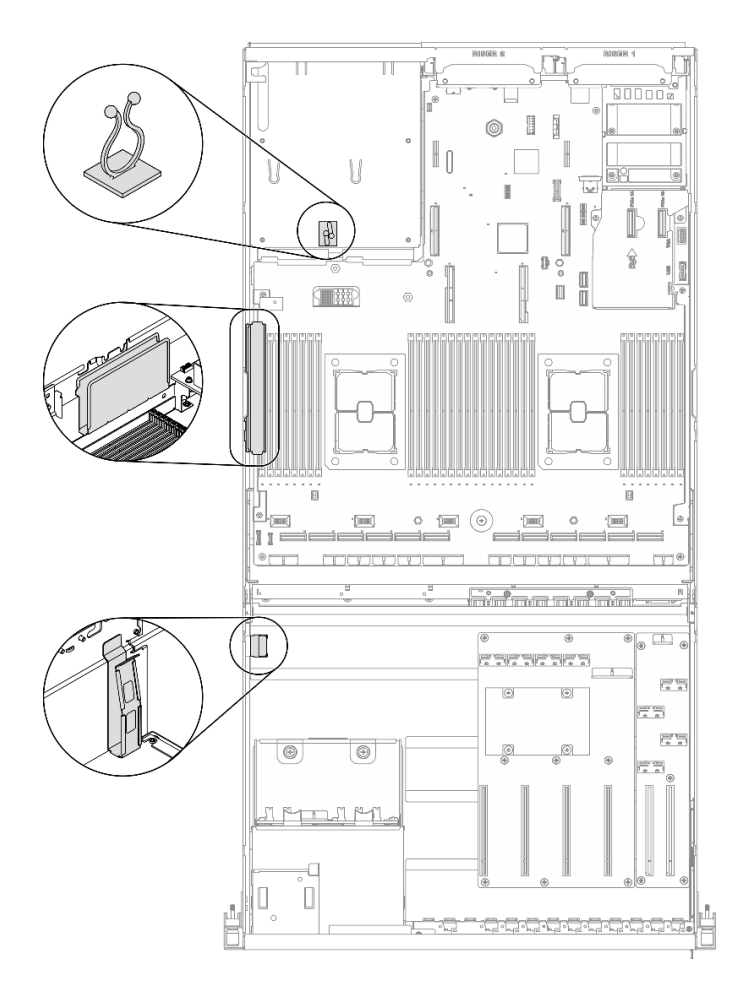

圖例 28. 機箱中的纜線導件和纜線夾位置
# 配置 A 纜線佈線

請依照本節中的說明,以瞭解如何對配置 A 進行纜線佈線。

#### 配置 A 纜線佈線包含下列項目:

- 1. 硬碟背板纜線佈線
- 2. GPU 配電板纜線佈線
- 3. 背面擴充卡 1 纜線佈線
- 4. OCP 乙太網路配接卡佈線

這些元件的佈線如下圖所示。

## 硬碟背板纜線佈線

如圖所示,連接硬碟背板信號線和電源線。

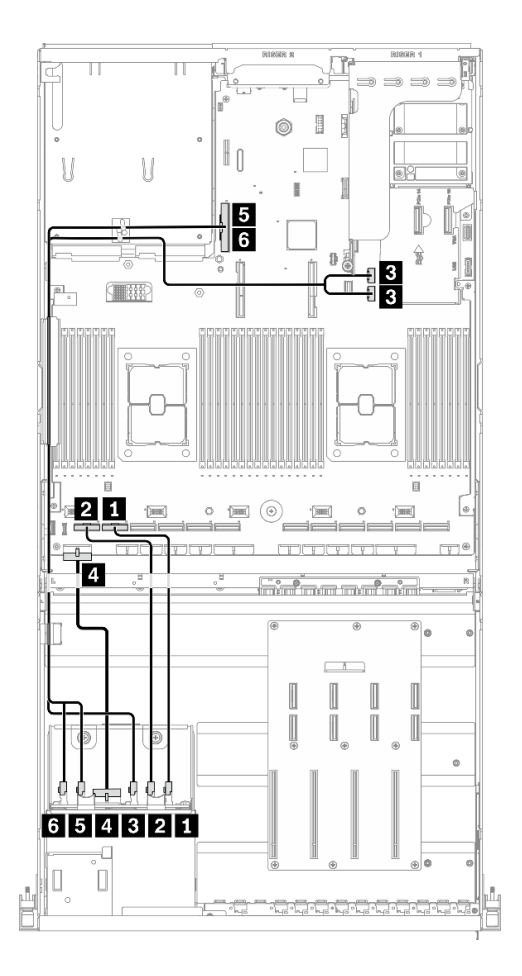

### 圖例 29. 硬碟背板纜線佈線 – 配置 <sup>A</sup>

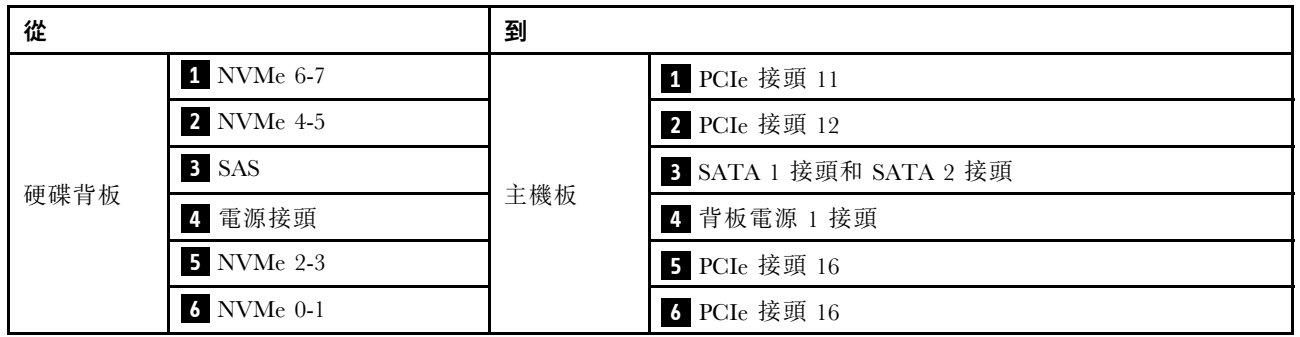

### GPU 配電板纜線佈線

如圖所示,連接 GPU 配電板信號線和電源線。

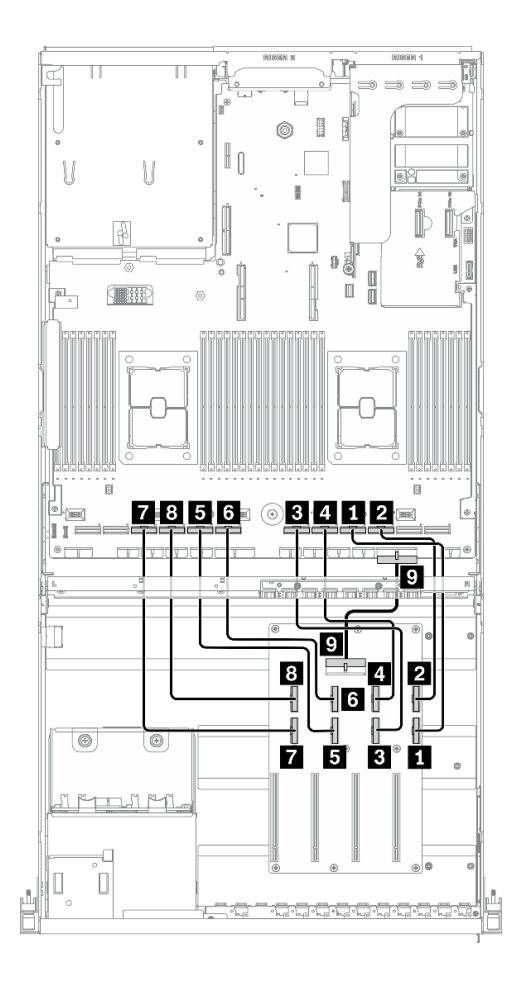

圖例 30. GPU 配電板纜線佈線 – 配置 <sup>A</sup>

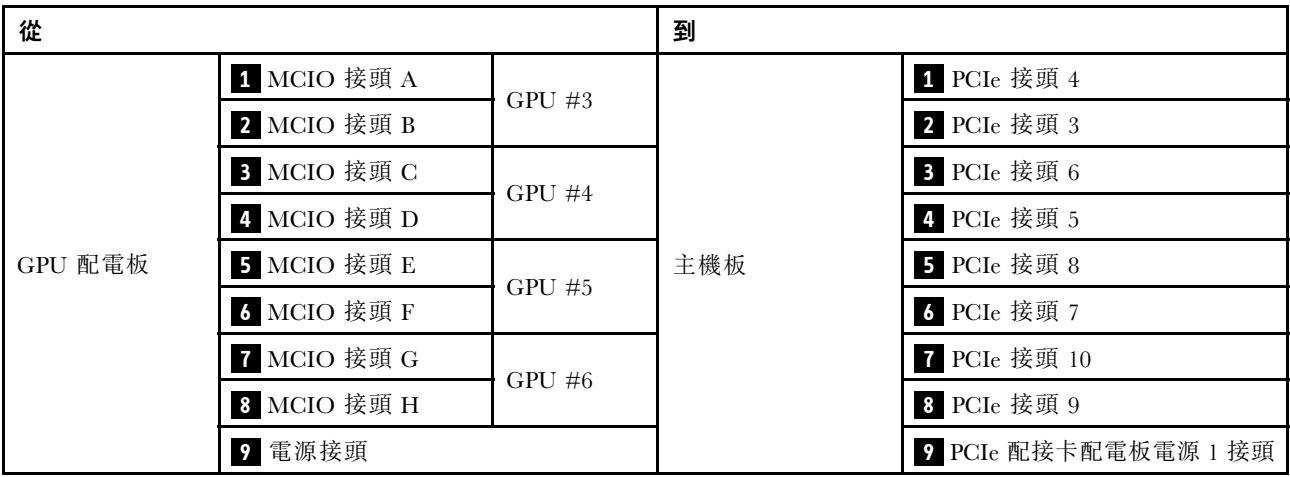

### 背面擴充卡 1 纜線佈線

如圖所示,連接背面擴充卡 1 信號線。

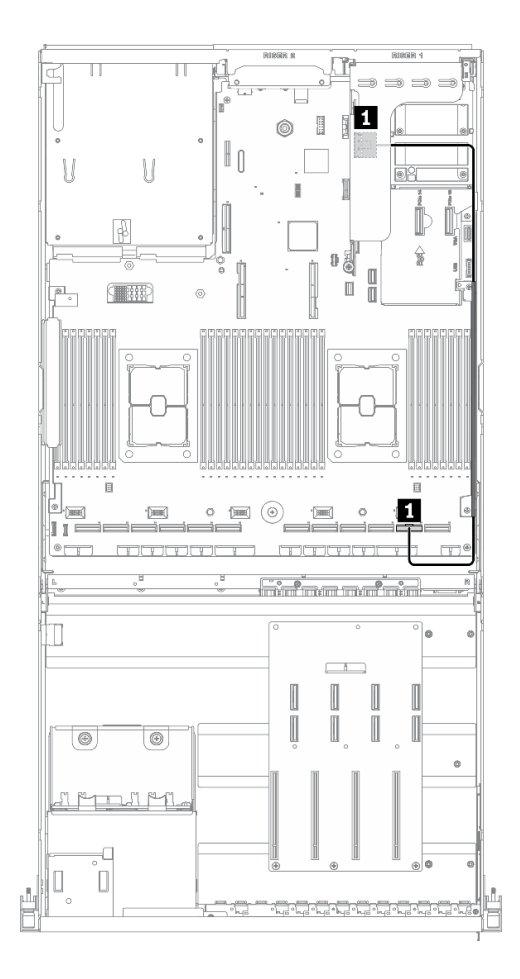

### 圖例 31. 背面擴充卡 <sup>1</sup> 纜線佈線 – 配置 <sup>A</sup>

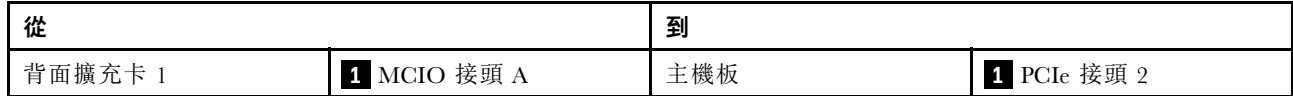

## OCP 乙太網路配接卡纜線佈線

如圖所示,連接 OCP 乙太網路配接卡信號線。

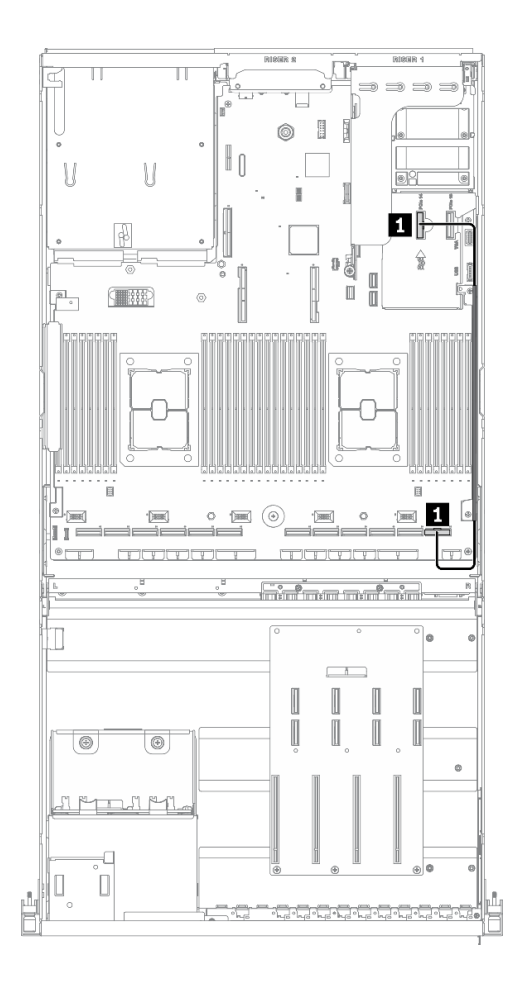

圖例 32. OCP 乙太網路配接卡纜線佈線 – 配置 <sup>A</sup>

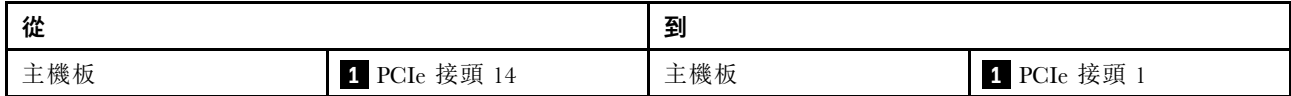

# 配備 HBA/RAID 配接卡的配置 A 纜線佈線

請依照本節中的說明,以瞭解如何對配備 HBA/RAID 配接卡的配置 A 進行纜線佈線。

#### 配備 HBA/RAID 配接卡的配置 A 纜線佈線包含下列項目:

- 1. 硬碟背板纜線佈線
- 2. GPU 配電板纜線佈線
- 3. 背面擴充卡 1、背面擴充卡 2 和 HBA/RAID 配接卡纜線佈線
- 4. OCP 乙太網路配接卡佈線

這些元件的佈線如下圖所示。

### 硬碟背板纜線佈線

如圖所示,連接硬碟背板信號線和電源線。

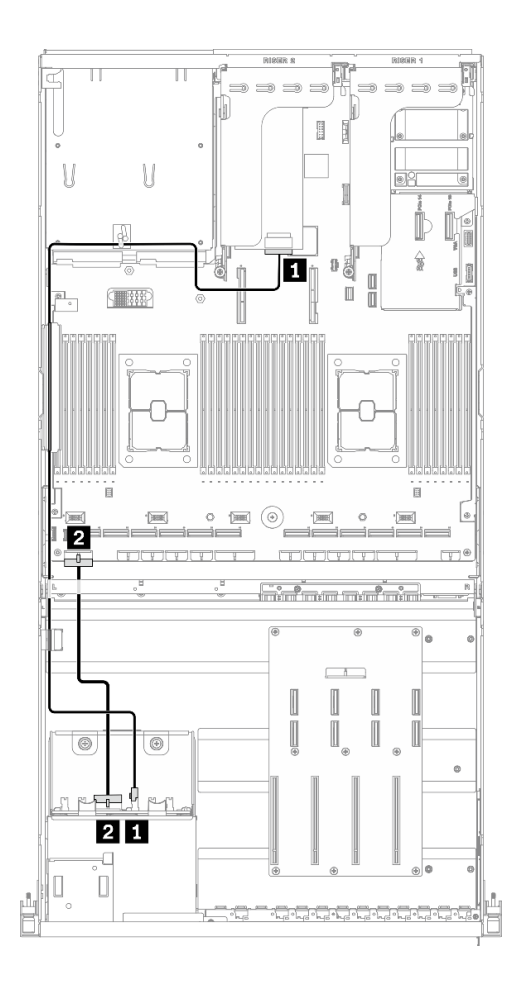

圖例 33. 硬碟背板纜線佈線 – 配備 HBA/RAID 配接卡的配置 <sup>A</sup>

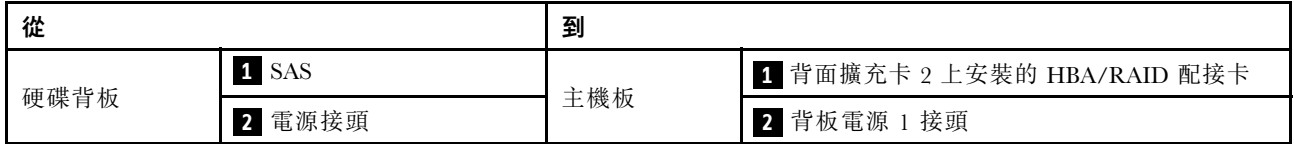

### GPU 配電板纜線佈線

如圖所示,連接 GPU 配電板信號線和電源線。

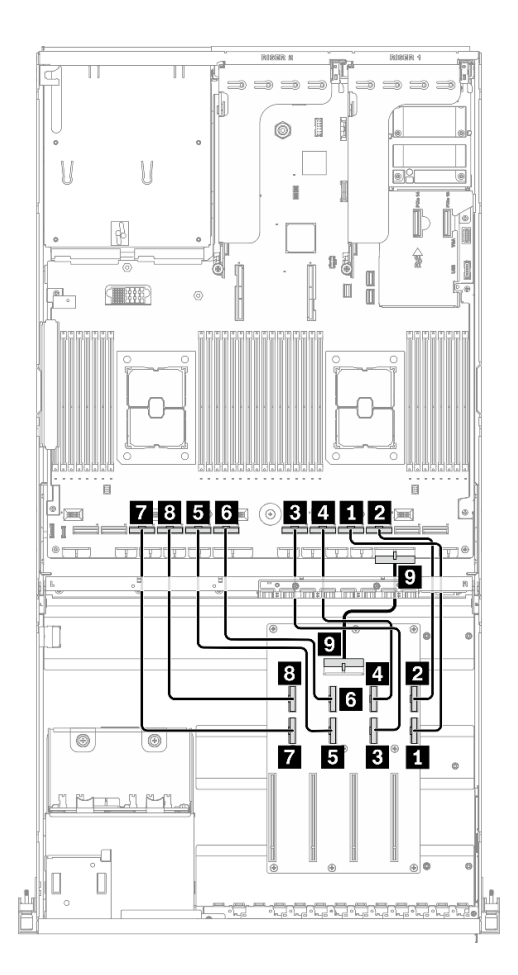

圖例 34. GPU 配電板纜線佈線 – 配備 HBA/RAID 配接卡的配置 <sup>A</sup>

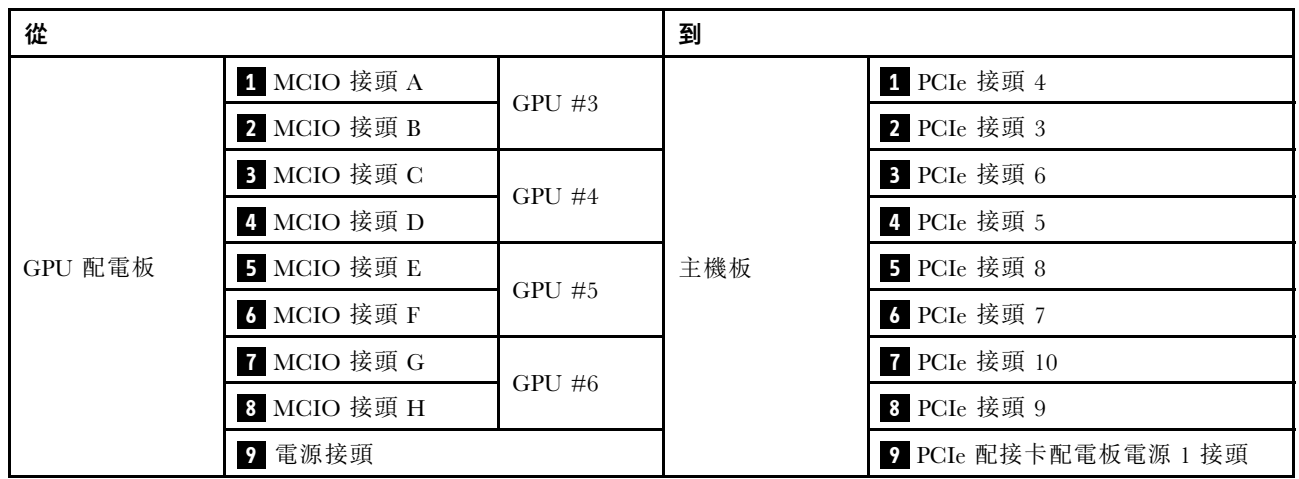

### 背面擴充卡 1、背面擴充卡 2 和 HBA/RAID 配接卡纜線佈線

如圖所示,連接背面擴充卡 1、背面擴充卡 2 和 HBA/RAID 配接卡信號線。

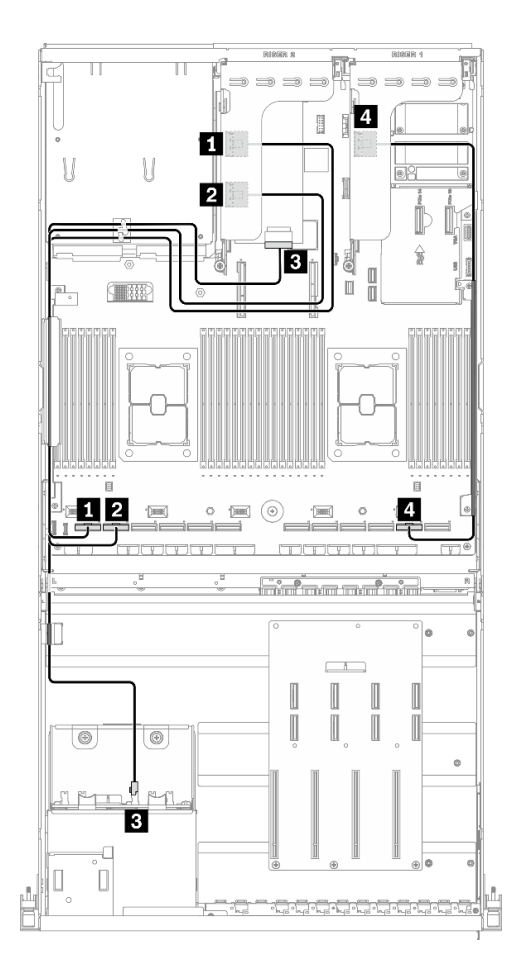

圖例 35. 背面擴充卡 1、背面擴充卡 <sup>2</sup> 和 HBA/RAID 配接卡纜線佈線 – 配備 HBA/RAID 配接卡的配置 <sup>A</sup>

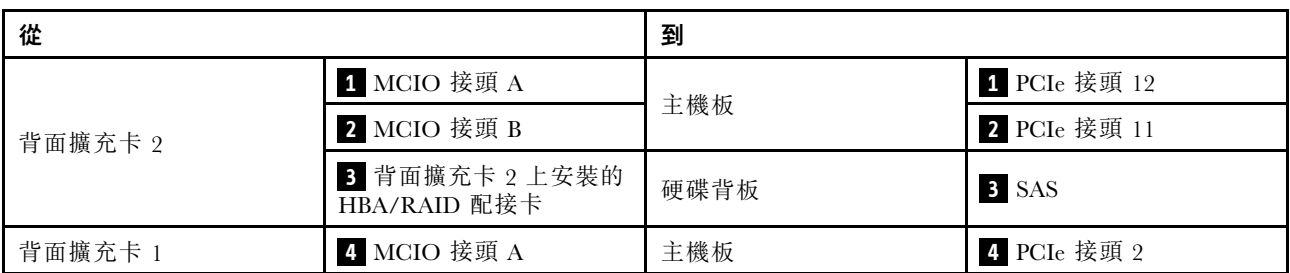

### OCP 乙太網路配接卡纜線佈線

如圖所示,連接 OCP 乙太網路配接卡信號線。

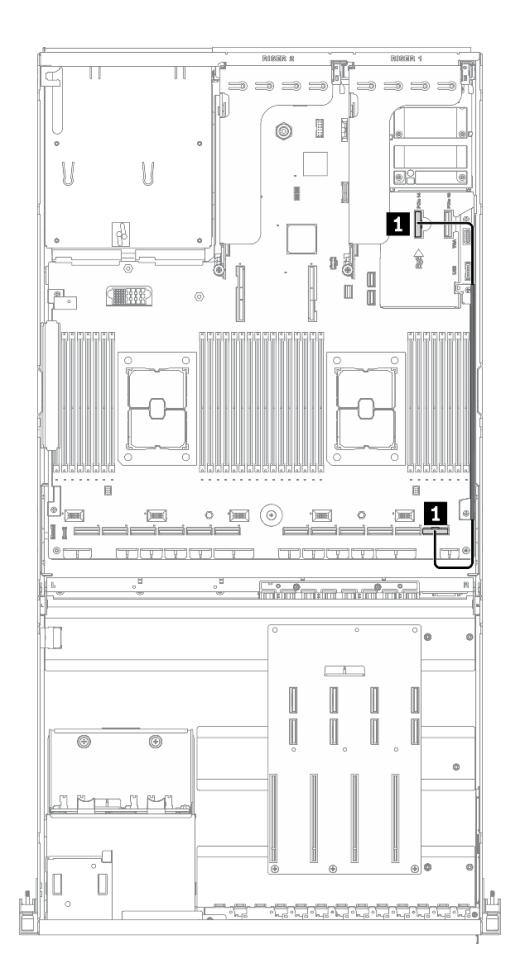

### 圖例 36. OCP 乙太網路配接卡纜線佈線 – 配備 HBA/RAID 配接卡的配置 <sup>A</sup>

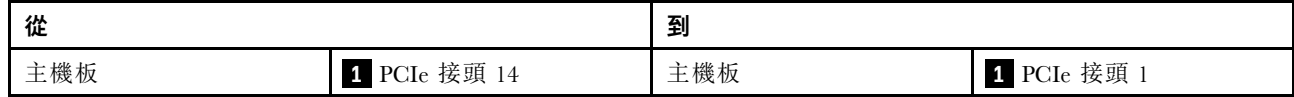

# 配置 C 纜線佈線

請依照本節中的說明,以瞭解如何對配置 C 進行纜線佈線。

#### 配置 C 纜線佈線包含下列項目:

- 1. 硬碟背板纜線佈線
- 2. GPU 配電板纜線佈線
- 3. 正面 I/O 擴充板纜線佈線

這些元件的佈線如下圖所示。

## 硬碟背板纜線佈線

如圖所示,連接硬碟背板信號線和電源線。

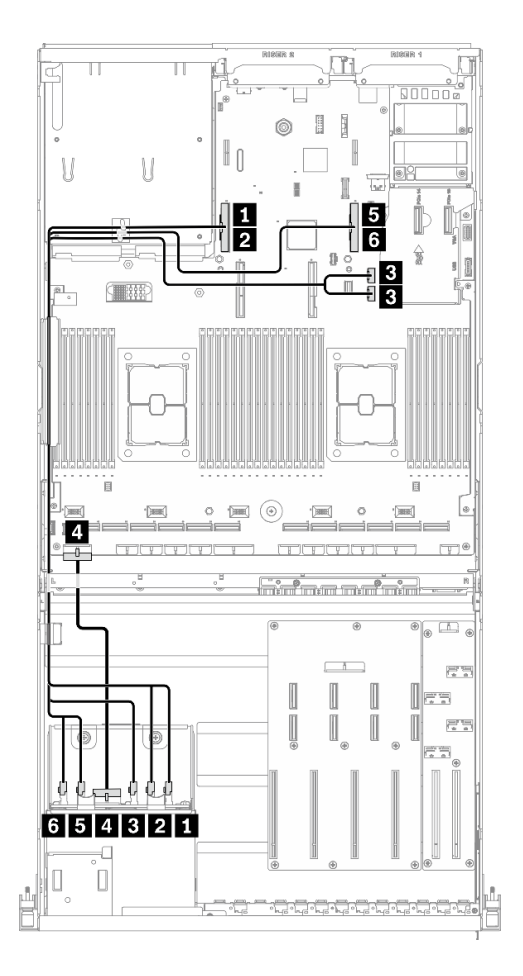

### 圖例 37. 硬碟背板纜線佈線 – 配置 <sup>C</sup>

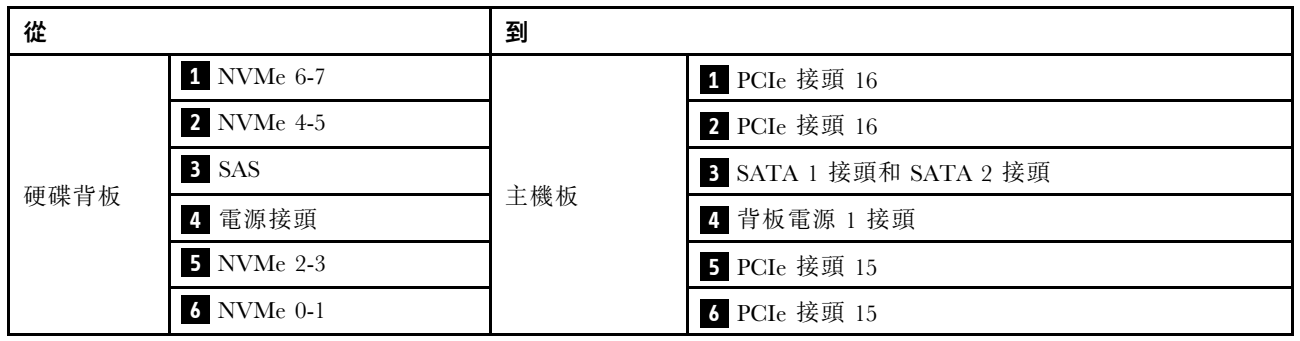

### GPU 配電板纜線佈線

如圖所示,連接 GPU 配電板信號線和電源線。

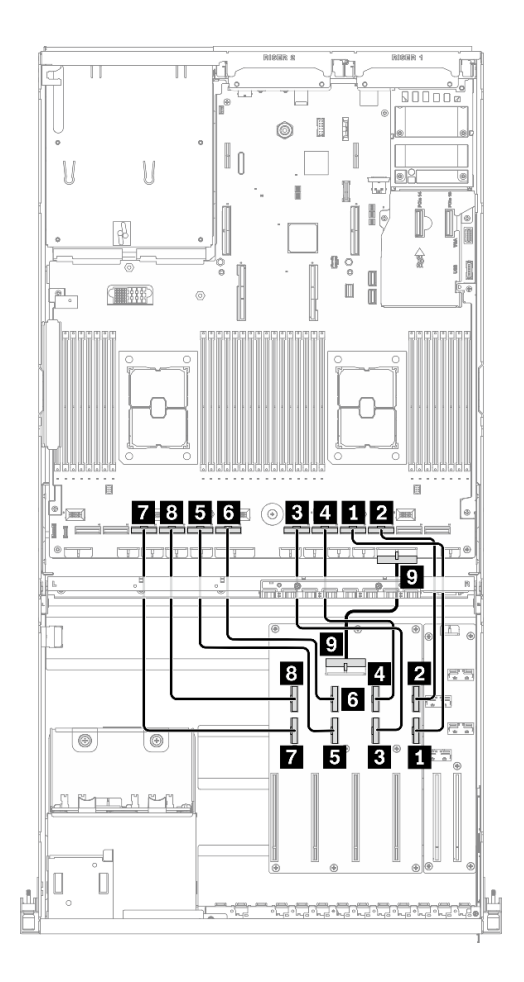

圖例 38. GPU 配電板纜線佈線 – 配置 <sup>C</sup>

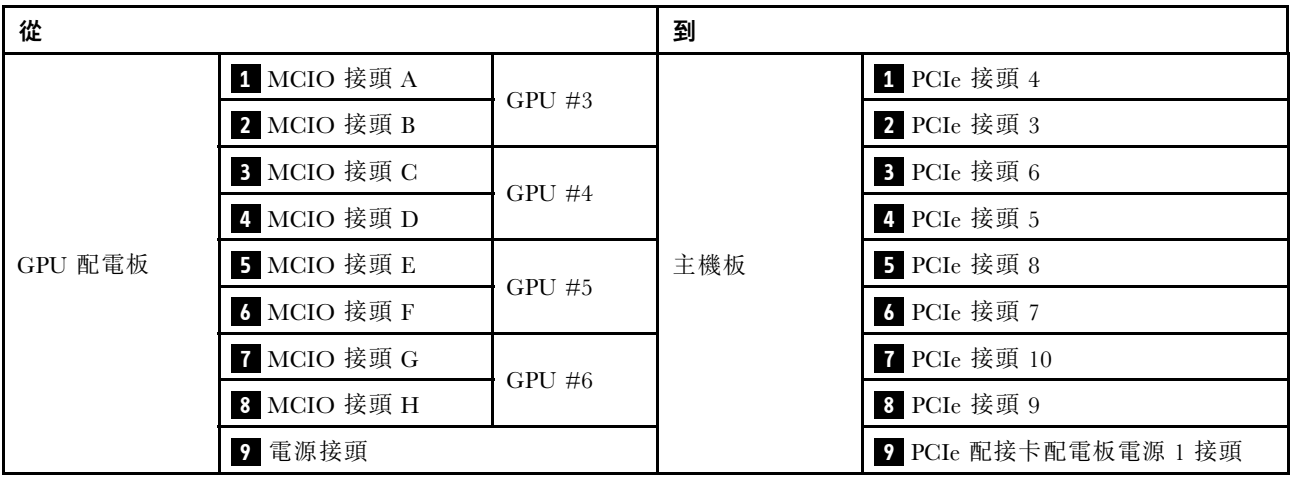

## 正面 I/O 擴充板纜線佈線

如圖所示,連接正面 I/O 擴充板信號線和電源線。

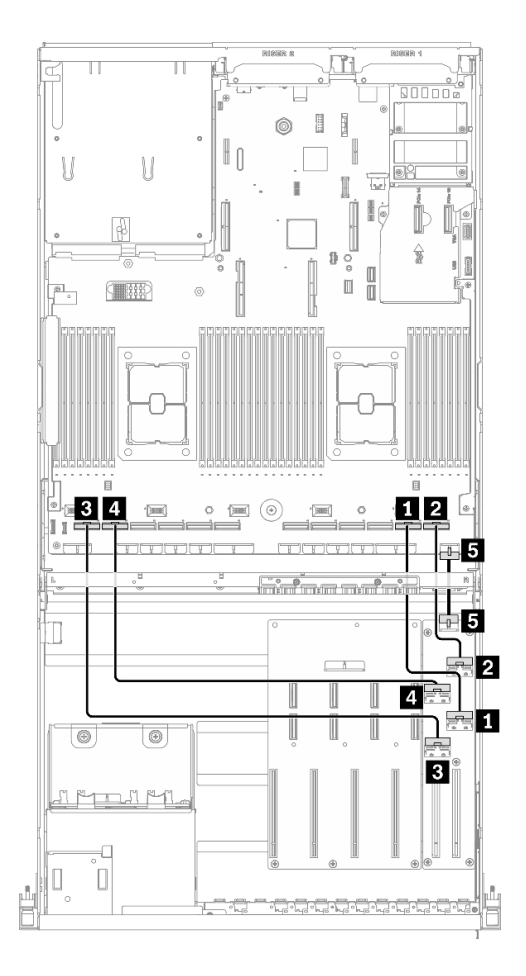

圖例 39. 正面 I/O 擴充板纜線佈線 – 配置 <sup>C</sup>

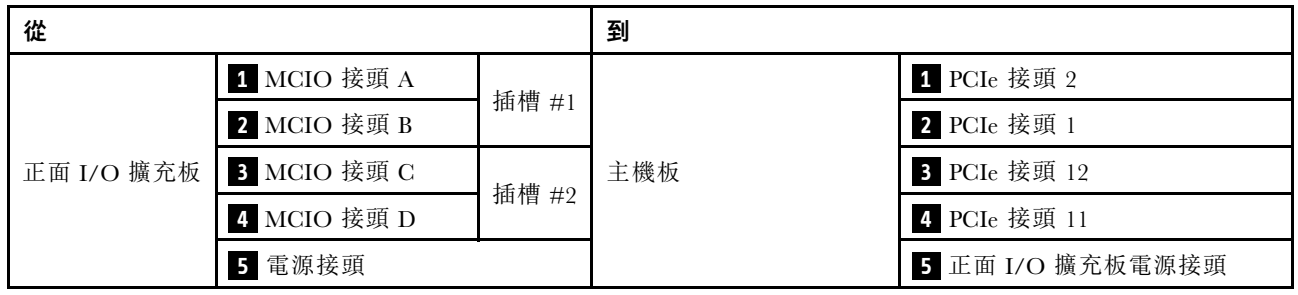

# 配置 H 纜線佈線

請依照本節中的說明,以瞭解如何對配置 H 進行纜線佈線。

#### 配置 H 纜線佈線包含下列項目:

- 1. 硬碟背板纜線佈線
- 2. GPU 配電板纜線佈線
- 3. 背面擴充卡 1 和背面擴充卡 2 纜線佈線
- 4. OCP 乙太網路配接卡纜線佈線

這些元件的佈線如下圖所示。

## 硬碟背板纜線佈線

如圖所示,連接硬碟背板信號線和電源線。

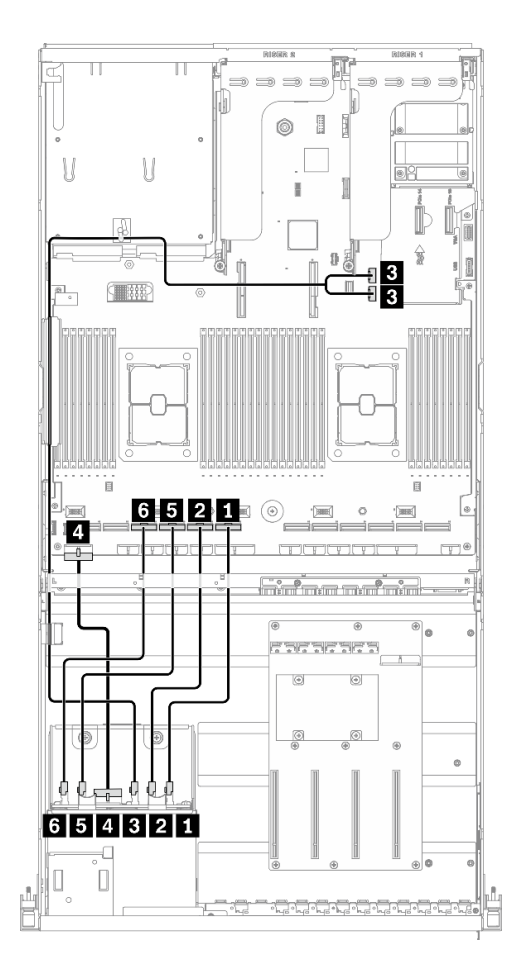

圖例 40. 硬碟背板纜線佈線 – 配置 <sup>H</sup>

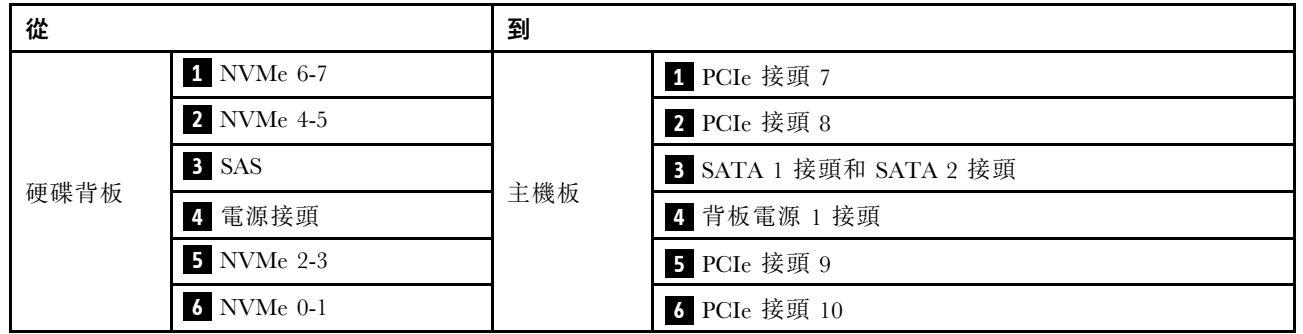

## GPU 配電板纜線佈線

如圖所示,連接 GPU 配電板信號線和電源線。

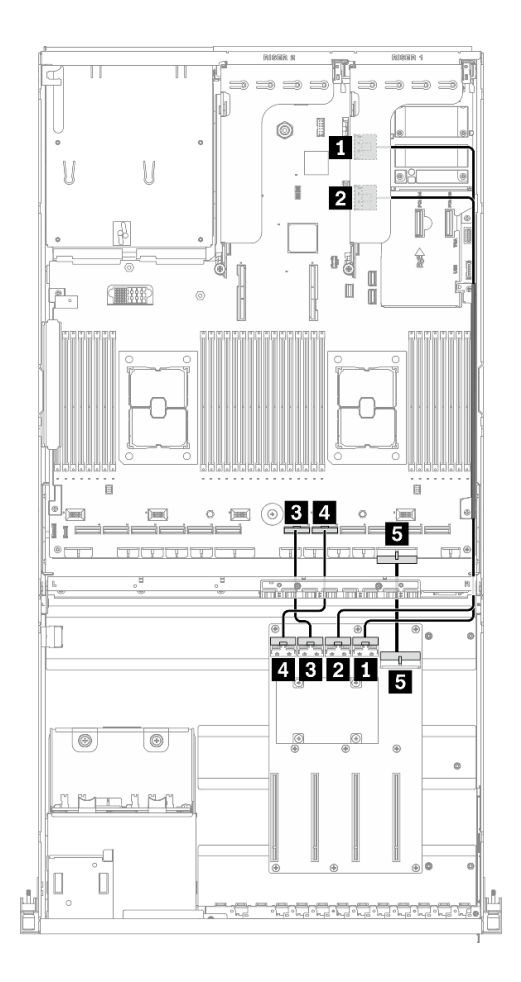

圖例 41. GPU 配電板纜線佈線 – 配置 <sup>H</sup>

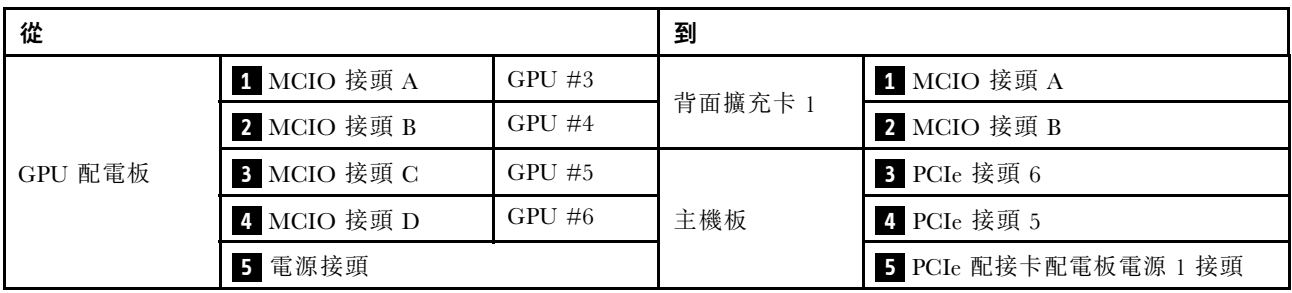

### 背面擴充卡 1 和背面擴充卡 2 纜線佈線

如圖所示,連接背面擴充卡 1 和背面擴充卡 2 信號線。

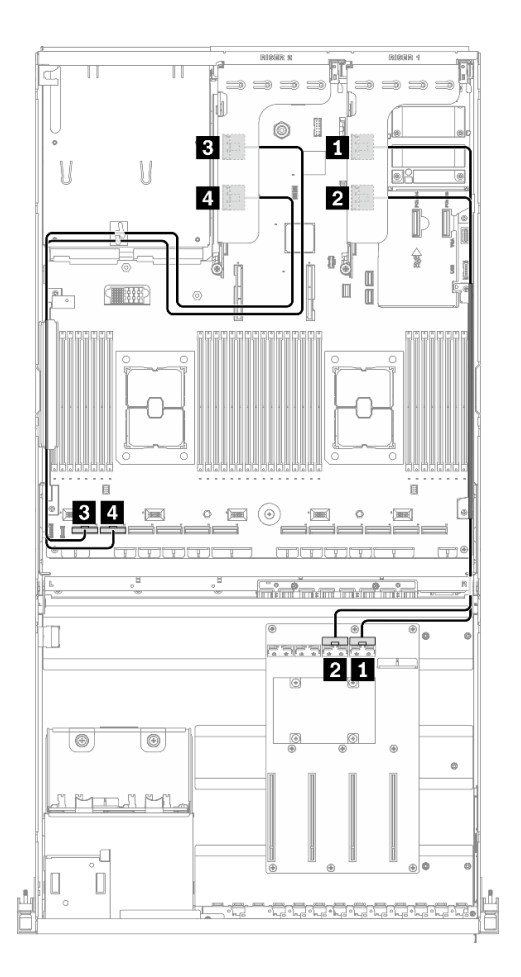

圖例 42. 背面擴充卡 <sup>1</sup> 和背面擴充卡 <sup>2</sup> 纜線佈線 – 配置 <sup>H</sup>

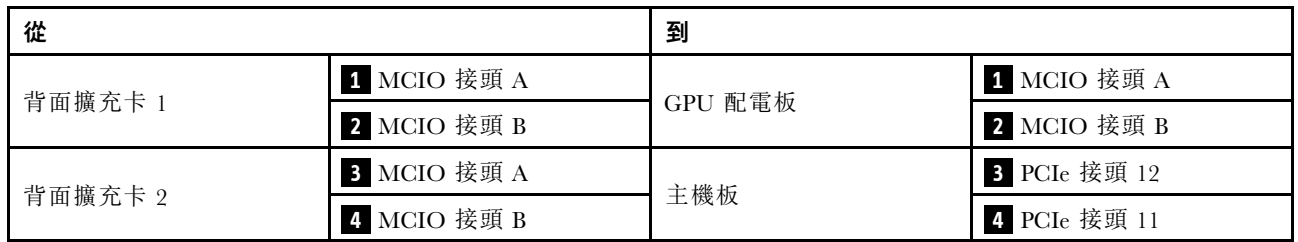

### OCP 乙太網路配接卡纜線佈線

如圖所示,連接 OCP 乙太網路配接卡信號線。

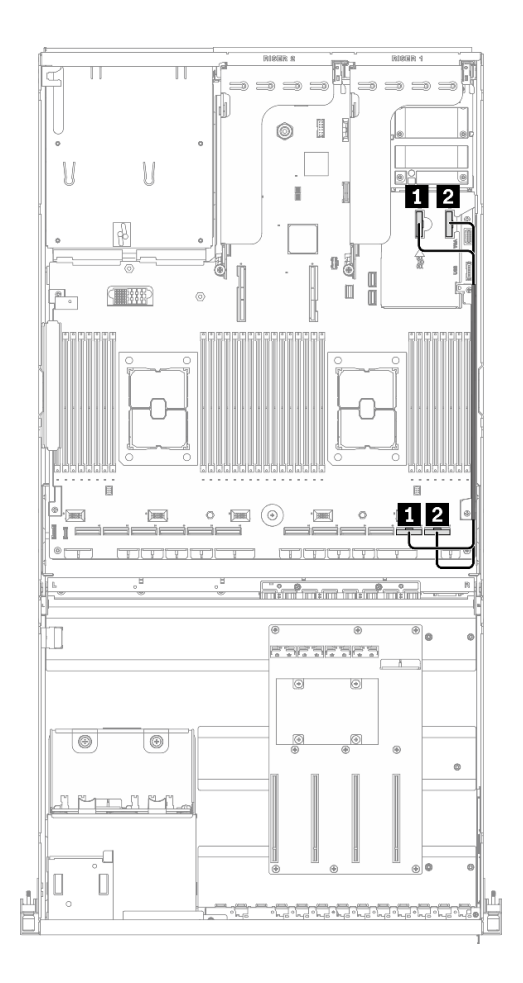

圖例 43. OCP 乙太網路配接卡纜線佈線 – 配置 <sup>H</sup>

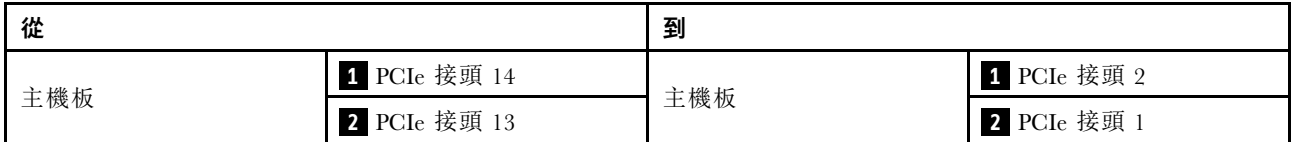

# 配備 HBA/RAID 配接卡的配置 H 纜線佈線

請依照本節中的說明,以瞭解如何對配備 HBA/RAID 配接卡的配置 H 進行纜線佈線。

### 配備 HBA/RAID 配接卡的配置 H 纜線佈線包含下列項目:

- 1. 硬碟背板纜線佈線
- 2. GPU 配電板纜線佈線
- 3. 背面擴充卡 1、背面擴充卡 2 和 HBA/RAID 配接卡纜線佈線
- 4. OCP 乙太網路配接卡纜線佈線

這些元件的佈線如下圖所示。

### 硬碟背板纜線佈線

如圖所示,連接硬碟背板信號線和電源線。

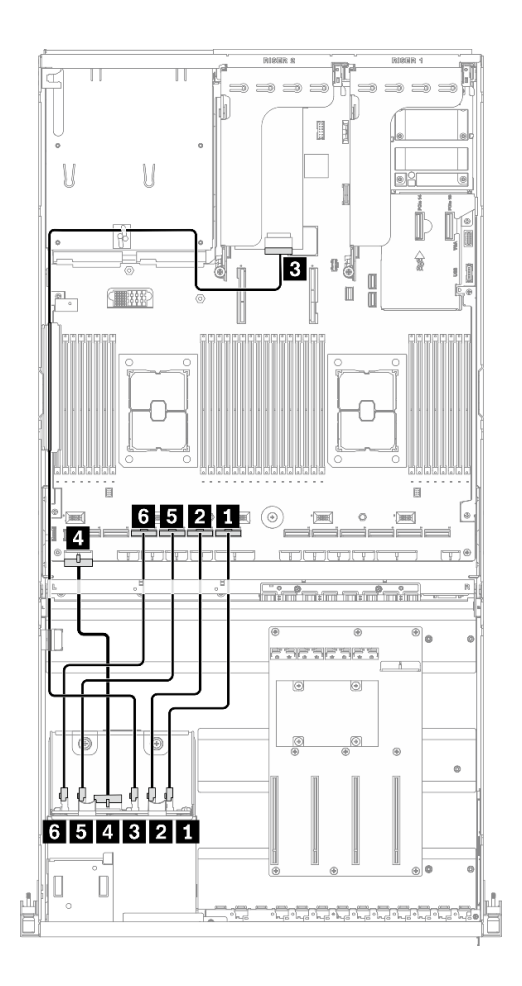

圖例 44. 硬碟背板纜線佈線 – 配備 HBA/RAID 配接卡的配置 <sup>H</sup>

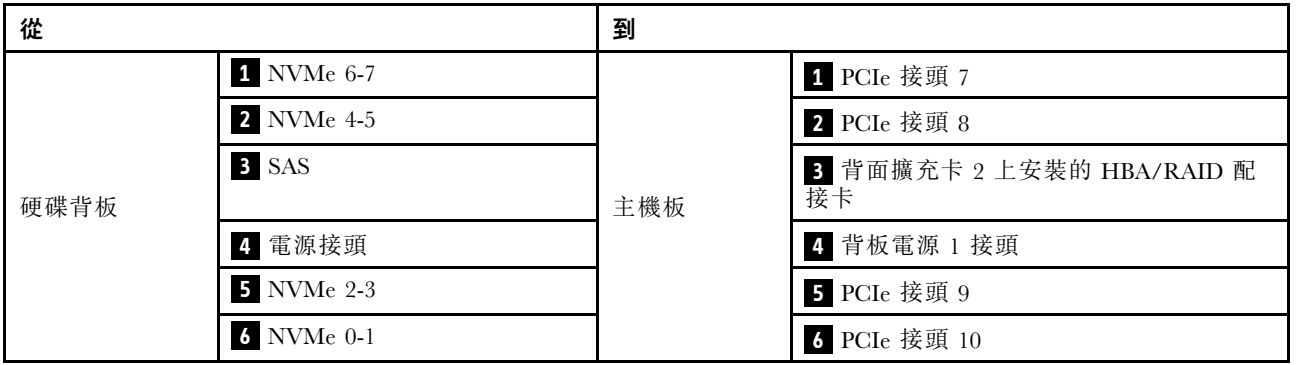

### GPU 配電板纜線佈線

如圖所示,連接 GPU 配電板信號線和電源線。

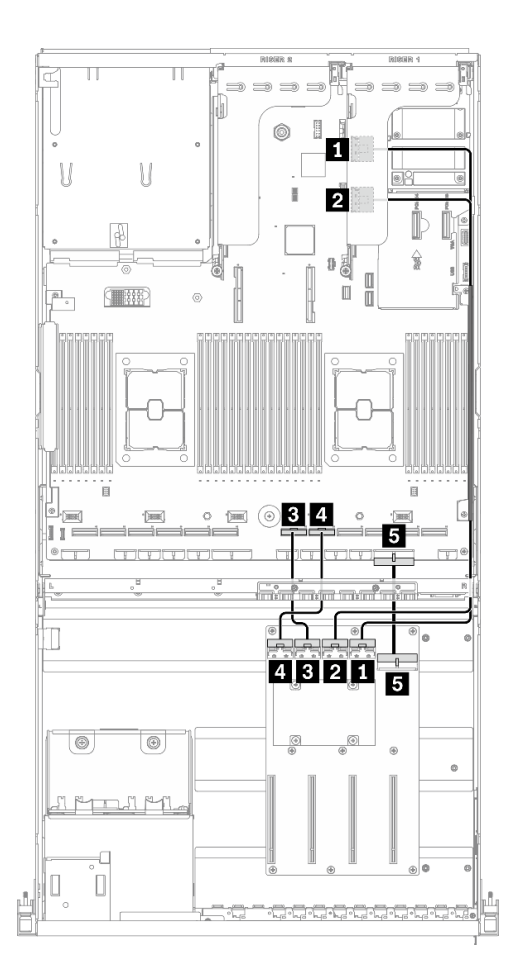

圖例 45. GPU 配電板纜線佈線 – 配備 HBA/RAID 配接卡的配置 <sup>H</sup>

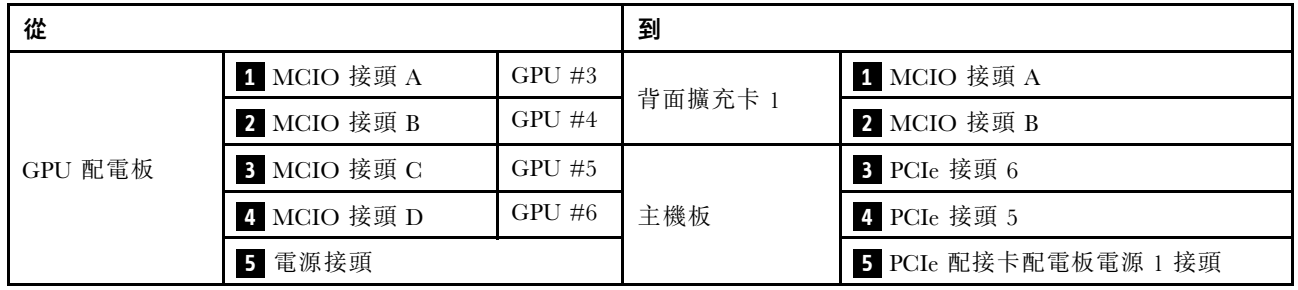

### 背面擴充卡 1、背面擴充卡 2 和 HBA/RAID 配接卡纜線佈線

如圖所示,連接背面擴充卡 1、背面擴充卡 2 和 HBA/RAID 配接卡信號線。

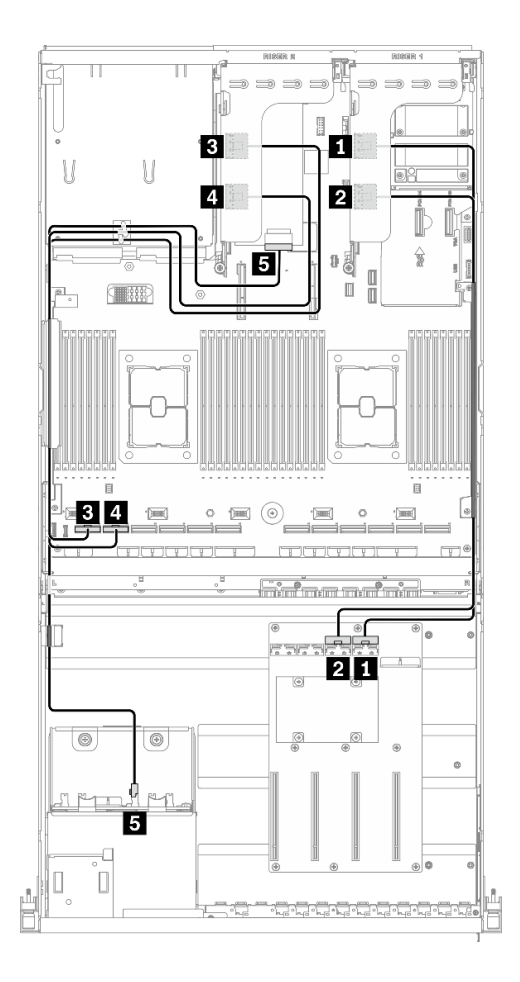

圖例 46. 背面擴充卡 1、背面擴充卡 <sup>2</sup> 和 HBA/RAID 配接卡纜線佈線 – 配備 HBA/RAID 配接卡的配置 <sup>H</sup>

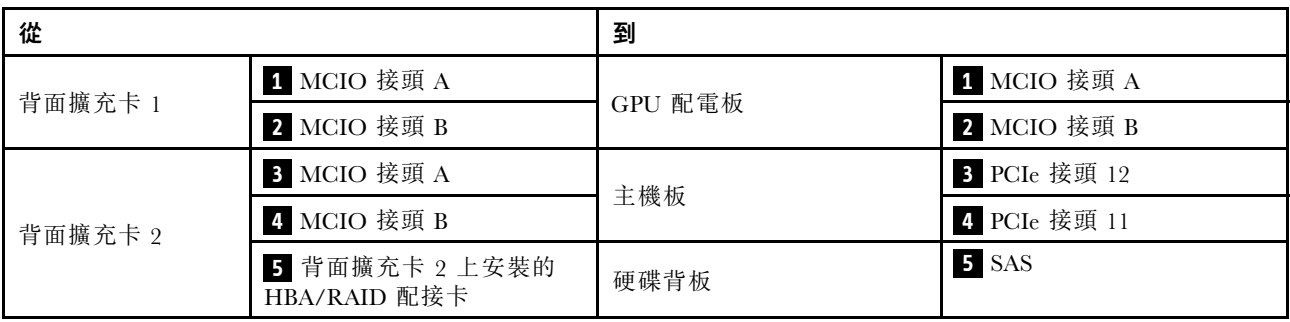

### OCP 乙太網路配接卡纜線佈線

如圖所示,連接 OCP 乙太網路配接卡信號線。

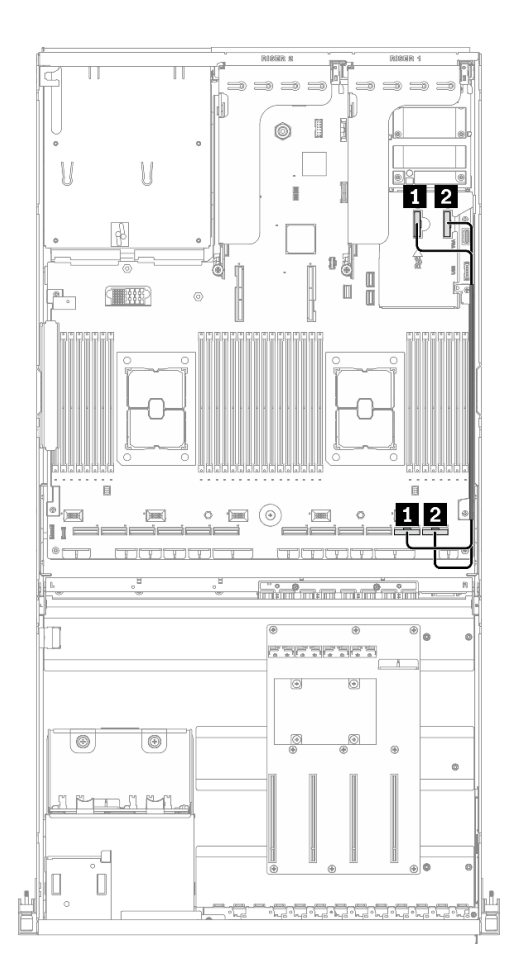

圖例 47. OCP 乙太網路配接卡纜線佈線 – 配備 HBA/RAID 配接卡的配置 <sup>H</sup>

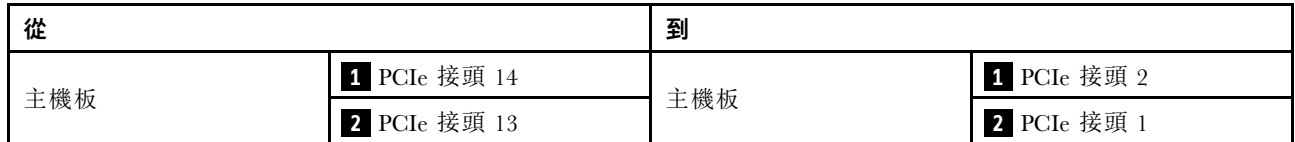

# 配置 I 纜線佈線

請依照本節中的說明,以瞭解如何對配置 I 進行纜線佈線。

#### 配置 I 纜線佈線包含下列項目:

- 1. 硬碟背板纜線佈線
- 2. GPU 配電板纜線佈線
- 3. 正面 I/O 擴充板纜線佈線
- 4. OCP 乙太網路配接卡纜線佈線

這些元件的佈線如下圖所示。

### 硬碟背板纜線佈線

如圖所示,連接硬碟背板信號線和電源線。

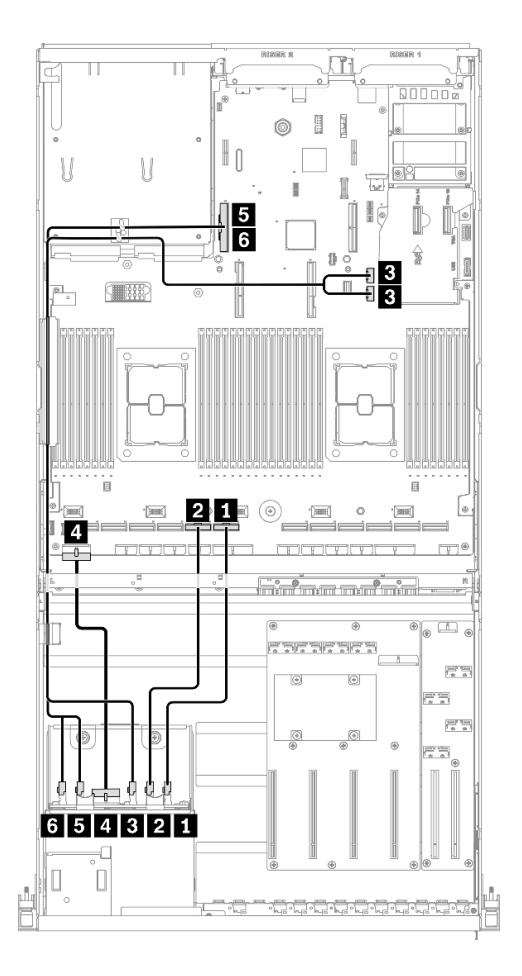

### 圖例 48. 硬碟背板纜線佈線 – 配置 <sup>I</sup>

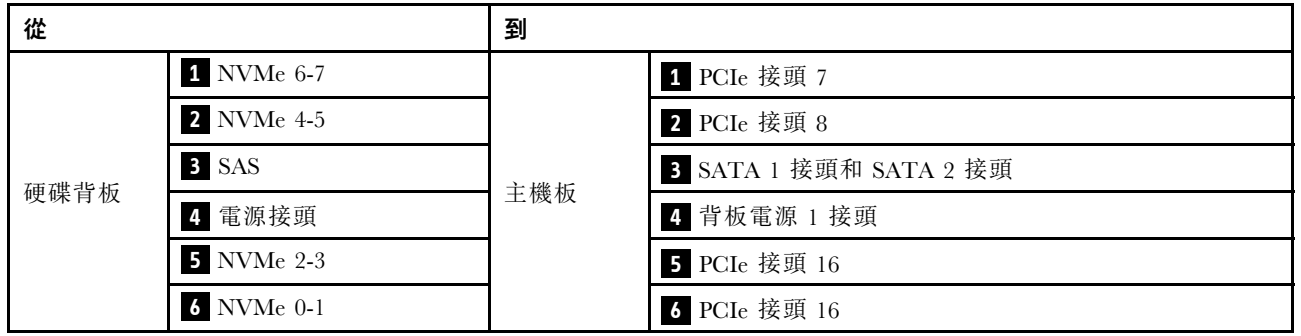

## GPU 配電板纜線佈線

如圖所示,連接 GPU 配電板信號線和電源線。

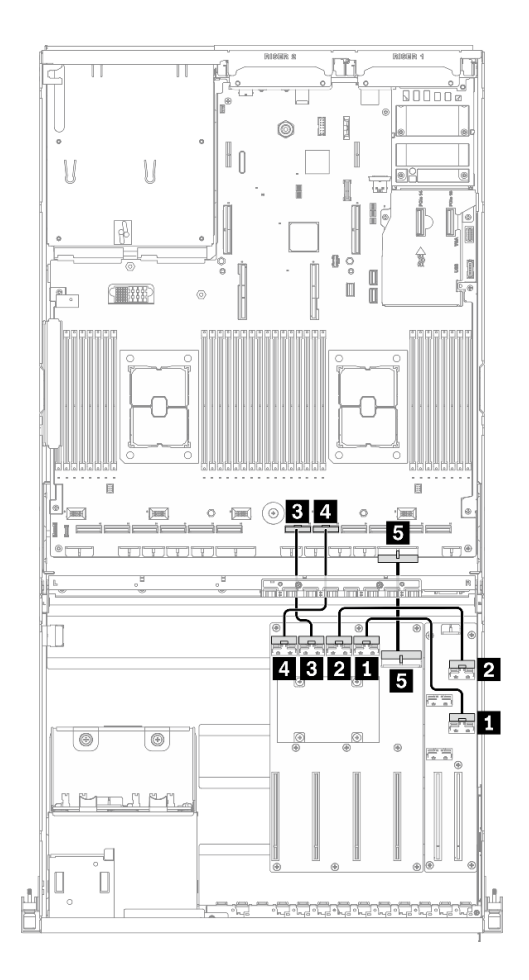

圖例 49. GPU 配電板纜線佈線 – 配置 <sup>I</sup>

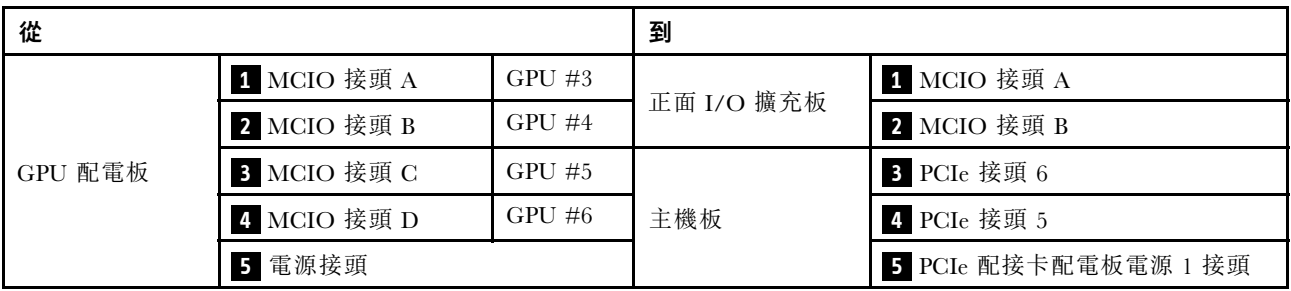

## 正面 I/O 擴充板纜線佈線

如圖所示,連接正面 I/O 擴充板信號線和電源線。

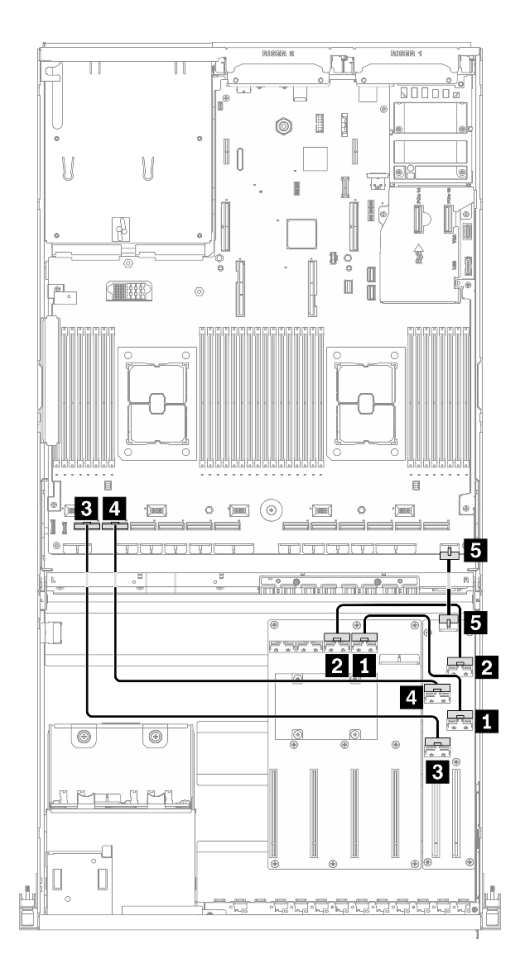

圖例 50. 正面 I/O 擴充板纜線佈線 – 配置 <sup>I</sup>

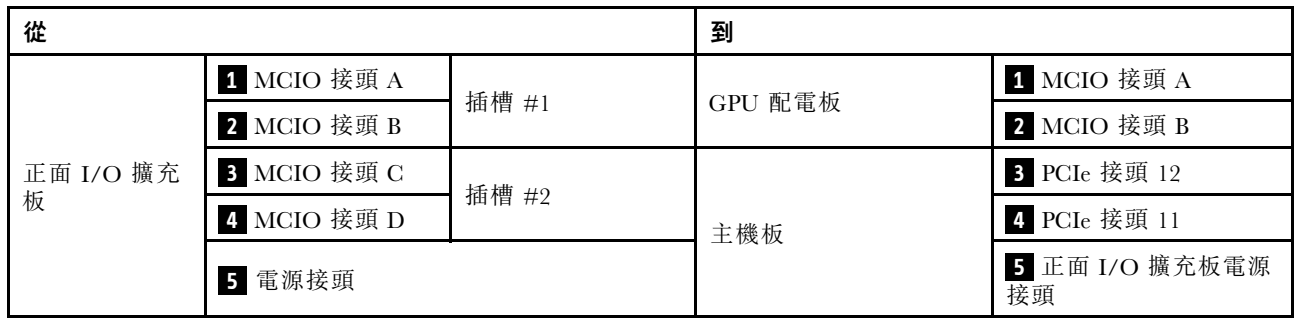

## OCP 乙太網路配接卡纜線佈線

如圖所示,連接 OCP 乙太網路配接卡信號線。

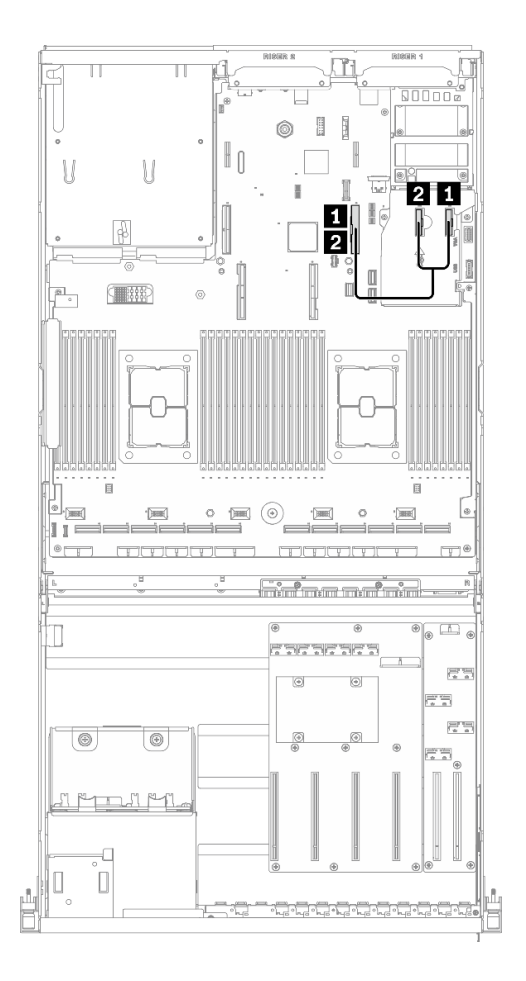

圖例 51. OCP 乙太網路配接卡纜線佈線 – 配置 <sup>I</sup>

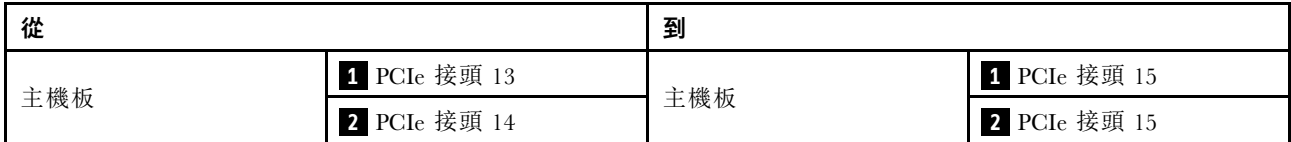

## 配備 4x 3.5 吋硬碟的 4-DW GPU 型號纜線佈線

請依照本節中的說明,以瞭解如何對配備 4x 3.5 吋硬碟的4-DW GPU 型號進行纜線佈線。

#### 識別接頭

在開始進行纜線佈線之前,請瀏覽下列各節以獲取必要的資訊。

- 針對主機板上的內部接頭,請參[閱第 33](#page-40-0) 頁 「[主機板接頭](#page-40-0)」。
- 針對硬碟背板、GPU 配電板、背面擴充卡和正面 I/O 擴充板上的接頭,請參閲[第](#page-62-0) [56](#page-63-0) 頁 「[識別接頭](#page-62-0)」。

#### 4-DW GPU 型號配備 4x 3.5 吋硬碟配置

纜線佈線因配置而異。請參閱下表以取得符合您的伺服器的配置,並參閱對應的纜線佈線指南。

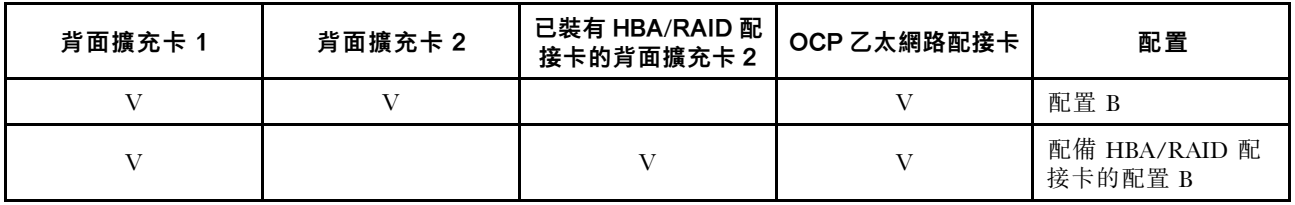

請參閱對應的纜線佈線指南:

- 若是配置 B,請參閱[第](#page-102-0) [96](#page-103-0) 頁 「[配置 B 纜線佈線](#page-102-0)」
- 若是配備 HBA/RAID 配接卡的配置 B, 請參閲[第 101](#page-108-0) 頁 「[配備 HBA/RAID 配接卡的配置 B 纜線佈線](#page-108-0)」

<span id="page-102-0"></span>請確定按照纜線佈線指南的指示,將纜線穿過纜線導件和纜線夾。如需纜線導件和纜線夾位置,請參閱下圖。

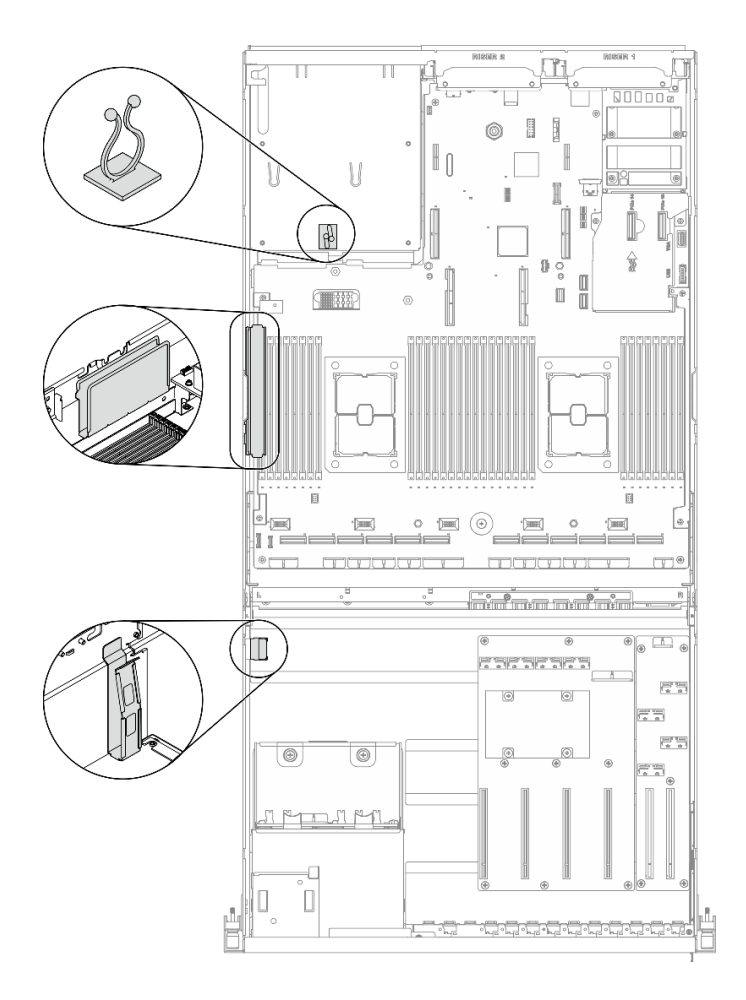

圖例 52. 機箱中的纜線導件和纜線夾位置

# <span id="page-103-0"></span>配置 B 纜線佈線

請依照本節中的說明,以瞭解如何對配置 B 進行纜線佈線。

### 配置 B 纜線佈線包含下列項目:

- 1. 硬碟背板纜線佈線
- 2. GPU 配電板纜線佈線
- 3. 背面擴充卡 1 和背面擴充卡 2 纜線佈線
- 4. OCP 乙太網路配接卡佈線

這些元件的佈線如下圖所示。

### 硬碟背板纜線佈線

如圖所示,連接硬碟背板信號線和電源線。

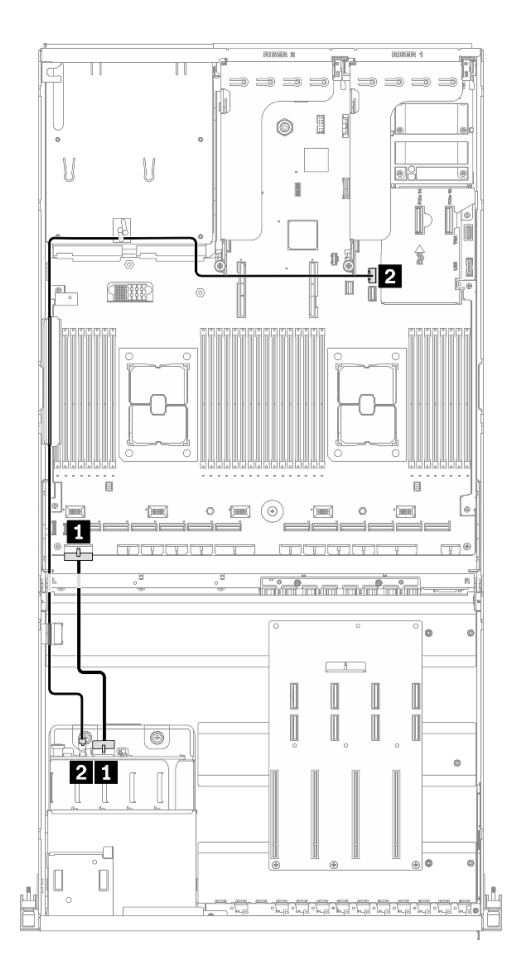

圖例 53. 硬碟背板纜線佈線 – 配置 <sup>B</sup>

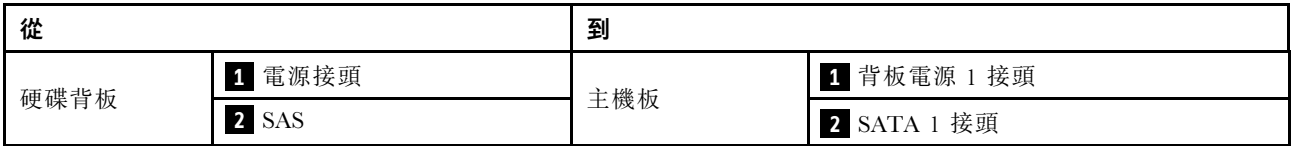

### GPU 配電板纜線佈線

如圖所示,連接 GPU 配電板信號線和電源線。

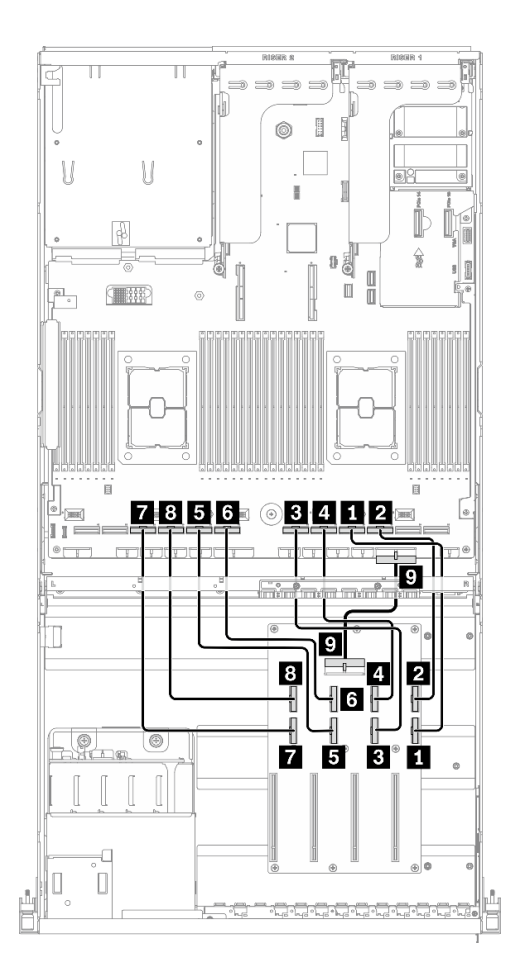

### 圖例 54. GPU 配電板纜線佈線 – 配置 <sup>B</sup>

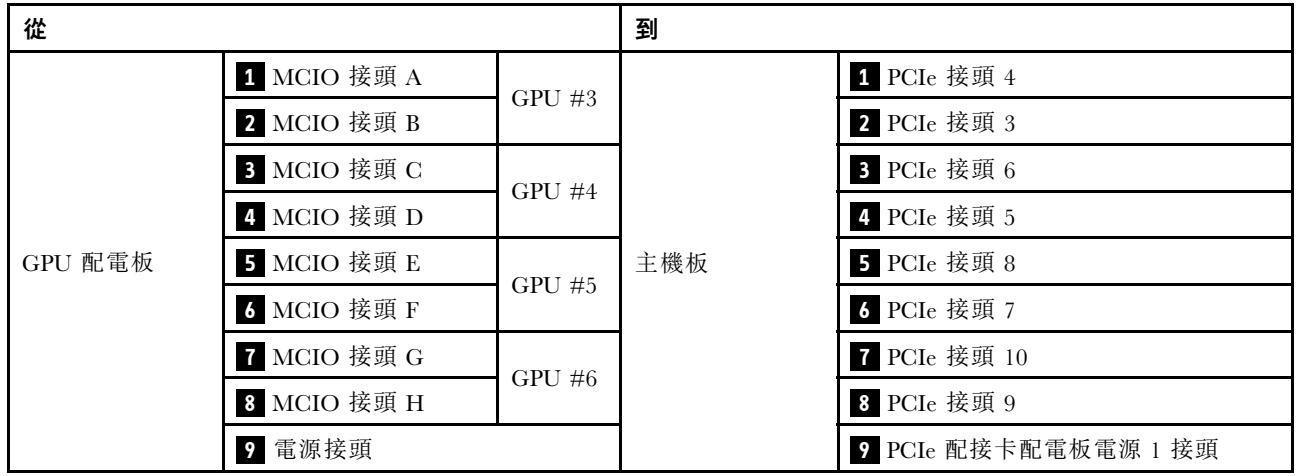

### 背面擴充卡 1 和背面擴充卡 2 纜線佈線

如圖所示,連接背面擴充卡 1 和背面擴充卡 2 纜線。

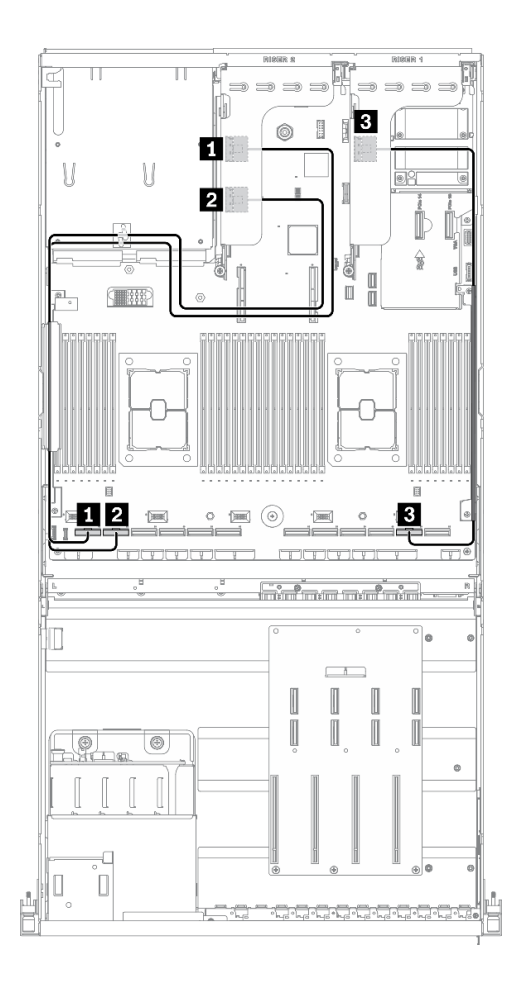

圖例 55. 背面擴充卡 <sup>1</sup> 和背面擴充卡 <sup>2</sup> 纜線佈線 – 配置 <sup>B</sup>

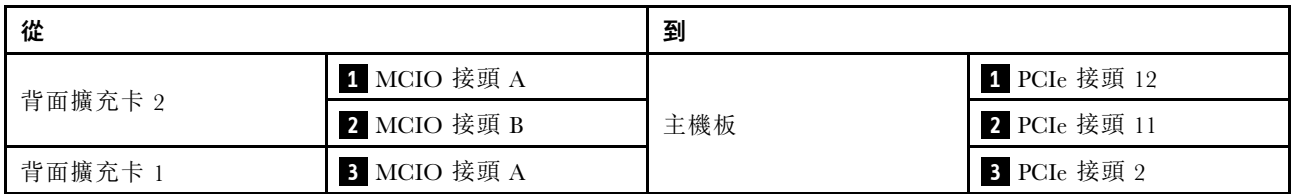

### OCP 乙太網路配接卡纜線佈線

如圖所示,連接 OCP 乙太網路配接卡信號線。

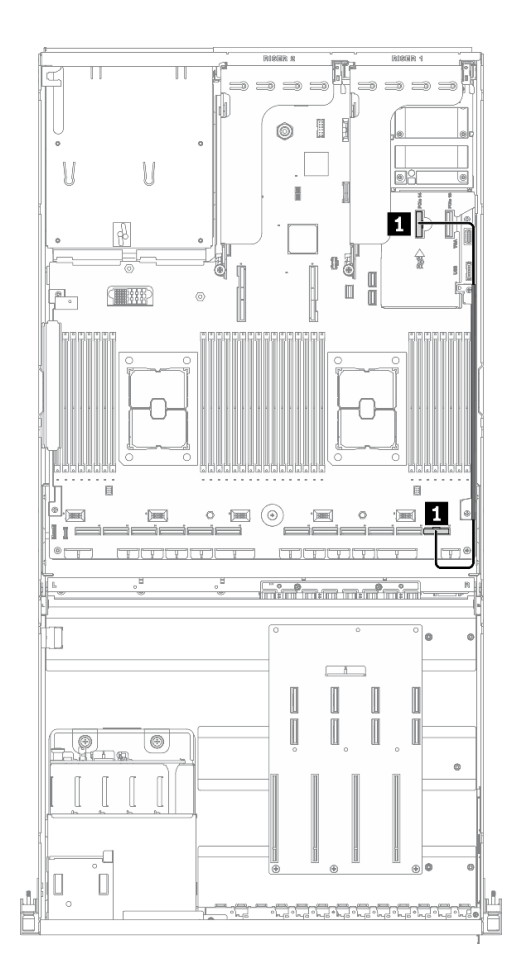

圖例 56. OCP 乙太網路配接卡纜線佈線 – 配置 <sup>B</sup>

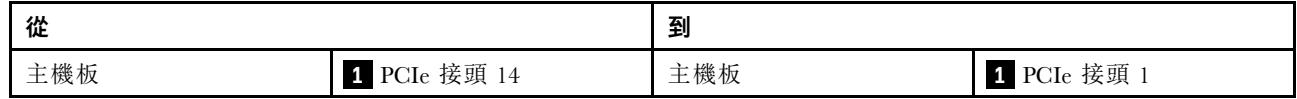
# 配備 HBA/RAID 配接卡的配置 B 纜線佈線

請依照本節中的說明,以瞭解如何對配備 HBA/RAID 配接卡的配置 B 進行纜線佈線。

#### 配備 HBA/RAID 配接卡的配置 B 纜線佈線包含下列項目:

- 1. 硬碟背板纜線佈線
- 2. GPU 配電板纜線佈線
- 3. 背面擴充卡 1、背面擴充卡 2 和 HBA/RAID 配接卡纜線佈線
- 4. OCP 乙太網路配接卡佈線

這些元件的佈線如下圖所示。

# 硬碟背板纜線佈線

如圖所示,連接硬碟背板信號線和電源線。

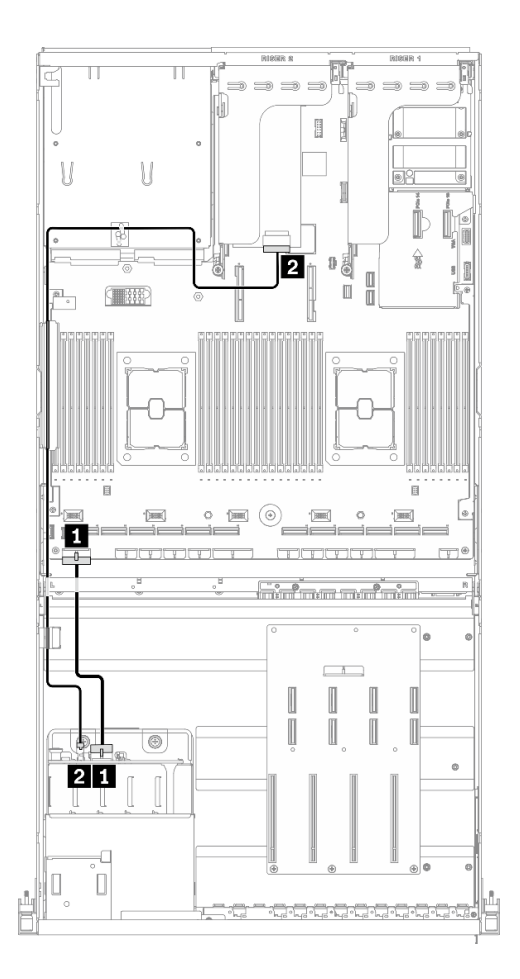

圖例 57. 硬碟背板纜線佈線 – 配備 HBA/RAID 配接卡的配置 <sup>B</sup>

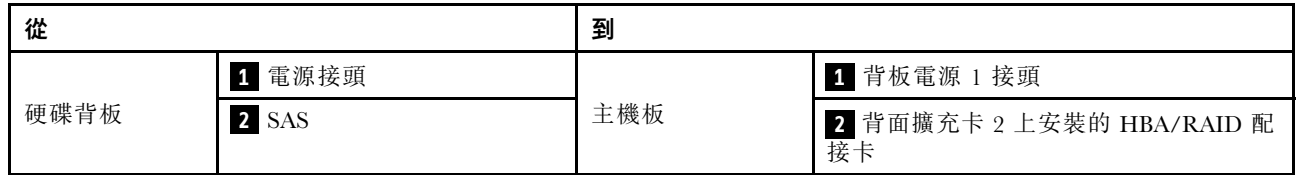

#### GPU 配電板纜線佈線

如圖所示,連接 GPU 配電板信號線和電源線。

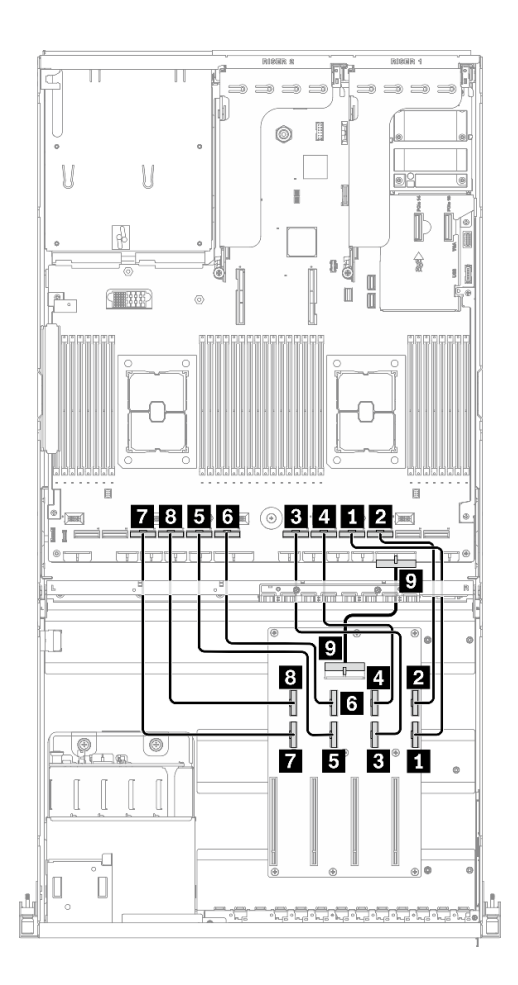

圖例 58. GPU 配電板纜線佈線 – 配備 HBA/RAID 配接卡的配置 <sup>B</sup>

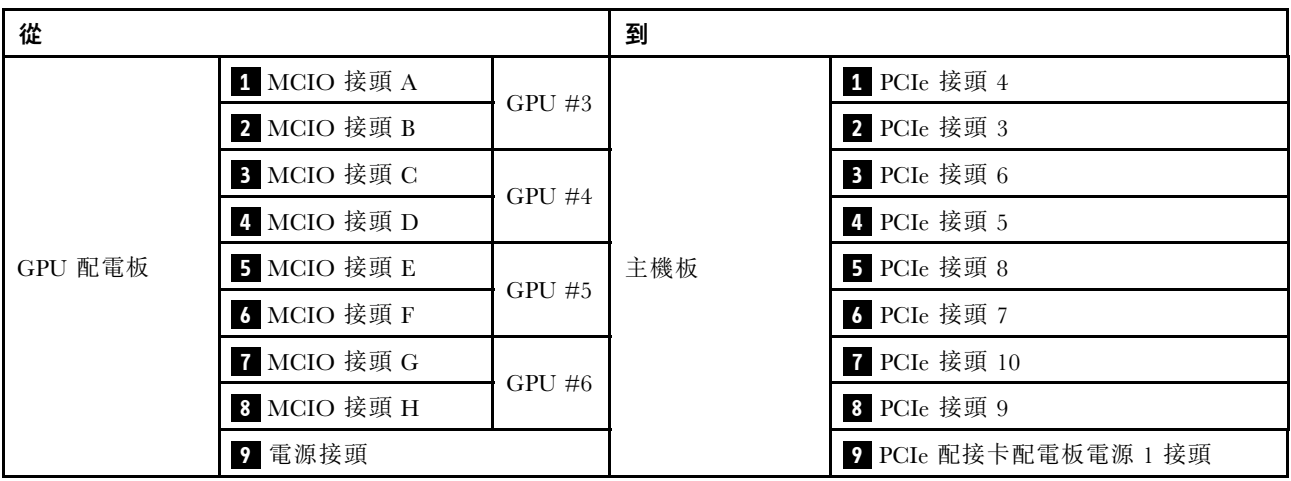

## 背面擴充卡 1、背面擴充卡 2 和 HBA/RAID 配接卡纜線佈線

如圖所示,連接背面擴充卡 1、背面擴充卡 2 和 HBA/RAID 配接卡纜線。

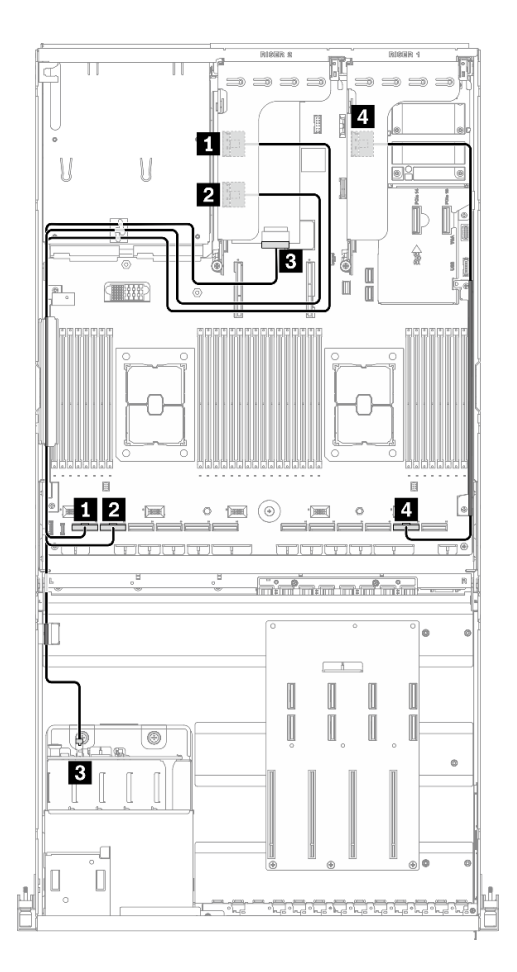

圖例 59. 擴充卡 1、背面擴充卡 <sup>2</sup> 和 HBA/RAID 配接卡纜線佈線 – 配備 HBA/RAID 配接卡的配置 <sup>B</sup>

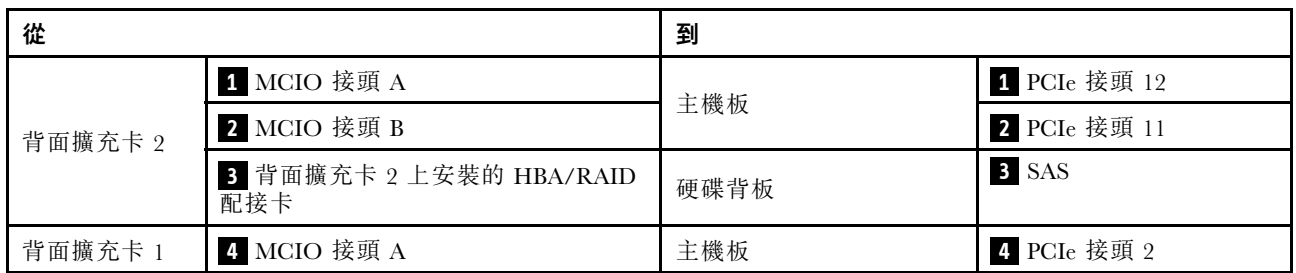

# OCP 乙太網路配接卡纜線佈線

如圖所示,連接 OCP 乙太網路配接卡信號線。

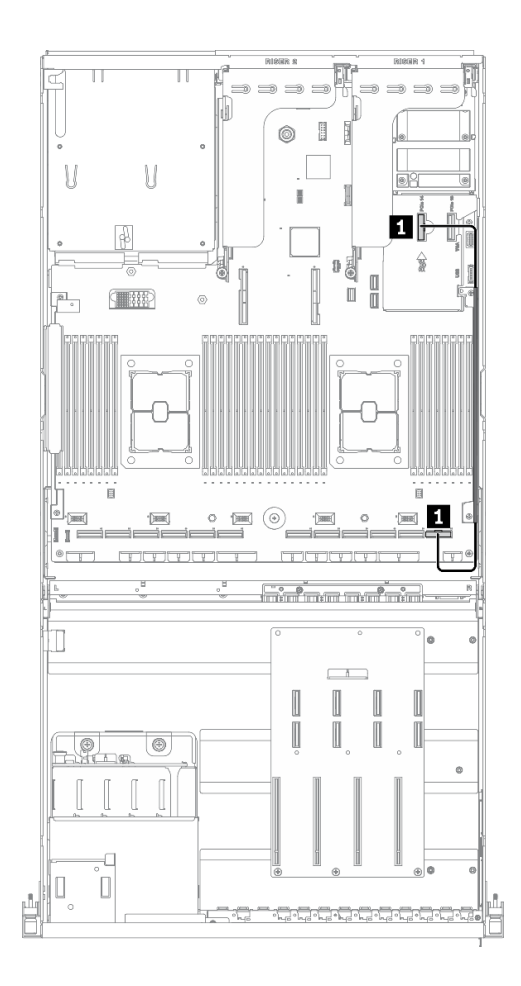

## 圖例 60. OCP 乙太網路配接卡纜線佈線 – 配備 HBA/RAID 配接卡的配置 <sup>B</sup>

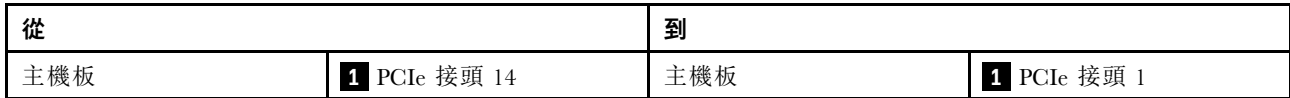

# 8-DW GPU 型號纜線佈線

請依照本節中的說明,以瞭解如何對8-DW GPU 型號進行纜線佈線。

#### 識別接頭

在開始進行纜線佈線之前,請瀏覽下列各節以獲取必要的資訊。

- 針對主機板上的內部接頭,請參[閱第 33](#page-40-0) 頁 「[主機板接頭](#page-40-0)」。
- 針對硬碟背板、GPU 配電板、背面擴充卡和正面 I/O 擴充板上的接頭,請參閱[第](#page-62-0) [56](#page-63-0) 頁 「[識別接頭](#page-62-0)」。

#### 8-DW GPU 型號配置

纜線佈線因配置而異。請參閱下表以取得符合您的伺服器的配置,並參閱對應的纜線佈線指南。

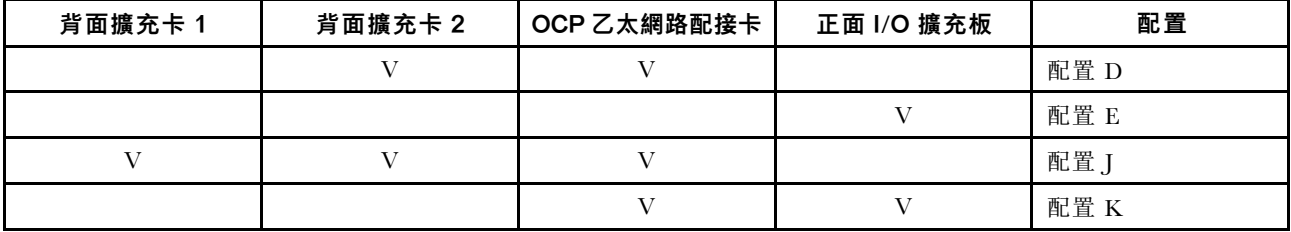

請參閱對應的纜線佈線指南:

- 若是配置 D,請參[閱第](#page-114-0) [108](#page-115-0) 頁 「[配置 D 纜線佈線](#page-114-0)」
- 若是配置 E,請參閱[第 114](#page-121-0) 頁 「[配置 E 纜線佈線](#page-121-0)」
- 若是配置 J,請參[閱第 119](#page-126-0) 頁 「[配置 J 纜線佈線](#page-126-0)」
- 若是配置 K,請參[閱第 125](#page-132-0) 頁 「[配置 K 纜線佈線](#page-132-0)」

<span id="page-114-0"></span>請確定按照纜線佈線指南的指示,將纜線穿過纜線導件和纜線夾。如需纜線導件和纜線夾位置,請參閱下圖。

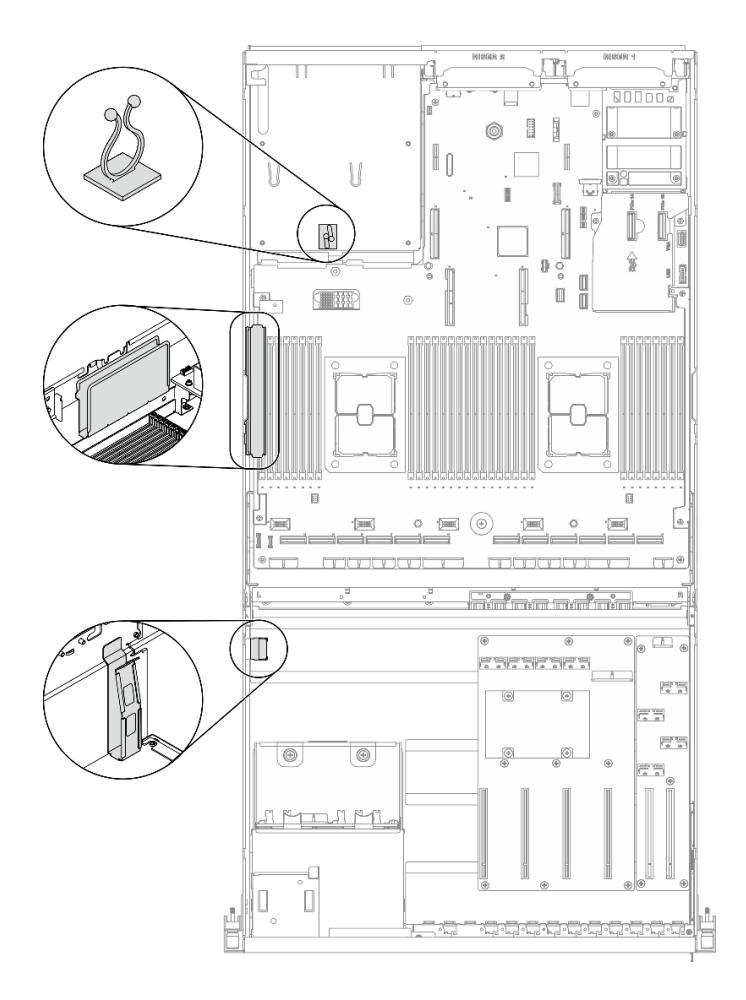

圖例 61. 機箱中的纜線導件和纜線夾位置

# <span id="page-115-0"></span>配置 D 纜線佈線

請依照本節中的說明,以瞭解如何對配置 D 進行纜線佈線。

#### 配置 D 纜線佈線包含下列項目:

- 1. 硬碟背板纜線佈線
- 2. GPU 配電板纜線佈線
- 3. 背面擴充卡 2 纜線佈線
- 4. OCP 乙太網路配接卡纜線佈線

這些元件的佈線如下圖所示。

## 硬碟背板纜線佈線

如圖所示,連接硬碟背板信號線和電源線。

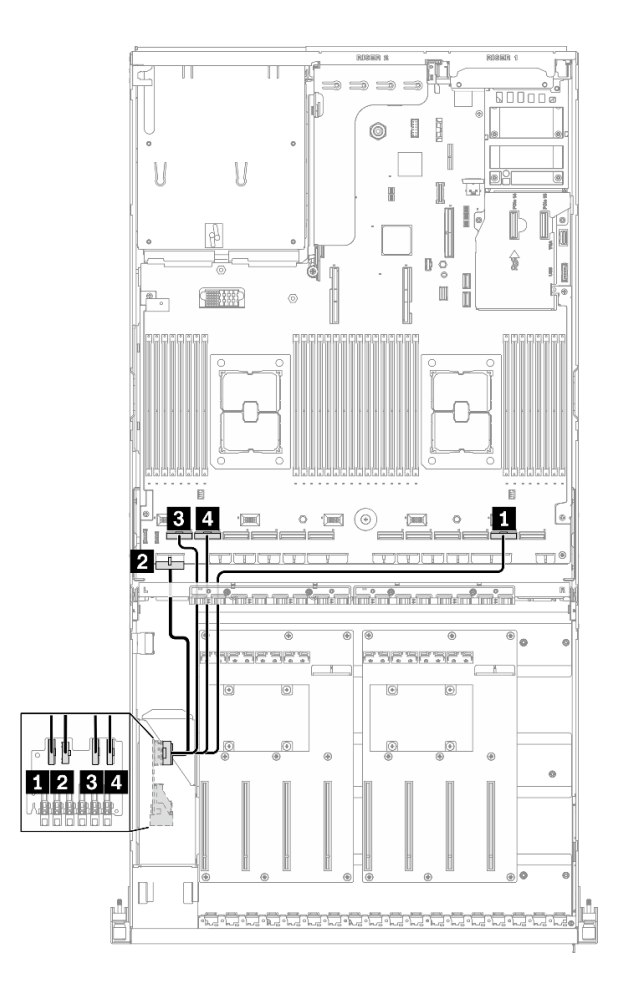

圖例 62. 硬碟背板纜線佈線 – 配置 <sup>D</sup>

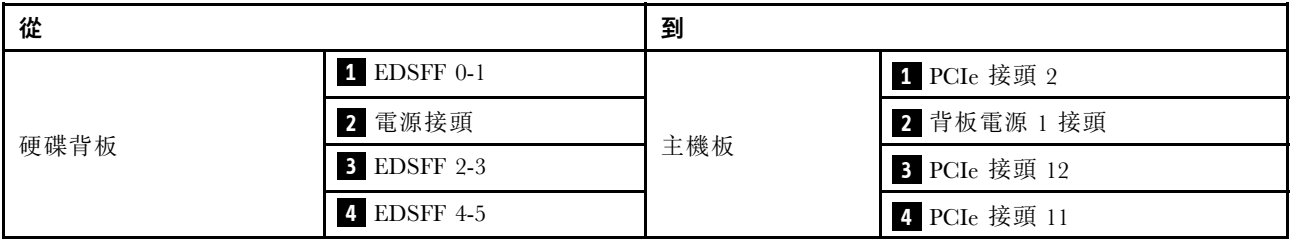

## GPU 配電板纜線佈線

如圖所示,連接 GPU 配電板信號線和電源線。

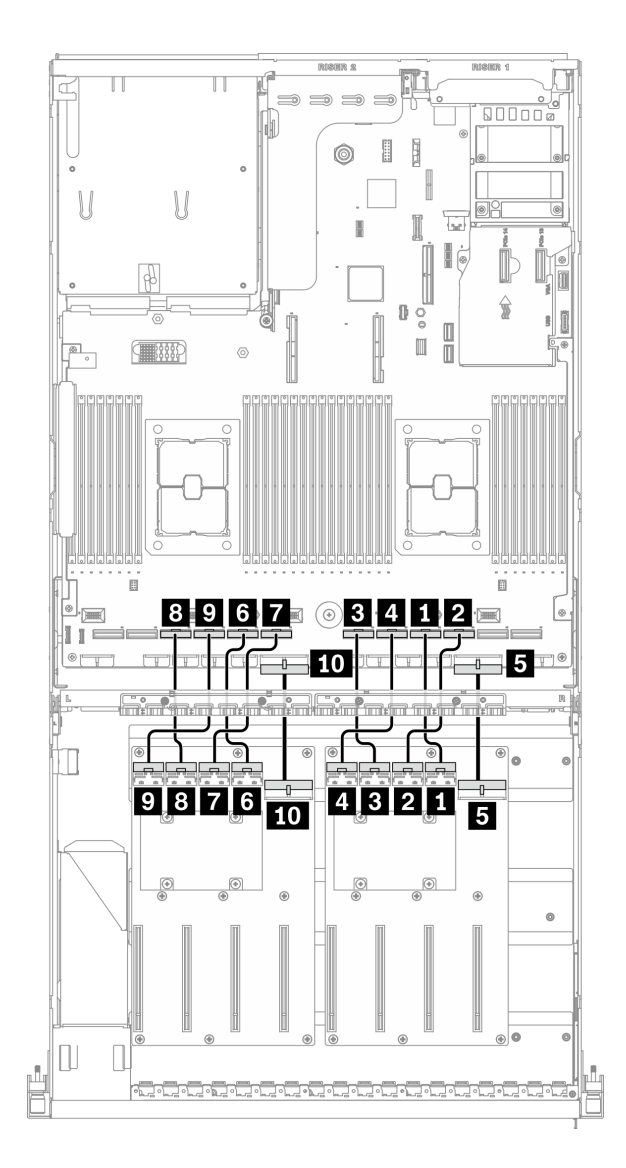

## 圖例 63. GPU 配電板纜線佈線 – 配置 <sup>D</sup>

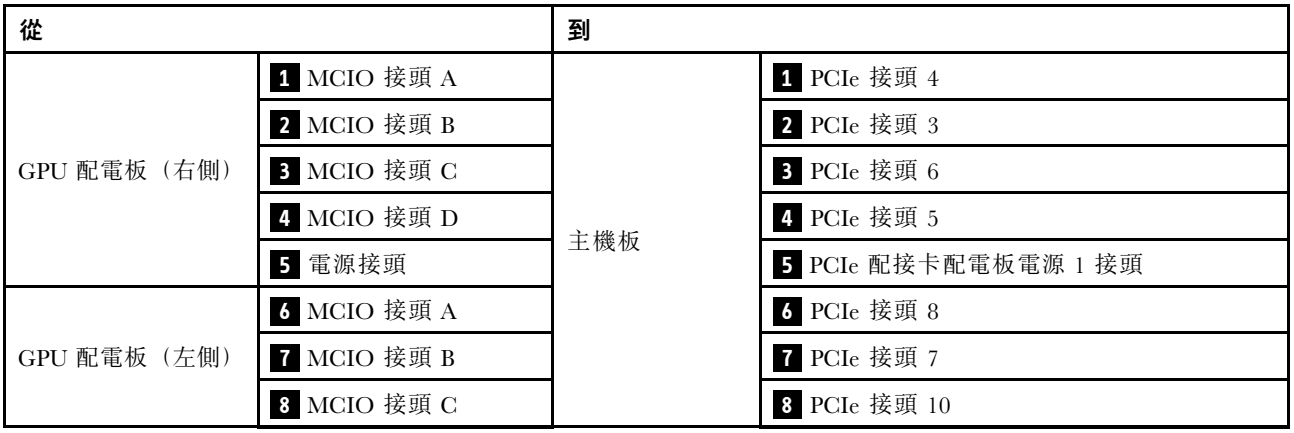

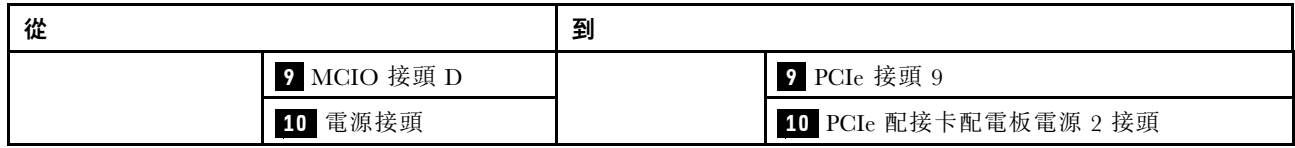

## 背面擴充卡 2 纜線佈線

如圖所示,連接背面擴充卡 2 信號線。

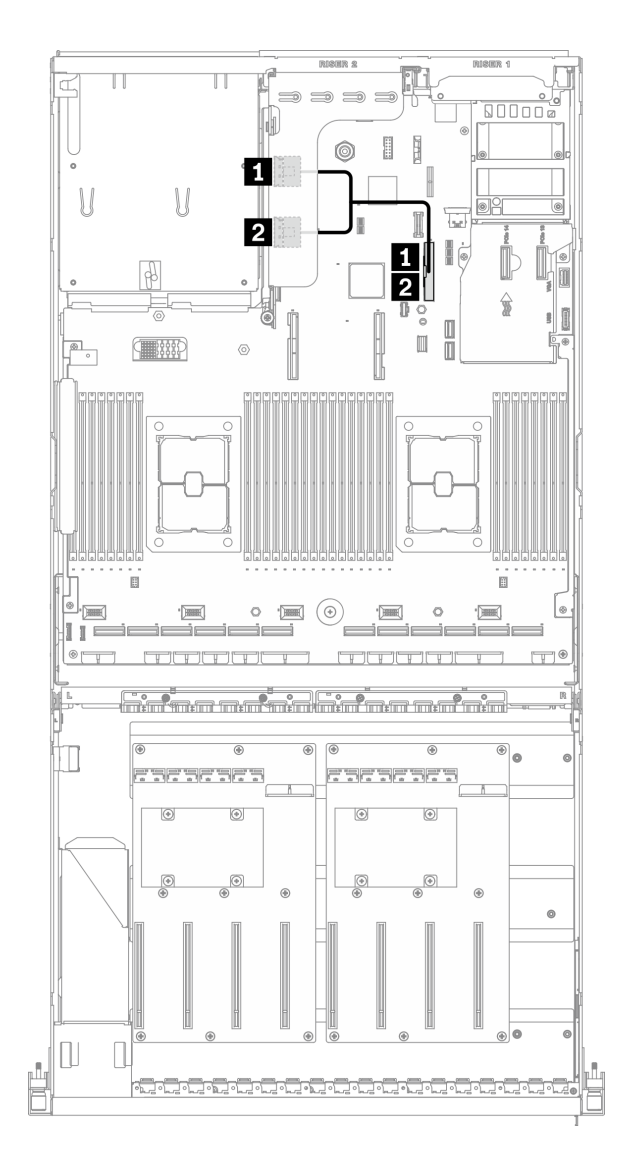

## 圖例 64. 背面擴充卡 <sup>2</sup> 纜線佈線 – 配置 <sup>D</sup>

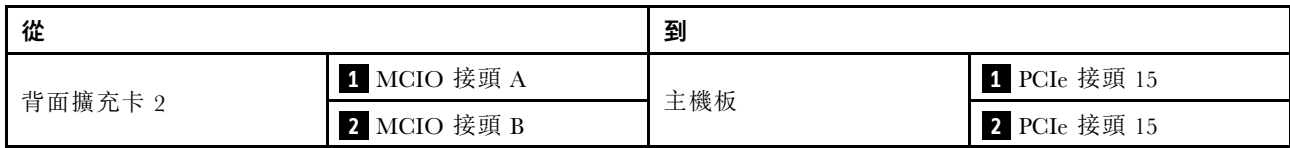

# OCP 乙太網路配接卡纜線佈線

如圖所示,連接 OCP 乙太網路配接卡信號線。

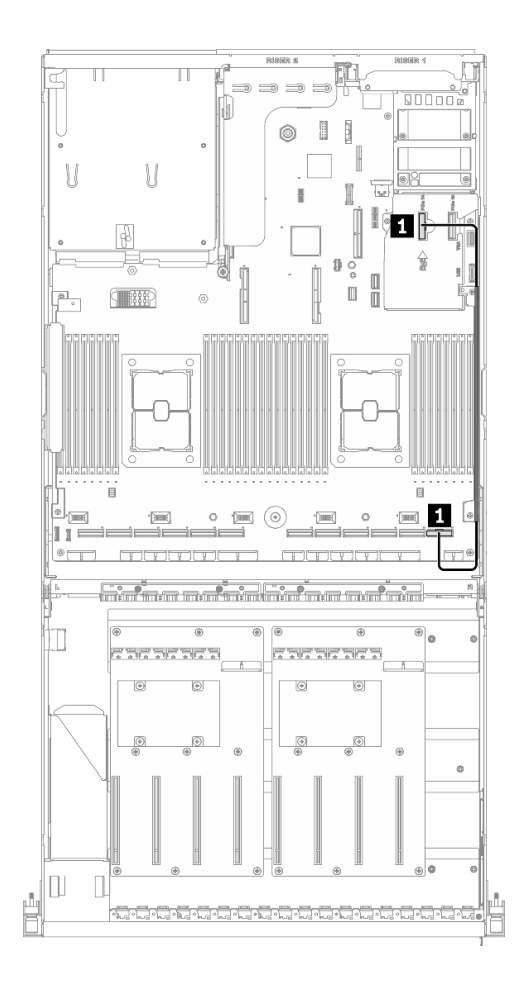

圖例 65. OCP 乙太網路配接卡纜線佈線 – 配置 <sup>D</sup>

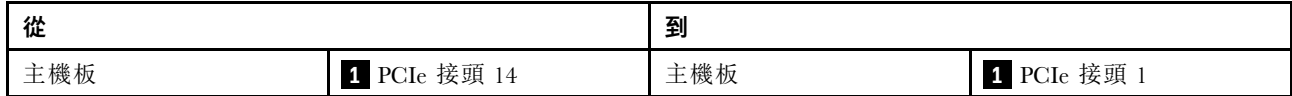

# <span id="page-121-0"></span>配置 E 纜線佈線

請依照本節中的說明,以瞭解如何對配置 E 進行纜線佈線。

#### 配置 E 纜線佈線包含下列項目:

- 1. 硬碟背板纜線佈線
- 2. GPU 配電板纜線佈線
- 3. 正面 I/O 擴充板纜線佈線

這些元件的佈線如下圖所示。

## 硬碟背板纜線佈線

如圖所示,連接硬碟背板信號線和電源線。

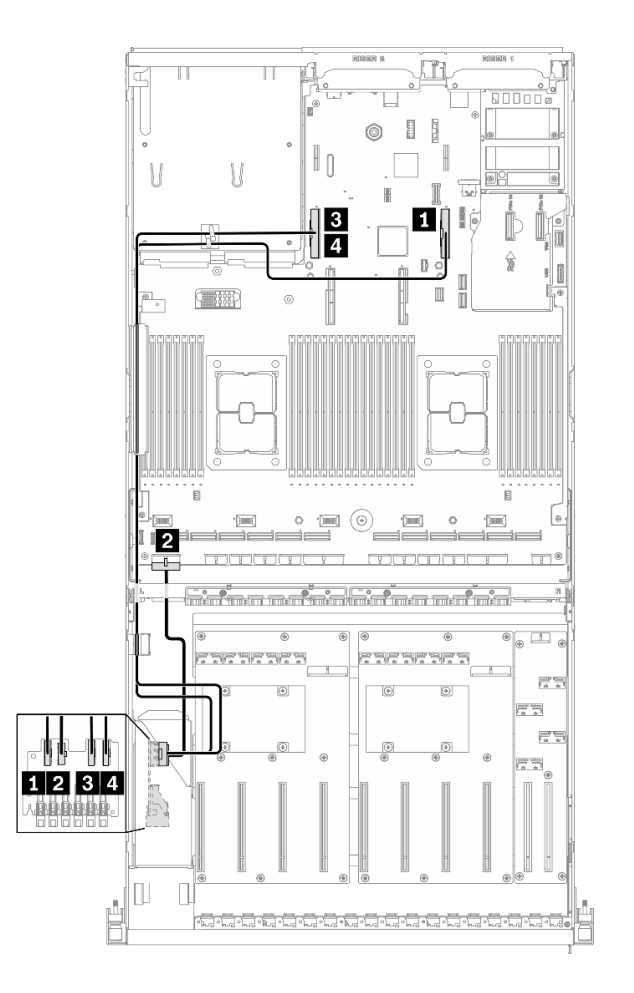

圖例 66. 硬碟背板纜線佈線 – 配置 <sup>E</sup>

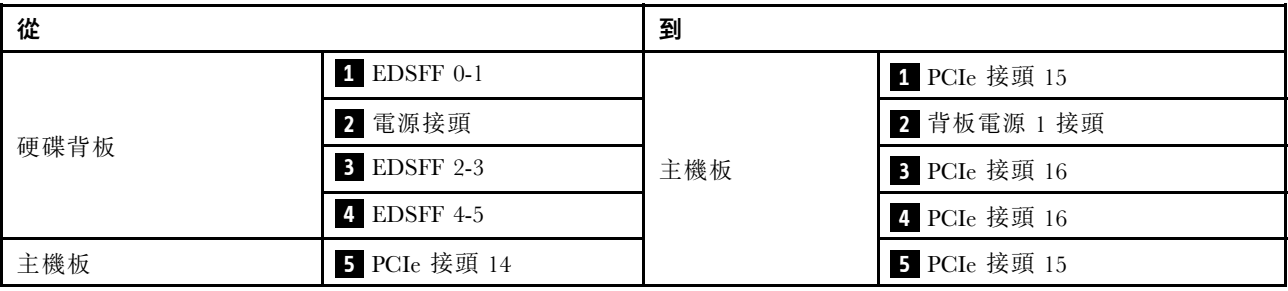

## GPU 配電板纜線佈線

如圖所示,連接 GPU 配電板信號線和電源線。

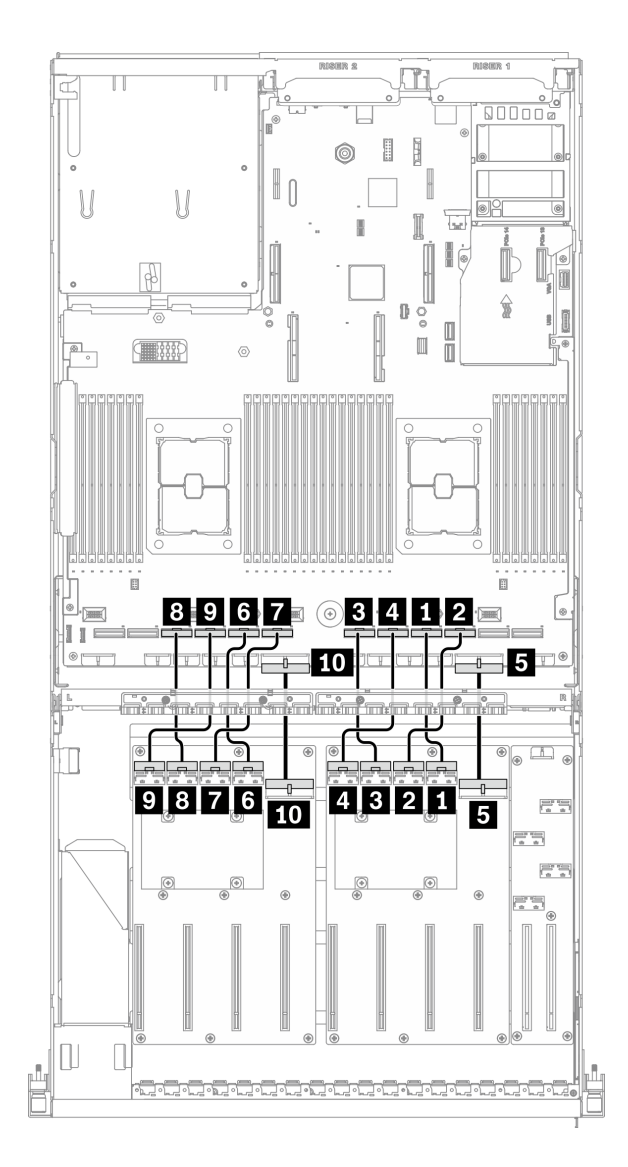

## 圖例 67. GPU 配電板纜線佈線 – 配置 <sup>E</sup>

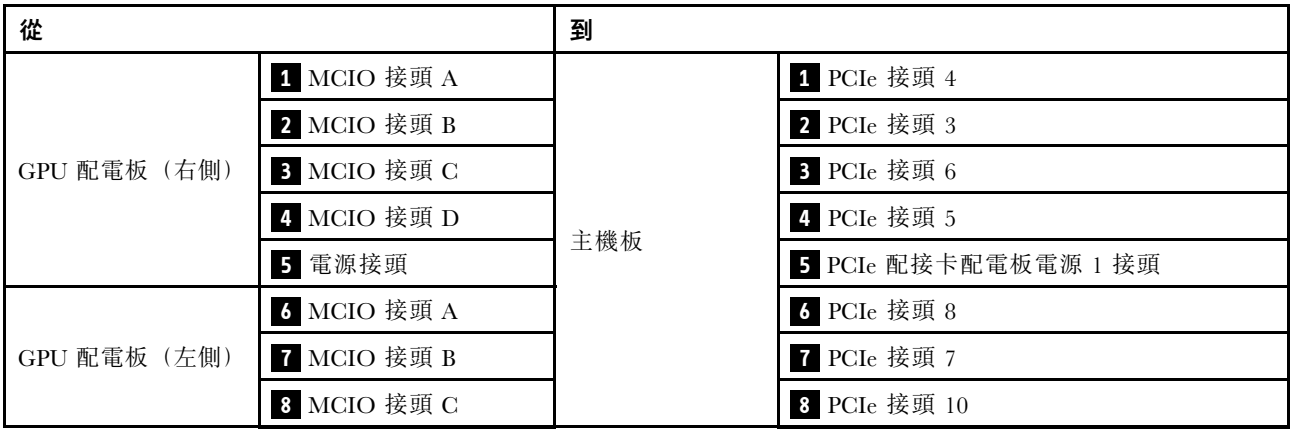

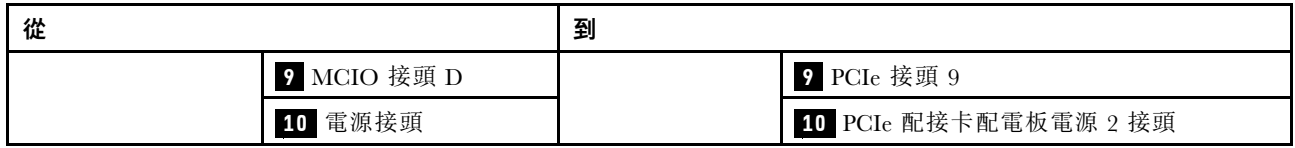

# 正面 I/O 擴充板纜線佈線

如圖所示,連接正面 I/O 擴充板信號線和電源線。

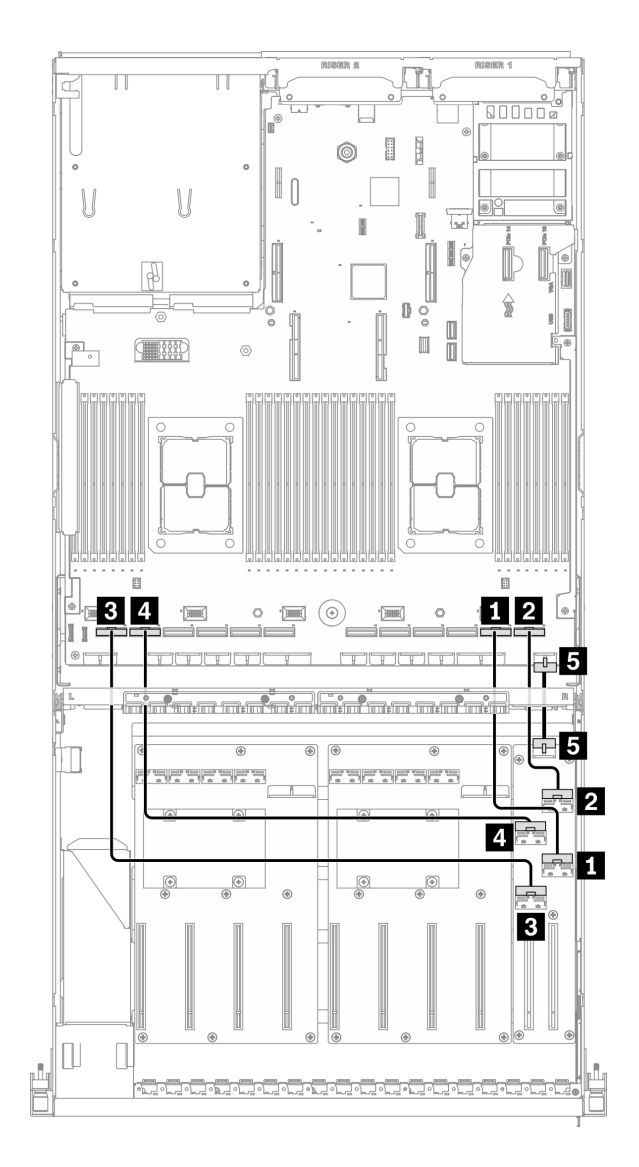

#### 圖例 68. 正面 I/O 擴充板纜線佈線 – 配置 <sup>E</sup>

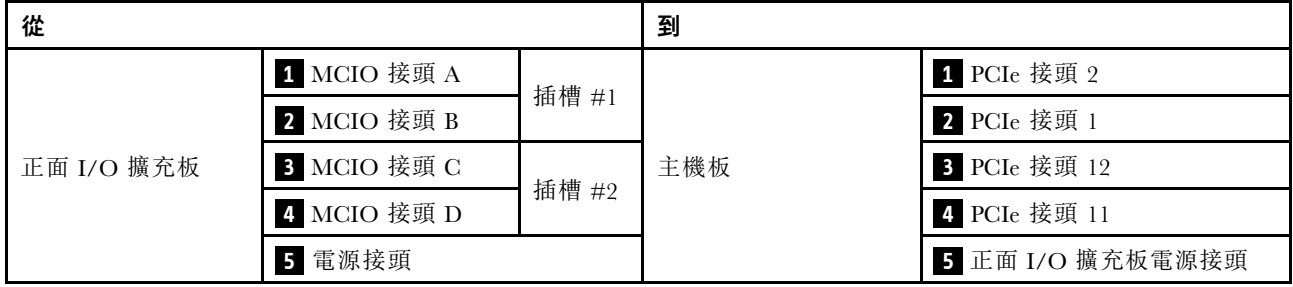

# <span id="page-126-0"></span>配置 J 纜線佈線

請依照本節中的說明,以瞭解如何對配置 J 進行纜線佈線。

#### 配置 J 纜線佈線包含下列項目:

- 1. 硬碟背板纜線佈線
- 2. GPU 配電板纜線佈線
- 3. 背面擴充卡 1 和背面擴充卡 2 纜線佈線
- 4. OCP 乙太網路配接卡纜線佈線

這些元件的佈線如下圖所示。

# 硬碟背板纜線佈線

如圖所示,連接硬碟背板信號線和電源線。

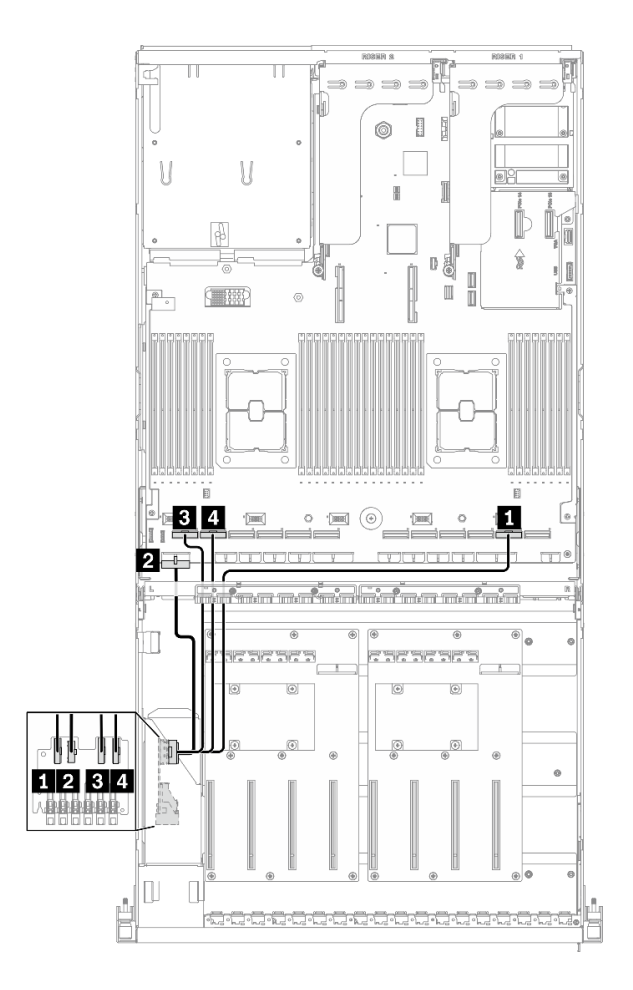

圖例 69. 硬碟背板纜線佈線 – 配置 <sup>J</sup>

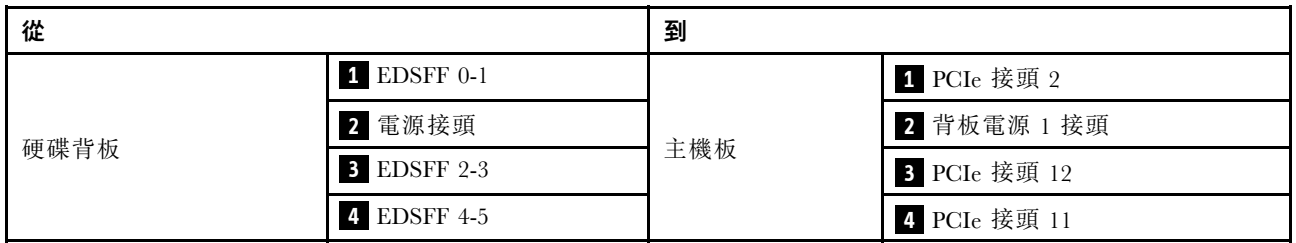

### GPU 配電板纜線佈線

如圖所示,連接 GPU 配電板信號線和電源線。

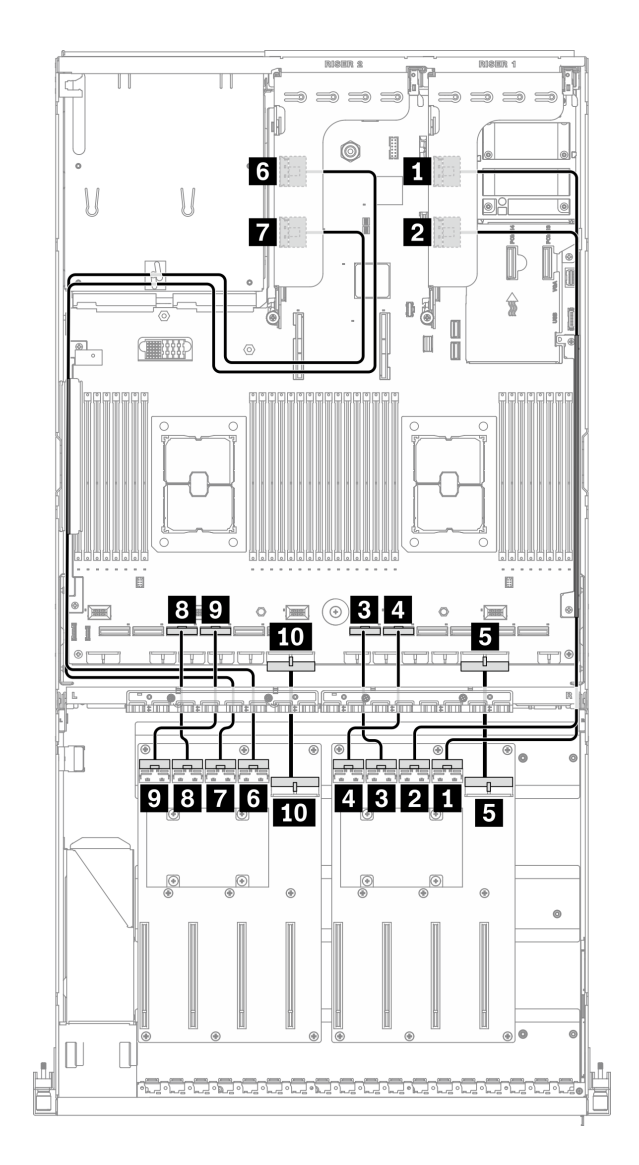

## 圖例 70. GPU 配電板纜線佈線 – 配置 <sup>J</sup>

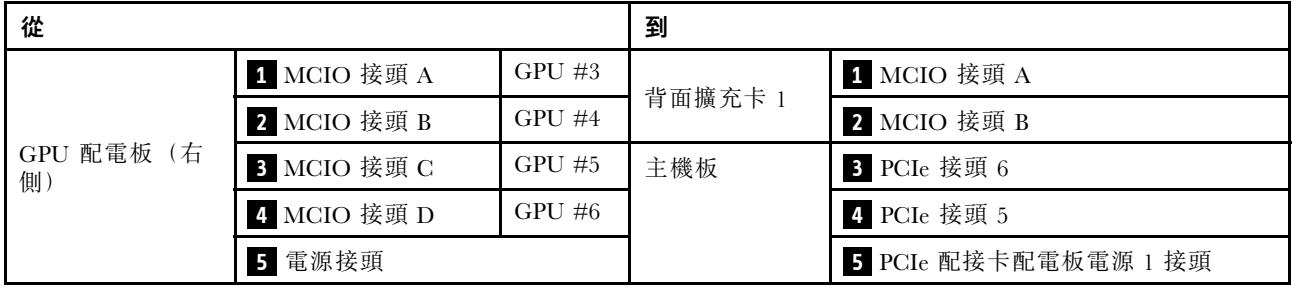

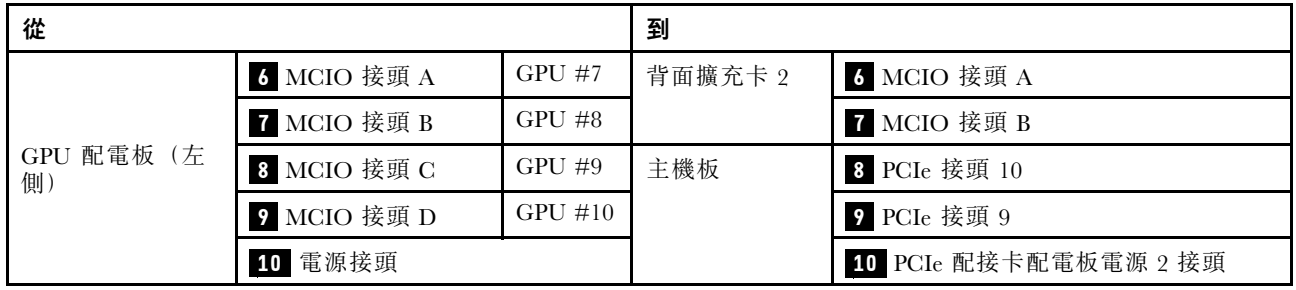

## 背面擴充卡 1 和背面擴充卡 2 纜線佈線

如圖所示,連接背面擴充卡 1 和背面擴充卡 2 信號線。

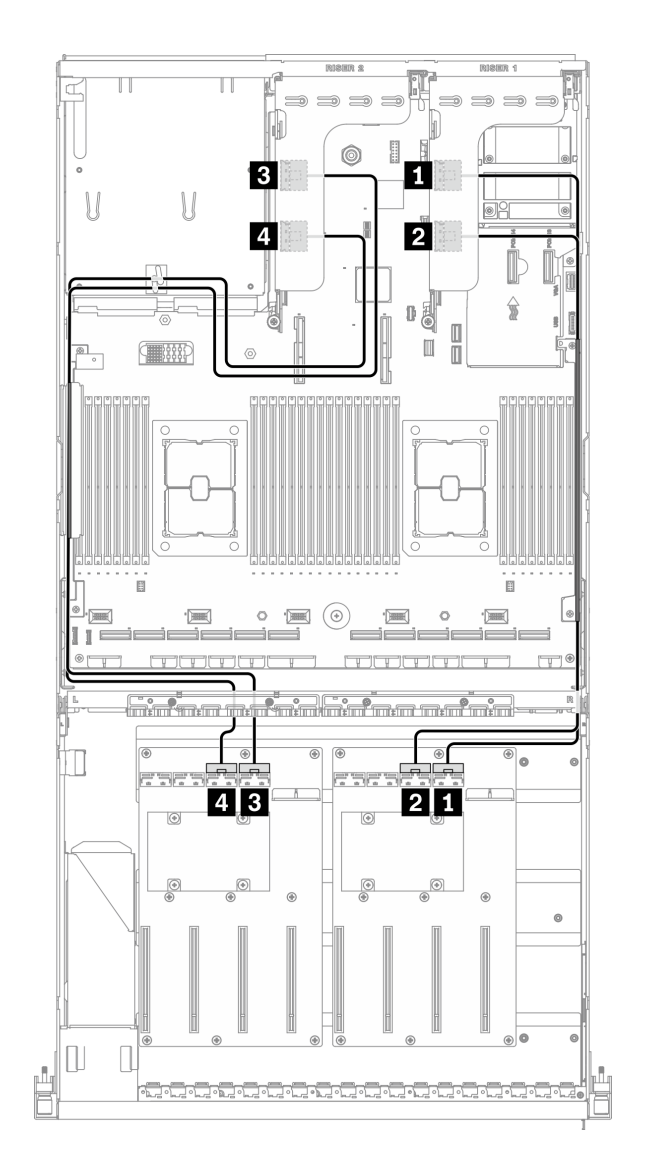

#### 圖例 71. 背面擴充卡 <sup>1</sup> 和背面擴充卡 <sup>2</sup> 纜線佈線 – 配置 <sup>J</sup>

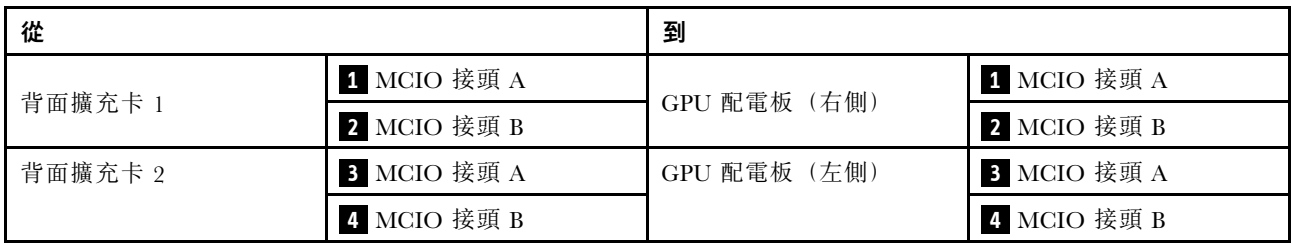

## OCP 乙太網路配接卡纜線佈線

如圖所示,連接 OCP 乙太網路配接卡信號線。

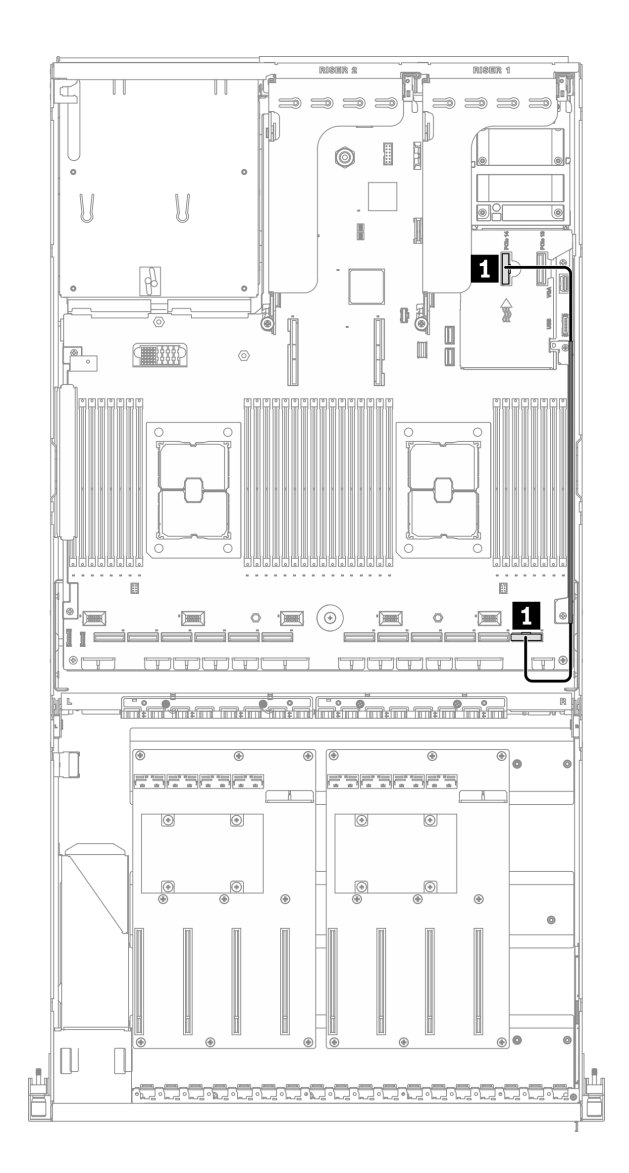

## 圖例 72. OCP 乙太網路配接卡纜線佈線 – 配置 <sup>J</sup>

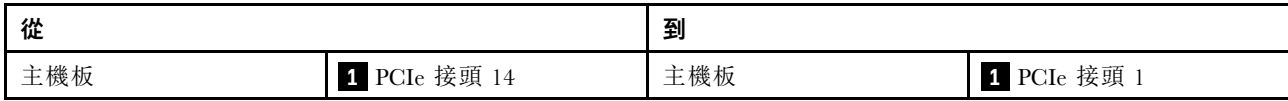

# <span id="page-132-0"></span>配置 K 纜線佈線

請依照本節中的說明,以瞭解如何對配置 K 進行纜線佈線。

#### 配置 K 纜線佈線包含下列項目:

- 1. 硬碟背板纜線佈線
- 2. GPU 配電板纜線佈線
- 3. 正面 I/O 擴充板纜線佈線
- 4. OCP 乙太網路配接卡纜線佈線

這些元件的佈線如下圖所示。

# 硬碟背板纜線佈線

如圖所示,連接硬碟背板信號線和電源線。

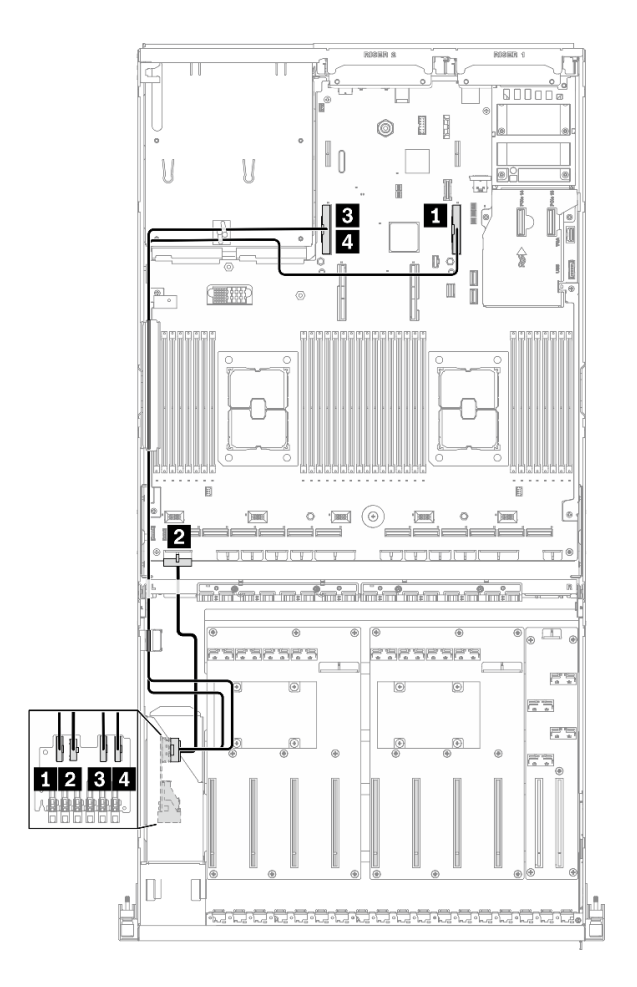

圖例 73. 硬碟背板纜線佈線 – 配置 <sup>K</sup>

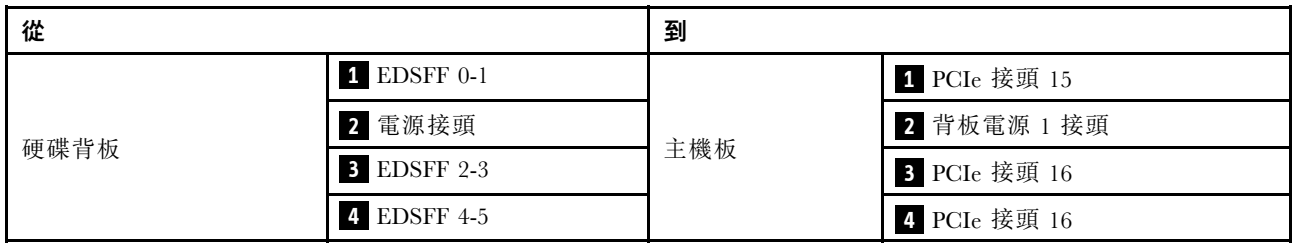

## GPU 配電板纜線佈線

如圖所示,連接 GPU 配電板信號線和電源線。

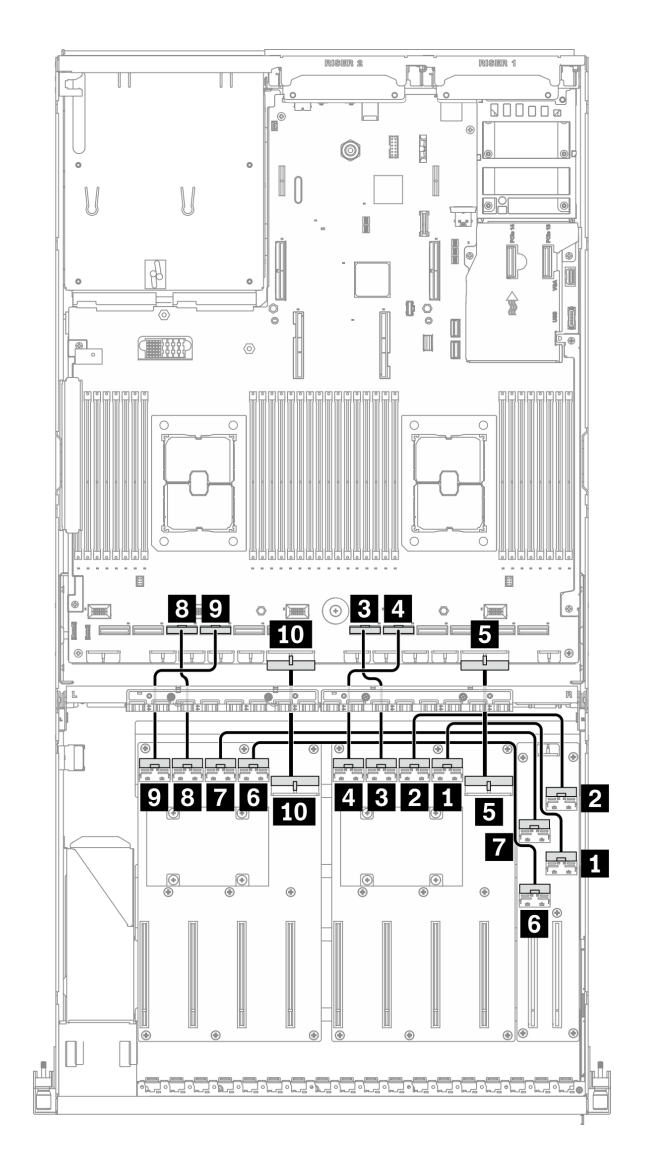

## 圖例 74. GPU 配電板纜線佈線 – 配置 <sup>K</sup>

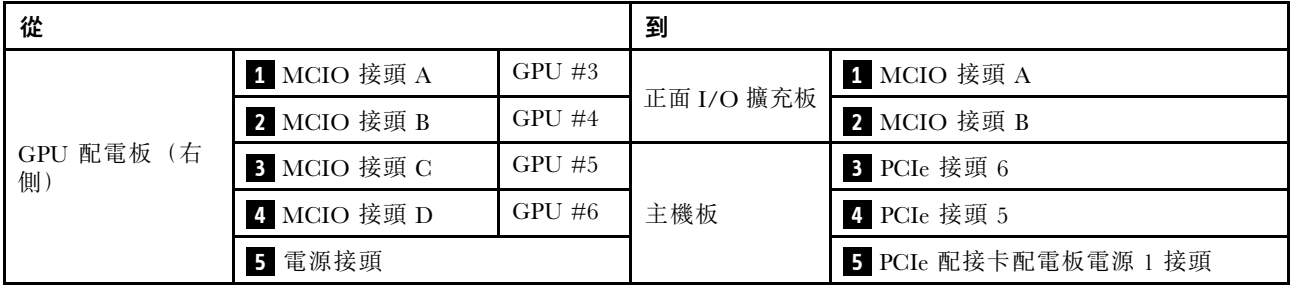

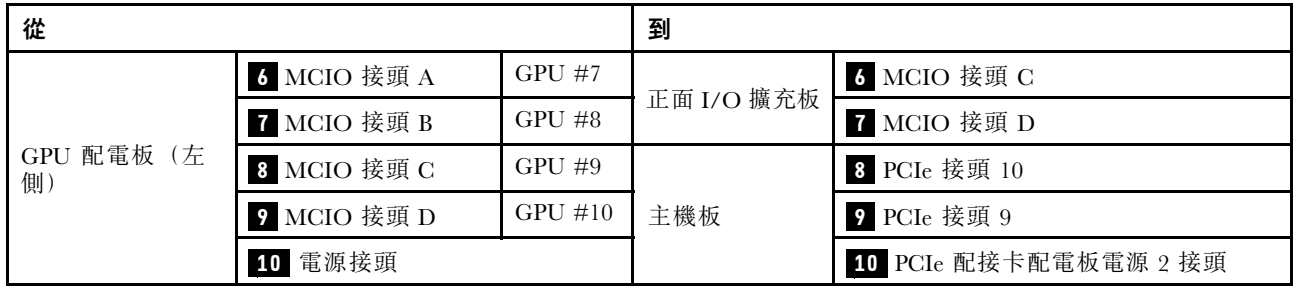

# 正面 I/O 擴充板纜線佈線

如圖所示,連接正面 I/O 擴充板信號線和電源線。

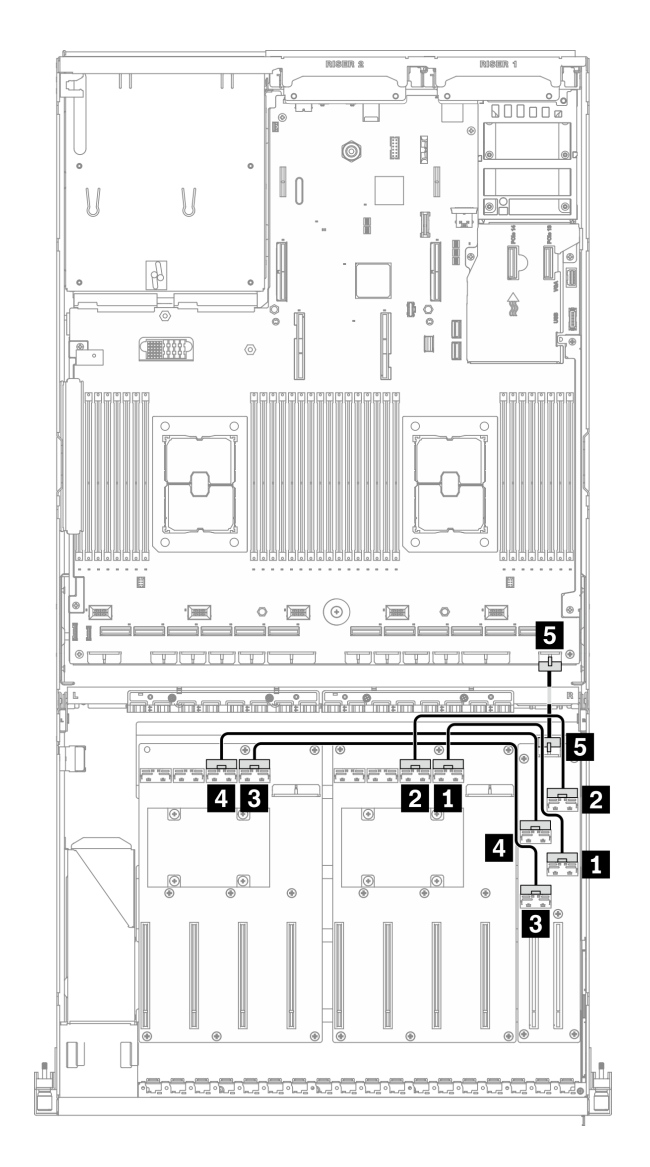

圖例 75. 正面 I/O 擴充板纜線佈線 – 配置 <sup>K</sup>

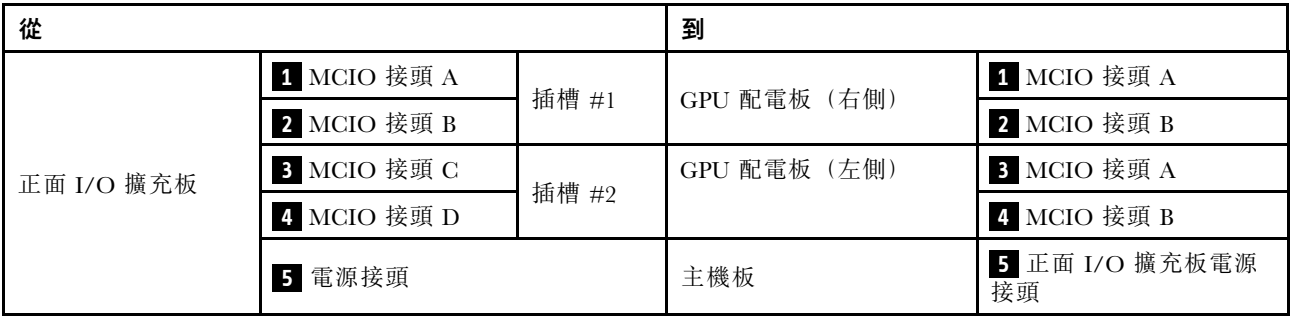

## OCP 乙太網路配接卡纜線佈線

如圖所示,連接 OCP 乙太網路配接卡信號線。

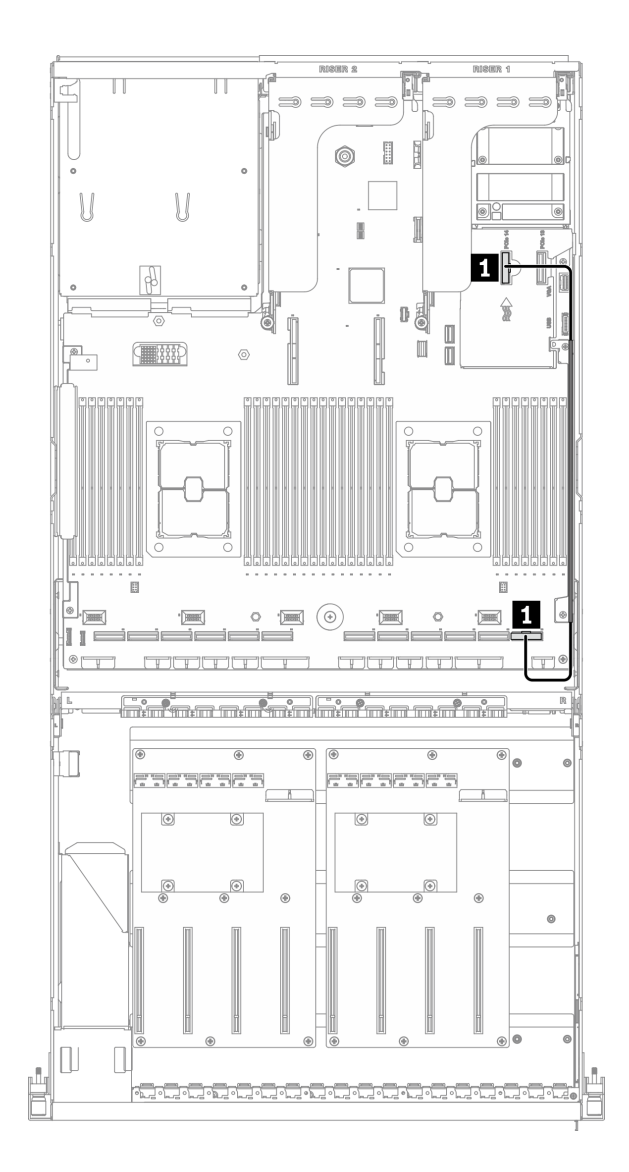

## 圖例 76. OCP 乙太網路配接卡纜線佈線 – 配置 <sup>K</sup>

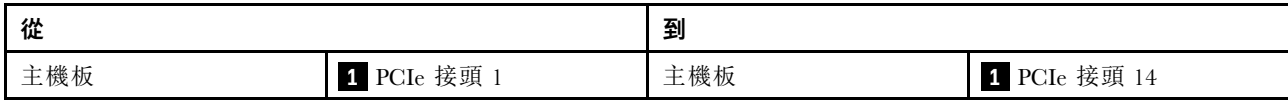

# SXM GPU 型號纜線佈線

請依照本節中的說明,以瞭解如何對SXM GPU 型號進行纜線佈線。

#### 識別接頭

在開始進行纜線佈線之前,請瀏覽下列各節以獲取必要的資訊。

- 針對主機板上的內部接頭,請參閱[第 33](#page-40-0) 頁 「[主機板接頭](#page-40-0)」。
- 針對硬碟背板、正面 I/O 擴充板和重定時器組件上的接頭,請參閱[第](#page-62-0) [56](#page-63-0) 頁 「[識別接頭](#page-62-0)」。

#### SXM GPU 型號配置

纜線佈線因配置而異。請參閱下表以取得符合您的伺服器的配置,並參閱對應的纜線佈線指南。

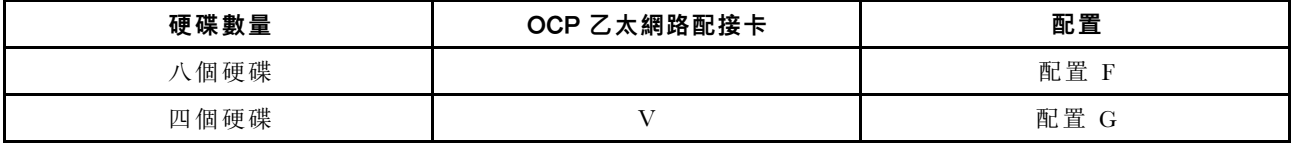

請參閱對應的纜線佈線指南:

- 若是配置 F,請參[閱第](#page-139-0) [133](#page-140-0) 頁 「[配置 F 纜線佈線](#page-139-0)」
- 若是配置 G,請參[閱第 139](#page-146-0) 頁 「[配置 G 纜線佈線](#page-146-0)」

<span id="page-139-0"></span>請確定按照纜線佈線指南的指示,將纜線穿過纜線導件和纜線夾。如需纜線導件和纜線夾位置,請參閱下圖。

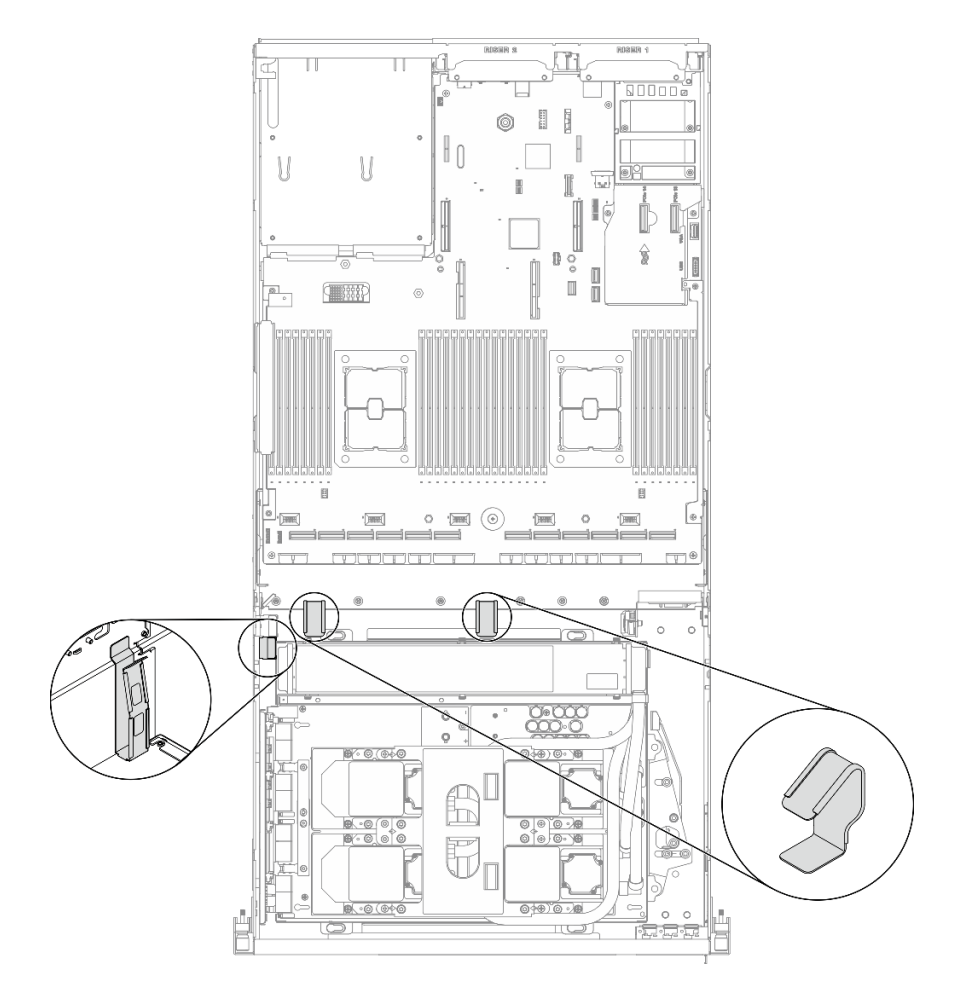

圖例 77. 機箱中的纜線導件和纜線夾位置

# <span id="page-140-0"></span>配置 F 纜線佈線

請依照本節中的說明,以瞭解如何對配置 F進行纜線佈線。

#### 配置 F纜線佈線包含下列元件:

- 1. 硬碟背板纜線佈線
- 2. 正面 I/O 擴充板纜線佈線
- 3. 重定時器組件纜線佈線
- 4. 水冷板組件纜線佈線

這些元件的佈線如下圖所示。

# 硬碟背板纜線佈線

如圖所示,連接硬碟背板信號線和電源線。

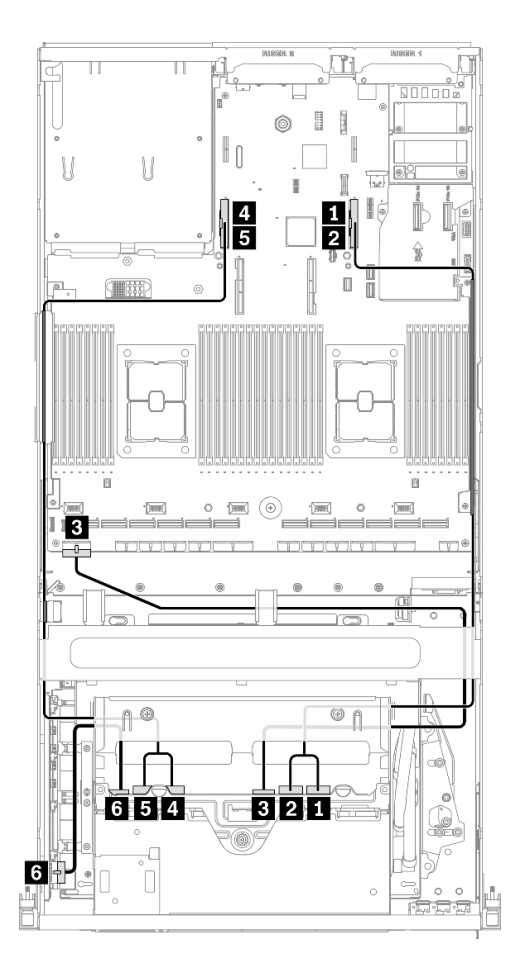

#### 圖例 78. 硬碟背板纜線佈線 – 配置 <sup>F</sup>

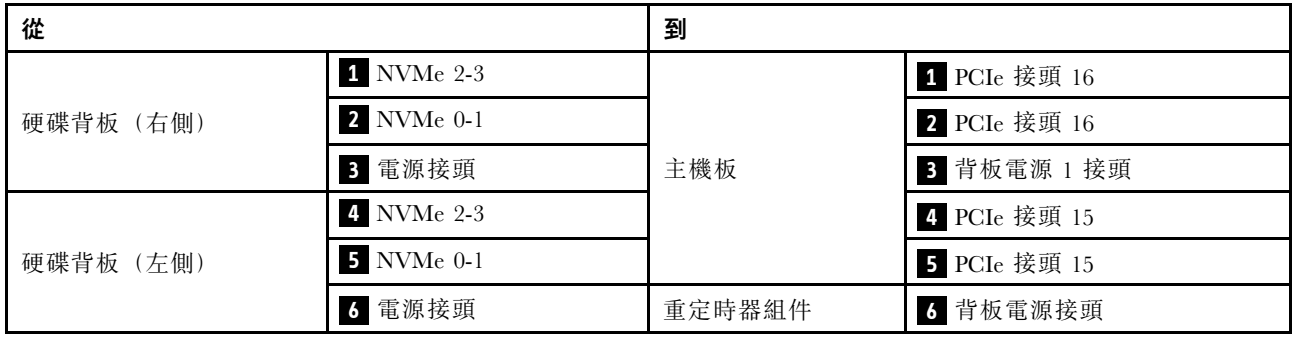

# 正面 I/O 擴充板纜線佈線

如圖所示,連接正面 I/O 擴充板信號線和電源線。

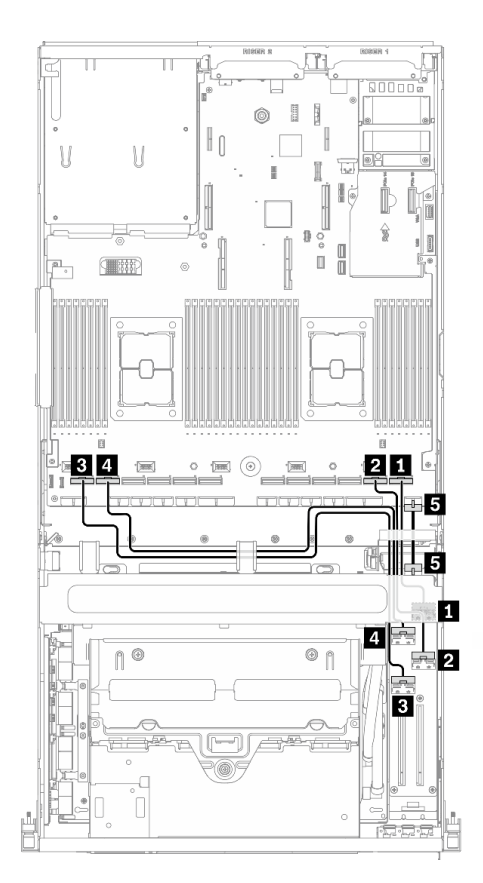

圖例 79. 正面 I/O 擴充板纜線佈線 – 配置 <sup>F</sup>

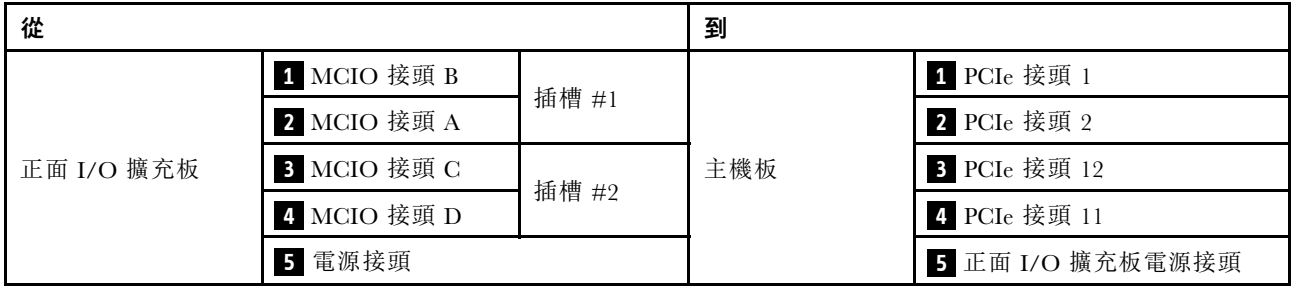

## 重定時器組件纜線佈線

重定時器組件纜線佈線包含下列項目:

- 1. 重定時器組件電源線
- 2. 重定時器組件信號線

# 重定時器組件電源線

如圖所示,連接重定時器組件電源線。

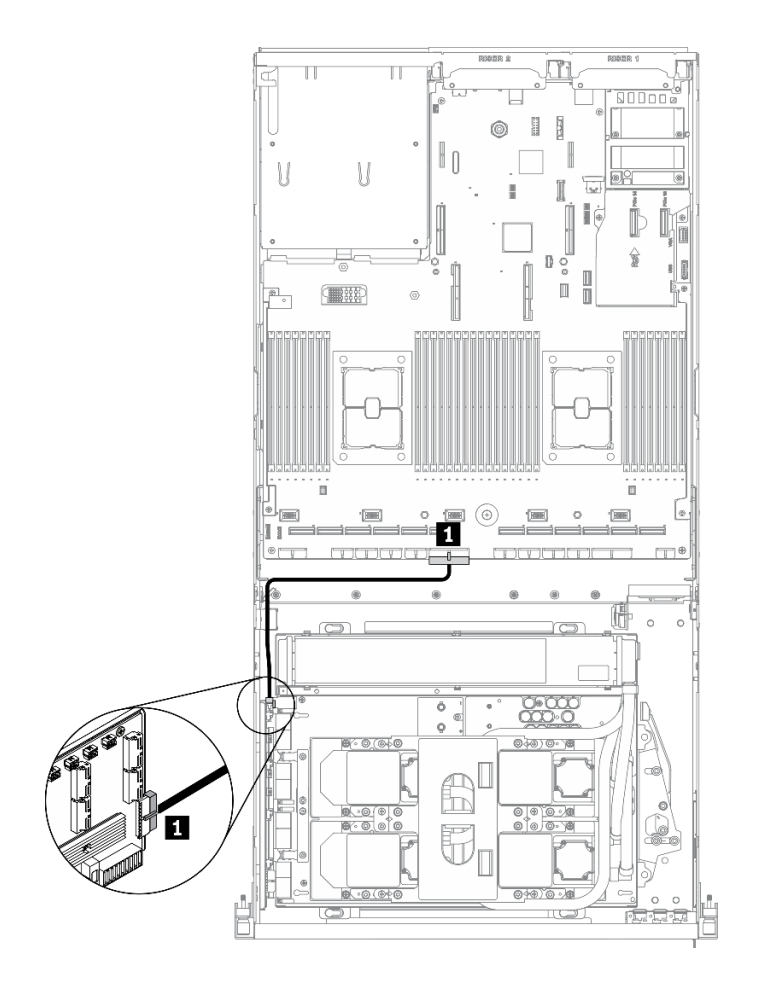

圖例 80. 重定時器組件纜線佈線(電源線)– 配置 <sup>F</sup>

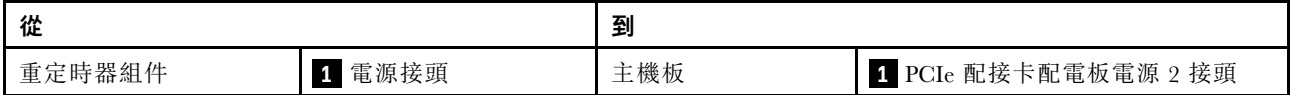
#### 重定時器組件信號線

如圖所示,連接重定時器組件信號線。

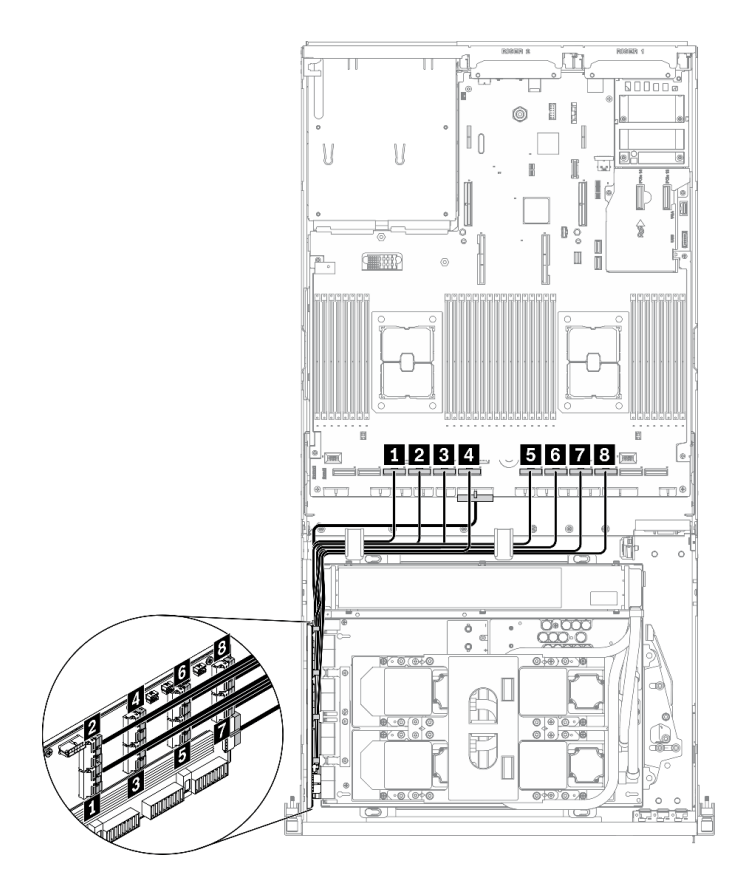

圖例 81. 重定時器組件纜線佈線(信號線)– 配置 <sup>F</sup>

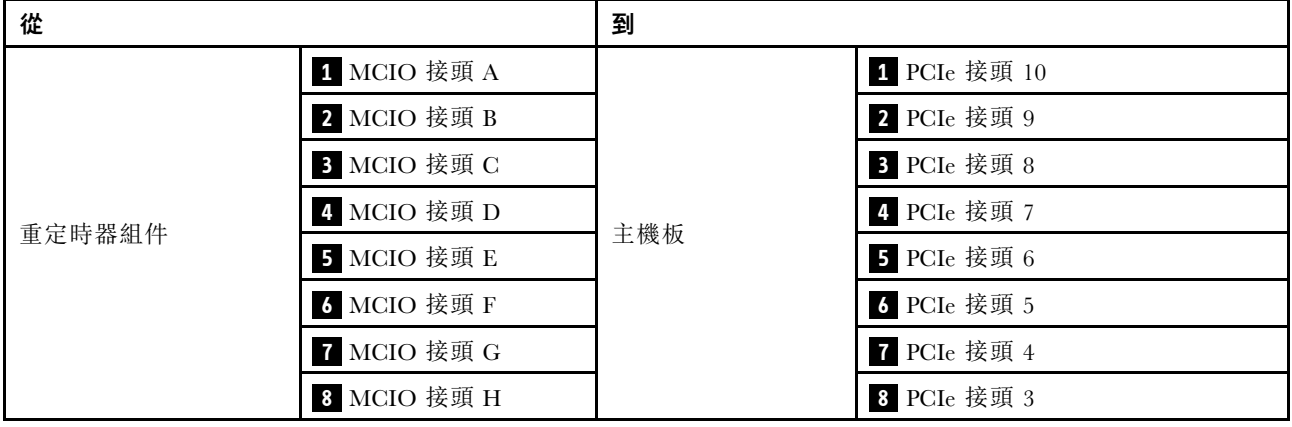

#### 水冷板組件纜線佈線

如圖所示,將水冷板組件幫浦纜線連接至重定時器組件。

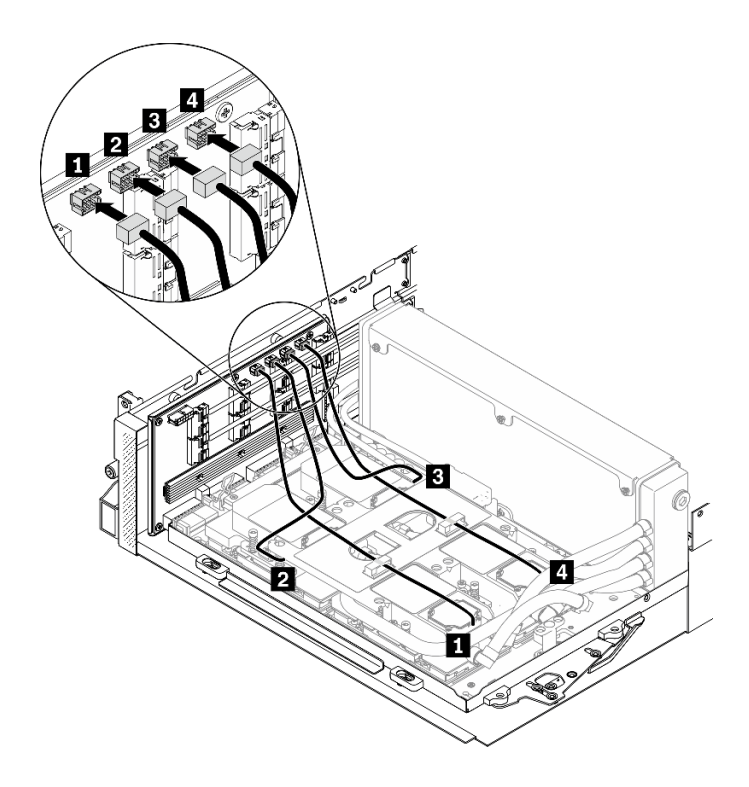

圖例 82. 水冷板組件幫浦纜線至重定時器組件纜線佈線 – 配置 <sup>F</sup>

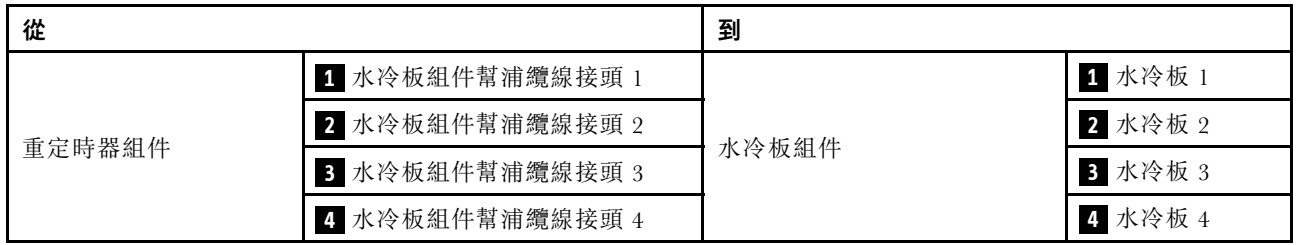

# 配置 G 纜線佈線

請依照本節中的說明,以瞭解如何對配置 G進行纜線佈線。

#### 配置 G纜線佈線包含下列元件:

- 1. 硬碟背板纜線佈線
- 2. OCP 乙太網路配接卡纜線佈線
- 3. 正面 I/O 擴充板纜線佈線
- 4. 重定時器組件纜線佈線
- 5. 水冷板組件纜線佈線

這些元件的佈線如下圖所示。

#### 硬碟背板纜線佈線

如圖所示,連接硬碟背板信號線和電源線。

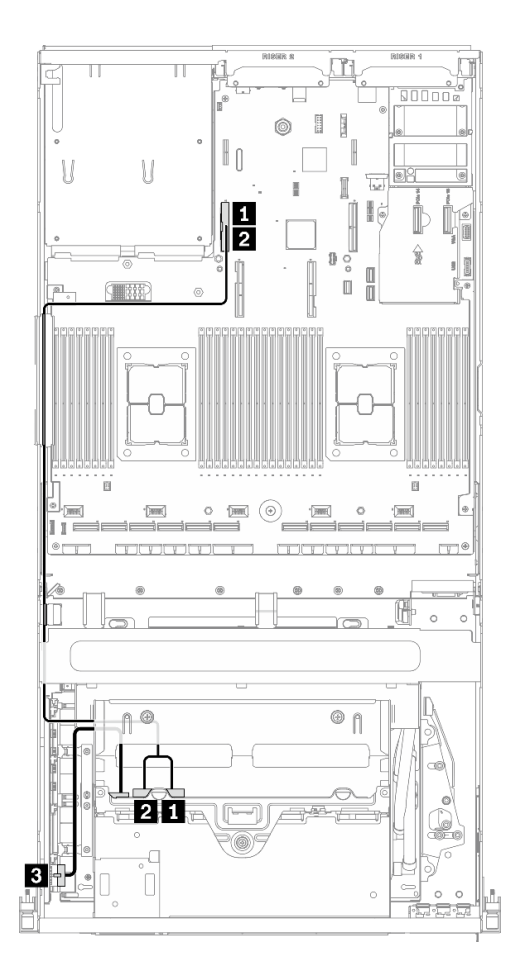

#### 圖例 83. 硬碟背板纜線佈線 – 配置 <sup>G</sup>

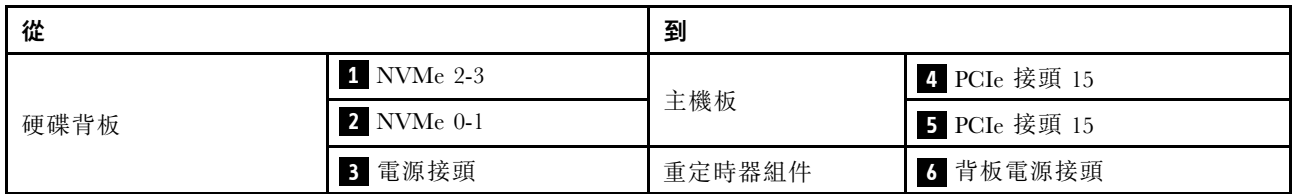

#### OCP 乙太網路配接卡纜線佈線

如圖所示,連接 OCP 乙太網路配接卡信號線。

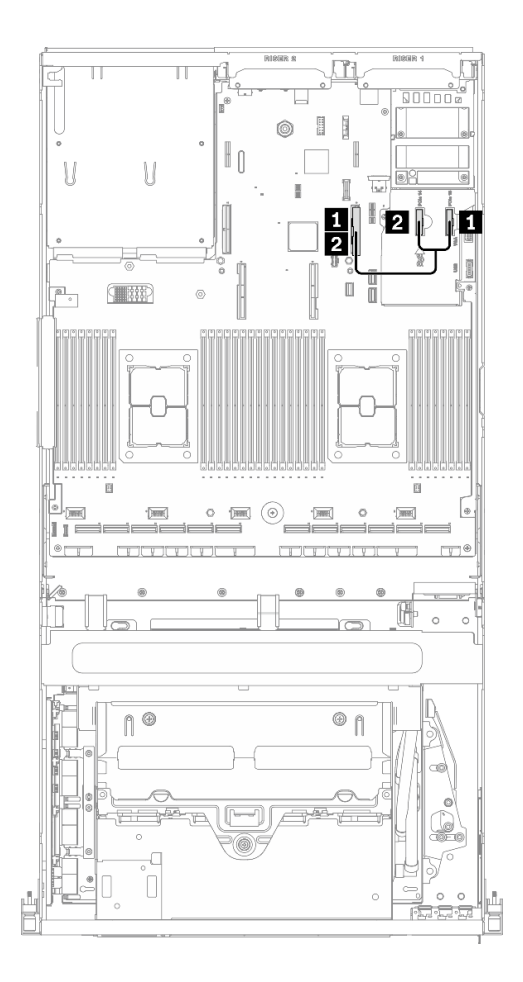

圖例 84. OCP 乙太網路配接卡纜線佈線 – 配置 <sup>G</sup>

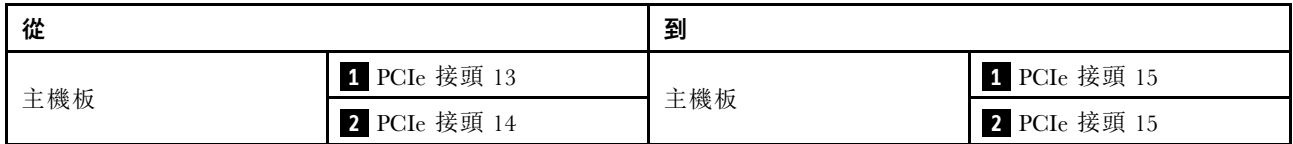

### 正面 I/O 擴充板纜線佈線

如圖所示,連接正面 I/O 擴充板信號線和電源線。

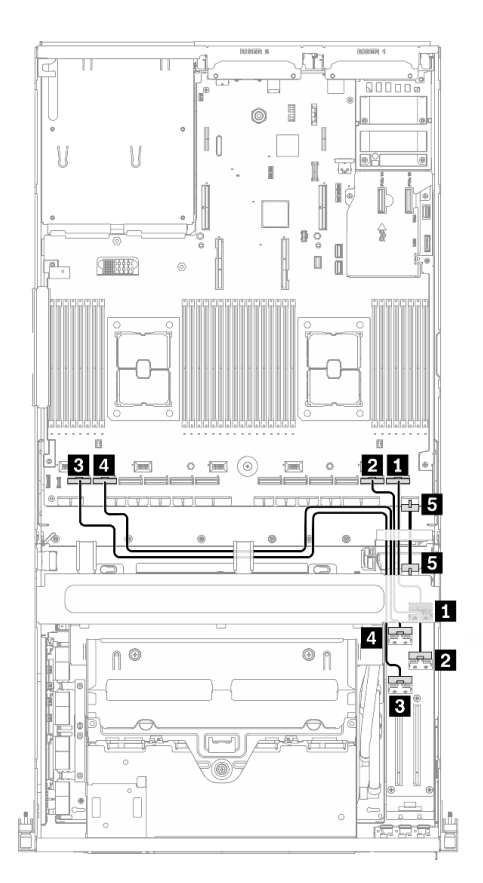

圖例 85. 正面 I/O 擴充板纜線佈線 – 配置 <sup>G</sup>

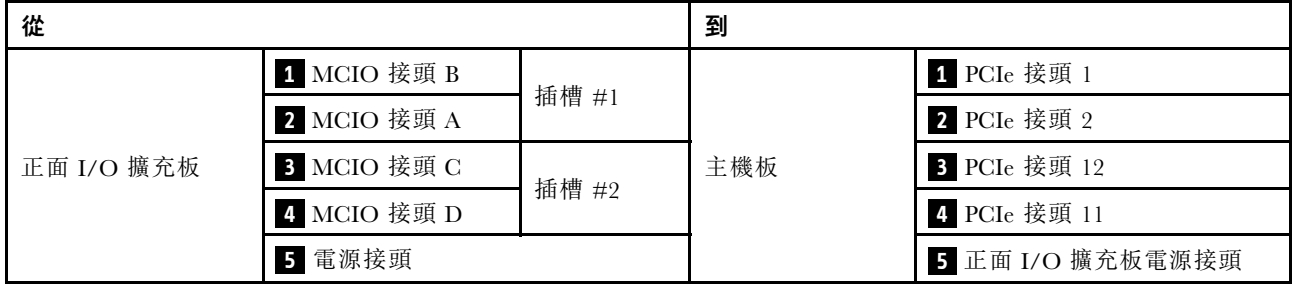

#### 重定時器組件纜線佈線

重定時器組件纜線佈線包含下列項目:

- 1. 重定時器組件電源線
- 2. 重定時器組件信號線

#### 重定時器組件電源線

如圖所示,連接重定時器組件電源線。

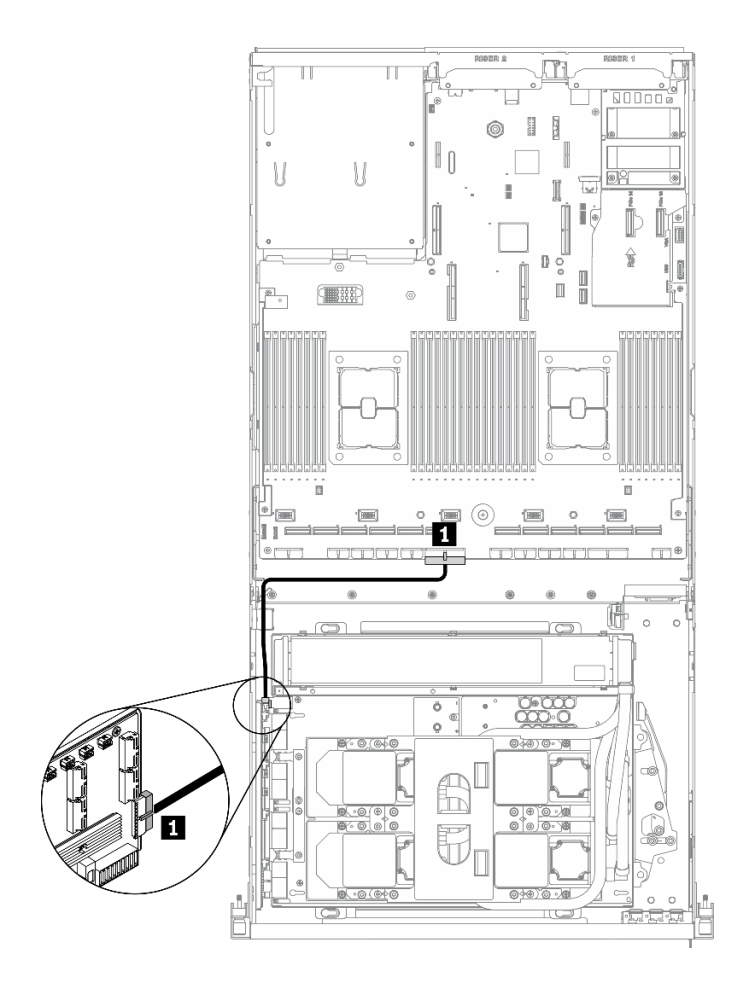

圖例 86. 重定時器組件纜線佈線(電源線)– 配置 <sup>G</sup>

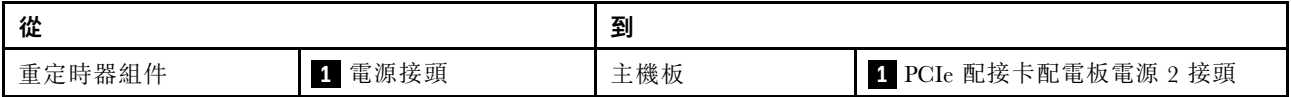

#### 重定時器組件信號線

如圖所示,連接重定時器組件信號線。

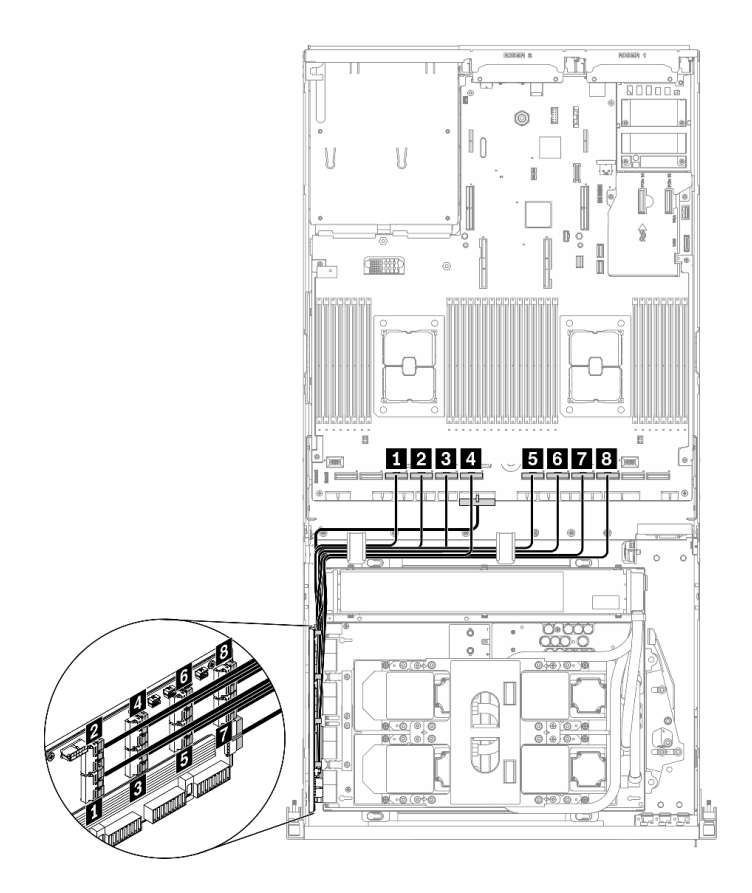

圖例 87. 重定時器組件纜線佈線(信號線)– 配置 <sup>G</sup>

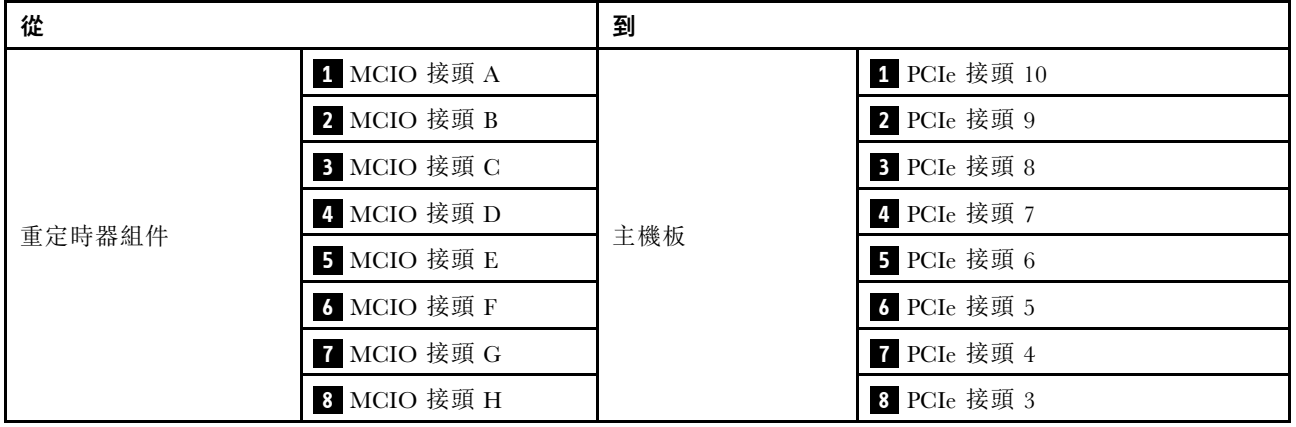

# 水冷板組件纜線佈線

如圖所示,將水冷板組件幫浦纜線連接至重定時器組件。

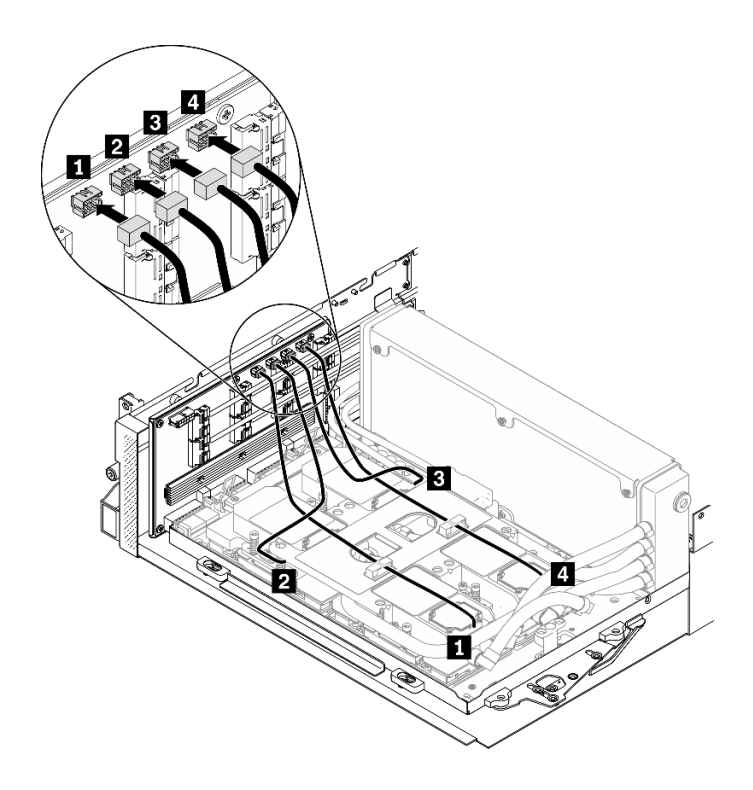

圖例 88. 水冷板組件幫浦纜線至重定時器組件纜線佈線 – 配置 <sup>G</sup>

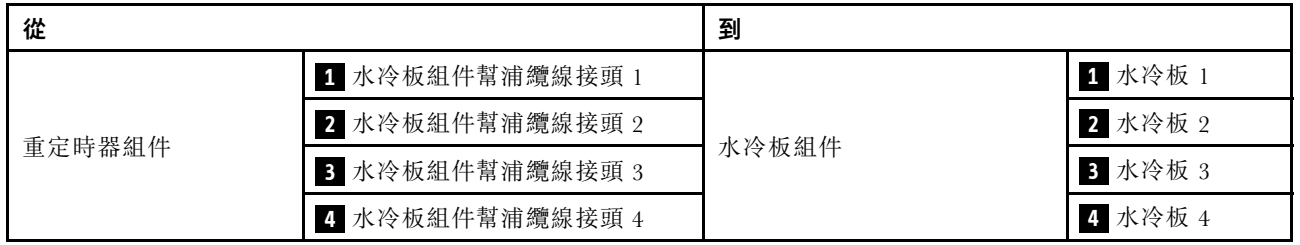

# <span id="page-154-0"></span>第 4 章 硬體更換程序

本節針對所有可維修的系統元件提供安裝和卸下程序。每個元件更換程序都會參考接觸要更換的元件 所需執行的任何作業。

如需訂購零件的相關資訊:

- 1. 請移至 <http://datacentersupport.lenovo.com>,並瀏覽至您伺服器的支援頁面。
- 2. 按一下零件。
- 3. 輸入序號以檢視伺服器的零件清單。

附註:如果您要更換包含韌體的零件(例如配接卡),您可能也需要更新該零件的韌體。如需更新韌 體的相關資訊,請參閱第9頁「[韌體更新](#page-16-0)」。

#### 安裝準則

在伺服器中安裝元件之前,請先閱讀安裝準則。

在安裝選配裝置之前,請仔細閱讀下列聲明:

注意:將靜電敏感元件保存在防靜電保護袋中,直到安裝時才取出,且處理這些裝置時配戴靜電放電腕帶或 使用其他接地系統,以避免暴露於靜電之中,否則可能導致系統停止運轉和資料遺失。

- 閱讀安全資訊和準則,確保工作時安全無虞:
	- 以下提供所有產品的完整安全資訊清單:

[http://thinksystem.lenovofiles.com/help/topic/safety\\_documentation/pdf\\_files.html](http://thinksystem.lenovofiles.com/help/topic/safety_documentation/pdf_files.html)

– 以下也提供適用的準則︰[第 149](#page-156-0) 頁 「[處理靜電敏感裝置](#page-156-0)」。

- 確定您的伺服器支援您要安裝的元件。如需伺服器支援的選配元件清單,請參閱 <https://static.lenovo.com/us/en/serverproven/index.shtml>。
- 安裝新的伺服器時,請下載及套用最新的韌體。這樣將有助於確保所有已知問題都得到解決,並且伺服器 可以發揮最佳效能。請移至 [ThinkSystem SR670 V2 驅動程式和軟體](https://datacentersupport.lenovo.com/tw/en/products/servers/thinksystem/sr670v2/downloads/driver-list/)下載您伺服器適用的韌體更新。

重要事項:部分叢集解決方案需要特定的程式碼版本或協同撰寫的程式碼更新項目。若元件是叢集解決方 案的一部分,請確認叢集解決方案支援最新版程式碼,才能更新程式碼。

- 在安裝選配元件之前,最好先確定伺服器運作正常。
- 工作區保持清潔,並將卸下的元件放置在不會搖晃或傾斜的光滑平面上。
- 對您而言過重的物體,請勿嘗試將它抬起。若必須抬起重物,請仔細閱讀以下預防措施:
	- 確定您可以站穩,不會滑倒。
	- 將物體重量平均分配在雙腳上。
	- 抬起時慢慢用力。切勿在提起重物時突然移動或扭轉身體。
	- 為了避免拉傷背部肌肉,應利用腿部肌肉力量站起或向上推動以抬起物體。
- 在對硬碟進行變更之前,請備份所有重要資料。
- 備妥小型平頭螺絲起子、小型十字型螺絲起子,以及 T8 TORX 星形螺絲起子。
- 如果要檢視主機板和內部元件上的錯誤 LED,請保持通電狀態。
- 您不必關閉伺服器,就可以移除或安裝熱抽換電源供應器或熱插拔 USB 裝置。不過,在執行牽涉到 卸下或安裝配接卡纜線的任何步驟之前,您必須先關閉伺服器,而且在執行任何涉及卸下或安裝擴 充卡的步驟之前,必須先切斷伺服器的電源。
- <span id="page-155-0"></span>• 元件上的藍色部位表示觸摸點, 您可以握住此處,將元件從伺服器卸下或者安裝到伺服器中、打開 或合上閂鎖等。
- 元件上的赤褐色部位或元件上/附近的赤褐色標籤表示它是熱抽換元件,若伺服器和作業系統支援熱 抽換功能,就表示您可以在伺服器仍執行時卸下或安裝該元件。(赤褐色部位也可以表示熱抽換元件 上的觸摸點)。請參閱有關卸下或安裝特定熱抽換元件的指示,瞭解在卸下或安裝該元件之前可能 必須執行的任何其他程序。
- 硬碟上與鬆開閂鎖相鄰的紅色區域表示如果伺服器及作業系統支援熱抽換功能,則可以熱抽換硬碟。也就 是說,您可以在伺服器仍在執行時,卸下或安裝硬碟。

附註:請參閱有關卸下或安裝熱抽換硬碟的系統專屬指示,瞭解在卸下或安裝硬碟之前可能必須執 行的任何其他程序。

• 結束伺服器的作業之後,務必裝回所有安全罩、防護裝置、標籤和接地電線。

# 安全檢驗核對清單

使用本節中的資訊,識別伺服器潛在的不安全狀況。每個機型在設計與製造時,皆已安裝必要的安全 項目,以保護使用者及維修技術人員免受傷害。

#### 附註:

- 1. 根據工作場所法規 §2 規定,本產品不適合在視覺顯示工作區使用。
- 2. 伺服器的安裝僅在伺服器機房中進行。

警告:

此設備須由訓練有素的人員安裝或維修,訓練有素的人員定義於 NEC、IEC 62368−1 & IEC 60950−1, 其為音訊/視訊、資訊技術和通訊技術領域內的電子設備安全標準。Lenovo 假定您符合設備維修的資格 且訓練有素,能識別產品中的危險能階。設備的存取是使用工具、鎖鑰或其他安全方法進行,而且受到 該位置的負責單位所控制。

重要事項: 伺服器的電源接地是保障操作員安全與系統正確運作所需。電源插座的適當接地可以由合格 的電氣技術人員驗證。

請使用下列核對清單來驗證沒有潛在的不安全狀況:

- 1. 確認電源已關閉,並且已拔下電源線。
- 2. 檢查電源線。
	- 確定第三線的接地接頭狀況良好。使用計量器測量外部接地插腳與機架接地之間的第三線接地阻 抗,是否為 0.1 歐姆或以下。
	- 確認電源線是正確的類型。

若要檢視可供伺服器使用的電源線:

a. 前往:

<http://dcsc.lenovo.com/#/>

- b. 按一下 Preconfigured Model(預先配置的型號)或 Configure to order(接單組裝) ∘
- c. 輸入伺服器的機型和型號,以顯示配置頁面。
- d. 按一下 Power (電源) ➙ Power Cables (電源線)以查看所有電源線。
- 確定絕緣體未破損或磨損。
- 3. 檢查是否有任何明顯的非 Lenovo 變更項目。請謹慎判斷任何非 Lenovo 變更項目的安全性。
- 4. 檢查伺服器內部是否有任何明顯的危險狀況,例如金屬屑、污染物、水漬或其他液體,或是起火 或冒煙所造成的損壞癥狀。
- 5. 檢查是否有磨損、破損或受擠壓的纜線。
- 6. 確定未卸下或竄改電源供應器蓋板固定器(螺絲或鉚釘)。

# <span id="page-156-0"></span>系統可靠性準則

查看系統可靠性準則,以確保系統能夠獲得適當的冷卻且穩定運轉。

確定符合下列需求:

- 若伺服器隨附備用電源,則每一個電源供應器機槽中都必須安裝電源供應器。
- 伺服器周圍須留有足夠的空間,使伺服器冷卻系統能正常運作。在伺服器前後保留約 50 公釐(2.0 吋)的開放空間。請勿在風扇前放置任何物體。
- 為了保持正常散熱及通風,請在伺服器開機之前先將伺服器蓋板裝回。在卸下伺服器蓋板的情況下,切勿 操作伺服器超過 30 分鐘,否則可能會損壞伺服器元件。
- 務必遵循選配元件隨附的纜線安裝指示。
- 風扇發生故障時,必須在 48 小時內更換。
- 卸下熱抽換風扇後,必須在 30 秒內裝回。
- 卸下熱抽換硬碟後,必須在兩分鐘內裝回。
- 卸下熱抽換電源供應器後,必須在兩分鐘內裝回。
- 伺服器啟動時,伺服器隨附的每個空氣擋板都須裝妥(某些伺服器可能隨附多個空氣擋板)。若在未安裝 空氣擋板的情況下操作伺服器,可能會損壞處理器。
- 所有處理器插座都必須要有一個插座蓋,或一顆附有散熱槽的處理器。
- 安裝多個處理器時,必須嚴格遵循每一部伺服器的風扇安裝規則。

# 處理靜電敏感裝置

處理靜電敏感裝置之前請先查看這些準則,以降低靜電放電可能造成的損壞。

注意:將靜電敏感元件保存在防靜電保護袋中,直到安裝時才取出,且處理這些裝置時配戴靜電放電腕帶或 使用其他接地系統,以避免暴露於靜電之中,否則可能導致系統停止運轉和資料遺失。

- 盡量限縮動作範圍,避免您身邊的靜電累積。
- 天氣寒冷時處理裝置應格外小心,因為暖氣會降低室內濕度並使靜電增加。
- 尤其是在通電的伺服器內部進行操作時,請一律使用靜電放電腕帶或其他接地系統。
- 當裝置仍然在靜電保護袋中時,讓它與伺服器外部未上漆的金屬表面接觸至少兩秒。這樣可以釋放防靜 電保護袋和您身上的靜電。
- 將裝置從保護袋中取出,並直接安裝到伺服器中,過程中不要將它放下。若必須放下裝置,請將它放回防 靜電保護袋中。絕不可將裝置放在伺服器上或任何金屬表面上。
- 處理裝置時,請小心握住裝置的邊緣或框架。
- 請勿碰觸焊點、插腳或外露電路。
- 避免其他人接觸裝置,以免可能造成損壞。

#### 更換伺服器

請依照本節中的指示卸下和安裝伺服器。

#### 從機架卸下伺服器

請依照本節中的指示從機架卸下伺服器。

#### S036

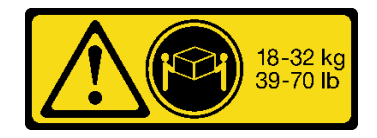

18 - 32 公斤(39 - 70 磅) 32 - 55 公斤(70 - 121 磅)

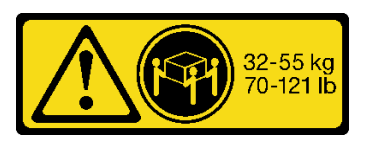

R006

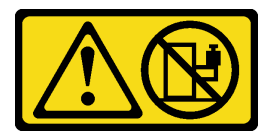

警告:

請勿在裝載於機架的裝置上面放置任何物體,除非裝載於機架上的裝置預定做為擱架使用。

#### 關於此作業

注意:

- 閱讀[第 147](#page-154-0) 頁 「[安裝準則](#page-154-0)」[和第 148](#page-155-0) 頁 「[安全檢驗核對清單](#page-155-0)」,確保工作時安全無虞。
- 關閉伺服器和週邊裝置的電源,並拔掉電源線和所有外部纜線。請參閱[第 13](#page-20-0) 頁 「[關閉伺服器電源](#page-20-0)」。

#### 警告: 確保有三個人進行伺服器卸下程序,以免受傷。

#### 觀看此程序

如需此程序的影片,請造訪 YouTube:[https://www.youtube.com/playlist?list=PLYV5R7hVcs-BXei6L6c05os](https://www.youtube.com/playlist?list=PLYV5R7hVcs-BXei6L6c05osQVLt4w5XYx) [QVLt4w5XYx](https://www.youtube.com/playlist?list=PLYV5R7hVcs-BXei6L6c05osQVLt4w5XYx)。

#### 程序

步驟 1. 鬆開位於伺服器正面的兩個翼型螺絲,使伺服器脱離機架。

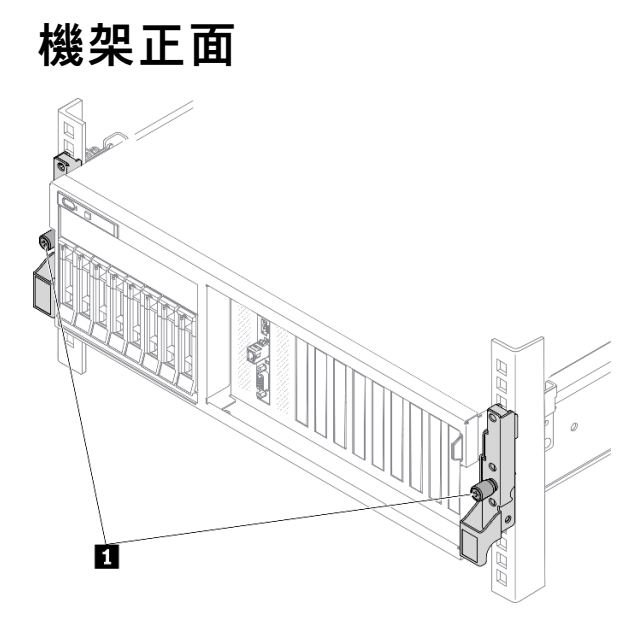

圖例 89. 使伺服器脫離機架

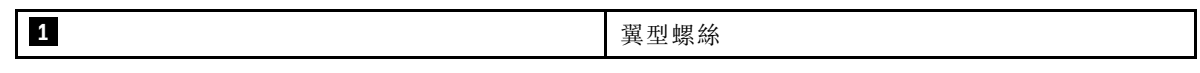

步驟 2. 握住伺服器正面的安裝把手;然後將伺服器完全滑出,直到停住。

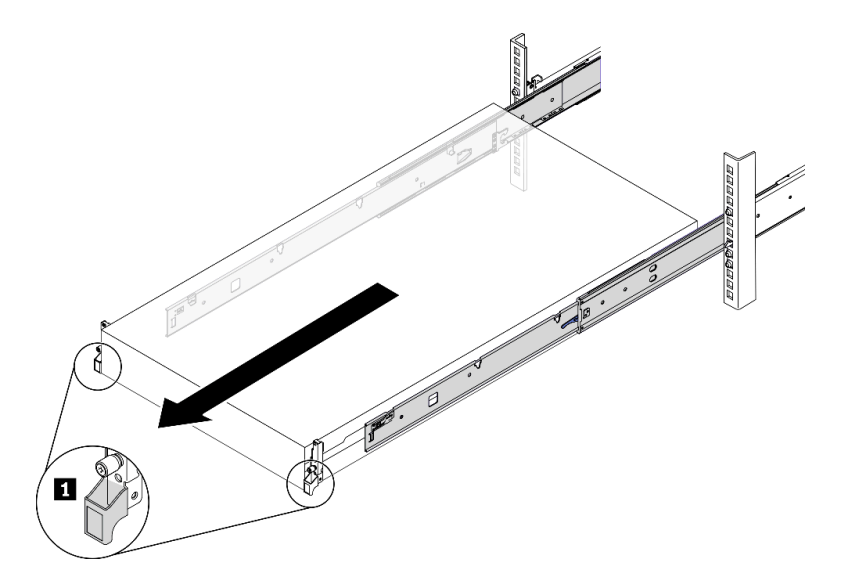

圖例 90. 拉出伺服器

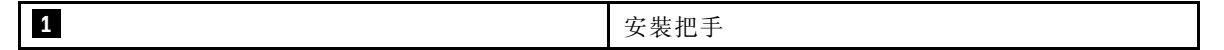

步驟 3. 從機架卸下伺服器。

警告:

確保這三個人在抬起伺服器時都有握住抬起點

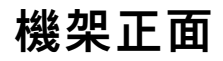

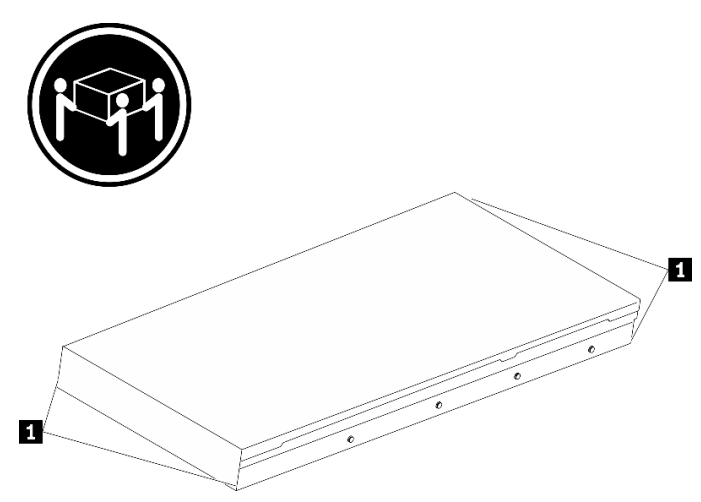

圖例 91. 抬起伺服器

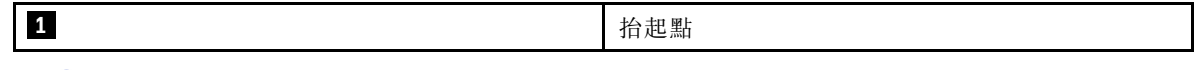

a. <sup>1</sup> 按下鬆開卡榫,使滑軌從伺服器脱離。

b. 2 小心地將伺服器前端稍微抬起,從滑軌上的插槽卸下釘頭。

c. <sup>3</sup> 由三個人抬起伺服器,將其從滑軌完全卸下。將伺服器放置在平坦堅固的表面上。

# 機架正面  $\mathbf{H}$ Tag,  $\bullet$ D

圖例 92. 從機架卸下伺服器。

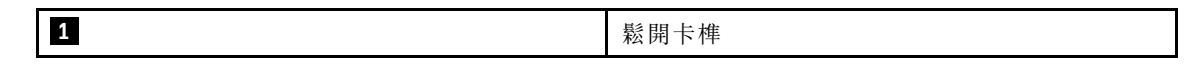

# 在您完成之後

將伺服器小心放置在平坦的防靜電表面上。

# 將伺服器安裝到機架

請依照本節中的指示將伺服器安裝到機架。

#### S036

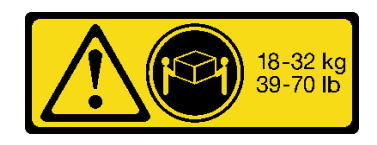

# 32-55 kg<br>70-121 lb

18 - 32 公斤(39 - 70 磅) 32 - 55 公斤(70 - 121 磅)

#### R006

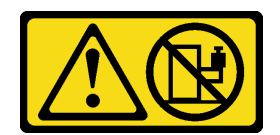

警告:

請勿在裝載於機架的裝置上面放置任何物體,除非裝載於機架上的裝置預定做為擱架使用。

#### 關於此作業

注意:

- 閱讀[第 147](#page-154-0) 頁 「[安裝準則](#page-154-0)」[和第 148](#page-155-0) 頁 「[安全檢驗核對清單](#page-155-0)」,確保工作時安全無虞。
- 關閉伺服器和週邊裝置的電源,並拔掉電源線和所有外部纜線。請參閱[第 13](#page-20-0) 頁 「[關閉伺服器電源](#page-20-0)」。

#### 警告:

確保有三個人進行伺服器安裝程序,以免受傷。

#### 觀看此程序

如需此程序的影片,請造訪 YouTube:[https://www.youtube.com/playlist?list=PLYV5R7hVcs-BXei6L6c05os](https://www.youtube.com/playlist?list=PLYV5R7hVcs-BXei6L6c05osQVLt4w5XYx) [QVLt4w5XYx](https://www.youtube.com/playlist?list=PLYV5R7hVcs-BXei6L6c05osQVLt4w5XYx)。

#### 程序

步驟 1. 從機架正面,將滑軌完全拉出直到其停住

注意:只有在滑軌完全伸出時,才能順利安裝伺服器。

# 機架正面

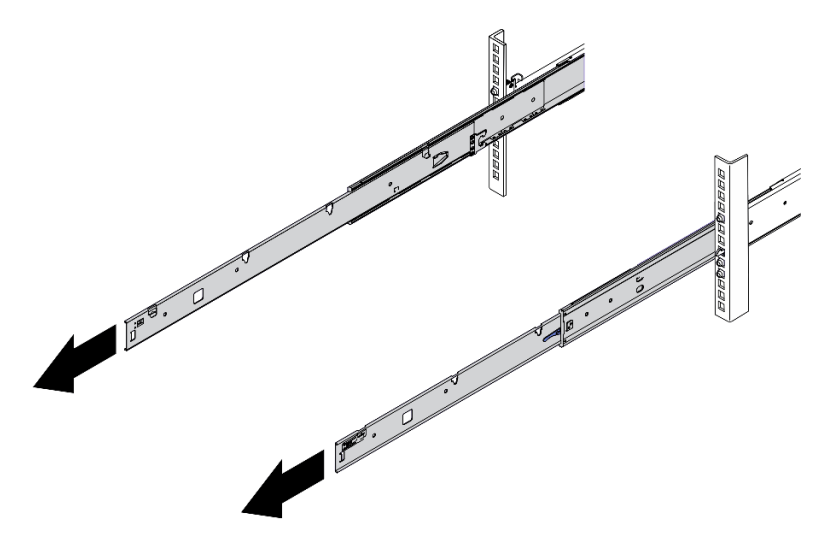

圖例 93. 拉出滑軌

步驟 2. 由三個人小心地抬起伺服器。

警告: □□<br>確保這三個人在抬起伺服器時都有握住抬起點

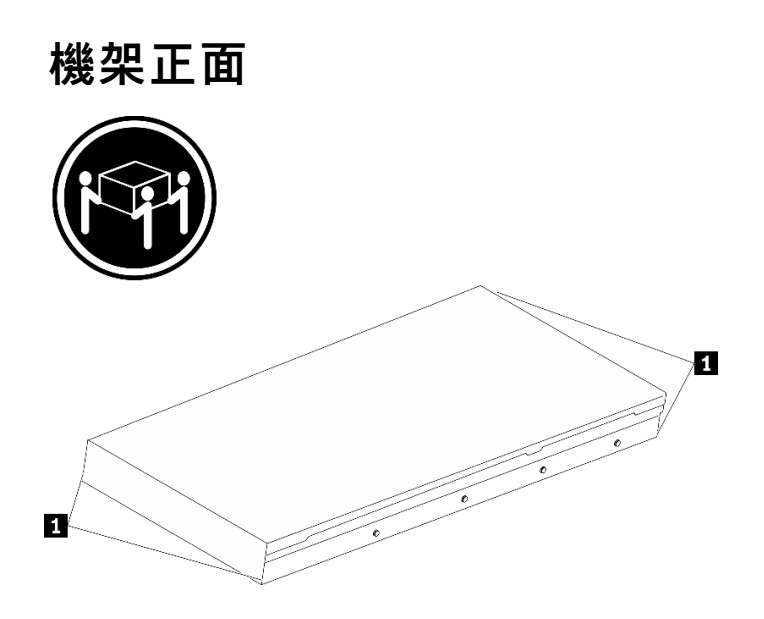

```
圖例 94. 抬起伺服器
```
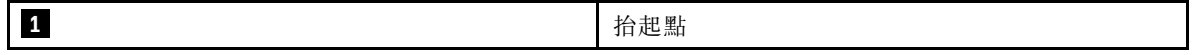

步驟 3. 從機架正面,將伺服器安裝到滑軌。

- a. <sup>●</sup>傾斜伺服器並慢慢降低其後端;然後,將滑軌推向伺服器,並確保伺服器左右兩側最遠的釘 頭有進入滑軌上的插槽。
- b. 慢慢降低伺服器,並確保伺服器左右兩側的其他 3 個釘頭有進入對應的插槽。

附註:檢查滑軌的側面,確保釘頭位於插槽中。

注意:只有在滑軌完全伸出時,才能順利安裝伺服器。

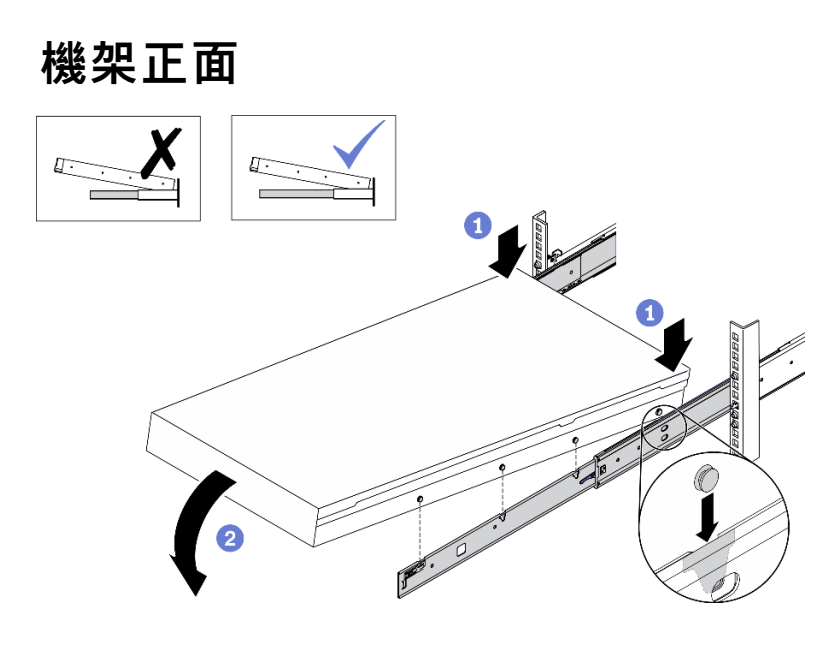

圖例 95. 將伺服器安裝到滑軌

步驟 4. 將伺服器滑入機架。

- a. 將滑軌上的閂鎖向上推。
- b. 2 將伺服器完全推入機架中。

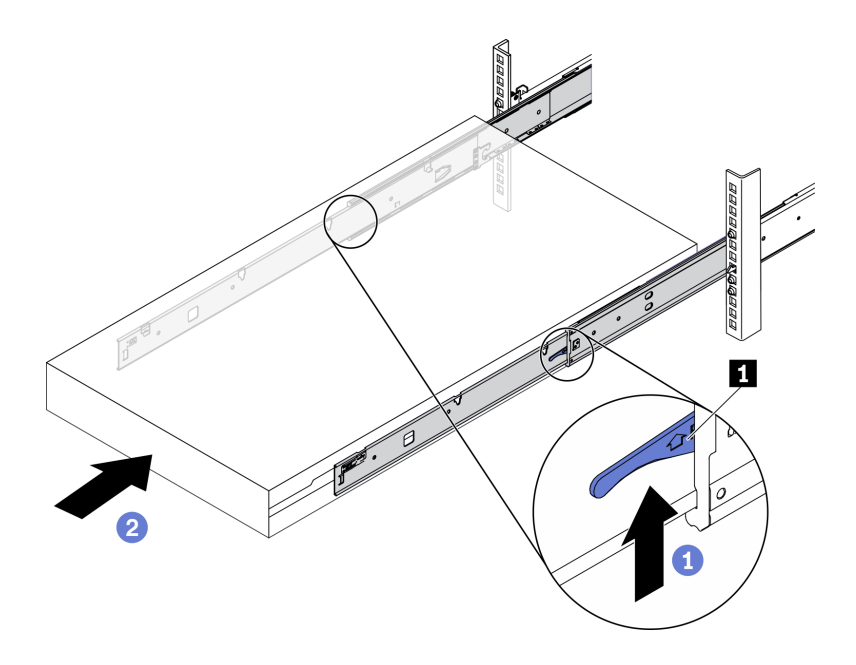

圖例 96. 將伺服器安裝到機架中

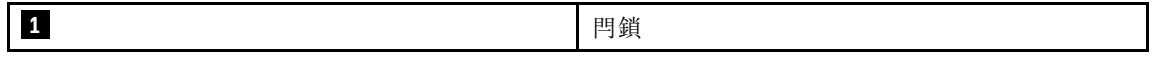

步驟 5. (選用)將伺服器固定到機架。

a. 將伺服器固定到機架背面。選取您想要固定的第一個滑軌。插入墊圈和 M5 螺絲;然後,鎖 緊 M.5 螺絲。重複此動作以固定其他滑軌。

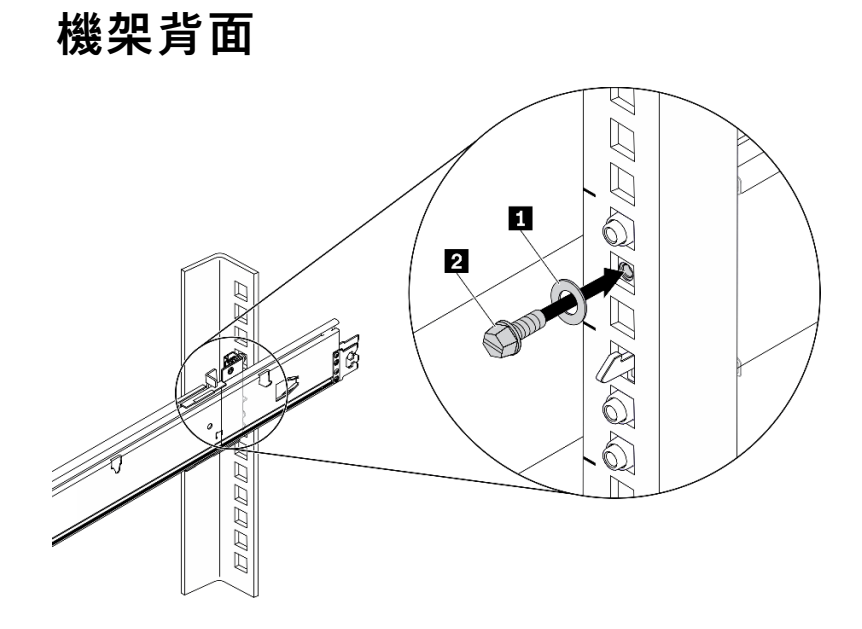

圖例 97. 將伺服器固定到機架背面

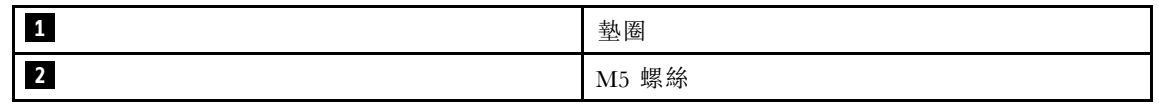

b. 將伺服器固定到機架正面。鎖緊位於伺服器正面的兩個翼型螺絲。

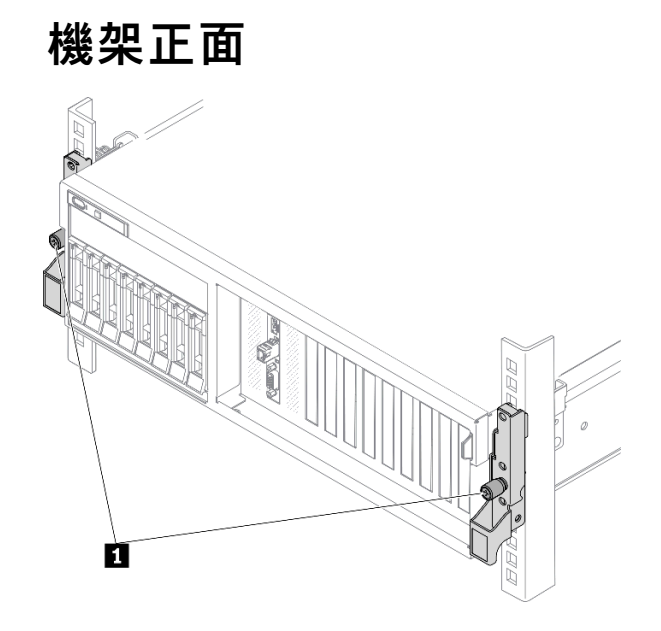

圖例 98. 將伺服器固定到機架正面

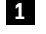

**1** 翼型螺絲

# 在您完成之後

- 1. 重新連接您先前拔掉的電源線和任何纜線。
- 2. 開啟伺服器和週邊裝置的電源。請參閱[第 13](#page-20-0) 頁 「[開啟伺服器電源](#page-20-0)」。
- 3. 更新伺服器配置。請參閱[第 343](#page-350-0) 頁 「[完成零件更換](#page-350-0)」。

# 通用元件

請依照本節中的指示在機箱中卸下和安裝通用元件。

# 更換空氣擋板

請依照本節中的指示卸下和安裝空氣擋板。

#### 卸下空氣擋板

請依照本節中的指示卸下空氣擋板。

#### 關於此作業

#### 注意:

- 閱[讀第 147](#page-154-0) 頁 「[安裝準則](#page-154-0)」和[第 148](#page-155-0) 頁 「[安全檢驗核對清單](#page-155-0)」,確保工作時安全無虞。
- 關閉伺服器和週邊裝置的電源,並拔掉電源線和所有外部纜線。請參閱[第 13](#page-20-0) 頁 「[關閉伺服器電源](#page-20-0)」。
- 如果伺服器安裝在機架中,請沿著其機架滑軌將伺服器滑出以接觸上蓋,或從機架卸下伺服器。請參閲 [第 149](#page-156-0) 頁 「[從機架卸下伺服器](#page-156-0)」。
- 如果您想要在伺服器中安裝記憶體模組,必須先從伺服器中卸下空氣擋板。

#### 觀看此程序

如需此程序的影片,請造訪 YouTube:[https://www.youtube.com/playlist?list=PLYV5R7hVcs-BXei6L6c05os](https://www.youtube.com/playlist?list=PLYV5R7hVcs-BXei6L6c05osQVLt4w5XYx) [QVLt4w5XYx](https://www.youtube.com/playlist?list=PLYV5R7hVcs-BXei6L6c05osQVLt4w5XYx)。

#### 程序

- 步驟 1. 準備您的伺服器。
	- a. 卸下上蓋。請參閱[第 246](#page-253-0) 頁 「[卸下上蓋](#page-253-0)」。
- 步驟 2. 從主機板拔掉 M.2 背板纜線。
	- a. 按住 M.2 纜線上的閂鎖。
	- b. 2 從主機板拔掉纜線。

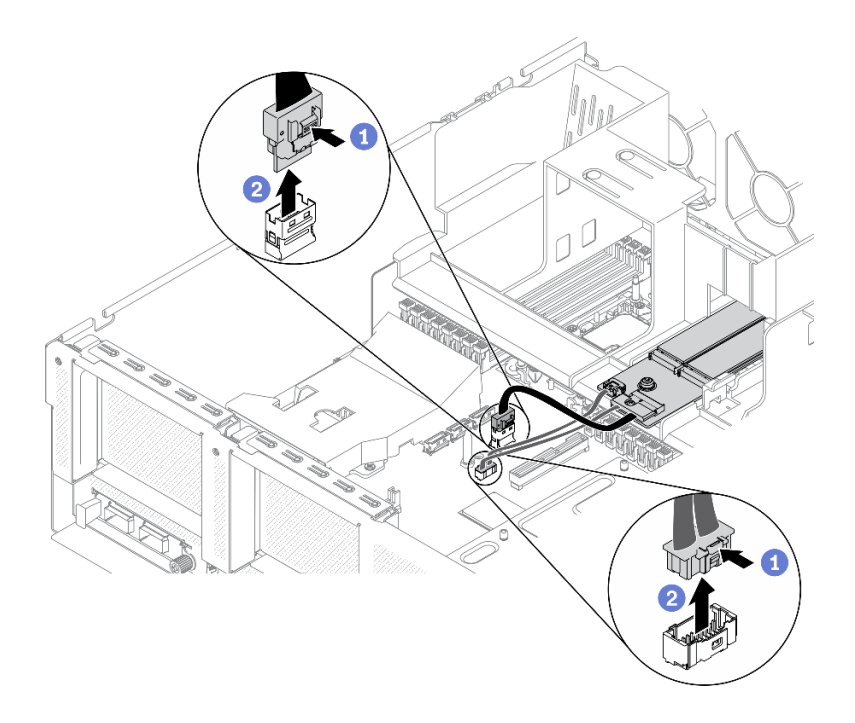

#### 圖例 99. 從主機板拔掉 M.2 背板纜線

步驟 3. 握住空氣擋板,然後小心地提起空氣擋板,使其脱離機箱。

注意:為了保持正常冷卻和空氣流通,請在開啟伺服器之前重新裝回空氣擋板。於空氣檔板卸 下時操作伺服器,可能會損壞伺服器元件。

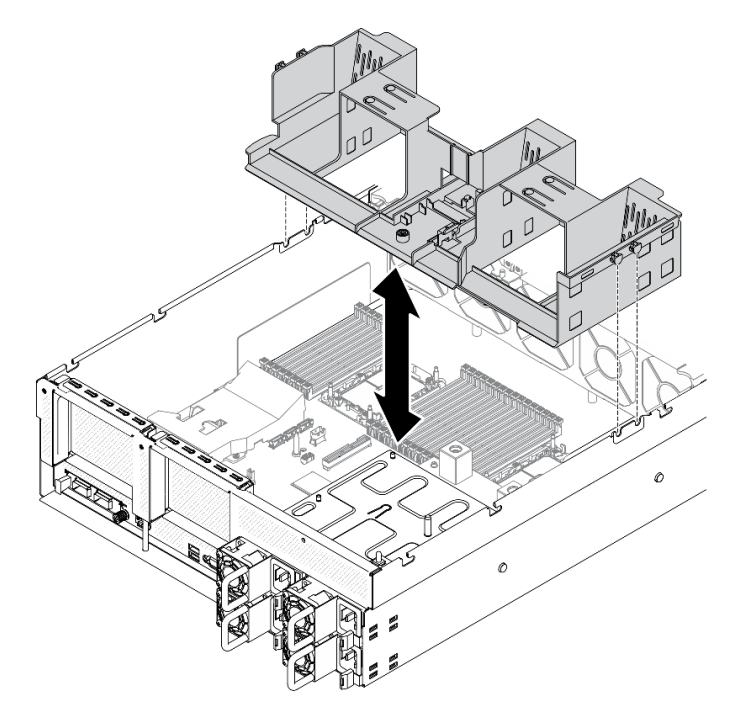

圖例 100. 卸下空氣擋板

步驟 4. 從空氣擋板卸下 M.2 背板。請參[閱第 190](#page-197-0) 頁 「[卸下 M.2 背板](#page-197-0)」。

#### 在您完成之後

如果指示您送回元件或選配裝置,請遵循所有包裝指示,並使用提供給您的任何包裝材料來運送。

#### 安裝空氣擋板

請依照本節中的指示安裝空氣擋板。

#### 關於此作業

注意:

• 閱[讀第 147](#page-154-0) 頁 「[安裝準則](#page-154-0)」和[第 148](#page-155-0) 頁 「[安全檢驗核對清單](#page-155-0)」,確保工作時安全無虞。

注意:為了保持正常冷卻和空氣流通,請在開啟伺服器之前重新裝回空氣擋板。於空氣檔板卸下時操 作伺服器,可能會損壞伺服器元件。

#### 程序

附註:合上記憶體模組接頭兩端的固定夾,然後安裝空氣擋板以達到適當散熱。

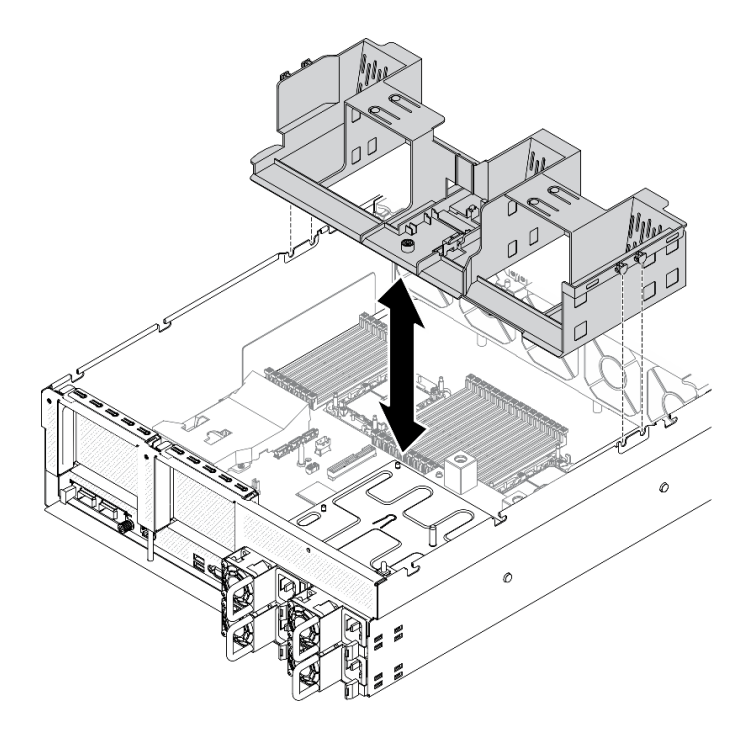

#### 圖例 101. 安裝空氣擋板

步驟 1. 將空氣擋板卡榫與機箱兩側的空氣擋板插槽對齊,然後將空氣擋板放低至伺服器中。 步驟 2. 輕輕向下按壓空氣擋板直至固定到位。

#### 在您完成之後

1. 如有需要,重新安裝 M.2 背板。請參[閱第 193](#page-200-0) 頁 「[安裝 M.2 硬碟](#page-200-0)」。

2. 完成零件更換請參[閱第 343](#page-350-0) 頁 「[完成零件更換](#page-350-0)」。

# 更換 CMOS 電池 (CR2032)

使用下列資訊來卸下和安裝 CMOS 電池 - CR2032。

#### 卸下 CMOS 電池 (CR2032)

請依照本節中的指示卸下 CMOS 電池 (CR2032)。

- Lenovo 在設計這項產品時,已將您的安全性納入考量。必須正確處理鋰電池才可避免可能發生的危 險。若您要更換電池,必須遵循下列指示進行。
- 如果您將原有的鋰電池更換為重金屬電池或含有重金屬元件的電池,請留意下列環保注意事項。內含重金 屬的電池及蓄電池,絕不可當作一般廢棄物處理。製造商、經銷商或服務代表可免費收回這類電池, 以適當的方式進行回收或廢棄處理。
- 更換電池之後,您必須重新配置伺服器,並重設系統日期與時間。

#### S004

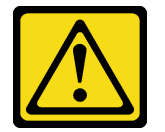

警告:

更換鋰電池時,僅限更換為 Lenovo 指定的零件編號,或製造商建議的同等類型電池。如果系統具有包 含鋰電池的模組,請僅用同一製造商製造的同類型模組來更換該模組。電池包含鋰,如果使用、處理 或處置不當,則可能會爆炸。*請勿:* 

- 將電池擲入或浸入水中
- 讓電池溫度超過 100 °C (212 °F)
- 維修或拆卸電池

棄置電池需依照本地法令或規定。

S005

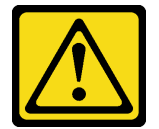

警告:

使用鋰離子電池。為避免爆炸,請勿燃燒電池。僅可替換已核准替換部份。請依各地法規回收或丟棄電池。

#### 關於此作業

注意:

- 閱讀[第 147](#page-154-0) 頁 「[安裝準則](#page-154-0)」[和第 148](#page-155-0) 頁 「[安全檢驗核對清單](#page-155-0)」,確保工作時安全無虞。
- 關閉伺服器和週邊裝置的電源,並拔掉電源線和所有外部纜線。請參閱[第 13](#page-20-0) 頁 「[關閉伺服器電源](#page-20-0)」。
- 如果伺服器安裝在機架中,請沿著其機架滑軌將伺服器滑出以接觸上蓋,或從機架卸下伺服器。請參閲 [第 149](#page-156-0) 頁 「[從機架卸下伺服器](#page-156-0)」。

#### 觀看此程序

如需此程序的影片,請造訪 YouTube:[https://www.youtube.com/playlist?list=PLYV5R7hVcs-BXei6L6c05os](https://www.youtube.com/playlist?list=PLYV5R7hVcs-BXei6L6c05osQVLt4w5XYx) [QVLt4w5XYx](https://www.youtube.com/playlist?list=PLYV5R7hVcs-BXei6L6c05osQVLt4w5XYx)。

程序

步驟 1. 準備您的伺服器。

a. 卸下上蓋。請參閱[第 246](#page-253-0) 頁 「[卸下上蓋](#page-253-0)」。

b. 卸下 PCIe 擴充卡 1。請參[閱第 207](#page-214-0) 頁 「[卸下 PCIe 擴充卡](#page-214-0)」。

步驟 2. 找出主機板上的 CMOS 電池 (CR2032)。請參閱[第 33](#page-40-0) 頁 「[主機板接頭](#page-40-0)」

步驟 3. 將 CMOS 電池 (CR2032) 朝 PSU 機槽轉動,然後從電池插座中拿起 CMOS 電池 (CR2032)。

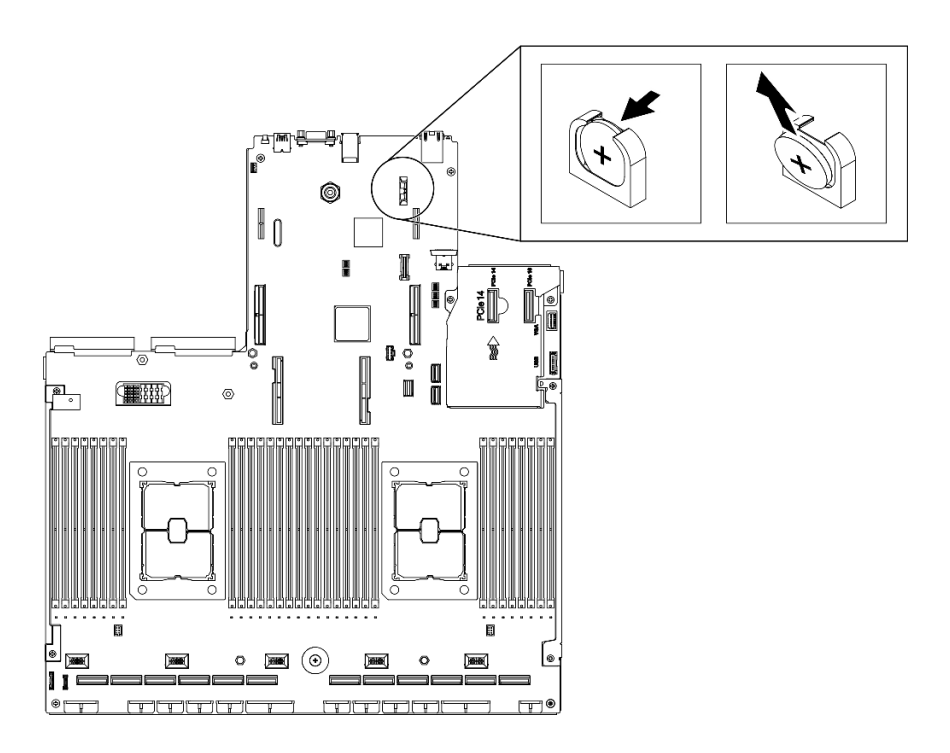

圖例 102. 取出 CMOS 電池 (CR2032)

# 在您完成之後

- 安裝替換裝置。請參閱第 163 頁 「安裝 CMOS 電池 (CR2032)」。
- 請依照當地法規棄置元件。

#### 安裝 CMOS 電池 (CR2032)

請依照本節中的指示安裝 CMOS 電池 (CR2032)。

#### S005

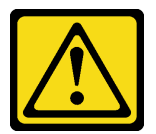

警告:

使用鋰離子電池。為避免爆炸,請勿燃燒電池。僅可替換已核准替換部份。請依各地法規回收或丟棄電池。

#### 關於此作業

注意:

• 閱讀[第 147](#page-154-0) 頁 「[安裝準則](#page-154-0)」[和第 148](#page-155-0) 頁 「[安全檢驗核對清單](#page-155-0)」,確保工作時安全無虞。

重要事項:下列注意事項説明在伺服器中更換 CMOS 電池 (CR2032) 時, 您必須考量的資訊:

- 您必須將 CMOS 電池 (CR2032) 更換為同一家製造商所出產的同類型鋰 CMOS 電池 (CR2032)。
- 更換 CMOS 電池 (CR2032) 之後,您必須重新配置伺服器,並重設系統日期與時間。

#### 觀看此程序

如需此程序的影片,請造訪 YouTube:[https://www.youtube.com/playlist?list=PLYV5R7hVcs-BXei6L6c05os](https://www.youtube.com/playlist?list=PLYV5R7hVcs-BXei6L6c05osQVLt4w5XYx) [QVLt4w5XYx](https://www.youtube.com/playlist?list=PLYV5R7hVcs-BXei6L6c05osQVLt4w5XYx)。

#### 程序

附註:遵循更換用電池隨附的任何特殊處理及安裝指示。

步驟 1. 遵循 CMOS 電池 (CR2032) 隨附的所有特殊處理及安裝指示。

注意:更換 CMOS 電池 (CR2032) 時, 如果讓 CMOS 電池 (CR2032) 接觸金屬表面(如伺服器的 側邊),可能會導致其發生故障。

- 步驟 2. 找到主機板上的電池插座。請參[閱第 33](#page-40-0) 頁 「[主機板接頭](#page-40-0)」。
- 步驟 3. 調整 CMOS 電池 (CR2032) 的方向,使正極 (+) 面朝向 PSU 機槽。
- 步驟 4. 將 CMOS 電池 (CR2032) 傾斜一定角度,然後將其插入電池插座中。

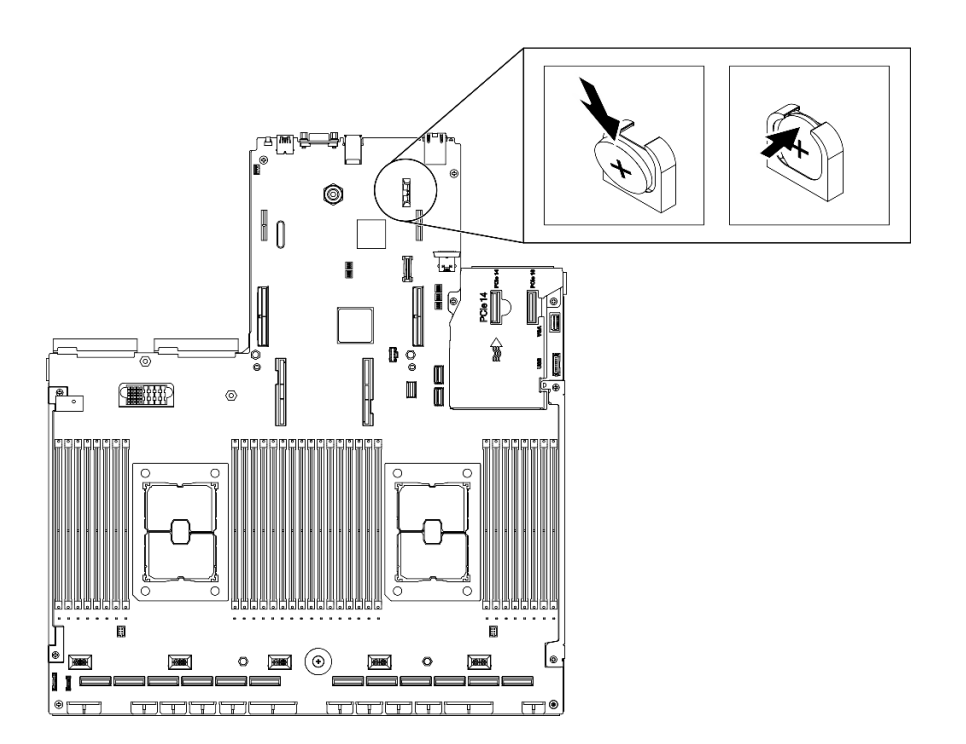

圖例 103. 安裝 CMOS 電池 (CR2032)

#### 在您完成之後

- 1. 重新配置伺服器,並重設系統日期與時間。
- 2. 如有需要,重新安裝 PCIe 擴充卡 1。請參[閱第 212](#page-219-0) 頁 「[安裝 PCIe 擴充卡](#page-219-0)」。
- 3. 完成零件更換請參閱[第 343](#page-350-0) 頁 「[完成零件更換](#page-350-0)」。

# 更換外部 LCD 診斷手持裝置

請依照本節中的指示卸下或安裝外部 LCD 診斷手持裝置。

#### 卸下外部 LCD 診斷手持裝置

請依照本節中的指示卸下外部 LCD 診斷手持裝置。

#### 關於此作業

為避免可能發生的危險,請閱讀並遵循下列安全聲明。

• S014

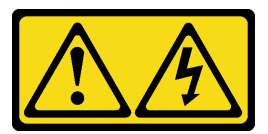

警告:

可能存在危險等級的電壓、電流及電能。只有合格的維修技術人員才獲得授權,能夠卸下貼有標籤的 蓋板。

• S017

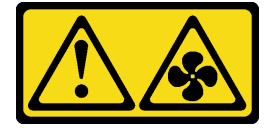

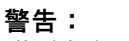

附近有危險的移動風扇葉片。

• S033

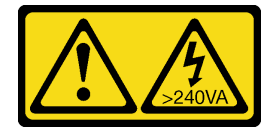

警告:

含有高壓電。高壓電流在遇到金屬短路時可能會產生熱能,導致金屬液化、燃燒或兩者同時發生。

注意:

- 閱[讀第 147](#page-154-0) 頁 「[安裝準則](#page-154-0)」和[第 148](#page-155-0) 頁 「[安全檢驗核對清單](#page-155-0)」,確保工作時安全無虞。
- 關閉伺服器和週邊裝置的電源,並拔掉電源線和所有外部纜線。請參閱[第 13](#page-20-0) 頁 「[關閉伺服器電源](#page-20-0)」。

#### 觀看此程序

如需此程序的影片,請造訪 YouTube:[https://www.youtube.com/playlist?list=PLYV5R7hVcs-BXei6L6c05os](https://www.youtube.com/playlist?list=PLYV5R7hVcs-BXei6L6c05osQVLt4w5XYx) [QVLt4w5XYx](https://www.youtube.com/playlist?list=PLYV5R7hVcs-BXei6L6c05osQVLt4w5XYx)。

#### 程序

步驟 1. 拔掉外部 LCD 診斷手持裝置纜線。

- a. 按住接頭側面的閂鎖。
- b. 2拉動纜線,將它從伺服器拔下。

**附註:**視您的配置而定,伺服器和接頭位置看起來可能與圖例所示有所不同。

圖例 104. 拔掉外部 LCD 診斷手持裝置纜線

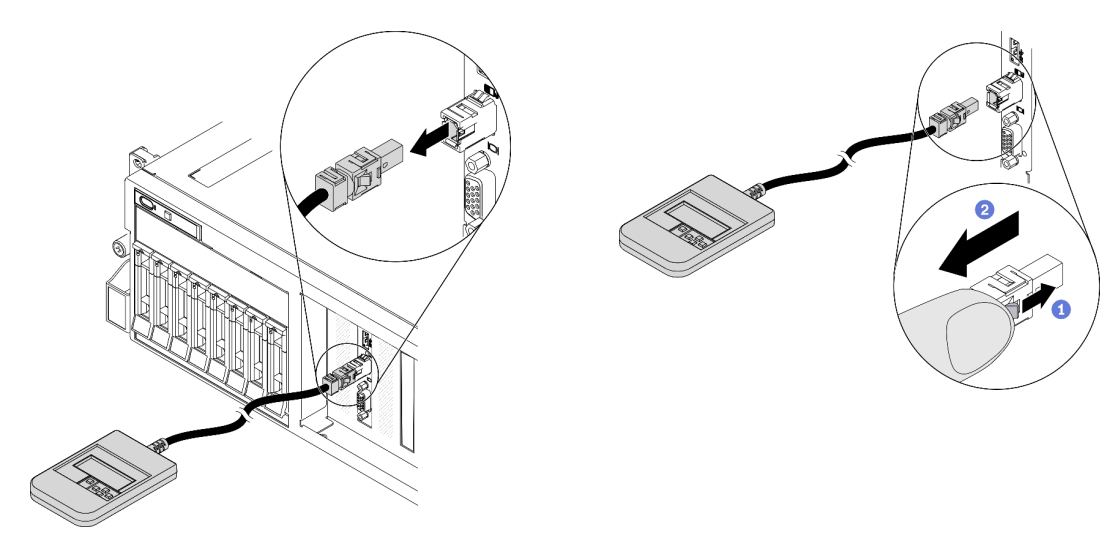

#### 在您完成之後

- 安裝替換裝置。請參閱第 166 頁 「安裝外部 LCD 診斷手持裝置」。
- 如果指示您送回元件或選配裝置,請遵循所有包裝指示,並使用提供給您的任何包裝材料來運送。

#### 安裝外部 LCD 診斷手持裝置

請依照本節中的指示安裝外部 LCD 診斷手持裝置。

#### 關於此作業

為避免可能發生的危險,請閱讀並遵循下列安全聲明。

• S014

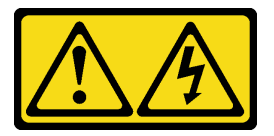

警告:

可能存在危險等級的電壓、電流及電能。只有合格的維修技術人員才獲得授權,能夠卸下貼有標籤的 蓋板。

• S017

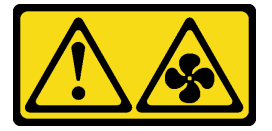

警告: **附近有危險的移動風扇葉片。** 

• S033

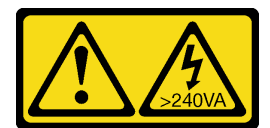

警告:

含有高壓電。高壓電流在遇到金屬短路時可能會產生熱能,導致金屬液化、燃燒或兩者同時發生。

#### 注意:

- 閱[讀第 147](#page-154-0) 頁 「[安裝準則](#page-154-0)」和[第 148](#page-155-0) 頁 「[安全檢驗核對清單](#page-155-0)」,確保工作時安全無虞。
- 將裝有元件的防靜電保護袋與伺服器上任何未上漆的金屬表面接觸;然後,從保護袋中取出元件,將它 放在防靜電表面上。

#### 觀看此程序

如需此程序的影片,請造訪 YouTube:[https://www.youtube.com/playlist?list=PLYV5R7hVcs-BXei6L6c05os](https://www.youtube.com/playlist?list=PLYV5R7hVcs-BXei6L6c05osQVLt4w5XYx) [QVLt4w5XYx](https://www.youtube.com/playlist?list=PLYV5R7hVcs-BXei6L6c05osQVLt4w5XYx)。

#### 程序

步驟 1. 將纜線上的接頭對齊伺服器上的接頭,並將其推入。

**附註:**視您的配置而定,伺服器和接頭位置看起來可能與圖例所示有所不同。

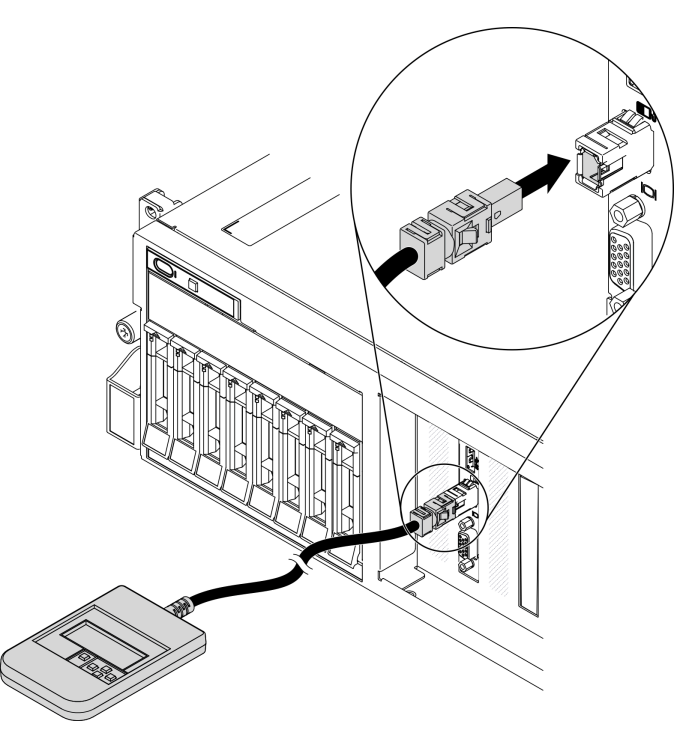

圖例 105. 連接外部 LCD 診斷手持裝置纜線

步驟 2. 將外部 LCD 診斷手持裝置連接至具有磁性底座的金屬表面。

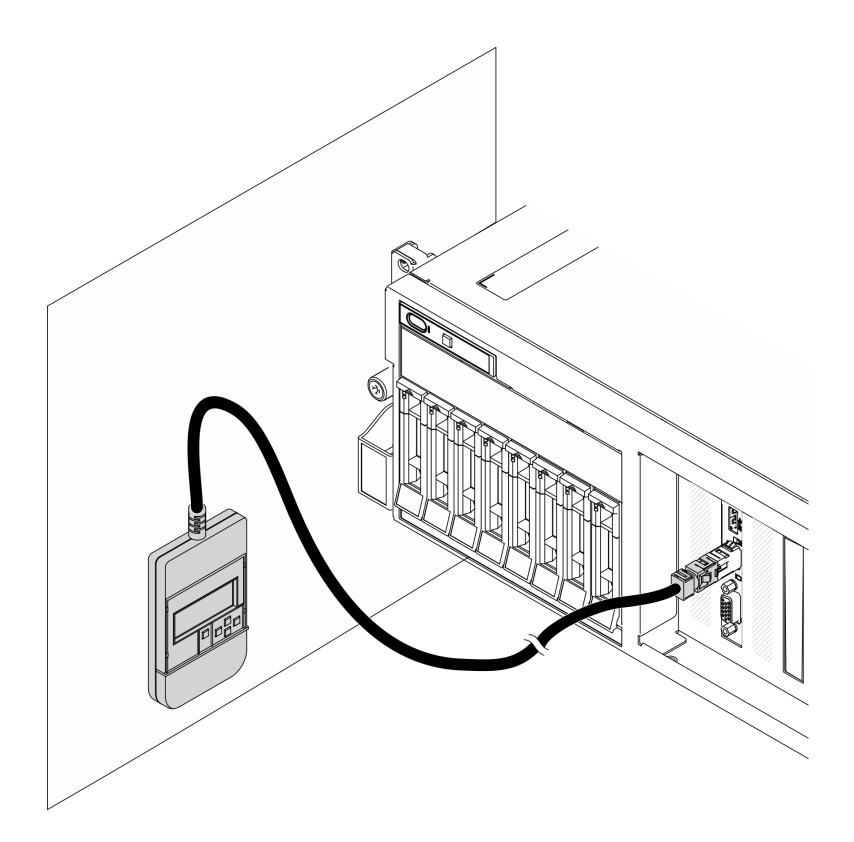

圖例 106. 將外部 LCD 診斷手持裝置連接到金屬表面

## 在您完成之後

完成零件更換請參閱[第 343](#page-350-0) 頁 「[完成零件更換](#page-350-0)」。

#### 更換風扇機盒

請依照本節中的指示卸下和安裝風扇機盒。

#### 卸下風扇機盒

請依照本節中的指示卸下風扇機盒。

### 關於此作業

#### 注意:

- 閱讀[第 147](#page-154-0) 頁 「[安裝準則](#page-154-0)」[和第 148](#page-155-0) 頁 「[安全檢驗核對清單](#page-155-0)」,確保工作時安全無虞。
- 關閉伺服器和週邊裝置的電源,並拔掉電源線和所有外部纜線。請參閱[第 13](#page-20-0) 頁 「[關閉伺服器電源](#page-20-0)」。
- 如果伺服器安裝在機架中,請沿著其機架滑軌將伺服器滑出以接觸上蓋,或從機架卸下伺服器。請參閲 [第 149](#page-156-0) 頁 「[從機架卸下伺服器](#page-156-0)」。

#### 觀看此程序

如需此程序的影片,請造訪 YouTube:[https://www.youtube.com/playlist?list=PLYV5R7hVcs-BXei6L6c05os](https://www.youtube.com/playlist?list=PLYV5R7hVcs-BXei6L6c05osQVLt4w5XYx) [QVLt4w5XYx](https://www.youtube.com/playlist?list=PLYV5R7hVcs-BXei6L6c05osQVLt4w5XYx)。

#### 程序

步驟 1. 準備您的伺服器。

a. 卸下上蓋。請參閱[第 246](#page-253-0) 頁 「[卸下上蓋](#page-253-0)」。

- <span id="page-176-0"></span>步驟 2. 卸下風扇機盒。
	- a. **❶**向上旋轉風扇機盒上的鬆開閂鎖,以使其與機箱脱離。
	- b. 2 握住把手,將風扇機盒提起,從機箱中取出。

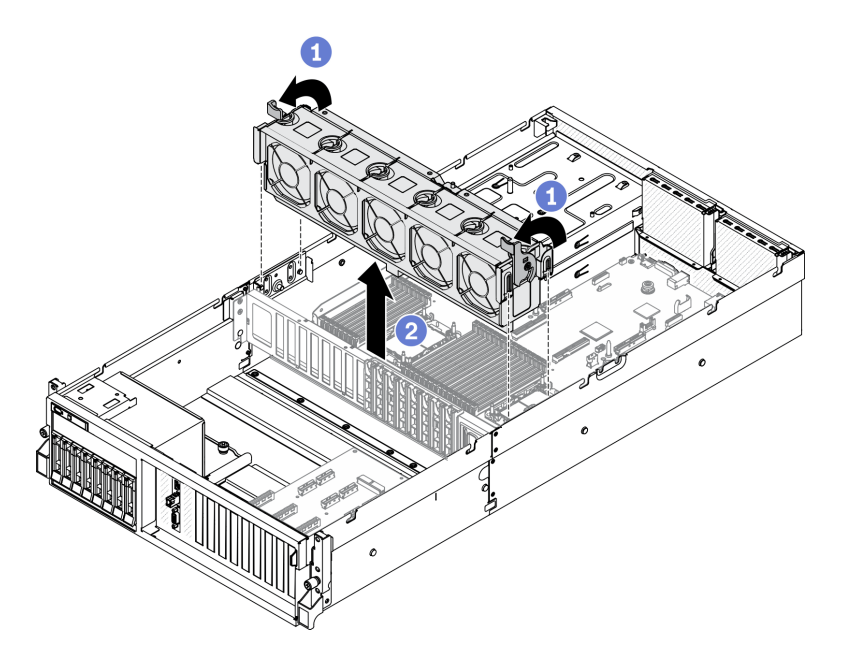

圖例 107. 卸下風扇機盒

#### 在您完成之後

- 安裝替換裝置。請參閱第 169 頁 「安裝風扇機盒」。
- 如果指示您送回元件或選配裝置,請遵循所有包裝指示,並使用提供給您的任何包裝材料來運送。

#### 安裝風扇機盒

請依照本節中的指示安裝風扇機盒。

# 關於此作業

#### 注意:

• 閱[讀第 147](#page-154-0) 頁 「[安裝準則](#page-154-0)」和[第 148](#page-155-0) 頁 「[安全檢驗核對清單](#page-155-0)」,確保工作時安全無虞。

#### 觀看此程序

如需此程序的影片,請造訪 YouTube:[https://www.youtube.com/playlist?list=PLYV5R7hVcs-BXei6L6c05os](https://www.youtube.com/playlist?list=PLYV5R7hVcs-BXei6L6c05osQVLt4w5XYx) [QVLt4w5XYx](https://www.youtube.com/playlist?list=PLYV5R7hVcs-BXei6L6c05osQVLt4w5XYx)。

#### 程序

步驟 1. 安裝風扇機盒。

- a. <sup>●</sup> 將風扇機盒上的導槽對齊機箱上的導件插腳,然後將風扇機盒向下放入機箱中。
- b. 2 向下旋轉鬆開閂鎖,直到其停止。

**附註:** 按壓風扇模組, 以確保其正確安裝在主機板上。

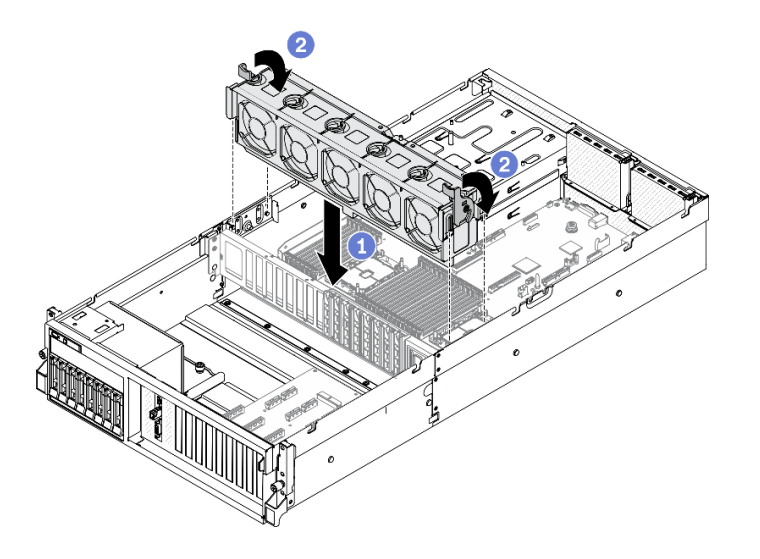

#### 圖例 108. 安裝風扇機盒

#### 在您完成之後

1. 如有需要,重新安裝風扇。請參閱[第 171](#page-178-0) 頁 「[安裝風扇](#page-178-0)」。

2. 完成零件更換請參閱[第 343](#page-350-0) 頁 「[完成零件更換](#page-350-0)」。

# 更換風扇

請依照本節中的指示卸下和安裝風扇。

#### 卸下風扇

請依照本節中的指示卸下風扇。

#### 關於此作業

注意:

- 閱讀[第 147](#page-154-0) 頁 「[安裝準則](#page-154-0)」[和第 148](#page-155-0) 頁 「[安全檢驗核對清單](#page-155-0)」,確保工作時安全無虞。
- 關閉伺服器和週邊裝置的電源,並拔掉電源線和所有外部纜線。請參閱[第 13](#page-20-0) 頁 「[關閉伺服器電源](#page-20-0)」。
- 如果伺服器安裝在機架中,請沿著其機架滑軌將伺服器滑出以接觸上蓋,或從機架卸下伺服器。請參閲 [第 149](#page-156-0) 頁 「[從機架卸下伺服器](#page-156-0)」。

#### 觀看此程序

如需此程序的影片,請造訪 YouTube:[https://www.youtube.com/playlist?list=PLYV5R7hVcs-BXei6L6c05os](https://www.youtube.com/playlist?list=PLYV5R7hVcs-BXei6L6c05osQVLt4w5XYx) [QVLt4w5XYx](https://www.youtube.com/playlist?list=PLYV5R7hVcs-BXei6L6c05osQVLt4w5XYx)。

#### 程序

步驟 1. 準備您的伺服器。

a. 卸下上蓋。請參[閱第 246](#page-253-0) 頁 「[卸下上蓋](#page-253-0)」。

- 步驟 2. 卸下風扇。
	- a. 1 捏住風扇模組頂部的藍色觸摸點。
	- b. 2 將風扇模組提起,從機箱取出。

<span id="page-178-0"></span>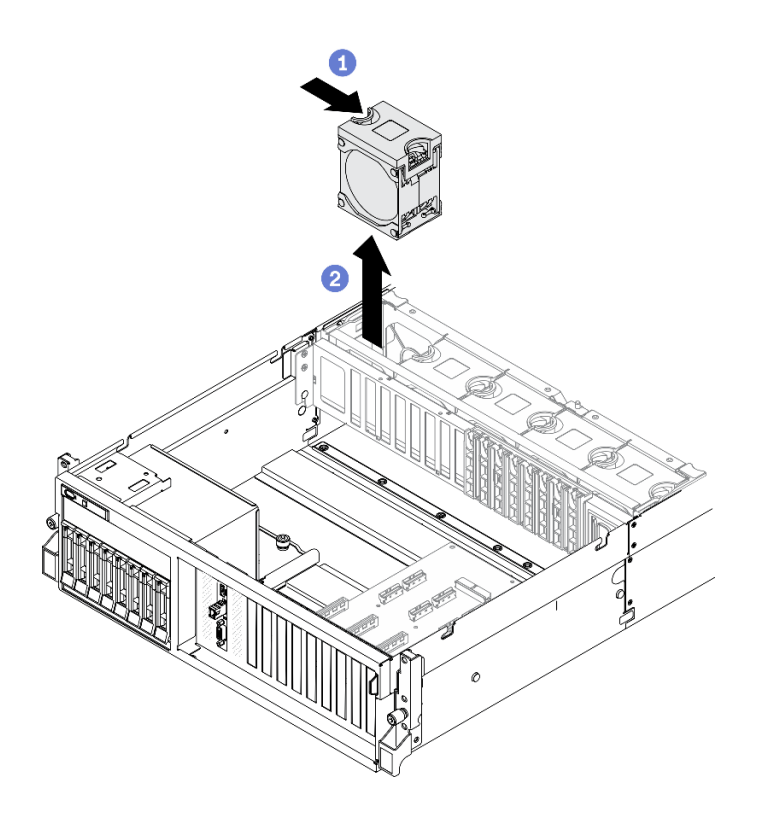

圖例 109. 卸下風扇

#### 在您完成之後

- 安裝替換裝置。請參閱第 171 頁 「安裝風扇」。
- 如果指示您送回元件或選配裝置,請遵循所有包裝指示,並使用提供給您的任何包裝材料來運送。

#### 安裝風扇

請依照本節中的指示安裝風扇。

### 關於此作業

注意:

- 閱[讀第 147](#page-154-0) 頁 「[安裝準則](#page-154-0)」和[第 148](#page-155-0) 頁 「[安全檢驗核對清單](#page-155-0)」,確保工作時安全無虞。
- 確保以類型完全相同的另一個風扇更換毀損的風扇。
- 請勿在同一個伺服器中混合使用單轉子風扇和雙轉子風扇。
- 將裝有元件的防靜電保護袋與伺服器上任何未上漆的金屬表面接觸;然後,從保護袋中取出元件,將它 放在防靜電表面上。

#### 觀看此程序

如需此程序的影片,請造訪 YouTube:[https://www.youtube.com/playlist?list=PLYV5R7hVcs-BXei6L6c05os](https://www.youtube.com/playlist?list=PLYV5R7hVcs-BXei6L6c05osQVLt4w5XYx) [QVLt4w5XYx](https://www.youtube.com/playlist?list=PLYV5R7hVcs-BXei6L6c05osQVLt4w5XYx) 。

#### 程序

步驟 1. 確定風扇機盒已安裝於機箱中。請參[閱第 169](#page-176-0) 頁 「[安裝風扇機盒](#page-176-0)」。

步驟 2. 將風扇對準風扇機盒中的風扇插槽;然後,將風扇插入風扇機盒並下壓,直到它卡入定位。

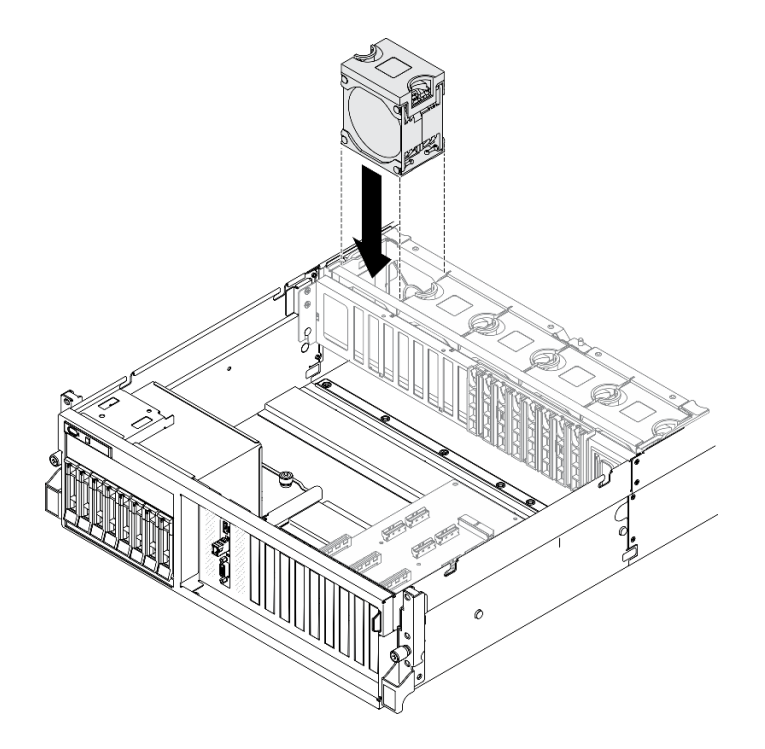

圖例 110. 安裝風扇

#### 在您完成之後

完成零件更換請參閱[第 343](#page-350-0) 頁 「[完成零件更換](#page-350-0)」。

#### 快閃記憶體電源模組更換

請依照本節中的指示卸下或安裝快閃記憶體電源模組。

#### 卸下快閃記憶體電源模組

請依照本節中的指示卸下快閃記憶體電源模組。

#### 關於此作業

注意:

- 閱讀[第 147](#page-154-0) 頁 「[安裝準則](#page-154-0)」[和第 148](#page-155-0) 頁 「[安全檢驗核對清單](#page-155-0)」,確保工作時安全無虞。
- 關閉伺服器和週邊裝置的電源,並拔掉電源線和所有外部纜線。請參閱[第 13](#page-20-0) 頁 「[關閉伺服器電源](#page-20-0)」。
- 如果伺服器安裝在機架中,請沿著其機架滑軌將伺服器滑出以接觸上蓋,或從機架卸下伺服器。請參閱 [第 149](#page-156-0) 頁 「[從機架卸下伺服器](#page-156-0)」。

#### 觀看此程序

如需此程序的影片,請造訪 YouTube:[https://www.youtube.com/playlist?list=PLYV5R7hVcs-BXei6L6c05os](https://www.youtube.com/playlist?list=PLYV5R7hVcs-BXei6L6c05osQVLt4w5XYx) [QVLt4w5XYx](https://www.youtube.com/playlist?list=PLYV5R7hVcs-BXei6L6c05osQVLt4w5XYx)。

#### 程序

步驟 1. 準備您的伺服器。
- a. 卸下上蓋。請參閱[第 246](#page-253-0) 頁 「[卸下上蓋](#page-253-0)」。
- b. 卸下快閃記憶體電源模組所在的 PCIe 擴充卡。請參閱[第 207](#page-214-0) 頁 「[卸下 PCIe 擴充卡](#page-214-0)」。
- 步驟 2. 從快閃記憶體電源模組拔掉纜線。
- 步驟 3. 卸下快閃記憶體電源模組。
	- a. 打開 PCIe 擴充卡上的固定閂鎖。
	- b. 2 鬆開將快閃記憶體電源模組匣托架固定到 PCIe 擴充卡的螺絲。
	- c. 6 從 PCIe 擴充卡卸下匣托架。
	- d. 按住然後鬆開固定閂鎖。
	- e. 6 從匣卸下快閃記憶體電源模組。

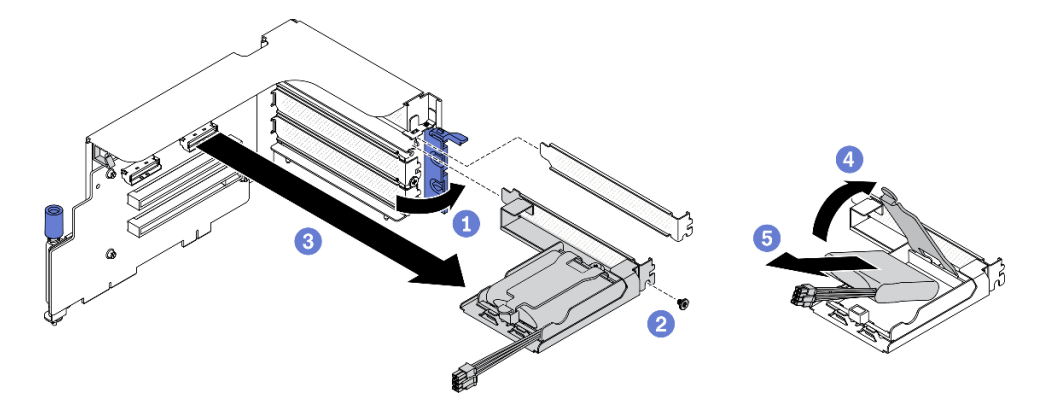

圖例 111. 卸下快閃記憶體電源模組

## 在您完成之後

- 1. 安裝替換裝置。請參[閱第 174](#page-181-0) 頁 「[安裝快閃記憶體電源模組](#page-181-0)」。
- 2. 如果指示您送回元件或選配裝置,請遵循所有包裝指示,並使用提供給您的任何包裝材料來運送。
- 3. 如果您計劃卸下或回收快閃記憶體電源模組匣:
	- a. 從托架卸下匣。
		- 1) ❶ 卸下將匣固定到托架的螺絲。
		- 2) 2 稍微將匣向前滑動,以使其脱離托架,然後卸下匣。

<span id="page-181-0"></span>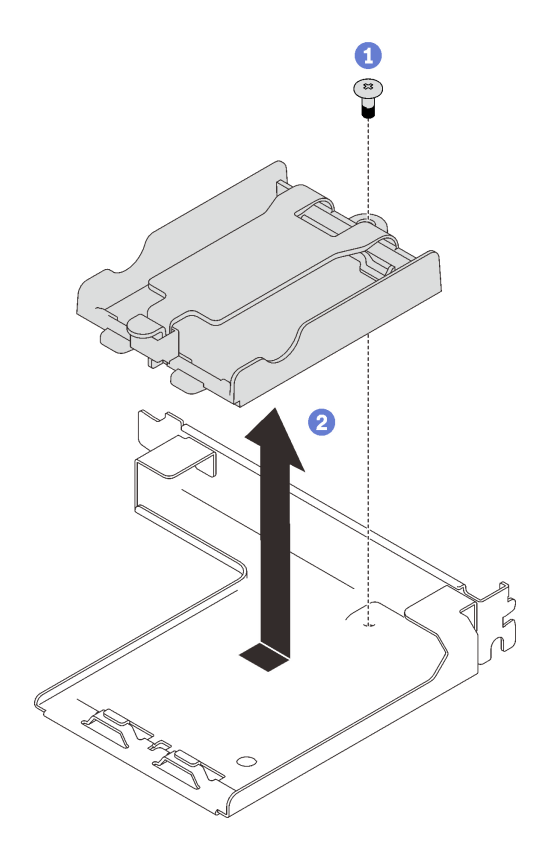

### 圖例 112. 從托架卸下匣

b. 依據當地法規回收元件。

## 安裝快閃記憶體電源模組

請依照本節中的指示安裝快閃記憶體電源模組。

## 關於此作業

#### 注意:

- 閱讀[第 147](#page-154-0) 頁 「[安裝準則](#page-154-0)」[和第 148](#page-155-0) 頁 「[安全檢驗核對清單](#page-155-0)」,確保工作時安全無虞。
- 將裝有元件的防靜電保護袋與伺服器上任何未上漆的金屬表面接觸;然後,從保護袋中取出元件,將它 放在防靜電表面上。

### 觀看此程序

如需此程序的影片,請造訪 YouTube:[https://www.youtube.com/playlist?list=PLYV5R7hVcs-BXei6L6c05os](https://www.youtube.com/playlist?list=PLYV5R7hVcs-BXei6L6c05osQVLt4w5XYx) [QVLt4w5XYx](https://www.youtube.com/playlist?list=PLYV5R7hVcs-BXei6L6c05osQVLt4w5XYx)。

## 程序

步驟 1. 安裝快閃記憶體電源模組。

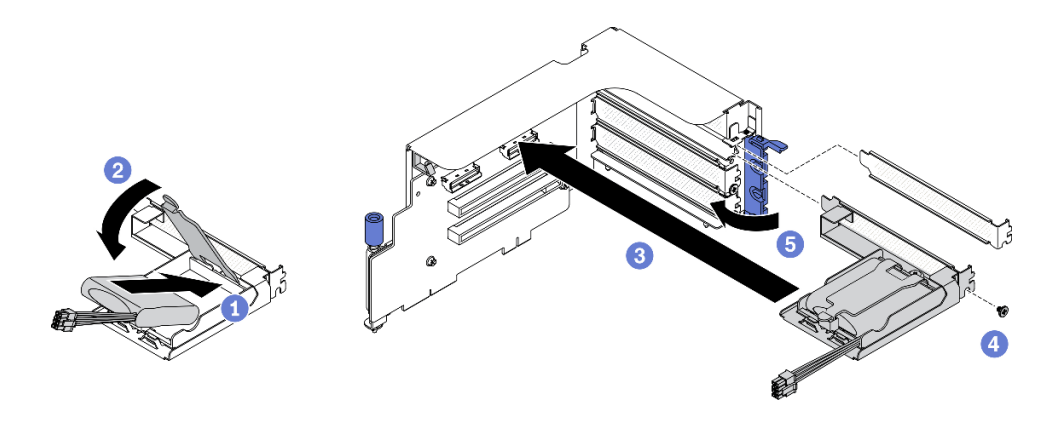

圖例 113. 安裝快閃記憶體電源模組

- a. <sup>●</sup> 將快閃記憶體電源模組與固定器鉸鏈對齊;然後,向內旋轉模組的另一端,直到將其固定 在固定器中。
- b. 2 合上固定閂鎖。
- c. 8 將匣托架插入 PCIe 擴充卡。
- d. 4 鎖緊螺絲,將匣托架固定到 PCIe 擴充卡。
- e. 合上固定閂鎖。

步驟 2. 將纜線連接到對應的 RAID 配接卡。

## 在您完成之後

- 1. 重新安裝 PCIe 擴充卡。請參閱[第 212](#page-219-0) 頁 「[安裝 PCIe 擴充卡](#page-219-0)」。
- 2. 完成零件更換請參[閱第 343](#page-350-0) 頁 「[完成零件更換](#page-350-0)」。

# 更換正面 I/O 模組

請依照本節中的指示卸下或安裝正面 I/O 模組。

#### 卸下正面 I/O 模組

請依照本節中的指示卸下正面 I/O 模組。

## 關於此作業

### 注意:

- 閱[讀第 147](#page-154-0) 頁 「[安裝準則](#page-154-0)」和[第 148](#page-155-0) 頁 「[安全檢驗核對清單](#page-155-0)」,確保工作時安全無虞。
- 關閉伺服器和週邊裝置的電源,並拔掉電源線和所有外部纜線。請參閱[第 13](#page-20-0) 頁 「[關閉伺服器電源](#page-20-0)」。
- 如果伺服器安裝在機架中,請沿著其機架滑軌將伺服器滑出以接觸上蓋,或從機架卸下伺服器。請參閲 [第 149](#page-156-0) 頁 「[從機架卸下伺服器](#page-156-0)」。

#### 觀看此程序

如需此程序的影片,請造訪 YouTube:[https://www.youtube.com/playlist?list=PLYV5R7hVcs-BXei6L6c05os](https://www.youtube.com/playlist?list=PLYV5R7hVcs-BXei6L6c05osQVLt4w5XYx) [QVLt4w5XYx](https://www.youtube.com/playlist?list=PLYV5R7hVcs-BXei6L6c05osQVLt4w5XYx)。

### 程序

步驟 1. 準備您的伺服器。

a. 卸下上蓋。請參[閱第 246](#page-253-0) 頁 「[卸下上蓋](#page-253-0)」。

步驟 2. 將正面 I/O 模組上的正面 USB、視訊和外部 LCD 診斷手持裝置纜線, 從主機板上各自對應的 接頭拔下。如需詳細資料,請參[閱第 33](#page-40-0) 頁 「[主機板接頭](#page-40-0)」。

- 步驟 3. 卸下正面 I/O 模組。
	- a. 1 卸下正面 I/O 模組固定螺絲。
	- b. 2 將正面 I/O 模組提起, 從機箱取出。

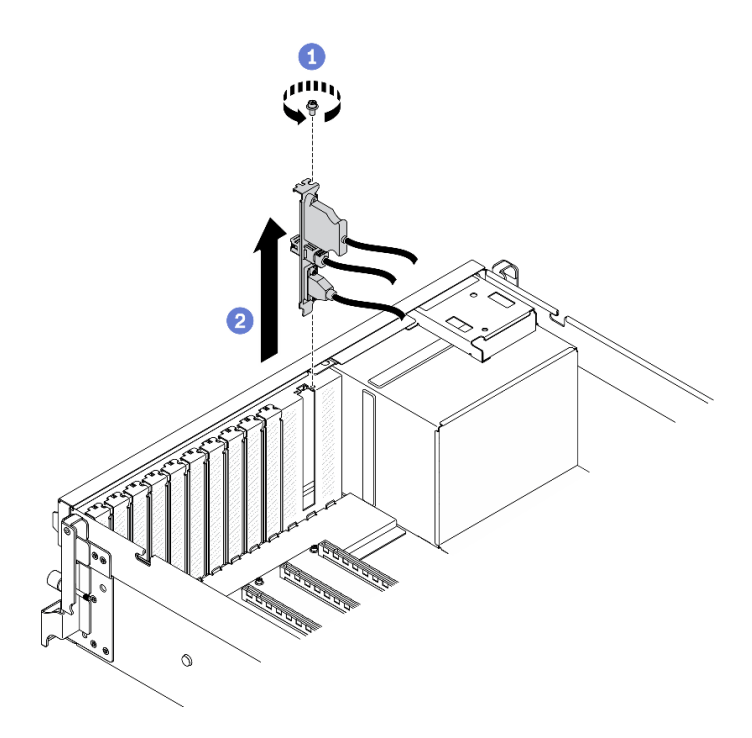

圖例 114. 卸下正面 I/O 模組

### 在您完成之後

- 1. 安裝替換裝置或插槽托架。請參閱第 176 頁 「安裝正面 I/O 模組」。
- 2. 如果指示您送回元件或選配裝置,請遵循所有包裝指示,並使用提供給您的任何包裝材料來運送。

### 安裝正面 I/O 模組

請依照本節中的指示安裝正面 I/O 模組。

### 關於此作業

#### 注意:

- 閱讀[第 147](#page-154-0) 頁 「[安裝準則](#page-154-0)」[和第 148](#page-155-0) 頁 「[安全檢驗核對清單](#page-155-0)」,確保工作時安全無虞。
- 將裝有元件的防靜電保護袋與伺服器上任何未上漆的金屬表面接觸;然後,從保護袋中取出元件,將它 放在防靜電表面上。

#### 觀看此程序

如需此程序的影片,請造訪 YouTube:[https://www.youtube.com/playlist?list=PLYV5R7hVcs-BXei6L6c05os](https://www.youtube.com/playlist?list=PLYV5R7hVcs-BXei6L6c05osQVLt4w5XYx) [QVLt4w5XYx](https://www.youtube.com/playlist?list=PLYV5R7hVcs-BXei6L6c05osQVLt4w5XYx)。

## 程序

- 步驟 1. 根據您的配置的伺服器正面圖找出正面 I/O 模組插槽。如需詳細資料,請參閱以下內容:
	- [第 16](#page-23-0) 頁 「[4-DW GPU 型號正面圖](#page-23-0)」
	- [第 19](#page-26-0) 頁 「[8-DW GPU 型號正面圖](#page-26-0)」
	- [第](#page-27-0) [21](#page-28-0) 頁 「[SXM GPU 型號正面圖](#page-27-0)」
- 步驟 2. 安裝正面 I/O 模組。

附註: 若插槽托架覆蓋著正面 I/O 模組,請先從機箱卸下托架。

- a. <sup>●</sup> 將正面 I/O 模組插入正面 I/O 模組插槽。確定模組已完全固定。
- b. 2 鎖緊正面 I/O 模組固定螺絲。

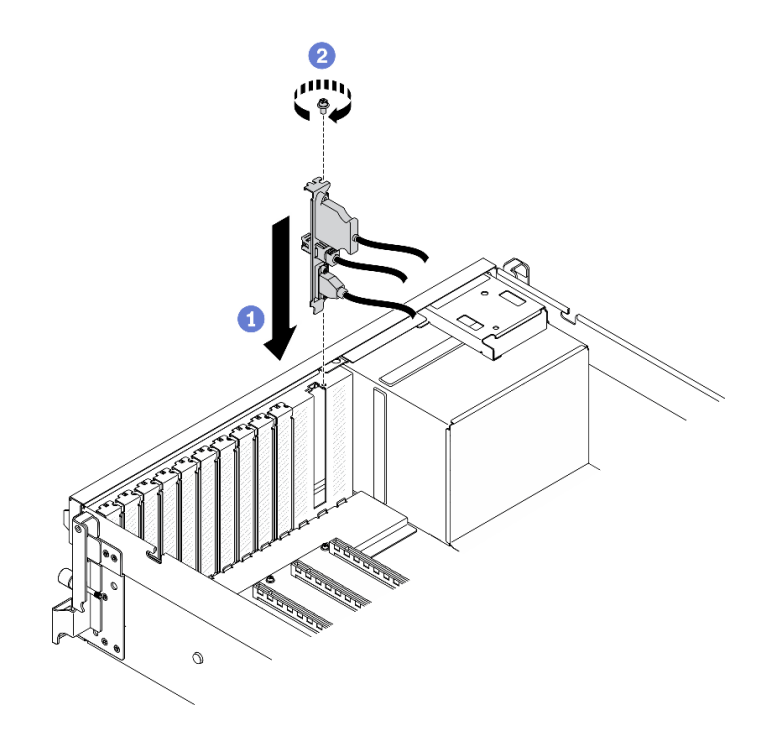

圖例 115. 安裝正面 I/O 模組

步驟 3. 將正面 I/O 模組上的正面 USB、視訊和外部 LCD 診斷手持裝置纜線,連接至主機板上各自對應 的接頭。

附註:正面 I/O 模組佈線因伺服器型號而異。請參閱下面每個伺服器型號的正面 I/O 模組纜線 佈線指南。如需詳細資料,請參閱[第 33](#page-40-0) 頁 「[主機板接頭](#page-40-0)」。

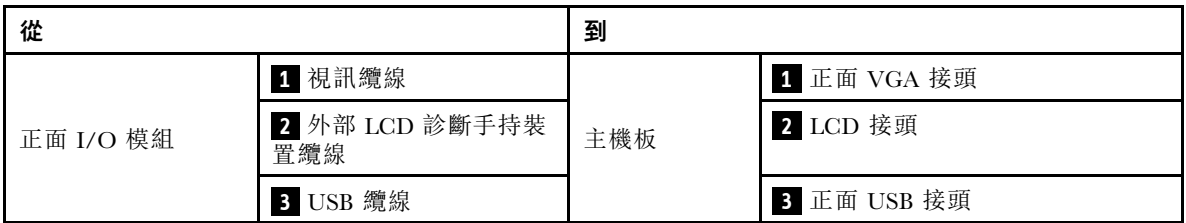

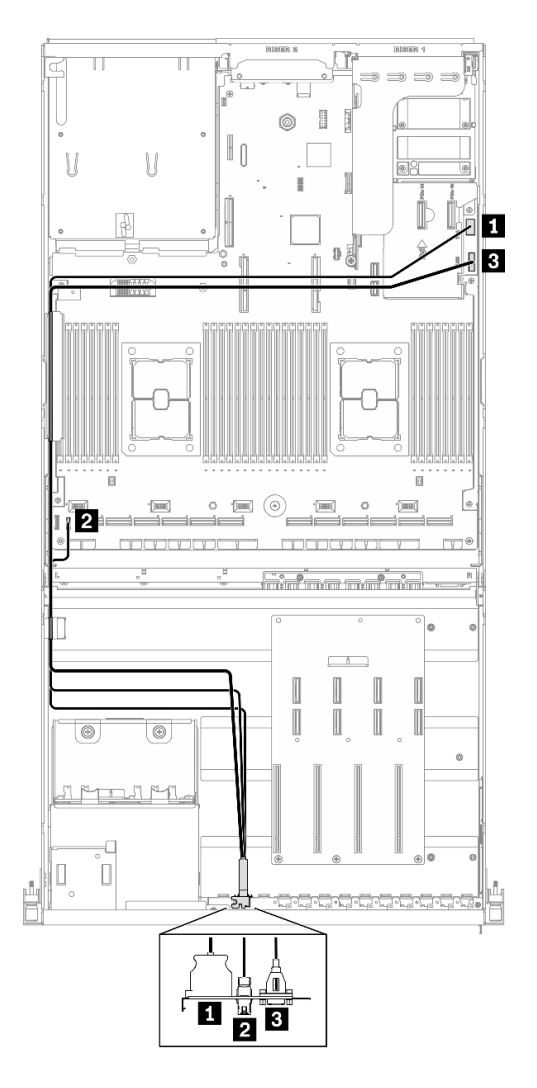

圖例 116. 4-DW GPU 型號正面 I/O 模組纜線佈線

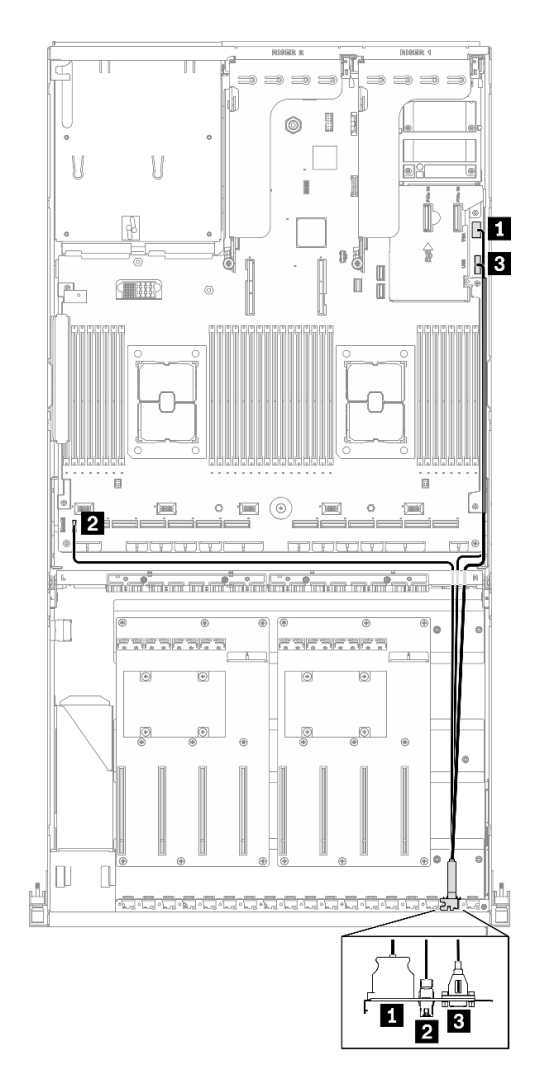

圖例 117. 8-DW GPU 型號正面 I/O 模組纜線佈線

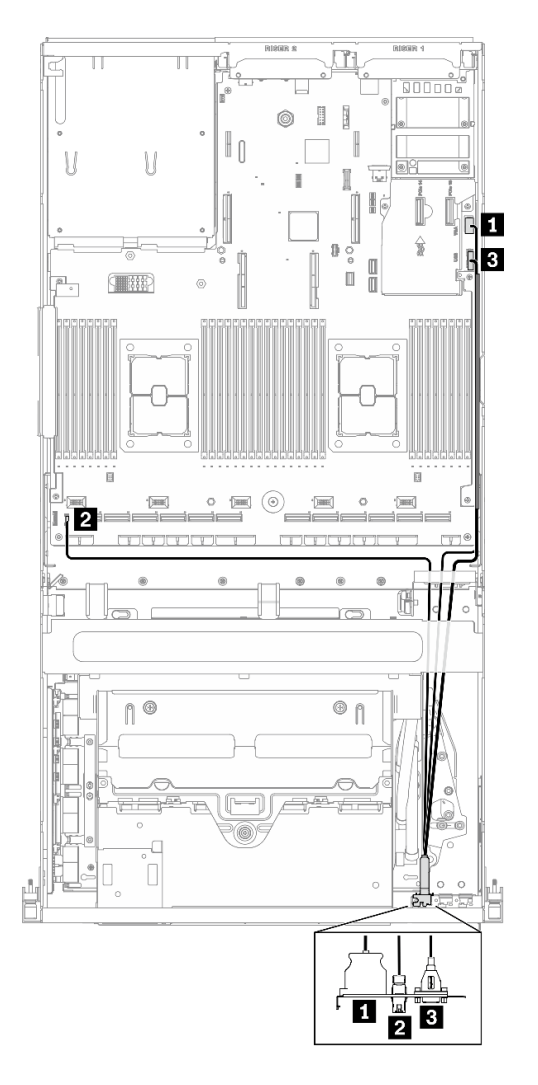

圖例 118. SXM GPU 型號正面 I/O 模組纜線佈線

完成零件更換請參閱[第 343](#page-350-0) 頁 「[完成零件更換](#page-350-0)」。

# 更換前方面板

請依照本節中的指示卸下或安裝前方面板。

### 卸下前方面板

請依照本節中的指示卸下前方面板。

## 關於此作業

### 注意:

- 閱讀[第 147](#page-154-0) 頁 「[安裝準則](#page-154-0)」[和第 148](#page-155-0) 頁 「[安全檢驗核對清單](#page-155-0)」,確保工作時安全無虞。
- 關閉伺服器和週邊裝置的電源,並拔掉電源線和所有外部纜線。請參閱[第 13](#page-20-0) 頁 「[關閉伺服器電源](#page-20-0)」。
- 如果伺服器安裝在機架中,請沿著其機架滑軌將伺服器滑出以接觸上蓋,或從機架卸下伺服器。請參閲 [第 149](#page-156-0) 頁 「[從機架卸下伺服器](#page-156-0)」。

### 觀看此程序

如需此程序的影片,請造訪 YouTube:[https://www.youtube.com/playlist?list=PLYV5R7hVcs-BXei6L6c05os](https://www.youtube.com/playlist?list=PLYV5R7hVcs-BXei6L6c05osQVLt4w5XYx) [QVLt4w5XYx](https://www.youtube.com/playlist?list=PLYV5R7hVcs-BXei6L6c05osQVLt4w5XYx)。

## 程序

步驟 1. 準備您的伺服器。

a. 卸下上蓋。請參閱[第 246](#page-253-0) 頁 「[卸下上蓋](#page-253-0)」。

步驟 2. 如圖所示,從主機板上拔下前方面板纜線。

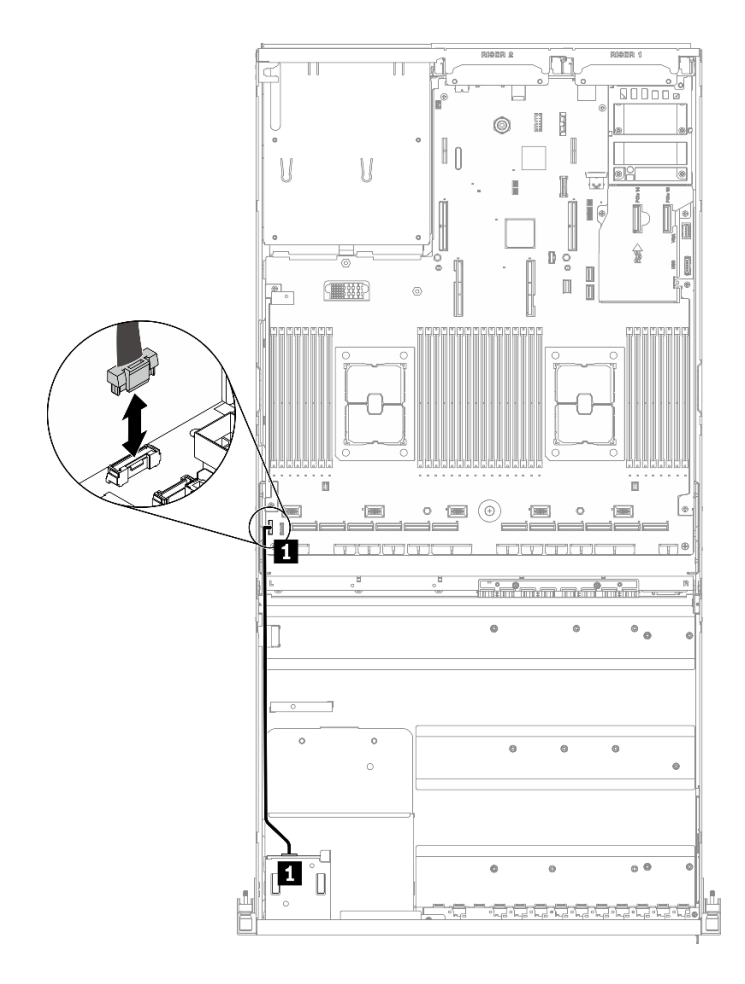

圖例 119. 拔下前方面板纜線

步驟 3. 卸下前方面板。

a. 按住機槽頂部的兩個鬆開卡榫。

b. 2 握住並拉動前方面板,將其從伺服器卸下。

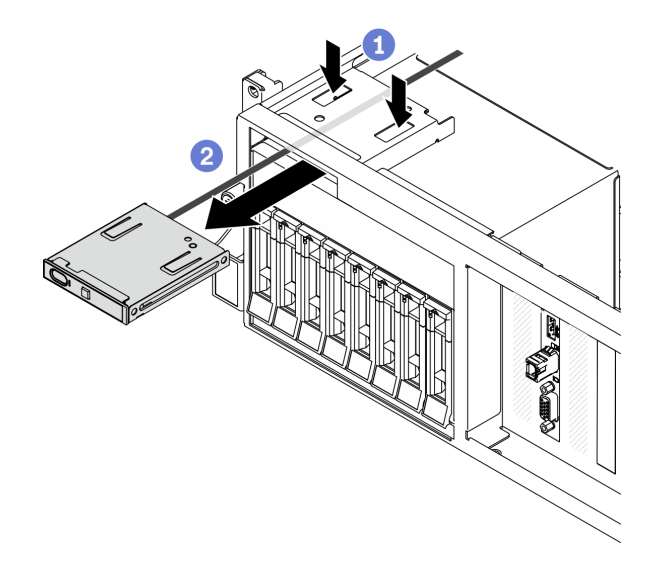

圖例 120. 卸下前方面板

## 在您完成之後

1. 安裝替換裝置。請參閱第 182 頁 「安裝前方面板」。

2. 如果指示您送回元件或選配裝置,請遵循所有包裝指示,並使用提供給您的任何包裝材料來運送。

### 安裝前方面板

請依照本節中的指示安裝前方面板。

## 關於此作業

注意:

- 閱讀[第 147](#page-154-0) 頁 「[安裝準則](#page-154-0)」[和第 148](#page-155-0) 頁 「[安全檢驗核對清單](#page-155-0)」,確保工作時安全無虞。
- 將裝有元件的防靜電保護袋與伺服器上任何未上漆的金屬表面接觸;然後,從保護袋中取出元件,將它 放在防靜電表面上。

#### 觀看此程序

如需此程序的影片,請造訪 YouTube:[https://www.youtube.com/playlist?list=PLYV5R7hVcs-BXei6L6c05os](https://www.youtube.com/playlist?list=PLYV5R7hVcs-BXei6L6c05osQVLt4w5XYx) [QVLt4w5XYx](https://www.youtube.com/playlist?list=PLYV5R7hVcs-BXei6L6c05osQVLt4w5XYx)。

## 程序

步驟 1. 根據您的配置的伺服器正面圖找出前方面板。如需詳細資料,請參閱以下內容:

- [第 16](#page-23-0) 頁 「[4-DW GPU 型號正面圖](#page-23-0)」
- [第 19](#page-26-0) 頁 「[8-DW GPU 型號正面圖](#page-26-0)」
- [第](#page-27-0) [21](#page-28-0) 頁 「[SXM GPU 型號正面圖](#page-27-0)」

步驟 2. 將前方面板對齊機槽頂部的插槽,然後將其滑入。

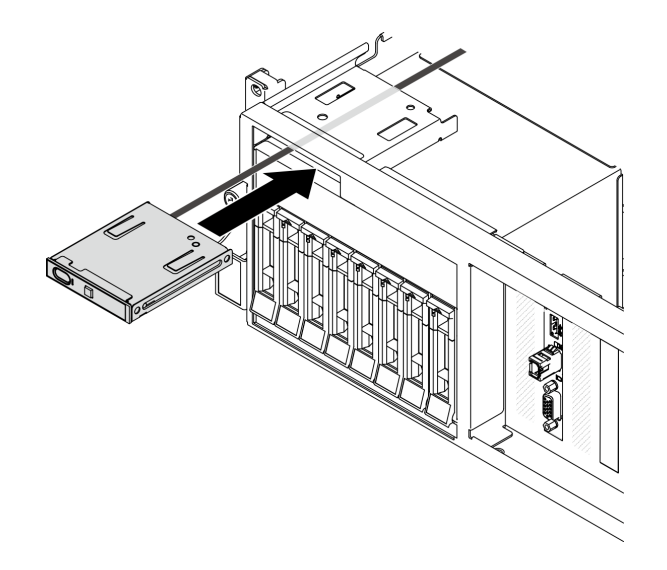

### 圖例 121. 安裝前方面板

步驟 3. 如圖所示,將前方面板纜線重新連接到主機板。如需詳細資料,請參閱[第 33](#page-40-0) 頁「[主機板接頭](#page-40-0)」。

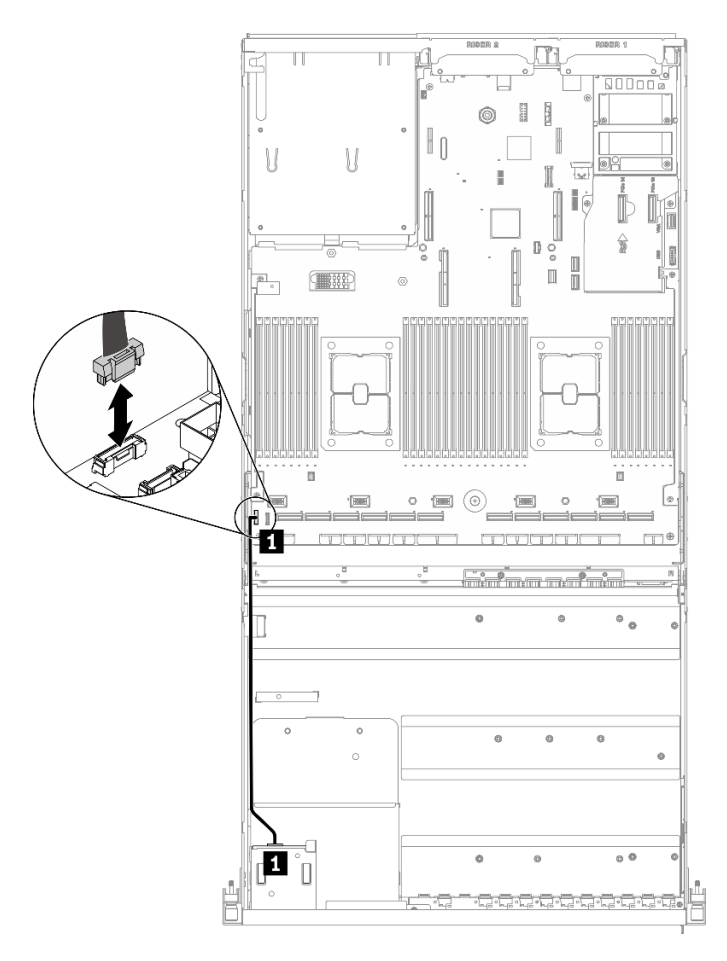

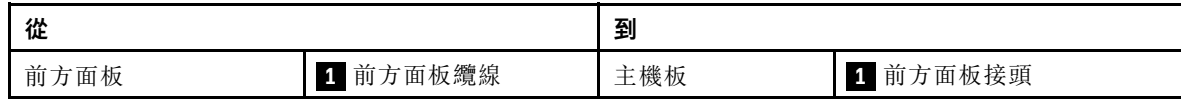

圖例 122. 連接前方面板纜線

## 在您完成之後

完成零件更換請參閱[第 343](#page-350-0) 頁 「[完成零件更換](#page-350-0)」。

# 更換散熱槽 Torx T30 螺帽

使用此資訊卸下和安裝散熱槽 Torx T30 螺帽。

## 卸下散熱槽 Torx T30 螺帽

此作業提供在散熱槽上卸下 PEEK(聚醚醚酮) Torx T30 螺帽的指示。

## 關於此作業

## 注意:

- 閱讀[第 147](#page-154-0) 頁 「[安裝準則](#page-154-0)」[和第 148](#page-155-0) 頁 「[安全檢驗核對清單](#page-155-0)」,確保工作時安全無虞。
- 關閉伺服器和週邊裝置的電源,並拔掉電源線和所有外部纜線。請參閱[第 13](#page-20-0) 頁 「[關閉伺服器電源](#page-20-0)」。
- 如果伺服器安裝在機架中,請沿著其機架滑軌將伺服器滑出以接觸上蓋,或從機架卸下伺服器。請參閲 [第 149](#page-156-0) 頁 「[從機架卸下伺服器](#page-156-0)」。
- 將靜電敏感元件保存在防靜電保護袋中,直到安裝時才取出,且處理這些裝置時配戴靜電放電腕帶或使用 其他接地系統,以避免暴露於靜電之中,否則可能導致系統停止運轉和資料遺失。
- 請勿觸摸處理器接點。處理器接點上的雜質(如皮膚上的油脂)可能導致連接失敗。

附註:系統的散熱槽、處理器和處理器支架可能與圖中所示不同。

#### 觀看此程序

如需此程序的影片,請造訪 YouTube:[https://www.youtube.com/playlist?list=PLYV5R7hVcs-BXei6L6c05os](https://www.youtube.com/playlist?list=PLYV5R7hVcs-BXei6L6c05osQVLt4w5XYx) [QVLt4w5XYx](https://www.youtube.com/playlist?list=PLYV5R7hVcs-BXei6L6c05osQVLt4w5XYx)。

### 程序

步驟 1. 準備您的伺服器。

- a. 卸下上蓋。請參閱[第 246](#page-253-0) 頁 「[卸下上蓋](#page-253-0)」。
- b. 卸下空氣擋板。請參[閱第 159](#page-166-0) 頁 「[卸下空氣擋板](#page-166-0)」。
- c. 卸下 PHM。請參閱[第 223](#page-230-0) 頁 「[卸下處理器和散熱槽](#page-230-0)」。
- 步驟 2. 卸下 Torx T30 螺帽。

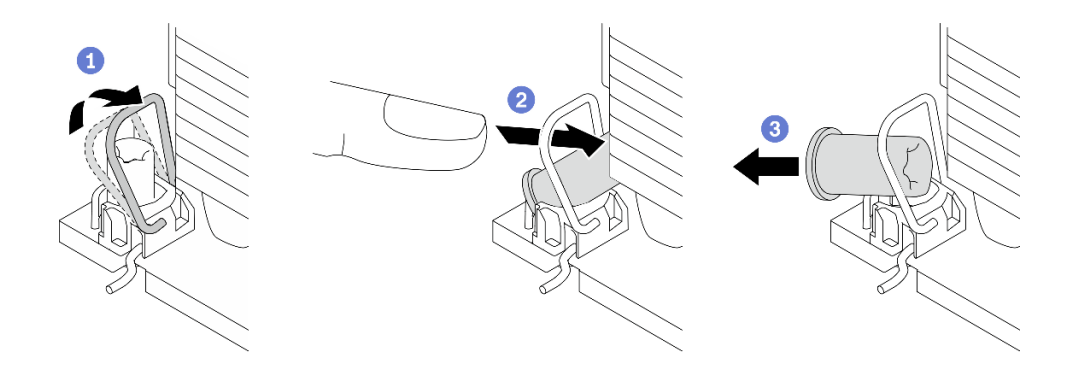

圖例 123. 從散熱槽卸下 Torx T30 螺帽

附註:請勿碰觸處理器底部的金色接點。

- a. 向內旋轉防傾導線環。
- b. 2 將 Torx T30 螺帽的上緣向散熱槽的中心推,直到其脱離。
- c.  $\bullet$  卸下 Torx T30 螺帽。

注意:目視檢查卸下的 Torx T30 螺帽,如果螺帽破裂或損壞,請確定沒有碎屑或碎片留 在伺服器內。

### 在您完成之後

1. 安裝新的 Torx T30 螺帽。請參閱第 185 頁 「安裝散熱槽 Torx T30 螺帽」。

2. 如果指示您送回元件或選配裝置,請遵循所有包裝指示,並使用提供給您的任何包裝材料來運送。

#### 安裝散熱槽 Torx T30 螺帽

此作業提供在散熱槽上安裝 PEEK(聚醚醚酮) Torx T30 螺帽的指示。

#### 關於此作業

### 注意:

- 閱讀[第 147](#page-154-0) 頁 「[安裝準則](#page-154-0)」[和第 148](#page-155-0) 頁 「[安全檢驗核對清單](#page-155-0)」,確保工作時安全無虞。
- 將靜電敏感元件保存在防靜電保護袋中,直到安裝時才取出,且處理這些裝置時配戴靜電放電腕帶或使用 其他接地系統,以避免暴露於靜電之中,否則可能導致系統停止運轉和資料遺失。
- 請勿觸摸處理器接點。處理器接點上的雜質(如皮膚上的油脂)可能導致連接失敗。

附註:系統的散熱槽、處理器和處理器支架可能與圖中所示不同。

#### 觀看此程序

如需此程序的影片,請造訪 YouTube:[https://www.youtube.com/playlist?list=PLYV5R7hVcs-BXei6L6c05os](https://www.youtube.com/playlist?list=PLYV5R7hVcs-BXei6L6c05osQVLt4w5XYx) [QVLt4w5XYx](https://www.youtube.com/playlist?list=PLYV5R7hVcs-BXei6L6c05osQVLt4w5XYx)。

### 程序

步驟 1. 安裝 Torx T30 螺帽。

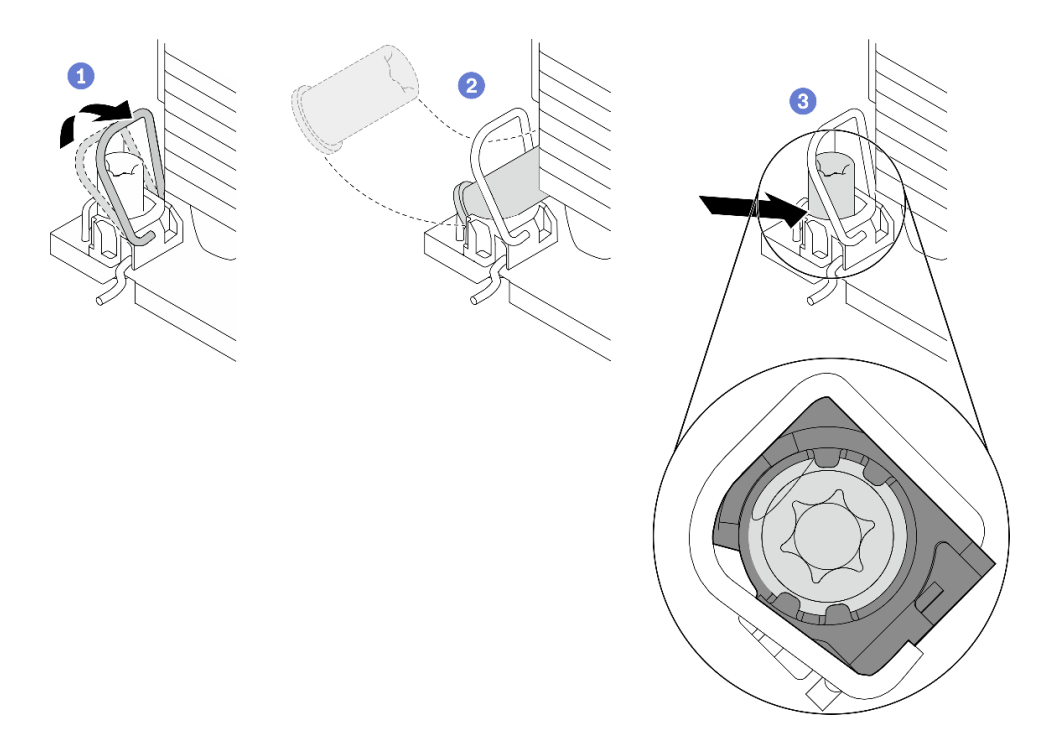

#### 圖例 124. 將 Torx T30 螺帽安裝到散熱槽

附註:請勿碰觸處理器底部的金色接點。

- a. 向內旋轉防傾導線環。
- b. <sup>2</sup> 將 Torx T30 螺帽朝向防傾導線環下;然後,以如圖所示的角度將 Torx T30 螺帽與插座對齊。
- c. <sup>●</sup> 將 Torx T30 螺帽的下緣推入插座,直到卡入定位。確保將 Torx T30 螺帽固定在插座的四 個夾子下方。

### 在您完成之後

- 1. 重新安裝 PHM。請參[閱第 228](#page-235-0) 頁 「[安裝處理器和散熱槽](#page-235-0)」。
- 2. 完成零件更換。請參[閱第 343](#page-350-0) 頁 「[完成零件更換](#page-350-0)」。

# 更換入侵開關

請依照本節中的指示卸下和安裝入侵開關。

## 卸下入侵開關

請依照本節中的指示卸下入侵開關。

## 關於此作業

### 注意:

- 閱[讀第 147](#page-154-0) 頁 「[安裝準則](#page-154-0)」和[第 148](#page-155-0) 頁 「[安全檢驗核對清單](#page-155-0)」,確保工作時安全無虞。
- 關閉伺服器和週邊裝置的電源,並拔掉電源線和所有外部纜線。請參閱[第 13](#page-20-0) 頁 「[關閉伺服器電源](#page-20-0)」。
- 如果伺服器安裝在機架中,請沿著其機架滑軌將伺服器滑出以接觸上蓋,或從機架卸下伺服器。請參閲 [第 149](#page-156-0) 頁 「[從機架卸下伺服器](#page-156-0)」。

#### 觀看此程序

如需此程序的影片,請造訪 YouTube:[https://www.youtube.com/playlist?list=PLYV5R7hVcs-BXei6L6c05os](https://www.youtube.com/playlist?list=PLYV5R7hVcs-BXei6L6c05osQVLt4w5XYx) [QVLt4w5XYx](https://www.youtube.com/playlist?list=PLYV5R7hVcs-BXei6L6c05osQVLt4w5XYx)。

## 程序

- 步驟 1. 準備您的伺服器。
	- a. 卸下上蓋。請參閱[第 246](#page-253-0) 頁 「[卸下上蓋](#page-253-0)」。
	- b. 如果適用,卸下背面 PCIe 擴充卡 2。請參閲第 207 頁「[卸下 PCIe 擴充卡](#page-214-0)」。
- 步驟 2. 卸下入侵開關。
	- a. <sup>1</sup> 從主機板拔掉入侵開關纜線。
	- b. 2 從 PSU 機槽外部的三個纜線夾卸下入侵開關纜線。
	- c. <sup>3</sup> 將入侵開關從入侵開關托架中拉出。

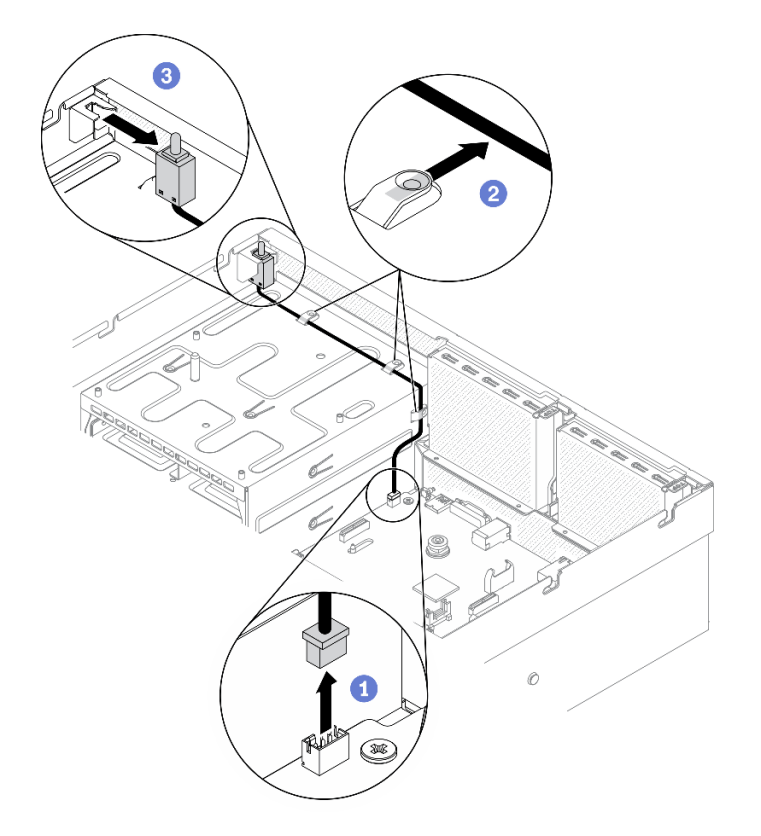

圖例 125. 卸下入侵開關

## 在您完成之後

- 安裝替換裝置。請參閱第 188 頁 「安裝入侵開關」。
- 如果指示您送回元件或選配裝置,請遵循所有包裝指示,並使用提供給您的任何包裝材料來運送。

## 安裝入侵開關

請依照本節中的指示安裝入侵開關。

## 關於此作業

### 注意:

- 閱讀[第 147](#page-154-0) 頁 「[安裝準則](#page-154-0)」[和第 148](#page-155-0) 頁 「[安全檢驗核對清單](#page-155-0)」,確保工作時安全無虞。
- 將裝有元件的防靜電保護袋與伺服器上任何未上漆的金屬表面接觸;然後,從保護袋中取出元件,將它 放在防靜電表面上。

### 觀看此程序

如需此程序的影片,請造訪 YouTube:[https://www.youtube.com/playlist?list=PLYV5R7hVcs-BXei6L6c05os](https://www.youtube.com/playlist?list=PLYV5R7hVcs-BXei6L6c05osQVLt4w5XYx) QVLt4w5XY<sub>x</sub>。

### 程序

步驟 1. 安裝入侵開關。

- a. <sup>● 將入侵開關推入 PSU 機槽頂部的入侵開關托架。確保入侵開關完全固定在托架中。</sup>
- b. 2 將入侵開關纜線穿過 PSU 機槽外部的三個纜線夾。

c. <sup>●</sup> 將入侵開關纜線連接到主機板。如需瞭解主機板上的入侵開關接頭位置,請參閲[第 33](#page-40-0) 頁 「[主機板接頭](#page-40-0)」。

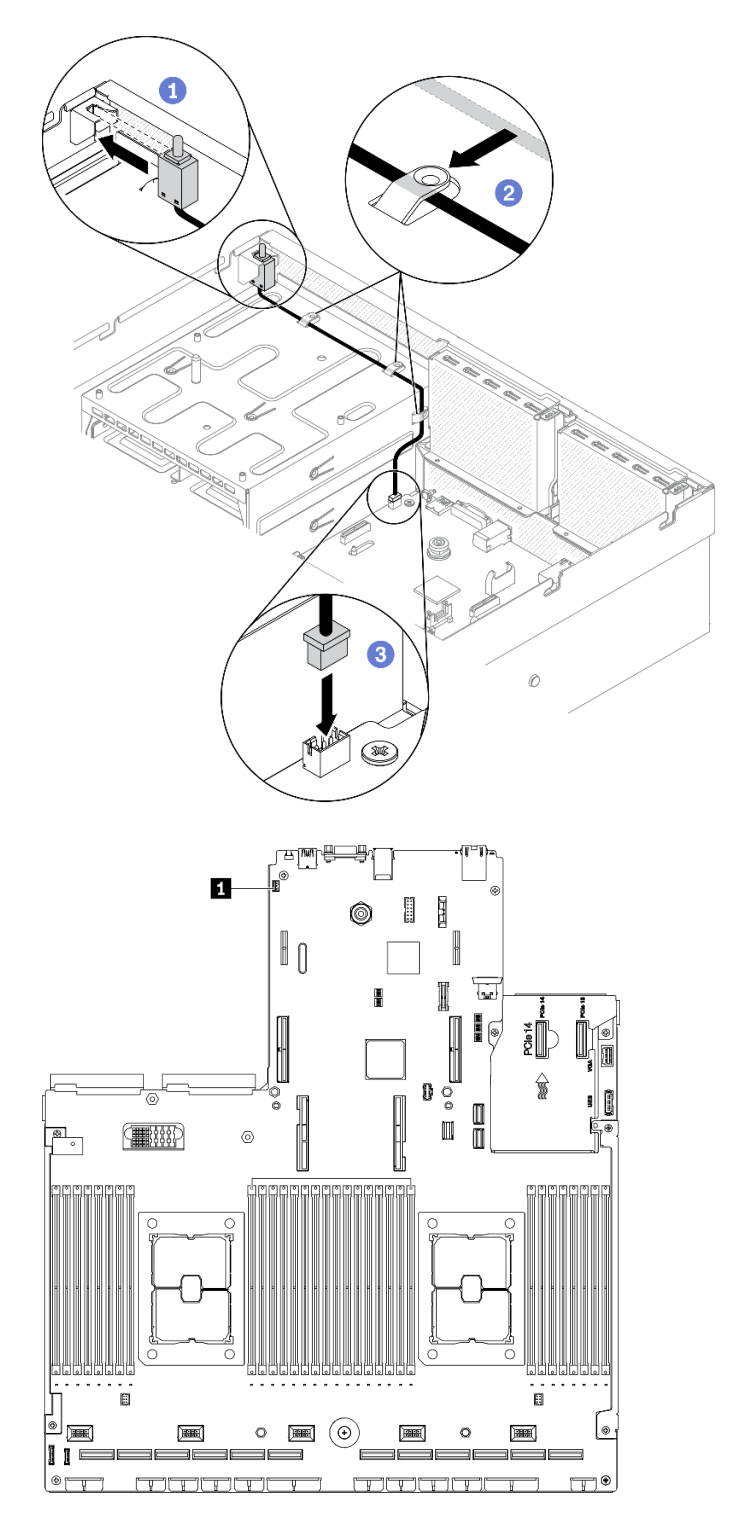

圖例 126. 安裝入侵開關

**1** 入侵開關接頭

- <span id="page-197-0"></span>1. 如有需要,重新安裝 PCIe 擴充卡 2。請參[閱第 212](#page-219-0) 頁 「[安裝 PCIe 擴充卡](#page-219-0)」。
- 2. 完成零件更換請參閱[第 343](#page-350-0) 頁 「[完成零件更換](#page-350-0)」。

## 更換 M.2 背板和 M.2 硬碟

請依照本節中的指示卸下和安裝 M.2 背板和 M.2 硬碟。

#### 卸下 M.2 背板

請依照本節中的指示卸下 M.2 背板。

### 關於此作業

注意:

- 閱讀[第 147](#page-154-0) 頁 「[安裝準則](#page-154-0)」[和第 148](#page-155-0) 頁 「[安全檢驗核對清單](#page-155-0)」,確保工作時安全無虞。
- 關閉伺服器和週邊裝置的電源,並拔掉電源線和所有外部纜線。請參閱[第 13](#page-20-0) 頁 「[關閉伺服器電源](#page-20-0)」。
- 如果伺服器安裝在機架中,請沿著其機架滑軌將伺服器滑出以接觸上蓋,或從機架卸下伺服器。請參閱 [第 149](#page-156-0) 頁 「[從機架卸下伺服器](#page-156-0)」。
- 如果要卸下一個或多個 NVMe 固態硬碟,建議事先透過作業系統加以停用。
- 對硬碟、硬碟控制器(包括整合在主機板上的控制器)、硬碟背板或硬碟纜線進行變更或將其卸下 之前,請備份所有儲存在硬碟上的重要資料。
- 在您卸下 RAID 陣列的任何元件(硬碟、RAID 卡等)之前,請先備份所有的 RAID 配置資訊。

#### 觀看此程序

如需此程序的影片,請造訪 YouTube:[https://www.youtube.com/playlist?list=PLYV5R7hVcs-BXei6L6c05os](https://www.youtube.com/playlist?list=PLYV5R7hVcs-BXei6L6c05osQVLt4w5XYx) [QVLt4w5XYx](https://www.youtube.com/playlist?list=PLYV5R7hVcs-BXei6L6c05osQVLt4w5XYx)。

### 程序

步驟 1. 準備您的伺服器。

a. 卸下上蓋。請參[閱第 246](#page-253-0) 頁 「[卸下上蓋](#page-253-0)」。

- 步驟 2. 從主機板拔掉 M.2 纜線
	- a. 按住 M.2 纜線上的閂鎖。
	- b. 2 從主機板拔掉纜線。

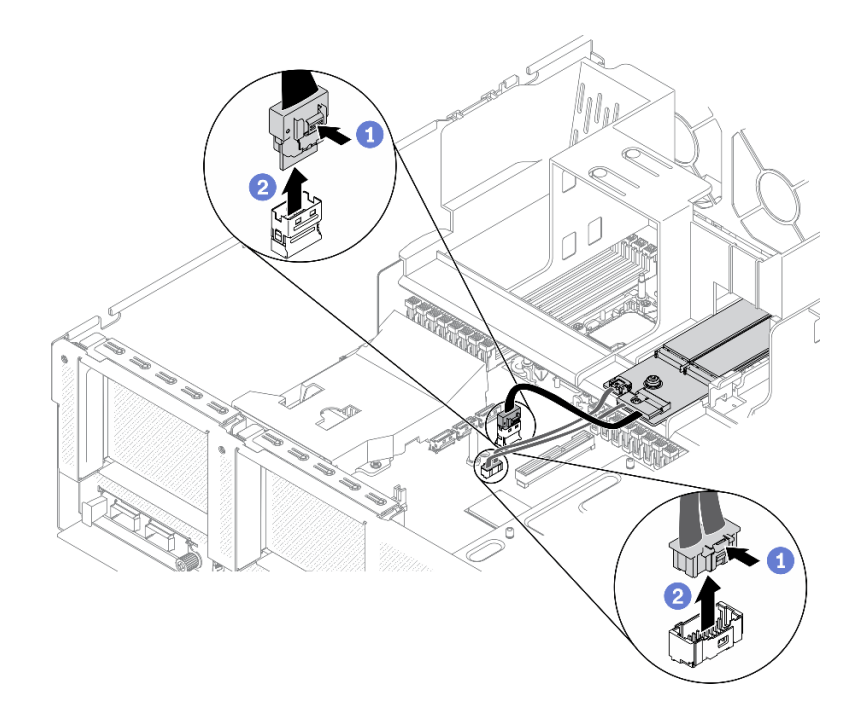

### 圖例 127. 拔掉 M.2 纜線

步驟 3. 卸下 M.2 背板。

- a. 鬆開將 M.2 背板固定在空氣擋板的螺絲。
- b. 滑動並鬆開空氣擋板上的 M.2 背板固定閂鎖。
- c. <sup>3</sup> 滑動並抬起 M.2 背板,使其脱離空氣擋板。

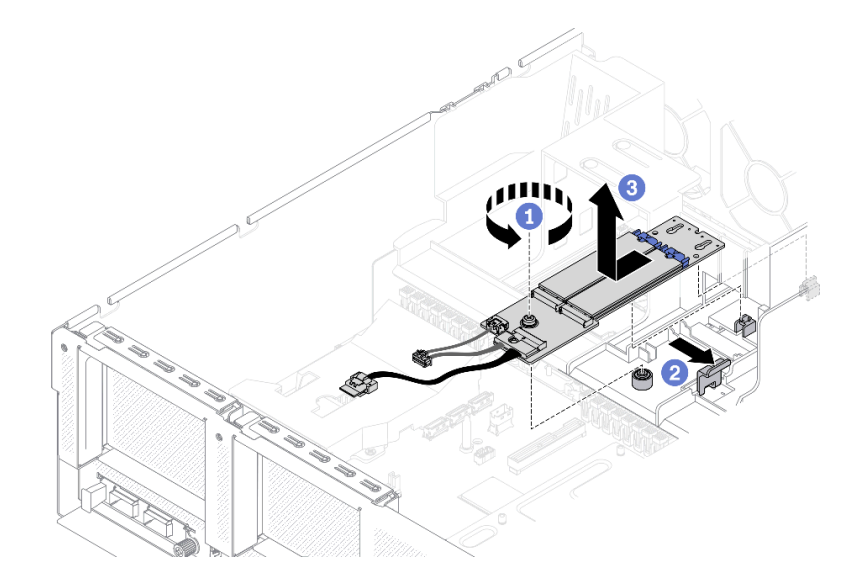

#### 圖例 128. 卸下 M.2 背板

- 步驟 4. (選用)從 M.2 背板卸下 M.2 背板纜線。
	- a. **❶ 鬆開信號線上的螺絲**。
	- b. 從 M.2 背板卸下 M.2 纜線。

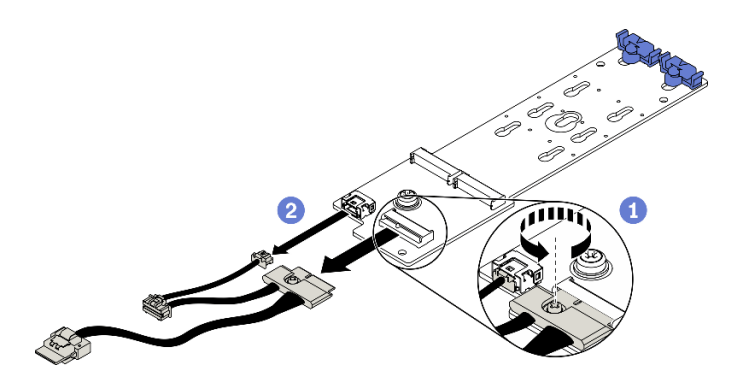

圖例 129. 從 M.2 背板卸下 M.2 纜線

- 安裝替換裝置。請參閱[第 194](#page-201-0) 頁 「[安裝 M.2 背板](#page-201-0)」。
- 如果指示您送回元件或選配裝置,請遵循所有包裝指示,並使用提供給您的任何包裝材料來運送。

### 卸下 M.2 硬碟

請依照本節中的指示卸下 M.2 硬碟。

### 關於此作業

#### 注意:

- 閱讀[第 147](#page-154-0) 頁 「[安裝準則](#page-154-0)」[和第 148](#page-155-0) 頁 「[安全檢驗核對清單](#page-155-0)」,確保工作時安全無虞。
- 關閉伺服器和週邊裝置的電源,並拔掉電源線和所有外部纜線。請參閱[第 13](#page-20-0) 頁 「[關閉伺服器電源](#page-20-0)」。
- 如果伺服器安裝在機架中,請沿著其機架滑軌將伺服器滑出以接觸上蓋,或從機架卸下伺服器。請參閱 [第 149](#page-156-0) 頁 「[從機架卸下伺服器](#page-156-0)」。
- 如果要卸下一個或多個 NVMe 固態硬碟,建議事先透過作業系統加以停用。
- 對硬碟、硬碟控制器(包括整合在主機板上的控制器)、硬碟背板或硬碟纜線進行變更或將其卸下 之前,請備份所有儲存在硬碟上的重要資料。
- 在您卸下 RAID 陣列的任何元件(硬碟、RAID 卡等)之前,請先備份所有的 RAID 配置資訊。

#### 觀看此程序

如需此程序的影片,請造訪 YouTube:[https://www.youtube.com/playlist?list=PLYV5R7hVcs-BXei6L6c05os](https://www.youtube.com/playlist?list=PLYV5R7hVcs-BXei6L6c05osQVLt4w5XYx) [QVLt4w5XYx](https://www.youtube.com/playlist?list=PLYV5R7hVcs-BXei6L6c05osQVLt4w5XYx)。

### 程序

- 步驟 1. 準備您的伺服器。
	- a. 卸下上蓋。請參[閱第 246](#page-253-0) 頁 「[卸下上蓋](#page-253-0)」。
	- b. 卸下 M.2 背板。請參[閱第 190](#page-197-0) 頁 「[卸下 M.2 背板](#page-197-0)」。

#### 步驟 2. 卸下 M.2 硬碟。

- a. 按壓固定器的兩側。
- b. 將固定器滑離 M.2 硬碟。
- c. <sup>● 將 M.2 硬碟的後端旋轉到某個角度。</sup>
- d. 從 M.2 背板卸下 M.2 硬碟。

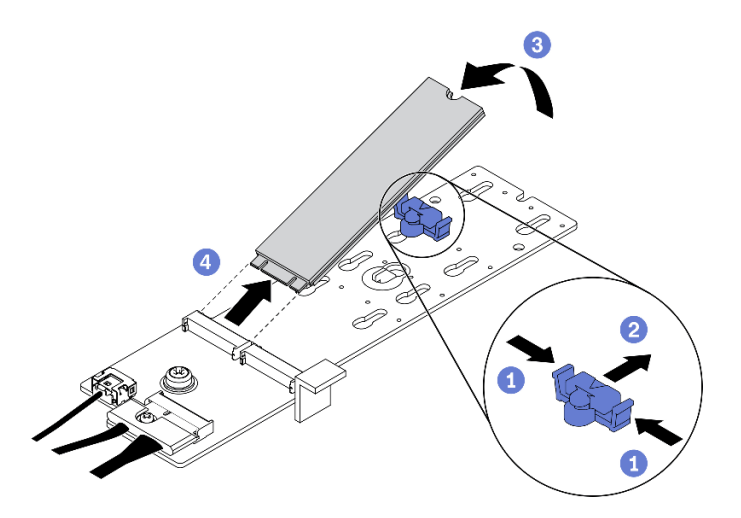

圖例 130. 卸下 M.2 硬碟

- 安裝替換裝置。請參閱第 193 頁 「安裝 M.2 硬碟」。
- 如果指示您送回元件或選配裝置,請遵循所有包裝指示,並使用提供給您的任何包裝材料來運送。

### 安裝 M.2 硬碟

請依照本節中的指示安裝 M.2 硬碟。

### 關於此作業

#### 注意:

- 閱[讀第 147](#page-154-0) 頁 「[安裝準則](#page-154-0)」和[第 148](#page-155-0) 頁 「[安全檢驗核對清單](#page-155-0)」,確保工作時安全無虞。
- 將裝有元件的防靜電保護袋與伺服器上任何未上漆的金屬表面接觸;然後,從保護袋中取出元件,將它 放在防靜電表面上。

#### 觀看此程序

如需此程序的影片,請造訪 YouTube:[https://www.youtube.com/playlist?list=PLYV5R7hVcs-BXei6L6c05os](https://www.youtube.com/playlist?list=PLYV5R7hVcs-BXei6L6c05osQVLt4w5XYx) [QVLt4w5XYx](https://www.youtube.com/playlist?list=PLYV5R7hVcs-BXei6L6c05osQVLt4w5XYx)。

## 程序

步驟 1. 在 M.2 背板上找出您要安裝 M.2 硬碟的接頭。

- 步驟 2. 如有需要,請調整 M.2 硬碟固定器的位置,使其與要安裝的 M.2 硬碟的尺寸相容。
- 步驟 3. 將 M.2 固定器向後滑動,以確保有足夠的空間安裝 M.2 硬碟。
- 步驟 4. 安裝 M.2 硬碟。
	- a. 1 以一定角度握住 M.2 硬碟,然後將它插入 M.2 插槽。
	- b. 2 向下放 M.2 硬碟。
	- c. 2 將固定器滑向 M.2 硬碟, 以將其固定就位。

<span id="page-201-0"></span>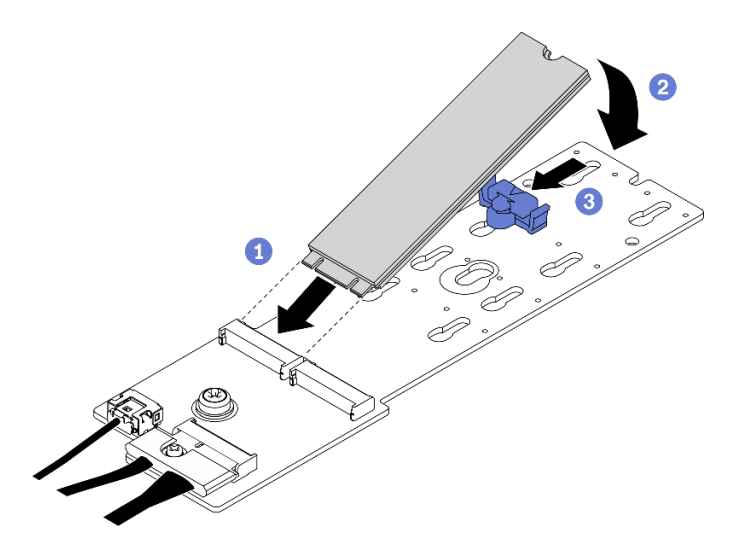

圖例 131. 安裝 M.2 硬碟

1. 重新安裝 M.2 背板。請參閱第 194 頁 「安裝 M.2 背板」。

2. 完成零件更換請參閱[第 343](#page-350-0) 頁 「[完成零件更換](#page-350-0)」。

## 安裝 M.2 背板

請依照本節中的指示安裝 M.2 背板。

## 關於此作業

#### 注意:

- 閱讀[第 147](#page-154-0) 頁 「[安裝準則](#page-154-0)」[和第 148](#page-155-0) 頁 「[安全檢驗核對清單](#page-155-0)」,確保工作時安全無虞。
- 將裝有元件的防靜電保護袋與伺服器上任何未上漆的金屬表面接觸;然後,從保護袋中取出元件,將它 放在防靜電表面上。

#### 觀看此程序

如需此程序的影片,請造訪 YouTube:[https://www.youtube.com/playlist?list=PLYV5R7hVcs-BXei6L6c05os](https://www.youtube.com/playlist?list=PLYV5R7hVcs-BXei6L6c05osQVLt4w5XYx) [QVLt4w5XYx](https://www.youtube.com/playlist?list=PLYV5R7hVcs-BXei6L6c05osQVLt4w5XYx)。

## 程序

步驟 1. 確定空氣擋板已安裝於機箱中。請參閱[第 161](#page-168-0) 頁 「[安裝空氣擋板](#page-168-0)」。

- 步驟 2. (選用)將 M.2 背板纜線連接到 M.2 背板。
	- a. 將 M.2 背板纜線連接到 M.2 背板。
	- b. 2 鎖緊信號線上的螺絲。

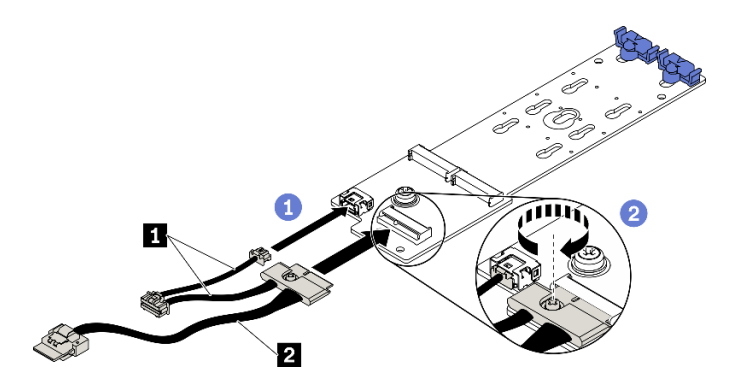

圖例 132. 將 M.2 背板纜線連接至 M.2 背板

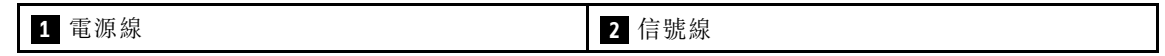

步驟 3. 安裝 M.2 背板。

- a. 打開空氣擋板上的 M.2 背板固定閂鎖。
- b. 2 將 M.2 背板上的導孔對齊空氣擋板上的導件插腳;然後,將 M.2 背板向下放並插入空氣 擋板中。
- c. <sup>3</sup> 鎖緊將 M.2 背板固定在空氣擋板的螺絲。

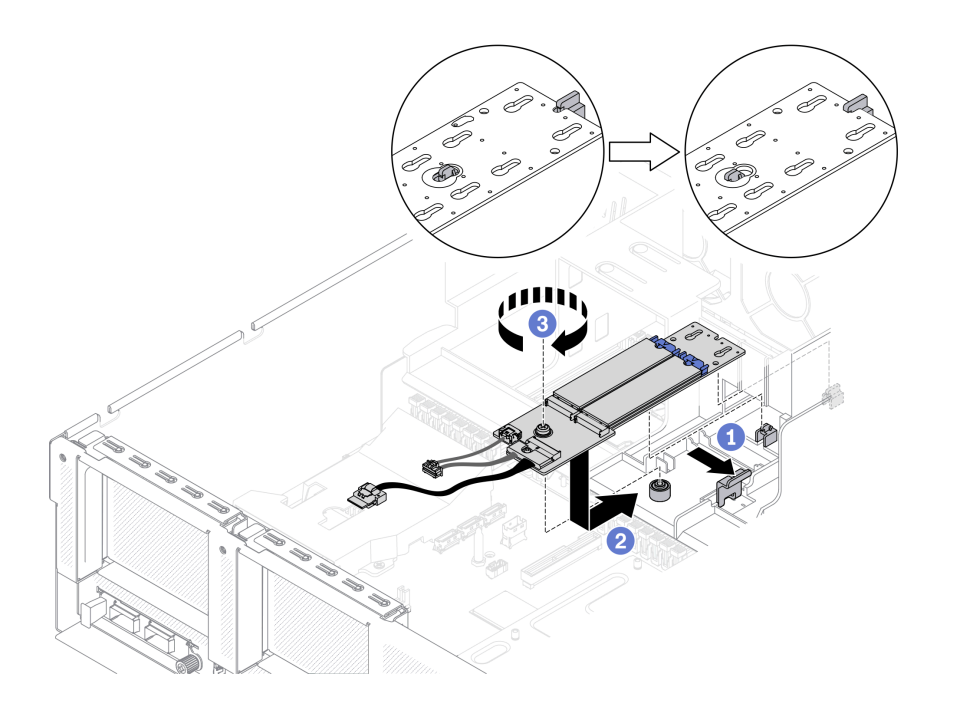

### 圖例 133. 將 M.2 背板安裝到空氣擋板

步驟 4. 將 M.2 纜線連接至主機板上的 M.2 電源接頭和信號接頭。如需詳細資料,請參閱[第 33](#page-40-0) 頁 「[主機板](#page-40-0) [接頭](#page-40-0)」。

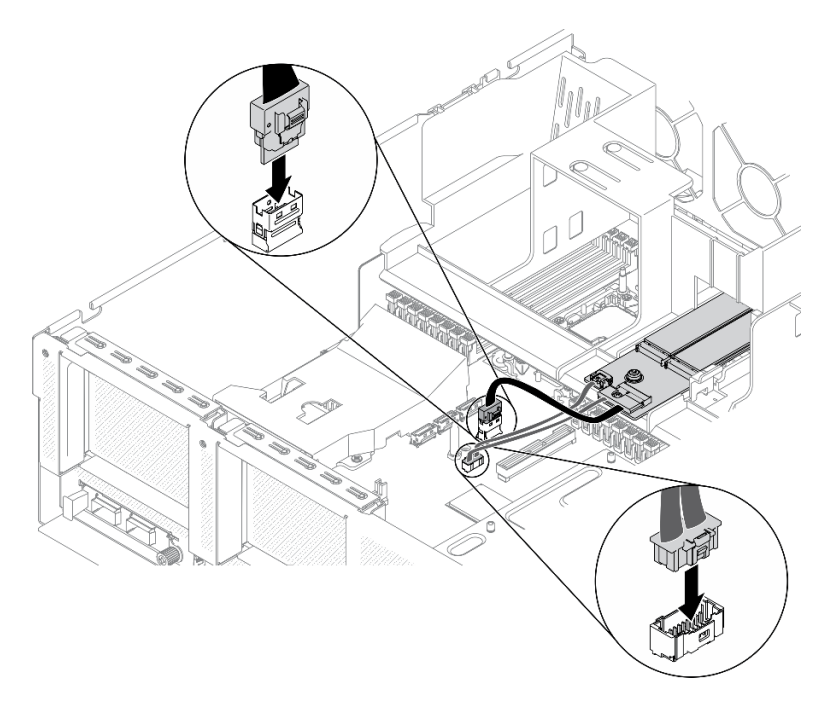

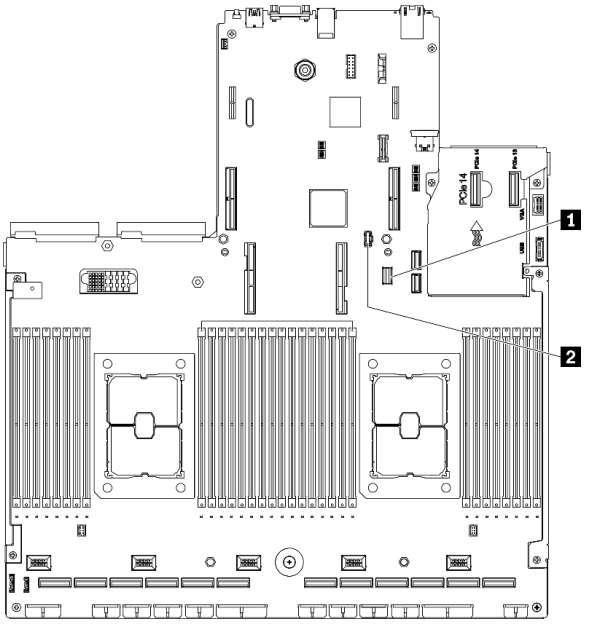

### 圖例 134. 將 M.2 背板纜線連接到主機板

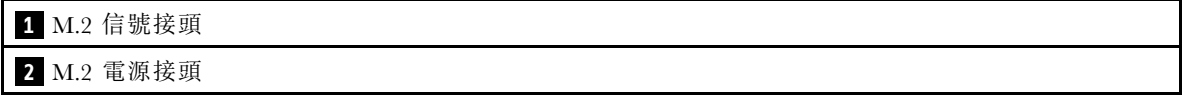

# 在您完成之後

完成零件更換請參閱[第 343](#page-350-0) 頁 「[完成零件更換](#page-350-0)」。

# 更換記憶體模組

使用下列程序來卸下及安裝記憶體模組。

## 卸下記憶體模組

使用此資訊卸下記憶體模組。

### 關於此作業

### 注意:

- 閲[讀第 147](#page-154-0) 頁 「[安裝準則](#page-154-0)」和[第 148](#page-155-0) 頁 「[安全檢驗核對清單](#page-155-0)」,確保工作時安全無虞。
- 關閉伺服器和週邊裝置的電源,並拔掉電源線和所有外部纜線。請參閱[第 13](#page-20-0) 頁 「[關閉伺服器電源](#page-20-0)」。
- 如果伺服器安裝在機架中,請沿著其機架滑軌將伺服器滑出以接觸上蓋,或從機架卸下伺服器。請參閱 [第 149](#page-156-0) 頁 「[從機架卸下伺服器](#page-156-0)」。
- 如果不打算在同一個插槽中安裝更換用記憶體模組,請確定您已備妥記憶體模組填充板。
- 記憶體模組對靜電很敏感,需要特殊處理。請參閱[第 149](#page-156-0) 頁 「[處理靜電敏感裝置](#page-156-0)」的標準準則。
	- 卸下或安裝記憶體模組時,一律佩戴靜電放電腕帶。也可以使用靜電放電手套。
	- 絕對不要同時拿兩個以上的記憶體模組,否則會造成其互相碰觸。在儲存期間,請勿將記憶體 模組直接彼此堆疊。
	- 絕不要碰觸記憶體模組接頭的金色接點,或是讓這些接點與記憶體模組接頭外罩外部碰觸。
	- 小心處理記憶體模組:絕不要使記憶體模組彎折、扭轉或掉落。
	- 請勿使用任何金屬工具(例如模具或夾具)來處理記憶體模組,因為剛性金屬可能會損壞記憶體模組。
	- 請勿在拿著包裝或被動元件時插入記憶體模組,這可能會由於插入時的大量力道而造成包裝破 裂或被動元件分離。
- 在您安裝或卸下記憶體模組之後,必須使用 Setup Utility 來變更和儲存新的配置資訊。當您開啟伺服器 時,會顯示一則訊息,指出記憶體配置已變更。請啟動 Setup Utility,然後選取 **Save Settings** 以儲存變 更。(如需相關資訊,請參閱 ThinkSystem SR670 V2 *設定手冊*)。

重要事項:一次只卸下或安裝一個處理器的記憶體模組。

#### 觀看此程序

如需此程序的影片,請造訪 YouTube:[https://www.youtube.com/playlist?list=PLYV5R7hVcs-BXei6L6c05os](https://www.youtube.com/playlist?list=PLYV5R7hVcs-BXei6L6c05osQVLt4w5XYx) [QVLt4w5XYx](https://www.youtube.com/playlist?list=PLYV5R7hVcs-BXei6L6c05osQVLt4w5XYx)。

#### 程序

- 步驟 1. 準備您的伺服器。
	- a. 卸下上蓋。請參閱[第 246](#page-253-0) 頁 「[卸下上蓋](#page-253-0)」。
	- b. 卸下空氣擋板。請參[閱第 159](#page-166-0) 頁 「[卸下空氣擋板](#page-166-0)」。
	- c. 找出記憶體模組插槽,然後判斷您要從伺服器中卸下的記憶體模組。請參閱[第 33 頁](#page-40-0) 「主 [機板接頭](#page-40-0)」。
- 步驟 2. 從機箱卸下纜線導件,以便能接觸記憶體模組插槽。

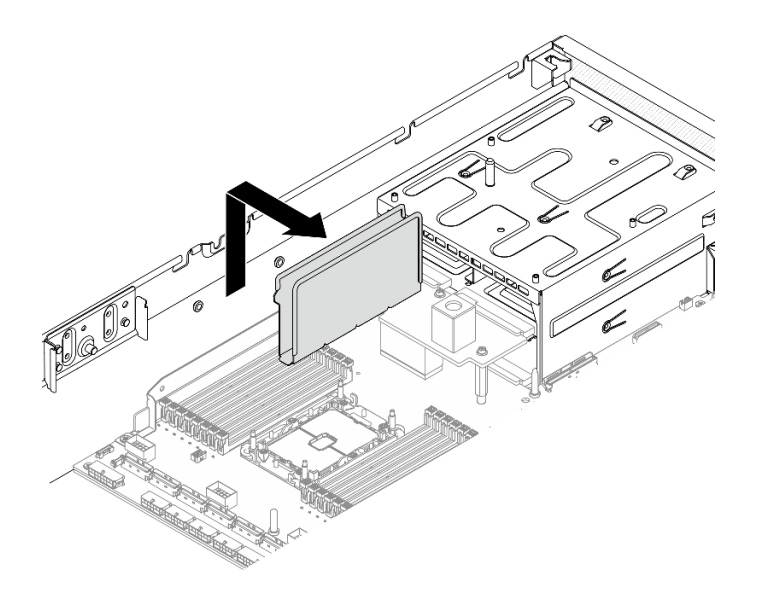

#### 圖例 135. 從機箱卸下纜線導件

- 步驟 3. 從插槽移除記憶體模組。
	- a. **0** 小心使用一般工具按壓固定夾。
	- b. 2 向外推開記憶體模組插槽兩端的固定夾。
	- c. <sup>3</sup> 握住記憶體模組的兩端,然後小心地從插槽中抬出。

#### 注意:

- 一次只卸下或安裝一個處理器的記憶體模組。
- 為避免折斷固定夾或損壞記憶體模組插槽,請小心處理固定夾。

#### 附註:

- 處理器 1 和處理器 2 的相鄰記憶體模組插槽固定夾不能同時打開。逐一卸下或安裝每個處理器 的記憶體模組,並在卸下記憶體模組之後合上固定夾。
- 因為空間限制,必要時您可以使用尖頭工具打開固定夾。將工具的尖端放置在固定夾頂端凹槽 中,然後小心地將記憶體模組插槽上的固定夾轉開。確定使用堅固的尖頭工具打開閂鎖。請勿 使用鉛筆或其他容易受損的工具。

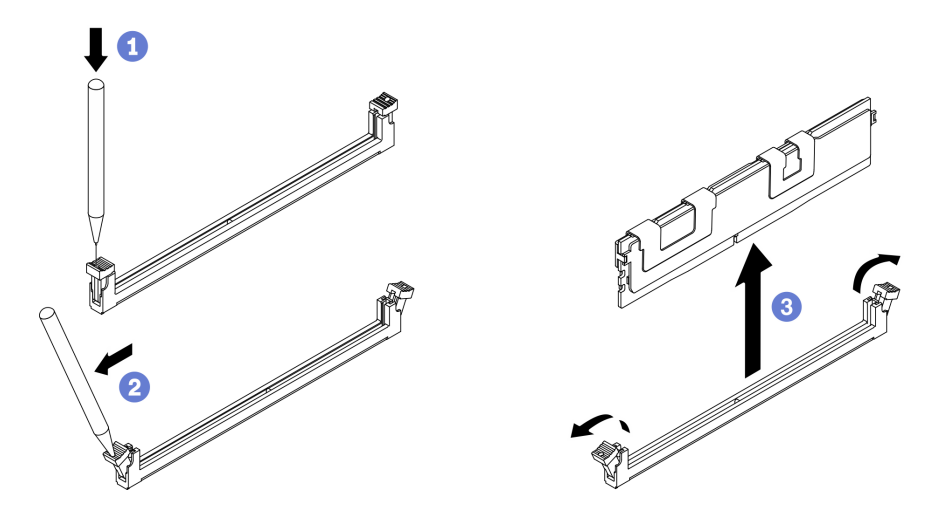

圖例 136. 卸下記憶體模組

- 1. 記憶體模組插槽中必須安裝記憶體模組或記憶體模組填充板。請參閱第 199 頁 「安裝記憶體模組」。
- 2. 使用 Setup Utility 來變更和儲存新的配置資訊。當您開啟伺服器時,會顯示一則訊息,指出記憶體 配置已變更。請啟動 Setup Utility,然後選取 Save Setting 以儲存變更。(如需相關資訊,請參 閱 ThinkSystem SR670 V2 設定手冊)
- 3. 如果指示您送回元件或選配裝置,請遵循所有包裝指示,並使用提供給您的任何包裝材料來運送。

#### 安裝記憶體模組

請依照本節中的指示安裝記憶體模組。

## 關於此作業

如需記憶體配置和設定的詳細資訊,請參閱*設定手冊*中的「記憶體模組安裝順序」。

#### 注意:

- 閱[讀第 147](#page-154-0) 頁 「[安裝準則](#page-154-0)」和[第 148](#page-155-0) 頁 「[安全檢驗核對清單](#page-155-0)」,確保工作時安全無虞。
- 務必採用以下內容所列出的其中一種支援的配置: ThinkSystem SR670 V2 設定手冊中的「記憶體模組 安裝規則和順序」。
- 記憶體模組對靜電很敏感,需要特殊處理。請參閱[第 149](#page-156-0) 頁 「[處理靜電敏感裝置](#page-156-0)」的標準準則:
	- 卸下或安裝記憶體模組時,一律佩戴靜電放電腕帶。也可以使用靜電放電手套。
	- 絕對不要同時拿兩個以上的記憶體模組,否則會造成其互相碰觸。在儲存期間,請勿將記憶體 模組直接彼此堆疊。
	- 絕不要碰觸記憶體模組接頭的金色接點,或是讓這些接點與記憶體模組接頭外罩外部碰觸。
	- 小心處理記憶體模組:絕不要使記憶體模組彎折、扭轉或掉落。
	- 請勿使用任何金屬工具(例如模具或夾具)來處理記憶體模組,因為剛性金屬可能會損壞記憶體模組。
	- 請勿在拿著包裝或被動元件時插入記憶體模組,這可能會由於插入時的大量力道而造成包裝破 裂或被動元件分離。

重要事項:一次只卸下或安裝一個處理器的記憶體模組。

#### 觀看此程序

如需此程序的影片,請造訪 YouTube:[https://www.youtube.com/playlist?list=PLYV5R7hVcs-BXei6L6c05os](https://www.youtube.com/playlist?list=PLYV5R7hVcs-BXei6L6c05osQVLt4w5XYx) [QVLt4w5XYx](https://www.youtube.com/playlist?list=PLYV5R7hVcs-BXei6L6c05osQVLt4w5XYx)。

## 程序

- 步驟 1. 如果要安裝的任何模組是 PMEM,請在物理安裝模組之前確保完成以下程序:
	- 1. 備份 PMEM 命名空間中已儲存的資料。
	- 2. 使用下列其中一個選項停用 PMEM 安全性:
		- LXPM

前往 UEFI 設定 → 系統設定 → Intel Optane PMEM → 安全性 → 按下可停用安全性 ﹖ 然 後輸入通行詞組以停用安全性。

• Setup Utility

前往系統配置和開機管理 ➙ 系統設定 ➙ Intel Optane PMEM ➙ 安全性 ➙ 按下可停⽤安 全性,然後輸入通行詞組以停用安全性。

- 3. 使用與已安裝的作業系統對應的指令刪除命名空間:
	- Linux 指令:

ndctl destroy-namespace all -f

• Windows Powershell 指令

Get-PmemDisk | Remove-PmemDisk

4. 使用以下 ipmctl 指令(Linux 和 Windows)清除 Platform Configuration Data (PCD) 和 Namespace Label Storage Area (LSA)。

ipmctl delete -pcd

附註:請參閲以下連結,以瞭解如何下載和在不同作業系統中使用 impctl:

- Windows: <https://datacentersupport.lenovo.com/us/en/videos/YTV101407>
- Linux: https://datacentersupport.lenovo.com/us/en/solutions/HT508642
- 5. 重新啟動系統。
- 步驟 2. 準備您的伺服器。
	- a. 卸下上蓋。請參[閱第 246](#page-253-0) 頁 「[卸下上蓋](#page-253-0)」。

b. 卸下空氣擋板。請參閱[第 159](#page-166-0) 頁 「[卸下空氣擋板](#page-166-0)」。

- 步驟 3. 將裝有記憶體模組的防靜電保護袋與伺服器外部任何未上漆的表面進行接觸。然後從保護袋中取出 記憶體模組,並將其放置在防靜電表面上。
- 步驟 4. 在主機板上找出所需的記憶體模組插槽。

#### 附註:

- 一次只卸下或安裝一個處理器的記憶體模組。
- 務必遵守 ThinkSystem SR670 V2 設定手冊中的「記憶體模組安裝規則和順序」所述的安裝 規則和順序。

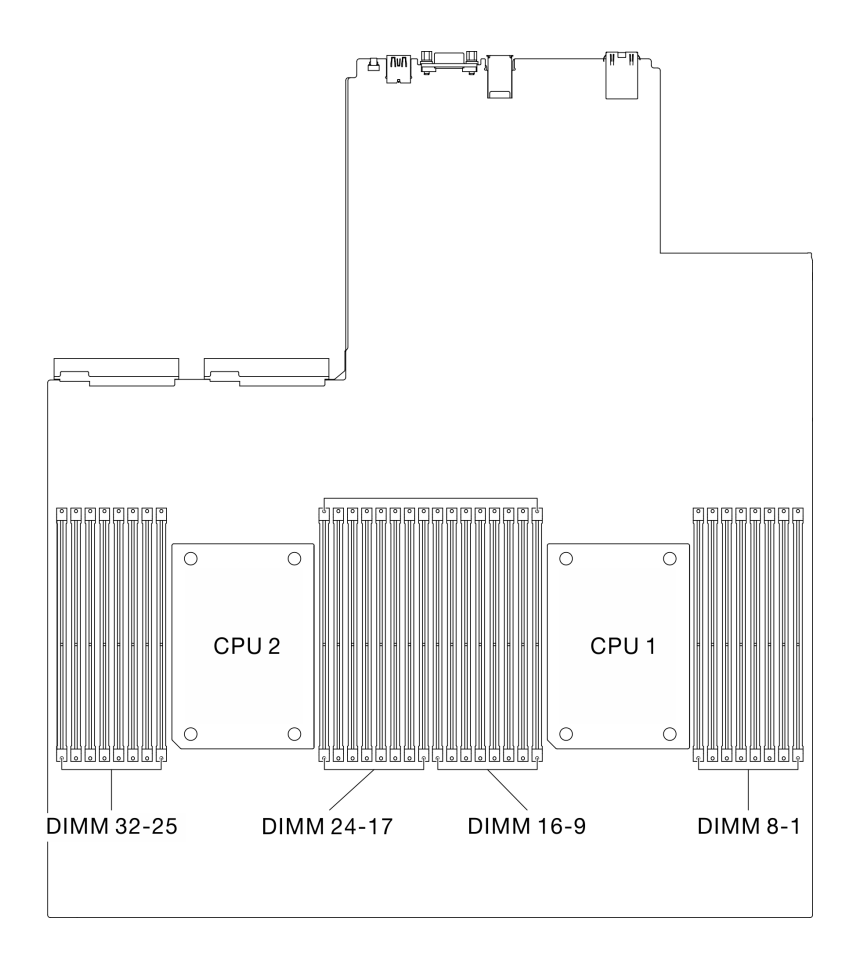

圖例 137. 記憶體模組插槽和處理器插座的位置

- 步驟 5. 將記憶體模組安裝在插槽中。
	- a. <sup>1</sup> 小心使用一般工具按壓固定夾。
	- b. 2 向外推開記憶體模組插槽兩端的固定夾。
	- c. <sup>●</sup> 將記憶體模組對齊插槽,然後用雙手輕輕將記憶體模組放在插槽上。用力將記憶體模組的兩 端垂直下壓至插槽中,直到固定夾卡入鎖定位置為止。

#### 注意:

- 為避免折斷固定夾或損壞記憶體模組插槽,請輕輕地打開及合上固定夾。
- 如果記憶體模組與固定夾之間留有空隙,表示記憶體模組沒有正確插入。在此情況下,請打 開固定夾、卸下記憶體模組,然後將其重新插入。

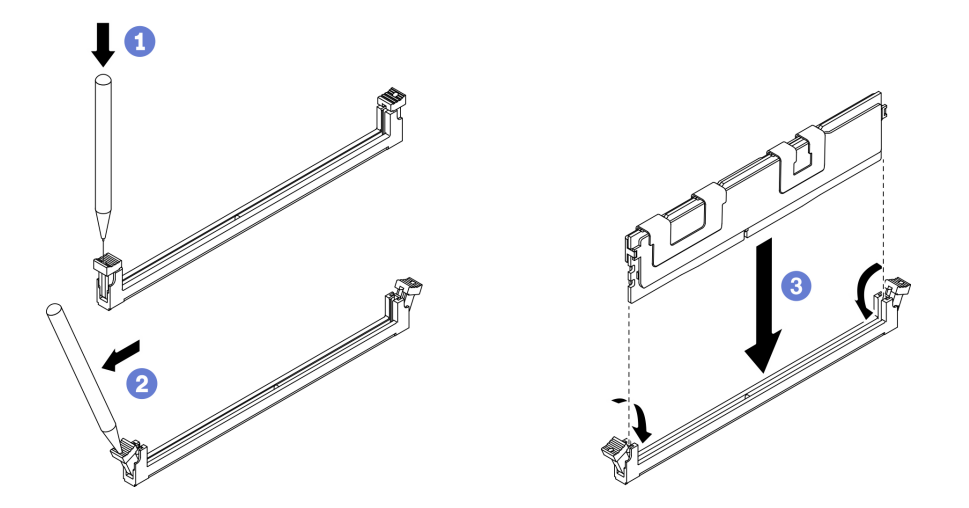

圖例 138. 安裝記憶體模組

步驟 6. 將纜線導件對齊導件插腳;然後,將纜線導件固定到機箱,並向下滑動以將其固定就位。

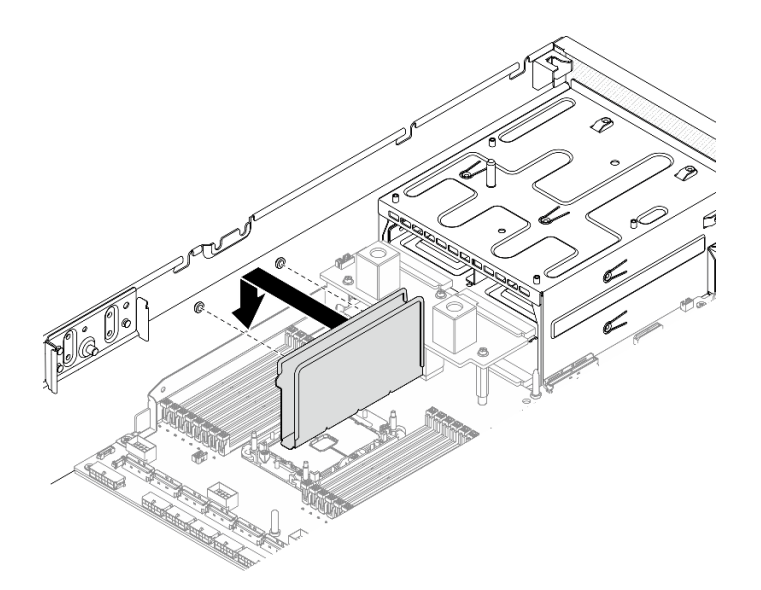

圖例 139. 將纜線導件安裝到機箱

# 在您完成之後

附註:使用 Setup Utility 來變更和儲存新的配置資訊。當您開啟伺服器時,會顯示一則訊息,指出記 憶體配置已變更。請啟動 Setup Utility,然後選取 Save Settings 以儲存變更。如需相關資訊,請參 閱 ThinkSystem SR670 V2 設定手冊。

• 完成零件更換請參[閱第 343](#page-350-0) 頁 「[完成零件更換](#page-350-0)」。

# 更換網路配接卡

請依照本節中的指示在正面 I/O 擴充板或正面 I/O 擴充板模組中卸下和安裝網路配接卡。

### 卸下網路配接卡

請依照本節中的指示在正面 I/O 擴充板或正面 I/O 擴充板模組中卸下網路配接卡。

## 關於此作業

注意:

- 閱[讀第 147](#page-154-0) 頁 「[安裝準則](#page-154-0)」和[第 148](#page-155-0) 頁 「[安全檢驗核對清單](#page-155-0)」,確保工作時安全無虞。
- 關閉伺服器和週邊裝置的電源,並拔掉電源線和所有外部纜線。請參閱[第 13](#page-20-0) 頁 「[關閉伺服器電源](#page-20-0)」。
- 如果伺服器安裝在機架中,請沿著其機架滑軌將伺服器滑出以接觸上蓋,或從機架卸下伺服器。請參閲 [第 149](#page-156-0) 頁 「[從機架卸下伺服器](#page-156-0)」。

#### 觀看此程序

如需此程序的影片,請造訪 YouTube:[https://www.youtube.com/playlist?list=PLYV5R7hVcs-BXei6L6c05os](https://www.youtube.com/playlist?list=PLYV5R7hVcs-BXei6L6c05osQVLt4w5XYx) [QVLt4w5XYx](https://www.youtube.com/playlist?list=PLYV5R7hVcs-BXei6L6c05osQVLt4w5XYx)。

### 程序

步驟 1. 準備您的伺服器。

a. 卸下上蓋。請參閱[第 246](#page-253-0) 頁 「[卸下上蓋](#page-253-0)」。

步驟 2. 鬆開將網路配接卡固定到機箱的螺絲;然後,將其提起,從機箱取出。

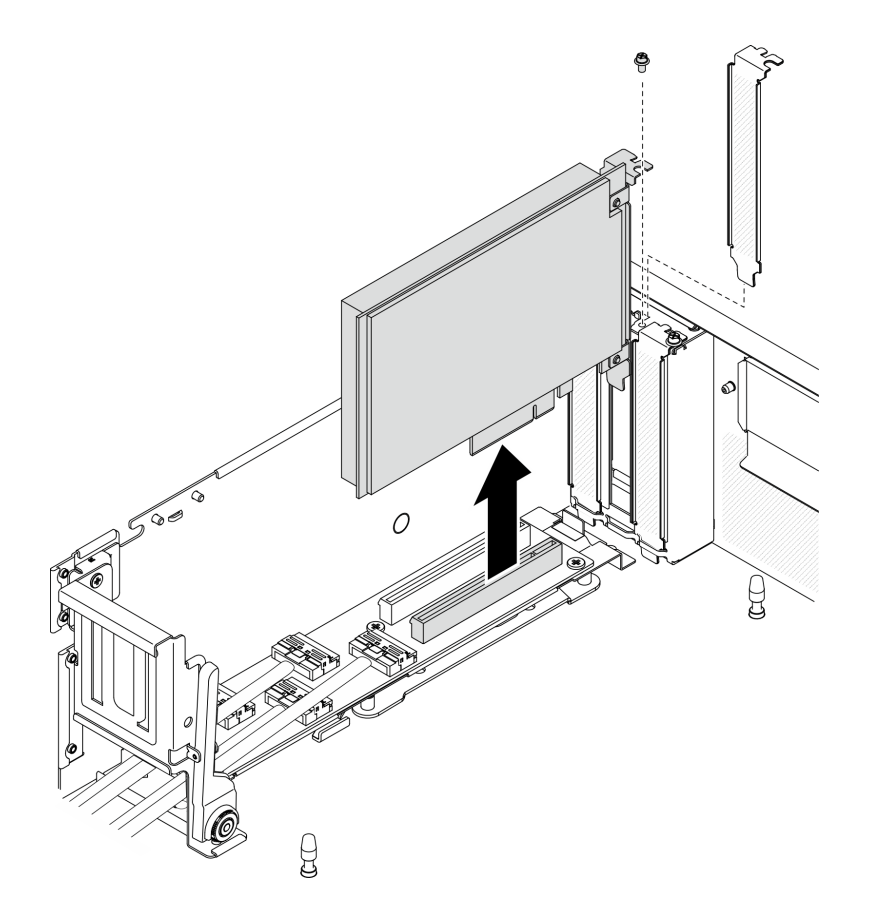

圖例 140. 卸下網路配接卡

## 在您完成之後

• 安裝替換裝置。請參閱[第 204](#page-211-0) 頁 「[安裝網路配接卡](#page-211-0)」。

• 如果指示您送回元件或選配裝置,請遵循所有包裝指示,並使用提供給您的任何包裝材料來運送。

### <span id="page-211-0"></span>安裝網路配接卡

請依照本節中的指示將網路配接卡安裝到正面 I/O 擴充板或正面 I/O 擴充板模組。

### 關於此作業

#### 注意:

- 閱讀[第 147](#page-154-0) 頁 「[安裝準則](#page-154-0)」[和第 148](#page-155-0) 頁 「[安全檢驗核對清單](#page-155-0)」,確保工作時安全無虞。
- 將裝有元件的防靜電保護袋與伺服器上任何未上漆的金屬表面接觸;然後,從保護袋中取出元件,將它 放在防靜電表面上。

#### 觀看此程序

如需此程序的影片,請造訪 YouTube:[https://www.youtube.com/playlist?list=PLYV5R7hVcs-BXei6L6c05os](https://www.youtube.com/playlist?list=PLYV5R7hVcs-BXei6L6c05osQVLt4w5XYx) [QVLt4w5XYx](https://www.youtube.com/playlist?list=PLYV5R7hVcs-BXei6L6c05osQVLt4w5XYx)。

## 程序

步驟 1. 將網路配接卡對齊正面 I/O 擴充板上的 PCIe 插槽;然後,將網路配接卡壓入插槽,直到完全固定。 步驟 2. 鎖緊將網路配接卡固定到機箱的螺絲。

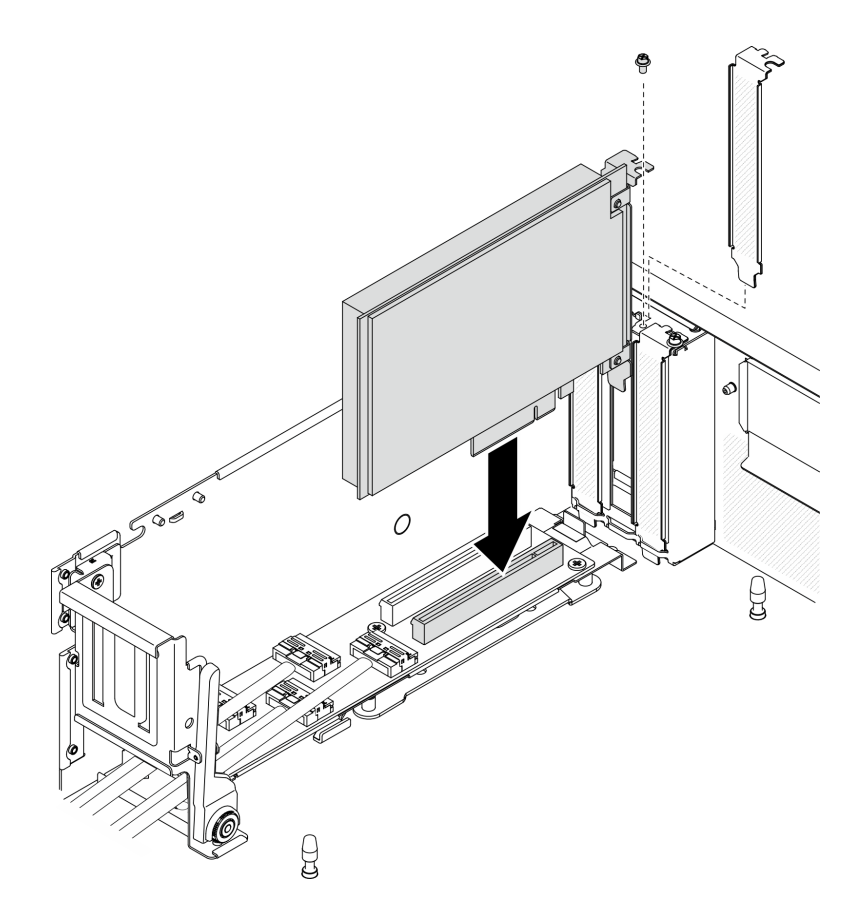

圖例 141. 安裝網路配接卡

## 在您完成之後

完成零件更換請參閱[第 343](#page-350-0) 頁 「[完成零件更換](#page-350-0)」。

# 更換 OCP 乙太網路配接卡

請依照本節中的指示卸下或安裝 OCP 乙太網路配接卡。

### 卸下 OCP 乙太網路配接卡

請依照本節中的指示卸下 OCP 乙太網路配接卡。

## 關於此作業

## 注意:

- 閱[讀第 147](#page-154-0) 頁 「[安裝準則](#page-154-0)」和[第 148](#page-155-0) 頁 「[安全檢驗核對清單](#page-155-0)」,確保工作時安全無虞。
- 關閉伺服器和週邊裝置的電源,並拔掉電源線和所有外部纜線。請參閱[第 13](#page-20-0) 頁 「[關閉伺服器電源](#page-20-0)」。
- 如果伺服器安裝在機架中,請沿著其機架滑軌將伺服器滑出以接觸上蓋,或從機架卸下伺服器。請參閲 [第 149](#page-156-0) 頁 「[從機架卸下伺服器](#page-156-0)」。

#### 觀看此程序

如需此程序的影片,請造訪 YouTube:[https://www.youtube.com/playlist?list=PLYV5R7hVcs-BXei6L6c05os](https://www.youtube.com/playlist?list=PLYV5R7hVcs-BXei6L6c05osQVLt4w5XYx) [QVLt4w5XYx](https://www.youtube.com/playlist?list=PLYV5R7hVcs-BXei6L6c05osQVLt4w5XYx)。

## 程序

步驟 1. 卸下 OCP 乙太網路配接卡。

- a. 鬆開緊固螺絲。
- b. 2 抓住把手,然後將配接卡滑出。

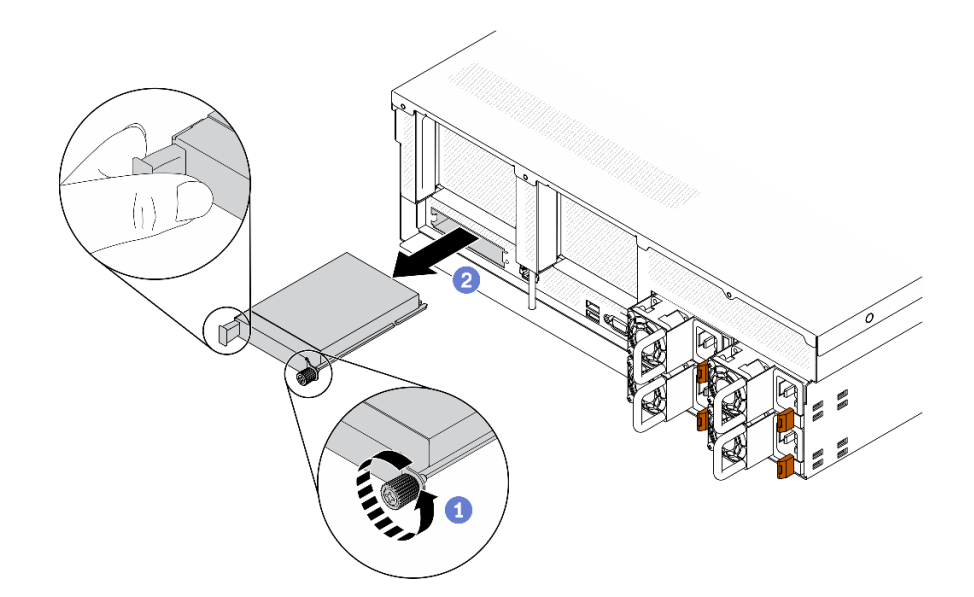

圖例 142. 卸下 OCP 乙太網路配接卡

### 在您完成之後

1. 安裝替換裝置或填充板。請參[閱第 206](#page-213-0) 頁 「[安裝 OCP 乙太網路配接卡](#page-213-0)」。

2. 如果指示您送回元件或選配裝置,請遵循所有包裝指示,並使用提供給您的任何包裝材料來運送。

## <span id="page-213-0"></span>安裝 OCP 乙太網路配接卡

請依照本節中的指示安裝 OCP 乙太網路配接卡。

### 關於此作業

注意:

- 閱讀[第 147](#page-154-0) 頁 「[安裝準則](#page-154-0)」[和第 148](#page-155-0) 頁 「[安全檢驗核對清單](#page-155-0)」,確保工作時安全無虞。
- 將裝有元件的防靜電保護袋與伺服器上任何未上漆的金屬表面接觸;然後,從保護袋中取出元件,將它 放在防靜電表面上。

#### 觀看此程序

如需此程序的影片,請造訪 YouTube:[https://www.youtube.com/playlist?list=PLYV5R7hVcs-BXei6L6c05os](https://www.youtube.com/playlist?list=PLYV5R7hVcs-BXei6L6c05osQVLt4w5XYx) [QVLt4w5XYx](https://www.youtube.com/playlist?list=PLYV5R7hVcs-BXei6L6c05osQVLt4w5XYx)。

## 程序

步驟 1. 安裝 OCP 乙太網路配接卡。

附註:如果 OCP 填充板蓋住 OCP,請先從機箱中卸下填充板。

- a. 將配接卡滑入 PCIe 插槽。
- b. 2 鎖緊緊固螺絲以固定配接卡。

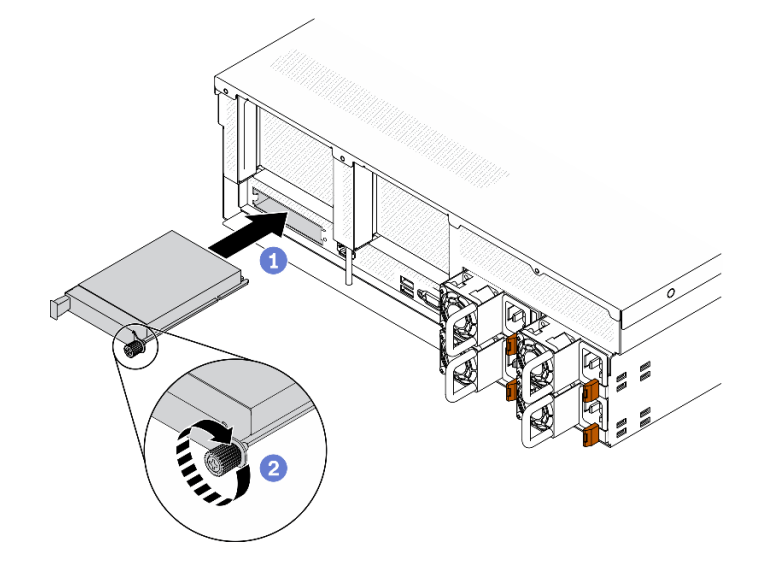

圖例 143. 安裝 OCP 乙太網路配接卡

### 在您完成之後

- 1. 連接所需的纜線。
- 2. 完成零件更換請參閱[第 343](#page-350-0) 頁 「[完成零件更換](#page-350-0)」。

# 更換 PCIe 擴充卡和 PCIe 配接卡

請依照本節中的指示卸下和安裝 PCIe 擴充卡及其上安裝的 PCIe 配接卡。

### <span id="page-214-0"></span>卸下 PCIe 擴充卡

請依照本節中的指示卸下 PCIe 擴充卡。

### 關於此作業

#### 注意:

- 閱[讀第 147](#page-154-0) 頁 「[安裝準則](#page-154-0)」和[第 148](#page-155-0) 頁 「[安全檢驗核對清單](#page-155-0)」,確保工作時安全無虞。
- 關閉伺服器和週邊裝置的電源,並拔掉電源線和所有外部纜線。請參閱[第 13](#page-20-0) 頁 「[關閉伺服器電源](#page-20-0)」。
- 如果伺服器安裝在機架中,請沿著其機架滑軌將伺服器滑出以接觸上蓋,或從機架卸下伺服器。請參閲 [第 149](#page-156-0) 頁 「[從機架卸下伺服器](#page-156-0)」。

附註:為了維持適當的系統冷卻,在機箱內未安裝 PCIe 擴充卡或擴充卡填充板的情況下,請勿操作伺服器。

#### 觀看此程序

如需此程序的影片,請造訪 YouTube:[https://www.youtube.com/playlist?list=PLYV5R7hVcs-BXei6L6c05os](https://www.youtube.com/playlist?list=PLYV5R7hVcs-BXei6L6c05osQVLt4w5XYx) [QVLt4w5XYx](https://www.youtube.com/playlist?list=PLYV5R7hVcs-BXei6L6c05osQVLt4w5XYx)。

#### 選取 PCIe 擴充卡卸下案例

根據 PCIe 擴充卡位置和序列埠安裝的不同,存在三種 PCIe 擴充卡卸下案例。如需正確的卸下程序,請 參閱下面的對應指示。

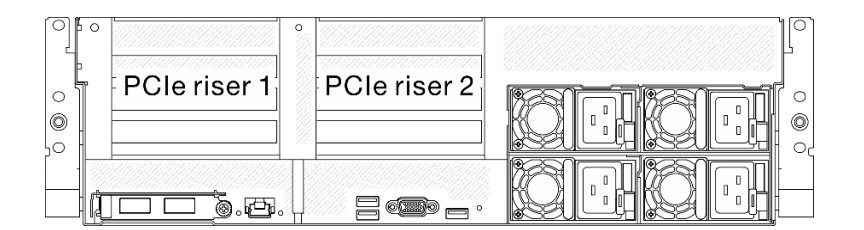

#### 圖例 144. PCIe 擴充卡位置

- 1. 在未安裝序列埠模組的情況下,卸下 PCIe 擴充卡 1 或 PCIe 擴充卡 2。請參閱第 207 頁 「卸下沒有 序列埠的 PCIe 擴充卡」。
- 2. 卸下已裝有序列埠模組的 PCIe 擴充卡 1。請參閱[第 208](#page-215-0) 頁 「[卸下已裝有序列埠的 PCIe 擴充卡 1](#page-215-0)」。
- 3. 卸下已裝有序列埠模組的 PCIe 擴充卡 2。請參閱[第 209](#page-216-0) 頁 「[卸下已裝有序列埠的 PCIe 擴充卡 2](#page-216-0)」。

#### 卸下沒有序列埠的 PCIe 擴充卡 程序

步驟 1. 準備您的伺服器。

- a. 卸下上蓋。請參閱[第 246](#page-253-0) 頁 「[卸下上蓋](#page-253-0)」。
- b. 將連接至 PCIe 擴充卡和 PCIe 配接卡的纜線都拔掉。
- 步驟 2. 卸下 PCIe 擴充卡。
	- a. 1 鬆開 PCIe 擴充卡上的翼型螺絲。
	- b. 2 將 PCIe 擴充卡提起, 從機箱取出。

<span id="page-215-0"></span>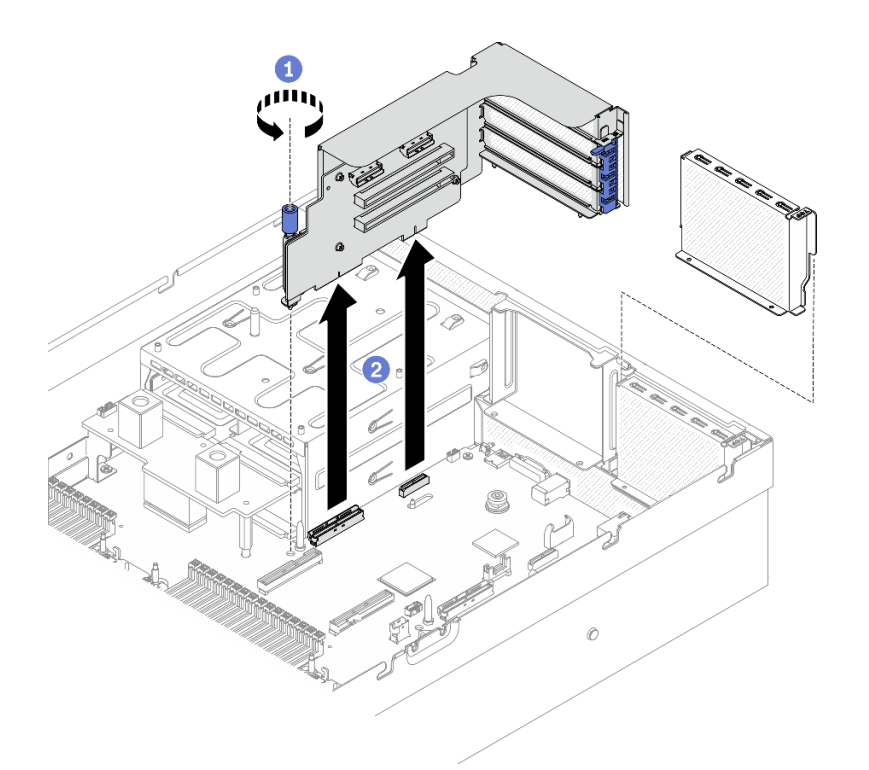

圖例 145. 卸下 PCIe 擴充卡

#### 卸下已裝有序列埠的 PCIe 擴充卡 1

## 程序

步驟 1. 準備您的伺服器。

- a. 卸下上蓋。請參[閱第 246](#page-253-0) 頁 「[卸下上蓋](#page-253-0)」。
- b. 將連接至 PCIe 擴充卡和 PCIe 配接卡的纜線都拔掉。
- 步驟 2. 如果已安裝 PCIe 擴充卡 2, 請將其從機箱卸下。請參閱[第 207](#page-214-0) 頁 「[卸下沒有序列埠的 PCIe 擴](#page-214-0) [充卡](#page-214-0)」。
- 步驟 3. 卸下已裝有序列埠的 PCIe 擴充卡 1。
	- a. <sup>1</sup> 從主機板拔掉序列埠纜線。
	- b. 2 鬆開 PCIe 擴充卡上的翼型螺絲。
	- c. <sup>3</sup> 將 PCIe 擴充卡提起,從機箱取出。
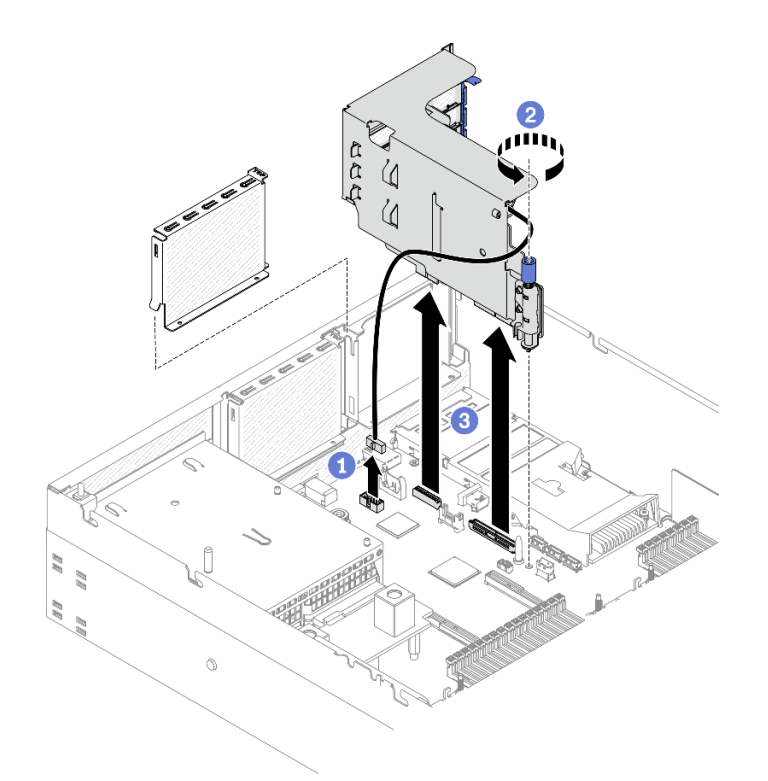

圖例 146. 卸下已裝有序列埠的 PCIe 擴充卡 <sup>1</sup>

## 卸下已裝有序列埠的 PCIe 擴充卡 2 程序

步驟 1. 準備您的伺服器。

- a. 卸下上蓋。請參閱[第 246](#page-253-0) 頁 「[卸下上蓋](#page-253-0)」。
- b. 將連接至 PCIe 擴充卡和 PCIe 配接卡的纜線都拔掉。
- 步驟 2. 卸下 PCIe 擴充卡。
	- a. ❶ 鬆開 PCIe 擴充卡上的翼型螺絲。
	- b. 2 輕輕提起 PCIe 擴充卡,然後從主機板拔掉序列埠纜線。
	- c. 3 將 PCIe 擴充卡提起,從機箱取出。

<span id="page-217-0"></span>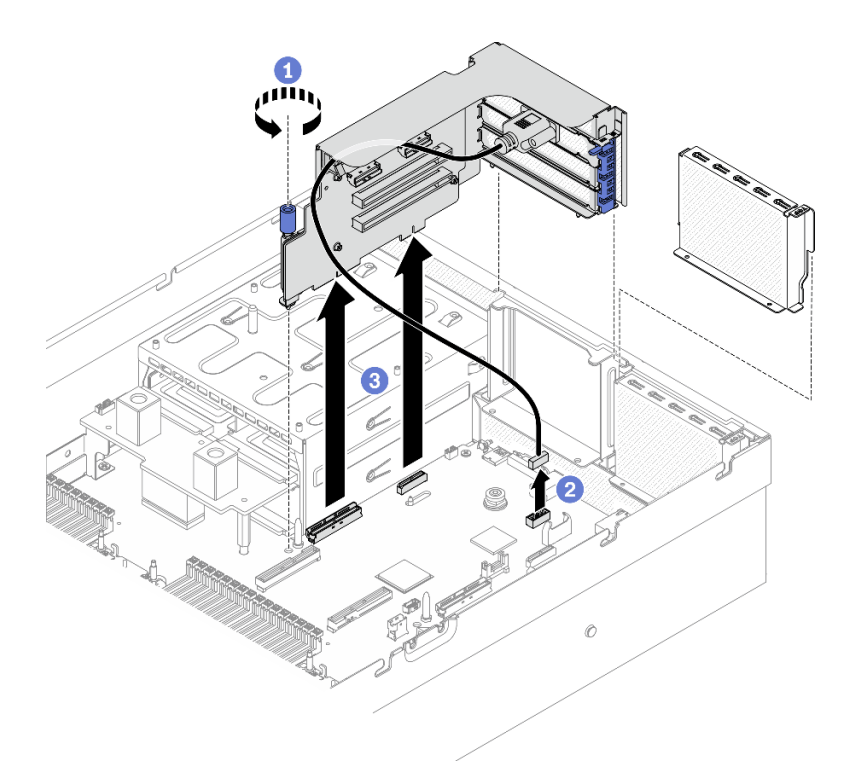

圖例 147. 卸下已裝有序列埠的 PCIe 擴充卡 <sup>2</sup>

### 在您完成之後

- 1. 如果不打算將任何 PCIe 擴充卡安裝到機箱,請將擴充卡填充板安裝到機箱中。請參閱[第 212 頁](#page-219-0) 「[安裝 PCIe 擴充卡](#page-219-0)」。
- 2. 如有需要,重新安裝 PCIe 擴充卡 2。請參[閱第 212](#page-219-0) 頁 「[安裝 PCIe 擴充卡](#page-219-0)」。
- 3. 若要更換 PCIe 配接卡,請參閱第 210 頁 「卸下 PCIe 配接卡」。
- 4. 如果指示您送回元件或選配裝置,請遵循所有包裝指示,並使用提供給您的任何包裝材料來運送。

### 卸下 PCIe 配接卡

請依照本節中的指示從背面 PCIe 擴充卡卸下 PCIe 配接卡。

# 關於此作業

#### 注意:

- 閱讀[第 147](#page-154-0) 頁 「[安裝準則](#page-154-0)」[和第 148](#page-155-0) 頁 「[安全檢驗核對清單](#page-155-0)」,確保工作時安全無虞。
- 關閉伺服器和週邊裝置的電源,並拔掉電源線和所有外部纜線。請參閱[第 13](#page-20-0) 頁 「[關閉伺服器電源](#page-20-0)」。
- 如果伺服器安裝在機架中,請沿著其機架滑軌將伺服器滑出以接觸上蓋,或從機架卸下伺服器。請參閱 [第 149](#page-156-0) 頁 「[從機架卸下伺服器](#page-156-0)」。

#### 觀看此程序

如需此程序的影片,請造訪 YouTube:[https://www.youtube.com/playlist?list=PLYV5R7hVcs-BXei6L6c05os](https://www.youtube.com/playlist?list=PLYV5R7hVcs-BXei6L6c05osQVLt4w5XYx) [QVLt4w5XYx](https://www.youtube.com/playlist?list=PLYV5R7hVcs-BXei6L6c05osQVLt4w5XYx)。

# 程序

步驟 1. 準備您的伺服器。

a. 卸下上蓋。請參閱[第 246](#page-253-0) 頁 「[卸下上蓋](#page-253-0)」。

b. 卸下 PCIe 擴充卡。請參閱[第 207](#page-214-0) 頁 「[卸下 PCIe 擴充卡](#page-214-0)」。

#### <span id="page-218-0"></span>步驟 2. 卸下 PCIe 配接卡。

a. 打開 PCIe 擴充卡上的固定閂鎖。

- b. <sup>2</sup> 鬆開將 PCIe 配接卡固定到 PCIe 擴充卡的螺絲。
- c. 從 PCIe 擴充卡卸下 PCIe 配接卡。

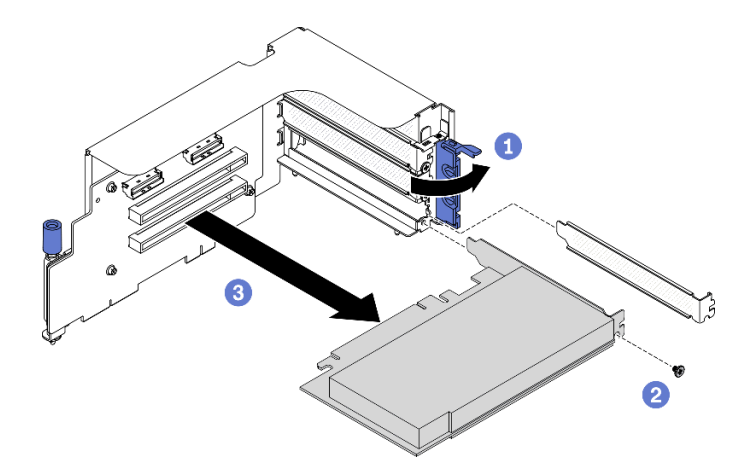

圖例 148. 卸下 PCIe 配接卡

## 在您完成之後

如果指示您送回元件或選配裝置,請遵循所有包裝指示,並使用提供給您的任何包裝材料來運送。

### 安裝 PCIe 配接卡

請依照本節中的指示安裝 PCIe 配接卡。

### 關於此作業

#### 注意:

- 閱[讀第 147](#page-154-0) 頁 「[安裝準則](#page-154-0)」和[第 148](#page-155-0) 頁 「[安全檢驗核對清單](#page-155-0)」,確保工作時安全無虞。
- 將裝有元件的防靜電保護袋與伺服器上任何未上漆的金屬表面接觸;然後,從保護袋中取出元件,將它 放在防靜電表面上。

#### 觀看此程序

如需此程序的影片,請造訪 YouTube:[https://www.youtube.com/playlist?list=PLYV5R7hVcs-BXei6L6c05os](https://www.youtube.com/playlist?list=PLYV5R7hVcs-BXei6L6c05osQVLt4w5XYx) [QVLt4w5XYx](https://www.youtube.com/playlist?list=PLYV5R7hVcs-BXei6L6c05osQVLt4w5XYx)。

# 程序

步驟 1. 打開 PCIe 擴充卡上的固定閂鎖。

步驟 2. 安裝 PCIe 配接卡。

- a. <sup>● 將 PCIe 配接卡安裝在 PCIe 擴充卡中。</sup>
- b. ❹鎖緊螺絲,將 PCIe 配接卡固定到 PCIe 擴充卡。
- c. 合上固定閂鎖。

<span id="page-219-0"></span>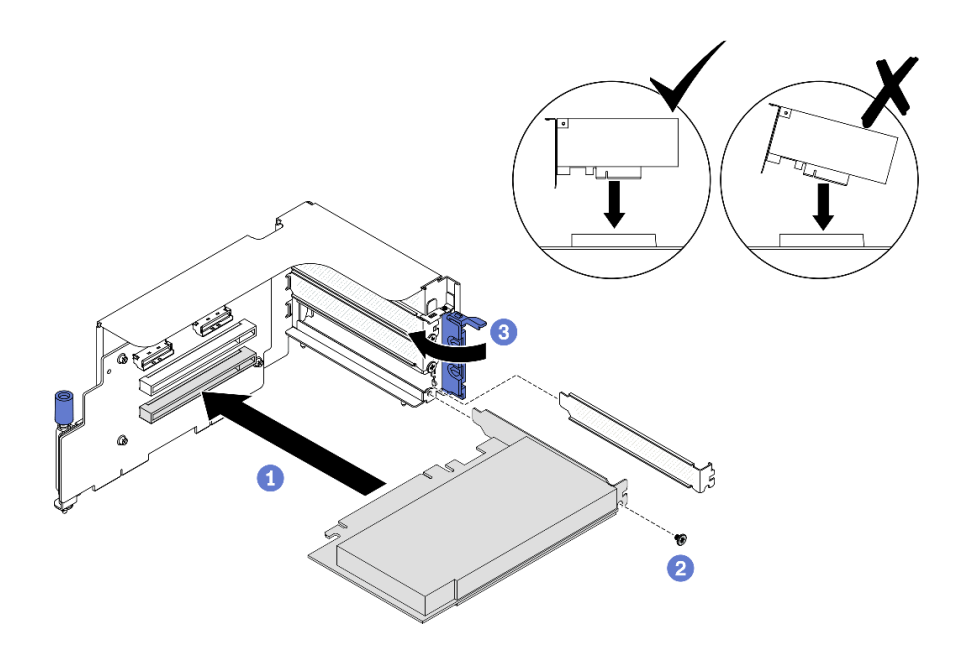

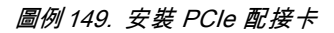

## 在您完成之後

- 1. 重新安裝 PCIe 擴充卡。請參閱第 212 頁 「安裝 PCIe 擴充卡」。
- 2. 完成零件更換請參閱[第 343](#page-350-0) 頁 「[完成零件更換](#page-350-0)」。

### 安裝 PCIe 擴充卡

請依照本節中的指示安裝 PCIe 擴充卡。

### 關於此作業

### 注意:

- 閱讀[第 147](#page-154-0) 頁 「[安裝準則](#page-154-0)」[和第 148](#page-155-0) 頁 「[安全檢驗核對清單](#page-155-0)」,確保工作時安全無虞。
- 將裝有元件的防靜電保護袋與伺服器上任何未上漆的金屬表面接觸;然後,從保護袋中取出元件,將它 放在防靜電表面上。

附註:為了維持適當的系統冷卻,在機箱內未安裝 PCIe 擴充卡或擴充卡填充板的情況下,請勿操作伺服器。

#### 觀看此程序

如需此程序的影片,請造訪 YouTube:[https://www.youtube.com/playlist?list=PLYV5R7hVcs-BXei6L6c05os](https://www.youtube.com/playlist?list=PLYV5R7hVcs-BXei6L6c05osQVLt4w5XYx) [QVLt4w5XYx](https://www.youtube.com/playlist?list=PLYV5R7hVcs-BXei6L6c05osQVLt4w5XYx)。

### 選取 PCIe 擴充卡安裝案例

根據 PCIe 擴充卡位置和序列埠安裝的不同,存在三種 PCIe 擴充卡安裝案例。如需正確的安裝程序,請 參閱下面的對應指示。

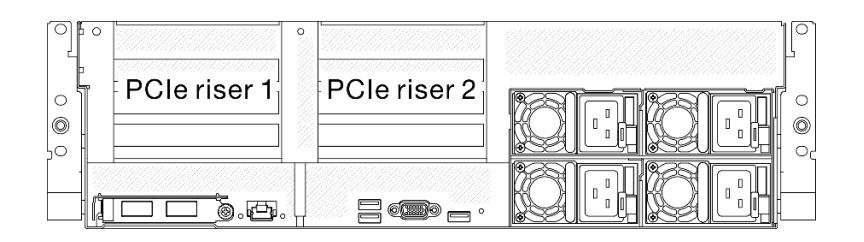

#### 圖例 150. PCIe 擴充卡位置

- 1. 在未安裝序列埠模組的情況下,安裝 PCIe 擴充卡 1 或 PCIe 擴充卡 2。請參閱第 213 頁 「安裝沒有 序列埠的 PCIe 擴充卡」。
- 2. 安裝已裝有序列埠模組的 PCIe 擴充卡 1。請參閱第 213 頁 「安裝已裝有序列埠的 PCIe 擴充卡 1」。
- 3. 安裝已裝有序列埠模組的 PCIe 擴充卡 2。請參閱[第 214](#page-221-0) 頁 「[安裝已裝有序列埠的 PCIe 擴充卡 2](#page-221-0)」。

### 安裝沒有序列埠的 PCIe 擴充卡 程序

步驟 1. 安裝 PCIe 擴充卡。

- a. 將 PCIe 擴充卡上的導孔對齊主機板上的導柱,然後將 PCIe 擴充卡插入主機板上的 PCIe 插槽中。
- b. 2鎖緊翼型螺絲以固定 PCIe 擴充卡。

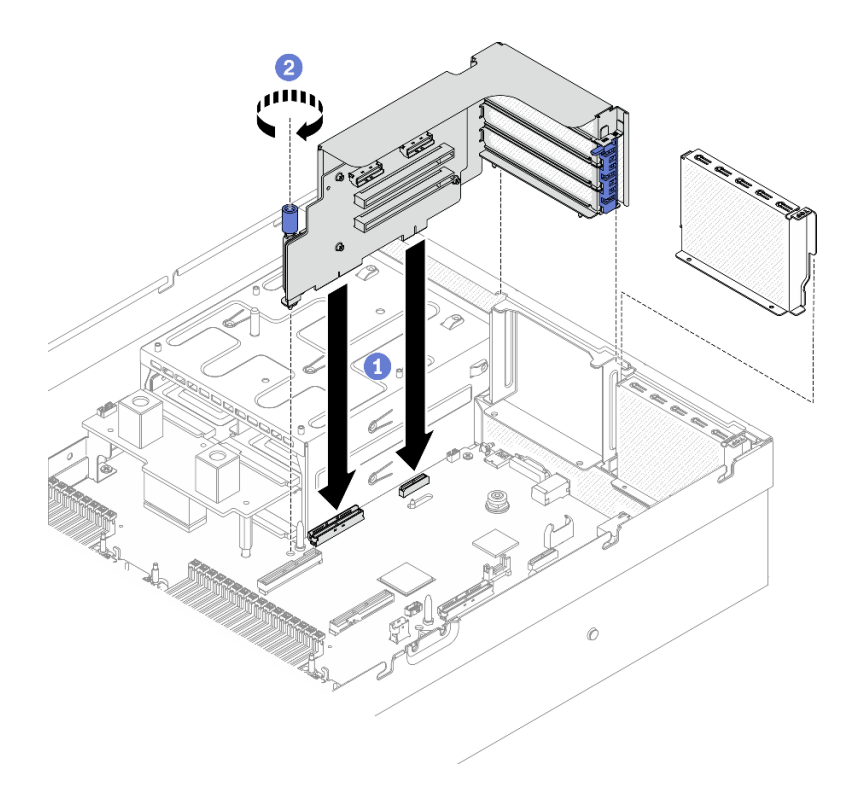

圖例 151. 安裝沒有序列埠的 PCIe 擴充卡

安裝已裝有序列埠的 PCIe 擴充卡 1

程序

步驟 1. 如果已安裝 PCIe 擴充卡 2, 請將其卸下。請參閲第 207 頁 「[卸下 PCIe 擴充卡](#page-214-0)」。

<span id="page-221-0"></span>步驟 2. 安裝 PCIe 擴充卡。

注意:確定序列埠纜線有穿過 PCIe 擴充卡內部的纜線夾。

- a. 將 PCIe 擴充卡上的導孔對齊主機板上的導柱,然後將 PCIe 擴充卡插入主機板上的 PCIe 插槽中。
- b. 2 鎖緊翼型螺絲以固定 PCIe 擴充卡。
- c. <sup>3</sup> 將序列埠纜線連接至主機板的序列埠接頭。

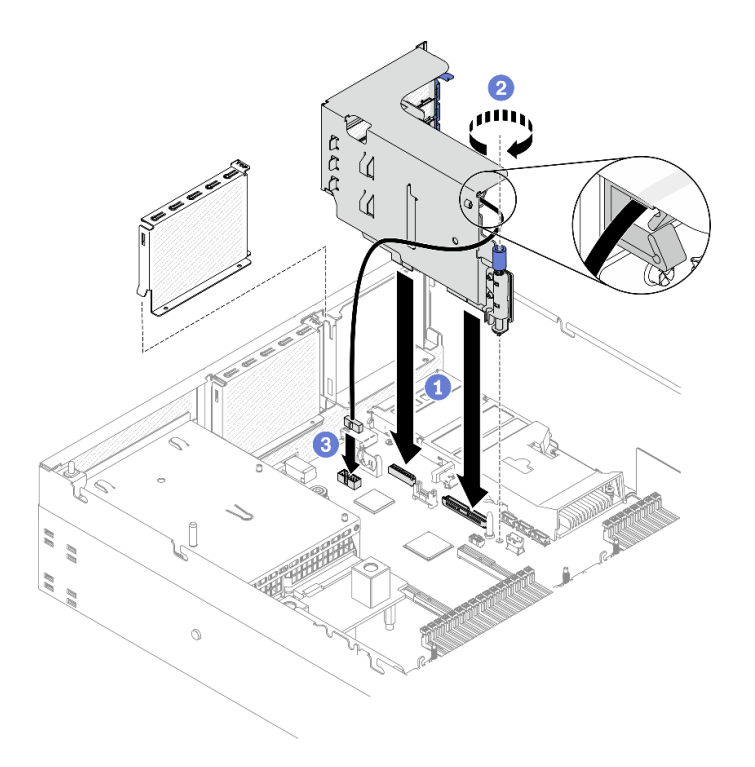

圖例 152. 安裝已裝有序列埠的 PCIe 擴充卡 <sup>1</sup>

### 安裝已裝有序列埠的 PCIe 擴充卡 2 程序

步驟 1. 1.安裝 PCIe 擴充卡。

注意:確定序列埠纜線有穿過 PCIe 擴充卡內部的纜線夾。

- a. ❶ 將序列埠纜線連接至主機板的序列埠接頭。
- b. <sup>●</sup> 將 PCIe 擴充卡上的導孔對齊主機板上的導柱,然後將 PCIe 擴充卡插入主機板上的 PCIe 插槽中。
- c. <sup>3</sup> 鎖緊翼型螺絲以固定 PCIe 擴充卡。

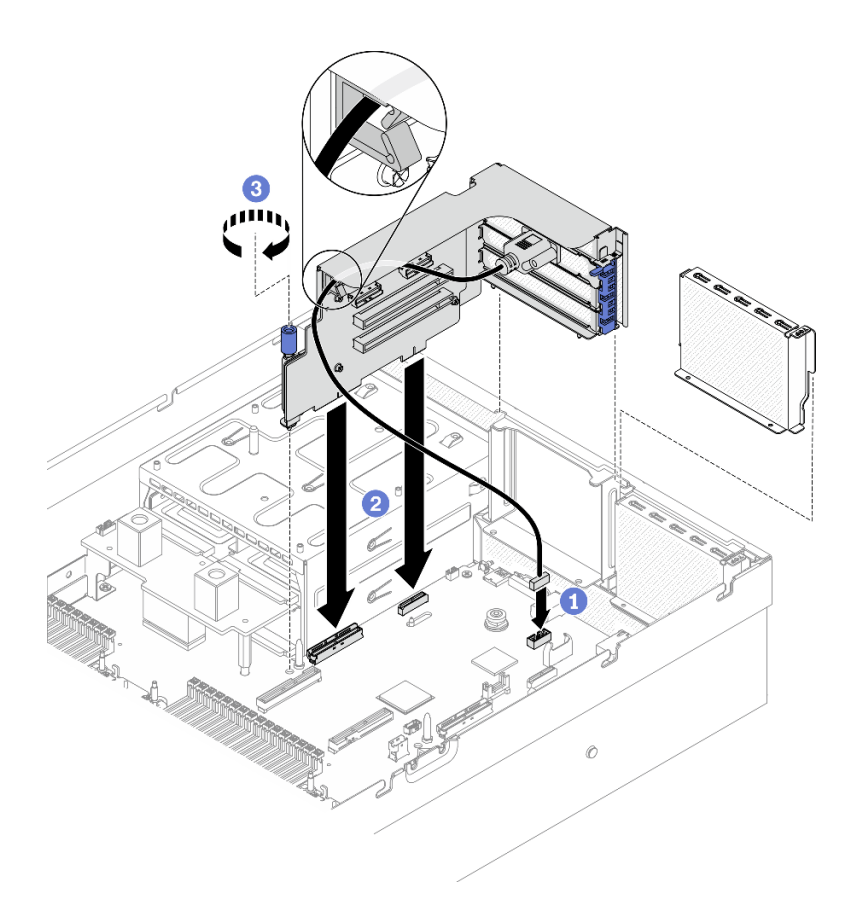

圖例 153. 安裝已裝有序列埠的 PCIe 擴充卡 <sup>2</sup>

# 在您完成之後

1. 重新連接所需的纜線。

2. 如有需要,重新安裝 PCIe 擴充卡 2。請參閱[第 212](#page-219-0) 頁 「[安裝 PCIe 擴充卡](#page-219-0)」。

3. 完成零件更換請參[閱第 343](#page-350-0) 頁 「[完成零件更換](#page-350-0)」。

# 更換 PCIe 擴充卡板

請依照本節中的指示卸下和安裝 PCIe 擴充卡板。

## 卸下 PCIe 擴充卡板

請依照本節中的指示從背面 PCIe 擴充卡卸下 PCIe 擴充卡板。

# 關於此作業

#### 注意:

- 閱[讀第 147](#page-154-0) 頁 「[安裝準則](#page-154-0)」和[第 148](#page-155-0) 頁 「[安全檢驗核對清單](#page-155-0)」,確保工作時安全無虞。
- 關閉伺服器和週邊裝置的電源,並拔掉電源線和所有外部纜線。請參閱[第 13](#page-20-0) 頁 「[關閉伺服器電源](#page-20-0)」。
- 如果伺服器安裝在機架中,請沿著其機架滑軌將伺服器滑出以接觸上蓋,或從機架卸下伺服器。請參閱 [第 149](#page-156-0) 頁 「[從機架卸下伺服器](#page-156-0)」。

附註:為了維持適當的系統冷卻,在機箱內未安裝 PCIe 擴充卡或擴充卡填充板的情況下,請勿操作伺服器。

#### 觀看此程序

如需此程序的影片,請造訪 YouTube:[https://www.youtube.com/playlist?list=PLYV5R7hVcs-BXei6L6c05os](https://www.youtube.com/playlist?list=PLYV5R7hVcs-BXei6L6c05osQVLt4w5XYx) [QVLt4w5XYx](https://www.youtube.com/playlist?list=PLYV5R7hVcs-BXei6L6c05osQVLt4w5XYx)。

## 程序

- 步驟 1. 準備您的伺服器。
	- a. 卸下上蓋。請參[閱第 246](#page-253-0) 頁 「[卸下上蓋](#page-253-0)」。
	- b. 卸下 PCIe 擴充卡。請參閱[第 207](#page-214-0) 頁 「[卸下 PCIe 擴充卡](#page-214-0)」。
	- c. 卸下 PCIe 配接卡或序列埠纜線。請參[閱第 210](#page-217-0) 頁 「[卸下 PCIe 配接卡](#page-217-0)」[或第 233](#page-240-0) 頁 「[卸下序](#page-240-0) [列埠模組](#page-240-0)」。
- 步驟 2. 鬆開四顆螺絲,從 PCIe 擴充卡匣卸下 PCIe 擴充卡板。

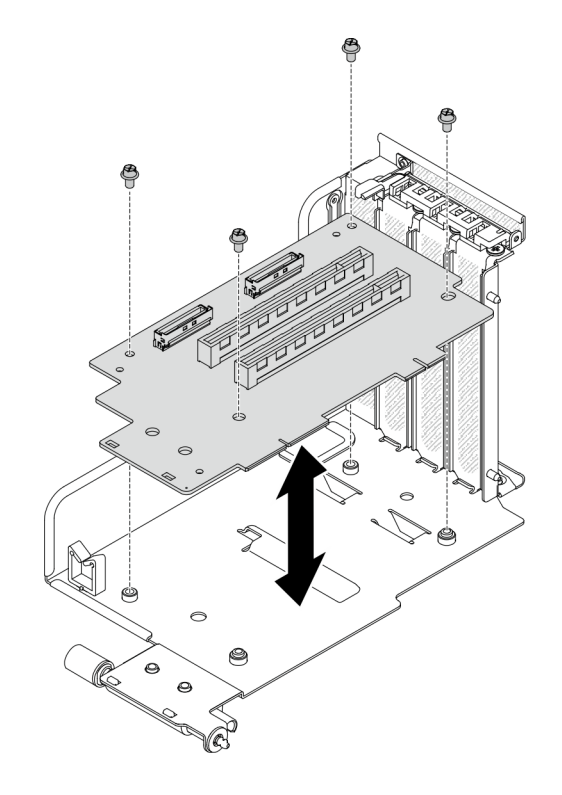

圖例 154. 卸下擴充卡板

## 在您完成之後

如果指示您送回元件或選配裝置,請遵循所有包裝指示,並使用提供給您的任何包裝材料來運送。

#### 安裝 PCIe 擴充卡板

請依照本節中的指示將 PCIe 擴充卡板安裝到背面 PCIe 擴充卡。

# 關於此作業

#### 注意:

- 閱讀[第 147](#page-154-0) 頁 「[安裝準則](#page-154-0)」[和第 148](#page-155-0) 頁 「[安全檢驗核對清單](#page-155-0)」,確保工作時安全無虞。
- 將裝有硬碟的防靜電包與伺服器上任何未上漆的金屬表面接觸;然後,從包裝中取出硬碟,將它放在 防靜電表面上。

#### 觀看此程序

<span id="page-224-0"></span>如需此程序的影片,請造訪 YouTube:[https://www.youtube.com/playlist?list=PLYV5R7hVcs-BXei6L6c05os](https://www.youtube.com/playlist?list=PLYV5R7hVcs-BXei6L6c05osQVLt4w5XYx) [QVLt4w5XYx](https://www.youtube.com/playlist?list=PLYV5R7hVcs-BXei6L6c05osQVLt4w5XYx)。

# 程序

步驟 1. 鎖緊四顆螺絲,將 PCIe 擴充卡板固定到 PCIe 擴充卡匣。

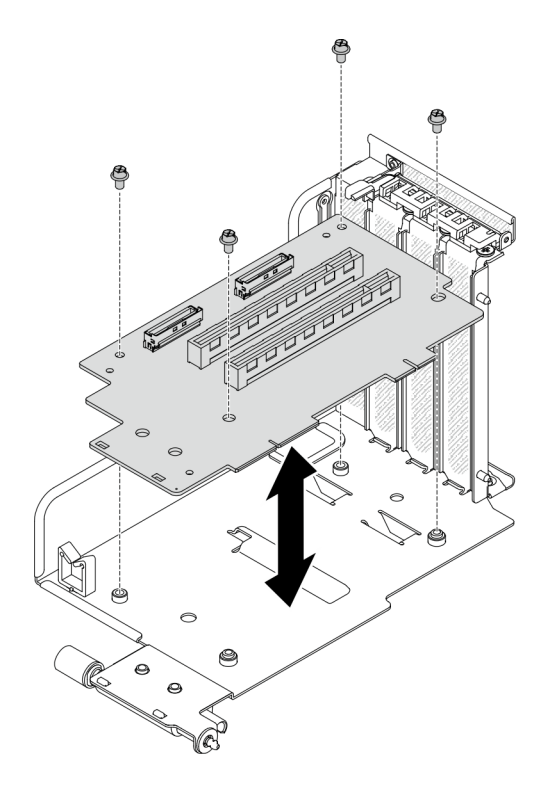

圖例 155. 安裝擴充卡板

### 在您完成之後

- 1. 重新安裝 PCIe 配接卡或序列埠模組。請參閱[第 211](#page-218-0) 頁 「[安裝 PCIe 配接卡](#page-218-0)」或[第 235](#page-242-0) 頁 「[安裝](#page-242-0) [序列埠模組](#page-242-0)」。
- 2. 重新安裝 PCIe 擴充卡。請參閱[第 212](#page-219-0) 頁 「[安裝 PCIe 擴充卡](#page-219-0)」。
- 3. 重新連接所需的纜線。
- 4. 完成零件更換請參[閱第 343](#page-350-0) 頁 「[完成零件更換](#page-350-0)」。

# 更換電源配送板

請依照本節中的指示卸下和安裝電源配送板。

#### 卸下電源配送板

請依照本節中的指示卸下電源配送板。

### 關於此作業

注意:

- 閱[讀第 147](#page-154-0) 頁 「[安裝準則](#page-154-0)」和[第 148](#page-155-0) 頁 「[安全檢驗核對清單](#page-155-0)」,確保工作時安全無虞。
- 關閉伺服器和週邊裝置的電源,並拔掉電源線和所有外部纜線。請參閱[第 13](#page-20-0) 頁 「[關閉伺服器電源](#page-20-0)」。

<span id="page-225-0"></span>• 如果伺服器安裝在機架中,請沿著其機架滑軌將伺服器滑出以接觸上蓋,或從機架卸下伺服器。請參閲 [第 149](#page-156-0) 頁 「[從機架卸下伺服器](#page-156-0)」。

#### 觀看此程序

如需此程序的影片,請造訪 YouTube:[https://www.youtube.com/playlist?list=PLYV5R7hVcs-BXei6L6c05os](https://www.youtube.com/playlist?list=PLYV5R7hVcs-BXei6L6c05osQVLt4w5XYx) [QVLt4w5XYx](https://www.youtube.com/playlist?list=PLYV5R7hVcs-BXei6L6c05osQVLt4w5XYx)。

# 程序

- 步驟 1. 準備您的伺服器。
	- a. 卸下上蓋。請參[閱第 246](#page-253-0) 頁 「[卸下上蓋](#page-253-0)」。
	- b. 卸下所有電源供應器。請參閱[第 219](#page-226-0) 頁 「[卸下電源供應器](#page-226-0)」。
	- c. 僅限 SXM GPU 型號: 拔掉電源配送板和 SXM GPU 電源配送板之間的側頻纜線。然後,卸下 GPU 電源配送板。請參閱[第 326](#page-333-0) 頁 「[卸下 SXM GPU 電源配送板](#page-333-0)」。

步驟 2. 從伺服器卸下電源配送板。

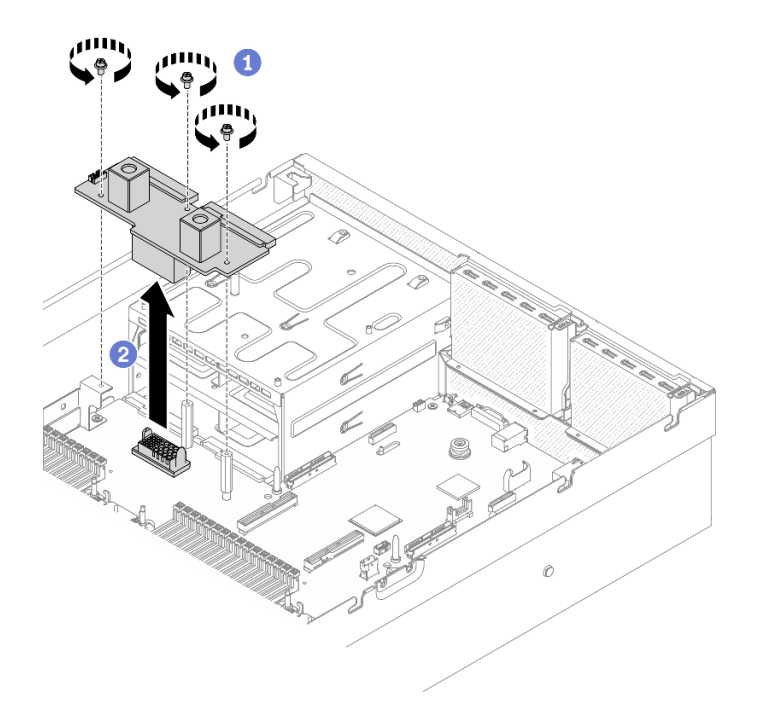

#### 圖例 156. 卸下電源配送板

- a. <sup>1</sup> 從電源配送板卸下三顆螺絲。
- b. 2 提起電源配送板,使其脱離其接頭。

# 在您完成之後

- 安裝替換裝置。請參閱第 218 頁 「安裝電源配送板」。
- 如果指示您送回元件或選配裝置,請遵循所有包裝指示,並使用提供給您的任何包裝材料來運送。

# 安裝電源配送板

請依照本節中的指示安裝電源配送板。

### 關於此作業

<span id="page-226-0"></span>注意:閱讀[第 147](#page-154-0) 頁 「[安裝準則](#page-154-0)」[和第 148](#page-155-0) 頁 「[安全檢驗核對清單](#page-155-0)」,確保工作時安全無虞。

#### 觀看此程序

如需此程序的影片,請造訪 YouTube:[https://www.youtube.com/playlist?list=PLYV5R7hVcs-BXei6L6c05os](https://www.youtube.com/playlist?list=PLYV5R7hVcs-BXei6L6c05osQVLt4w5XYx) [QVLt4w5XYx](https://www.youtube.com/playlist?list=PLYV5R7hVcs-BXei6L6c05osQVLt4w5XYx)。

# 程序

步驟 1. 將電源配送板安裝到伺服器中。

- a. <sup>●</sup> 將電源配送板上的接頭對齊主機板上的接頭,使兩個電源供應器接頭面向電源供應器機槽; 然後,將電源配送板按入接頭,直到其完全固定。
- b. 2 鎖緊三顆螺絲,將電源配送板固定到主機板。

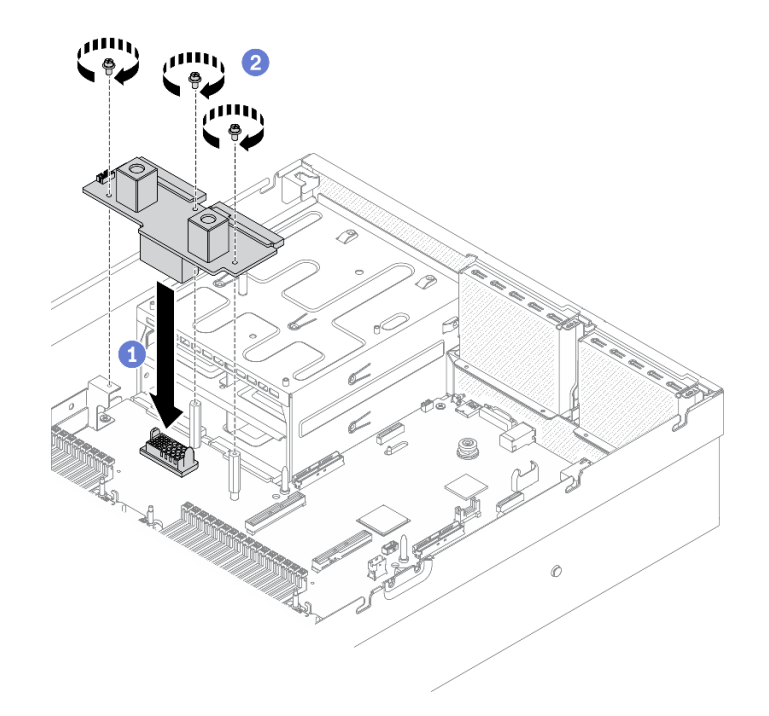

圖例 157. 安裝電源配送板

# 在您完成之後

- 1. 僅限 SXM GPU 型號: 重新安裝 SXM GPU 電源配送板,並連接電源配送板和 SXM GPU 電源配送板 之間的側頻纜線。請參閱[第 328](#page-335-0) 頁 「[安裝 SXM GPU 電源配送板](#page-335-0)」。
- 2. 重新安裝電源供應器。請參[閱第 220](#page-227-0) 頁 「[安裝電源供應器](#page-227-0)」。
- 3. 完成零件更換請參[閱第 343](#page-350-0) 頁 「[完成零件更換](#page-350-0)」。

# 更換電源供應器

請依照本節中的指示卸下或安裝電源供應器。

### 卸下電源供應器

請使用本節中的指示卸下電源供應器。

## 關於此作業

### <span id="page-227-0"></span>注意:

- 閱讀[第 147](#page-154-0) 頁 「[安裝準則](#page-154-0)」[和第 148](#page-155-0) 頁 「[安全檢驗核對清單](#page-155-0)」,確保工作時安全無慮。
- 關閉伺服器和週邊裝置的電源,並拔掉電源線和所有外部纜線。請參閱[第 13](#page-20-0) 頁 「[關閉伺服器電源](#page-20-0)」。
- 如果伺服器安裝在機架中,請沿著其機架滑軌將伺服器滑出以接觸上蓋,或從機架卸下伺服器。請參閲 [第 149](#page-156-0) 頁 「[從機架卸下伺服器](#page-156-0)」。
- 如果部分 PSU 機槽在卸下元件後不打算安裝任何元件,請確定您已備妥電源供應器填充板。

#### 觀看此程序

如需此程序的影片,請造訪 YouTube:[https://www.youtube.com/playlist?list=PLYV5R7hVcs-BXei6L6c05os](https://www.youtube.com/playlist?list=PLYV5R7hVcs-BXei6L6c05osQVLt4w5XYx) [QVLt4w5XYx](https://www.youtube.com/playlist?list=PLYV5R7hVcs-BXei6L6c05osQVLt4w5XYx)。

# 程序

步驟 1. 卸下電源供應器。

- a. 按住橙色鬆開卡榫。
- b. 抓住把手,並從伺服器中拉出電源供應器。

重要事項:在正常作業期間,為維持正常冷卻功能,每個電源供應器機槽都必須包含一個電 源供應器或電源供應器填充板。

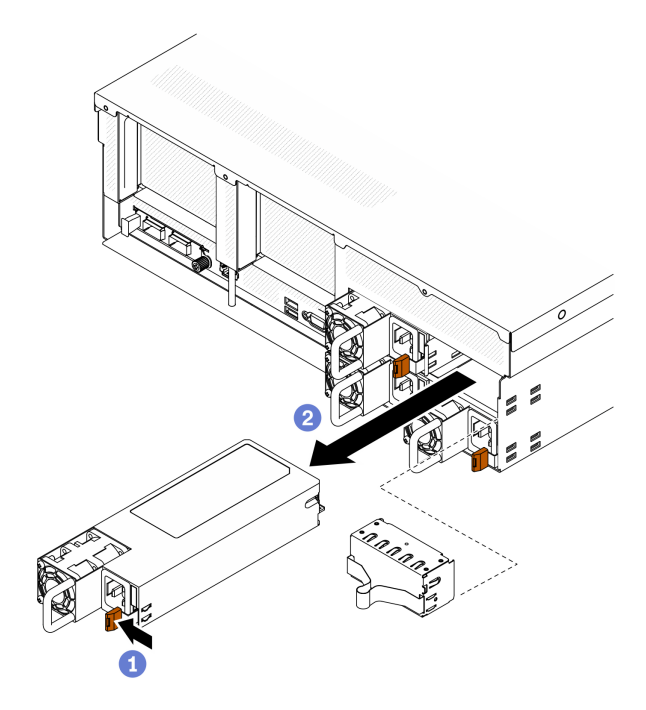

圖例 158. 卸下電源供應器

### 在您完成之後

- 安裝替換裝置或填充板。請參閱第 220 頁 「安裝電源供應器」。
- 如果指示您送回元件或選配裝置,請遵循所有包裝指示,並使用提供給您的任何包裝材料來運送。

### 安裝電源供應器

請使用本節中的指示安裝電源供應器。

# 關於此作業

注意:

- 閱[讀第 147](#page-154-0) 頁 「[安裝準則](#page-154-0)」和[第 148](#page-155-0) 頁 「[安全檢驗核對清單](#page-155-0)」,確保工作時安全無虞。
- 將裝有元件的防靜電保護袋與伺服器上任何未上漆的金屬表面接觸;然後,從保護袋中取出元件,將它 放在防靜電表面上。

### 附註:

- 4-DW GPU 型號和8-DW GPU 型號伺服器應在機槽 1 和機槽 2 中安裝兩個電源供應器,或在所有四個機 槽中安裝四個電源供應器。
- SXM GPU 型號伺服器應在所有四個機槽中安裝四個電源供應器。
- 在正常作業期間,為維持正常冷卻功能,每個電源供應器機槽都必須包含一個電源供應器或電源供應 器填充板。

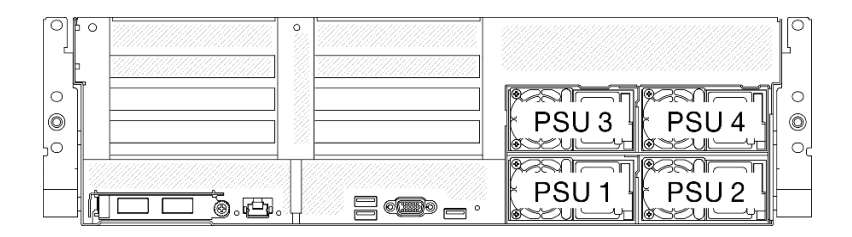

#### 圖例 159. 電源供應器機槽編號

#### 觀看此程序

如需此程序的影片,請造訪 YouTube:[https://www.youtube.com/playlist?list=PLYV5R7hVcs-BXei6L6c05os](https://www.youtube.com/playlist?list=PLYV5R7hVcs-BXei6L6c05osQVLt4w5XYx) [QVLt4w5XYx](https://www.youtube.com/playlist?list=PLYV5R7hVcs-BXei6L6c05osQVLt4w5XYx)。

# 程序

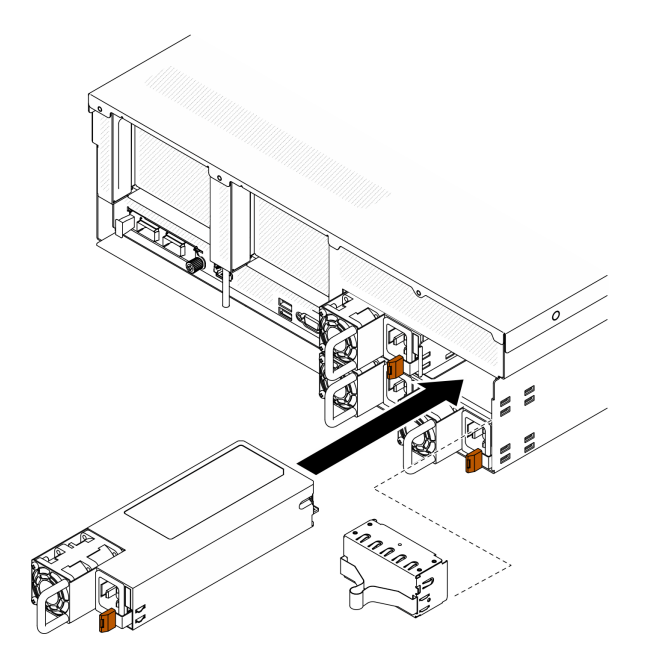

圖例 160. 安裝電源供應器

步驟 1. 如果要在機槽中安裝電源供應器,請將填充板從機槽拉出。

- 步驟 2. 將電源供應器對齊機槽;然後,將電源供應器滑入機槽,直到鬆開卡榫鎖入定位。
- 步驟 3. 使用電源線將電源供應器連接至妥善接地的電源插座。
- 步驟 4. 確定電源供應器上的 AC 電源 LED 有亮起,表示電源供應器正常運作。

重要事項:在正常作業期間,為維持正常冷卻功能,每個電源供應器機槽都必須包含一個電源供應 器或電源供應器填充板。

# 在您完成之後

檢查 PSU LED,確認 PSU 正常運作。請參[閱第 23](#page-30-0) 頁圖例 9 「[電源供應器 LED](#page-30-0)」。

# <span id="page-230-0"></span>更換處理器和散熱槽

請依照本節中的指示更換已組裝的處理器及散熱槽(稱為處理器散熱槽模組 (PHM))、處理器或散熱槽。

**注意:**開始更換處理器之前,請確定您有酒精清潔布(零件編號 00MP352)和散熱膏。

重要事項: 伺服器中的處理器可回應散熱狀況進行節流控制,暫時降低速度以減少散熱量。在少數幾個處理 器核心節流期間(100 毫秒以下)極短的實例中,唯一的指標可能是作業系統事件日誌中的項目,而在系統 XCC 事件日誌中則沒有對應項目。如果發生這種情況,可以忽略此事件而不需要更換處理器。

#### 卸下處理器和散熱槽

此作業提供卸下已組裝之處理器及散熱槽(稱為處理器散熱槽模組 (PHM))、處理器和散熱槽的指示。所有 這些作業都需要有 Torx T30 螺絲起子。

### 關於此作業

注意:

- 閱[讀第 147](#page-154-0) 頁 「[安裝準則](#page-154-0)」和[第 148](#page-155-0) 頁 「[安全檢驗核對清單](#page-155-0)」,確保工作時安全無虞。
- 關閉伺服器和週邊裝置的電源,並拔掉電源線和所有外部纜線。請參閱[第 13](#page-20-0) 頁 「[關閉伺服器電源](#page-20-0)」。
- 如果伺服器安裝在機架中,請沿著其機架滑軌將伺服器滑出以接觸上蓋,或從機架卸下伺服器。請參閲 [第 149](#page-156-0) 頁 「[從機架卸下伺服器](#page-156-0)」。
- 將靜電敏感元件保存在防靜電保護袋中, 直到安裝時才取出, 且處理這些裝置時配載靜電放電腕帶或使用 其他接地系統,以避免暴露於靜電之中,否則可能導致系統停止運轉和資料遺失。
- 每個處理器插座都必須始終裝有防塵蓋或 PHM。卸下或安裝 PHM 時,請使用防塵蓋保護空的處 理器插座。
- 請勿觸摸處理器插座或處理器接點。處理器插座接點非常脆弱,十分容易損壞。處理器接點上的雜質(如 皮膚上的油脂)可能導致連接失敗。
- 請勿讓處理器或散熱槽上的散熱膏接觸到任何東西。接觸任何表面都會導致散熱膏受到不良影響,使其效 力減弱。散熱膏可能會損壞元件,例如處理器插座中的電源接頭。
- 一次只卸下及安裝一個 PHM。
- 從處理器插座 1 開始安裝 PHM。

下圖顯示主機板上的 PHM 位置。

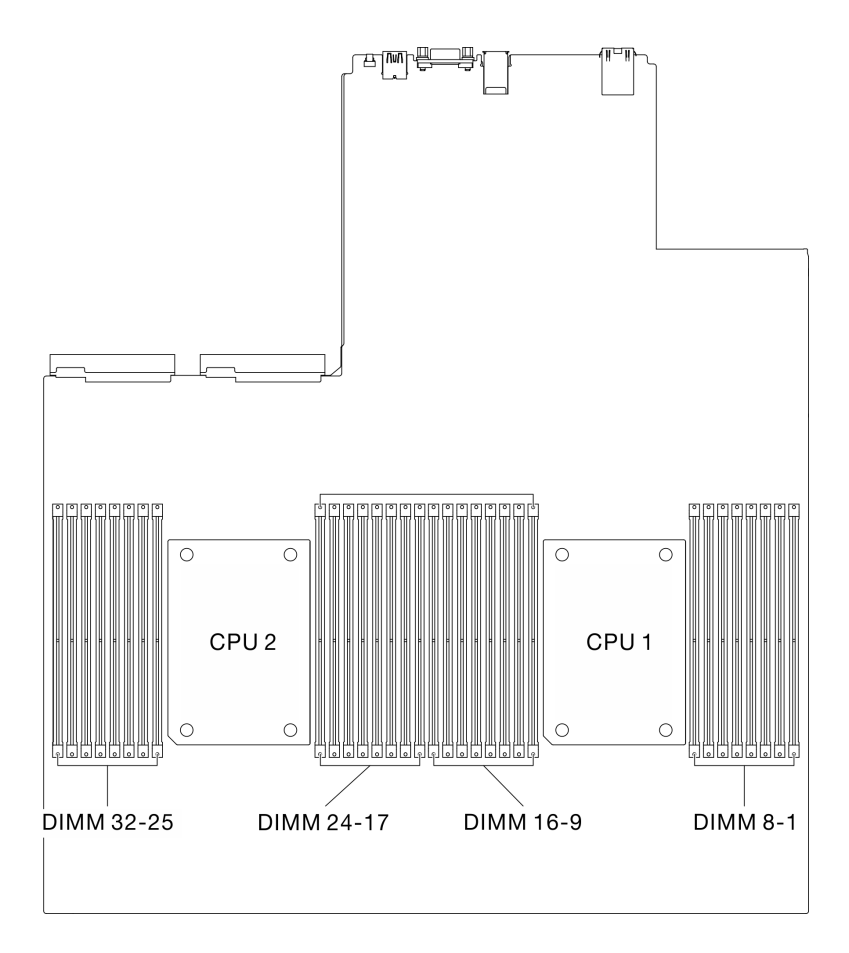

圖例 161. 記憶體模組和處理器插座的位置

下圖顯示 PHM 的元件。

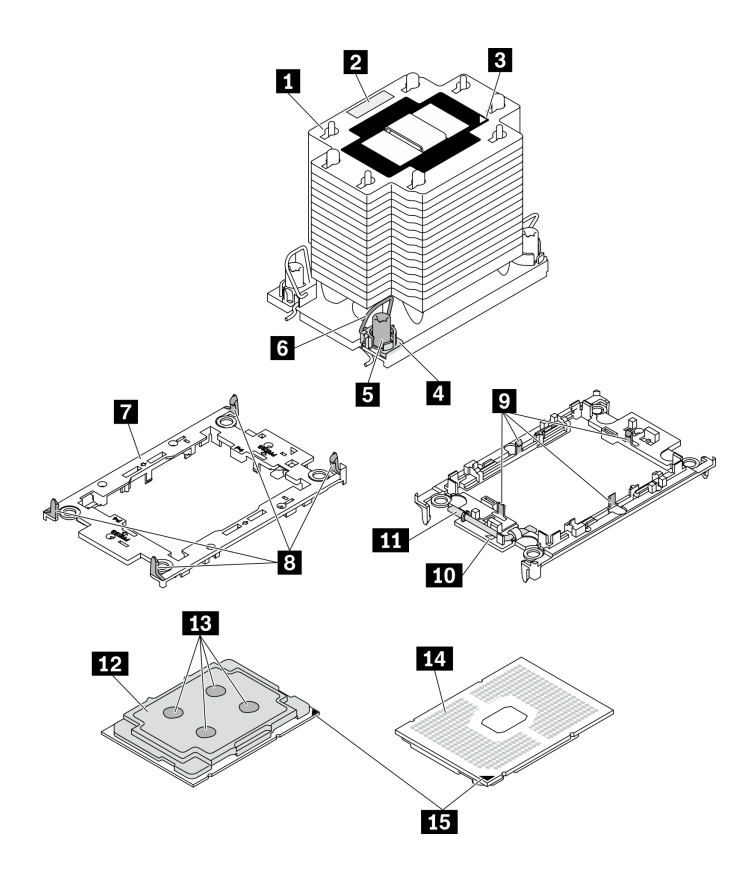

圖例 162. PHM 元件

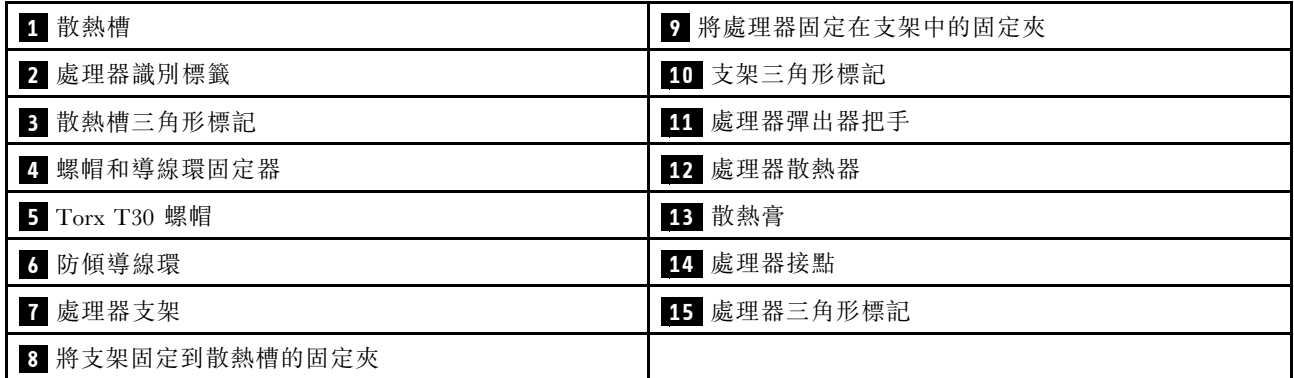

附註:系統的散熱槽、處理器和處理器支架可能與圖中所示不同。

### 觀看此程序

如需此程序的影片,請造訪 YouTube:[https://www.youtube.com/playlist?list=PLYV5R7hVcs-BXei6L6c05os](https://www.youtube.com/playlist?list=PLYV5R7hVcs-BXei6L6c05osQVLt4w5XYx) [QVLt4w5XYx](https://www.youtube.com/playlist?list=PLYV5R7hVcs-BXei6L6c05osQVLt4w5XYx)。

# 程序

- 步驟 1. 準備您的伺服器。
	- a. 卸下上蓋。請參閱[第 246](#page-253-0) 頁 「[卸下上蓋](#page-253-0)」。
	- b. 卸下空氣擋板。請參[閱第 159](#page-166-0) 頁 「[卸下空氣擋板](#page-166-0)」。
- 步驟 2. 從主機板卸下 PHM。
- a. 依照散熱槽標籤上顯示的*卸下順序*完全鬆開 PHM 上的 Torx T30 螺帽。
- b. 2 向內旋轉散熱槽上的防傾導線環。
- c. <sup>●</sup> 小心從處理器插座中提起 PHM。如果無法將 PHM 完全從插座中提起,請進一步鬆開 Torx T30 螺帽,然後再次嘗試提起 PHM。
- d. 將 PHM 上下顛倒放置,使處理器接點面朝上。

附註:

- 請勿觸摸處理器上的接點。
- 讓處理器插座保持清潔,以避免可能的損壞。

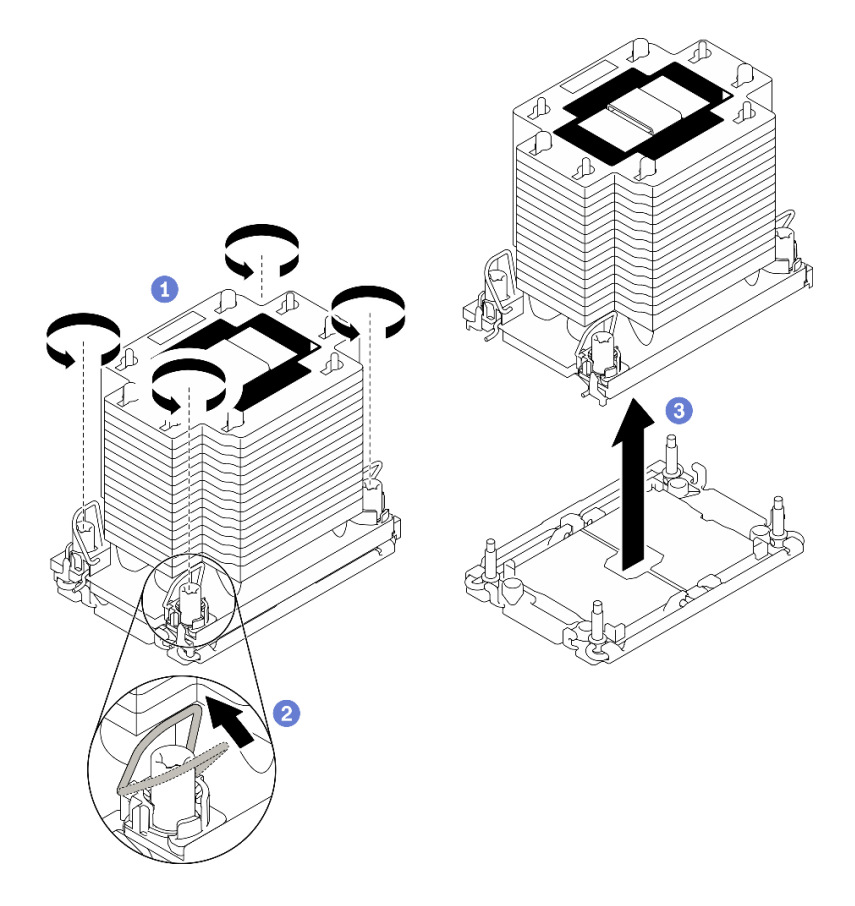

圖例 163. 卸下 PHM

### 在您完成之後

- 開啟伺服器的電源之前,空的處理器插座必須始終裝有插座蓋和填充板。
- 如果您在更換主機板的過程中,需要拆卸 PHM,請將 PHM 置於一旁。
- 如果您要重複使用處理器或散熱槽,請將處理器與其支架分離。請參閱第 226 頁 「將處理器與支架 和散熱槽分開」
- 若指示您將毀損的元件送回,請包裝零件,以避免運送途中損壞。重複使用收到新零件時的包裝,並遵 循所有的包裝指示。

### 將處理器與支架和散熱槽分開

此作業提供安裝將處理器及其支架與組裝的處理器和散熱槽(稱為處理器散熱槽模組 (PHM))分開的指 示。此程序必須由經過培訓的維修技術人員執行。

# 關於此作業

注意:

- 閱[讀第 147](#page-154-0) 頁 「[安裝準則](#page-154-0)」和[第 148](#page-155-0) 頁 「[安全檢驗核對清單](#page-155-0)」,確保工作時安全無虞。
- 將靜電敏感元件保存在防靜電保護袋中,直到安裝時才取出,且處理這些裝置時配戴靜電放電腕帶或使用 其他接地系統,以避免暴露於靜電之中,否則可能導致系統停止運轉和資料遺失。
- 請勿觸摸處理器接點。處理器接點上的雜質(如皮膚上的油脂)可能導致連接失敗。
- 請勿讓處理器或散熱槽上的散熱膏接觸到任何東西。接觸任何表面都會導致散熱膏受到不良影響,使其效 力減弱。散熱膏可能會損壞元件,例如處理器插座中的電源接頭。

重要事項:確定您已備妥酒精清潔布(零件編號 00MP352)。

附註:系統的散熱槽、處理器和處理器支架可能與圖中所示不同。

#### 觀看此程序

如需此程序的影片,請造訪 YouTube:[https://www.youtube.com/playlist?list=PLYV5R7hVcs-BXei6L6c05os](https://www.youtube.com/playlist?list=PLYV5R7hVcs-BXei6L6c05osQVLt4w5XYx) [QVLt4w5XYx](https://www.youtube.com/playlist?list=PLYV5R7hVcs-BXei6L6c05osQVLt4w5XYx)。

### 程序

步驟 1. 卸下處理器散熱槽模組(如有安裝)。請參[閱第 223](#page-230-0) 頁 「[卸下處理器和散熱槽](#page-230-0)」。

- 步驟 2. 將處理器與散熱槽和支架分開。
	- a. <sup>1</sup> 提起把手,以從支架鬆開處理器。
	- b. 2 握住處理器的邊緣;然後,從散熱槽和支架提起處理器。
	- c. <sup>●</sup> 在不放下處理器的情況下,使用酒精清潔布從處理器頂部擦拭散熱膏;然後,將處理器放在 防靜電表面上,並使處理器接點面朝上。

附註:請勿觸摸處理器上的接點。

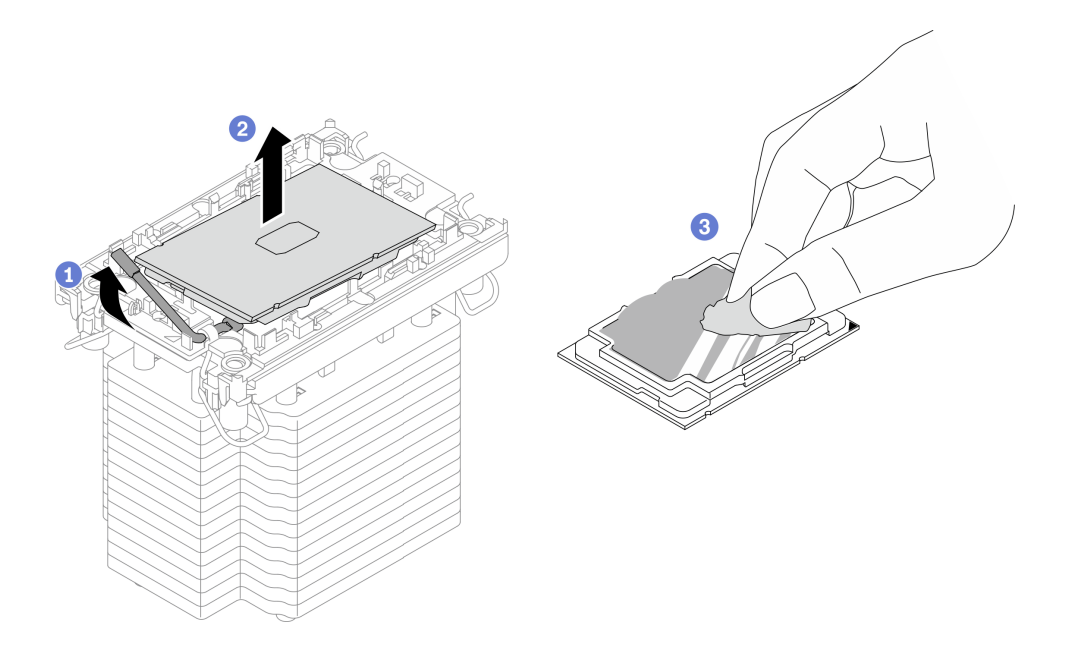

圖例 164. 將處理器與散熱槽和支架分開

步驟 3. 將處理器支架與散熱槽分開。

- <span id="page-235-0"></span>a. 從散熱槽鬆開固定夾。
- b. 從散熱槽提起支架。
- c. 使用酒精清潔布,從散熱槽底部擦掉散熱膏。

附註:處理器支架將被丟棄,並用新的更換。請記下廢棄支架的顏色,因為更換用支架必須 是相同的顏色。

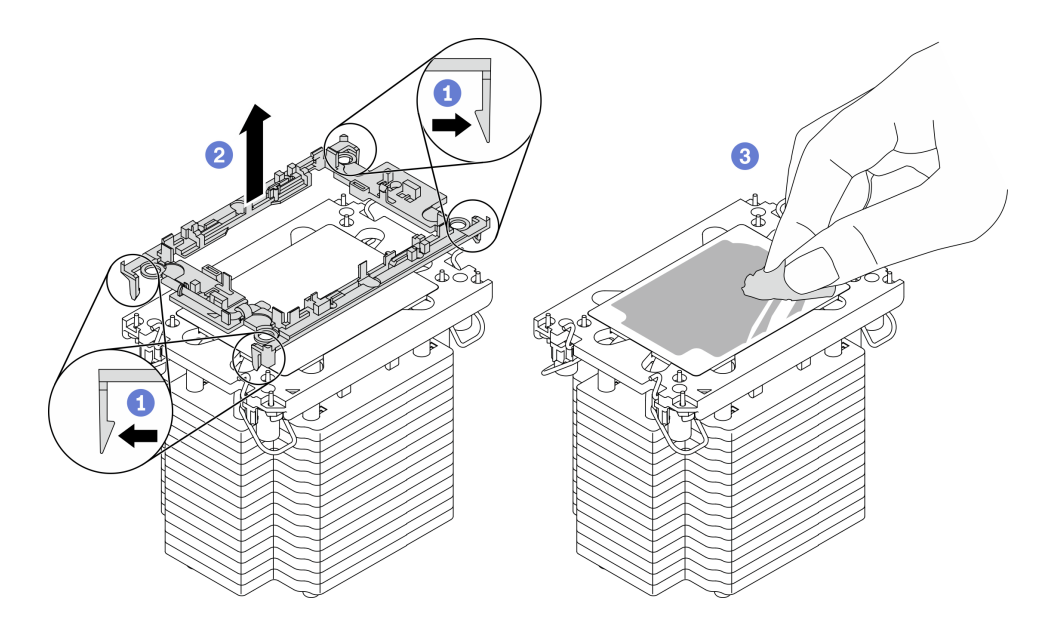

圖例 165. 將處理器支架與散熱槽分開

### 在您完成之後

- 安裝更換處理器或散熱槽。請參閱第 228 頁 「安裝處理器和散熱槽」。
- 若指示您將毀損的元件送回,請包裝零件,以避免運送途中損壞。重複使用收到新零件時的包裝,並遵 循所有的包裝指示。

#### 安裝處理器和散熱槽

此作業提供安裝已組裝之處理器及散熱槽(稱為處理器散熱槽模組 (PHM))的指示。此作業需要 Torx T30 螺絲起子。此程序必須由經過培訓的維修技術人員執行。

### 關於此作業

注意:

- 閱讀[第 147](#page-154-0) 頁 「[安裝準則](#page-154-0)」[和第 148](#page-155-0) 頁 「[安全檢驗核對清單](#page-155-0)」,確保工作時安全無虞。
- 將靜電敏感元件保存在防靜電保護袋中,直到安裝時才取出,且處理這些裝置時配戴靜電放電腕帶或使用 其他接地系統,以避免暴露於靜電之中,否則可能導致系統停止運轉和資料遺失。
- 每個處理器插座都必須始終裝有防塵蓋或 PHM。卸下或安裝 PHM 時,請使用防塵蓋保護空的處 理器插座。
- 請勿觸摸處理器插座或處理器接點。處理器插座接點非常脆弱,十分容易損壞。處理器接點上的雜質(如 皮膚上的油脂)可能導致連接失敗。
- 請勿讓處理器或散熱槽上的散熱膏接觸到任何東西。接觸任何表面都會導致散熱膏受到不良影響,使其效 力減弱。散熱膏可能會損壞元件,例如處理器插座中的電源接頭。
- 一次只卸下及安裝一個 PHM。

• 從處理器插座 1 開始安裝 PHM。

重要事項:確定您已備妥酒精清潔布(零件編號 00MP352)、散熱膏和 Torx T30 螺絲起子。 下圖顯示主機板上的 PHM 位置。

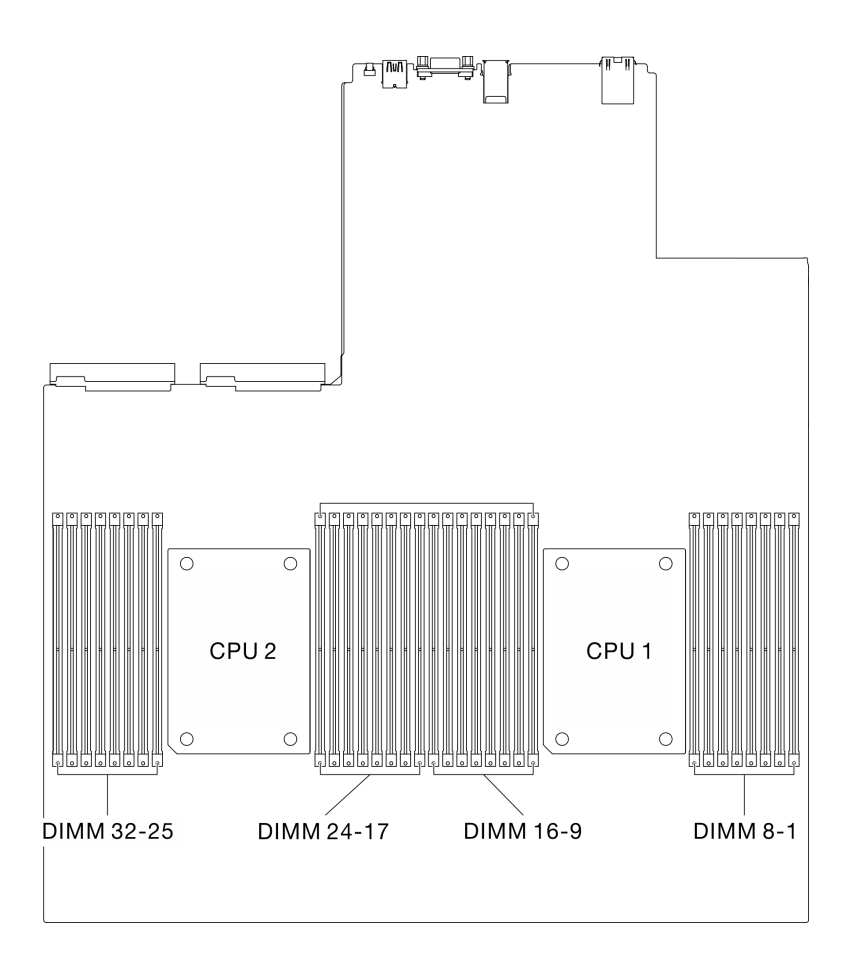

### 圖例 166. 記憶體模組和處理器插座的位置

下圖顯示 PHM 的元件。

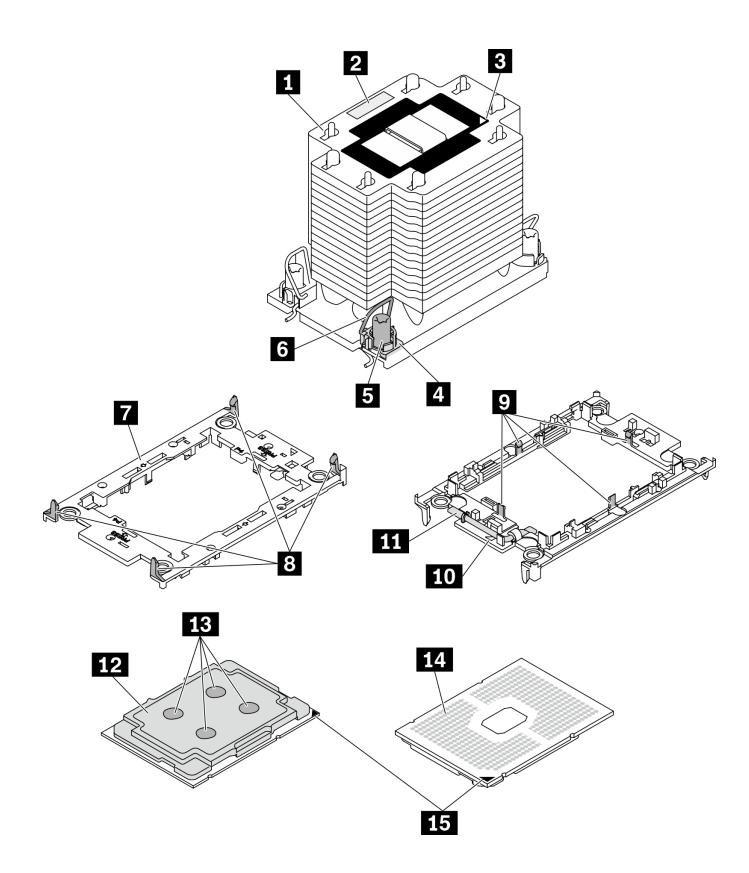

#### 圖例 167. PHM 元件

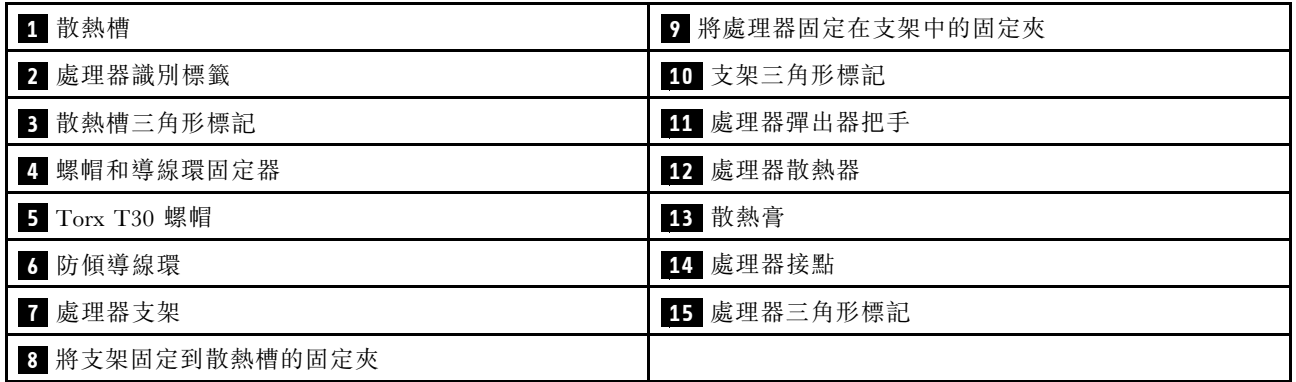

#### 附註:

- 系統的散熱槽、處理器和處理器支架可能與圖中所示不同。
- PHM 帶有楔形缺口,可用於指示安裝位置及插座中的方向。
- 如需伺服器支援的處理器清單,請參閱 <https://static.lenovo.com/us/en/serverproven/index.shtml>。主機板上的 所有處理器都必須有相同的速度、核心數目及頻率。
- 安裝新的 PHM 或替換處理器之前,請將系統韌體更新為最新版本。請參閱 ThinkSystem SR670 V2設 定手冊中的「更新韌體」。

#### 觀看此程序

如需此程序的影片,請造訪 YouTube:[https://www.youtube.com/playlist?list=PLYV5R7hVcs-BXei6L6c05os](https://www.youtube.com/playlist?list=PLYV5R7hVcs-BXei6L6c05osQVLt4w5XYx) [QVLt4w5XYx](https://www.youtube.com/playlist?list=PLYV5R7hVcs-BXei6L6c05osQVLt4w5XYx)。

# 程序

- 步驟 1. 準備您的伺服器。
	- a. 卸下上蓋。請參閱[第 246](#page-253-0) 頁 「[卸下上蓋](#page-253-0)」。
	- b. 卸下空氣擋板。請參[閱第 159](#page-166-0) 頁 「[卸下空氣擋板](#page-166-0)」。
- 步驟 2. 如果您要更換處理器並重複使用散熱槽。
	- a. 從散熱槽清除處理器識別標籤,並更換成替換處理器隨附的新標籤。
	- b. 如果散熱槽上有任何舊的散熱膏,請使用酒精清潔布從散熱槽底部擦拭散熱膏。

附註:然後,繼續執行步驟 3。

- 步驟 3. 如果您要更換散熱槽並重複使用處理器。
	- a. 請取下舊散熱槽上的處理器識別標籤,然後貼在新散熱槽上的相同位置。標籤位於散熱槽側 邊最靠近三角形對齊標記之處。

**附註:**如果您無法取下標籤並貼在新的散熱槽上,或如果標籤在轉貼時損壞,請使用油性簽字 筆將處理器識別標籤的處理器序號寫在新散熱槽上原先要貼上標籤的相同位置。

b. 將處理器安裝到新支架。

附註:替換用散熱槽隨附灰色和黑色處理器支架。確保使用與您先前丟棄的支架顏色相同 的支架。

- 1. ❶ 確定支架上的把手處於關閉的位置。
- 2. 2 對齊新支架上的處理器,以對齊三角形標記;然後將處理器標示的一端插入支架。
- 3. <sup>●</sup>將處理器的插入端固定到位;然後,向下旋轉支架未標記端,使其脱離處理器。
- 4. 4 按下處理器,將未標記端固定在支架上的夾具下。
- 5. 5 小心地向下旋轉支架的側面,使其脱離處理器。
- 6. 6 按下處理器,並將側邊固定在支架上的夾具下。

附註:為了防止處理器脫離支架,請讓處理器接點面保持向上,並握住處理器支架組件 的支架兩側。

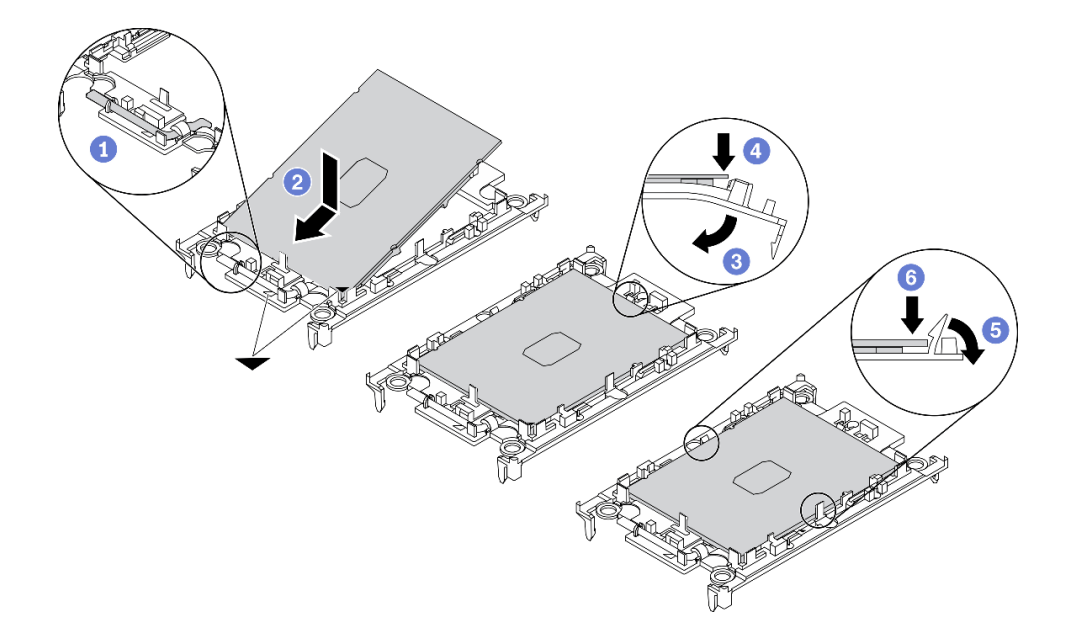

步驟 4. 塗上散熱膏。

- a. 處理器接點面保持向下,小心地將處理器和支架放置在運送匣中。確保支架上的三角形標記 與運送匣中的三角形標記對齊。
- b. 如果處理器上有任何舊的散熱膏,請使用酒精清潔布輕輕地清潔處理器頂端。

**附註:**塗抹新的散熱膏之前,請確保酒精已完全蒸發。

c. 使用針筒在處理器頂端塗上四點間隔一致的散熱膏,每個點體積約 0.1 毫升。

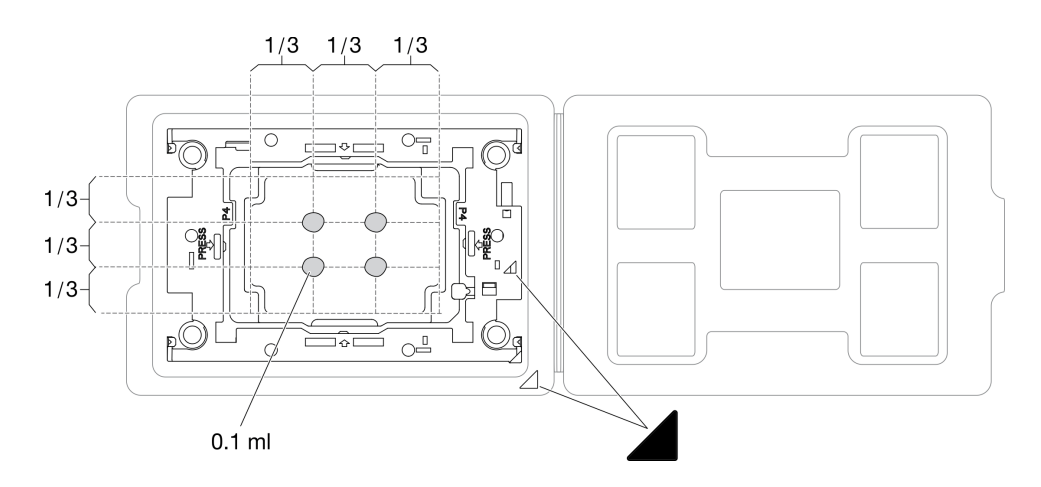

圖例 169. 運送匣中的處理器塗上散熱膏

步驟 5. 組裝處理器和散熱槽。

- a. 將處理器支架和處理器上的三角形標記與散熱槽上的三角形標記或有缺口的一角對齊。
- b. 將散熱槽安裝在處理器支架上。
- c. 將支架壓入定位,直到四個角落的固定夾卡入。

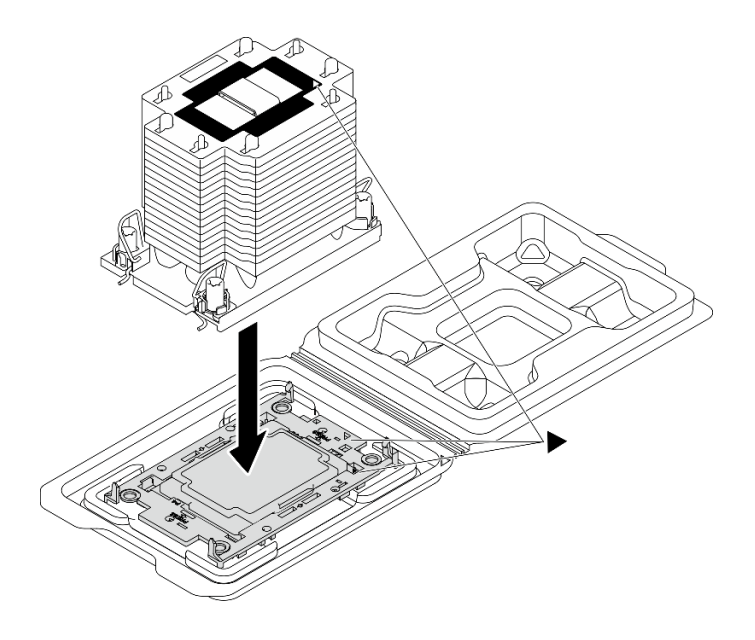

圖例 170. 將 PHM 和處理器裝到運送匣中

步驟 6. 將處理器散熱槽模組安裝到主機板插座。

- <span id="page-240-0"></span>a. 向內旋轉防傾導線環。
- b. 2 將 PHM 上的三角形標記和四個 Torx T30 螺帽對齊處理器插座的三角形標記和螺紋式支柱; 然後、將 PHM 插入處理器插座。
- c. 3 向外旋轉防傾導線環,直到它們與插座中的掛鉤嚙合。
- d. 依照散熱槽標籤上*顯示的安裝順序*,完全鎖緊 Torx T30 螺帽。鎖緊螺絲直到停住;然後目視 檢查,確定散熱槽下方的螺絲軸肩和處理器插座之間沒有空隙

附註:將固定器完全鎖緊所需的扭矩為 1.1 牛頓米、10 英吋磅,供您參考。

注意:為防止元件損壞,請務必依照指示的安裝順序進行。

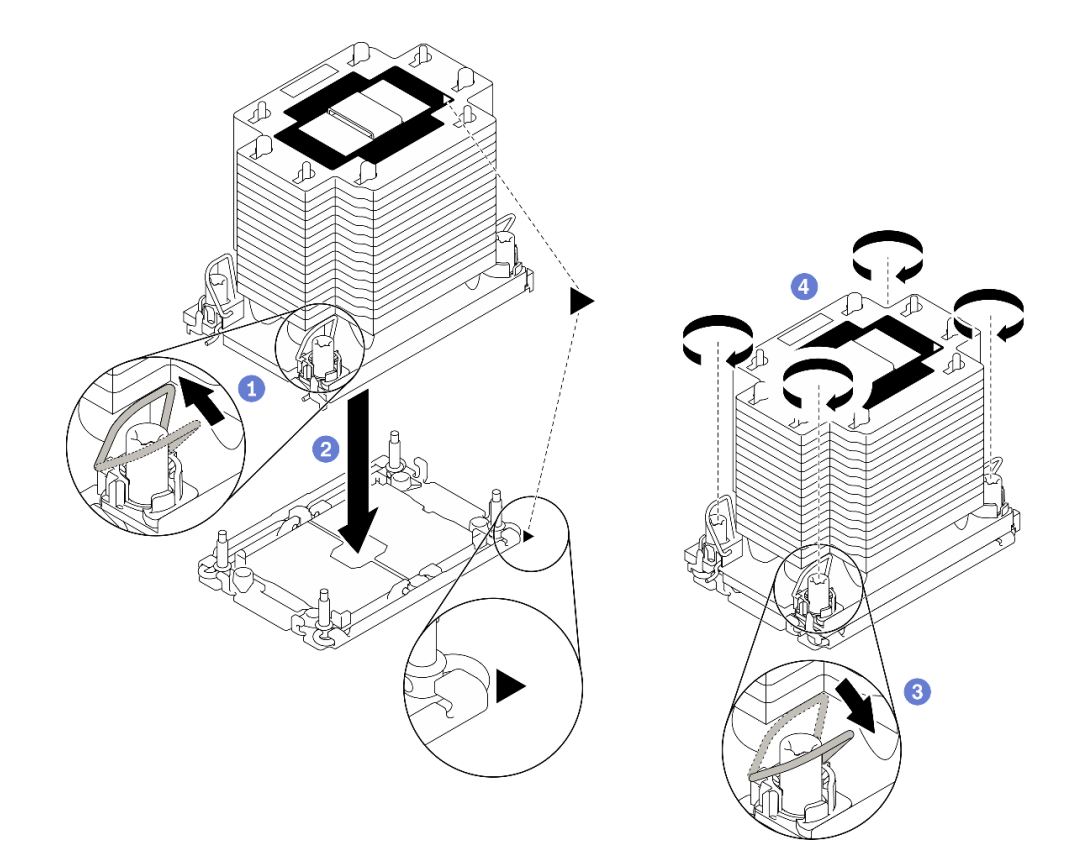

圖例 171. 安裝 PHM

# 在您完成之後

1. 開啟伺服器的電源之前,空的處理器插座必須始終裝有插座蓋和填充板。

2. 完成零件更換請參[閱第 343](#page-350-0) 頁 「[完成零件更換](#page-350-0)」。

# 更換序列埠模組

請依照本節中的指示卸下和安裝序列埠模組。

### 卸下序列埠模組

請依照本節中的指示從背面 PCIe 擴充卡卸下序列埠模組。

### 關於此作業

### 注意:

- 閱讀[第 147](#page-154-0) 頁 「[安裝準則](#page-154-0)」[和第 148](#page-155-0) 頁 「[安全檢驗核對清單](#page-155-0)」,確保工作時安全無虞。
- 關閉伺服器和週邊裝置的電源,並拔掉電源線和所有外部纜線。請參閱[第 13](#page-20-0) 頁 「[關閉伺服器電源](#page-20-0)」。
- 如果伺服器安裝在機架中,請沿著其機架滑軌將伺服器滑出以接觸上蓋,或從機架卸下伺服器。請參閲 [第 149](#page-156-0) 頁 「[從機架卸下伺服器](#page-156-0)」。

### 觀看此程序

如需此程序的影片,請造訪 YouTube:[https://www.youtube.com/playlist?list=PLYV5R7hVcs-BXei6L6c05os](https://www.youtube.com/playlist?list=PLYV5R7hVcs-BXei6L6c05osQVLt4w5XYx) [QVLt4w5XYx](https://www.youtube.com/playlist?list=PLYV5R7hVcs-BXei6L6c05osQVLt4w5XYx)。

### 程序

步驟 1. 準備您的伺服器。

- a. 卸下上蓋。請參[閱第 246](#page-253-0) 頁 「[卸下上蓋](#page-253-0)」。
- b. 卸下 PCIe 擴充卡。請參閱[第 207](#page-214-0) 頁 「[卸下 PCIe 擴充卡](#page-214-0)」。
- 步驟 2. 卸下序列埠模組。
	- a. 從纜線夾卸下序列埠纜線。
	- b. 打開 PCIe 擴充卡上的固定閂鎖。
	- c. 鬆開將序列埠模組固定到 PCIe 擴充卡的螺絲。
	- d. 從 PCIe 擴充卡卸下序列埠模組。

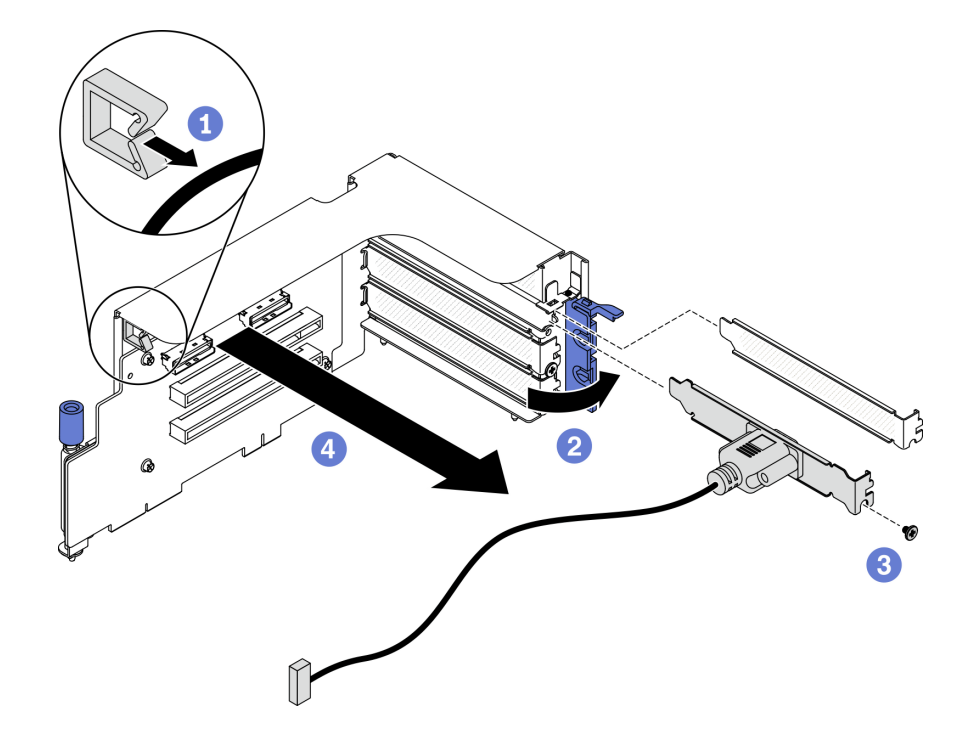

圖例 172. 卸下序列埠模組

# 在您完成之後

- 安裝替換裝置。請參閱[第 235](#page-242-0) 頁 「[安裝序列埠模組](#page-242-0)」。
- 如果指示您送回元件或選配裝置,請遵循所有包裝指示,並使用提供給您的任何包裝材料來運送。

#### <span id="page-242-0"></span>安裝序列埠模組

請依照本節中的指示安裝序列埠模組。

### 關於此作業

#### 注意:

• 閱[讀第 147](#page-154-0) 頁 「[安裝準則](#page-154-0)」和[第 148](#page-155-0) 頁 「[安全檢驗核對清單](#page-155-0)」,確保工作時安全無虞。

#### 觀看此程序

如需此程序的影片,請造訪 YouTube:[https://www.youtube.com/playlist?list=PLYV5R7hVcs-BXei6L6c05os](https://www.youtube.com/playlist?list=PLYV5R7hVcs-BXei6L6c05osQVLt4w5XYx) [QVLt4w5XYx](https://www.youtube.com/playlist?list=PLYV5R7hVcs-BXei6L6c05osQVLt4w5XYx)。

## 程序

步驟 1. 打開 PCIe 擴充卡上的固定閂鎖。

- 步驟 2. 安裝序列埠模組。
	- a. <sup>● 將序列埠模組插入 PCIe 擴充卡。</sup>
	- b. 2鎖緊螺絲,將序列埠模組固定到 PCIe 擴充卡。
	- c. 合上固定閂鎖。
	- d. 4 將序列埠纜線穿過纜線夾。

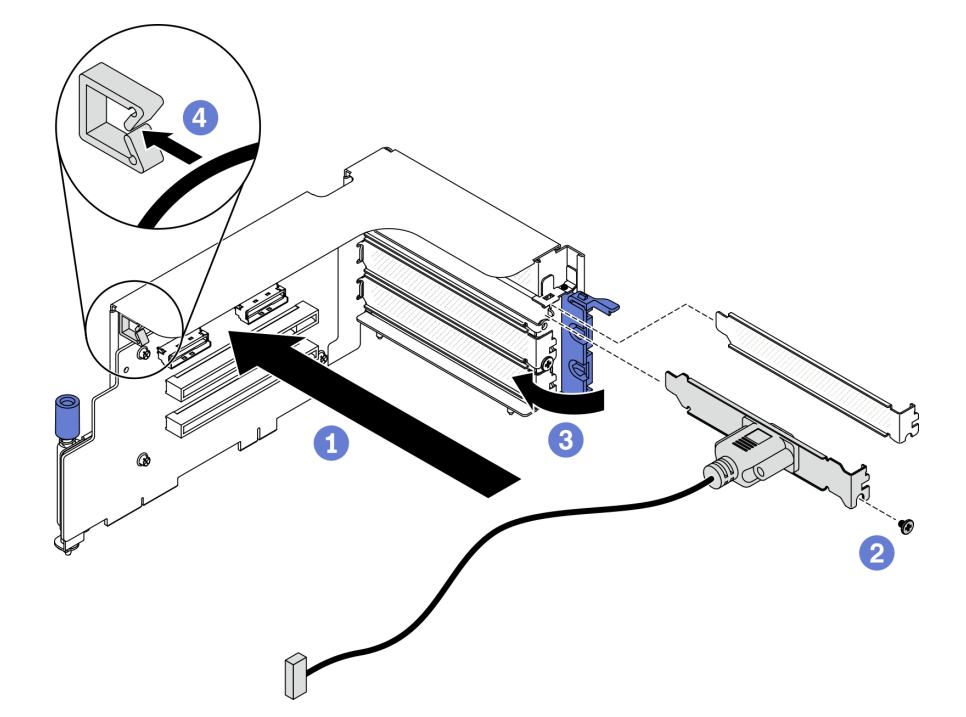

圖例 173. 安裝序列埠模組

### 在您完成之後

1. 將序列埠纜線連接至主機板上的序列埠纜線接頭。如需詳細資料,請參閱[第 33](#page-40-0) 頁「[主機板接頭](#page-40-0)」。

2. 重新安裝 PCIe 擴充卡。請參閱[第 212](#page-219-0) 頁 「[安裝 PCIe 擴充卡](#page-219-0)」。

3. 完成零件更換請參[閱第 343](#page-350-0) 頁 「[完成零件更換](#page-350-0)」。

# 更換主機板(僅限經過培訓的維修技術人員)

請依照本節中的指示卸下和安裝主機板。

重要事項:此作業必須由訓練有素的技術人員進行。

警告:

危險的移動零件。手指和身體其他部位應保持距離。

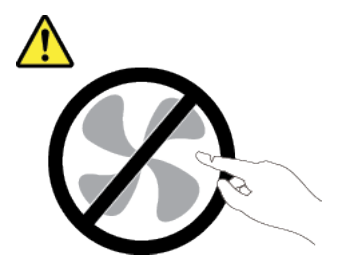

警告:

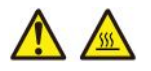

#### 散熱槽和處理器的溫度可能相當高。關閉伺服器並等候數分鐘,待伺服器冷卻後再卸下伺服器蓋板。

#### 卸下主機板

請依照本節中的指示卸下主機板。

### 關於此作業

#### 重要事項:

- 需要經過培訓的技術人員才能卸下和安裝此元件。未經正確培訓,請不要嘗試卸下或安裝它。
- 更換主機板時,務必使用最新韌體更新伺服器,或還原既存韌體。開始之前,請先確定您有最新版的 韌體或前一版的韌體副本。
- 卸下記憶體模組時,在每個記憶體模組上貼上插槽號碼標籤,從主機板卸下所有記憶體模組,並將其放 置在防靜電平面上,以供重新安裝。
- 拔掉纜線時,使用清單記錄每條纜線和纜線所連接的接頭,並在安裝新主機板後,使用該記錄做為 佈線核對清單。

#### 注意:

- 閲讀[第 147](#page-154-0) 頁 「[安裝準則](#page-154-0)」[和第 148](#page-155-0) 頁 「[安全檢驗核對清單](#page-155-0)」,確保工作時安全無虞。
- 關閉伺服器和週邊裝置的電源,並拔掉電源線和所有外部纜線。請參閱[第 13](#page-20-0) 頁 「[關閉伺服器電源](#page-20-0)」。
- 如果伺服器安裝在機架中,請沿著其機架滑軌將伺服器滑出以接觸上蓋,或從機架卸下伺服器。請參閱 [第 149](#page-156-0) 頁 「[從機架卸下伺服器](#page-156-0)」。

### 觀看此程序

如需此程序的影片,請造訪 YouTube:[https://www.youtube.com/playlist?list=PLYV5R7hVcs-BXei6L6c05os](https://www.youtube.com/playlist?list=PLYV5R7hVcs-BXei6L6c05osQVLt4w5XYx) [QVLt4w5XYx](https://www.youtube.com/playlist?list=PLYV5R7hVcs-BXei6L6c05osQVLt4w5XYx)。

## 程序

步驟 1. 準備您的伺服器。

- a. 記錄所有系統配置資訊, 如 Lenovo XClarity Controller IP 位址、重要產品資料, 以及伺服器的 機型、型號、序號、通用唯一 ID 及資產標籤。
- b. 使用 Lenovo XClarity Essentials,將系統配置儲存至外部裝置。
- c. 將系統事件日誌儲存至外部媒體。
- 步驟 2. 依照以下順序,卸下以下元件。
	- a. 卸下上蓋。請參閱[第 246](#page-253-0) 頁 「[卸下上蓋](#page-253-0)」。
	- b. 卸下空氣擋板。請參[閱第 159](#page-166-0) 頁 「[卸下空氣擋板](#page-166-0)」。
	- c. 卸下風扇機盒和風扇。請參[閱第 168](#page-175-0) 頁 「[卸下風扇機盒](#page-175-0)」[和第 170](#page-177-0) 頁 「[卸下風扇](#page-177-0)」。
	- d. 卸下 PHM。請參閱[第 223](#page-230-0) 頁 「[卸下處理器和散熱槽](#page-230-0)」。
	- e. 請確定在每個記憶體模組上貼上插槽號碼標籤,從主機板卸下所有記憶體模組,並將其放置在 防靜電平面上,以供重新安裝。請參閱[第 197](#page-204-0) 頁 「[卸下記憶體模組](#page-204-0)」。

重要事項: 建議列印出記憶體模組插槽的佈置, 以供參考。

- f. 卸下入侵開關。請參[閱第 187](#page-194-0) 頁 「[卸下入侵開關](#page-194-0)」。
- g. 如果適用,[卸下 PCIe 擴充卡](#page-214-0)。請參閲第 207 頁 「卸下 PCIe 擴充卡」。
- h. 如果適用,卸下 OCP 乙太網路配接卡。請參閲[第 205](#page-212-0) 頁 「[卸下 OCP 乙太網路配接卡](#page-212-0)」。
- i. 卸下電源供應器。請參[閱第 219](#page-226-0) 頁 「[卸下電源供應器](#page-226-0)」。
- j. (僅限 SXM GPU 型號)卸下 SXM GPU 電源配送板。請參閲[第 326](#page-333-0) 頁 「[卸下 SXM GPU 電](#page-333-0) [源配送板](#page-333-0)」。
- k. 卸下電源配送板。請參[閱第 217](#page-224-0) 頁 「[卸下電源配送板](#page-224-0)」。
- 步驟 3. 從主機板拔掉所有纜線。拔掉纜線時,使用清單記錄每條纜線和纜線所連接的接頭,並在安裝新 主機板後,使用該記錄做為佈線核對清單。
- 步驟 4. 鬆開主機板。
	- a. ❶ 將後方上拉把手向上拉以鬆開主機板。
	- b. <sup>●</sup> 抓住兩個上拉把手,然後將主機板滑向機箱的前部。確定導件插腳位於導槽的後端。

附註:此把手僅供卸下主機板使用。請勿嘗試用它提起整部伺服器。

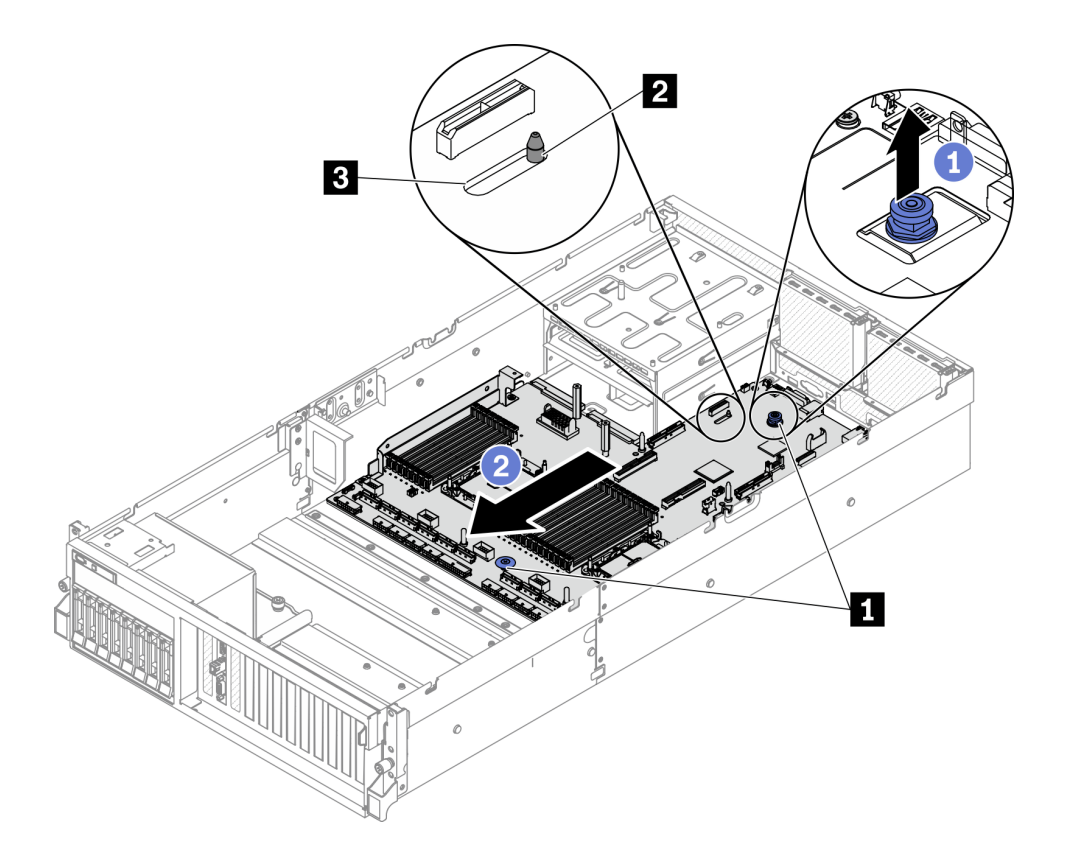

### 圖例 174. 鬆開主機板

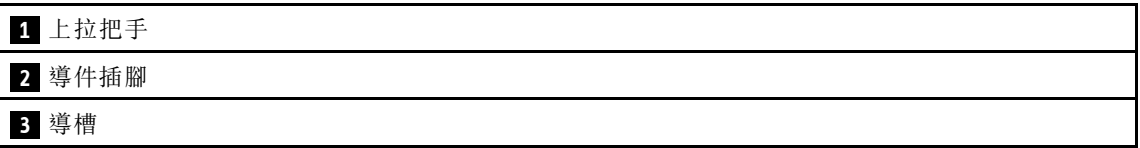

步驟 5. 卸下主機板。

a. ❶ 傾斜主機板,使其後端朝上。

b. 2 握住兩個上拉把手,然後將主機板提起,從機箱取出。

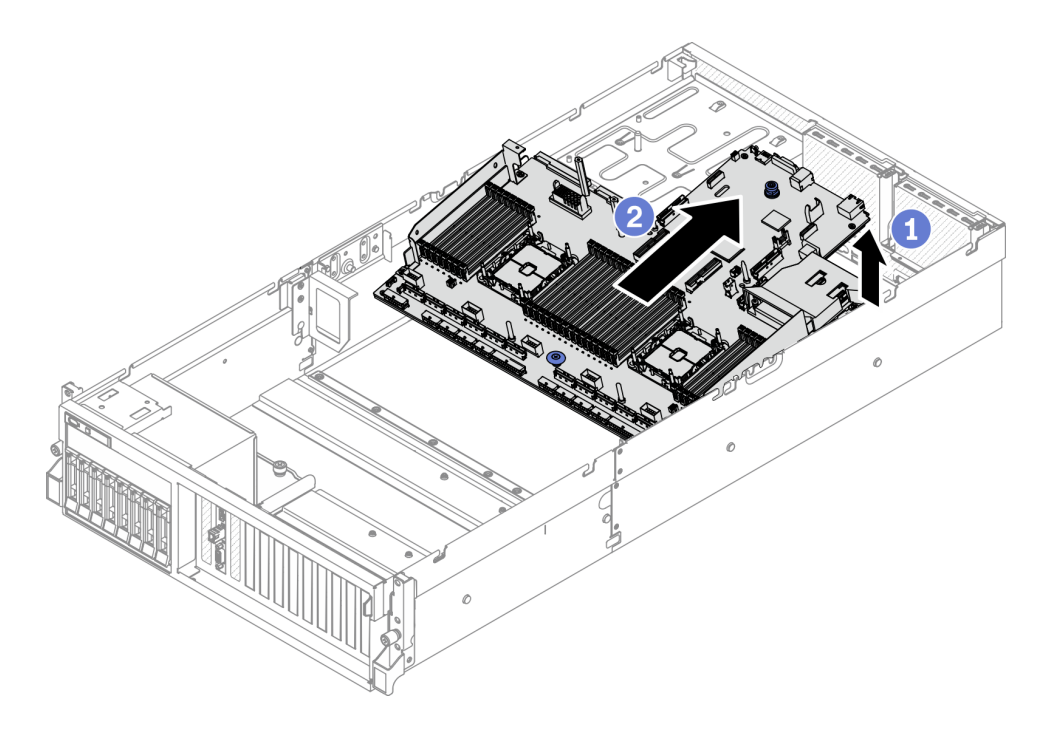

#### 圖例 175. 卸下主機板

### 在您完成之後

• 如果指示您送回元件或選配裝置,請遵循所有包裝指示,並使用提供給您的任何包裝材料來運送。

重要事項:送回主機板之前,請確定安裝新主機板的 CPU 插座蓋。如果要更換 CPU 插座蓋:

- 1. 拿取新主機板上 CPU 插座組件的插座蓋,並以正確的方向放在卸下的主機板上的 CPU 插座組件上。
- 2. 將插座蓋接腳輕輕往下壓入 CPU 插座組件中,請按壓邊緣以避免損壞插座插腳。您可能會聽 到「喀嚓」一聲,表示插座蓋已穩固連接。
- 3. 確定插座蓋已穩固連接至 CPU 插座組件。
- 如果您計劃回收元件,請參閱[第 377](#page-384-0) 頁 「[拆卸主機板以進行回收](#page-384-0)」。

#### 安裝主機板

請依照本節中的指示安裝主機板。

# 關於此作業

重要事項:需要經過培訓的技術人員才能卸下和安裝此元件。未經正確培訓,請不要嘗試卸下或安裝它。

#### 注意:

- 閱[讀第 147](#page-154-0) 頁 「[安裝準則](#page-154-0)」和[第 148](#page-155-0) 頁 「[安全檢驗核對清單](#page-155-0)」,確保工作時安全無虞。
- 將裝有元件的防靜電保護袋與伺服器上任何未上漆的金屬表面接觸;然後,從保護袋中取出元件,將它 放在防靜電表面上。

### 觀看此程序

如需此程序的影片,請造訪 YouTube:[https://www.youtube.com/playlist?list=PLYV5R7hVcs-BXei6L6c05os](https://www.youtube.com/playlist?list=PLYV5R7hVcs-BXei6L6c05osQVLt4w5XYx) [QVLt4w5XYx](https://www.youtube.com/playlist?list=PLYV5R7hVcs-BXei6L6c05osQVLt4w5XYx)。

## 程序

- 步驟 1. 將主機板放入機箱中。
	- a. <sup>1</sup> 抓住主機板上的上拉把手,並傾斜主機板,使其後端朝上。
	- b. 2 將主機板上的導槽對齊機箱上的導件插腳;然後,將主機板向下放入機箱中。

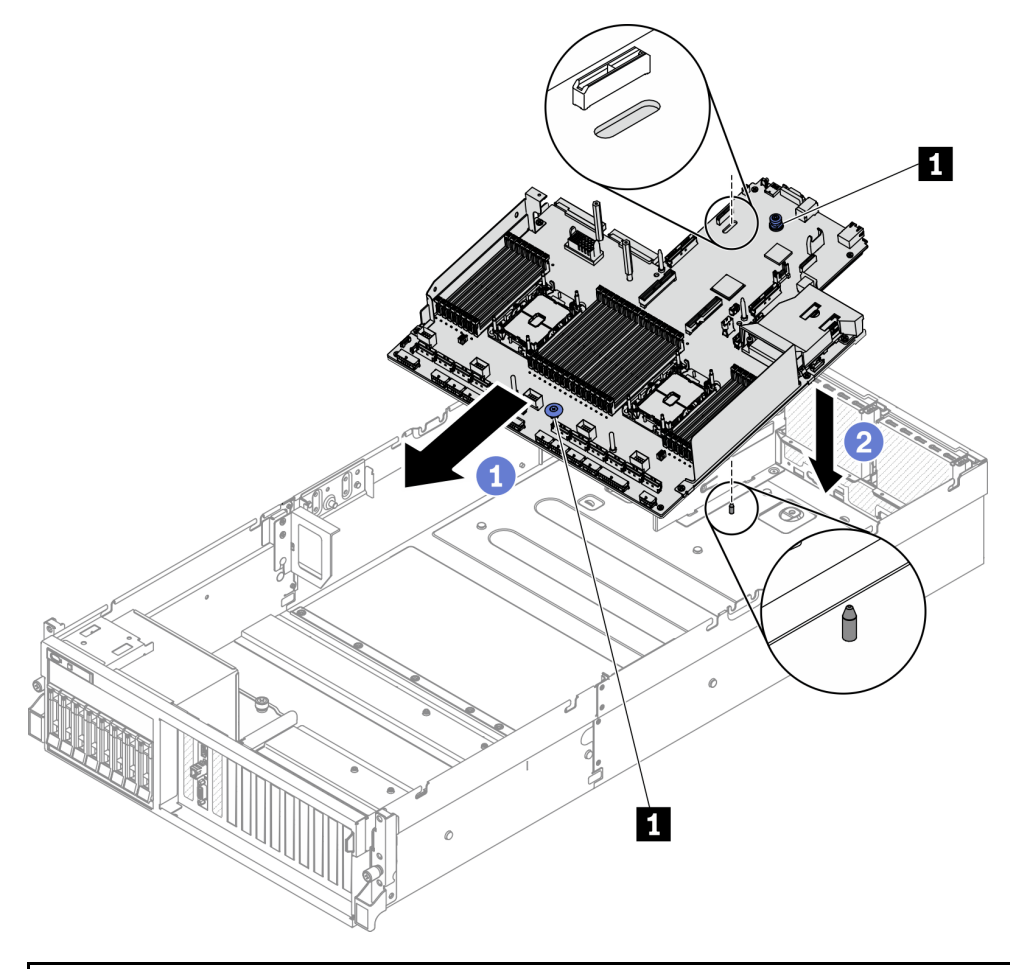

# **1** 上拉把手

- 步驟 2. 抓住上拉把手,然後將主機板滑向機箱的後部。請確認:
	- 1. 導件插腳位於導槽的前端。
	- 2. 新主機板的後方接頭插入後方面板的對應孔位。

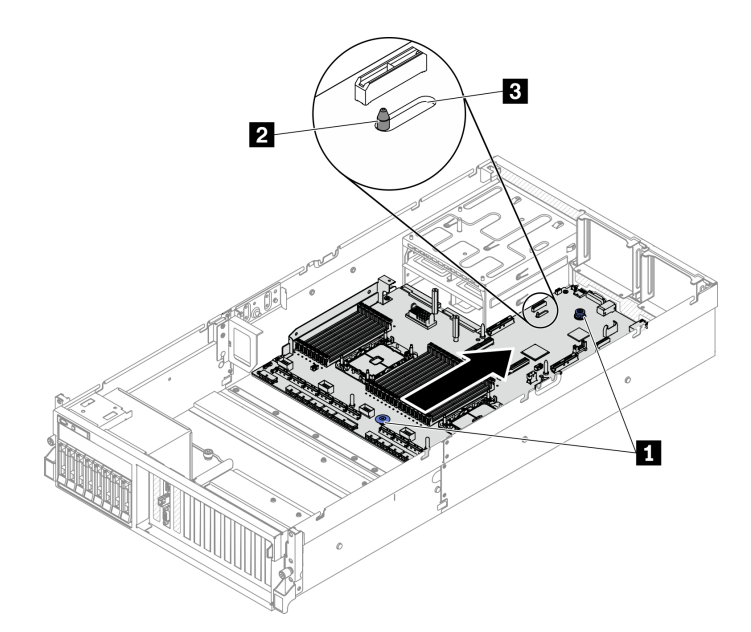

圖例 176. 安裝主機板

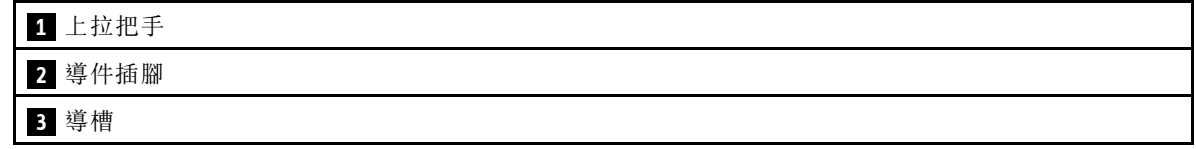

## 在您完成之後

- 1. 依照以下順序,安裝以下元件。
	- a. 安裝電源配送板。請參閱[第 218](#page-225-0) 頁 「[安裝電源配送板](#page-225-0)」。
	- b. (僅限 SXM GPU 型號)安裝 SXM GPU 電源配送板。請參閱[第 328](#page-335-0) 頁 「[安裝 SXM GPU 電源配](#page-335-0) [送板](#page-335-0)」。
	- c. 安裝電源供應器。請參閱[第 220](#page-227-0) 頁 「[安裝電源供應器](#page-227-0)」。
	- d. 如果適用,安裝 OCP 乙太網路配接卡。請參[閱第 206](#page-213-0) 頁 「[安裝 OCP 乙太網路配接卡](#page-213-0)」。
	- e. 如果適用,安裝 PCIe 擴充卡。請參閱[第 212](#page-219-0) 頁 「[安裝 PCIe 擴充卡](#page-219-0)」。
	- f. 安裝入侵開關。請參[閱第 188](#page-195-0) 頁 「[安裝入侵開關](#page-195-0)」。
	- g. 在新的主機板上,將每個記憶體模組安裝至與毀損主機板相同的插槽中,直到安裝好所有的記憶體 模組。請參[閱第 199](#page-206-0) 頁 「[安裝記憶體模組](#page-206-0)」。
	- h. 安裝 PHM。請參閱[第 228](#page-235-0) 頁 「[安裝處理器和散熱槽](#page-235-0)」。
	- i. 安裝空氣擋板。請參[閱第 161](#page-168-0) 頁 「[安裝空氣擋板](#page-168-0)」。
- 2. 將所有必要的纜線連接至主機板上與毀損主機板相同的接頭。
- 3. 安裝風扇機盒和風扇。請參[閱第 169](#page-176-0) 頁 「[安裝風扇機盒](#page-176-0)」和[第 171](#page-178-0) 頁 「[安裝風扇](#page-178-0)」。
- 4. 確定已正確重新組裝所有元件,且伺服器內未遺留任何工具或鬆脫的螺絲。
- 5. 重新安裝上蓋。請參閱[第 247](#page-254-0) 頁 「[安裝上蓋](#page-254-0)」。
- 6. 如果伺服器原是安裝在機架中,請將伺服器重新安裝在機架中。請參閱[第 153](#page-160-0) 頁 「[將伺服器安裝](#page-160-0) [到機架](#page-160-0)」。
- 7. 重新連接您先前拔掉的電源線和任何纜線。
- 8. 開啟伺服器和週邊裝置的電源。請參閱[第 13](#page-20-0) 頁 「[開啟伺服器電源](#page-20-0)」。
- 9. 使用新的重要產品資料 (VPD) 更新機型和序號。使用 Lenovo XClarity Provisioning Manager 更新機型和 序號。請參閱第 242 頁 「更新機型及序號」。
- 10. 啟用 TPM。請參閱[第 243](#page-250-0) 頁 「[啟用 TPM](#page-250-0)」。
- 11. 或者啟用 UEFI 安全開機。請參閱[第 245](#page-252-0) 頁 「[啟用 UEFI 安全開機](#page-252-0)」。

# 更新機型及序號

由訓練有素的維修技術人員更換主機板之後,必須更新機型和序號。

有兩種方法可以更新機型和序號:

• 從 Lenovo XClarity Provisioning Manager

若要從 Lenovo XClarity Provisioning Manager 更新機型和序號:

- 1. 啟動伺服器,然後按下畫面上指示的按鍵以顯示 Lenovo XClarity Provisioning Manager 介 面。(如需相關資訊,請參閱與您伺服器相容的 LXPM 文件中的「啟動」一節,網址為 [https://sysmgt.lenovofiles.com/help/topic/lxpm\\_frontend/lxpm\\_product\\_page.html](https://sysmgt.lenovofiles.com/help/topic/lxpm_frontend/lxpm_product_page.html))
- 2. 如果需要開機管理者密碼,請輸入密碼。
- 3. 在「系統摘要」頁面中, 按一下更新 VPD。
- 4. 更新機型及序號。
- 從 Lenovo XClarity Essentials OneCLI

Lenovo XClarity Essentials OneCLI 會在 Lenovo XClarity Controller 中設定機型和序號。請選取下列其 中一種方法,存取 Lenovo XClarity Controller 並設定機型和序號:

- 從目標系統進行操作,例如透過 LAN 或鍵盤主控台 (KCS) 存取
- 從遠端存取目標系統(透過 TCP/IP)

若要從 Lenovo XClarity Essentials OneCLI 更新機型和序號:

1. 下載並安裝 Lenovo XClarity Essentials OneCLI。

若要下載 Lenovo XClarity Essentials OneCLI, 請前往下列網站:

<https://datacentersupport.lenovo.com/solutions/HT116433>

- 2. 將包含其他必要檔案的 OneCLI 套件複製到伺服器,然後解壓縮。確定將 OneCLI 與必要檔案解 壓縮到相同的目錄。
- 3. 安裝 Lenovo XClarity Essentials OneCLI 之後,請輸入下列指令以設定機型和序號:

onecli config set SYSTEM\_PROD\_DATA.SysInfoProdName <m/t\_model> [access\_method]

onecli config set SYSTEM\_PROD\_DATA.SysInfoSerialNum <s/n> [access\_method]

其中:

#### <m/t\_model>

伺服器機型及型號。輸入 mtm xxxxyyy ,其中 xxxx 是機型, 而 vvv 是伺服器型號。

#### $\langle s/n \rangle$

伺服器上的序號。請輸入 sn zzzzzzz,其中 zzzzzzz 為序號。

#### [access\_method]

從下列方式中,選取您要使用的存取方式:

– 線上鑑別 LAN 存取,請輸入下列指令:

[--bmc-username xcc\_user\_id --bmc-password xcc\_password] 其中:

xcc\_user\_id

BMC/IMM/XCC 帳戶名稱(12個帳戶之一)。預設值為 USERID。

#### <span id="page-250-0"></span>xcc\_password

BMC/IMM/XCC 帳戶密碼 (12 個帳戶之一)。

範例指令如下:

onecli config set SYSTEM\_PROD\_DATA.SysInfoProdName <m/t\_model> --bmc-username xcc\_user\_id

--bmc-password xcc\_password

onecli config set SYSTEM\_PROD\_DATA.SysInfoSerialNum <s/n> --bmc-username xcc\_user\_id

--bmc-password xcc\_password

– 線上 KCS 存取(未經鑑別並會限定使用者):

使用此存取方法無須指定 access method 的值。

範例指令如下:

onecli config set SYSTEM\_PROD\_DATA.SysInfoProdName <m/t\_model> onecli config set SYSTEM\_PROD\_DATA.SysInfoSerialNum <s/n>

附註:KCS 存取方法使用 IPMI/KCS 介面,必須安裝 IPMI 驅動程式。

– 遠端 LAN 存取,請輸入下列指令:

[--bmc xcc\_user\_id:xcc\_password@xcc\_external\_ip] 其中:

#### xcc external ip

BMC/IMM/XCC IP 位址。無預設值。此為必要參數。

```
xcc_user_id
```
BMC/IMM/XCC 帳戶(12個帳戶之一)。預設值為 USERID。

#### xcc\_password

BMC/IMM/XCC 帳戶密碼 (12 個帳戶之一)。

附註:BMC、IMM 或 XCC 內部 LAN/USB IP 位址、帳戶名稱和密碼對此指令都有效。 範例指令如下:

onecli config set SYSTEM\_PROD\_DATA.SysInfoProdName <m/t\_model>

--bmc xcc\_user\_id:xcc\_password@xcc\_external\_ip

onecli config set SYSTEM\_PROD\_DATA.SysInfoSerialNum <s/n>

--bmc xcc\_user\_id:xcc\_password@xcc\_external\_ip

4. 將 Lenovo XClarity Controller 重設為原廠預設值。請參閱與您伺服器相容的 XCC 文件中的「將 BMC 重 設為原廠預設值」一節,網址為 [https://sysmgt.lenovofiles.com/help/topic/lxcc\\_frontend/lxcc\\_overview.html](https://sysmgt.lenovofiles.com/help/topic/lxcc_frontend/lxcc_overview.html)。

#### 啟用 TPM

伺服器支援信任平台模組 (TPM), 1.2 版或 2.0 版

**附註:**整合式 TPM 不支援中國大陸的客戶。不過,中國大陸的客戶可以安裝 Trusted Cryptographic Module (TCM) 配接卡或 TPM 配接卡(有時稱為子卡)。

更換主機板時,您必須確定已正確設定 TPM 原則。

#### 警告:

設定 TPM 原則時請特別小心。如果未正確設定,主機板可能會無法使用。

#### 設定 TPM 原則

根據預設,更換用主機板隨附的 TPM 原則會設定為未定義。您必須修改此設定,以符合要更換的主機 板適用的設定。

有兩種方法可以設定 TPM 原則:

• 從 Lenovo XClarity Provisioning Manager

若要從 Lenovo XClarity Provisioning Manager 設定 TPM 原則:

- 1. 啟動伺服器,然後根據畫面上的指示按下指定按鍵以顯示 Lenovo XClarity Provisioning Manager 介面。
- 2. 如果需要開機管理者密碼,請輸入密碼。
- 3. 在「系統摘要」頁面中, 按一下更新 VPD。
- 4. 設定下列其中一個設定的原則。
	- **一NationZ TPM 2.0 已啟用 僅限中國**。中國大陸的客戶應選擇此設定(如果已安裝 NationZ TPM 2.0 配接卡)。
	- TPM 已啟⽤ ROW。中國大陸以外的客戶應選擇此設定。

**— 已永久停用**。中國大陸的客戶應使用此設定(如果未安裝 TPM 配接卡)。

附註:雖然未定義的設定可作為原則設定,但不應使用。

• 從 Lenovo XClarity Essentials OneCLI

附註:請注意,您必須在 Lenovo XClarity Controller 中設定本端 IPMI 使用者及密碼後才能從遠端 存取目標系統。

若要從 Lenovo XClarity Essentials OneCLI 設定 TPM 原則:

1. 讀取 TpmTcmPolicyLock 以檢查 TPM\_TCM\_POLICY 是否遭到鎖定:

OneCli.exe config show imm.TpmTcmPolicyLock --override --imm <userid>:<password>@<ip\_address>

附註:imm.TpmTcmPolicyLock 值必須是「Disabled」,這表示 TPM\_TCM\_POLICY 未遭鎖定且允許 對 TPM TCM POLICY 進行變更。如果回覆碼為「Enabled」,即不允許對原則進行任何變更。如果 欲更換的系統所需的設定正確無誤,即表示介面板可能仍在使用中。

- 2. 配置 TPM\_TCM\_POLICY 轉入 XCC:
	- 若是沒有 TPM 的中國大陸客戶或需要停用 TPM 的客戶:

OneCli.exe config set imm.TpmTcmPolicy "NeitherTpmNorTcm" --override --imm <userid>:<password>@<ip\_ address>

– 若是需要啟用 TPM 的中國大陸客戶:

OneCli.exe config set imm.TpmTcmPolicy "NationZTPM20Only" --override --imm <userid>:<password>@<ip\_ address>

– 若是需要啟用 TPM 的中國大陸以外的客戶:

OneCli.exe config set imm.TpmTcmPolicy "TpmOnly" --override --imm <userid>:<password>@<ip\_address>

3. 發出 reset 指令以重設系統:

OneCli.exe misc ospower reboot --imm <userid>:<password>@<ip\_address>

4. 讀回其值以檢查是否已接受變更:

OneCli.exe config show imm.TpmTcmPolicy --override --imm <userid>:<password>@<ip\_address>

附註:

– 如果讀回相符的值,即表示已正確設定 TPM\_TCM\_POLICY。 imm.TpmTcmPolicy 的定義如下:
- 值 0 使用字串「Undefined」,表示未定義的原則。
- 值 1 使用字串「NeitherTpmNorTcm」,表示 TPM\_PERM\_DISABLED。
- 值 2 使用字串「TpmOnly」,表示 TPM\_ALLOWED。
- 值 4 使用字串「NationZTPM20Only」,表示 NationZ\_TPM20\_ALLOWED。
- 使用 OneCli/ASU 指令時,還必須執行以下 4 個步驟「鎖定」TPM\_TCM\_POLICY:
- 5. 讀取 TpmTcmPolicyLock 以檢查 TPM TCM POLICY 是否遭到鎖定,指令如下: OneCli.exe config show imm.TpmTcmPolicyLock --override --imm <userid>:<password>@<ip\_address> 其值必須是「Disabled」,這表示 TPM TCM POLICY 未遭鎖定且必須進行設定。
- 6. 鎖定 TPM\_TCM\_POLICY:
	- OneCli.exe config set imm.TpmTcmPolicyLock "Enabled"--override --imm <userid>:<password>@<ip\_address>
- 7. 發出 reset 指令以重設系統,指令如下:

OneCli.exe misc ospower reboot --imm <userid>:<password>@<ip\_address>

重設過程中, UEFI 將從 imm.TpmTcmPolicyLock 讀取值, 如果其值為「Enabled」且 imm.TpmTcmPolicy 值有效, UEFI 便會鎖定 TPM\_TCM\_POLICY 設定。

附註:imm.TpmTcmPolicy 的有效值包括「NeitherTpmNorTcm」、「TpmOnly」和 「NationZTPM20Only」。

如果 imm.TpmTcmPolicyLock 設定為「Enabled」但 imm.TpmTcmPolicy 值無效,UEFI 便會拒絕「鎖 定」要求並將 imm.TpmTcmPolicyLock 變更回「Disabled」。

8. 讀回其值以檢查「鎖定」已獲接受還是遭到拒絕。指令如下:

OneCli.exe config show imm.TpmTcmPolicy --override --imm <userid>:<password>@<ip\_address>

附註:如果讀回的值從「Disabled」變更為「Enabled」,即表示已成功鎖定 TPM TCM POLICY。 原則一經設定之後,便無法再解除鎖定該原則,除非更換主機板。

imm.TpmTcmPolicyLock 的定義如下:

值 1 使用字串「Enabled」,表示鎖定原則。其他值概不接受。

#### 啟用 UEFI 安全開機

您可以選擇啟用 UEFI 安全開機。

有兩種方式可啟用 UEFI 安全開機︰

• 從 Lenovo XClarity Provisioning Manager

如果要從 Lenovo XClarity Provisioning Manager 啟用 UEFI 安全開機:

- 1. 啟動伺服器,然後按下畫面上指示的按鍵以顯示 Lenovo XClarity Provisioning Manager 介 面。(如需相關資訊,請參閱與您伺服器相容的 LXPM 文件中的「啟動」一節,網址為 [https://sysmgt.lenovofiles.com/help/topic/lxpm\\_frontend/lxpm\\_product\\_page.html](https://sysmgt.lenovofiles.com/help/topic/lxpm_frontend/lxpm_product_page.html))
- 2. 如果需要開機管理者密碼,請輸入密碼。
- 3. 在 UEFI 設定頁面中,按一下系統設定→安全性→安全開機。
- 4. 啟用安全開機並儲存設定。
- 從 Lenovo XClarity Essentials OneCLI
	- 如果要從 Lenovo XClarity Essentials OneCLI 啟用 UEFI 安全開機:
		- 1. 下載並安裝 Lenovo XClarity Essentials OneCLI。 若要下載 Lenovo XClarity Essentials OneCLI, 請前往下列網站: <https://datacentersupport.lenovo.com/solutions/HT116433>
		- 2. 執行下列指令,以啟用安全開機:

<span id="page-253-0"></span>OneCli.exe config set SecureBootConfiguration.SecureBootSetting Enabled

--bmc <userid>:<password>@<ip\_address>

其中:

— <userid>:<password> 是用來存取伺服器 BMC (Lenovo XClarity Controller 介面) 的認證。預設使 用者 ID 為 USERID, 而預設密碼為 PASSW0RD(零,非大寫的 o) – <ip\_address> 是 BMC 的 IP 位址。

如需 Lenovo XClarity Essentials OneCLI set 指令的相關資訊,請參閱:

[http://sysmgt.lenovofiles.com/help/topic/toolsctr\\_cli\\_lenovo/onecli\\_r\\_set\\_command.html](http://sysmgt.lenovofiles.com/help/topic/toolsctr_cli_lenovo/onecli_r_set_command.html)

# 更換上蓋

請依照本節中的指示卸下和安裝上蓋。

## 卸下上蓋

請依照本節中的指示卸下上蓋。

### S014

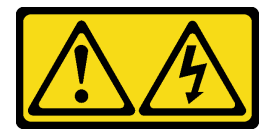

警告:

可能存在危險等級的電壓、電流及電能。只有合格的維修技術人員才獲得授權,能夠卸下貼有標籤的蓋板。

S033

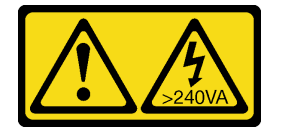

警告:

含有高壓電。高壓電流在遇到金屬短路時可能會產生熱能,導致金屬液化、燃燒或兩者同時發生。

## 關於此作業

注意:

- 閱讀[第 147](#page-154-0) 頁 「[安裝準則](#page-154-0)」[和第 148](#page-155-0) 頁 「[安全檢驗核對清單](#page-155-0)」,確保工作時安全無虞。
- 關閉伺服器和週邊裝置的電源,並拔掉電源線和所有外部纜線。請參閱[第 13](#page-20-0) 頁 「[關閉伺服器電源](#page-20-0)」。
- 如果伺服器安裝在機架中,請沿著其機架滑軌將伺服器滑出以接觸上蓋,或從機架卸下伺服器。請參閲 [第 149](#page-156-0) 頁 「[從機架卸下伺服器](#page-156-0)」。

#### 觀看此程序

如需此程序的影片,請造訪 YouTube:[https://www.youtube.com/playlist?list=PLYV5R7hVcs-BXei6L6c05os](https://www.youtube.com/playlist?list=PLYV5R7hVcs-BXei6L6c05osQVLt4w5XYx) [QVLt4w5XYx](https://www.youtube.com/playlist?list=PLYV5R7hVcs-BXei6L6c05osQVLt4w5XYx)。

# 程序

步驟 1. 卸下上蓋。

a. 按壓上蓋閂鎖上的鬆開按鈕。

- b. <sup>2</sup> 旋轉閂鎖,直到閂鎖完全打開而且上蓋脱離機箱。
- c. 從機箱向上提起上蓋,再將上蓋放在乾淨平坦的表面上。

### 注意:

- 服務標籤位於上蓋內側。
- 為了保持正常冷卻和空氣流通,請在開啟伺服器電源之前安裝上蓋。於上蓋卸下時操作伺 服器,可能會損壞伺服器元件。

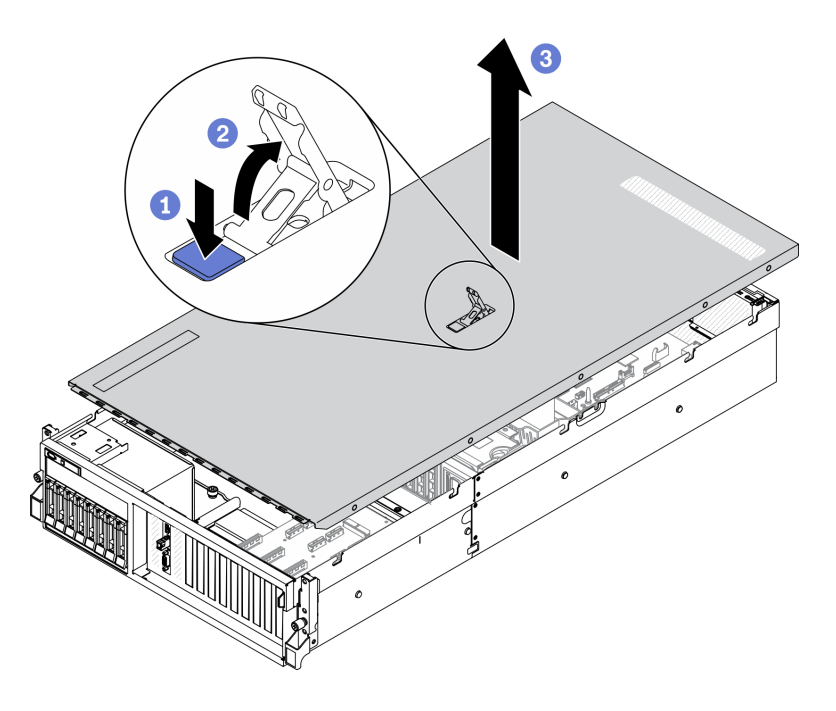

圖例 177. 卸下上蓋

## 在您完成之後

如果指示您送回元件或選配裝置,請遵循所有包裝指示,並使用提供給您的任何包裝材料來運送。

## 安裝上蓋

請依照本節中的指示安裝上蓋。

## 關於此作業

#### 注意:

- 閱[讀第 147](#page-154-0) 頁 「[安裝準則](#page-154-0)」和[第 148](#page-155-0) 頁 「[安全檢驗核對清單](#page-155-0)」,確保工作時安全無虞。
- 確定所有纜線、配接卡和其他元件都已安裝和正確安置,且您沒有將拆卸工具或零件遺留在伺服器內。
- 確定所有內部纜線都已正確佈置。請參[閱第 55](#page-62-0) 頁第 3 章 「[內部纜線佈線](#page-62-0)」。

#### 觀看此程序

如需此程序的影片,請造訪 YouTube:[https://www.youtube.com/playlist?list=PLYV5R7hVcs-BXei6L6c05os](https://www.youtube.com/playlist?list=PLYV5R7hVcs-BXei6L6c05osQVLt4w5XYx) [QVLt4w5XYx](https://www.youtube.com/playlist?list=PLYV5R7hVcs-BXei6L6c05osQVLt4w5XYx)。

### 程序

步驟 1. 安裝上蓋。

- <span id="page-255-0"></span>a. ❶ 將上蓋導孔對齊機箱上的導件插腳;然後將上蓋放在伺服器頂部。
- b. 2 向下按壓上蓋閂鎖,將上蓋鎖至定位。

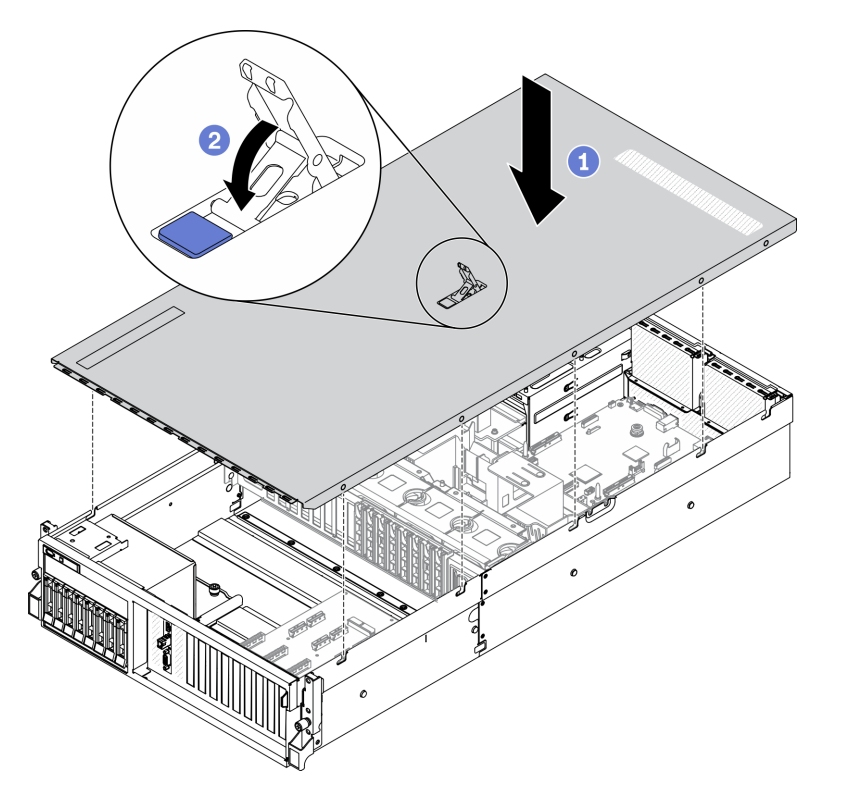

圖例 178. 安裝上蓋

完成零件更換請參閱[第 343](#page-350-0) 頁 「[完成零件更換](#page-350-0)」。

# 4-DW GPU 型號/8-DW GPU 型號元件

請依照本節中的指示卸下和安裝 4-DW GPU 型號和 8-DW GPU 型號元件。

# 更換 2.5/3.5 吋熱抽換硬碟

請依照本節中的指示卸下和安裝 2.5 吋或 3.5 吋熱抽換硬碟。

### 卸下 2.5/3.5 吋熱抽換硬碟

請依照本節中的指示卸下 2.5 吋或 3.5 吋熱抽換硬碟。

## 關於此作業

### 注意:

- 閱讀[第 147](#page-154-0) 頁 「[安裝準則](#page-154-0)」[和第 148](#page-155-0) 頁 「[安全檢驗核對清單](#page-155-0)」,確保工作時安全無虞。
- 為確保系統充分冷卻,每一個機槽中未安裝硬碟或填充板時,操作解決方案的時間請勿超過兩分鐘。
- 如果要卸下一個或多個 NVMe 固態硬碟,建議事先透過作業系統加以停用。
- 對硬碟、硬碟控制器(包括整合在主機板上的控制器)、硬碟背板或硬碟纜線進行變更或將其卸下 之前,請備份所有儲存在硬碟上的重要資料。

• 在您卸下 RAID 陣列的任何元件(硬碟、RAID 卡等)之前,請先備份所有的 RAID 配置資訊。

**附註:**如果部分機槽在卸下元件後不打算安裝任何元件,請確定您已備妥機槽填充板。

#### 觀看此程序

如需此程序的影片,請造訪 YouTube:[https://www.youtube.com/playlist?list=PLYV5R7hVcs-BXei6L6c05os](https://www.youtube.com/playlist?list=PLYV5R7hVcs-BXei6L6c05osQVLt4w5XYx) [QVLt4w5XYx](https://www.youtube.com/playlist?list=PLYV5R7hVcs-BXei6L6c05osQVLt4w5XYx)。

## 程序

步驟 1. 根據您的配置,遵循對應的程序來卸下 2.5 吋或 3.5 吋熱抽換硬碟。

#### 卸下 2.5 吋熱抽換硬碟:

- a. <sup>1</sup> 滑動鬆開閂鎖以解除鎖定硬碟把手。
- b. 2 將硬碟把手旋轉至打開的位置。
- c. 握住把手,讓硬碟從機槽中滑出。

附註:盡快安裝機槽填充板或替換硬碟。請參[閱第 250](#page-257-0) 頁 「[安裝 2.5/3.5 吋熱抽換硬碟](#page-257-0)」。

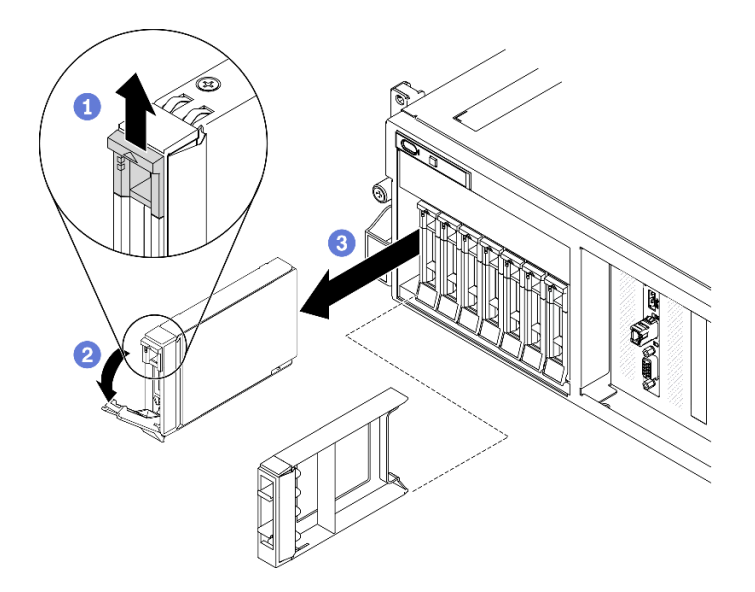

圖例 179. 卸下 2.5 吋熱抽換硬碟

#### 卸下 3.5 吋熱抽換硬碟:

- a. <sup>1</sup> 滑動鬆開閂鎖以解除鎖定硬碟把手。
- b. 2 將硬碟把手旋轉至打開的位置。
- c. <sup>3</sup> 握住把手,讓硬碟從機槽中滑出。

附註:盡快安裝機槽填充板或替換硬碟。請參[閱第 250](#page-257-0) 頁 「[安裝 2.5/3.5 吋熱抽換硬碟](#page-257-0)」。

<span id="page-257-0"></span>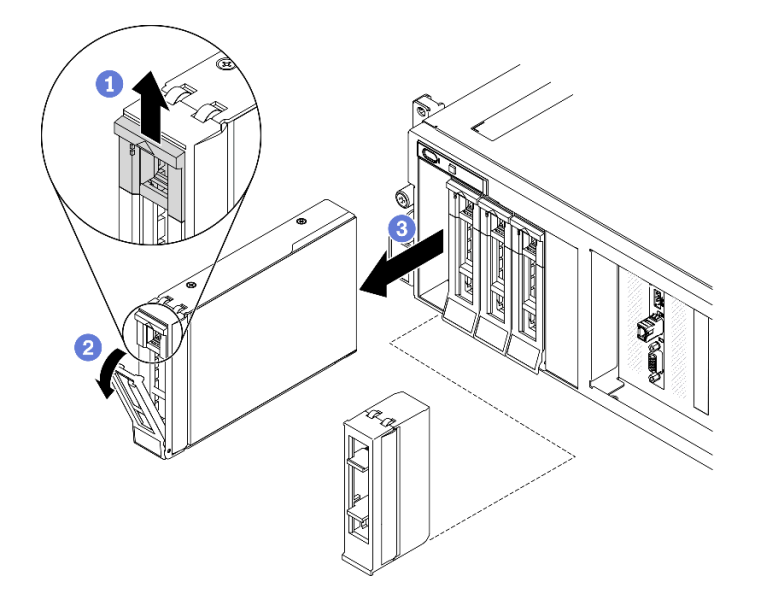

圖例 180. 卸下 3.5 吋熱抽換硬碟

如果指示您送回元件或選配裝置,請遵循所有包裝指示,並使用提供給您的任何包裝材料來運送。

### 安裝 2.5/3.5 吋熱抽換硬碟

請依照本節中的指示安裝 2.5 吋或 3.5 吋熱抽換硬碟。

# 關於此作業

注意:

- 閱讀[第 147](#page-154-0) 頁 「[安裝準則](#page-154-0)」[和第 148](#page-155-0) 頁 「[安全檢驗核對清單](#page-155-0)」,確保工作時安全無虞。
- 將裝有硬碟的防靜電保護袋與解決方案上任何未上漆的金屬表面接觸;然後,從保護袋中取出硬碟,將它 放在防靜電表面上。
- 在您從伺服器上卸下硬碟之前,請先確實儲存硬碟上的資料(特別是該硬碟屬於 RAID 陣列的一 部分時)。
- 為了避免損壞硬碟接頭,每當您安裝或卸下硬碟時,請確定伺服器上蓋已就定位且完全合上。
- 為確保系統充分冷卻,每一個機槽中未安裝硬碟或機槽填充板時,操作伺服器的時間請勿超過 2 分鐘。
- 對硬碟、硬碟控制器(包括整合在主機板上的控制器)、硬碟背板或硬碟纜線進行變更之前,請備份所有 儲存在硬碟上的重要資料。
- 在您卸下 RAID 陣列的任何元件(硬碟、RAID 卡等)之前,請先備份所有的 RAID 配置資訊。

下列注意事項說明伺服器支援的硬碟類型,以及安裝硬碟時,必須考量的其他資訊。如需支援的硬碟清單, 請參閱 <https://static.lenovo.com/us/en/serverproven/index.shtml>。

- 找到硬碟隨附的文件,除了本章的指示之外,還必須遵循隨附文件中的指示進行操作。
- 蓋上或裝滿所有機槽、PCI 和 PCIe 插槽,可減少解決方案的電磁干擾 (EMI) 以及保持良好的散熱。當您 安裝硬碟、PCI 或 PCIe 配接卡時,請保留從機槽卸下的 EMC 防護裝置和填充板或 PCI、PCIe 配接卡插 槽蓋,以後需要卸下裝置時,即可派上用場。
- 如需取得伺服器支援的選配裝置完整清單,請參閱 <https://static.lenovo.com/us/en/serverproven/index.shtml>。
- 視 4-DW GPU 型號的伺服器配置而定,可以將下列類型的硬碟安裝在具有其對應機槽號碼的每個框架中:

– 最多八個 2.5 吋 SAS/SATA/NVMe 硬碟

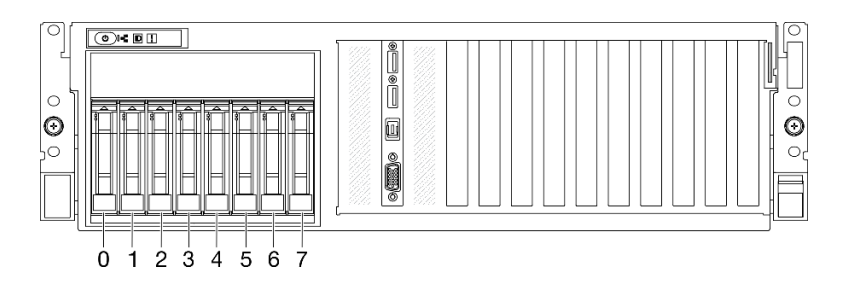

#### 圖例 181. 2.5 吋機槽編號

– 最多四個 3.5 吋 SATA 硬碟

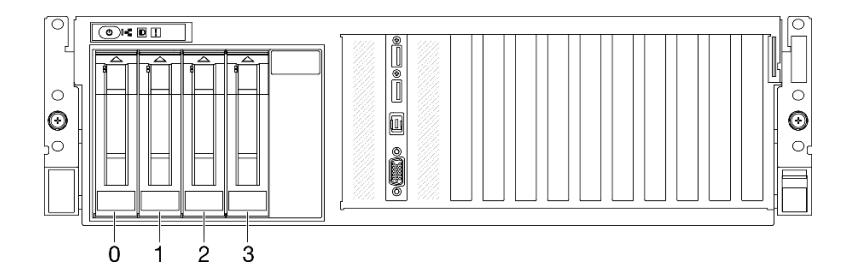

圖例 182. 3.5 吋機槽編號

#### 觀看此程序

如需此程序的影片,請造訪 YouTube:[https://www.youtube.com/playlist?list=PLYV5R7hVcs-BXei6L6c05os](https://www.youtube.com/playlist?list=PLYV5R7hVcs-BXei6L6c05osQVLt4w5XYx) [QVLt4w5XYx](https://www.youtube.com/playlist?list=PLYV5R7hVcs-BXei6L6c05osQVLt4w5XYx)。

## 程序

步驟 1. 根據您的配置,遵循對應的程序來安裝 2.5 吋或 3.5 吋熱抽換硬碟。

#### 安裝 2.5 吋熱抽換硬碟:

附註:如果機槽中已安裝機槽填充板,請拉動填充板上的鬆開拉桿,然後將其從伺服器中滑出。

- a. <sup>●</sup>確定硬碟把手處於打開的位置。然後,將硬碟與機槽中的導軌對齊,並輕輕將硬碟推入 機槽內,直到硬碟停住。
- b. 2 將硬碟把手轉到完全關閉的位置,直到把手閂鎖發出喀擦聲。

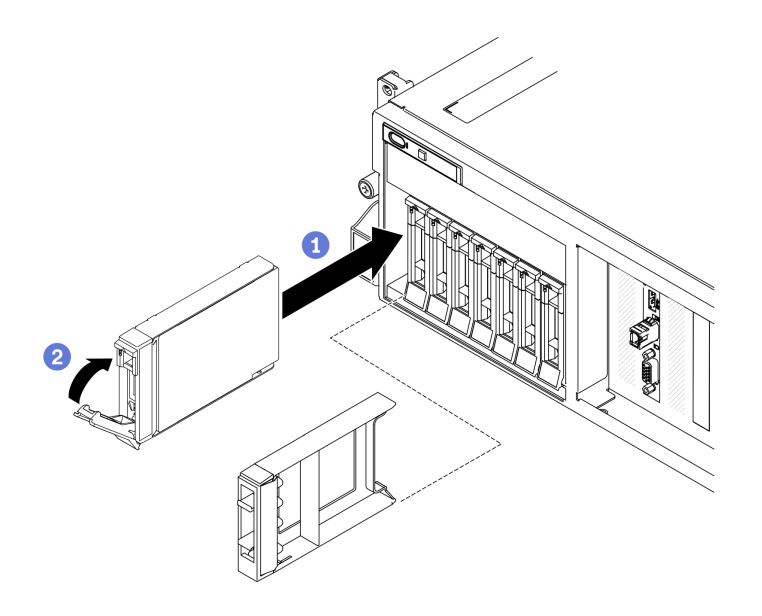

圖例 183. 安裝 2.5 吋熱抽換硬碟

#### 安裝 3.5 吋熱抽換硬碟:

**附註:**如果機槽中已安裝機槽填充板,請拉動填充板上的鬆開拉桿,然後將其從伺服器中滑出。

- a. <sup>●</sup> 確定硬碟把手處於打開的位置。然後,將硬碟與機槽中的導軌對齊,並輕輕將硬碟推入 機槽內,直到硬碟停住。
- b. 2 將硬碟把手轉到完全關閉的位置,直到把手閂鎖發出喀擦聲。

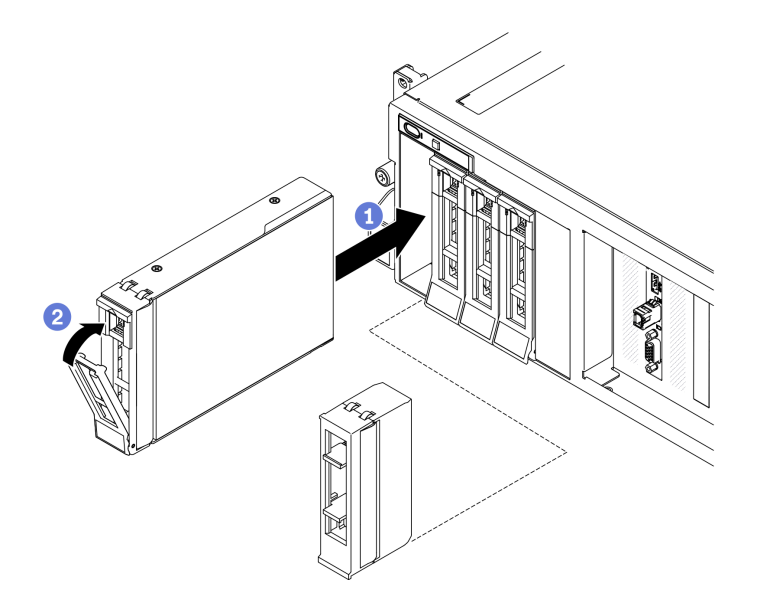

#### 圖例 184. 安裝 3.5 吋熱抽換硬碟

步驟 2. 如果您要安裝其他硬碟,請現在安裝;如果任何機槽空了,請用機槽填充板填充它們。

# 在您完成之後

- 1. 檢查硬碟狀態 LED,確認硬碟正常運作。
	- 如果硬碟的黃色硬碟狀態 LED 持續亮著,表示硬碟故障且必須更換。
	- 如果綠色硬碟活動 LED 閃爍,表示正在存取硬碟。
- 2. 如果已針對 RAID 作業透過 ThinkSystem RAID 配接卡配置伺服器,則在安裝硬碟之後,您可能必須重 新配置磁碟陣列。如需 RAID 作業的相關資訊,以及有關使用 ThinkSystem RAID 配接卡的完整指 示,請參閱 ThinkSystem RAID 配接卡文件。
- 3. 如果已針對三態安裝了配備 U.3 NVMe 硬碟的 2.5 吋硬碟背板。透過 XCC Web GUI 為背板上的選定 硬碟插槽啟用 U.3 x1 模式。請參閲第 366 頁 「U.3 NVMe 硬碟可以在 NVMe 連線中偵測到, 但在 [三態中偵測不到](#page-373-0)」。

### 更換 2.5/3.5 吋硬碟背板

請依照本節中的指示卸下和安裝 2.5 吋或 3.5 吋硬碟背板。

#### 卸下 2.5/3.5 吋硬碟背板

請依照本節中的指示卸下 2.5 吋或 3.5 吋硬碟背板。

### 關於此作業

#### 注意:

- 閱[讀第 147](#page-154-0) 頁 「[安裝準則](#page-154-0)」和[第 148](#page-155-0) 頁 「[安全檢驗核對清單](#page-155-0)」,確保工作時安全無虞。
- 關閉伺服器和週邊裝置的電源,並拔掉電源線和所有外部纜線。請參閱[第 13](#page-20-0) 頁 「[關閉伺服器電源](#page-20-0)」。
- 如果伺服器安裝在機架中,請沿著其機架滑軌將伺服器滑出以接觸上蓋,或從機架卸下伺服器。請參閱 [第 149](#page-156-0) 頁 「[從機架卸下伺服器](#page-156-0)」。

#### 觀看此程序

如需此程序的影片,請造訪 YouTube:[https://www.youtube.com/playlist?list=PLYV5R7hVcs-BXei6L6c05os](https://www.youtube.com/playlist?list=PLYV5R7hVcs-BXei6L6c05osQVLt4w5XYx) [QVLt4w5XYx](https://www.youtube.com/playlist?list=PLYV5R7hVcs-BXei6L6c05osQVLt4w5XYx)。

### 程序

- 步驟 1. 準備您的伺服器。
	- a. 卸下上蓋。請參閱[第 246](#page-253-0) 頁 「[卸下上蓋](#page-253-0)」。
	- b. 從機槽卸下所有熱抽換硬碟和機槽填充板(如果有的話)。請參[閱第 248](#page-255-0) 頁 「[卸下 2.5/3.5 吋](#page-255-0) [熱抽換硬碟](#page-255-0)」。將硬碟放在防靜電表面上。
	- c. 從 2.5 吋或 3.5 吋硬碟背板拔掉電源線和信號線。
	- d. 卸下 2.5 吋或 3.5 吋框架組件。請參[閱第 256](#page-263-0) 頁 「[卸下 2.5/3.5 吋框架組件](#page-263-0)」。
- 步驟 2. 根據您的配置,遵循對應的程序來卸下 2.5 吋或 3.5 吋硬碟背板。

#### 卸下 2.5 吋硬碟背板:

- a. ❶ 將 2.5 吋框架頂端的固定閂鎖提起並停在該位置。
- b. <sup>●</sup>如圖所示,將 2.5 吋硬碟背板往外轉動,使其脱離固定閂鎖。
- c. 從框架卸下背板。

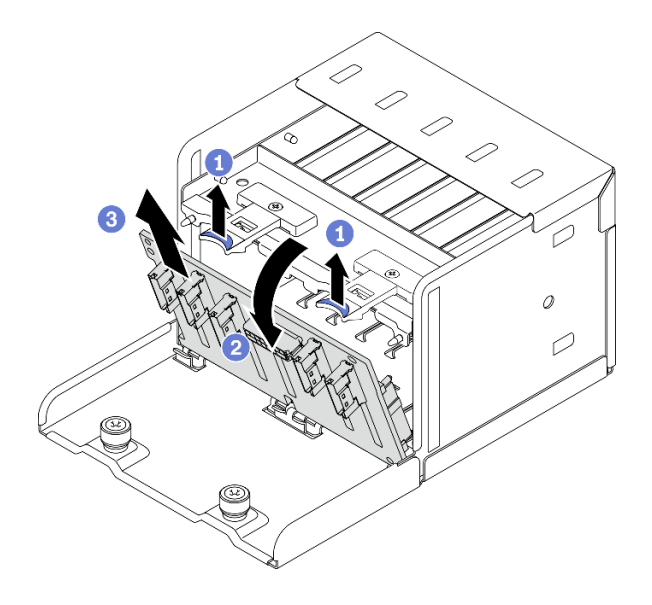

圖例 185. 卸下 2.5 吋硬碟背板

### 卸下 3.5 吋硬碟背板:

- a. <sup>1</sup> 拉出用於固定 3.5 吋硬碟背板的藍色柱塞。
- b. ❹如圖所示,滑動 3.5 吋硬碟背板,使它脱離框架;然後,從框架卸下背板。

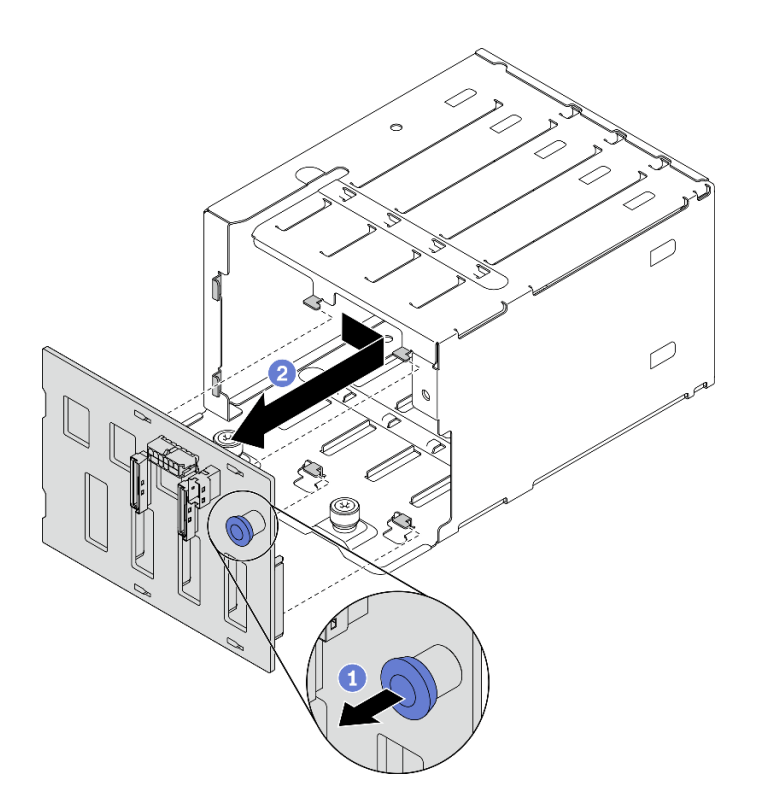

圖例 186. 卸下 3.5 吋硬碟背板

# 在您完成之後

• 安裝替換裝置。請參[閱第 255](#page-262-0) 頁 「[安裝 2.5/3.5 吋硬碟背板](#page-262-0)」。

<span id="page-262-0"></span>• 如果指示您送回元件或選配裝置,請遵循所有包裝指示,並使用提供給您的任何包裝材料來運送。

#### 安裝 2.5/3.5 吋硬碟背板

請依照本節中的指示安裝 2.5 吋或 3.5 吋硬碟背板。

# 關於此作業

### 注意:

- 閱[讀第 147](#page-154-0) 頁 「[安裝準則](#page-154-0)」和[第 148](#page-155-0) 頁 「[安全檢驗核對清單](#page-155-0)」,確保工作時安全無虞。
- 將裝有元件的防靜電保護袋與伺服器上任何未上漆的金屬表面接觸;然後,從保護袋中取出元件,將它 放在防靜電表面上。

### 觀看此程序

如需此程序的影片,請造訪 YouTube:[https://www.youtube.com/playlist?list=PLYV5R7hVcs-BXei6L6c05os](https://www.youtube.com/playlist?list=PLYV5R7hVcs-BXei6L6c05osQVLt4w5XYx) [QVLt4w5XYx](https://www.youtube.com/playlist?list=PLYV5R7hVcs-BXei6L6c05osQVLt4w5XYx)。

## 程序

步驟 1. 根據您的配置,遵循對應的程序來安裝 2.5 吋或 3.5 吋硬碟背板。

#### 安裝 2.5 吋硬碟背板:

- a. <sup>● 將 2.5 吋硬碟背板底部的卡榫對齊框架上的插槽,然後將它們插入插槽中。</sup>
- b. 2 將背板的頂端推向框架,直到卡入定位。

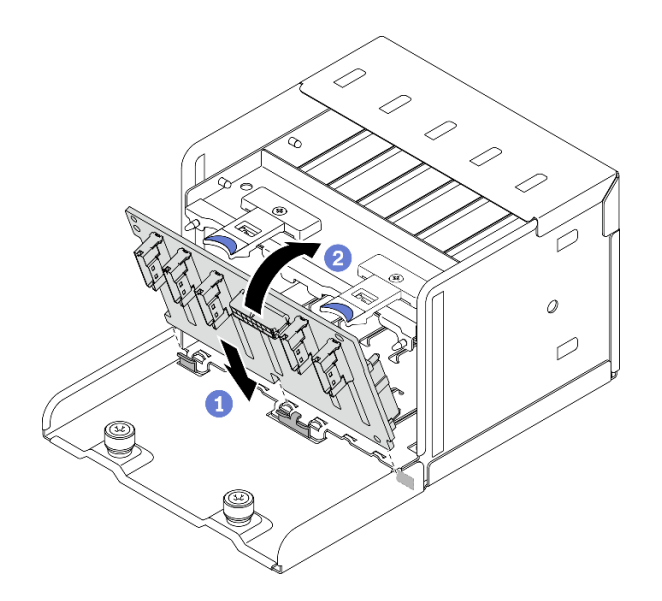

圖例 187. 安裝 2.5 吋硬碟背板

#### 安裝 3.5 吋硬碟背板:

- a. <sup>●</sup> 將框架上的四個卡榫對齊 3.5 吋硬碟背板上的插槽;然後,將卡榫插入對應的插槽中。
- b. 2 如圖所示,將背板滑向左側,直到其在框架中就定位為止。

<span id="page-263-0"></span>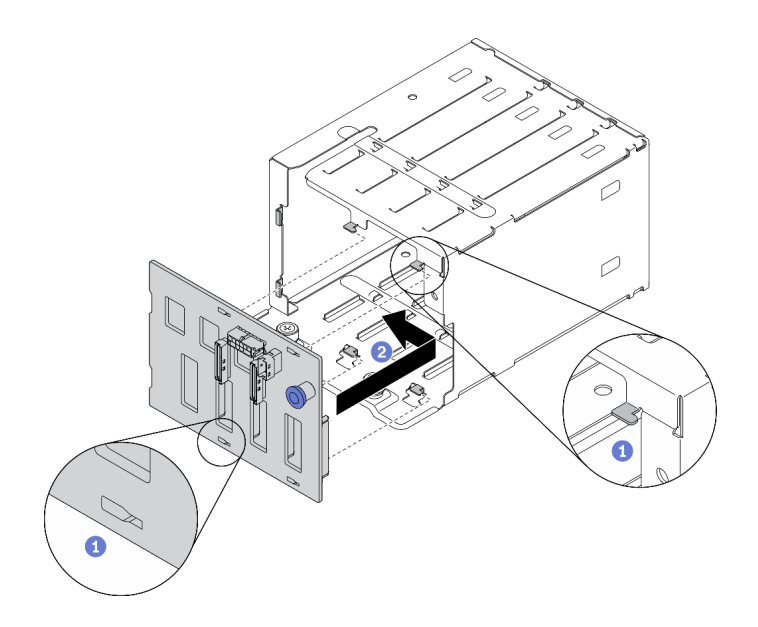

圖例 188. 安裝 3.5 吋硬碟背板

- 1. 重新安裝 2.5 吋或 3.5 吋框架組件。請參閱[第 258](#page-265-0) 頁 「[安裝 2.5/3.5 吋框架組件](#page-265-0)」。
- 2. 將電源線和信號線重新連接至 2.5 吋或 3.5 吋硬碟背板。
- 3. 將硬碟和機槽填充板(如果有的話)重新安裝在機槽中。請參閱[第 250](#page-257-0) 頁 「[安裝 2.5/3.5 吋熱抽](#page-257-0) [換硬碟](#page-257-0)」。
- 4. 完成零件更換請參閱[第 343](#page-350-0) 頁 「[完成零件更換](#page-350-0)」。
- 5. 如果已針對三態安裝了配備 U.3 NVMe 硬碟的 2.5 吋硬碟背板。透過 XCC Web GUI 為背板上的選定 硬碟插槽啟用 U.3 x1 模式。請參閲第 366 頁 「U.3 NVMe 硬碟可以在 NVMe 連線中偵測到, 但在 [三態中偵測不到](#page-373-0)」。

# 更換 2.5/3.5 吋框架組件

請依照本節中的指示卸下和安裝 2.5 吋或 3.5 吋框架組件。

#### 卸下 2.5/3.5 吋框架組件

請依照本節中的指示卸下 2.5 吋或 3.5 吋框架組件。

### 關於此作業

注意:

- 閱讀[第 147](#page-154-0) 頁 「[安裝準則](#page-154-0)」[和第 148](#page-155-0) 頁 「[安全檢驗核對清單](#page-155-0)」,確保工作時安全無虞。
- 關閉伺服器和週邊裝置的電源,並拔掉電源線和所有外部纜線。請參閱[第 13](#page-20-0) 頁 「[關閉伺服器電源](#page-20-0)」。
- 如果伺服器安裝在機架中,請沿著其機架滑軌將伺服器滑出以接觸上蓋,或從機架卸下伺服器。請參閱 [第 149](#page-156-0) 頁 「[從機架卸下伺服器](#page-156-0)」。

### 觀看此程序

如需此程序的影片,請造訪 YouTube:[https://www.youtube.com/playlist?list=PLYV5R7hVcs-BXei6L6c05os](https://www.youtube.com/playlist?list=PLYV5R7hVcs-BXei6L6c05osQVLt4w5XYx) [QVLt4w5XYx](https://www.youtube.com/playlist?list=PLYV5R7hVcs-BXei6L6c05osQVLt4w5XYx)。

# 程序

- 步驟 1. 準備您的伺服器。
	- a. 卸下上蓋。請參閱[第 246](#page-253-0) 頁 「[卸下上蓋](#page-253-0)」。
	- b. 從機槽卸下所有熱抽換硬碟和機槽填充板(如果有的話)。請參[閱第 248](#page-255-0) 頁 「[卸下 2.5/3.5 吋](#page-255-0) [熱抽換硬碟](#page-255-0)」。將硬碟放在防靜電表面上。
	- c. 從 2.5 吋或 3.5 吋硬碟背板拔掉電源線和信號線。

步驟 2. 根據您的配置,遵循對應的程序來卸下 2.5 吋或 3.5 吋框架組件。

#### 卸下 2.5 吋框架組件:

- a. <sup>● 鬆開將 2.5 吋框架組件固定到機箱的兩個翼型螺絲。</sup>
- b. 2 將框架組件滑出機箱。

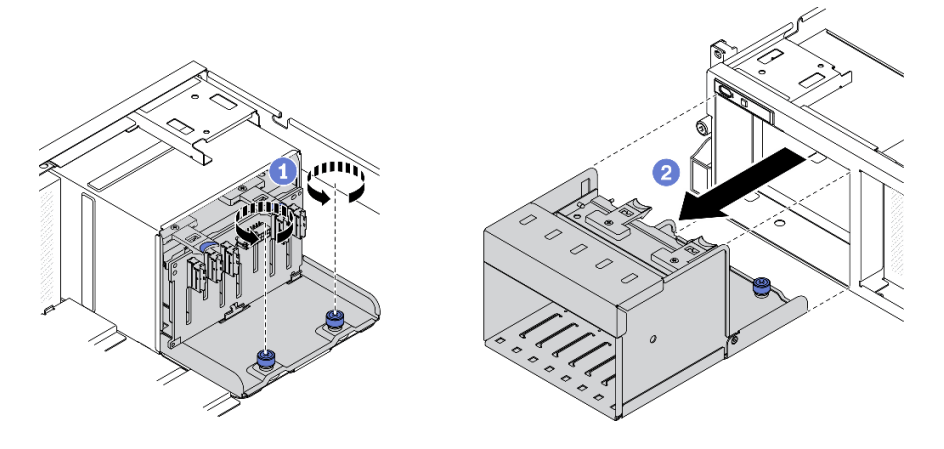

圖例 189. 卸下 2.5 吋框架組件

#### 卸下 3.5 吋框架組件:

- a. <sup>● 鬆開將 3.5 吋框架組件固定到機箱的兩個翼型螺絲。</sup>
- b. 2 將框架組件滑出機箱。

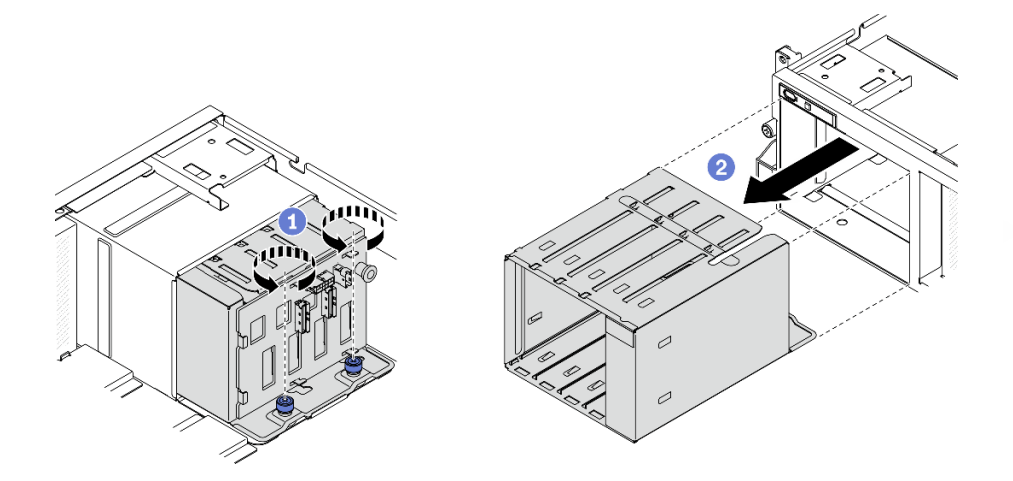

圖例 190. 卸下 3.5 吋框架組件

- <span id="page-265-0"></span>• 安裝替換裝置。請參閱第 258 頁 「安裝 2.5/3.5 吋框架組件」。
- 如果指示您送回元件或選配裝置,請遵循所有包裝指示,並使用提供給您的任何包裝材料來運送。

### 安裝 2.5/3.5 吋框架組件

請依照本節中的指示安裝 2.5 吋或 3.5 吋框架組件。

## 關於此作業

#### 注意:

- 閱讀[第 147](#page-154-0) 頁 「[安裝準則](#page-154-0)」[和第 148](#page-155-0) 頁 「[安全檢驗核對清單](#page-155-0)」,確保工作時安全無虞。
- 將裝有硬碟的防靜電保護袋與解決方案上任何未上漆的金屬表面接觸;然後,從保護袋中取出硬碟,將它 放在防靜電表面上。

#### 觀看此程序

如需此程序的影片,請造訪 YouTube:[https://www.youtube.com/playlist?list=PLYV5R7hVcs-BXei6L6c05os](https://www.youtube.com/playlist?list=PLYV5R7hVcs-BXei6L6c05osQVLt4w5XYx) [QVLt4w5XYx](https://www.youtube.com/playlist?list=PLYV5R7hVcs-BXei6L6c05osQVLt4w5XYx)。

# 程序

步驟 1. 根據您的配置,遵循對應的程序來安裝 2.5 吋或 3.5 吋框架組件。

#### 安裝 2.5 吋框架組件:

- a. <sup>●</sup>將 2.5 吋框架組件對齊伺服器正面的開口;然後,將其滑入機箱,直到就定位為止。
- b. 2 鎖緊兩個翼型螺絲,將框架組件固定到機箱。

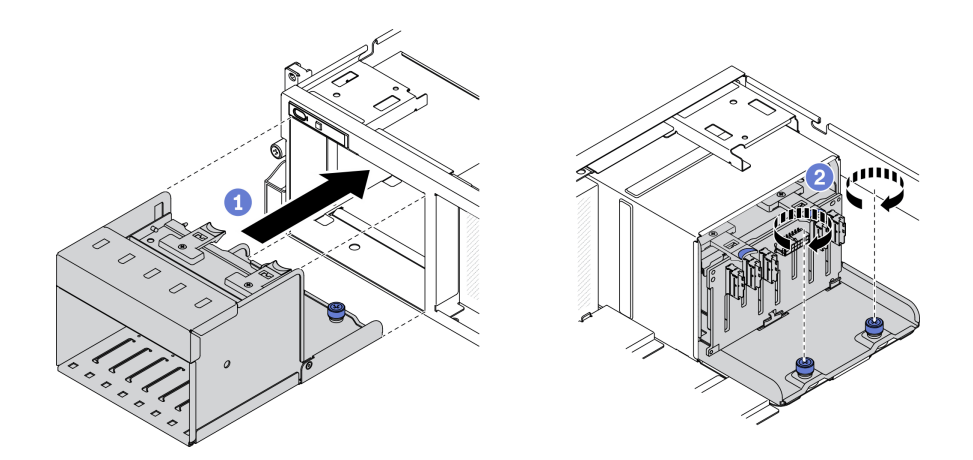

#### 圖例 191. 安裝 2.5 吋框架組件

#### 安裝 3.5 吋框架組件:

- a. <sup>●</sup> 將 3.5 吋框架組件對齊伺服器正面的開口;然後,將其滑入機箱,直到就定位為止。
- b. 2 鎖緊兩個翼型螺絲,將框架組件固定到機箱。

<span id="page-266-0"></span>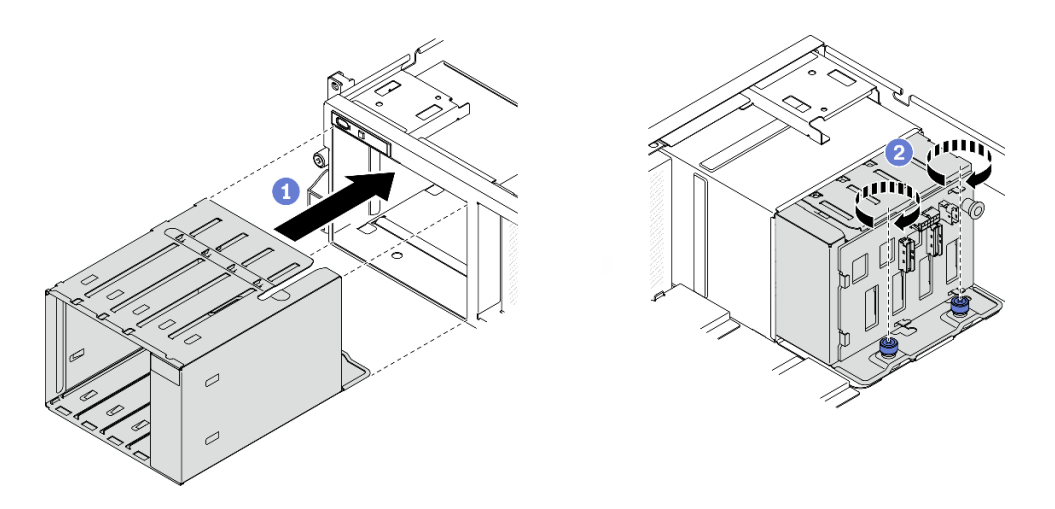

圖例 192. 安裝 3.5 吋框架組件

- 1. 將電源線和信號線重新連接至 2.5 吋或 3.5 吋硬碟背板。
- 2. 將硬碟和機槽填充板(如果有的話)重新安裝在機槽中。請參[閱第 250](#page-257-0) 頁 「[安裝 2.5/3.5 吋熱抽](#page-257-0) [換硬碟](#page-257-0)」。
- 3. 完成零件更換請參[閱第 343](#page-350-0) 頁 「[完成零件更換](#page-350-0)」。

# 更換 EDSFF 熱抽換硬碟

請依照本節中的指示卸下和安裝 EDSFF 熱抽換硬碟。

### 卸下 EDSFF 熱抽換硬碟

請依照本節中的指示卸下 EDSFF 熱抽換硬碟。

### 關於此作業

注意:

- 閱[讀第 147](#page-154-0) 頁 「[安裝準則](#page-154-0)」和[第 148](#page-155-0) 頁 「[安全檢驗核對清單](#page-155-0)」,確保工作時安全無虞。
- 為確保系統充分冷卻,每一個機槽中未安裝硬碟或填充板時,操作解決方案的時間請勿超過兩分鐘。
- 如果要卸下一個或多個 EDSFF 硬碟,建議事先透過作業系統加以停用。
- 對硬碟、硬碟控制器(包括整合在主機板上的控制器)、硬碟背板或硬碟纜線進行變更或將其卸下 之前,請備份所有儲存在硬碟上的重要資料。
- 在您卸下 RAID 陣列的任何元件(硬碟、RAID 卡等)之前,請先備份所有的 RAID 配置資訊。

附註:如果部分機槽在卸下元件後不打算安裝任何元件,請確定您已備妥機槽填充板。

#### 觀看此程序

如需此程序的影片,請造訪 YouTube:[https://www.youtube.com/playlist?list=PLYV5R7hVcs-BXei6L6c05os](https://www.youtube.com/playlist?list=PLYV5R7hVcs-BXei6L6c05osQVLt4w5XYx) [QVLt4w5XYx](https://www.youtube.com/playlist?list=PLYV5R7hVcs-BXei6L6c05osQVLt4w5XYx)。

## 程序

步驟 1. 握住 EDSFF 框架外蓋的把手,將其從伺服器中拉出。

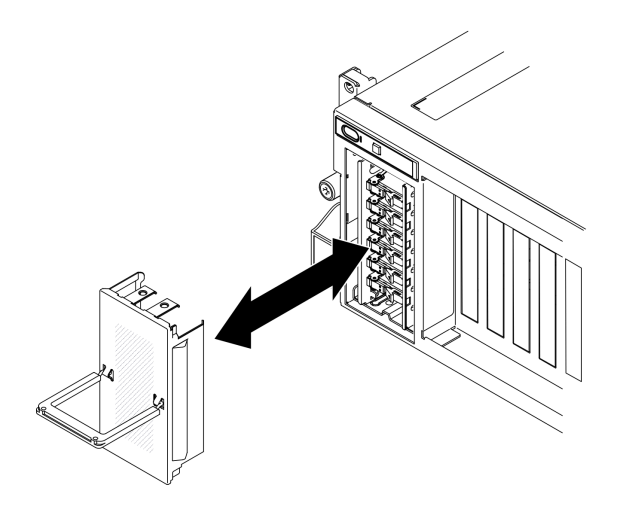

#### 圖例 193. 卸下 EDSFF 框架外蓋

步驟 2. 卸下 EDSFF 熱抽換硬碟。

- a. 滑動鬆開閂鎖以解除鎖定硬碟把手。
- b. 2 將硬碟把手旋轉至打開的位置。
- c. 握住把手,讓硬碟從機槽中滑出。

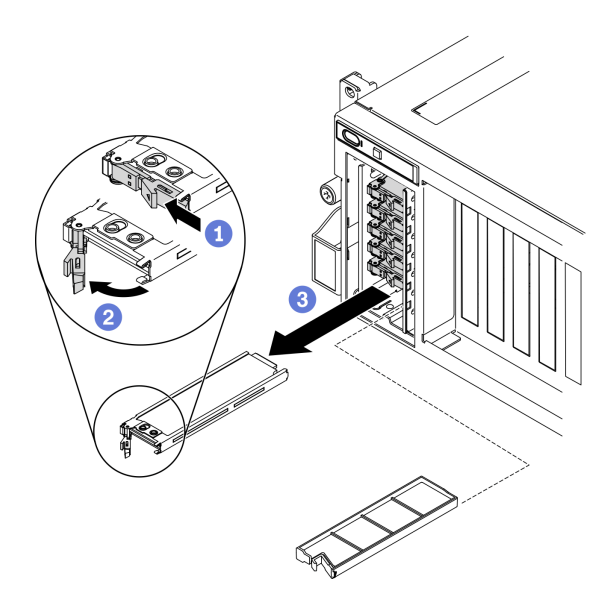

圖例 194. 卸下 EDSFF 熱抽換硬碟

步驟 3. 盡快安裝機槽填充板或替換硬碟。請參[閱第 261](#page-268-0) 頁 「[安裝 EDSFF 熱抽換硬碟](#page-268-0)」。 步驟 4. 將 EDSFF 框架外蓋重新裝回伺服器。

<span id="page-268-0"></span>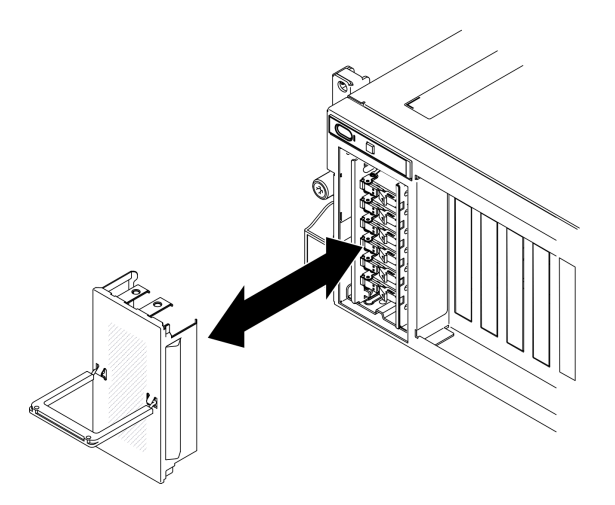

圖例 195. 重新安裝 EDSFF 框架外蓋

# 在您完成之後

如果指示您送回元件或選配裝置,請遵循所有包裝指示,並使用提供給您的任何包裝材料來運送。

### 安裝 EDSFF 熱抽換硬碟

使用此資訊來安裝 EDSFF 熱抽換硬碟。

# 關於此作業

#### 注意:

- 閱[讀第 147](#page-154-0) 頁 「[安裝準則](#page-154-0)」和[第 148](#page-155-0) 頁 「[安全檢驗核對清單](#page-155-0)」,確保工作時安全無虞。
- 將裝有硬碟的防靜電保護袋與解決方案上任何未上漆的金屬表面接觸;然後,從保護袋中取出硬碟,將它 放在防靜電表面上。
- 在您從伺服器上卸下硬碟之前,請先確實儲存硬碟上的資料(特別是該硬碟屬於 RAID 陣列的一 部分時)。
- 為了避免損壞硬碟接頭,每當您安裝或卸下硬碟時,請確定伺服器上蓋已就定位且完全合上。
- 為確保系統充分冷卻,每一個機槽中未安裝硬碟或機槽填充板時,操作伺服器的時間請勿超過 2 分鐘。
- 對硬碟、硬碟控制器(包括整合在主機板上的控制器)、硬碟背板或硬碟纜線進行變更之前,請備份所有 儲存在硬碟上的重要資料。
- 在您卸下 RAID 陣列的任何元件(硬碟、RAID 卡等)之前,請先備份所有的 RAID 配置資訊。

下列注意事項說明伺服器支援的硬碟類型,以及安裝硬碟時,必須考量的其他資訊。如需支援的硬碟清單, 請參閱 <https://static.lenovo.com/us/en/serverproven/index.shtml>。

- 找到硬碟隨附的文件,除了本章的指示之外,還必須遵循隨附文件中的指示進行操作。
- 蓋上或裝滿所有機槽、PCI 和 PCIe 插槽,可減少解決方案的電磁干擾 (EMI) 以及保持良好的散熱。當您 安裝硬碟、PCI 或 PCIe 配接卡時,請保留從機槽卸下的 EMC 防護裝置和填充板或 PCI、PCIe 配接卡插 槽蓋,以後需要卸下裝置時,即可派上用場。
- 如需取得伺服器支援的選配裝置完整清單,請參閱 <https://static.lenovo.com/us/en/serverproven/index.shtml>。
- 視 8-DW GPU 型號的伺服器配置而定,可以將下列類型的硬碟安裝在具有其對應機槽號碼的每個框架中:

– 多達六個 EDSFF 硬碟

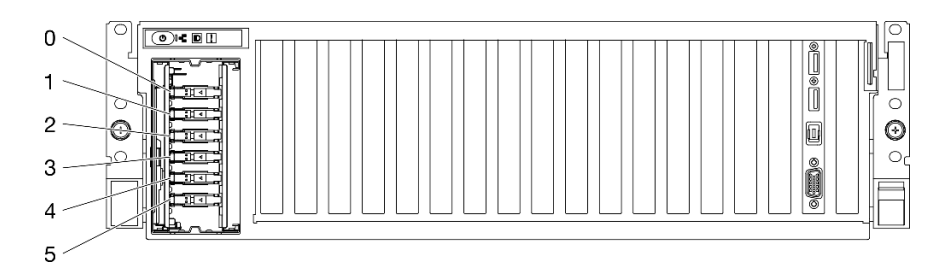

圖例 196. EDSFF 機槽編號

#### 觀看此程序

如需此程序的影片,請造訪 YouTube:[https://www.youtube.com/playlist?list=PLYV5R7hVcs-BXei6L6c05os](https://www.youtube.com/playlist?list=PLYV5R7hVcs-BXei6L6c05osQVLt4w5XYx) [QVLt4w5XYx](https://www.youtube.com/playlist?list=PLYV5R7hVcs-BXei6L6c05osQVLt4w5XYx)。

# 程序

步驟 1. 握住 EDSFF 框架外蓋的把手, 將其從伺服器中拉出。

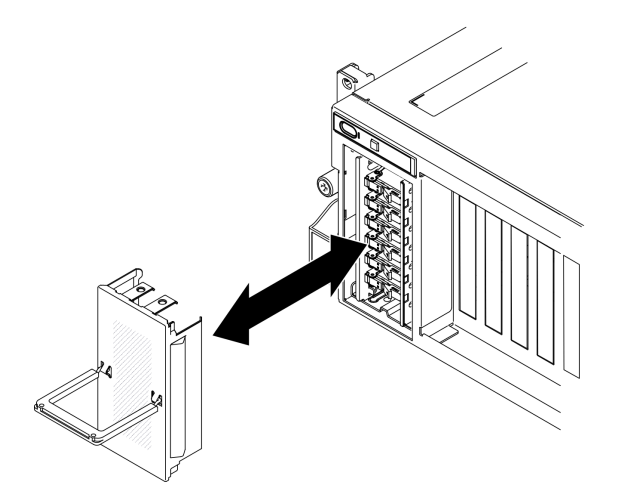

### 圖例 197. 卸下 EDSFF 框架外蓋

步驟 2. 如果機槽中已安裝機槽填充板,請拉動填充板上的鬆開拉桿,然後將其從伺服器中滑出。

- 步驟 3. 安裝 EDSFF 硬碟。
	- a. <sup>●</sup> 確定硬碟把手處於打開的位置。然後,將硬碟與機槽中的導軌對齊,並輕輕將硬碟推入 機槽內,直到硬碟停住。
	- b. <sup>2</sup> 將硬碟把手轉到完全關閉的位置,直到閂鎖發出喀擦聲。

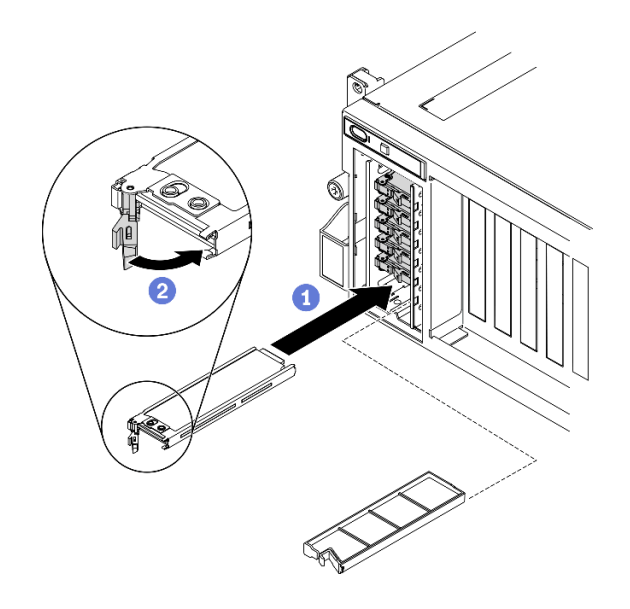

圖例 198. 安裝 EDSFF 熱抽換硬碟

- 步驟 4. 如果您要安裝其他硬碟,請現在安裝;如果任何機槽空了,請用機槽填充板填充它們。
- 步驟 5. 檢查硬碟狀態 LED,確認硬碟正常運作。
	- 如果黃色硬碟狀態 LED 保持亮起,表示硬碟故障且必須更換。
	- 如果綠色硬碟活動 LED 閃爍,表示硬碟運作中。
- 步驟 6. 將 EDSFF 框架外蓋重新裝回伺服器。

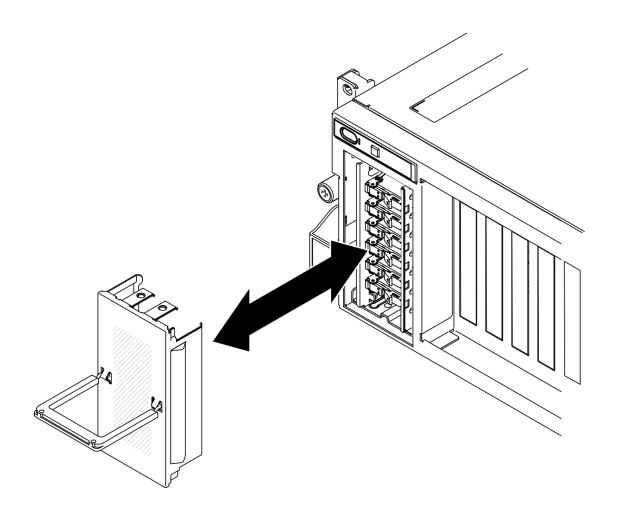

圖例 199. 重新安裝 EDSFF 框架外蓋

如果已針對 RAID 作業透過 ThinkSystem RAID 配接卡配置伺服器,則在安裝硬碟之後,您可能必須重新 配置磁碟陣列。如需 RAID 作業的相關資訊,以及有關使用 ThinkSystem RAID 配接卡的完整指示,請 參閱 ThinkSystem RAID 配接卡文件。

# 更換 EDSFF 硬碟背板

請依照本節中的指示卸下和安裝 EDSFF 硬碟背板。

## 卸下 EDSFF 硬碟背板

請依照本節中的指示卸下 EDSFF 硬碟背板。

## 關於此作業

注意:

- 閱讀[第 147](#page-154-0) 頁 「[安裝準則](#page-154-0)」[和第 148](#page-155-0) 頁 「[安全檢驗核對清單](#page-155-0)」,確保工作時安全無虞。
- 關閉伺服器和週邊裝置的電源,並拔掉電源線和所有外部纜線。請參閱[第 13](#page-20-0) 頁 「[關閉伺服器電源](#page-20-0)」。
- 如果伺服器安裝在機架中,請沿著其機架滑軌將伺服器滑出以接觸上蓋,或從機架卸下伺服器。請參閲 [第 149](#page-156-0) 頁 「[從機架卸下伺服器](#page-156-0)」。

#### 觀看此程序

如需此程序的影片,請造訪 YouTube:[https://www.youtube.com/playlist?list=PLYV5R7hVcs-BXei6L6c05os](https://www.youtube.com/playlist?list=PLYV5R7hVcs-BXei6L6c05osQVLt4w5XYx) [QVLt4w5XYx](https://www.youtube.com/playlist?list=PLYV5R7hVcs-BXei6L6c05osQVLt4w5XYx)。

## 程序

步驟 1. 準備您的伺服器。

- a. 卸下上蓋。請參[閱第 246](#page-253-0) 頁 「[卸下上蓋](#page-253-0)」。
- b. 從機槽卸下所有 EDSFF 熱抽換硬碟和機槽填充板(如果有的話)。請參[閱第 259](#page-266-0) 頁 「[卸下](#page-266-0) [EDSFF 熱抽換硬碟](#page-266-0)」。將硬碟放在防靜電表面上。
- c. 從 EDSFF 硬碟背板拔掉電源線和信號線。
- d. 卸下 EDSFF 框架組件。請參[閱第 266](#page-273-0) 頁 「[卸下 EDSFF 框架組件](#page-273-0)」。

步驟 2. 鬆開兩顆螺絲,以將硬碟背板從框架卸下。

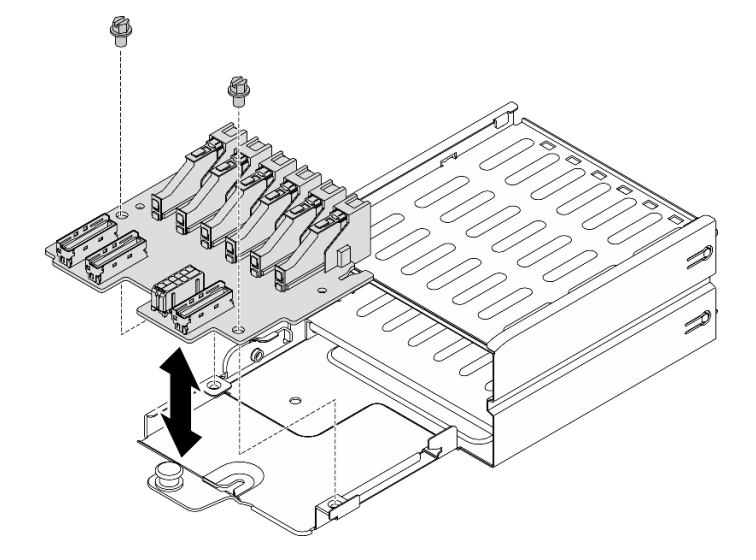

圖例 200. 卸下 EDSFF 硬碟背板

# 在您完成之後

• 安裝替換裝置。請參[閱第 265](#page-272-0) 頁 「[安裝 EDSFF 硬碟背板](#page-272-0)」。

<span id="page-272-0"></span>• 如果指示您送回元件或選配裝置,請遵循所有包裝指示,並使用提供給您的任何包裝材料來運送。

#### 安裝 EDSFF 硬碟背板

請依照本節中的指示安裝 EDSFF 硬碟背板。

# 關於此作業

### 注意:

- 閱[讀第 147](#page-154-0) 頁 「[安裝準則](#page-154-0)」和[第 148](#page-155-0) 頁 「[安全檢驗核對清單](#page-155-0)」,確保工作時安全無虞。
- 將裝有元件的防靜電保護袋與伺服器上任何未上漆的金屬表面接觸;然後,從保護袋中取出元件,將它 放在防靜電表面上。

### 觀看此程序

如需此程序的影片,請造訪 YouTube:[https://www.youtube.com/playlist?list=PLYV5R7hVcs-BXei6L6c05os](https://www.youtube.com/playlist?list=PLYV5R7hVcs-BXei6L6c05osQVLt4w5XYx) [QVLt4w5XYx](https://www.youtube.com/playlist?list=PLYV5R7hVcs-BXei6L6c05osQVLt4w5XYx)。

## 程序

步驟 1. 鎖緊兩顆螺絲,將硬碟背板固定到框架。

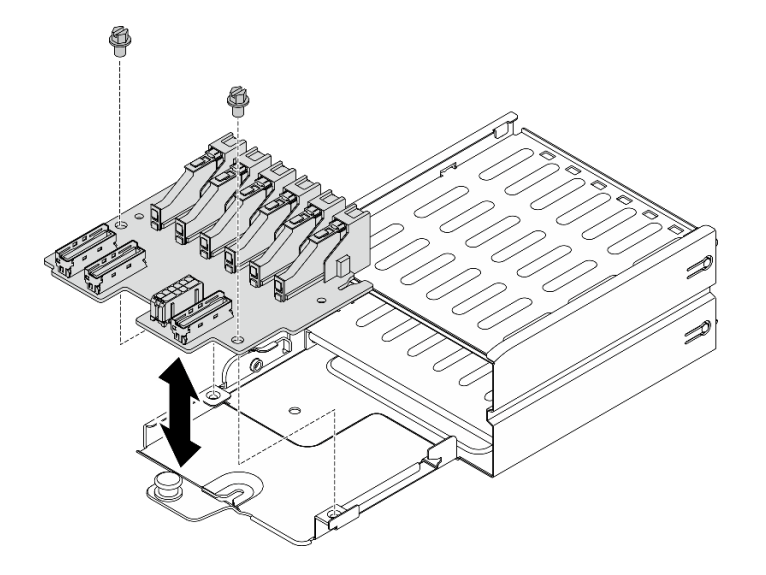

圖例 201. 安裝 EDSFF 硬碟背板

## 在您完成之後

- 1. 重新安裝 EDSFF 框架組件。請參[閱第 267](#page-274-0) 頁 「[安裝 EDSFF 框架組件](#page-274-0)」。
- 2. 將電源線和信號線重新連接至 EDSFF 硬碟背板。
- 3. 重新安裝 EDSFF 熱抽換硬碟或機槽填充板(如果有的話)。請參閱[第 261](#page-268-0) 頁 「[安裝 EDSFF 熱抽](#page-268-0) [換硬碟](#page-268-0)」。
- 4. 完成零件更換請參[閱第 343](#page-350-0) 頁 「[完成零件更換](#page-350-0)」。

## 更換 EDSFF 框架組件

請依照本節中的指示卸下和安裝 EDSFF 框架組件。

## <span id="page-273-0"></span>卸下 EDSFF 框架組件

請依照本節中的指示卸下 EDSFF 框架組件。

### 關於此作業

注意:

- 閱讀[第 147](#page-154-0) 頁 「[安裝準則](#page-154-0)」[和第 148](#page-155-0) 頁 「[安全檢驗核對清單](#page-155-0)」,確保工作時安全無虞。
- 關閉伺服器和週邊裝置的電源,並拔掉電源線和所有外部纜線。請參閱[第 13](#page-20-0) 頁 「[關閉伺服器電源](#page-20-0)」。
- 如果伺服器安裝在機架中,請沿著其機架滑軌將伺服器滑出以接觸上蓋,或從機架卸下伺服器。請參閲 [第 149](#page-156-0) 頁 「[從機架卸下伺服器](#page-156-0)」。
- 為確保系統充分冷卻,每一個機槽中未安裝硬碟或填充板時,操作解決方案的時間請勿超過兩分鐘。
- 如果要卸下一個或多個 EDSFF 硬碟,建議事先透過作業系統加以停用。
- 對硬碟、硬碟控制器(包括整合在主機板上的控制器)、硬碟背板或硬碟纜線進行變更或將其卸下 之前,請備份所有儲存在硬碟上的重要資料。
- 在您卸下 RAID 陣列的任何元件(硬碟、RAID 卡等)之前,請先備份所有的 RAID 配置資訊。

#### 觀看此程序

如需此程序的影片,請造訪 YouTube:[https://www.youtube.com/playlist?list=PLYV5R7hVcs-BXei6L6c05os](https://www.youtube.com/playlist?list=PLYV5R7hVcs-BXei6L6c05osQVLt4w5XYx) [QVLt4w5XYx](https://www.youtube.com/playlist?list=PLYV5R7hVcs-BXei6L6c05osQVLt4w5XYx)。

## 程序

- 步驟 1. 準備您的伺服器。
	- a. 卸下上蓋。請參[閱第 246](#page-253-0) 頁 「[卸下上蓋](#page-253-0)」。
	- b. 從機箱卸下所有 EDSFF 熱抽換硬碟和機槽填充板(如果有的話)。請參[閱第 259](#page-266-0) 頁 「[卸下](#page-266-0) [EDSFF 熱抽換硬碟](#page-266-0)」。將硬碟放在防靜電表面上。
- 步驟 2. 從 EDSFF 硬碟背板拔掉電源線和信號線。
- 步驟 3. 卸下 EDSFF 框架組件。
	- a. 1 拉出框架組件上的柱塞。
	- b. 2 將框架組件滑出機箱。

<span id="page-274-0"></span>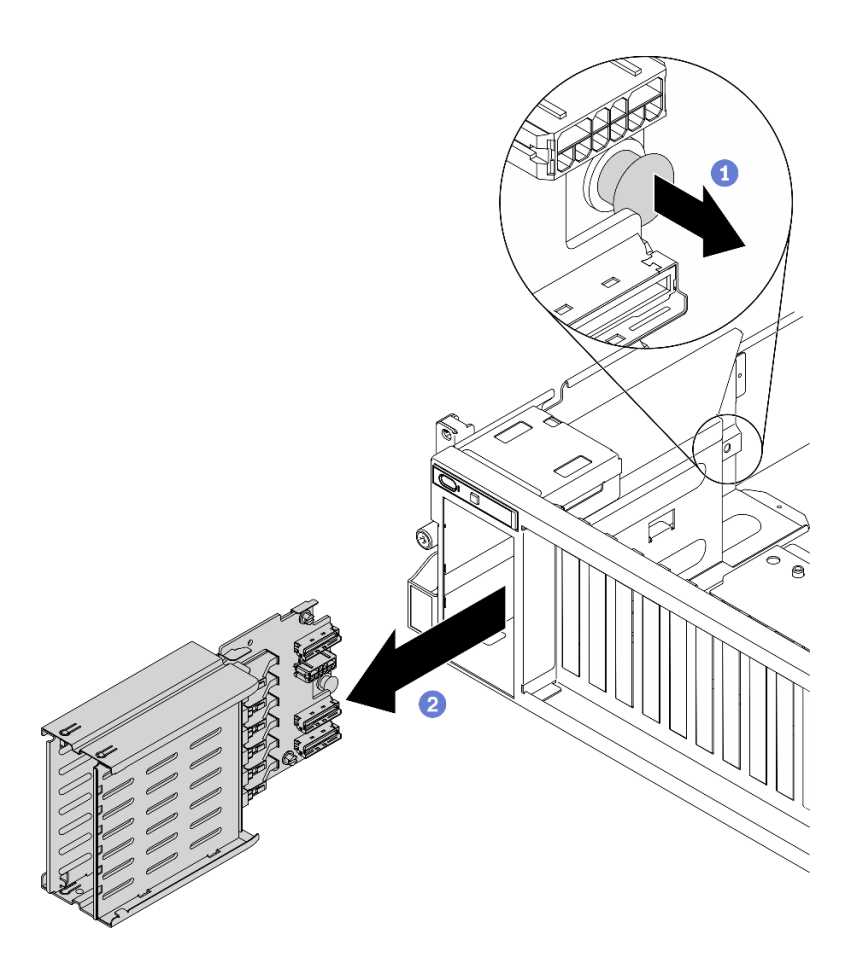

圖例 202. 卸下 EDSFF 框架組件

- 安裝替換裝置。請參閱第 267 頁 「安裝 EDSFF 框架組件」。
- 如果指示您送回元件或選配裝置,請遵循所有包裝指示,並使用提供給您的任何包裝材料來運送。

## 安裝 EDSFF 框架組件

請依照本節中的指示安裝 EDSFF 框架組件。

# 關於此作業

### 注意:

- 閱[讀第 147](#page-154-0) 頁 「[安裝準則](#page-154-0)」和[第 148](#page-155-0) 頁 「[安全檢驗核對清單](#page-155-0)」,確保工作時安全無虞。
- 將裝有硬碟的防靜電保護袋與解決方案上任何未上漆的金屬表面接觸;然後,從保護袋中取出硬碟,將它 放在防靜電表面上。

### 觀看此程序

如需此程序的影片,請造訪 YouTube:[https://www.youtube.com/playlist?list=PLYV5R7hVcs-BXei6L6c05os](https://www.youtube.com/playlist?list=PLYV5R7hVcs-BXei6L6c05osQVLt4w5XYx) [QVLt4w5XYx](https://www.youtube.com/playlist?list=PLYV5R7hVcs-BXei6L6c05osQVLt4w5XYx)。

## 程序

步驟 1. 將 EDSFF 框架組件插入框架插槽,直到柱塞卡入定位。

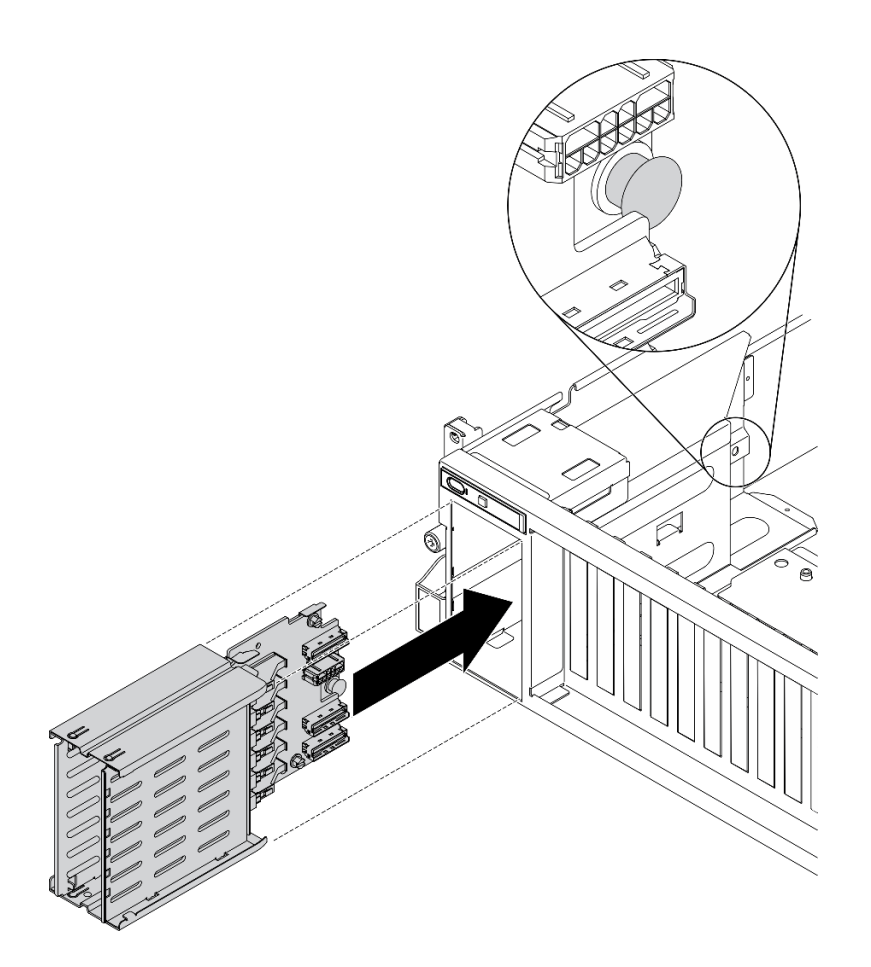

圖例 203. 安裝 EDSFF 框架組件

## 在您完成之後

- 1. 將電源線和信號線重新連接至 EDSFF 硬碟背板。
- 2. 重新安裝 EDSFF 熱抽換硬碟或機槽填充板(如果有的話)。請參[閱第 261](#page-268-0) 頁 「[安裝 EDSFF 熱抽](#page-268-0) [換硬碟](#page-268-0)」。
- 3. 完成零件更換請參閱[第 343](#page-350-0) 頁 「[完成零件更換](#page-350-0)」。

## 更換正面 I/O 擴充板

請依照本節中的指示卸下和安裝正面 I/O 擴充板。

## 卸下正面 I/O 擴充板

請依照本節中的指示卸下正面 I/O 擴充板。

## 關於此作業

## 注意:

- 閱讀[第 147](#page-154-0) 頁 「[安裝準則](#page-154-0)」[和第 148](#page-155-0) 頁 「[安全檢驗核對清單](#page-155-0)」,確保工作時安全無虞。
- 關閉伺服器和週邊裝置的電源,並拔掉電源線和所有外部纜線。請參閱[第 13](#page-20-0) 頁 「[關閉伺服器電源](#page-20-0)」。
- 如果伺服器安裝在機架中,請沿著其機架滑軌將伺服器滑出以接觸上蓋,或從機架卸下伺服器。請參閱 [第 149](#page-156-0) 頁 「[從機架卸下伺服器](#page-156-0)」。

### 觀看此程序

如需此程序的影片,請造訪 YouTube:[https://www.youtube.com/playlist?list=PLYV5R7hVcs-BXei6L6c05os](https://www.youtube.com/playlist?list=PLYV5R7hVcs-BXei6L6c05osQVLt4w5XYx) [QVLt4w5XYx](https://www.youtube.com/playlist?list=PLYV5R7hVcs-BXei6L6c05osQVLt4w5XYx)。

## 程序

步驟 1. 準備您的伺服器。

- a. 卸下上蓋。請參閱[第 246](#page-253-0) 頁 「[卸下上蓋](#page-253-0)」。
- b. 如果已在正面 I/O 擴充板上安裝網路配接卡,請將其卸下。請參閱[第 202](#page-209-0) 頁 「[卸下網路配](#page-209-0) [接卡](#page-209-0)」。
- 步驟 2. 將連接至正面 I/O 擴充板的纜線都拔掉。
- 步驟 3. 鬆開正面 I/O 擴充板上的五顆螺絲,然後將其從機箱卸下。

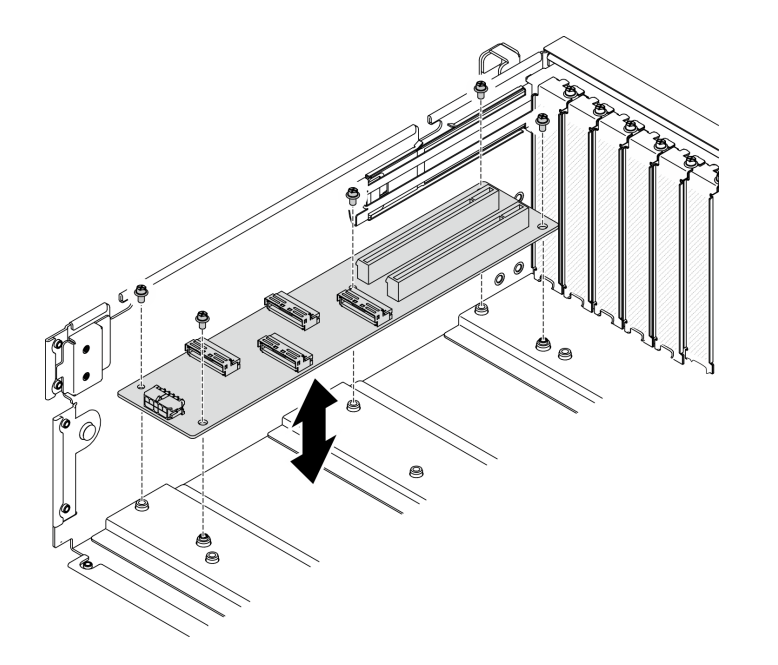

圖例 204. 卸下正面 I/O 擴充板

# 在您完成之後

- 安裝替換裝置。請參閱第 269 頁 「安裝正面 I/O 擴充板」。
- 如果指示您送回元件或選配裝置,請遵循所有包裝指示,並使用提供給您的任何包裝材料來運送。

### 安裝正面 I/O 擴充板

請依照本節中的指示安裝正面 I/O 擴充板。

## 關於此作業

### 注意:

- 閱[讀第 147](#page-154-0) 頁 「[安裝準則](#page-154-0)」和[第 148](#page-155-0) 頁 「[安全檢驗核對清單](#page-155-0)」,確保工作時安全無虞。
- 將裝有硬碟的防靜電包與伺服器上任何未上漆的金屬表面接觸;然後,從包裝中取出硬碟,將它放在 防靜電表面上。

#### 觀看此程序

<span id="page-277-0"></span>如需此程序的影片,請造訪 YouTube:[https://www.youtube.com/playlist?list=PLYV5R7hVcs-BXei6L6c05os](https://www.youtube.com/playlist?list=PLYV5R7hVcs-BXei6L6c05osQVLt4w5XYx) [QVLt4w5XYx](https://www.youtube.com/playlist?list=PLYV5R7hVcs-BXei6L6c05osQVLt4w5XYx)。

## 程序

步驟 1. 將正面 I/O 擴充板對齊主機板後部的五個螺絲孔;然後,將正面 I/O 擴充板向下放入機箱中。 步驟 2. 鎖緊五顆螺絲,將其固定到機箱。

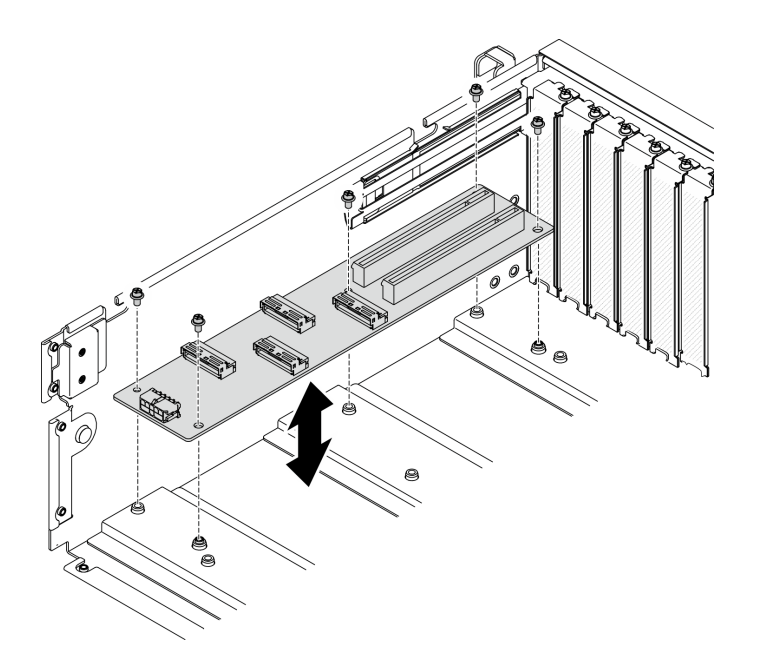

圖例 205. 安裝正面 I/O 擴充板

## 在您完成之後

- 1. 重新連接所需的纜線。
- 2. 將網路配接卡重新安裝到正面 I/O 擴充板。請參[閱第 204](#page-211-0) 頁 「[安裝網路配接卡](#page-211-0)」。
- 3. 完成零件更換請參閱[第 343](#page-350-0) 頁 「[完成零件更換](#page-350-0)」。

## 更換 GPU 配接卡

請依照本節中的指示卸下和安裝 GPU 配接卡。

附註: 如需支援的 GPU 配接卡清單,請參閱: <https://static.lenovo.com/us/en/serverproven/index.shtml>

卸下 GPU 配接卡

請依照本節中的指示卸下 GPU 配接卡。

## 關於此作業

#### 注意:

- 閱讀[第 147](#page-154-0) 頁 「[安裝準則](#page-154-0)」[和第 148](#page-155-0) 頁 「[安全檢驗核對清單](#page-155-0)」,確保工作時安全無虞。
- 關閉伺服器和週邊裝置的電源,並拔掉電源線和所有外部纜線。請參閱[第 13](#page-20-0) 頁 「[關閉伺服器電源](#page-20-0)」。
- 如果伺服器安裝在機架中,請沿著其機架滑軌將伺服器滑出以接觸上蓋,或從機架卸下伺服器。請參閲 [第 149](#page-156-0) 頁 「[從機架卸下伺服器](#page-156-0)」。
- 視特定類型而定,您的 GPU 配接卡看起來可能與本節的圖例稍有不同。

• 請遵循 GPU 配接卡隨附的任何文件中的其他指示。

#### 觀看此程序

如需此程序的影片,請造訪 YouTube:[https://www.youtube.com/playlist?list=PLYV5R7hVcs-BXei6L6c05os](https://www.youtube.com/playlist?list=PLYV5R7hVcs-BXei6L6c05osQVLt4w5XYx) [QVLt4w5XYx](https://www.youtube.com/playlist?list=PLYV5R7hVcs-BXei6L6c05osQVLt4w5XYx)。

## 程序

- 步驟 1. 準備您的伺服器。
	- a. 卸下上蓋。請參閱[第 246](#page-253-0) 頁 「[卸下上蓋](#page-253-0)」。
	- b. 如果已安裝 GPU 配接卡鏈結橋接器,請將其卸下。請參[閱第 279](#page-286-0) 頁 「[卸下 GPU 配接卡鏈](#page-286-0) [結橋接器](#page-286-0)」。

附註:視配置而定,GPU 上可能有一個或三個 GPU 配接卡鏈結橋接器。

步驟 2. 卸下 GPU 配接卡。

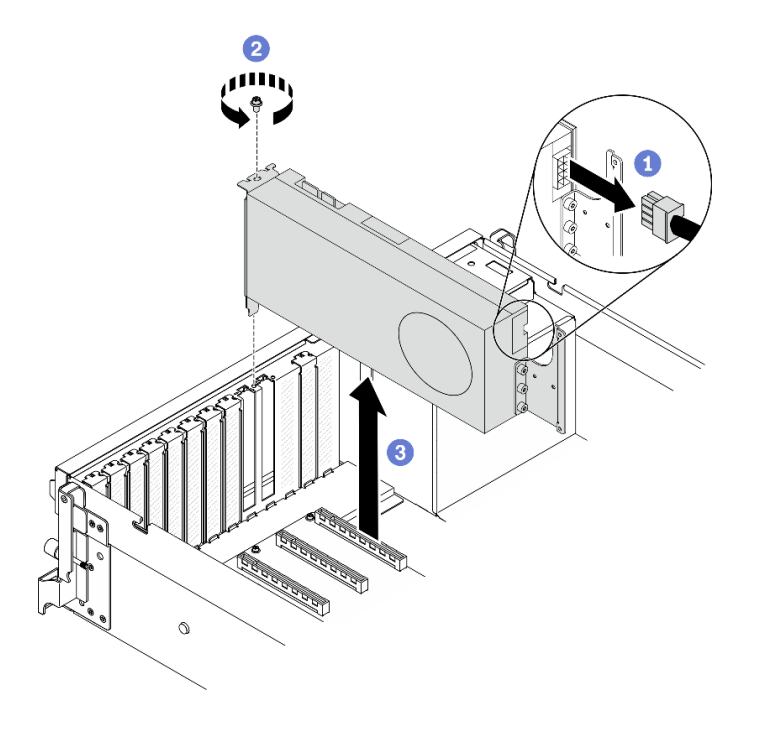

圖例 206. 卸下 GPU 配接卡

- a. 找出您要卸下的 GPU 配接卡,然後從 GPU 配接卡拔掉電源線。
- b. 2 卸下 GPU 配接卡固定螺絲。
- c. <sup>3</sup> 抓住 GPU 配接卡邊緣,小心地將其從 PCIe 插槽拉出。

附註:按壓塑膠閂鎖的後端,以確保可從機箱平穩地卸下 GPU 配接卡。

<span id="page-279-0"></span>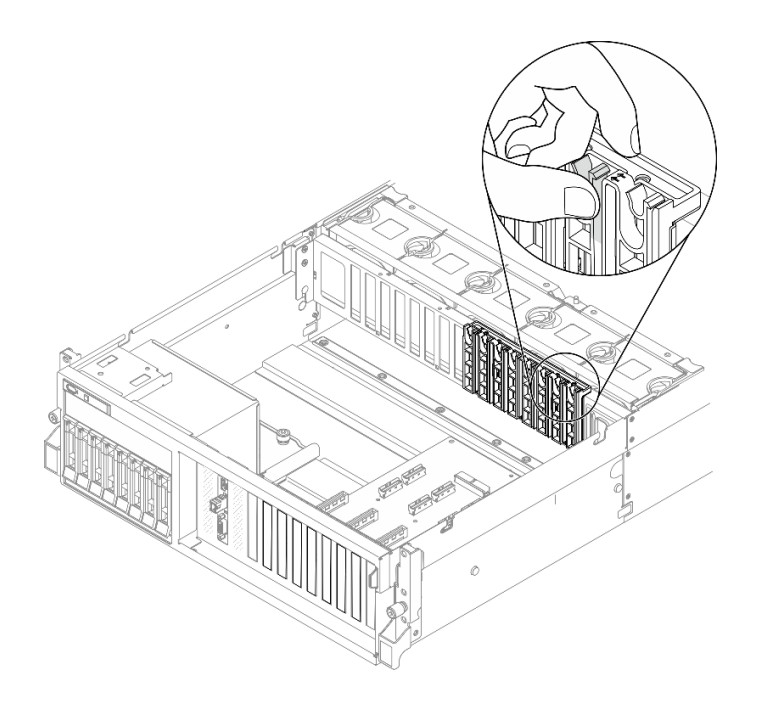

- 1. 安裝替換裝置或插槽托架。請參閱第 272 頁 「安裝 GPU 配接卡」。
- 2. 如果指示您送回元件或選配裝置,請遵循所有包裝指示,並使用提供給您的任何包裝材料來運送。
- 3. 如果已卸下GPU 配接卡鏈結橋接器,請將鏈結接頭蓋板重新裝回 GPU 中。如果您手上沒有原始的 鏈結接頭蓋板,請使用新 GPU 配接卡上的。

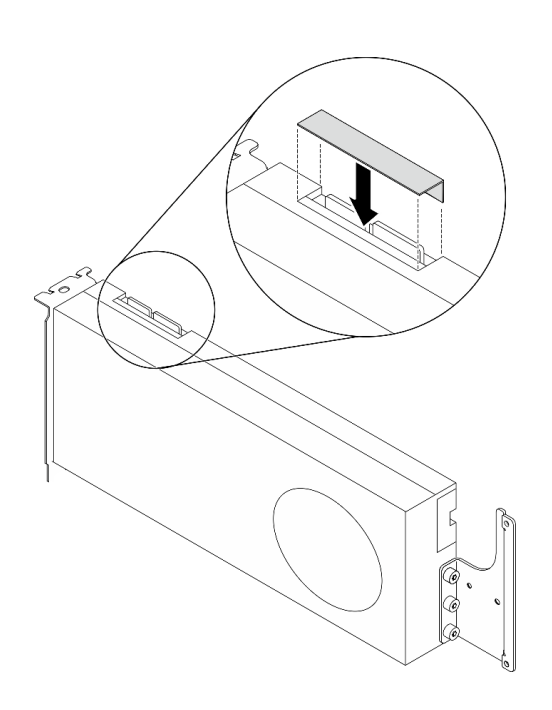

圖例 207. 將鏈結接頭蓋板安裝到 GPU

# 安裝 GPU 配接卡

請依照本節中的指示安裝 GPU 配接卡。

# 關於此作業

注意:

- 閱[讀第 147](#page-154-0) 頁 「[安裝準則](#page-154-0)」和[第 148](#page-155-0) 頁 「[安全檢驗核對清單](#page-155-0)」,確保工作時安全無虞。
- 將裝有元件的防靜電保護袋與伺服器上任何未上漆的金屬表面接觸;然後,從保護袋中取出元件,將它 放在防靜電表面上。
- 視特定類型而定,您的 GPU 配接卡看起來可能與本節的圖例稍有不同。
- 請遵循 GPU 配接卡隨附的任何文件中的其他指示。

重要事項: 在 ThinkSystem SR670 V2 中使用時, Nvidia A40 GPU 上的 DisplayPort 埠不受支援。

#### 觀看此程序

如需此程序的影片,請造訪 YouTube:[https://www.youtube.com/playlist?list=PLYV5R7hVcs-BXei6L6c05os](https://www.youtube.com/playlist?list=PLYV5R7hVcs-BXei6L6c05osQVLt4w5XYx) [QVLt4w5XYx](https://www.youtube.com/playlist?list=PLYV5R7hVcs-BXei6L6c05osQVLt4w5XYx)。

## 程序

- 步驟 1. 根據您的配置的伺服器正面圖找出 PCIe 插槽。請參閲以下小節,以瞭解 PCIe 插槽編號和支援 的 GPU 配置:
	- [第 16](#page-23-0) 頁 「[4-DW GPU 型號正面圖](#page-23-0)」
	- [第 19](#page-26-0) 頁 「[8-DW GPU 型號正面圖](#page-26-0)」
- 步驟 2. (選用)如果要安裝GPU 配接卡鏈結橋接器,請從 GPU 卸下鏈結接頭蓋板。請保存鏈結接頭 蓋板以備日後所需。

附註:視配置而定,GPU 上可能有一個或三個 GPU 配接卡鏈結橋接器。鏈結 GPU 配對時,必 須鏈結 GPU 上所有的鏈結接頭。

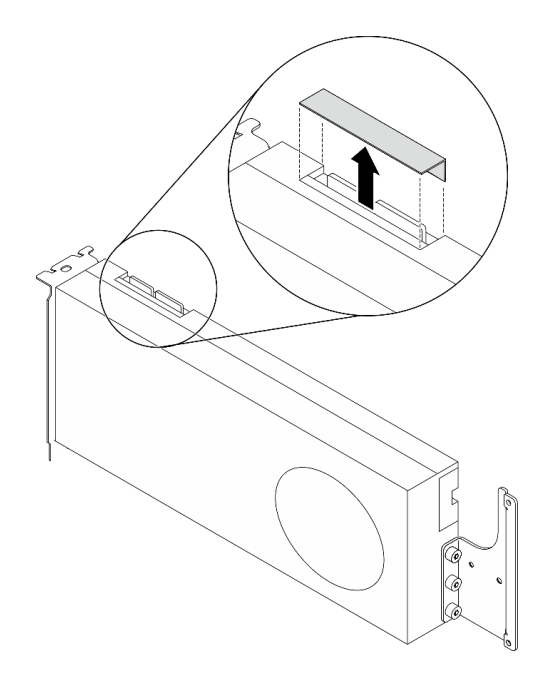

圖例 208. 從 GPU 卸下鏈結接頭蓋板

步驟 3. 安裝 GPU 配接卡。

附註:若插槽托架覆蓋著 PCIe 插槽,請先從機箱卸下托架。

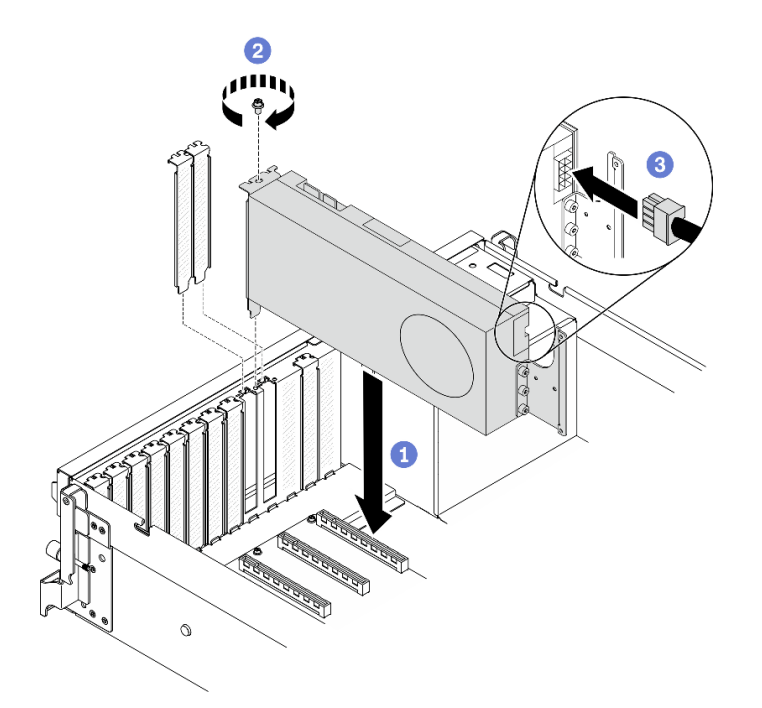

圖例 209. 安裝 GPU 配接卡

a. ● 將 GPU 配接卡對齊機箱上的 PCIe 插槽。然後,小心地將 GPU 配接卡的兩端直接壓入 插槽,直到其固定到位。

附註:確定每個配接卡的後端有插入機箱上兩個壓印箭頭旁的插槽中。

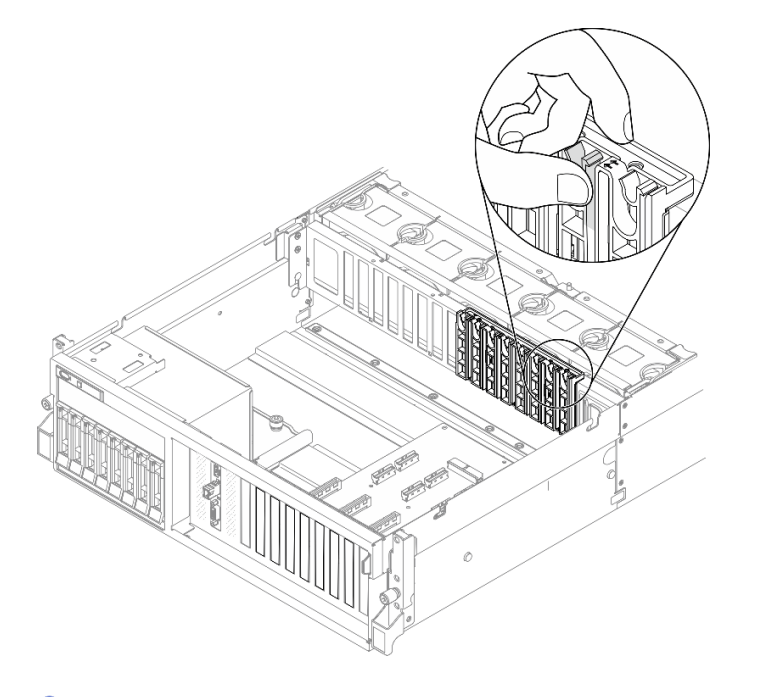

b. 2 鎖緊 GPU 配接卡固定螺絲。

c. <sup>●</sup> 將 GPU 配接卡電源線連接至 GPU 配接卡。請參閲 GPU 配接卡和主機板 GPU 電源接頭對應 表格。如需主機板上 GPU 電源接頭的詳細資料,請參[閱第 33](#page-40-0) 頁 「[主機板接頭](#page-40-0)」。

表格 22. GPU 配接卡和主機板 GPU 電源接頭對應表格

| 項目                  | 編號       |                        |          |                |           |          |          |           |
|---------------------|----------|------------------------|----------|----------------|-----------|----------|----------|-----------|
| 配接<br>GPU<br>卡      |          | 2                      | 3        | 4              | 5         | 6        |          | 8         |
| (PCIe 插<br>槽)       | 插槽<br>3) | 插槽<br>$\overline{4}$ . | 插槽<br>5) | 插槽<br>6        | (插槽<br>7) | 插槽<br>8) | 插槽<br>9) | 插槽<br>10) |
| 主機板<br>GPU 電源<br>接頭 |          | $\overline{2}$         | 3        | $\overline{4}$ | 5         | 6        |          | 8         |

## 在您完成之後

● 如果要安裝GPU 配接卡鏈結橋接器,請參閲[第 280](#page-287-0) 頁 「[安裝 GPU 配接卡鏈結橋接器](#page-287-0)」。

• 完成零件更換請參閱[第 343](#page-350-0) 頁 「[完成零件更換](#page-350-0)」。

# 更換 GPU 配電板

請依照本節中的指示卸下和安裝 GPU 配電板。

### 卸下 GPU 配電板

請依照本節中的指示卸下 GPU 配電板。

### 關於此作業

### 注意:

- 閱[讀第 147](#page-154-0) 頁 「[安裝準則](#page-154-0)」和[第 148](#page-155-0) 頁 「[安全檢驗核對清單](#page-155-0)」,確保工作時安全無虞。
- 關閉伺服器和週邊裝置的電源,並拔掉電源線和所有外部纜線。請參閱[第 13](#page-20-0) 頁 「[關閉伺服器電源](#page-20-0)」。
- 如果伺服器安裝在機架中,請沿著其機架滑軌將伺服器滑出以接觸上蓋,或從機架卸下伺服器。請參閲 [第 149](#page-156-0) 頁 「[從機架卸下伺服器](#page-156-0)」。

#### 觀看此程序

如需此程序的影片,請造訪 YouTube:[https://www.youtube.com/playlist?list=PLYV5R7hVcs-BXei6L6c05os](https://www.youtube.com/playlist?list=PLYV5R7hVcs-BXei6L6c05osQVLt4w5XYx) [QVLt4w5XYx](https://www.youtube.com/playlist?list=PLYV5R7hVcs-BXei6L6c05osQVLt4w5XYx)。

### 程序

- 步驟 1. 準備您的伺服器。
	- a. 卸下上蓋。請參閱[第 246](#page-253-0) 頁 「[卸下上蓋](#page-253-0)」。
	- b. 卸下所有 GPU 配接卡。請參閱[第 270](#page-277-0) 頁 「[卸下 GPU 配接卡](#page-277-0)」。
- 步驟 2. 從 GPU 配電板拔掉電源線和信號線。

#### 步驟 3. 卸下 GPU 配電板。

- a. ❶ 卸下將 GPU 配電板固定在機箱上的九顆螺絲。
- b. 2 抓住 GPU 配電板邊緣,小心地將其從機箱中拿出。

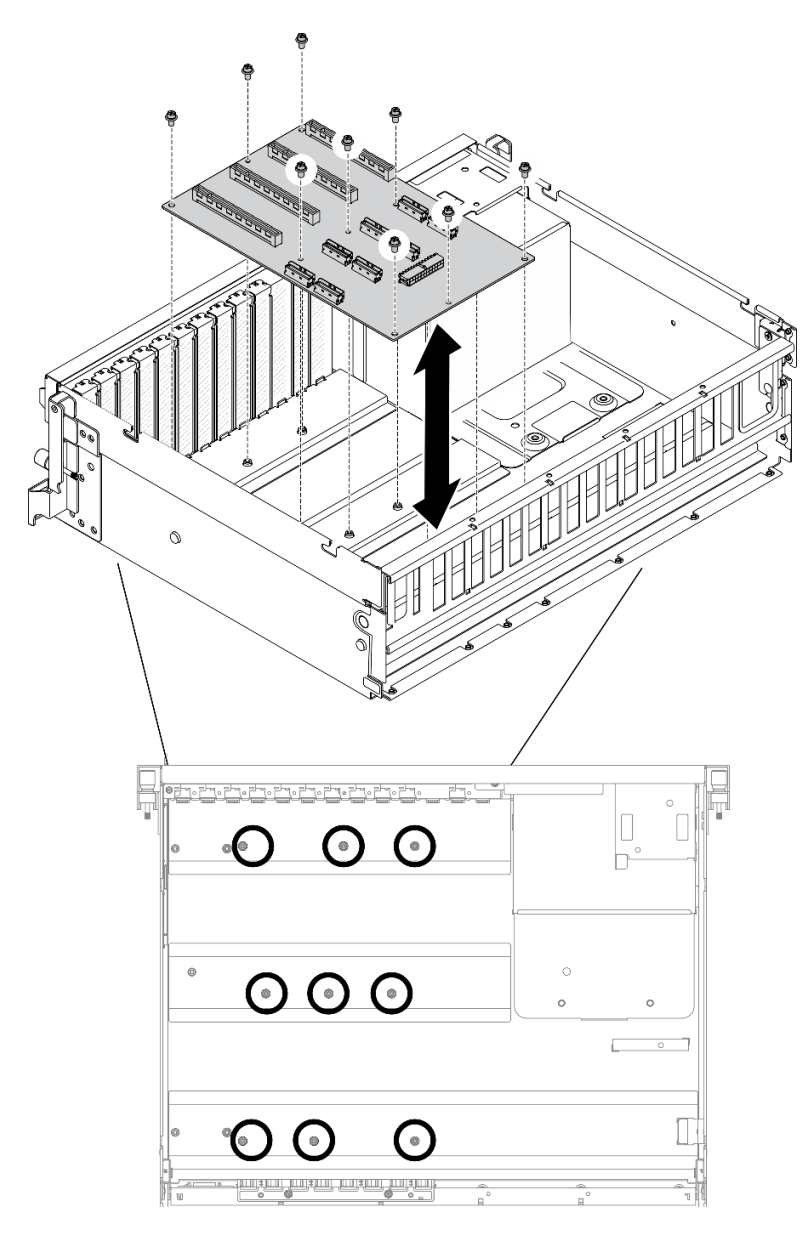

附註:圖解顯示四個 PCIe x16 插槽 PCIe 配電板。 圖例 210. 卸下 GPU 配電板 — 4-DW GPU 型號

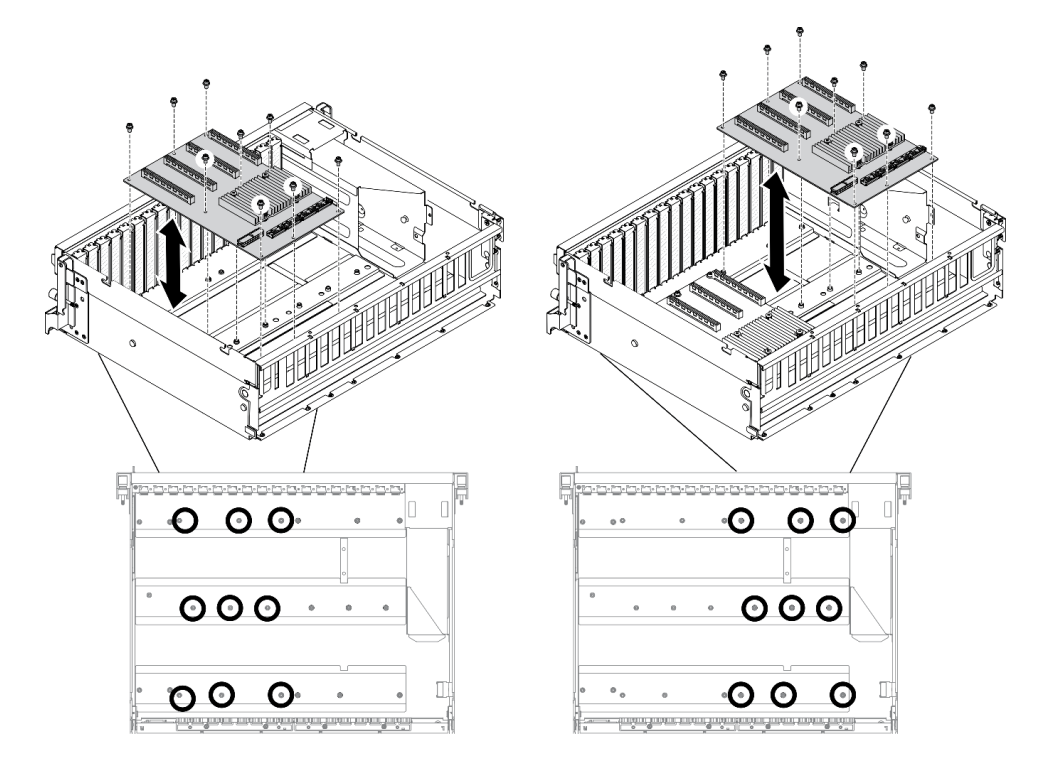

附註:圖解顯示四個 PCIe x16 插槽開關式 PCIe 配電板。

圖例 211. 卸下 GPU 配電板 — 8-DW GPU 型號

## 在您完成之後

- 安裝替換裝置。請參閱第 277 頁 「安裝 GPU 配電板」。
- 如果指示您送回元件或選配裝置,請遵循所有包裝指示,並使用提供給您的任何包裝材料來運送。

### 安裝 GPU 配電板

請依照本節中的指示安裝 GPU 配電板。

## 關於此作業

### 注意:

- 閱[讀第 147](#page-154-0) 頁 「[安裝準則](#page-154-0)」和[第 148](#page-155-0) 頁 「[安全檢驗核對清單](#page-155-0)」,確保工作時安全無虞。
- 將裝有元件的防靜電保護袋與伺服器上任何未上漆的金屬表面接觸;然後,從保護袋中取出元件,將它 放在防靜電表面上。
- 根據您的配置,4-DW GPU 型號和 8-DW GPU 型號支援下列 GPU 配電板:

– 4-DW GPU 型號支援下列其中一種:

- 1 x 四個 PCIe x16 插槽 PCIe 配電板
- 1 x 四個 PCIe x16 插槽開關式 PCIe 配電板
- 8-DW GPU 型號支援下列其中一種:
	- $-2 x$  四個 PCIe  $x16$  插槽 PCIe 配電板
	- $-2 x$  四個 PCIe  $x16$  插槽開關式 PCIe 配電板

#### 觀看此程序

如需此程序的影片,請造訪 YouTube:[https://www.youtube.com/playlist?list=PLYV5R7hVcs-BXei6L6c05os](https://www.youtube.com/playlist?list=PLYV5R7hVcs-BXei6L6c05osQVLt4w5XYx) [QVLt4w5XYx](https://www.youtube.com/playlist?list=PLYV5R7hVcs-BXei6L6c05osQVLt4w5XYx)。

# 程序

步驟 1. 安裝 GPU 配電板。

- a. 將 GPU 配電板上的九個螺絲孔對齊機箱上的支座。
- b. 2 鎖緊九顆螺絲,將 GPU 配電板固定到機箱上。

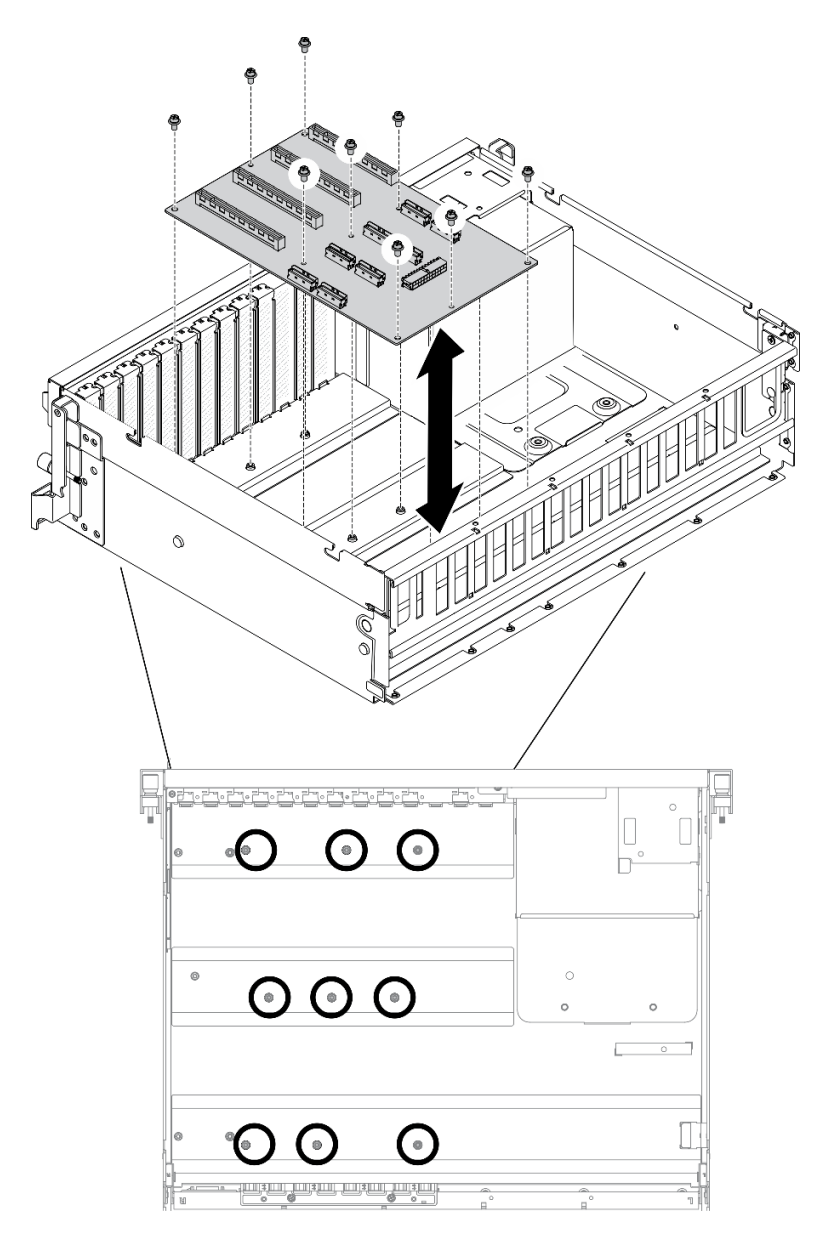

附註:圖解顯示四個 PCIe x16 插槽 PCIe 配電板。 圖例 212. 安裝 GPU 配電板 — 4-DW GPU 型號

<span id="page-286-0"></span>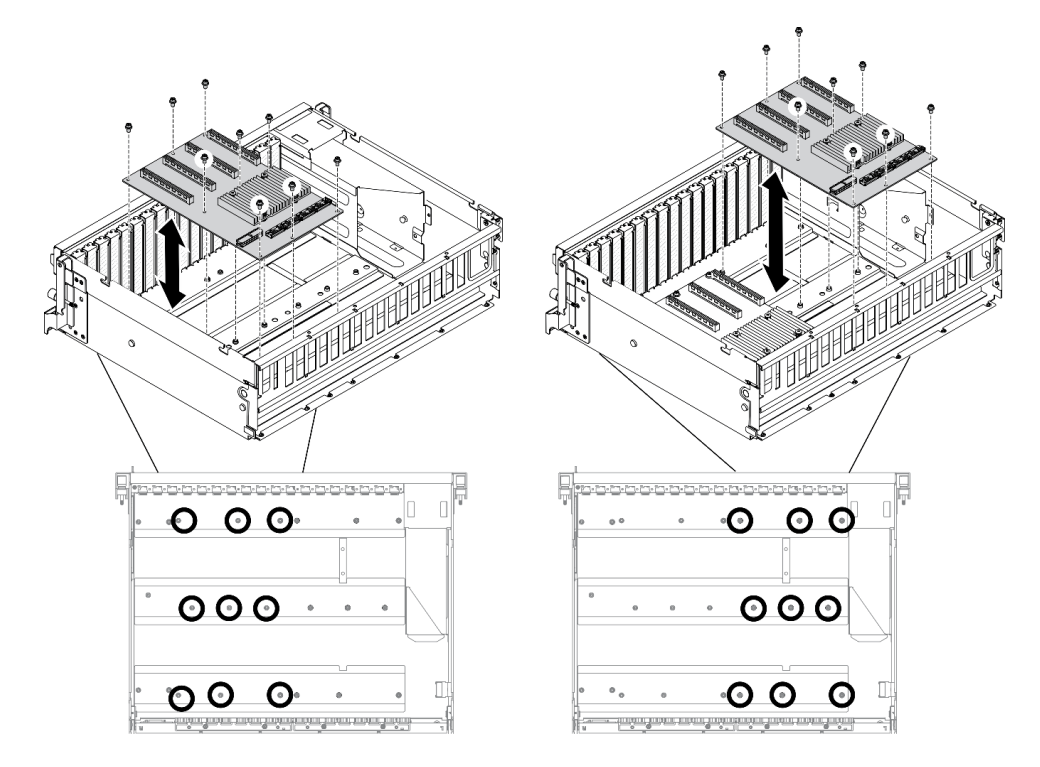

附註:圖解顯示四個 PCIe x16 插槽開關式 PCIe 配電板。

#### 圖例 213. 安裝 GPU 配電板 — 8-DW GPU 型號

步驟 2. 將電源線和信號線連接至 GPU 配電板。

### 在您完成之後

- 1. 重新安裝 GPU 配接卡。請參[閱第 272](#page-279-0) 頁 「[安裝 GPU 配接卡](#page-279-0)」。
- 2. 完成零件更換請參[閱第 343](#page-350-0) 頁 「[完成零件更換](#page-350-0)」。

### 更換 GPU 配接卡鏈結橋接器

請依照本節中的指示卸下和安裝 GPU 配接卡鏈結橋接器。

### 卸下 GPU 配接卡鏈結橋接器

請依照本節中的指示卸下 GPU 配接卡鏈結橋接器。

## 關於此作業

重要事項:請確定您有吸盤可用於正確卸下GPU 配接卡鏈結橋接器。

#### 注意:

- 閱[讀第 147](#page-154-0) 頁 「[安裝準則](#page-154-0)」和[第 148](#page-155-0) 頁 「[安全檢驗核對清單](#page-155-0)」,確保工作時安全無虞。
- 關閉伺服器和週邊裝置的電源,並拔掉電源線和所有外部纜線。請參閱[第 13](#page-20-0) 頁 「[關閉伺服器電源](#page-20-0)」。
- 如果伺服器安裝在機架中,請沿著其機架滑軌將伺服器滑出以接觸上蓋,或從機架卸下伺服器。請參閱 [第 149](#page-156-0) 頁 「[從機架卸下伺服器](#page-156-0)」。
- 視特定類型而定,您的 GPU 配接卡看起來可能與本節的圖例稍有不同。
- 請遵循 GPU 配接卡隨附的任何文件中的其他指示。

### <span id="page-287-0"></span>觀看此程序

如需此程序的影片,請造訪 YouTube:[https://www.youtube.com/playlist?list=PLYV5R7hVcs-BXei6L6c05os](https://www.youtube.com/playlist?list=PLYV5R7hVcs-BXei6L6c05osQVLt4w5XYx) [QVLt4w5XYx](https://www.youtube.com/playlist?list=PLYV5R7hVcs-BXei6L6c05osQVLt4w5XYx)。

## 程序

步驟 1. 準備您的伺服器。

a. 卸下上蓋。請參[閱第 246](#page-253-0) 頁 「[卸下上蓋](#page-253-0)」。

- 步驟 2. 使用吸盤從 GPU 卸下GPU 配接卡鏈結橋接器。
	- a. ●將吸盤按壓在GPU 配接卡鏈結橋接器上直到黏住GPU 配接卡鏈結橋接器。
	- b. 2將吸盤向上拉,然後從 GPU 同時卸下GPU 配接卡鏈結橋接器和吸盤。

附註:視配置而定,GPU 上可能有一個或三個 GPU 配接卡鏈結橋接器。從 GPU 卸下所有的 GPU 配接卡鏈結橋接器。

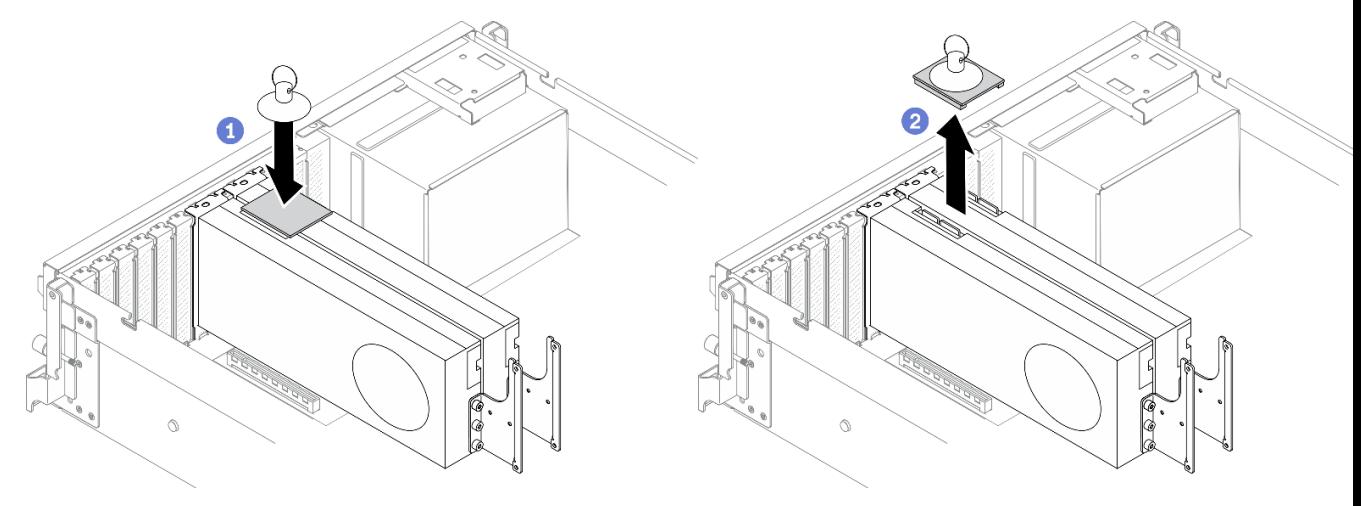

圖例 214. 卸下GPU 配接卡鏈結橋接器

### 在您完成之後

- 1. 安裝替換裝置或插槽托架。請參閱第 280 頁 「安裝 GPU 配接卡鏈結橋接器」。
- 2. 如果指示您送回元件或選配裝置,請遵循所有包裝指示,並使用提供給您的任何包裝材料來運送。

### 安裝 GPU 配接卡鏈結橋接器

請依照本節中的指示安裝 GPU 配接卡鏈結橋接器。

### 關於此作業

#### 注意:

- 閱讀[第 147](#page-154-0) 頁 「[安裝準則](#page-154-0)」[和第 148](#page-155-0) 頁 「[安全檢驗核對清單](#page-155-0)」,確保工作時安全無虞。
- 將裝有元件的防靜電保護袋與伺服器上任何未上漆的金屬表面接觸;然後,從保護袋中取出元件,將它 放在防靜電表面上。
- 視特定類型而定,您的 GPU 配接卡看起來可能與本節的圖例稍有不同。
- 請遵循 GPU 配接卡隨附的任何文件中的其他指示。

#### 觀看此程序
如需此程序的影片,請造訪 YouTube:[https://www.youtube.com/playlist?list=PLYV5R7hVcs-BXei6L6c05os](https://www.youtube.com/playlist?list=PLYV5R7hVcs-BXei6L6c05osQVLt4w5XYx) [QVLt4w5XYx](https://www.youtube.com/playlist?list=PLYV5R7hVcs-BXei6L6c05osQVLt4w5XYx)。

## 程序

附註:安裝GPU 配接卡鏈結橋接器以連接下面列出的 GPU 配對:

- GPU 1 和 GPU 2
- GPU 3 和 GPU 4
- GPU 5 和 GPU 6
- GPU 7 和 GPU 8

步驟 1. 如果 GPU 已安裝在機箱中,請從機箱卸下。請參閱[第 270](#page-277-0) 頁 「[卸下 GPU 配接卡](#page-277-0)」。 步驟 2. 從 GPU 卸下鏈結接頭蓋板。

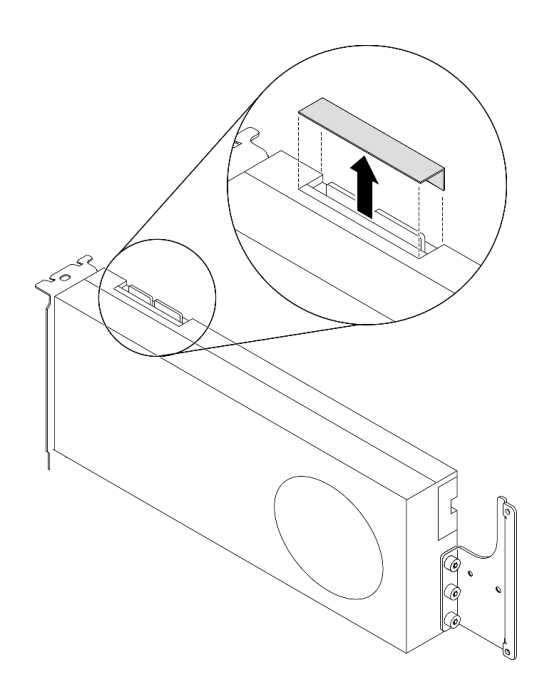

#### 圖例 215. 從 GPU 卸下鏈結接頭蓋板

- 步驟 3. 將 GPU 安裝到機箱。請參[閱第 272](#page-279-0) 頁 「[安裝 GPU 配接卡](#page-279-0)」。
- 步驟 4. 將GPU 配接卡鏈結橋接器與 GPU 上的鏈結接頭對齊;然後將GPU 配接卡鏈結橋接器安裝到 GPU,直到卡入定位為止。

附註:視配置而定,GPU 上可能有一個或三個 GPU 配接卡鏈結橋接器。鏈結 GPU 配對時,必 須鏈結 GPU 上所有的鏈結接頭。

<span id="page-289-0"></span>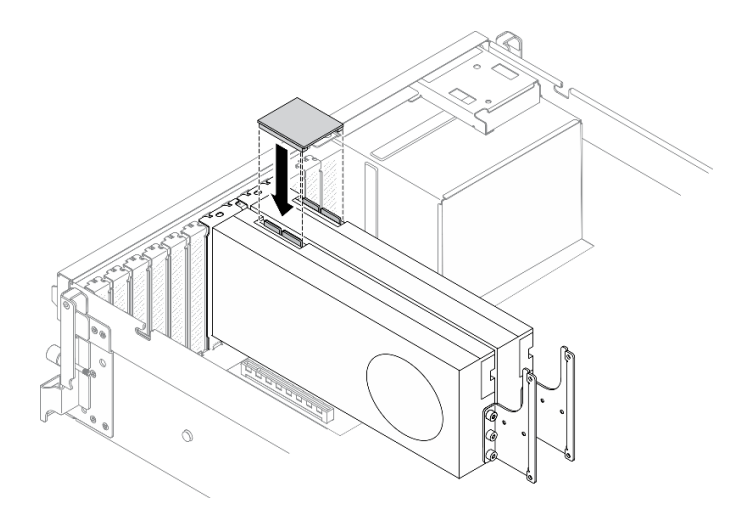

#### 圖例 216. 安裝GPU 配接卡鏈結橋接器

## 在您完成之後

完成零件更換請參閱[第 343](#page-350-0) 頁 「[完成零件更換](#page-350-0)」。

# SXM GPU 型號元件

使用本節中的資訊卸下和安裝 SXM GPU 型號元件。

# 更換 2.5 吋熱抽換硬碟

請依照本節中的指示卸下和安裝 2.5 吋熱抽換硬碟。

### 卸下 2.5 吋熱抽換硬碟

請依照本節中的指示卸下 2.5 吋熱抽換硬碟。

### 關於此作業

### 注意:

- 閱讀[第 147](#page-154-0) 頁 「[安裝準則](#page-154-0)」[和第 148](#page-155-0) 頁 「[安全檢驗核對清單](#page-155-0)」,確保工作時安全無虞。
- 為確保系統充分冷卻,每一個機槽中未安裝硬碟或填充板時,操作解決方案的時間請勿超過兩分鐘。
- 如果要卸下一個或多個 NVMe 固態硬碟,建議事先透過作業系統加以停用。
- 對硬碟、硬碟控制器(包括整合在主機板上的控制器)、硬碟背板或硬碟纜線進行變更或將其卸下 之前,請備份所有儲存在硬碟上的重要資料。
- 在您卸下 RAID 陣列的任何元件(硬碟、RAID 卡等)之前,請先備份所有的 RAID 配置資訊。

**附註:**如果部分機槽在卸下元件後不打算安裝任何元件,請確定您已備妥機槽填充板。

#### 觀看此程序

如需此程序的影片,請造訪 YouTube:[https://www.youtube.com/playlist?list=PLYV5R7hVcs-BXei6L6c05os](https://www.youtube.com/playlist?list=PLYV5R7hVcs-BXei6L6c05osQVLt4w5XYx) [QVLt4w5XYx](https://www.youtube.com/playlist?list=PLYV5R7hVcs-BXei6L6c05osQVLt4w5XYx)。

## 程序

步驟 1. 卸下 2.5 吋熱抽換硬碟。

- <span id="page-290-0"></span>a. <sup>1</sup>滑動鬆開閂鎖以打開硬碟匣把手。
- b. 2 將硬碟把手旋轉至打開的位置。
- c. 握住把手,然後將硬碟從機槽中滑出。

附註:盡快安裝機槽填充板或替換硬碟。請參閱第 283 頁 「安裝 2.5 吋熱抽換硬碟」。

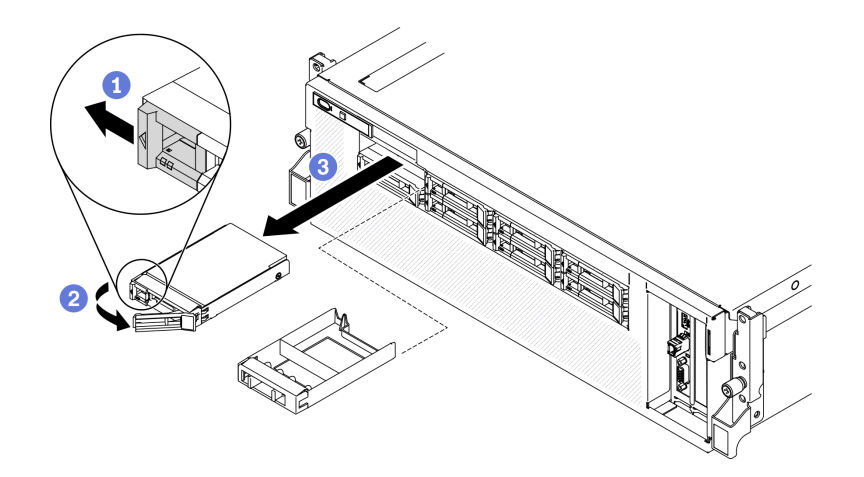

圖例 217. 在 SXM GPU 型號中卸下 2.5 吋硬碟

### 在您完成之後

如果指示您送回元件或選配裝置,請遵循所有包裝指示,並使用提供給您的任何包裝材料來運送。

#### 安裝 2.5 吋熱抽換硬碟

請依照本節中的指示安裝 2.5 吋熱抽換硬碟。

### 關於此作業

#### 注意:

- 閱[讀第 147](#page-154-0) 頁 「[安裝準則](#page-154-0)」和[第 148](#page-155-0) 頁 「[安全檢驗核對清單](#page-155-0)」,確保工作時安全無虞。
- 將裝有硬碟的防靜電包與伺服器上任何未上漆的金屬表面接觸;然後,從包裝中取出硬碟,將它放在 防靜電表面上。
- 在您從伺服器上卸下硬碟之前,請先確實儲存硬碟上的資料(特別是該硬碟屬於 RAID 陣列的一 部分時)。
- 為了避免損壞硬碟接頭,每當您安裝或卸下硬碟時,請確定伺服器上蓋已就定位且完全合上。
- 為確保系統充分冷卻,每一個機槽中未安裝硬碟或機槽填充板時,操作伺服器的時間請勿超過 2 分鐘。
- 對硬碟、硬碟控制器(包括整合在主機板上的控制器)、硬碟背板或硬碟纜線進行變更之前,請備份所有 儲存在硬碟上的重要資料。
- 在您卸下 RAID 陣列的任何元件(硬碟、RAID 卡等)之前,請先備份所有的 RAID 配置資訊。

下列注意事項說明伺服器支援的硬碟類型,以及安裝硬碟時,必須考量的其他資訊。如需支援的硬碟清單, 請參閱 <https://static.lenovo.com/us/en/serverproven/index.shtml>。

- 找到硬碟隨附的文件,除了本章的指示之外,還必須遵循隨附文件中的指示進行操作。
- 蓋上或裝滿所有機槽、PCI 和 PCIe 插槽,可減少解決方案的電磁干擾 (EMI) 以及保持良好的散熱。當您 安裝硬碟、PCI 或 PCIe 配接卡時,請保留從機槽卸下的 EMC 防護裝置和填充板或 PCI、PCIe 配接卡插 槽蓋,以後需要卸下裝置時,即可派上用場。
- 如需取得伺服器支援的選配裝置完整清單,請參閱 <https://static.lenovo.com/us/en/serverproven/index.shtml>。
- 視 SXM GPU 型號的伺服器配置而定,可以將下列類型的硬碟安裝在具有其對應機槽號碼的每個框架中:

– 支援四個或八個 2.5 吋 NVMe 硬碟

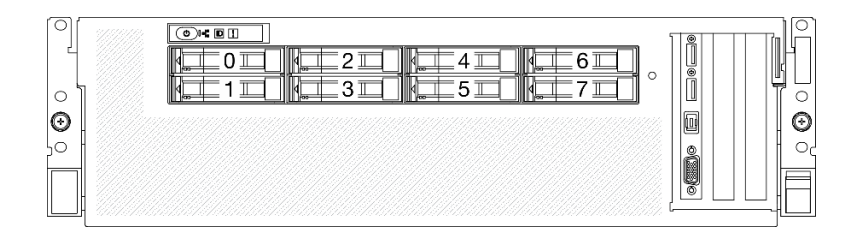

圖例 218. SXM GPU 型號中的 2.5 吋機槽編號

#### 觀看此程序

如需此程序的影片,請造訪 YouTube:[https://www.youtube.com/playlist?list=PLYV5R7hVcs-BXei6L6c05os](https://www.youtube.com/playlist?list=PLYV5R7hVcs-BXei6L6c05osQVLt4w5XYx) [QVLt4w5XYx](https://www.youtube.com/playlist?list=PLYV5R7hVcs-BXei6L6c05osQVLt4w5XYx)。

### 程序

步驟 1. 如果機槽中已安裝機槽填充板,請拉動填充板上的鬆開拉桿,然後將其從伺服器中滑出。

- 步驟 2. 安裝 2.5 吋硬碟。
	- a. <sup>●</sup>確定硬碟把手處於打開的位置。然後,將硬碟與機槽中的導軌對齊,並輕輕將硬碟推入 機槽內,直到硬碟停住。
	- b. 2 將硬碟把手轉到完全關閉的位置, 直到閂鎖發出喀擦聲。

#### 圖例 219. 在 SXM GPU 型號中安裝 2.5 吋熱抽換硬碟

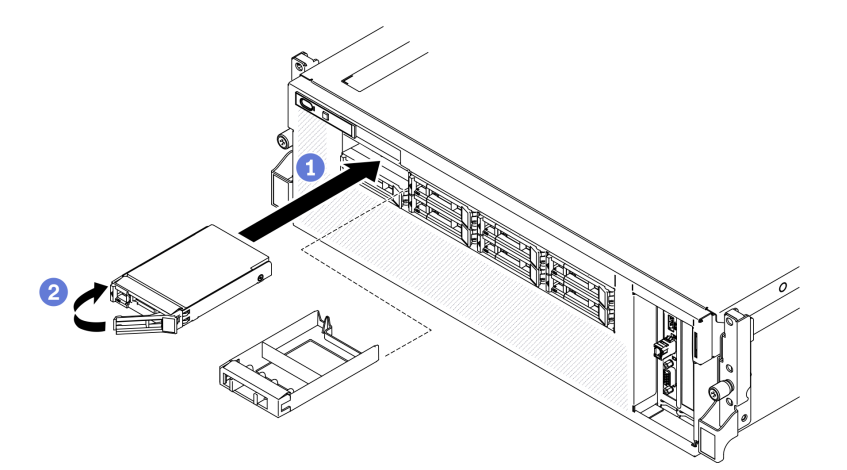

步驟 3. 如果您要安裝其他硬碟,請現在安裝;如果任何機槽空了,請用機槽填充板填充它們。

### 在您完成之後

1. 檢查硬碟狀態 LED,確認硬碟正常運作。

- 如果硬碟的黃色硬碟狀態 LED 持續亮著,表示硬碟故障且必須更換。
- 如果綠色硬碟活動 LED 閃爍,表示正在存取硬碟。

<span id="page-292-0"></span>2. 如果已針對 RAID 作業透過 ThinkSystem RAID 配接卡配置伺服器,則在安裝硬碟之後,您可能必須重 新配置磁碟陣列。如需 RAID 作業的相關資訊,以及有關使用 ThinkSystem RAID 配接卡的完整指 示,請參閱 ThinkSystem RAID 配接卡文件。

# 更換 2.5 吋框架組件

請依照本節中的指示卸下和安裝 2.5 吋框架組件。

### 卸下 2.5 吋框架組件

請依照本節中的指示卸下 2.5 吋框架組件。

## 關於此作業

### 注意:

- 閱[讀第 147](#page-154-0) 頁 「[安裝準則](#page-154-0)」和[第 148](#page-155-0) 頁 「[安全檢驗核對清單](#page-155-0)」,確保工作時安全無虞。
- 關閉伺服器和週邊裝置的電源,並拔掉電源線和所有外部纜線。請參閱[第 13](#page-20-0) 頁 「[關閉伺服器電源](#page-20-0)」。
- 如果伺服器安裝在機架中,請沿著其機架滑軌將伺服器滑出以接觸上蓋,或從機架卸下伺服器。請參閲 [第 149](#page-156-0) 頁 「[從機架卸下伺服器](#page-156-0)」。

#### 觀看此程序

如需此程序的影片,請造訪 YouTube:[https://www.youtube.com/playlist?list=PLYV5R7hVcs-BXei6L6c05os](https://www.youtube.com/playlist?list=PLYV5R7hVcs-BXei6L6c05osQVLt4w5XYx) [QVLt4w5XYx](https://www.youtube.com/playlist?list=PLYV5R7hVcs-BXei6L6c05osQVLt4w5XYx)。

## 程序

步驟 1. 準備您的伺服器。

- a. 卸下上蓋。請參閱[第 246](#page-253-0) 頁 「[卸下上蓋](#page-253-0)」。
- b. 從機箱卸下所有 2.5 吋熱抽換硬碟。請參[閱第 282](#page-289-0) 頁 「[卸下 2.5 吋熱抽換硬碟](#page-289-0)」。
- c. 卸下前方面板。請參[閱第 180](#page-187-0) 頁 「[卸下前方面板](#page-187-0)」。
- 步驟 2. 從 2.5 吋硬碟背板拔掉電源線和信號線。

#### 步驟 3. 卸下 2.5 吋框架組件。

- a. 1 鬆開組件上的兩個翼型螺絲,使其脱離橫槓。
- b. 2 向內滑動組件,使其脱離機箱。

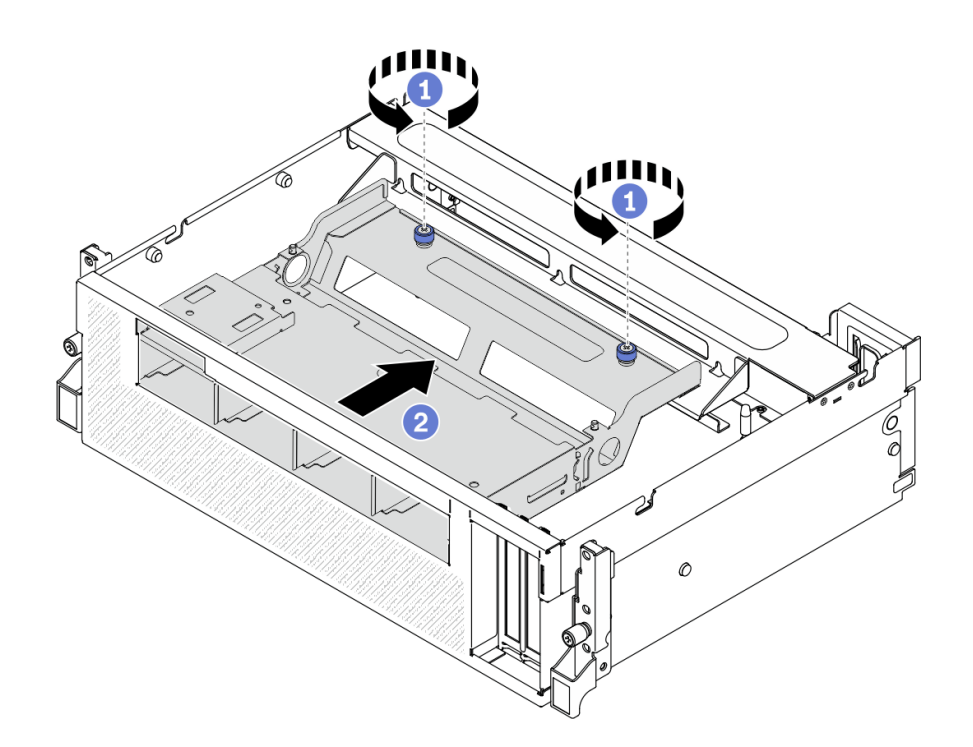

圖例 220. 鬆開 2.5 吋框架組件

- 步驟 4. 卸下 2.5 吋框架組件。
	- a. 傾斜組件,使其後端朝上。
	- b. 2 將組件提起,從機箱取出。

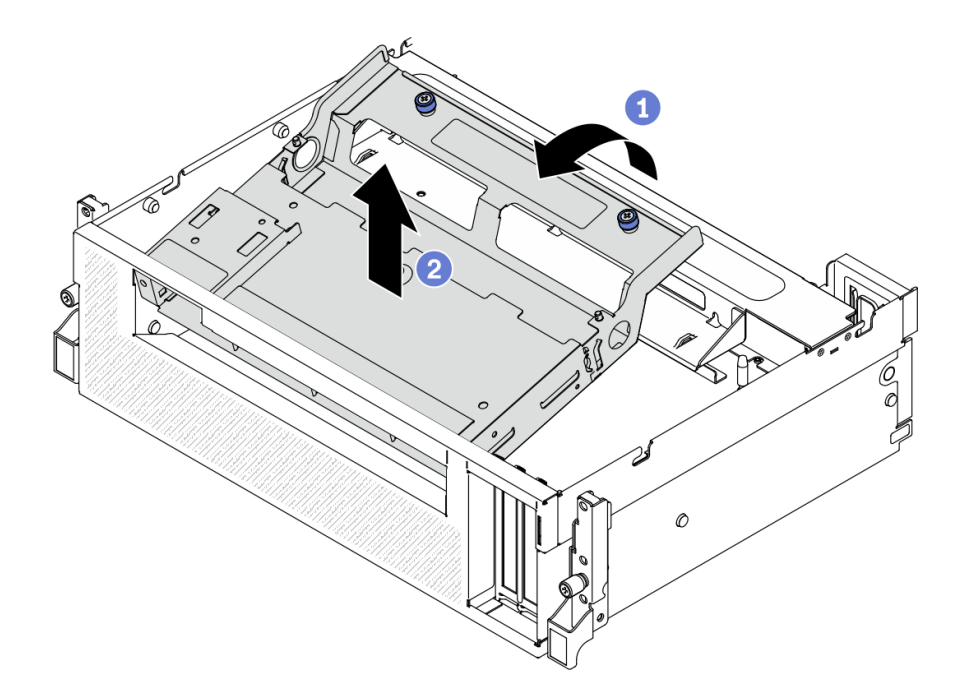

圖例 221. 卸下 2.5 吋框架組件

# 在您完成之後

- <span id="page-294-0"></span>1. 卸下 2.5 吋硬碟背板模組。請參閱[第 288](#page-295-0) 頁 「[卸下 2.5 吋硬碟背板模組](#page-295-0)」。
- 2. 安裝替換裝置。請參閱第 287 頁 「安裝 2.5 吋框架組件」。
- 3. 如果指示您送回元件或選配裝置,請遵循所有包裝指示,並使用提供給您的任何包裝材料來運送。

### 安裝 2.5 吋框架組件

請依照本節中的指示安裝 2.5 吋框架組件。

## 關於此作業

### 注意:

- 閱[讀第 147](#page-154-0) 頁 「[安裝準則](#page-154-0)」和[第 148](#page-155-0) 頁 「[安全檢驗核對清單](#page-155-0)」,確保工作時安全無虞。
- 將裝有硬碟的防靜電包與伺服器上任何未上漆的金屬表面接觸;然後,從包裝中取出硬碟,將它放在 防靜電表面上。

#### 觀看此程序

如需此程序的影片,請造訪 YouTube:[https://www.youtube.com/playlist?list=PLYV5R7hVcs-BXei6L6c05os](https://www.youtube.com/playlist?list=PLYV5R7hVcs-BXei6L6c05osQVLt4w5XYx) [QVLt4w5XYx](https://www.youtube.com/playlist?list=PLYV5R7hVcs-BXei6L6c05osQVLt4w5XYx)。

### 程序

步驟 1. 確定 2.5 吋硬碟背板模組已安裝在組件上。請參閱[第 289](#page-296-0) 頁 「[安裝 2.5 吋硬碟背板模組](#page-296-0)」。

- 步驟 2. 將 2.5 吋框架組件放在機箱中。
	- a. <sup>●</sup> 傾斜組件,使其後端朝上;然後,將組件對齊機箱的上內緣,然後向下放入機箱中。
	- b. 2 將組件的後端放置在橫槓上。

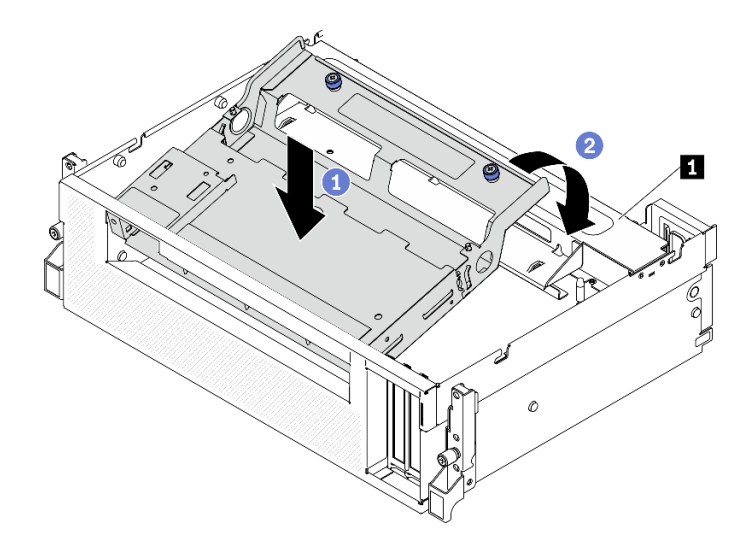

圖例 222. 將 2.5 吋框架組件放在機箱中

**1** 橫槓

步驟 3. 安裝 2.5 吋框架組件。

- a. <sup>●</sup> 將組件對齊機箱內部的四個導件插腳;然後,將組件滑入機箱的組件插槽中。
- b. 2 鎖緊兩個翼型螺絲,將組件固定到橫槓。

<span id="page-295-0"></span>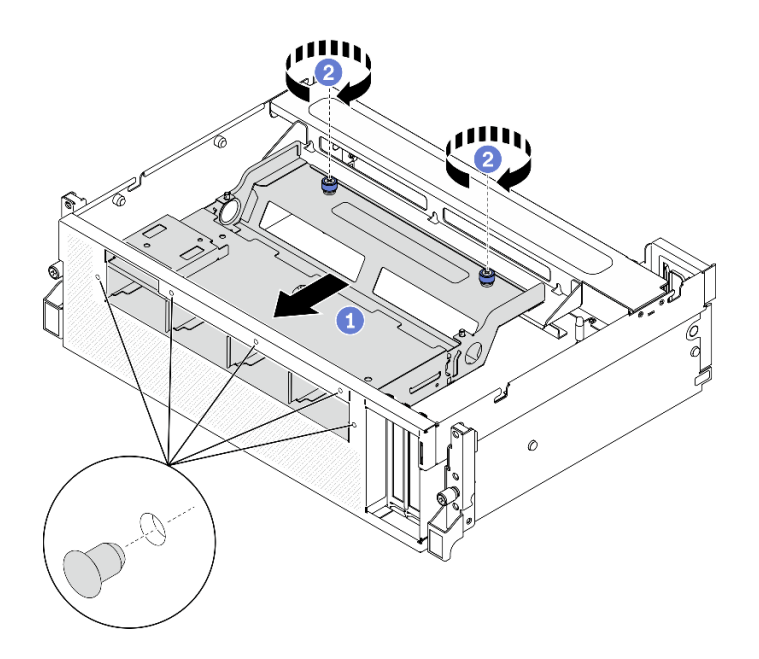

圖例 223. 安裝 2.5 吋框架組件

### 在您完成之後

- 1. 如有需要,重新安裝 2.5 吋硬碟背板模組。請參[閱第 289](#page-296-0) 頁 「[安裝 2.5 吋硬碟背板模組](#page-296-0)」。
- 2. 將電源線和信號線重新連接至 2.5 吋硬碟背板。
- 3. 重新安裝前方面板。請參閱[第 182](#page-189-0) 頁 「[安裝前方面板](#page-189-0)」。
- 4. 重新安裝 2.5 吋熱抽換硬碟或機槽填充板(如果有的話)。請參[閱第 283](#page-290-0) 頁 「[安裝 2.5 吋熱抽換硬碟](#page-290-0)」。
- 5. 完成零件更換請參閱[第 343](#page-350-0) 頁 「[完成零件更換](#page-350-0)」。

## 更換 2.5 吋硬碟背板模組

請依照本節中的指示卸下和安裝 2.5 吋硬碟背板模組。

### 卸下 2.5 吋硬碟背板模組

請依照本節中的指示卸下 2.5 吋硬碟背板模組。

### 關於此作業

注意:

- 閱讀[第 147](#page-154-0) 頁 「[安裝準則](#page-154-0)」[和第 148](#page-155-0) 頁 「[安全檢驗核對清單](#page-155-0)」,確保工作時安全無虞。
- 關閉伺服器和週邊裝置的電源,並拔掉電源線和所有外部纜線。請參閱[第 13](#page-20-0) 頁 「[關閉伺服器電源](#page-20-0)」。
- 如果伺服器安裝在機架中,請沿著其機架滑軌將伺服器滑出以接觸上蓋,或從機架卸下伺服器。請參閲 [第 149](#page-156-0) 頁 「[從機架卸下伺服器](#page-156-0)」。

#### 觀看此程序

如需此程序的影片,請造訪 YouTube:[https://www.youtube.com/playlist?list=PLYV5R7hVcs-BXei6L6c05os](https://www.youtube.com/playlist?list=PLYV5R7hVcs-BXei6L6c05osQVLt4w5XYx) [QVLt4w5XYx](https://www.youtube.com/playlist?list=PLYV5R7hVcs-BXei6L6c05osQVLt4w5XYx)。

## 程序

步驟 1. 準備您的伺服器。

- <span id="page-296-0"></span>a. 卸下上蓋。請參閱[第 246](#page-253-0) 頁 「[卸下上蓋](#page-253-0)」。
- b. 從機箱卸下所有 2.5 吋熱抽換硬碟。請參[閱第 282](#page-289-0) 頁 「[卸下 2.5 吋熱抽換硬碟](#page-289-0)」。將硬碟 放在防靜電表面上。
- 步驟 2. 從 2.5 吋硬碟背板拔掉電源線和信號線。
- 步驟 3. 卸下 2.5 吋硬碟背板模組。
	- a. 1 鬆開硬碟背板模組上的翼型螺絲。
	- b. 2 將硬碟背板模組提起, 從機箱取出。

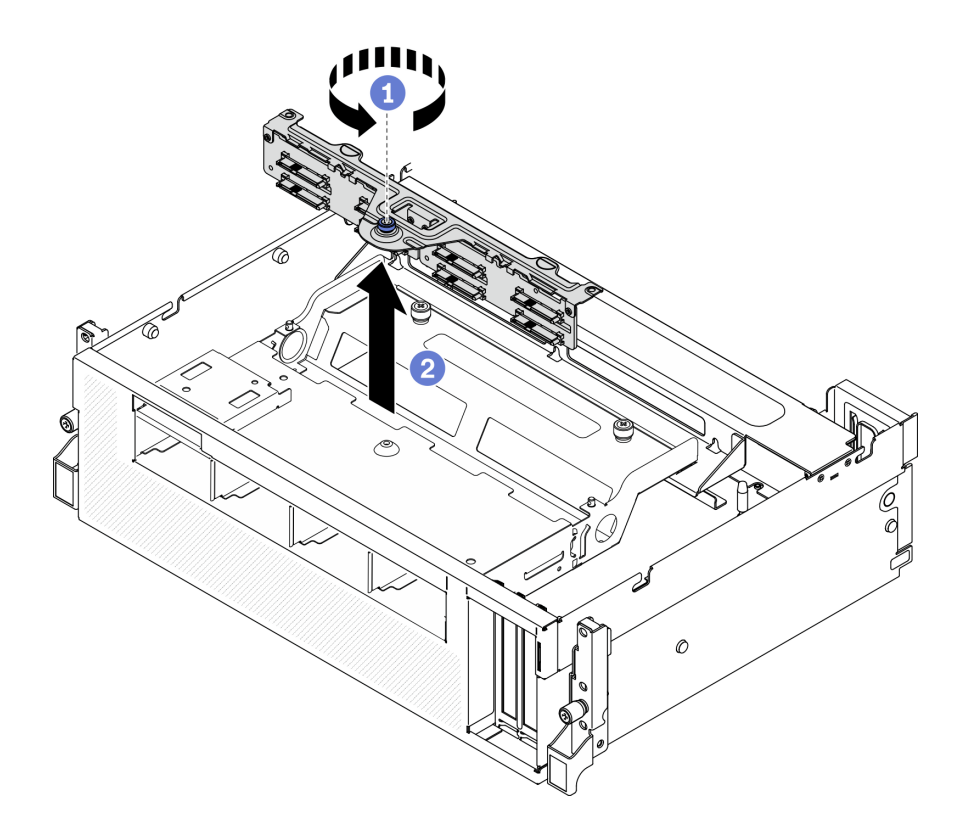

圖例 224. 卸下 2.5 吋硬碟背板模組

### 在您完成之後

- 安裝替換裝置。請參閱第 289 頁 「安裝 2.5 吋硬碟背板模組」。
- 如果指示您送回元件或選配裝置,請遵循所有包裝指示,並使用提供給您的任何包裝材料來運送。

### 安裝 2.5 吋硬碟背板模組

請依照本節中的指示安裝 2.5 吋硬碟背板模組。

## 關於此作業

### 注意:

- 閱[讀第 147](#page-154-0) 頁 「[安裝準則](#page-154-0)」和[第 148](#page-155-0) 頁 「[安全檢驗核對清單](#page-155-0)」,確保工作時安全無虞。
- 將裝有硬碟的防靜電包與伺服器上任何未上漆的金屬表面接觸;然後,從包裝中取出硬碟,將它放在 防靜電表面上。

#### 觀看此程序

如需此程序的影片,請造訪 YouTube:[https://www.youtube.com/playlist?list=PLYV5R7hVcs-BXei6L6c05os](https://www.youtube.com/playlist?list=PLYV5R7hVcs-BXei6L6c05osQVLt4w5XYx) [QVLt4w5XYx](https://www.youtube.com/playlist?list=PLYV5R7hVcs-BXei6L6c05osQVLt4w5XYx)。

# 程序

步驟 1. 安裝 2.5 吋硬碟背板模組。

- a. <sup>●</sup> 將硬碟背板模組上的導孔對齊 2.5 吋硬碟組件上的導件插腳;然後,將硬碟背板模組放到 組件上。
- b. 2 鎖緊翼型螺絲,將硬碟背板模組固定到組件。

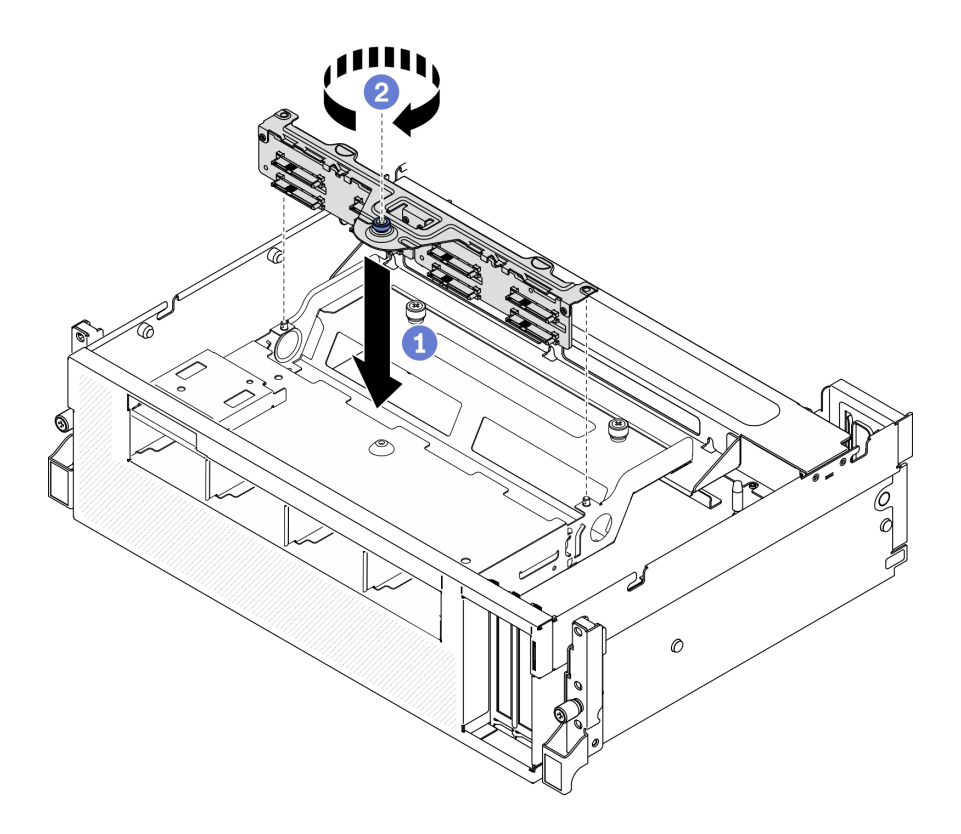

圖例 225. 安裝 2.5 吋硬碟背板模組

### 在您完成之後

- 1. 將電源線和信號線重新連接至 2.5 吋硬碟背板。
- 2. 重新安裝 2.5 吋熱抽換硬碟或機槽填充板(如果有的話)。請參[閱第 283](#page-290-0) 頁 「[安裝 2.5 吋熱抽換硬碟](#page-290-0)」。
- 3. 完成零件更換請參閱[第 343](#page-350-0) 頁 「[完成零件更換](#page-350-0)」。

# 更換 2.5 吋硬碟背板

請依照本節中的指示卸下和安裝 2.5 吋硬碟背板。

### 卸下 2.5 吋硬碟背板

請依照本節中的指示卸下 2.5 吋硬碟背板。

## 關於此作業

注意:

• 閱讀[第 147](#page-154-0) 頁 「[安裝準則](#page-154-0)」[和第 148](#page-155-0) 頁 「[安全檢驗核對清單](#page-155-0)」,確保工作時安全無虞。

- 關閉伺服器和週邊裝置的電源,並拔掉電源線和所有外部纜線。請參閱[第 13](#page-20-0) 頁 「[關閉伺服器電源](#page-20-0)」。
- 如果伺服器安裝在機架中,請沿著其機架滑軌將伺服器滑出以接觸上蓋,或從機架卸下伺服器。請參閱 [第 149](#page-156-0) 頁 「[從機架卸下伺服器](#page-156-0)」。

#### 觀看此程序

如需此程序的影片,請造訪 YouTube:[https://www.youtube.com/playlist?list=PLYV5R7hVcs-BXei6L6c05os](https://www.youtube.com/playlist?list=PLYV5R7hVcs-BXei6L6c05osQVLt4w5XYx) [QVLt4w5XYx](https://www.youtube.com/playlist?list=PLYV5R7hVcs-BXei6L6c05osQVLt4w5XYx)。

### 程序

步驟 1. 準備您的伺服器。

- a. 卸下上蓋。請參閱[第 246](#page-253-0) 頁 「[卸下上蓋](#page-253-0)」。
- b. 從機槽卸下所有 2.5 吋硬碟和機槽填充板(如果有的話)。請參閱[第 282](#page-289-0) 頁 「[卸下 2.5 吋熱](#page-289-0) [抽換硬碟](#page-289-0)」。將硬碟放在防靜電表面上。
- c. 卸下 2.5 吋硬碟背板模組。請參閱[第 288](#page-295-0) 頁 「[卸下 2.5 吋硬碟背板模組](#page-295-0)」。

#### 步驟 2. 卸下 2.5 吋硬碟背板。

- a. <sup>1</sup> 鬆開背板上的兩顆螺絲。
- b. 2 從背板模組卸下背板。

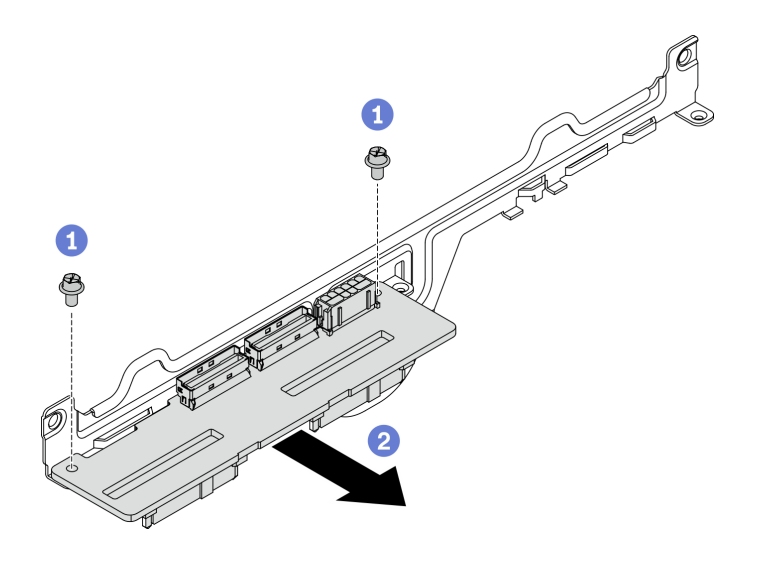

圖例 226. 卸下 2.5 吋硬碟背板

### 在您完成之後

- 安裝替換裝置。請參閱第 291 頁 「安裝 2.5 吋硬碟背板」。
- 如果指示您送回元件或選配裝置,請遵循所有包裝指示,並使用提供給您的任何包裝材料來運送。

### 安裝 2.5 吋硬碟背板

請依照本節中的指示安裝 2.5 吋硬碟背板。

### 關於此作業

注意:

• 閱[讀第 147](#page-154-0) 頁 「[安裝準則](#page-154-0)」和[第 148](#page-155-0) 頁 「[安全檢驗核對清單](#page-155-0)」,確保工作時安全無虞。

• 將裝有元件的防靜電保護袋與伺服器上任何未上漆的金屬表面接觸;然後,從保護袋中取出元件,將它 放在防靜電表面上。

#### 觀看此程序

如需此程序的影片,請造訪 YouTube:[https://www.youtube.com/playlist?list=PLYV5R7hVcs-BXei6L6c05os](https://www.youtube.com/playlist?list=PLYV5R7hVcs-BXei6L6c05osQVLt4w5XYx) [QVLt4w5XYx](https://www.youtube.com/playlist?list=PLYV5R7hVcs-BXei6L6c05osQVLt4w5XYx)。

程序

步驟 1. 如下圖所示,放置 2.5 吋硬碟背板和背板模組。將硬碟背板上的方形導槽對齊背板模組上的方形導 件插腳,並將背板上的螺絲孔與背板模組對齊。然後,將背板插入背板模組中。

附註:確保背板和背板模組的位置排列如下圖所示。

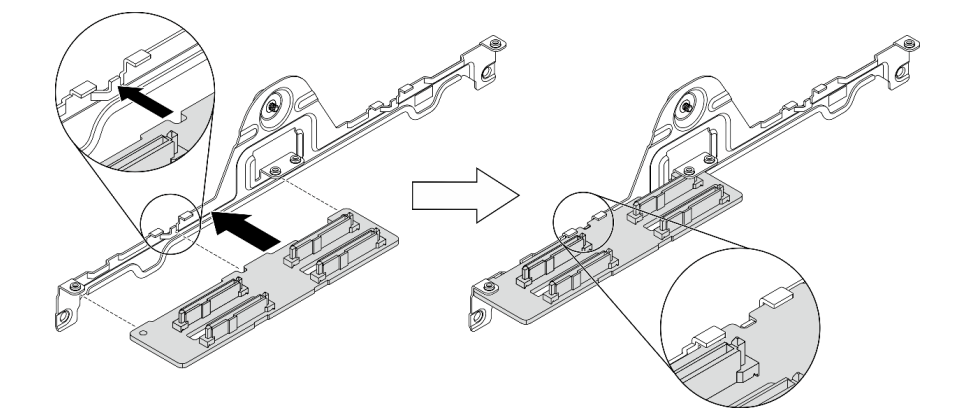

圖例 227. 將 2.5 吋硬碟背板插入模組

步驟 2. 同時握住背板和背板模組;然後,如下圖所示將它們翻轉。鎖緊兩顆螺絲,將背板固定在背板 模組上。

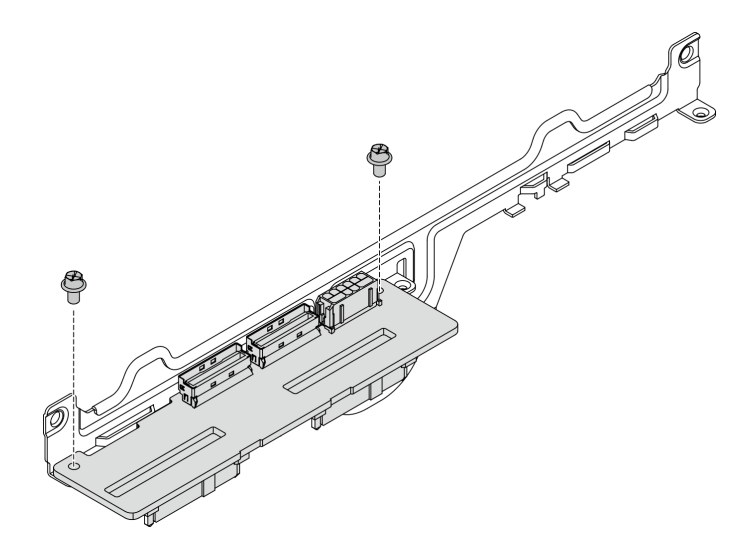

圖例 228. 將 2.5 吋硬碟背板安裝到模組

# 在您完成之後

1. 重新安裝 2.5 吋硬碟背板模組。請參[閱第 289](#page-296-0) 頁 「[安裝 2.5 吋硬碟背板模組](#page-296-0)」。

- <span id="page-300-0"></span>2. 將電源線和信號線重新連接至 2.5 吋硬碟背板。
- 3. 重新安裝 2.5 吋熱抽換硬碟或機槽填充板(如果有的話)。請參閱[第 283](#page-290-0) 頁 「[安裝 2.5 吋熱抽換硬碟](#page-290-0)」。
- 4. 完成零件更換請參[閱第 343](#page-350-0) 頁 「[完成零件更換](#page-350-0)」。

## 更換正面 I/O 擴充板模組

請依照本節中的指示卸下和安裝正面 I/O 擴充板模組。

### 卸下正面 I/O 擴充板模組

請依照本節中的指示卸下正面 I/O 擴充板模組。

### 關於此作業

#### 注意:

- 閱[讀第 147](#page-154-0) 頁 「[安裝準則](#page-154-0)」和[第 148](#page-155-0) 頁 「[安全檢驗核對清單](#page-155-0)」,確保工作時安全無虞。
- 關閉伺服器和週邊裝置的電源,並拔掉電源線和所有外部纜線。請參閱[第 13](#page-20-0) 頁 「[關閉伺服器電源](#page-20-0)」。
- 如果伺服器安裝在機架中,請沿著其機架滑軌將伺服器滑出以接觸上蓋,或從機架卸下伺服器。請參閲 [第 149](#page-156-0) 頁 「[從機架卸下伺服器](#page-156-0)」。

#### 觀看此程序

如需此程序的影片,請造訪 YouTube:[https://www.youtube.com/playlist?list=PLYV5R7hVcs-BXei6L6c05os](https://www.youtube.com/playlist?list=PLYV5R7hVcs-BXei6L6c05osQVLt4w5XYx) [QVLt4w5XYx](https://www.youtube.com/playlist?list=PLYV5R7hVcs-BXei6L6c05osQVLt4w5XYx)。

### 程序

步驟 1. 準備您的伺服器。

- a. 卸下上蓋。請參閱[第 246](#page-253-0) 頁 「[卸下上蓋](#page-253-0)」。
- b. 如果已在正面 I/O 擴充板模組上安裝網路配接卡,請將其卸下。請參閱[第 202](#page-209-0) 頁 「[卸下網](#page-209-0) [路配接卡](#page-209-0)」。
- 步驟 2. 從正面 I/O 擴充板模組拔掉所有纜線。
- 步驟 3. 將正面 I/O 擴充板模組脫離機箱。
	- a. 按壓橫槓上的鬆開閂鎖。
	- b. 2 將正面 I/O 擴充板模組滑向機箱的後部, 以使模組脱離導件插腳。

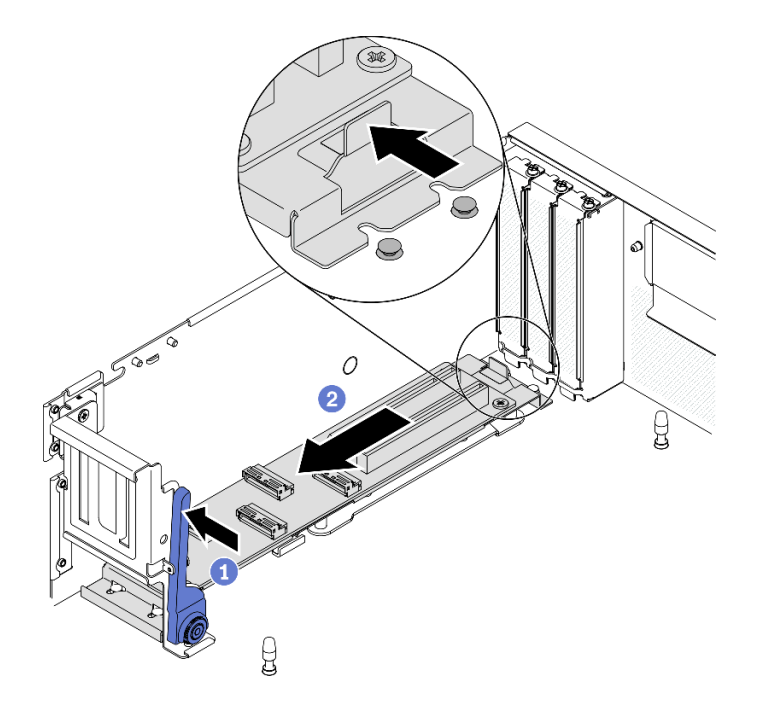

#### 圖例 229. 鬆開正面 I/O 擴充板模組

- 步驟 4. 卸下正面 I/O 擴充板模組。
	- a. ❶ 抬起正面 I/O 擴充板模組前端以傾斜模組。
	- b. 從機箱卸下模組。

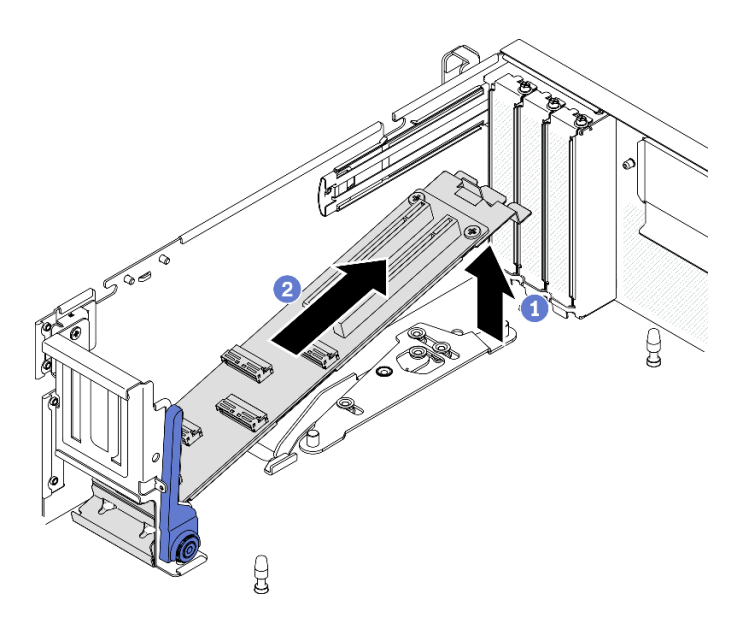

圖例 230. 卸下正面 I/O 擴充板模組

# 在您完成之後

- 安裝替換裝置。請參[閱第 295](#page-302-0) 頁 「[安裝正面 I/O 擴充板模組](#page-302-0)」。
- 如果指示您送回元件或選配裝置,請遵循所有包裝指示,並使用提供給您的任何包裝材料來運送。

### <span id="page-302-0"></span>安裝正面 I/O 擴充板模組

請依照本節中的指示安裝正面 I/O 擴充板模組。

### 關於此作業

### 注意:

- 閱[讀第 147](#page-154-0) 頁 「[安裝準則](#page-154-0)」和[第 148](#page-155-0) 頁 「[安全檢驗核對清單](#page-155-0)」,確保工作時安全無虞。
- 將裝有硬碟的防靜電包與伺服器上任何未上漆的金屬表面接觸;然後,從包裝中取出硬碟,將它放在 防靜電表面上。

#### 觀看此程序

如需此程序的影片,請造訪 YouTube:[https://www.youtube.com/playlist?list=PLYV5R7hVcs-BXei6L6c05os](https://www.youtube.com/playlist?list=PLYV5R7hVcs-BXei6L6c05osQVLt4w5XYx) [QVLt4w5XYx](https://www.youtube.com/playlist?list=PLYV5R7hVcs-BXei6L6c05osQVLt4w5XYx)。

## 程序

步驟 1. 安裝正面 I/O 擴充板模組。

- a. **①** 推動橫槓上的鬆開閂鎖。
- b. 2 以一定角度握住模組,然後將主機板上的兩個導件插腳插入模組上的導孔。
- c. 將模組向下放入機箱中。

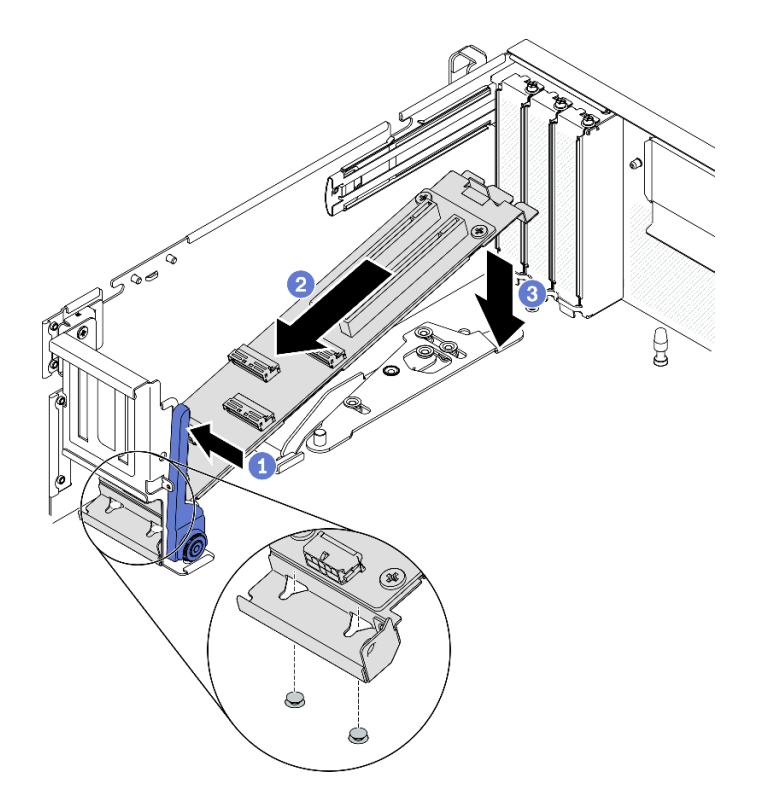

### 圖例 231. 將正面 I/O 擴充板模組放入機箱中

步驟 2. 將正面 I/O 擴充板模組滑向機箱正面,直到主機板上的導件插腳完全固定在模組上的導孔中。

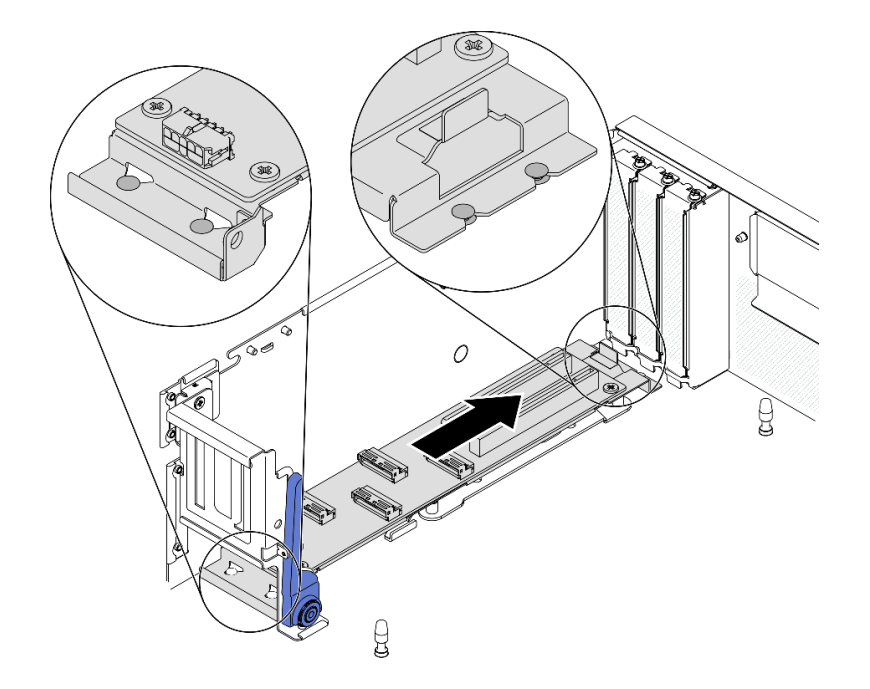

#### 圖例 232. 安裝正面 I/O 擴充板模組

## 在您完成之後

- 1. 重新連接所需的纜線。
- 2. 將網路配接卡重新安裝到正面 I/O 擴充板模組。請參[閱第 204](#page-211-0) 頁 「[安裝網路配接卡](#page-211-0)」。
- 3. 完成零件更換請參閱[第 343](#page-350-0) 頁 「[完成零件更換](#page-350-0)」。

# 更換正面 I/O 擴充板

請依照本節中的指示卸下和安裝正面 I/O 擴充板。

### 卸下正面 I/O 擴充板

請依照本節中的指示卸下正面 I/O 擴充板。

# 關於此作業

#### 注意:

- 閱讀[第 147](#page-154-0) 頁 「[安裝準則](#page-154-0)」[和第 148](#page-155-0) 頁 「[安全檢驗核對清單](#page-155-0)」,確保工作時安全無虞。
- 關閉伺服器和週邊裝置的電源,並拔掉電源線和所有外部纜線。請參閱[第 13](#page-20-0) 頁 「[關閉伺服器電源](#page-20-0)」。
- 如果伺服器安裝在機架中,請沿著其機架滑軌將伺服器滑出以接觸上蓋,或從機架卸下伺服器。請參閲 [第 149](#page-156-0) 頁 「[從機架卸下伺服器](#page-156-0)」。

### 觀看此程序

如需此程序的影片,請造訪 YouTube:[https://www.youtube.com/playlist?list=PLYV5R7hVcs-BXei6L6c05os](https://www.youtube.com/playlist?list=PLYV5R7hVcs-BXei6L6c05osQVLt4w5XYx) [QVLt4w5XYx](https://www.youtube.com/playlist?list=PLYV5R7hVcs-BXei6L6c05osQVLt4w5XYx)。

## 程序

步驟 1. 準備您的伺服器。

a. 卸下上蓋。請參[閱第 246](#page-253-0) 頁 「[卸下上蓋](#page-253-0)」。

b. 如果已在正面 I/O 擴充板模組上安裝網路配接卡,請將其卸下。

c. 卸下正面 I/O 擴充板模組。請參閱[第 293](#page-300-0) 頁 「[卸下正面 I/O 擴充板模組](#page-300-0)」。

步驟 2. 鬆開五顆螺絲,以將正面 I/O 擴充板從支架卸下。

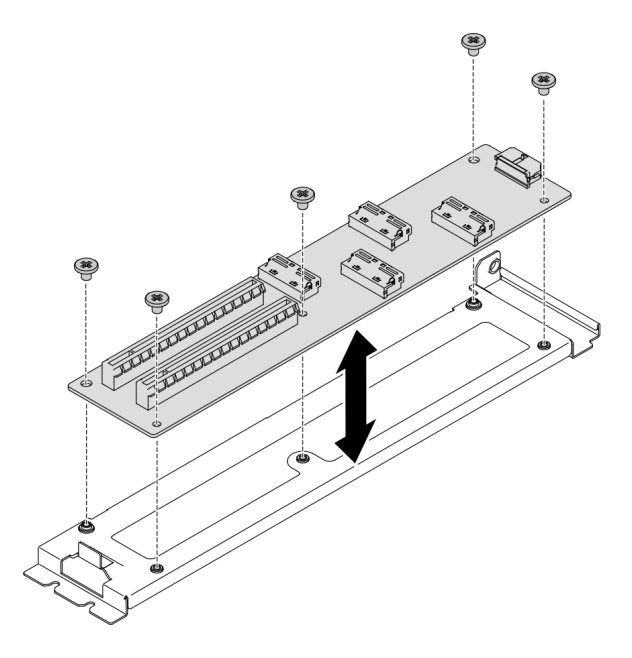

圖例 233. 卸下正面 I/O 擴充板

## 在您完成之後

- 安裝替換裝置。請參閱第 297 頁 「安裝正面 I/O 擴充板」。
- 如果指示您送回元件或選配裝置,請遵循所有包裝指示,並使用提供給您的任何包裝材料來運送。

### 安裝正面 I/O 擴充板

請依照本節中的指示安裝正面 I/O 擴充板。

## 關於此作業

#### 注意:

- 閱[讀第 147](#page-154-0) 頁 「[安裝準則](#page-154-0)」和[第 148](#page-155-0) 頁 「[安全檢驗核對清單](#page-155-0)」,確保工作時安全無虞。
- 將裝有硬碟的防靜電包與伺服器上任何未上漆的金屬表面接觸;然後,從包裝中取出硬碟,將它放在 防靜電表面上。

### 觀看此程序

如需此程序的影片,請造訪 YouTube:[https://www.youtube.com/playlist?list=PLYV5R7hVcs-BXei6L6c05os](https://www.youtube.com/playlist?list=PLYV5R7hVcs-BXei6L6c05osQVLt4w5XYx) [QVLt4w5XYx](https://www.youtube.com/playlist?list=PLYV5R7hVcs-BXei6L6c05osQVLt4w5XYx)。

## 程序

步驟 1. 將正面 I/O 擴充板對齊支架上的螺絲孔;然後,鎖緊五顆螺絲以將正面 I/O 擴充板固定到支架。

<span id="page-305-0"></span>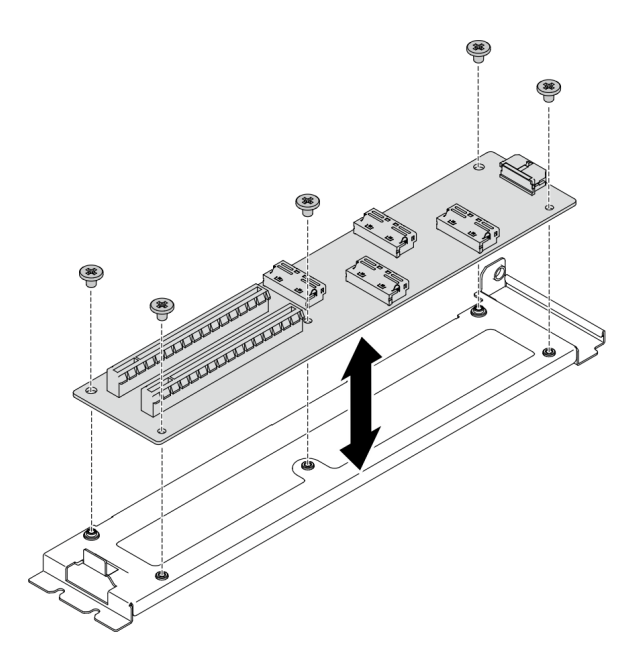

圖例 234. 安裝正面 I/O 擴充板

## 在您完成之後

- 1. 重新安裝正面 I/O 擴充板模組。請參[閱第 295](#page-302-0) 頁 「[安裝正面 I/O 擴充板模組](#page-302-0)」。
- 2. 重新連接所需的纜線。
- 3. 將網路配接卡重新安裝到正面 I/O 擴充板模組。請參[閱第 204](#page-211-0) 頁 「[安裝網路配接卡](#page-211-0)」。
- 4. 完成零件更換請參閱[第 343](#page-350-0) 頁 「[完成零件更換](#page-350-0)」。

# 更換 Lenovo Neptune(TM) 液氣熱交換 (L2A) 混合式散熱模組(僅限經過培 訓的維修技術人員)

請依照本節中的指示卸下和安裝 Lenovo NeptuneTM 液氣熱交換 (L2A) 混合式散熱模組。

重要事項:此作業必須由訓練有素的技術人員進行。

### 卸下 Lenovo Neptune(TM) 液氣熱交換 (L2A) 混合式散熱模組

請依照本節中的指示卸下 Lenovo NeptuneTM 液氣熱交換 (L2A) 混合式散熱模組。

# 關於此作業

重要事項:需要經過培訓的技術人員才能卸下和安裝此元件。未經正確培訓,請不要嘗試卸下或安裝它。

### 注意:

- 閱讀[第 147](#page-154-0) 頁 「[安裝準則](#page-154-0)」[和第 148](#page-155-0) 頁 「[安全檢驗核對清單](#page-155-0)」,確保工作時安全無虞。
- 關閉伺服器和週邊裝置的電源,並拔掉電源線和所有外部纜線。請參閱[第 13](#page-20-0) 頁 「[關閉伺服器電源](#page-20-0)」。
- 如果伺服器安裝在機架中,請沿著其機架滑軌將伺服器滑出以接觸上蓋,或從機架卸下伺服器。請參閲 [第 149](#page-156-0) 頁 「[從機架卸下伺服器](#page-156-0)」。

準備以下螺絲起子,以確保您可以正確地安裝和卸下對應的螺絲。

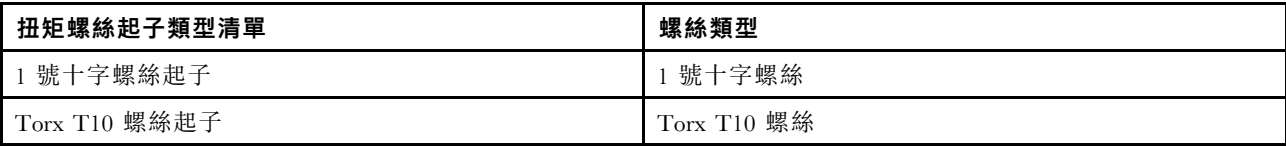

附註:確定您已備妥酒精清潔布。

警告:

請勿觸摸散熱器鰭片。觸摸散熱器鰭片可能會損壞 L2A。

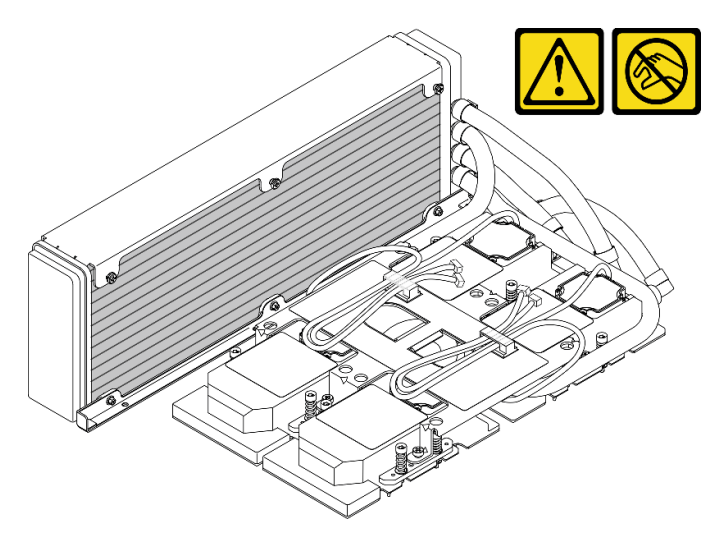

### 觀看此程序

如需此程序的影片,請造訪 YouTube:[https://www.youtube.com/playlist?list=PLYV5R7hVcs-BXei6L6c05os](https://www.youtube.com/playlist?list=PLYV5R7hVcs-BXei6L6c05osQVLt4w5XYx) [QVLt4w5XYx](https://www.youtube.com/playlist?list=PLYV5R7hVcs-BXei6L6c05osQVLt4w5XYx)。

## 程序

步驟 1. 準備您的伺服器。

- a. 卸下上蓋。請參閱[第 246](#page-253-0) 頁 「[卸下上蓋](#page-253-0)」。
- b. 卸下 2.5 吋硬碟組件。請參[閱第 285](#page-292-0) 頁 「[卸下 2.5 吋框架組件](#page-292-0)」。
- c. 卸下網路配接卡。請參[閱第 202](#page-209-0) 頁 「[卸下網路配接卡](#page-209-0)」。
- d. 卸下正面 I/O 擴充板模組。請參閱[第 293](#page-300-0) 頁 「[卸下正面 I/O 擴充板模組](#page-300-0)」。
- 步驟 2. 卸下重定時器組件。請參[閱第 332](#page-339-0) 頁 「[卸下重定時器組件](#page-339-0)」。

步驟 3. 將水冷板組件幫浦纜線穿過水冷板組件上的纜線夾。

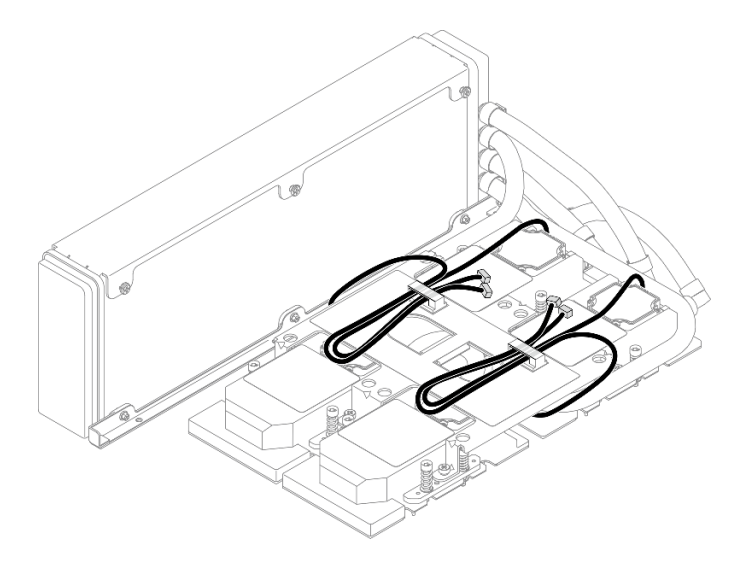

圖例 235. 將幫浦纜線穿過纜線夾

步驟 4. 從 SXM GPU 板和 SXM GPU 電源配送板拔掉 SXM GPU 板電源線。

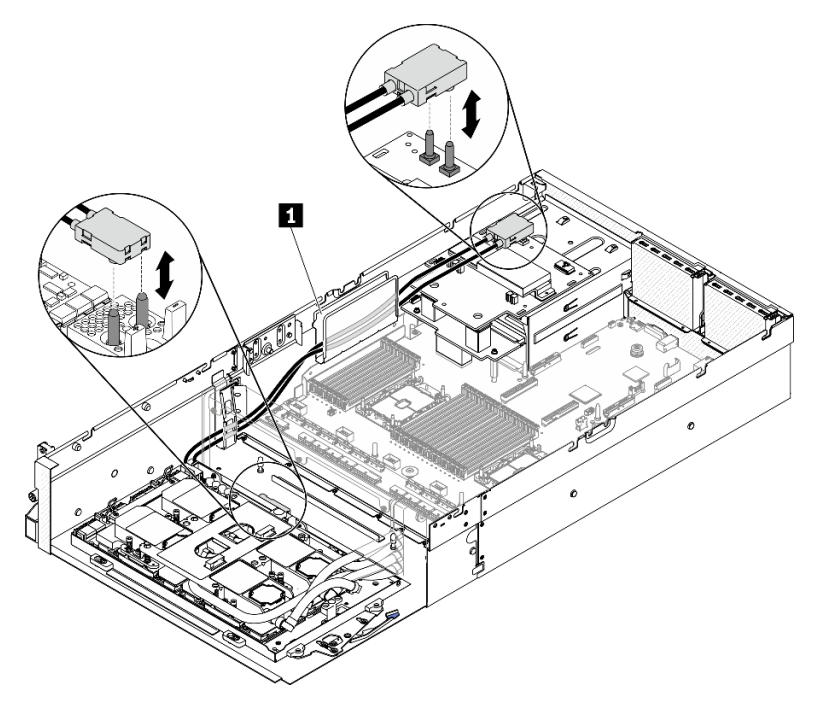

圖例 236. 拔掉 SXM GPU 板電源線

### **1** 纜線導件

步驟 5. 卸下 GPU-L2A 組件。

- a. 將 SXM GPU 板上的固定夾和把手往上旋轉。
- b. 2 握住 SXM GPU 板兩側的把手,然後將 GPU-L2A 組件提起,從機箱取出。

圖例 237. 卸下 GPU-L2A 組件

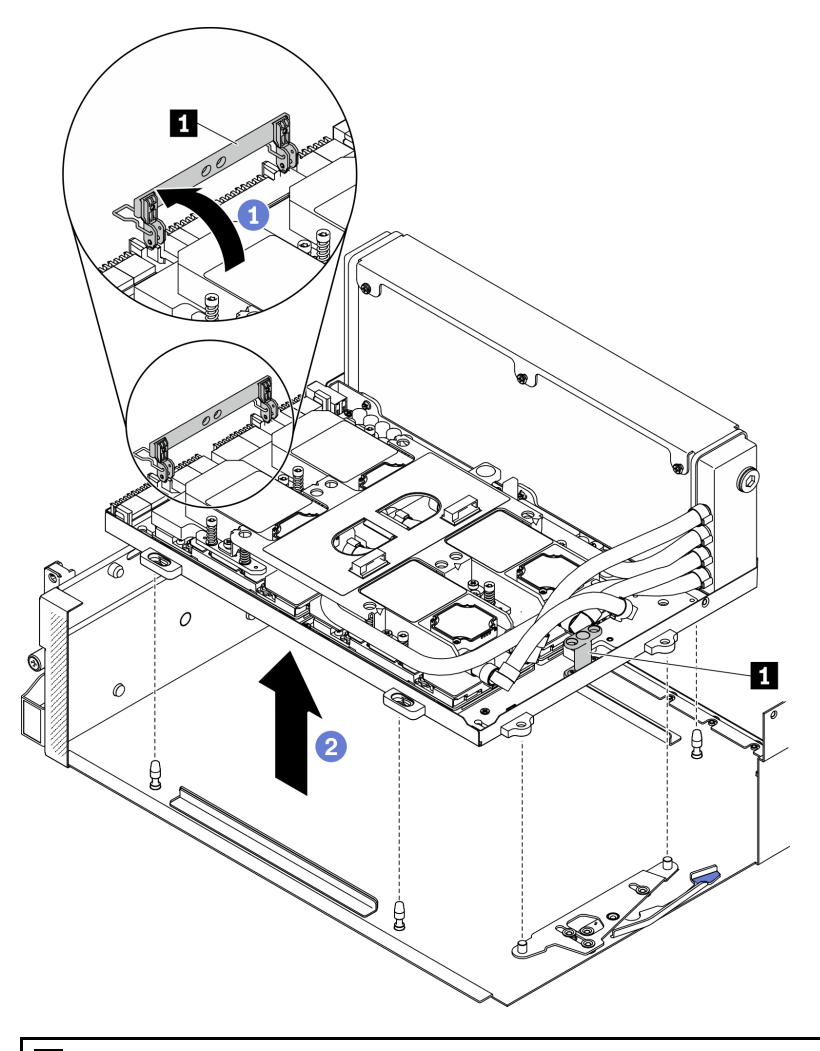

# **1** SXM GPU 板把手

步驟 6. 使用 1 號十字螺絲起子,鬆開將散熱器固定到 GPU 匣的七個 1 號十字螺絲。使用設定為適當 扭矩的扭矩螺絲起子卸下螺絲。將螺絲完全鎖緊所需的扭矩為 0.3±0.03 牛頓米, 2.7±0.27 磅 吋,供您參考。

#### 圖例 238. 鬆開散熱器上的螺絲

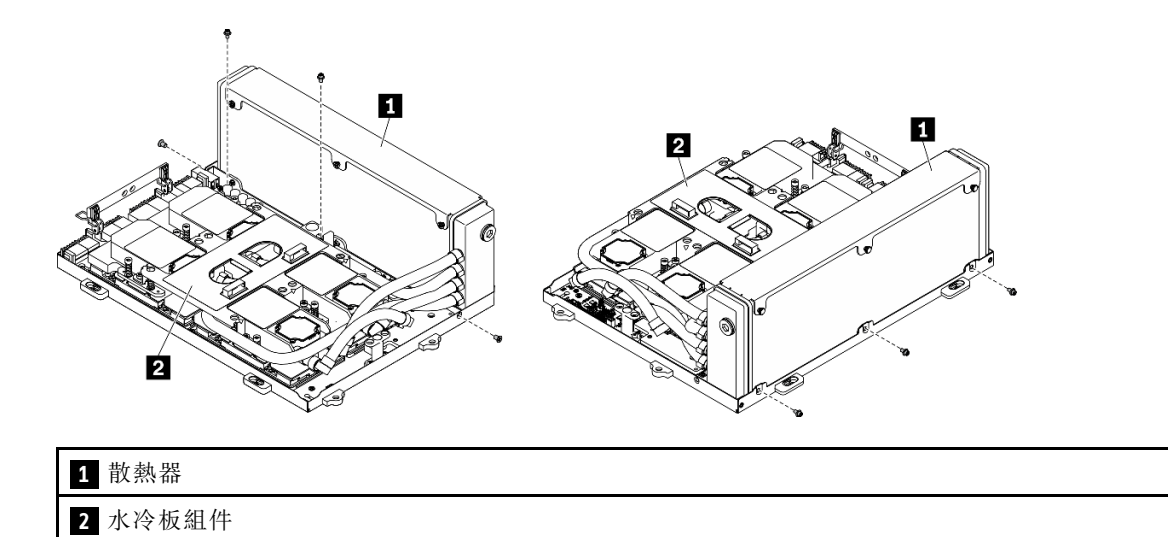

步驟 7. 依照水冷板標籤上所示的卸下順序,使用 Torx 10 螺絲起子,鬆開將水冷板固定到 SXM GPU 板的緊固螺絲。使用設定為適當扭矩的扭矩螺絲起子卸下螺絲。將螺絲完全鎖緊所需的扭矩為  $0.4 \pm 0.06$  牛頓米,  $3.5 \pm 0.5$  磅吋, 供您參考。

注意:為防止元件損壞,請務必依照水冷板標籤上所示的螺絲鬆開順序進行。

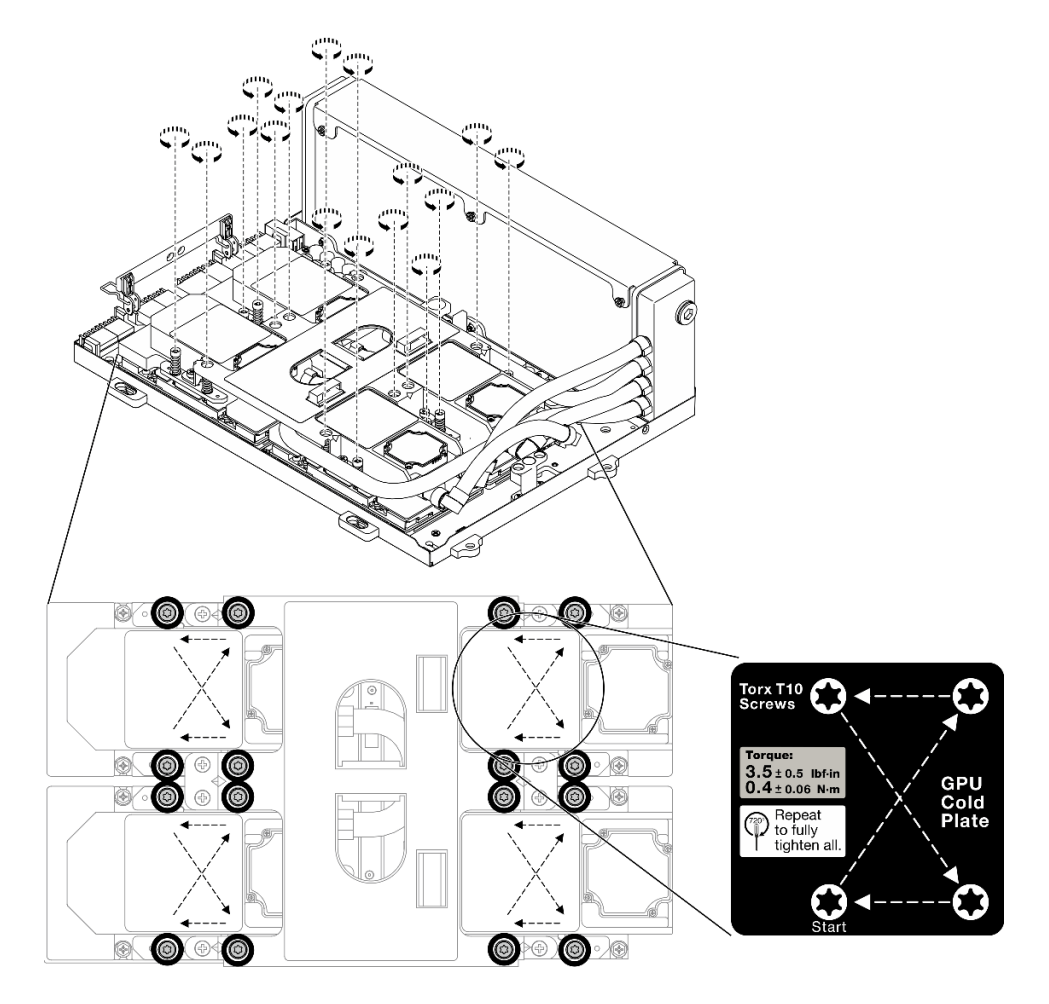

圖例 239. 鬆開水冷板上的螺絲

步驟 8. 握住散熱器的上緣並握住水冷板組件的上拉把手;然後將它們從 SXM GPU 板上抬起。

附註:可能需要使用平頭工具小心地使水冷板從 GPU 脫離。確保在鬆開水冷板時不要損壞 GPU。

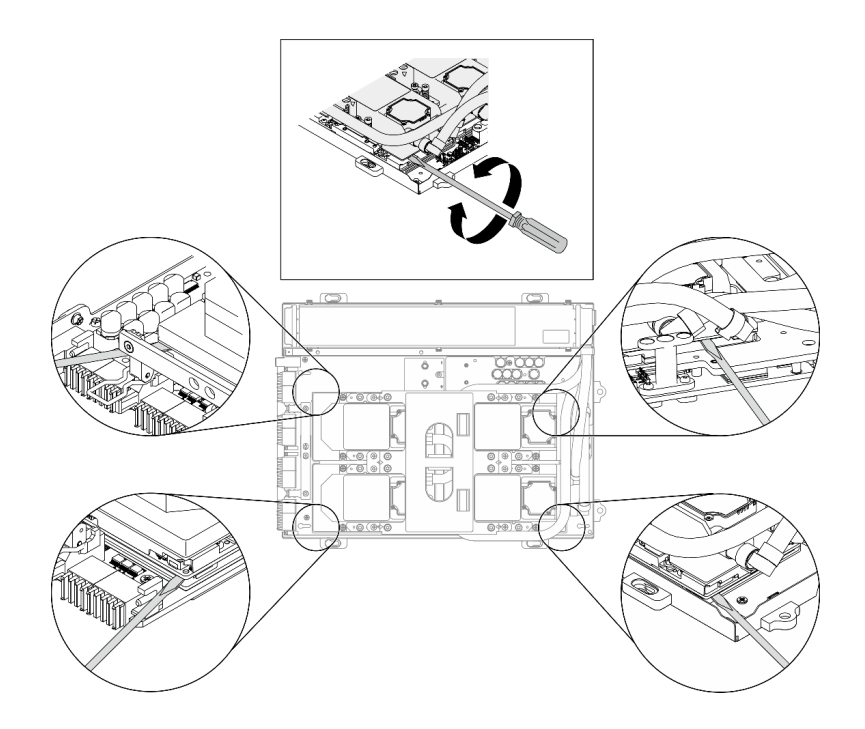

- 圖例 240. 使水冷板從 SXM GPU 板脫離
- 圖例 241. 卸下 L2A

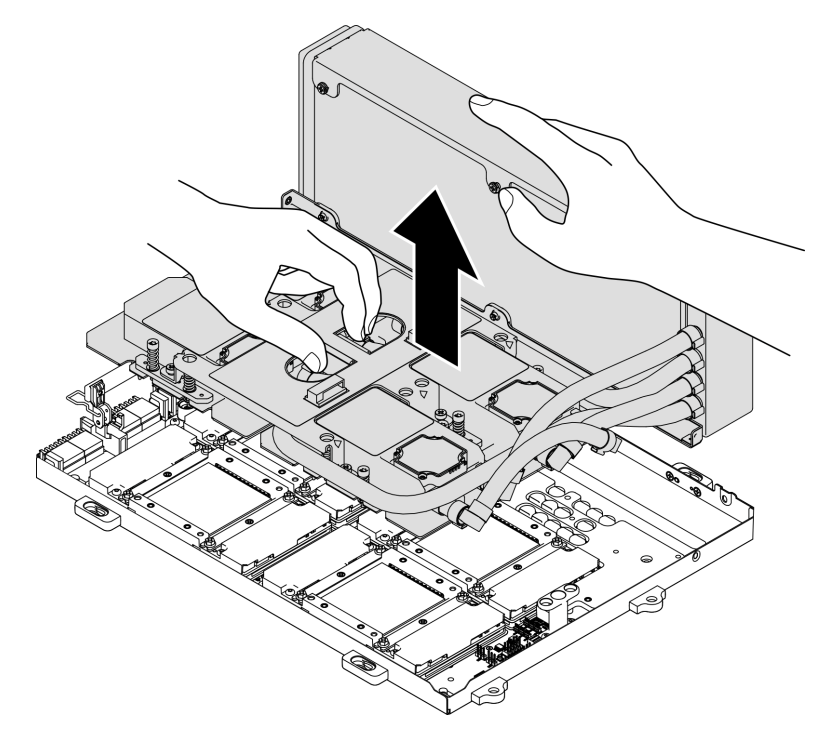

步驟 9. 逆時針旋轉 L2A。

a. 握住散熱器連著管子的右端,並握住水冷板組件上拉把手。

b. 2逆時針旋轉 L2A,使散熱器的左端立在平坦表面上,而水冷板組件上拉把手朝向您的左側。

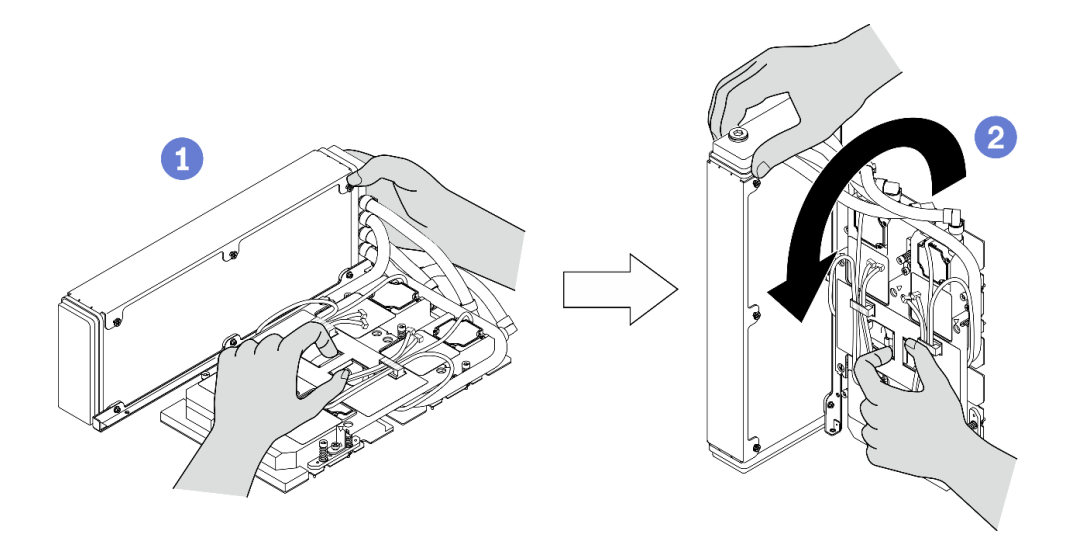

#### 圖例 242. 逆時針旋轉 L2A

步驟 10. 將 L2A 上下倒置。

- a. 使散熱器的左端立在平坦表面上,然後握住水冷板組件上拉把手。
- b. 2移動您的手以握住散熱器的下邊緣,然後將 L2A 上下倒置,使散熱器的上緣和水冷板組件上 拉把手朝下。

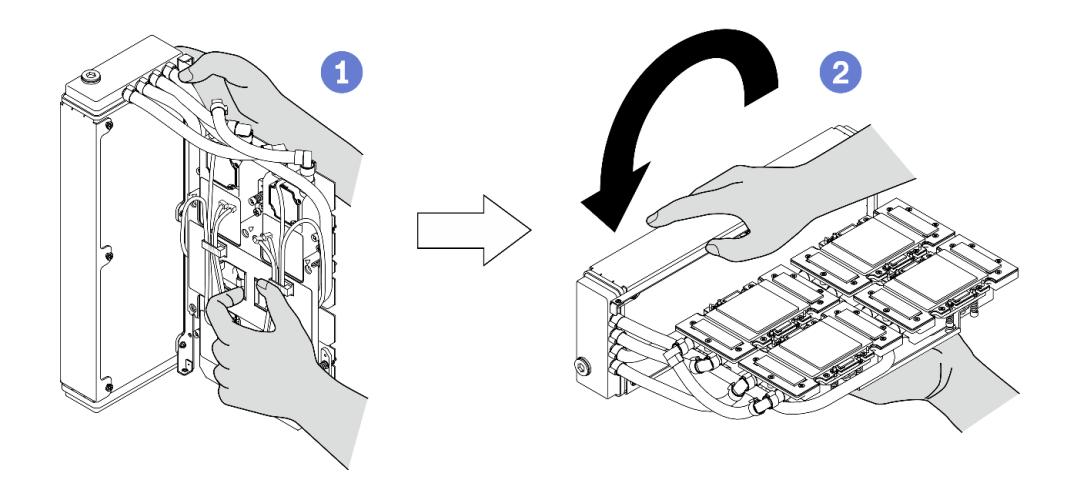

#### 圖例 243. 將 L2A 上下倒置

步驟 11. 將 L2A 放在乾淨平坦的表面上。

步驟 12. 如果四個 GPU 上有舊的散熱膏,請使用酒精清潔布輕輕地清潔四個 GPU 的頂端。

### 在您完成之後

1. 安裝替換裝置或繼續更換 SXM GPU 板。請參閱:

• [第 305](#page-312-0) 頁 「[安裝 Lenovo Neptune\(TM\) 液氣熱交換 \(L2A\) 混合式散熱模組](#page-312-0)」

• [第 316](#page-323-0) 頁 「[更換 SXM GPU 板\(僅限經過培訓的維修技術人員\)](#page-323-0)」

<span id="page-312-0"></span>2. 如果指示您送回元件或選配裝置,請遵循所有包裝指示,並使用提供給您的任何包裝材料來運送。

### 安裝 Lenovo Neptune(TM) 液氣熱交換 (L2A) 混合式散熱模組

請依照本節中的指示安裝 Lenovo NeptuneTM 液氣熱交換 (L2A) 混合式散熱模組。

## 關於此作業

重要事項:需要經過培訓的技術人員才能卸下和安裝此元件。未經正確培訓,請不要嘗試卸下或安裝它。

注意:

• 閱[讀第 147](#page-154-0) 頁 「[安裝準則](#page-154-0)」和[第 148](#page-155-0) 頁 「[安全檢驗核對清單](#page-155-0)」,確保工作時安全無虞。

警告:

從出貨箱取出新的 L2A 時,請與附著的塑膠盤一起抬出水冷板組件,以避免水冷板組件上的散熱膏損壞。 只有在您要將 L2A 安裝到 SXM GPU 板時,才能從塑膠托盤和水冷板組件撕下紙膠帶。

#### 警告:

請勿觸摸散熱器鰭片。觸摸散熱器鰭片可能會損壞 L2A。

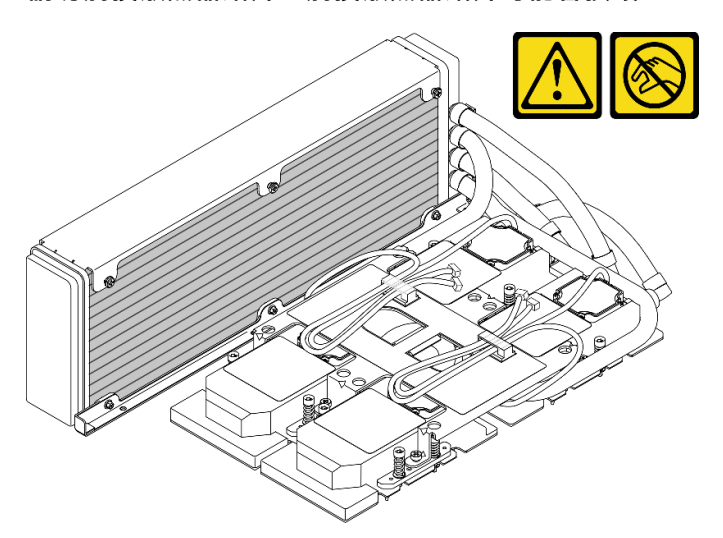

準備以下螺絲起子,以確保您可以正確地安裝和卸下對應的螺絲。

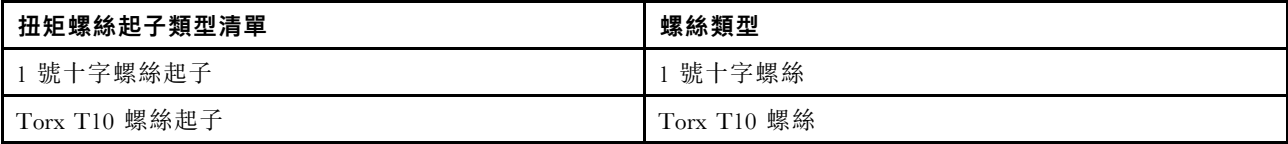

附註:確定您已備妥酒精清潔布。

#### 觀看此程序

如需此程序的影片,請造訪 YouTube:[https://www.youtube.com/playlist?list=PLYV5R7hVcs-BXei6L6c05os](https://www.youtube.com/playlist?list=PLYV5R7hVcs-BXei6L6c05osQVLt4w5XYx) [QVLt4w5XYx](https://www.youtube.com/playlist?list=PLYV5R7hVcs-BXei6L6c05osQVLt4w5XYx)。

### 程序

步驟 1. 確定 SXM GPU 板已安裝在GPU 匣中。

注意:如果四個 GPU 上有舊的散熱膏,請使用酒精清潔布輕輕地清潔四個 GPU 的頂端。

步驟 2. 握住散熱器的上緣並握住水冷板組件的上拉把手,將 L2A 從出貨箱取出。

注意:為避免損壞水冷板組件上的散熱膏,從出貨箱取出 L2A 時,請確定塑膠盤已使用紙膠帶 固定至水冷板組件。

- 步驟 3. 從塑膠盤和水冷板組件撕下紙膠帶,然後從散熱器拆除保護紙盒。
- 步驟 4. 握住散熱器的上緣並握住水冷板組件的上拉把手,將 L2A 抬起。
- 步驟 5. 將 L2A 對齊 GPU 匣的左上角和 SXM GPU 板上的螺絲孔;然後,輕輕地將 L2A 向下放到 SXM GPU 板上。

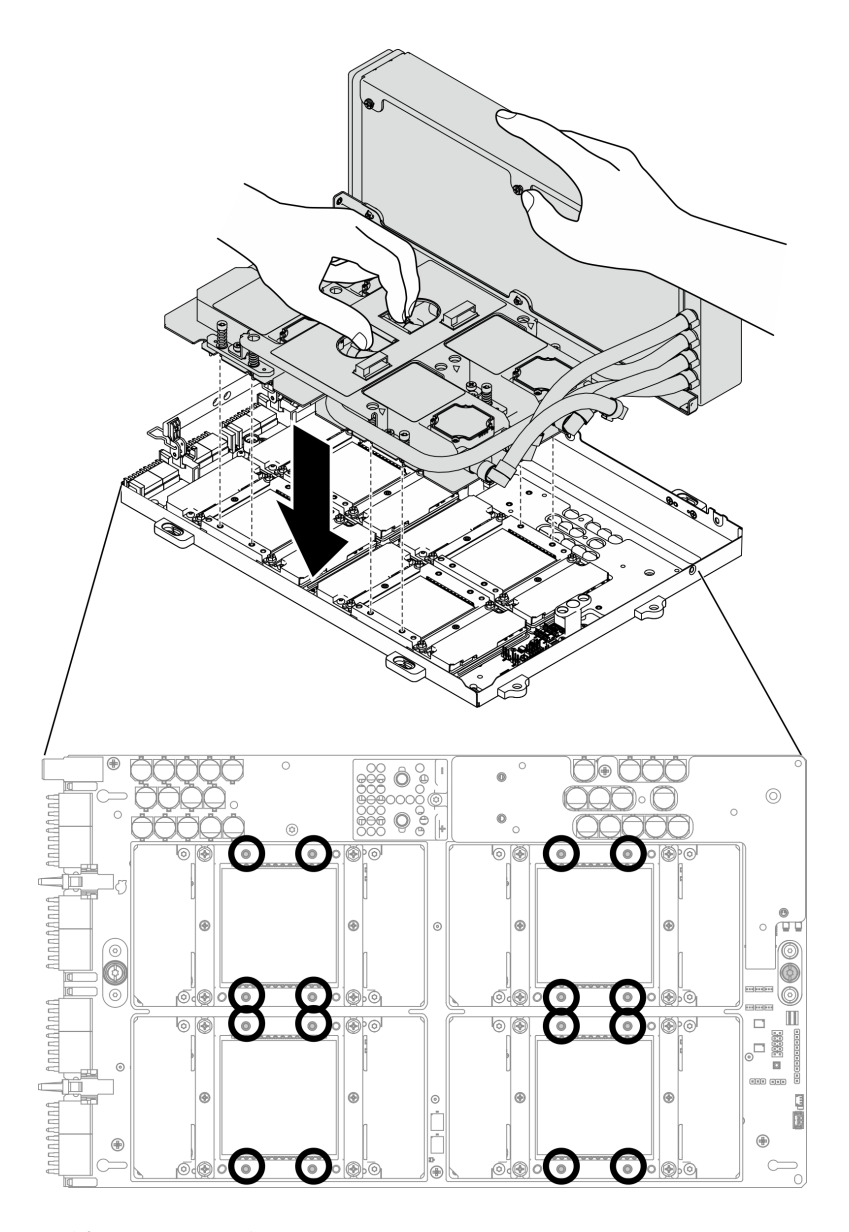

圖例 244. 將 L2A 放到 SXM GPU 板上

步驟 6. 使用 1 號十字螺絲起子,鎖緊將散熱器固定到 GPU 匣的七個 1 號十字螺絲。使用設定為適當 扭矩的扭矩螺絲起子鎖上螺絲。將螺絲完全鎖緊所需的扭矩為 0.3±0.03 牛頓米, 2.7±0.27 磅 吋,供您參考。

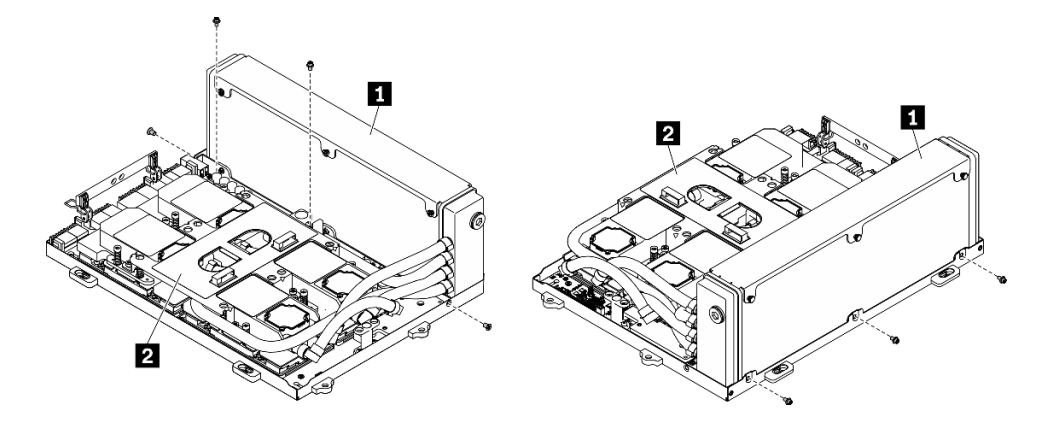

圖例 245. 將螺絲固定到散熱器

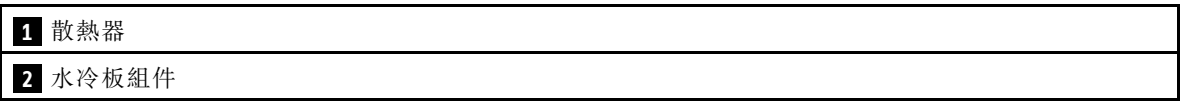

步驟 7. 依照水冷板標籤上所示的安裝順序,使用 Torx 10 螺絲起子,鎖緊將水冷板固定到 SXM GPU 板的緊固螺絲。使用設定為適當扭矩的扭矩螺絲起子鎖上螺絲。將螺絲完全鎖緊所需的扭矩為 0.4±0.06 牛頓米,3.5±0.5 磅吋,供您參考。

注意:為防止元件損壞,請務必依照水冷板標籤上所示的螺絲鎖緊順序進行。

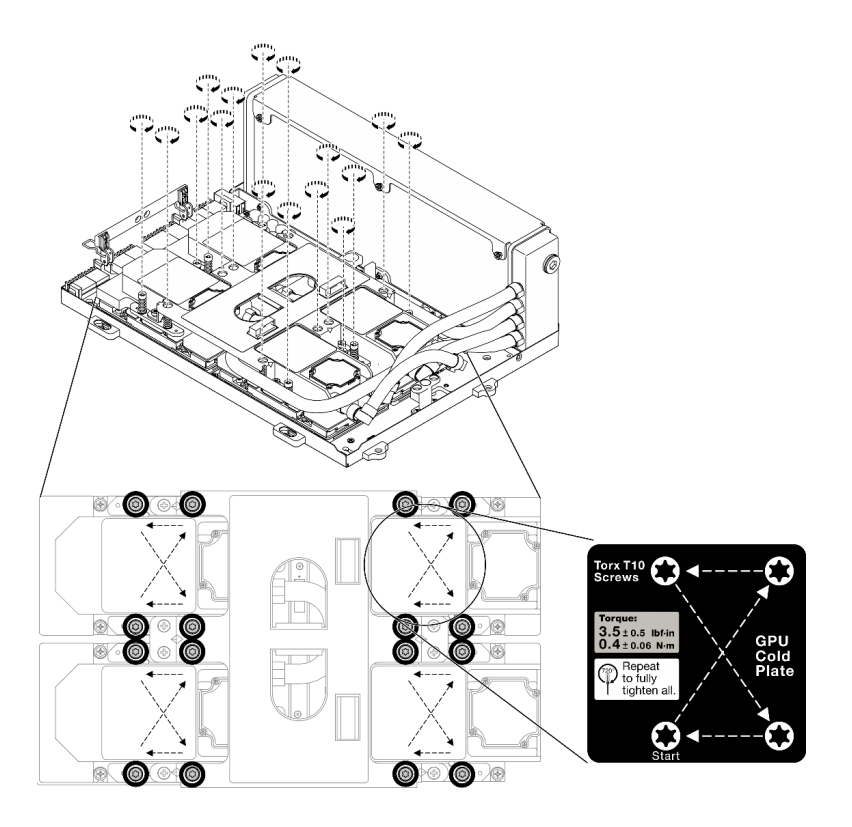

#### 圖例 246. 鎖緊水冷板上的螺絲

步驟 8. 從機箱卸下重定時器組件。請參[閱第 332](#page-339-0) 頁 「[卸下重定時器組件](#page-339-0)」

步驟 9. 安裝 GPU-L2A 組件。

- a. O將 GPU-L2A 組件閂鎖向外拉,直到停住。
- b. ❹ 將 SXM GPU 板的固定夾和把手往上旋轉,然後握住 SXM GPU 板兩側的把手。
- c. <sup>●</sup> 將 GPU-L2A 組件對齊機箱中的六個導件插腳,然後輕輕地將 GPU-L2A 組件放入機箱中。

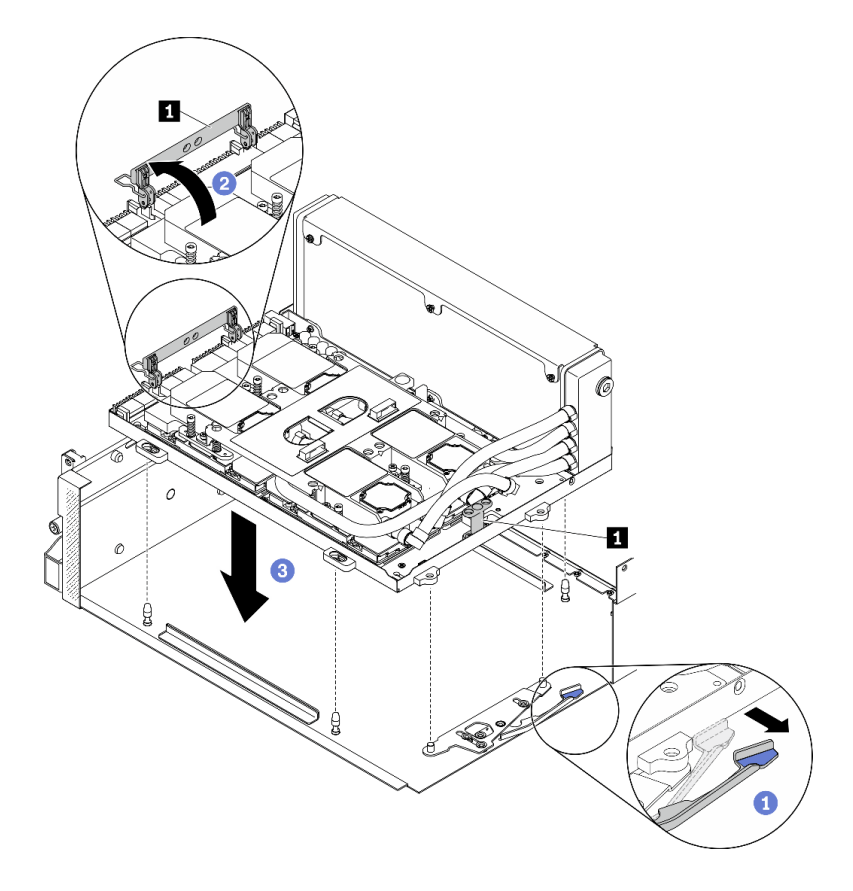

圖例 247. 安裝 GPU-L2A 組件

**1** SXM GPU 板把手

步驟 10. 將 SXM GPU 板電源線穿過纜線夾和纜線導件,然後將其連接至機箱背面的 SXM GPU 板和 SXM GPU 電源配送板。

注意:務必將纜線穿過纜線夾和纜線導件。

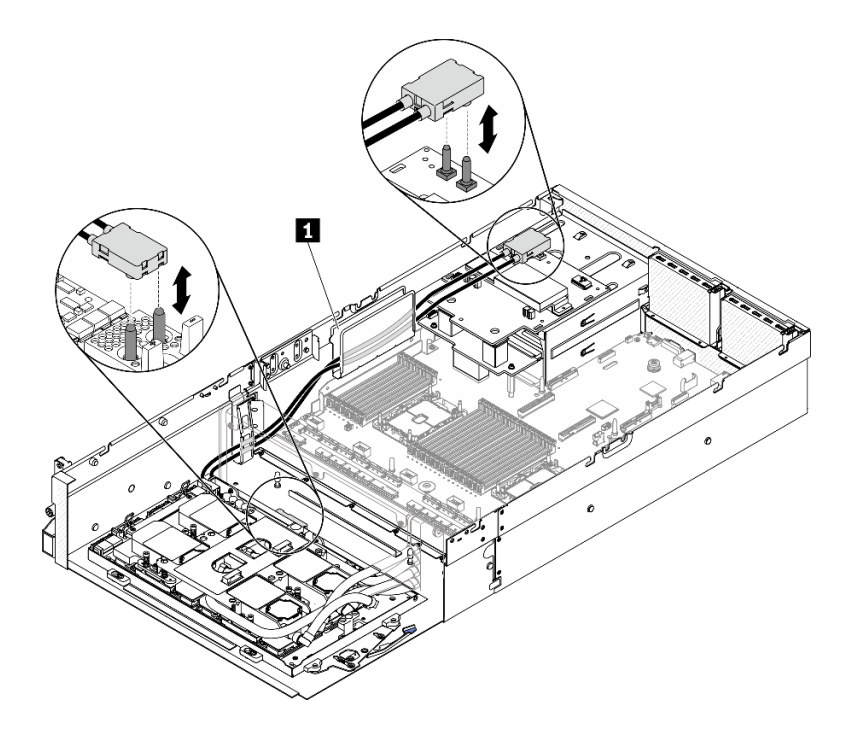

圖例 248. 連接 SXM GPU 板電源線

步驟 11. 將 SXM GPU 板的固定夾和把手往下旋轉。

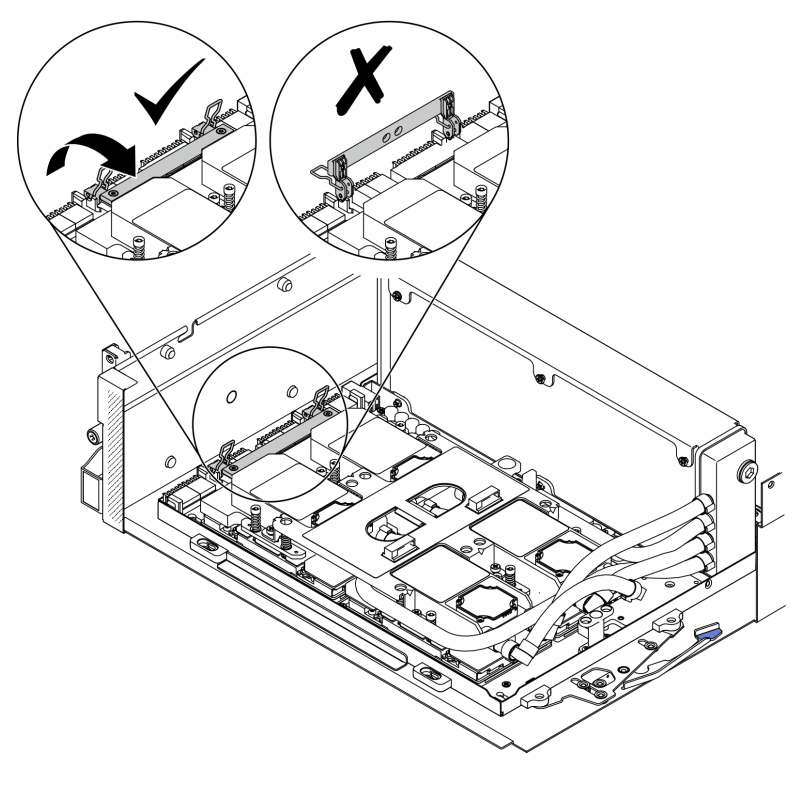

圖例 249. 將 SXM GPU 板的固定夾和把手往下旋轉

# 在您完成之後

- 1. 重新安裝重定時器組件。請參[閱第 337](#page-344-0) 頁 「[安裝重定時器組件](#page-344-0)」。
- 2. 重新安裝正面 I/O 擴充板模組。請參[閱第 295](#page-302-0) 頁 「[安裝正面 I/O 擴充板模組](#page-302-0)」。
- 3. 重新安裝網路配接卡[。第 204](#page-211-0) 頁 「[安裝網路配接卡](#page-211-0)」.
- 4. 重新安裝 2.5 吋框架組件。請參閱[第 287](#page-294-0) 頁 「[安裝 2.5 吋框架組件](#page-294-0)」。
- 5. 完成零件更換請參閱[第 343](#page-350-0) 頁 「[完成零件更換](#page-350-0)」。

# 更換 SXM GPU(僅限經過培訓的維修技術人員)

請依照本節中的指示卸下和安裝 SXM GPU。

重要事項:此作業必須由訓練有素的技術人員進行。

### 卸下 SXM GPU

請依照本節中的指示卸下 GPU。

### 關於此作業

注意:安裝 HGX A100 80GB 500W 4-GPU 板時,如果環境溫度高於 30°C,則系統可能會指示 GPU 進入 緊急功率降低狀態,GPU 效能將因而受影響。

重要事項:需要經過培訓的技術人員才能卸下和安裝此元件。未經正確培訓,請不要嘗試卸下或安裝它。

附註:確定您已備妥酒精清潔布。

注意:

- 閱讀[第 147](#page-154-0) 頁 「[安裝準則](#page-154-0)」[和第 148](#page-155-0) 頁 「[安全檢驗核對清單](#page-155-0)」,確保工作時安全無虞。
- 關閉伺服器和週邊裝置的電源,並拔掉電源線和所有外部纜線。請參閱[第 13](#page-20-0) 頁 「[關閉伺服器電源](#page-20-0)」。
- 如果伺服器安裝在機架中,請沿著其機架滑軌將伺服器滑出以接觸上蓋,或從機架卸下伺服器。請參閱 [第 149](#page-156-0) 頁 「[從機架卸下伺服器](#page-156-0)」。

準備以下螺絲起子,以確保您可以正確地安裝和卸下對應的螺絲

### 表格 23. 扭矩螺絲起子類型清單

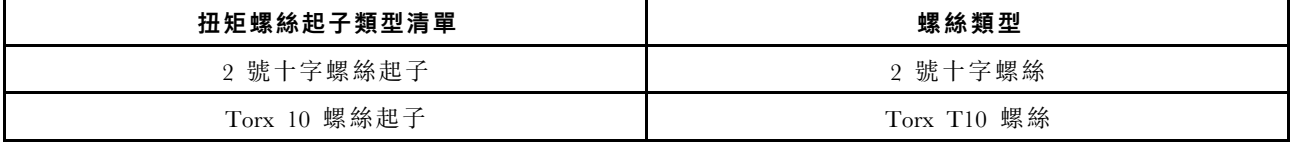

下圖顯示 GPU 編號。

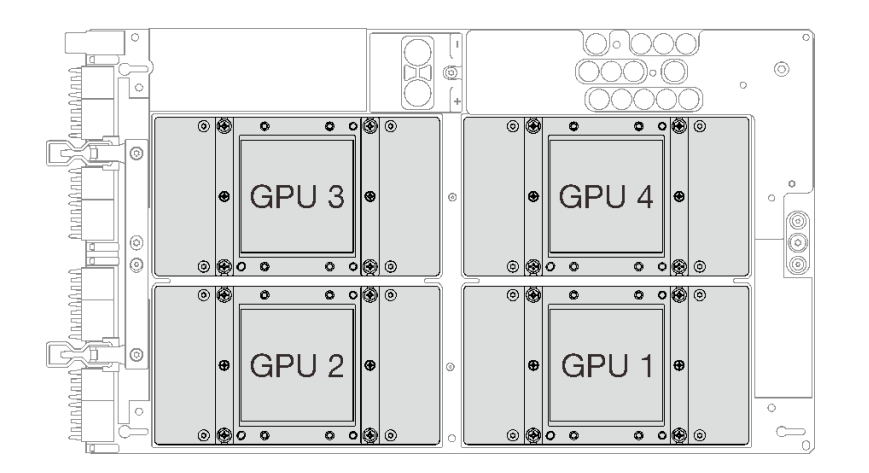

#### 圖例 250. SXM GPU 編號

### 觀看此程序

如需此程序的影片,請造訪 YouTube:[https://www.youtube.com/playlist?list=PLYV5R7hVcs-BXei6L6c05os](https://www.youtube.com/playlist?list=PLYV5R7hVcs-BXei6L6c05osQVLt4w5XYx) [QVLt4w5XYx](https://www.youtube.com/playlist?list=PLYV5R7hVcs-BXei6L6c05osQVLt4w5XYx)。

## 程序

步驟 1. 準備您的伺服器。

- a. 卸下上蓋。請參閱[第 246](#page-253-0) 頁 「[卸下上蓋](#page-253-0)」。
- b. 卸下 2.5 吋硬碟組件。請參[閱第 285](#page-292-0) 頁 「[卸下 2.5 吋框架組件](#page-292-0)」。
- c. 卸下網路配接卡。請參[閱第 202](#page-209-0) 頁 「[卸下網路配接卡](#page-209-0)」。
- d. 卸下正面 I/O 擴充板模組。請參閱[第 293](#page-300-0) 頁 「[卸下正面 I/O 擴充板模組](#page-300-0)」。
- e. 卸下重定時器組件。請參閱[第 332](#page-339-0) 頁 「[卸下重定時器組件](#page-339-0)」。
- f. 卸下 Lenovo NeptuneTM 液氣熱交換 (L2A) 混合式散熱模組。請參[閱第 298](#page-305-0) 頁 「[卸下 Lenovo](#page-305-0) [Neptune\(TM\) 液氣熱交換 \(L2A\) 混合式散熱模組](#page-305-0)」。
- g. 卸下 SXM GPU 板。請參[閱第 316](#page-323-0) 頁 「[卸下 SXM GPU 板](#page-323-0)」。
- 步驟 2. 如果四個 GPU 和水冷板上有舊的散熱膏,請使用酒精清潔布輕輕地清潔四個 GPU 和水冷板 的頂端。
- 步驟 3. 找出要卸下的 GPU。鬆開 GPU 上的四個 2 號十字螺絲,然後小心地將 GPU 從 GPU 板卸下。

注意:使用設定為適當扭矩的扭矩螺絲起子鎖緊和卸下螺絲。將螺絲完全鎖緊/卸下所需的扭矩為 0.5±0.05 牛頓米、4.5±0.5 磅吋,供您參考。

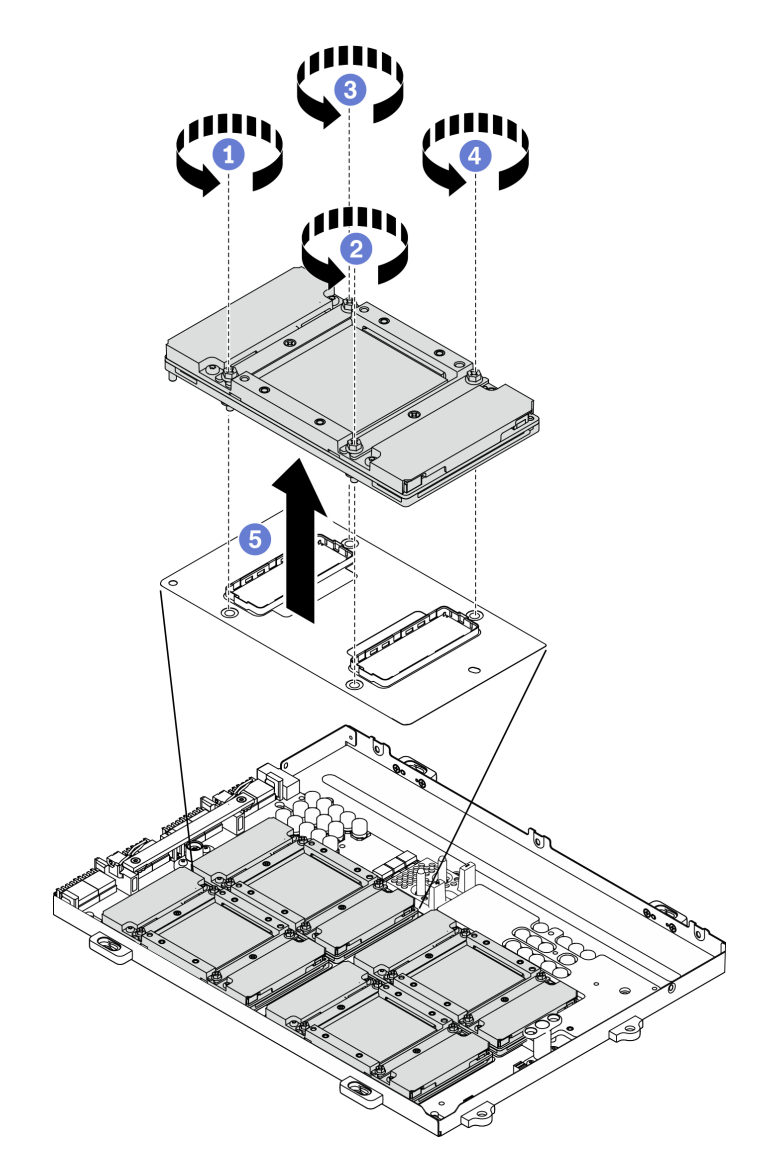

圖例 251. 從 SXM GPU 板卸下 GPU

步驟 4. 將保護蓋安裝到 SXM GPU 板。

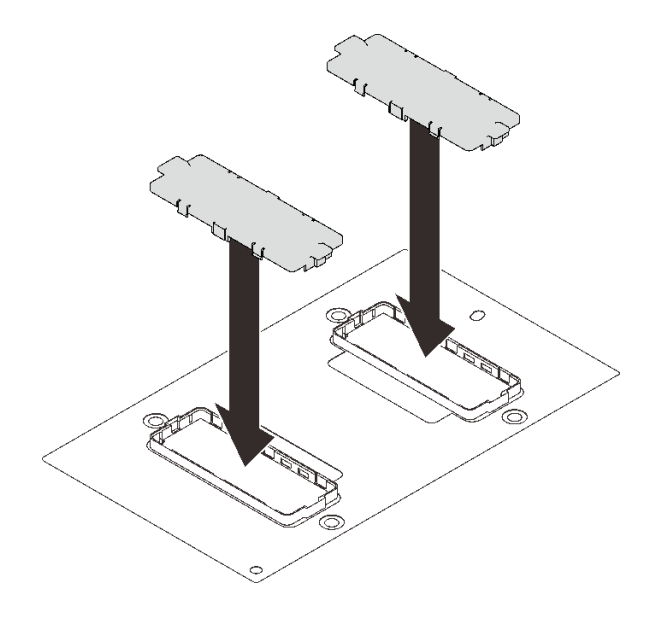

圖例 252. 安裝保護蓋

### 在您完成之後

1. 安裝替換裝置。請參閱第 313 頁 「安裝 SXM GPU」。

2. 如果指示您送回元件或選配裝置,請遵循所有包裝指示,並使用提供給您的任何包裝材料來運送。

### 安裝 SXM GPU

請依照本節中的指示安裝 GPU。

## 關於此作業

注意: 安裝 HGX A100 80GB 500W 4-GPU 板時, 如果環境溫度高於 30°C, 則系統可能會指示 GPU 進入 緊急功率降低狀態,GPU 效能將因而受影響。

重要事項:需要經過培訓的技術人員才能卸下和安裝此元件。未經正確培訓,請不要嘗試卸下或安裝它。

附註:確定您已備妥酒精清潔布。

### 注意:

- 閱[讀第 147](#page-154-0) 頁 「[安裝準則](#page-154-0)」和[第 148](#page-155-0) 頁 「[安全檢驗核對清單](#page-155-0)」,確保工作時安全無虞。
- 將裝有元件的防靜電保護袋與伺服器上任何未上漆的金屬表面接觸;然後,從保護袋中取出元件,將它 放在防靜電表面上。

準備以下螺絲起子,以確保您可以正確地安裝和卸下對應的螺絲

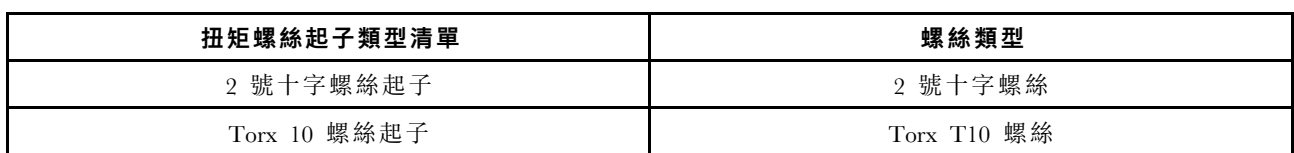

#### 表格 24. 扭矩螺絲起子類型清單

下圖顯示 GPU 編號。

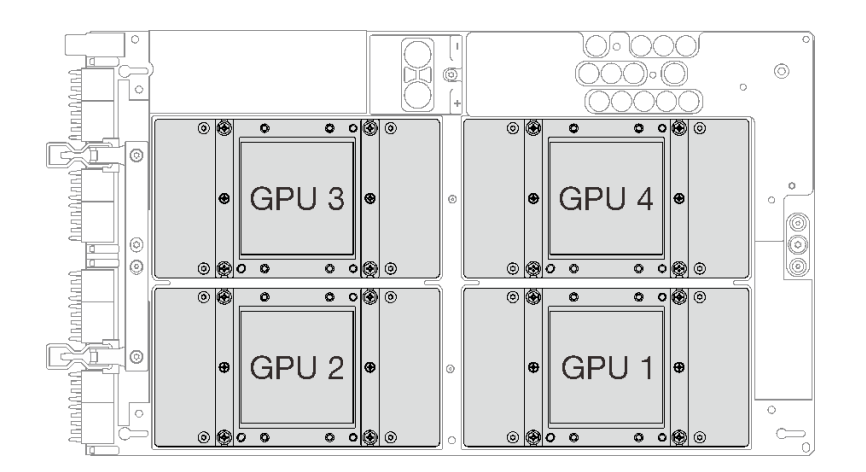

#### 圖例 253. SXM GPU 編號

### 觀看此程序

如需此程序的影片,請造訪 YouTube:[https://www.youtube.com/playlist?list=PLYV5R7hVcs-BXei6L6c05os](https://www.youtube.com/playlist?list=PLYV5R7hVcs-BXei6L6c05osQVLt4w5XYx) [QVLt4w5XYx](https://www.youtube.com/playlist?list=PLYV5R7hVcs-BXei6L6c05osQVLt4w5XYx)。

## 程序

注意:如果四個 GPU 和水冷板上有舊的散熱膏,請使用酒精清潔布輕輕地清潔四個 GPU 和水冷板的頂端。 步驟 1. 如果已安裝 GPU 保護蓋,請將其卸下。

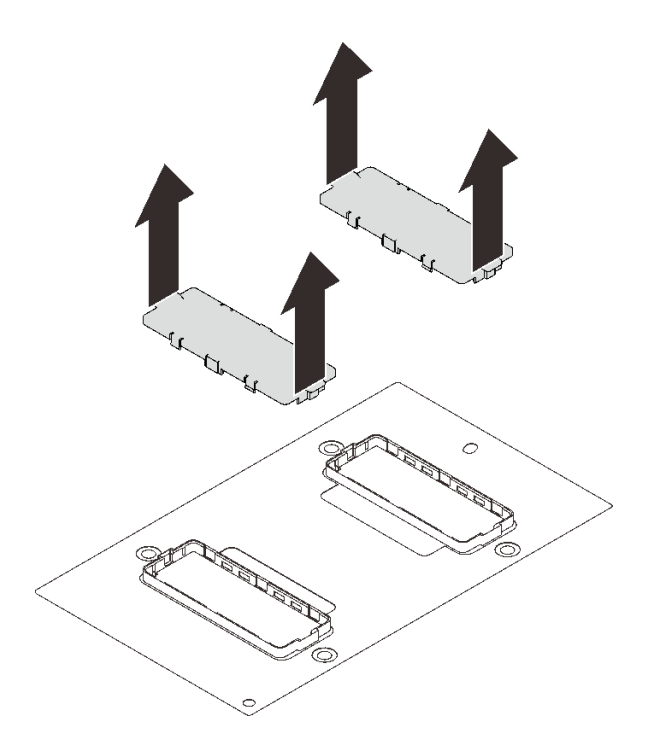

圖例 254. 卸下保護蓋

步驟 2. 輕輕將 GPU 向下放在 SXM GPU 板上;然後鎖緊四個 2號十字螺絲,以將 GPU 固定到SXM GPU 板。

注意:使用設定為適當扭矩的扭矩螺絲起子鎖緊和卸下螺絲。將螺絲完全鎖緊/卸下所需的扭矩為 0.5±0.05 牛頓米、4.5±0.5 磅吋,供您參考。

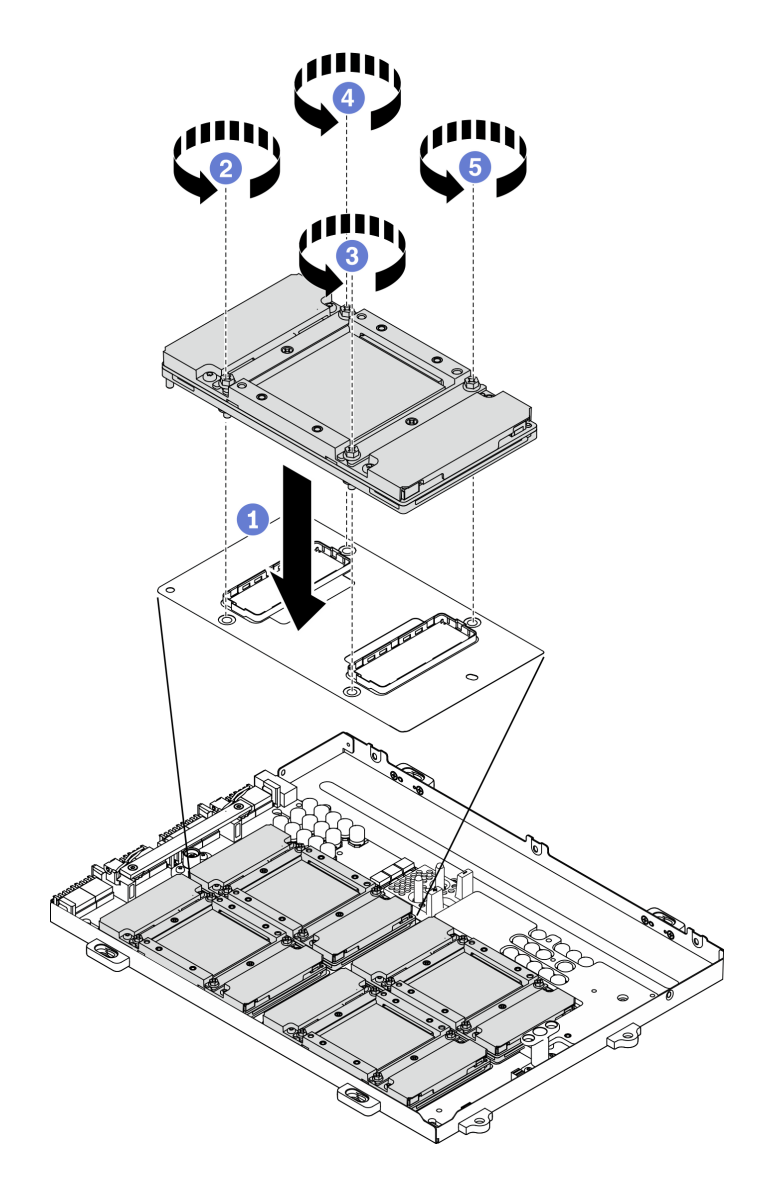

圖例 255. 將 GPU 安裝到 SXM GPU 板

步驟 3. 繼續安裝 SXM GPU 板

注意:只有在 SXM GPU 板已安裝到 GPU 匣時,才塗抹散熱膏

### 在您完成之後

- 1. 重新安裝 SXM GPU 板。請參[閱第 319](#page-326-0) 頁 「[安裝 SXM GPU 板](#page-326-0)」。
- 2. 重新安裝 Lenovo NeptuneTM 液氣熱交換 (L2A) 混合式散熱模組。請參[閱第 305](#page-312-0) 頁 「[安裝 Lenovo](#page-312-0) [Neptune\(TM\) 液氣熱交換 \(L2A\) 混合式散熱模組](#page-312-0)」。
- 3. 重新安裝重定時器組件。請參閱[第 337](#page-344-0) 頁 「[安裝重定時器組件](#page-344-0)」。
- 4. 重新安裝正面 I/O 擴充板模組。請參閱[第 295](#page-302-0) 頁 「[安裝正面 I/O 擴充板模組](#page-302-0)」。
- 5. 重新安裝網路配接卡。請參[閱第 204](#page-211-0) 頁 「[安裝網路配接卡](#page-211-0)」。
- 6. 重新安裝 2.5 吋硬碟組件。請參[閱第 287](#page-294-0) 頁 「[安裝 2.5 吋框架組件](#page-294-0)」。

<span id="page-323-0"></span>7. 完成零件更換請參閱[第 343](#page-350-0) 頁 「[完成零件更換](#page-350-0)」。

# 更換 SXM GPU 板(僅限經過培訓的維修技術人員)

請依照本節中的指示卸下和安裝 SXM GPU 板。

重要事項:此作業必須由訓練有素的技術人員進行。

### 卸下 SXM GPU 板

請依照本節中的指示卸下 SXM GPU 板。

### 關於此作業

注意: 安裝 HGX A100 80GB 500W 4-GPU 板時, 如果環境溫度高於 30 °C, 則系統可能會指示 GPU 進入 緊急功率降低狀態,GPU 效能將因而受影響。

重要事項:需要經過培訓的技術人員才能卸下和安裝此元件。未經正確培訓,請不要嘗試卸下或安裝它。

附註:確定您已備妥酒精清潔布。

### 注意:

- 閱讀[第 147](#page-154-0) 頁 「[安裝準則](#page-154-0)」[和第 148](#page-155-0) 頁 「[安全檢驗核對清單](#page-155-0)」,確保工作時安全無虞。
- 關閉伺服器和週邊裝置的電源,並拔掉電源線和所有外部纜線。請參閱[第 13](#page-20-0) 頁 「[關閉伺服器電源](#page-20-0)」。
- 如果伺服器安裝在機架中,請沿著其機架滑軌將伺服器滑出以接觸上蓋,或從機架卸下伺服器。請參閲 [第 149](#page-156-0) 頁 「[從機架卸下伺服器](#page-156-0)」。

#### 準備以下螺絲起子,以確保您可以正確地安裝和卸下對應的螺絲

表格 25. 扭矩螺絲起子類型清單

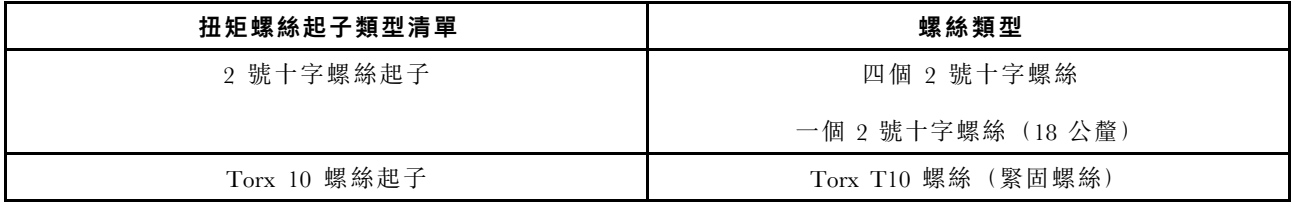

下圖顯示 GPU 編號。
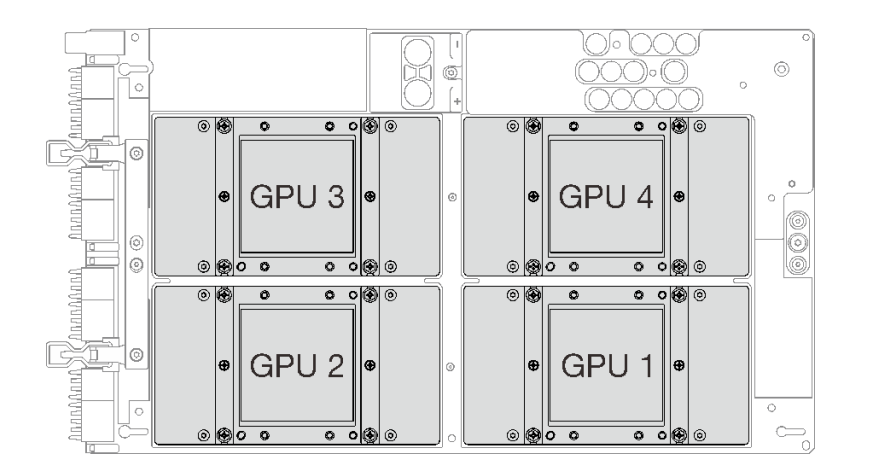

#### 圖例 256. SXM GPU 編號

#### 觀看此程序

如需此程序的影片,請造訪 YouTube:[https://www.youtube.com/playlist?list=PLYV5R7hVcs-BXei6L6c05os](https://www.youtube.com/playlist?list=PLYV5R7hVcs-BXei6L6c05osQVLt4w5XYx) [QVLt4w5XYx](https://www.youtube.com/playlist?list=PLYV5R7hVcs-BXei6L6c05osQVLt4w5XYx)。

### 程序

步驟 1. 準備您的伺服器。

- a. 卸下上蓋。請參閱[第 246](#page-253-0) 頁 「[卸下上蓋](#page-253-0)」。
- b. 卸下 2.5 吋框架組件。請參[閱第 285](#page-292-0) 頁 「[卸下 2.5 吋框架組件](#page-292-0)」。
- c. 卸下網路配接卡。請參[閱第 202](#page-209-0) 頁 「[卸下網路配接卡](#page-209-0)」。
- d. 卸下正面 I/O 擴充板模組。請參閱[第 293](#page-300-0) 頁 「[卸下正面 I/O 擴充板模組](#page-300-0)」。
- e. 卸下重定時器組件。請參閱[第 332](#page-339-0) 頁 「[卸下重定時器組件](#page-339-0)」。
- f. 卸下 Lenovo NeptuneTM 液氣熱交換 (L2A) 混合式散熱模組。請參[閱第 298](#page-305-0) 頁 「[卸下 Lenovo](#page-305-0) [Neptune\(TM\) 液氣熱交換 \(L2A\) 混合式散熱模組](#page-305-0)」。
- 步驟 2. 如果四個 GPU 和水冷板上有舊的散熱膏,請使用酒精清潔布輕輕地清潔四個 GPU 和水冷板 的頂端。
- 步驟 3. 使用 2 號十字螺絲起子,鬆開將 SXM GPU 板固定到 GPU 匣的五顆螺絲。然後,使用 Torx T10 螺絲起子,鬆開 SXM GPU 板把手上的兩個緊固螺絲。使用設定為適當扭矩的扭矩螺絲起子卸下螺 絲。將螺絲完全鎖緊/卸下所需的扭矩為 0.6±0.06 牛頓米,5±0.5 磅吋,供您參考。

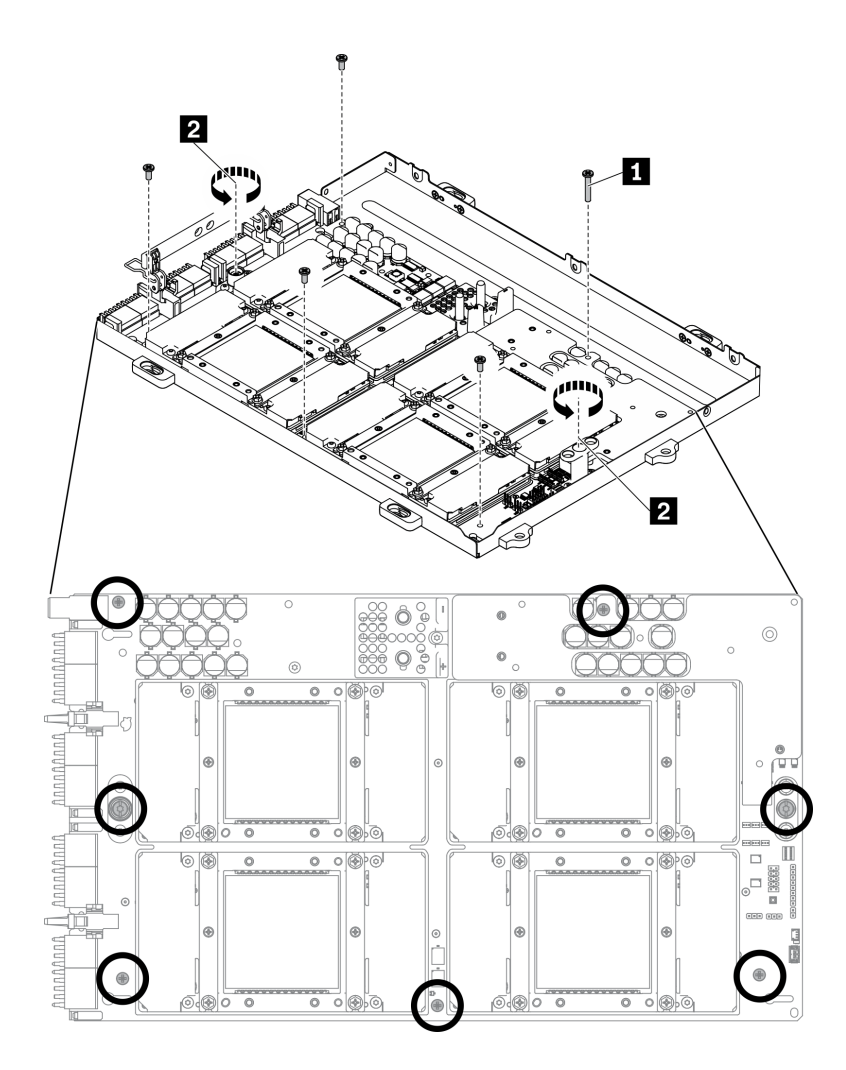

圖例 257. 鬆開 SXM GPU 板上的螺絲

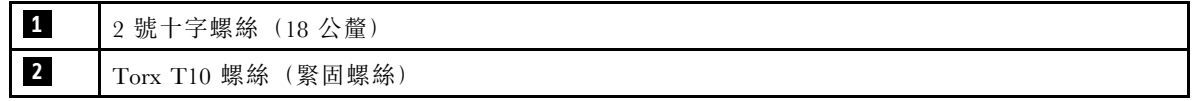

步驟 4. 從 GPU 匣卸下 SXM GPU 板。

a. ● 將 SXM GPU 板上的固定夾和把手往上旋轉。

b. 握住 SXM GPU 板兩側的把手,然後將其從 GPU 匣抬起。

<span id="page-326-0"></span>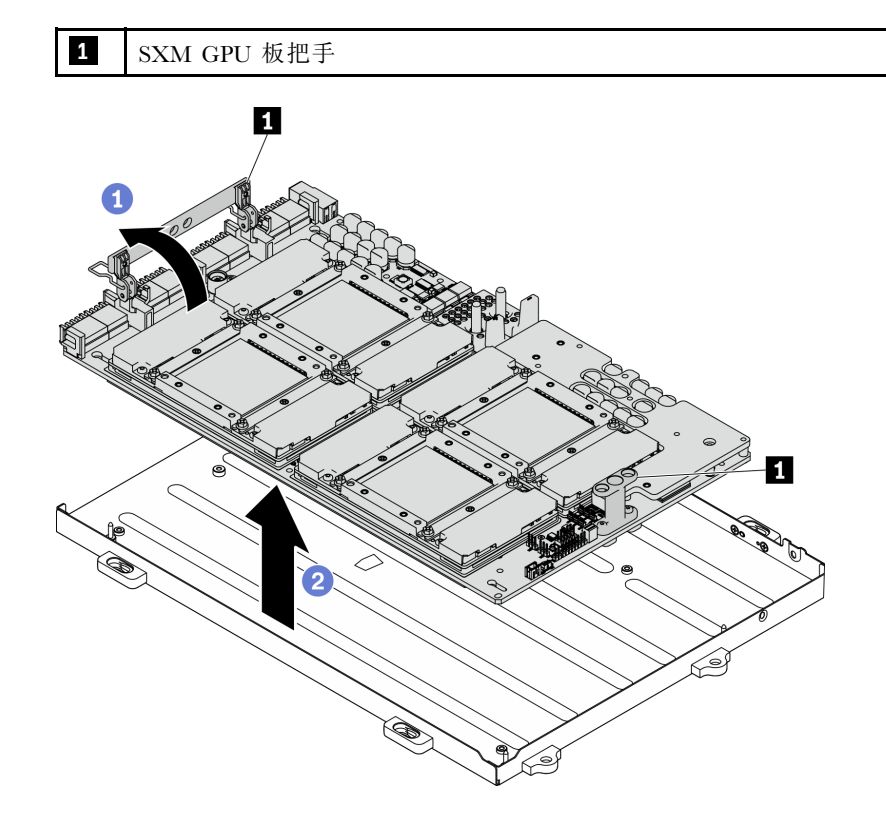

圖例 258. 卸下 SXM GPU 板

### 在您完成之後

- 安裝替換裝置。請參閱第 319 頁 「安裝 SXM GPU 板」。
- 如果指示您送回元件或選配裝置,請遵循所有包裝指示,並使用提供給您的任何包裝材料來運送。

### 安裝 SXM GPU 板

請依照本節中的指示安裝 SXM GPU 板。

### 關於此作業

注意:安裝 HGX A100 80GB 500W 4-GPU 板時,如果環境溫度高於 30°C,則系統可能會指示 GPU 進入 緊急功率降低狀態,GPU 效能將因而受影響。

重要事項:需要經過培訓的技術人員才能卸下和安裝此元件。未經正確培訓,請不要嘗試卸下或安裝它。

附註:確定您已備妥酒精清潔布。

#### 注意:

- 閱[讀第 147](#page-154-0) 頁 「[安裝準則](#page-154-0)」和[第 148](#page-155-0) 頁 「[安全檢驗核對清單](#page-155-0)」,確保工作時安全無虞。
- 從包裝盒取出新的 SXM GPU 板時,請以雙手握住 GPU 板的長邊。

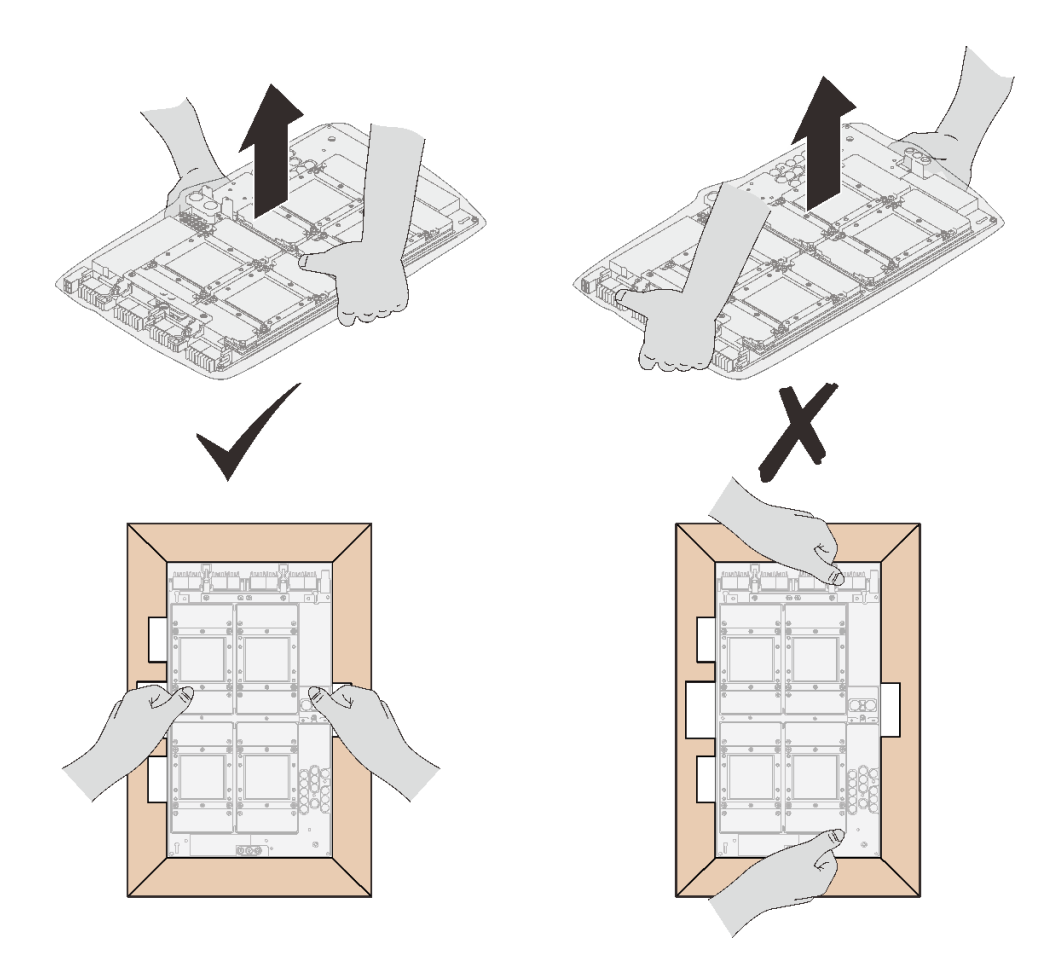

圖例 259. 從包裝盒取出 SXM GPU 板

• 一旦從塑膠保護袋取出 SXM GPU 板後,移動 GPU 板時請以雙手握住兩個把手。

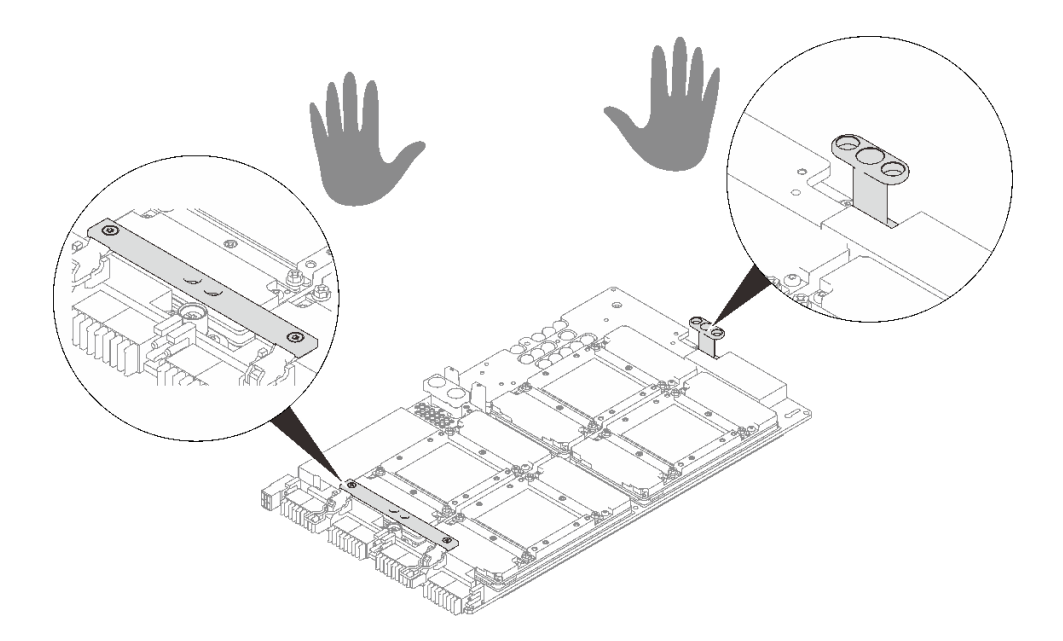

圖例 260. 從包裝盒取出 SXM GPU 板

#### 準備以下螺絲起子,以確保您可以正確地安裝和卸下對應的螺絲

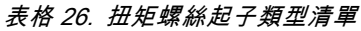

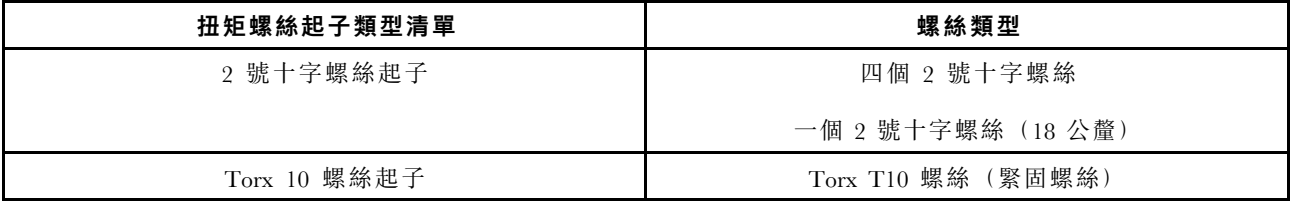

下圖顯示 GPU 編號。

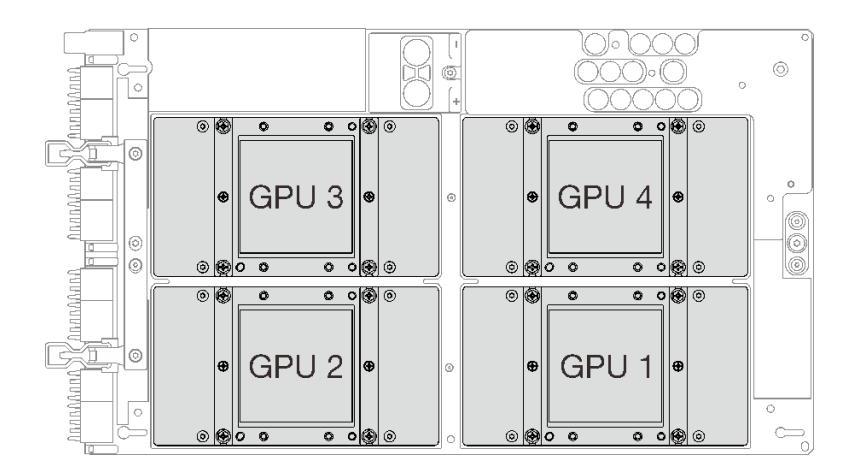

圖例 261. SXM GPU 編號

觀看此程序

如需此程序的影片,請造訪 YouTube:[https://www.youtube.com/playlist?list=PLYV5R7hVcs-BXei6L6c05os](https://www.youtube.com/playlist?list=PLYV5R7hVcs-BXei6L6c05osQVLt4w5XYx) [QVLt4w5XYx](https://www.youtube.com/playlist?list=PLYV5R7hVcs-BXei6L6c05osQVLt4w5XYx) 。

### 程序

注意:如果水冷板上有舊的散熱膏,請使用酒精清潔布輕輕地清潔水冷板頂端。

步驟 1. 握住 SXM GPU 板把手並將 SXM GPU 板對齊 GPU 匣上的四個導件插腳;然後,輕輕地將 SXM GPU 板向下放入匣中。

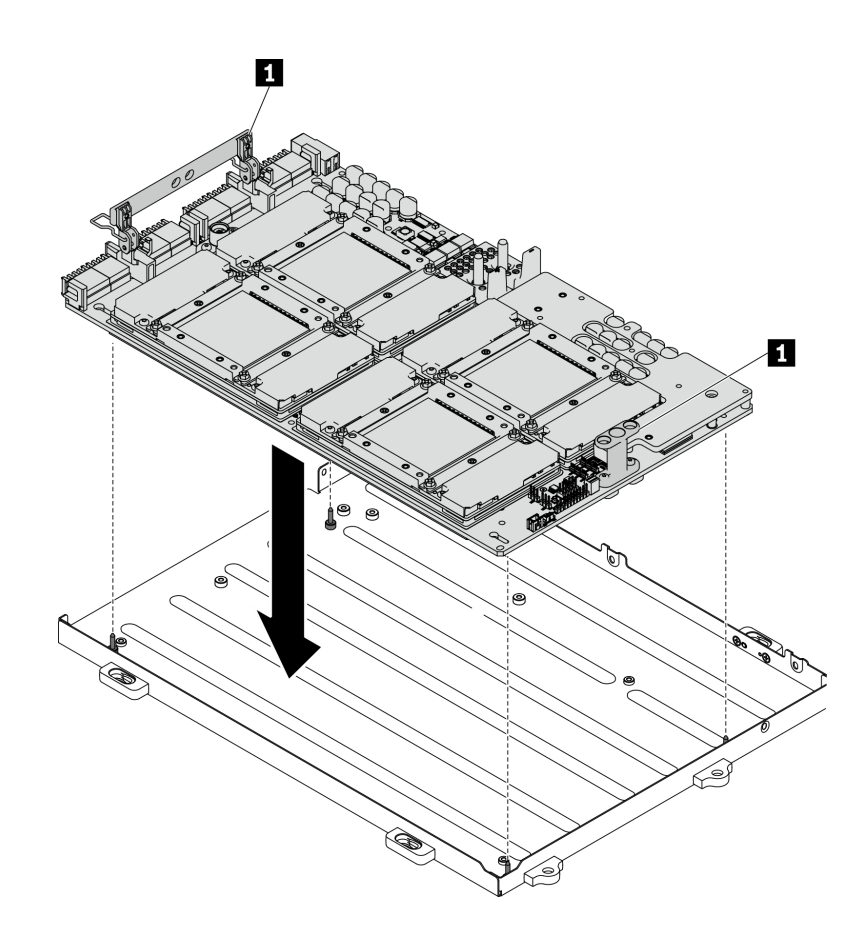

圖例 262. 將 SXM GPU 板放入 GPU 匣中

**1** SXM GPU 板把手

步驟 2. 使用 2 號十字螺絲起子,鎖緊將 SXM GPU 板固定到 GPU 匣的五顆螺絲。然後,使用 Torx T10 螺絲起子,鎖緊 SXM GPU 板把手上的兩個緊固螺絲。使用設定為適當扭矩的扭矩螺絲起子卸下螺 絲。將螺絲完全鎖緊/卸下所需的扭矩為 0.6±0.06 牛頓米,5±0.5 磅吋,供您參考。

注意:務必將 2號十字螺絲(18公釐)安裝在指定的螺絲孔中。請參閱下圖以瞭解螺絲孔位置。

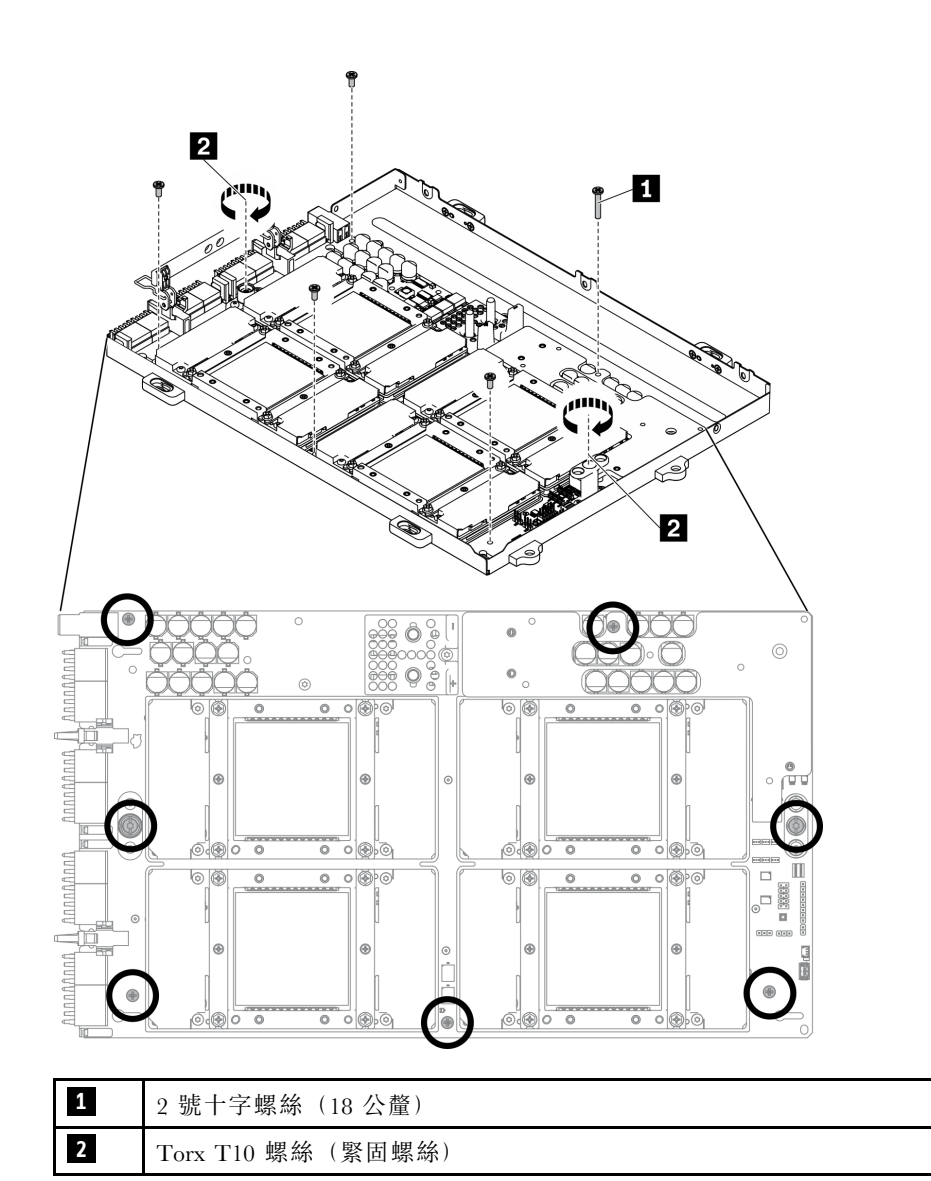

圖例 263. 安裝 SXM GPU 板

步驟 3. 將新的散熱膏塗抹在 SXM GPU 板

- a. 如果水冷板上有舊的散熱膏,請使用酒精清潔布輕輕地清潔水冷板頂端。
- b. 如果您已使用酒精清潔布清潔 GPU 頂端,請確定等酒精完全揮發之後再塗上新的散熱膏。將新 的散熱膏 (1.5 公克)塗抹到每個 GPU 的頂端。

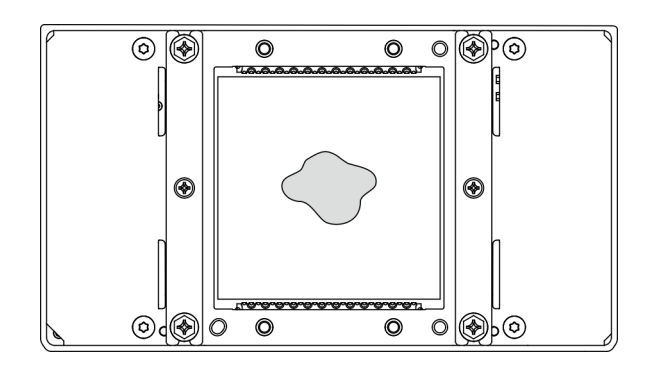

#### 圖例 264. 塗上散熱膏

# 在您完成之後

- 1. 請依照下面的指示安裝 L2A。
	- a. 提起水冷板。

●用右手輕輕提起水冷板,然後從水冷板下方用左手握住水冷板組件上拉把手。 ●在用左手握住水冷板組件上拉把手的同時,將右手從水冷板移開。

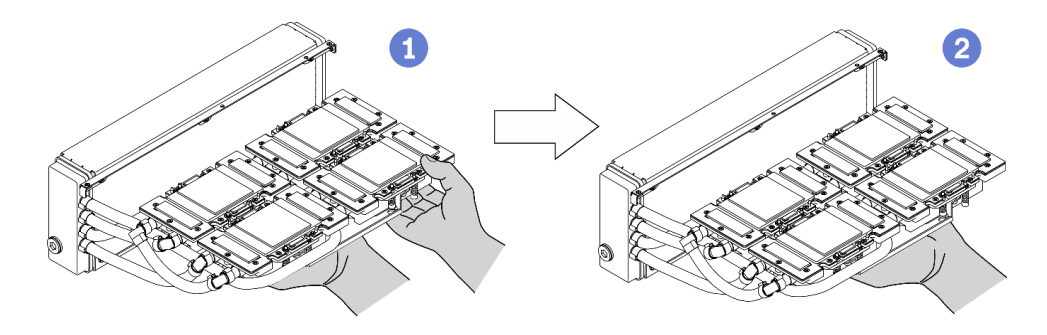

#### 圖例 265. 提起水冷板

b. 順時針旋轉 L2A。

●握住散熱器的下邊緣,然後從下方握住水冷板組件上拉把手。 **②**順時針旋轉 L2A,使散熱器的左端立在平坦表面上,而水冷板組件上拉把手朝向您的左側。移動 右手以握住散熱器連著管子的右端。

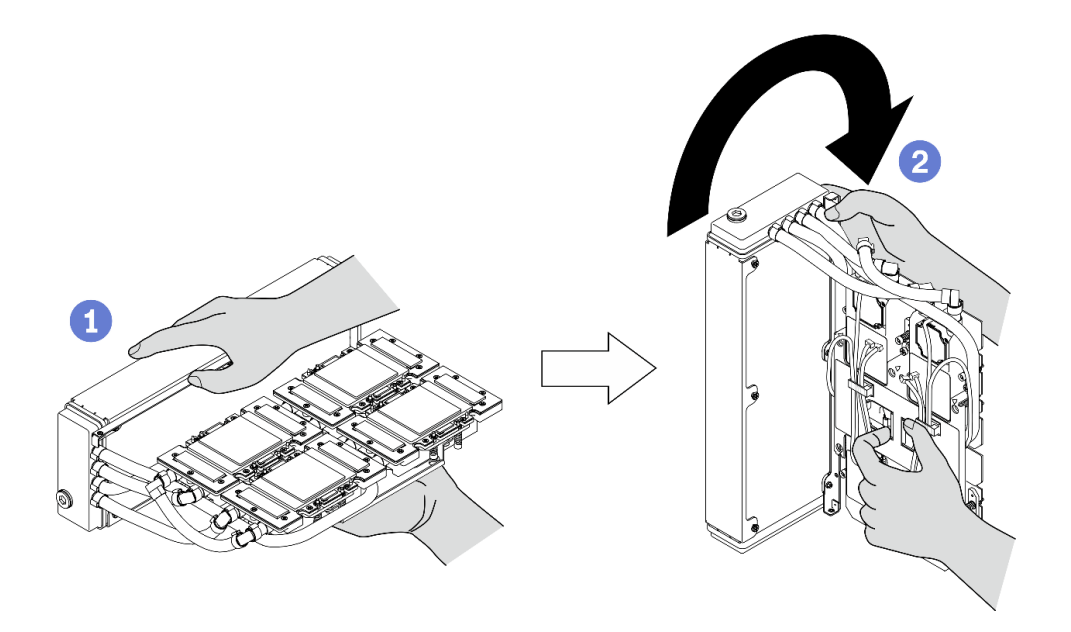

#### 圖例 266. 順時針旋轉 L2A

c. 將 L2A 上緣轉為朝上。 ●握住散熱器連著管子的右端,並握住水冷板組件上拉把手。 **❷順時針旋轉 L2A,使散熱器的上緣和水冷板組件上拉把手朝上。** 

注意:為防止水冷板組件散熱膏碰到下方的平坦表面,請先提起水冷板組件,然後再將其安裝到 SXM GPU 板。

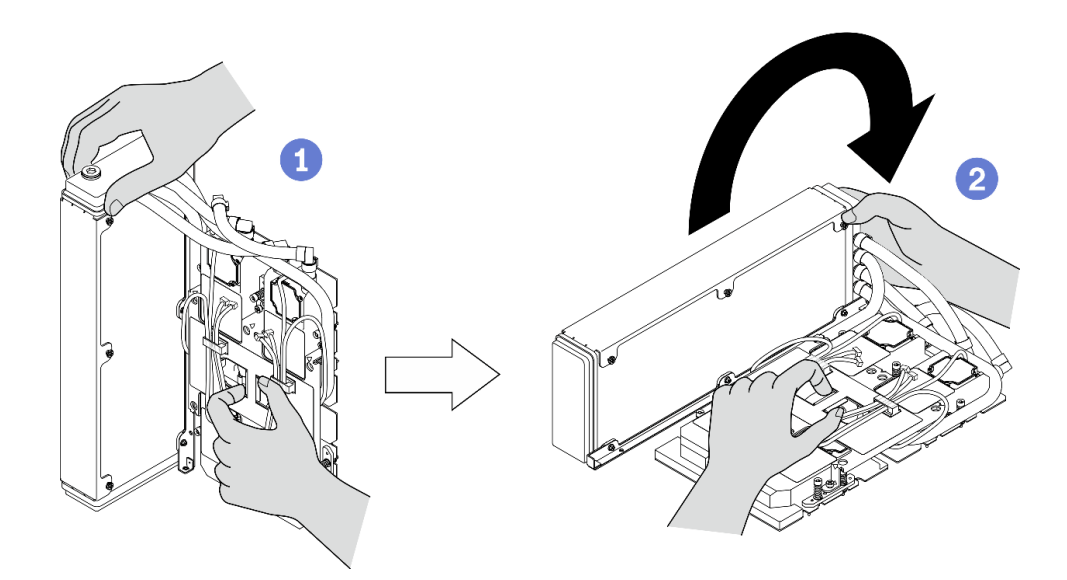

#### 圖例 267. 將 L2A 上緣轉為朝上

d. 重新安裝 L2A。請參[閱第 305](#page-312-0) 頁 「[安裝 Lenovo Neptune\(TM\) 液氣熱交換 \(L2A\) 混合式散熱模組](#page-312-0)」。 2. 重新安裝重定時器組件。請參閱[第 337](#page-344-0) 頁 「[安裝重定時器組件](#page-344-0)」。

3. 重新安裝正面 I/O 擴充板模組。請參閱[第 295](#page-302-0) 頁 「[安裝正面 I/O 擴充板模組](#page-302-0)」。

- 4. 重新安裝網路配接卡。請參[閱第 204](#page-211-0) 頁 「[安裝網路配接卡](#page-211-0)」。
- 5. 重新安裝 2.5 吋框架組件。請參閱[第 287](#page-294-0) 頁 「[安裝 2.5 吋框架組件](#page-294-0)」。
- 6. 完成零件更換請參閱[第 343](#page-350-0) 頁 「[完成零件更換](#page-350-0)」。

# 更換 SXM GPU 電源配送板

請依照本節中的指示卸下或安裝 SXM GPU 電源配送板。

### 卸下 SXM GPU 電源配送板

請依照本節中的指示卸下 SXM GPU 電源配送板。

### 關於此作業

注意:

- 閱讀[第 147](#page-154-0) 頁 「[安裝準則](#page-154-0)」[和第 148](#page-155-0) 頁 「[安全檢驗核對清單](#page-155-0)」,確保工作時安全無虞。
- 關閉伺服器和週邊裝置的電源,並拔掉電源線和所有外部纜線。請參閱[第 13](#page-20-0) 頁 「[關閉伺服器電源](#page-20-0)」。
- 如果伺服器安裝在機架中,請沿著其機架滑軌將伺服器滑出以接觸上蓋,或從機架卸下伺服器。請參閱 [第 149](#page-156-0) 頁 「[從機架卸下伺服器](#page-156-0)」。

附註:準備好完成此作業所需的 1 號十字螺絲起子。

#### 觀看此程序

如需此程序的影片,請造訪 YouTube:[https://www.youtube.com/playlist?list=PLYV5R7hVcs-BXei6L6c05os](https://www.youtube.com/playlist?list=PLYV5R7hVcs-BXei6L6c05osQVLt4w5XYx) [QVLt4w5XYx](https://www.youtube.com/playlist?list=PLYV5R7hVcs-BXei6L6c05osQVLt4w5XYx)。

### 程序

- 步驟 1. 準備您的伺服器。
	- a. 卸下上蓋。請參[閱第 246](#page-253-0) 頁 「[卸下上蓋](#page-253-0)」。
	- b. 卸下 2.5 吋框架組件。請參閱[第 285](#page-292-0) 頁 「[卸下 2.5 吋框架組件](#page-292-0)」。
- 步驟 2. 從 SXM GPU 電源配送板拔掉 SXM GPU 板電源線。

#### 圖例 268. 拔掉 SXM GPU 板電源線

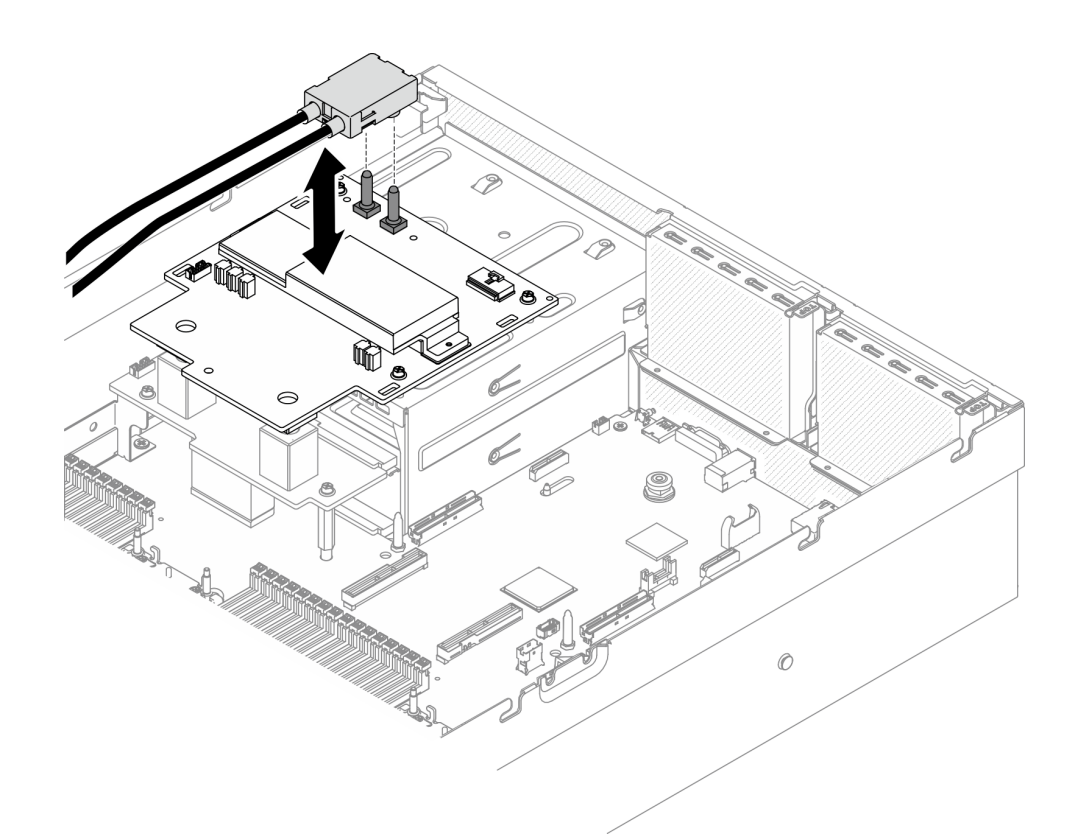

步驟 3. 從兩個電源配送板拔掉側頻纜線。

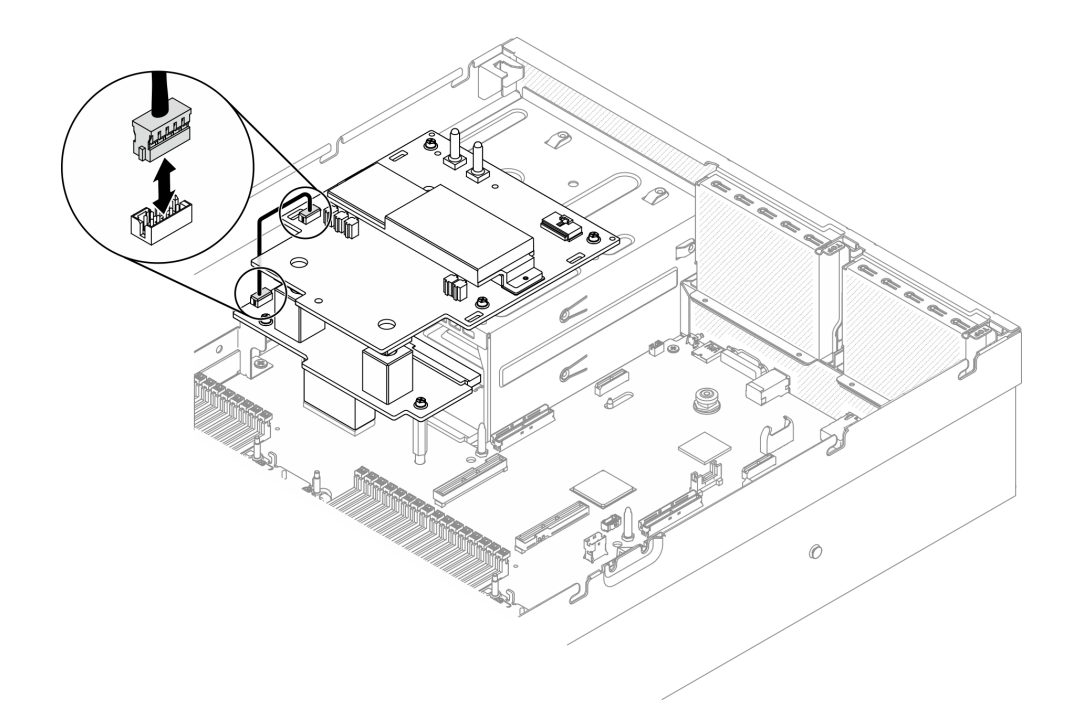

#### 圖例 269. 拔掉側頻纜線

- 步驟 4. 卸下 SXM GPU 電源配送板。
	- a. 鬆開將 SXM GPU 電源配送板固定到 PSU 機槽的四顆螺絲。

b. 2 將 SXM GPU 電源配送板提起,從機箱取出。

附註:使用設定為適當扭矩的扭矩螺絲起子卸下螺絲。將螺絲完全鎖緊/卸下所需的扭矩為 0.6±0.06 牛頓米,5±0.5 磅吋,供您參考。

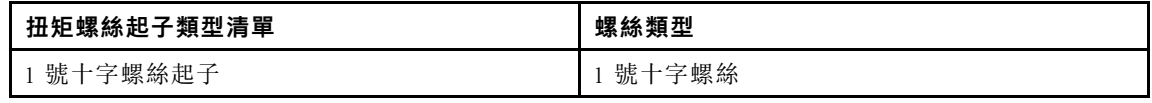

圖例 270. 卸下 SXM GPU 電源配送板

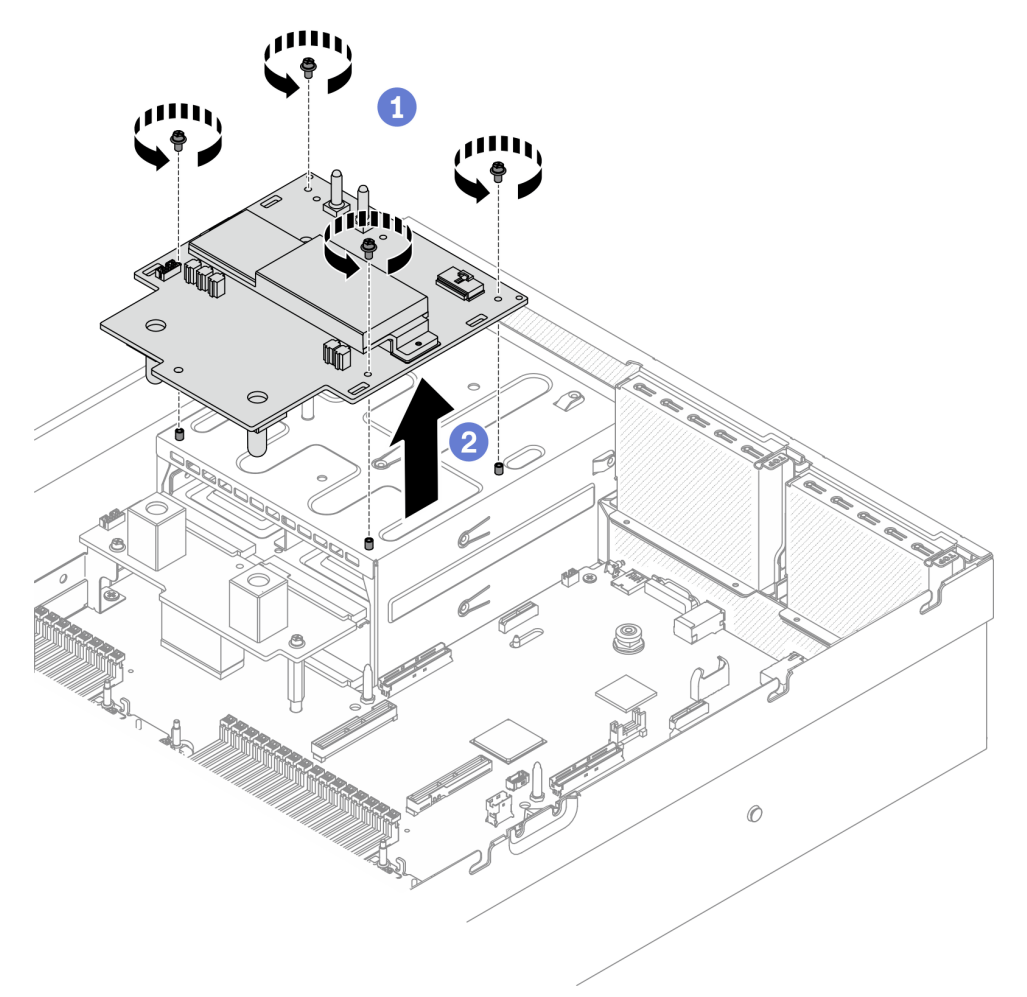

# 在您完成之後

- 安裝替換裝置。請參閱第 328 頁 「安裝 SXM GPU 電源配送板」。
- 若要更換電源配送板,請參閱[第 217](#page-224-0) 頁 「[更換電源配送板](#page-224-0)」。
- 如果指示您送回元件或選配裝置,請遵循所有包裝指示,並使用提供給您的任何包裝材料來運送。

### 安裝 SXM GPU 電源配送板

請依照本節中的指示安裝 SXM GPU 電源配送板。

### 關於此作業

注意:

- 閱[讀第 147](#page-154-0) 頁 「[安裝準則](#page-154-0)」和[第 148](#page-155-0) 頁 「[安全檢驗核對清單](#page-155-0)」,確保工作時安全無虞。
- 將裝有元件的防靜電保護袋與伺服器上任何未上漆的金屬表面接觸;然後,從保護袋中取出元件,將它 放在防靜電表面上。

附註:準備好完成此作業所需的 1 號十字螺絲起子。

#### 觀看此程序

如需此程序的影片,請造訪 YouTube:[https://www.youtube.com/playlist?list=PLYV5R7hVcs-BXei6L6c05os](https://www.youtube.com/playlist?list=PLYV5R7hVcs-BXei6L6c05osQVLt4w5XYx) [QVLt4w5XYx](https://www.youtube.com/playlist?list=PLYV5R7hVcs-BXei6L6c05osQVLt4w5XYx)。

### 程序

步驟 1. 確定電源配送板已安裝在機箱中。請參[閱第 218](#page-225-0) 頁 「[安裝電源配送板](#page-225-0)」。

步驟 2. 安裝 SXM GPU 電源配送板。

- a. 將 SXM GPU 電源配送板對齊電源配送板上兩個支座中的導槽;然後,將 SXM GPU 電源 配送板放在 PSU 機盒上。
- b. 鎖緊四顆螺絲,將 SXM GPU 電源配送板固定到 PSU 機槽。

附註:使用設定為適當扭矩的扭矩螺絲起子卸下螺絲。將螺絲完全鎖緊/卸下所需的扭矩為 0.6±0.06 牛頓米,5±0.5 磅吋,供您參考。

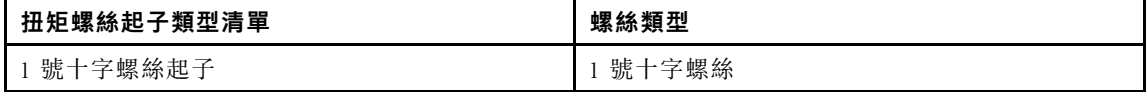

圖例 271. 安裝 SXM GPU 電源配送板

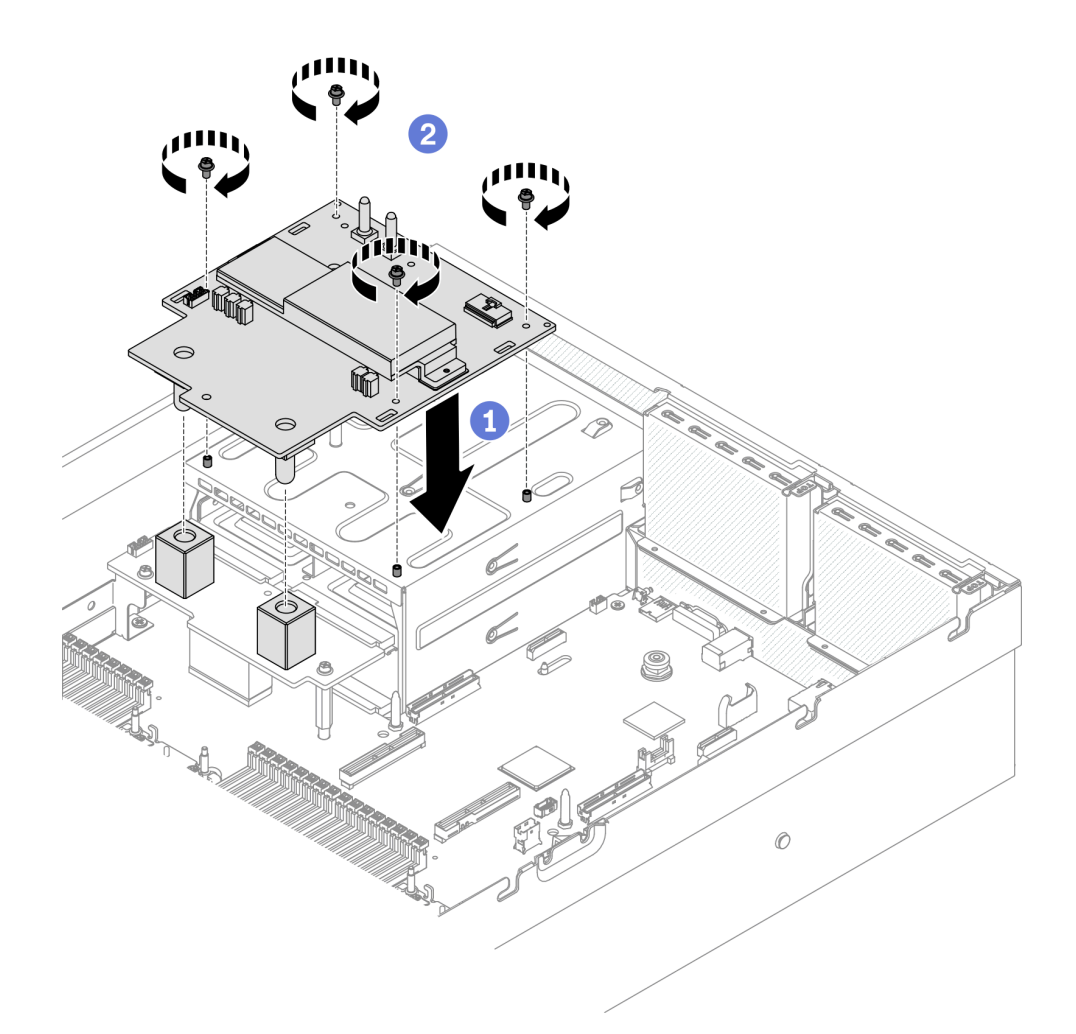

步驟 3. 將側頻纜線連接至 SXM GPU 電源配送板和電源配送板。

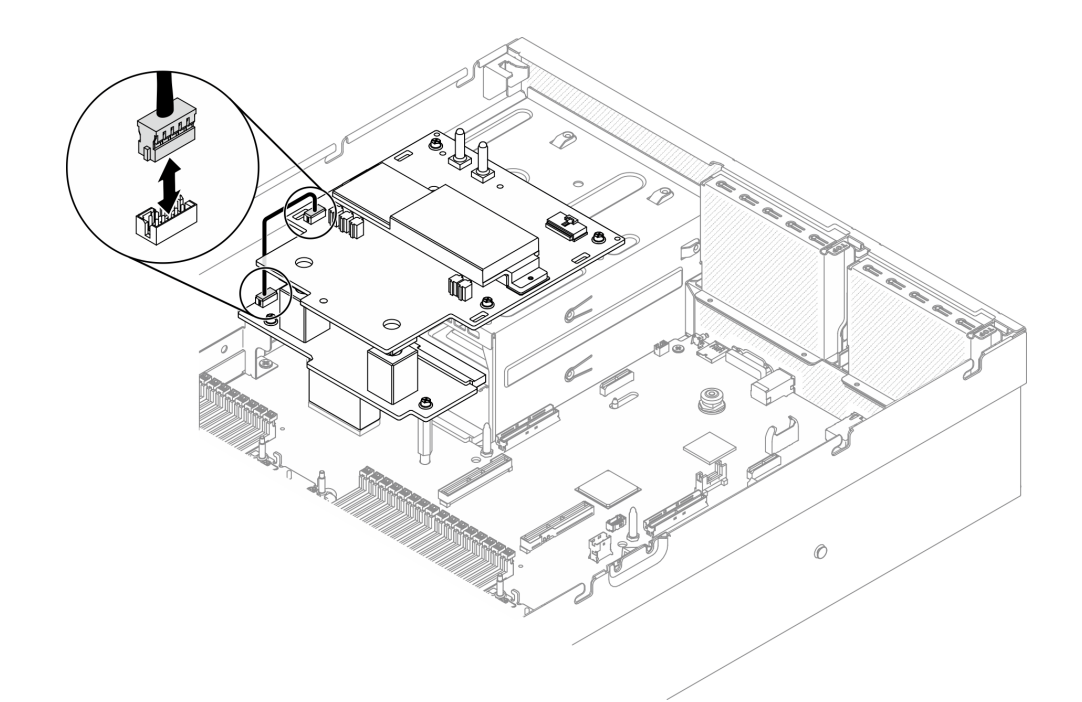

#### 圖例 272. 連接側頻纜線

步驟 4. 將 SXM GPU 板電源線連接至 SXM GPU 電源配送板。

圖例 273. 連接 SXM GPU 板電源線

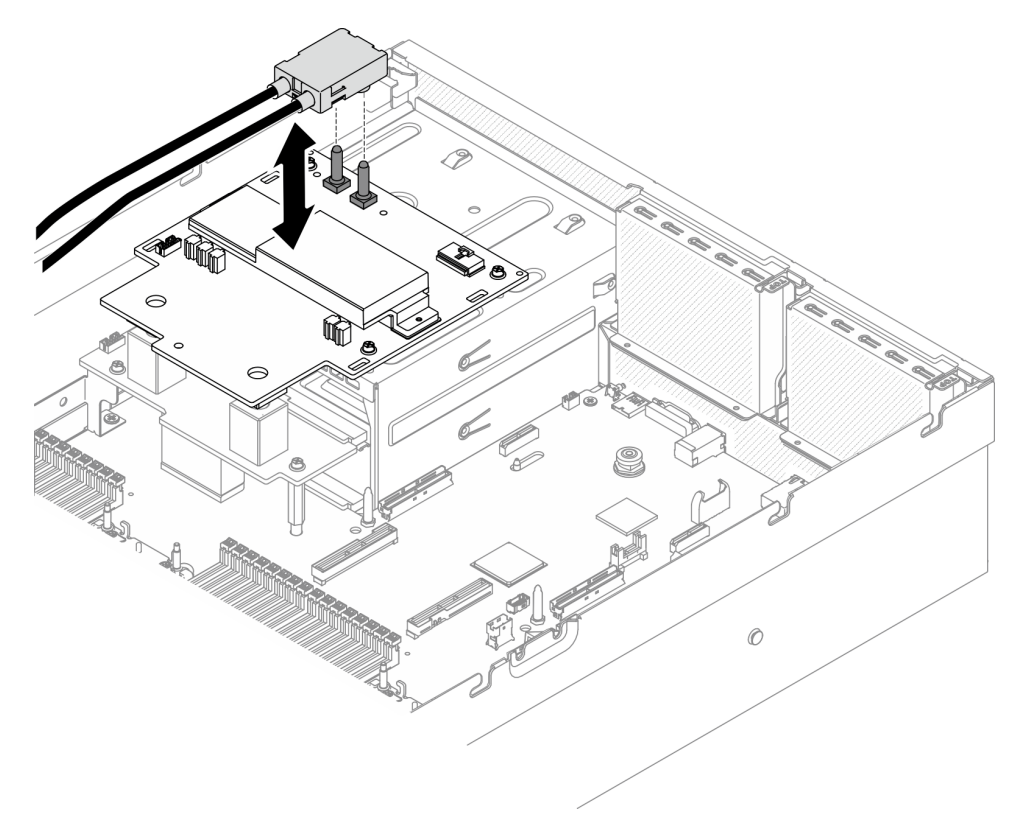

### <span id="page-339-0"></span>在您完成之後

- 1. 重新安裝 2.5 吋框架組件。請參閱[第 287](#page-294-0) 頁 「[安裝 2.5 吋框架組件](#page-294-0)」。
- 2. 完成零件更換請參閱[第 343](#page-350-0) 頁 「[完成零件更換](#page-350-0)」。

### 更換重定時器組件

請依照本節中的指示卸下和安裝重定時器組件。

### 卸下重定時器組件

請依照本節中的指示卸下重定時器組件。

### 關於此作業

注意:

- 閱讀[第 147](#page-154-0) 頁 「[安裝準則](#page-154-0)」[和第 148](#page-155-0) 頁 「[安全檢驗核對清單](#page-155-0)」,確保工作時安全無虞。
- 關閉伺服器和週邊裝置的電源,並拔掉電源線和所有外部纜線。請參閱[第 13](#page-20-0) 頁 「[關閉伺服器電源](#page-20-0)」。
- 如果伺服器安裝在機架中,請沿著其機架滑軌將伺服器滑出以接觸上蓋,或從機架卸下伺服器。請參閲 [第 149](#page-156-0) 頁 「[從機架卸下伺服器](#page-156-0)」。

#### 觀看此程序

如需此程序的影片,請造訪 YouTube:[https://www.youtube.com/playlist?list=PLYV5R7hVcs-BXei6L6c05os](https://www.youtube.com/playlist?list=PLYV5R7hVcs-BXei6L6c05osQVLt4w5XYx) [QVLt4w5XYx](https://www.youtube.com/playlist?list=PLYV5R7hVcs-BXei6L6c05osQVLt4w5XYx)。

### 程序

- 步驟 1. 準備您的伺服器。
	- a. 卸下上蓋。請參[閱第 246](#page-253-0) 頁 「[卸下上蓋](#page-253-0)」。
	- b. 卸下 2.5 吋框架組件。請參閱[第 285](#page-292-0) 頁 「[卸下 2.5 吋框架組件](#page-292-0)」。
	- c. 卸下網路配接卡。請參[閱第 202](#page-209-0) 頁 「[卸下網路配接卡](#page-209-0)」。
	- d. 卸下正面 I/O 擴充板模組。請參閱[第 293](#page-300-0) 頁 「[卸下正面 I/O 擴充板模組](#page-300-0)」。

步驟 2. 卸下風扇機盒。請參[閱第 168](#page-175-0) 頁 「[卸下風扇機盒](#page-175-0)」。

### 步驟 3. 卸下橫槓。

- a. <sup>1</sup> 鬆開將橫槓固定到機箱的四顆螺絲。
- b. 2 將橫槓提起,從機箱取出。

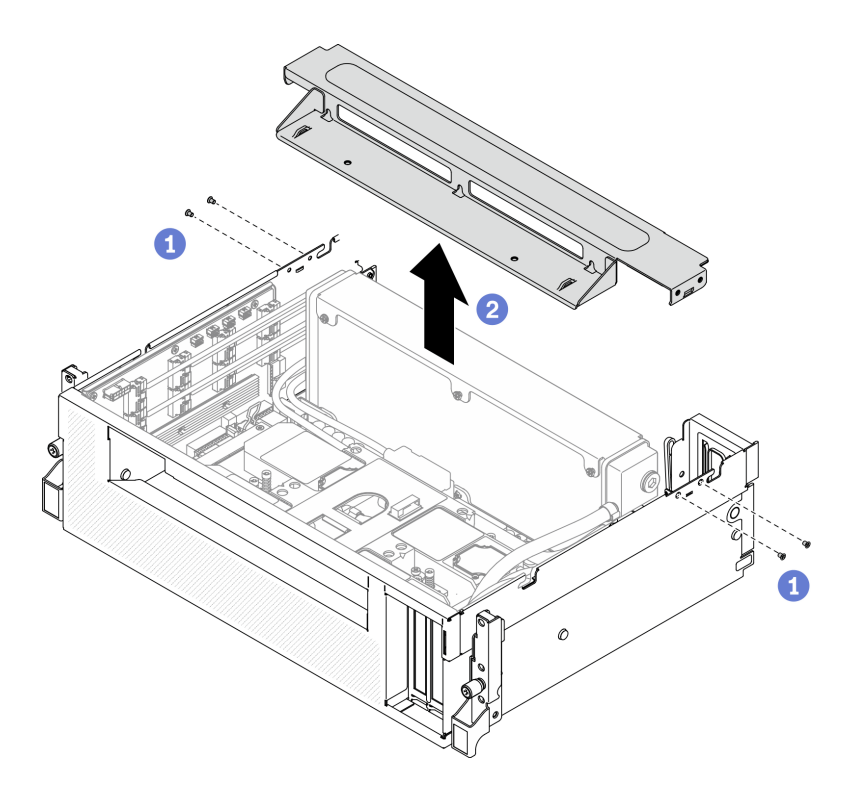

#### 圖例 274. 卸下橫槓

- 步驟 4. 將 SXM GPU 板脫離重定時器組件。
	- a. <sup>●</sup> 從重定時器組件拔掉四條水冷板組件幫浦纜線。
	- b. ❹ 將 SXM GPU 板閂鎖向外拉,直到停住,以使其脱離重定時器組件。

圖例 275. 將 SXM GPU 板脫離重定時器組件

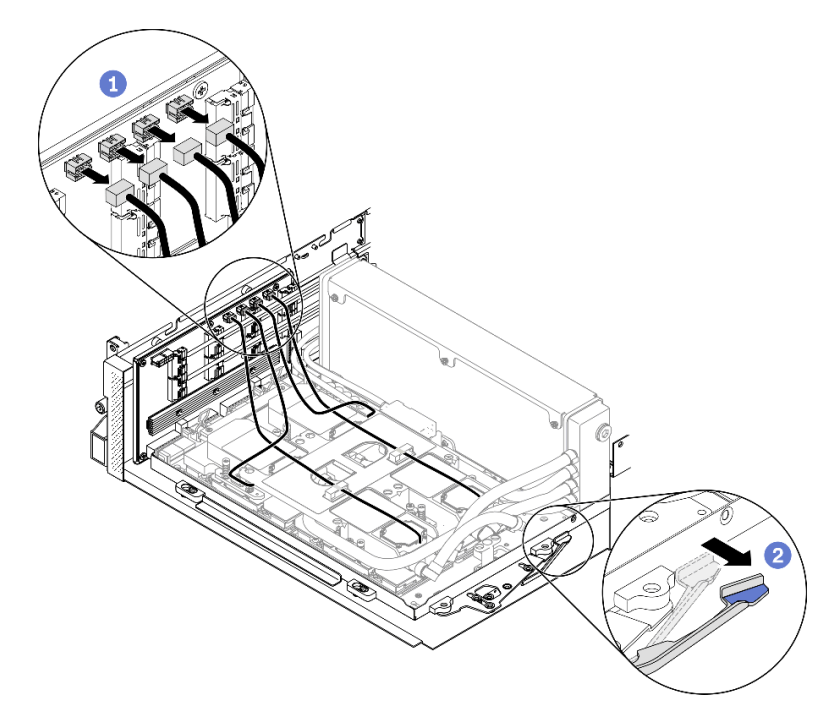

步驟 5. 從主機板拔掉重定時器纜線。

- a. <sup>●</sup> 從主機板拔掉八條重定時器信號線,然後從纜線夾卸下信號線。
- b. 2 從主機板拔掉重定時器電源線,然後從纜線夾卸下電源線。

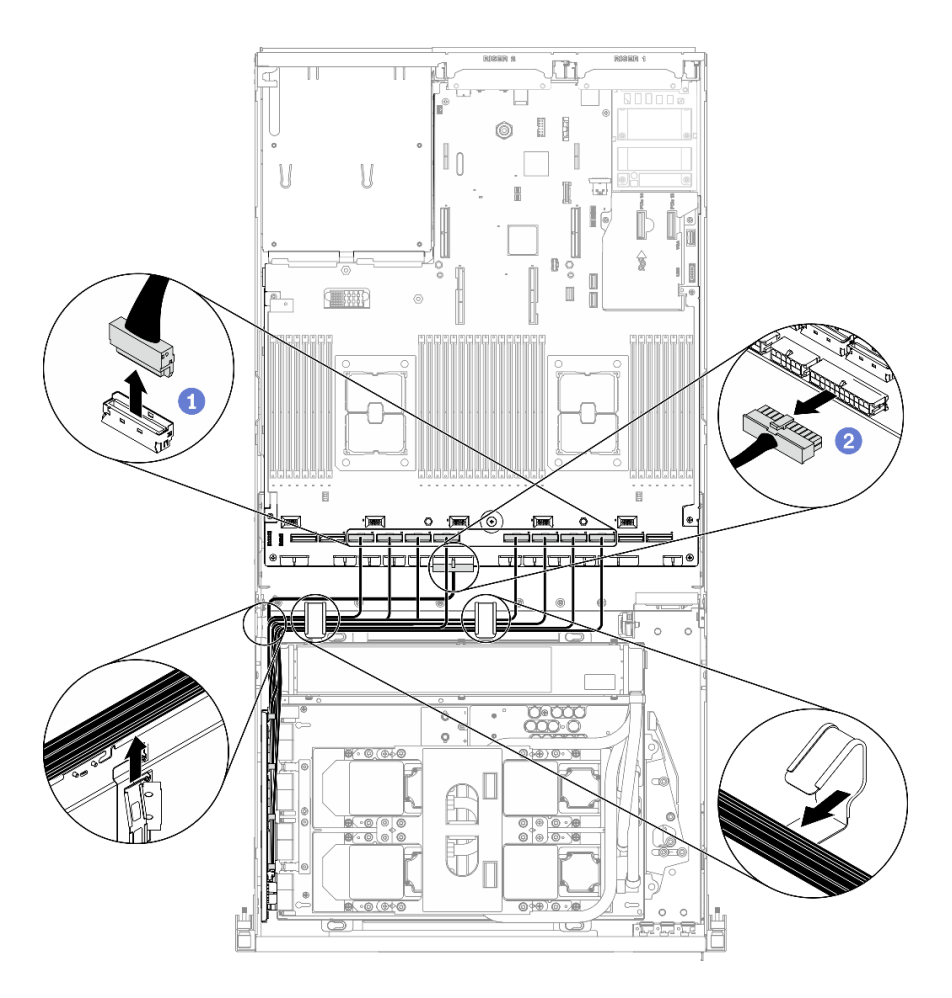

圖例 276. 拔掉重定時器纜線

步驟 6. 向下旋轉 SXM GPU 板把手和固定夾,使其遠離重定時器組件。

圖例 277. 合上 GPU-L2A 組件固定夾和把手

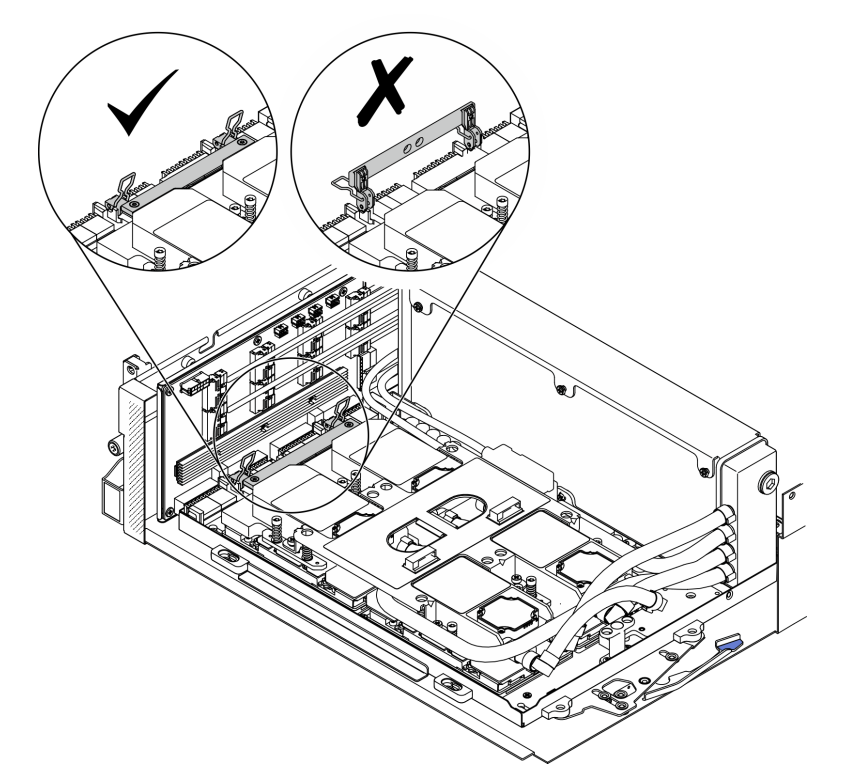

步驟 7. 將重定時器組件向上滑動,然後從機箱中取出。

注意:使 SXM GPU 板固定夾和把手遠離重定時器組件,以免損壞重定時器組件。

圖例 278. 卸下重定時器組件

<span id="page-344-0"></span>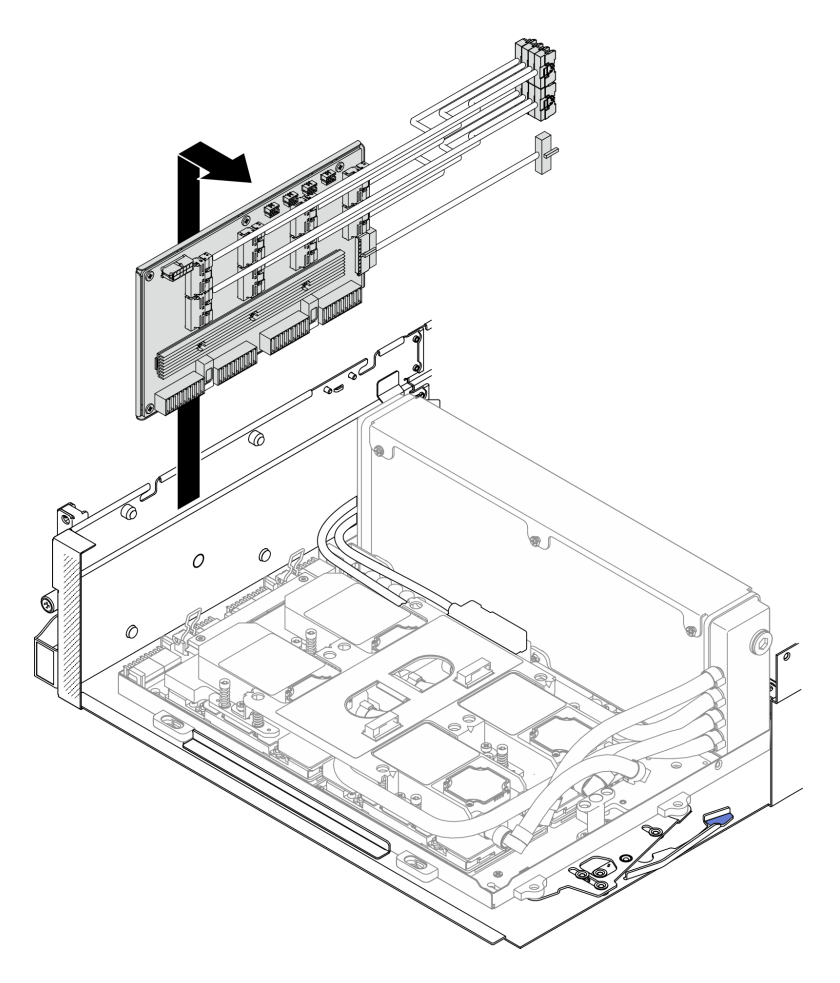

### 在您完成之後

- 安裝替換裝置。請參閱第 337 頁 「安裝重定時器組件」。
- 如果指示您送回元件或選配裝置,請遵循所有包裝指示,並使用提供給您的任何包裝材料來運送。
- 如果您計劃回收元件,請參[閱第 379](#page-386-0) 頁 「[拆卸重定時器組件以進行回收](#page-386-0)」。

### 安裝重定時器組件

請依照本節中的指示安裝重定時器卡組件。

### 關於此作業

#### 注意:

- 閱[讀第 147](#page-154-0) 頁 「[安裝準則](#page-154-0)」和[第 148](#page-155-0) 頁 「[安全檢驗核對清單](#page-155-0)」,確保工作時安全無虞。
- 將裝有元件的防靜電保護袋與伺服器上任何未上漆的金屬表面接觸;然後,從保護袋中取出元件,將它 放在防靜電表面上。

#### 觀看此程序

如需此程序的影片,請造訪 YouTube:[https://www.youtube.com/playlist?list=PLYV5R7hVcs-BXei6L6c05os](https://www.youtube.com/playlist?list=PLYV5R7hVcs-BXei6L6c05osQVLt4w5XYx) [QVLt4w5XYx](https://www.youtube.com/playlist?list=PLYV5R7hVcs-BXei6L6c05osQVLt4w5XYx)。

### 程序

步驟 1. 確定機箱中已安裝下列元件:

• SXM GPU 板,請參閱[第 319](#page-326-0) 頁 「[安裝 SXM GPU 板](#page-326-0)」。

• Lenovo Neptune<sup>TM</sup> 液氣熱交換 (L2A) 混合式散熱模組, 請參閲第 305 頁 「[安裝 Lenovo](#page-312-0) [Neptune\(TM\) 液氣熱交換 \(L2A\) 混合式散熱模組](#page-312-0)」。

### 步驟 2. 調整 SXM GPU 板。

- a. 將 SXM GPU 板閂鎖向外拉,直到停住。
- b. <sup>2</sup> 向下旋轉固定夾和把手,使其遠離重定時器組件導件插腳。

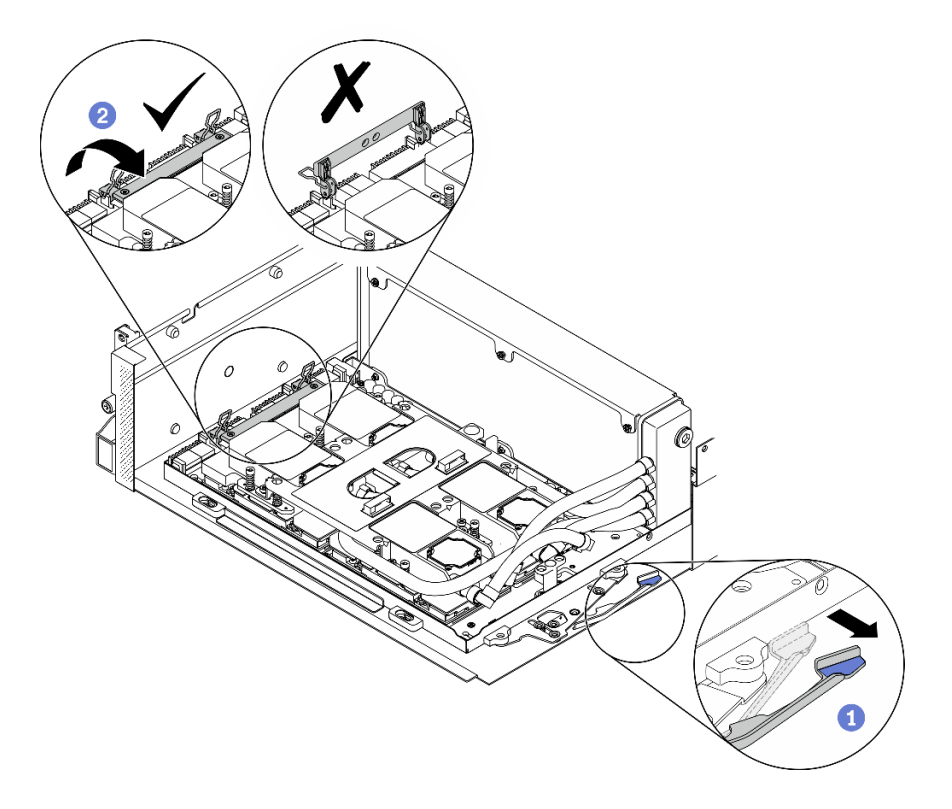

#### 圖例 279. 調整 SXM GPU 板

步驟 3. 將重定時器組件對齊四個導件插腳;然後,將重定時器組件固定到機箱,並向下滑動以將其固 定就位。

注意:使 SXM GPU 板固定夾和把手遠離重定時器組件,以免損壞重定時器組件。

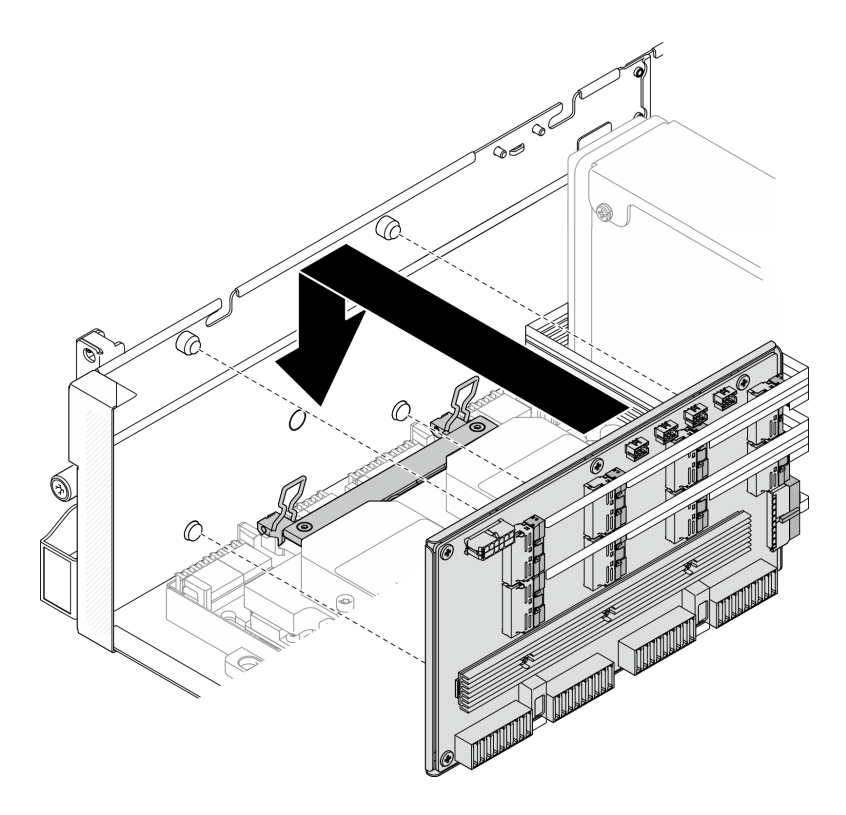

圖例 280. 安裝重定時器組件

步驟 4. 將 SXM GPU 板閂鎖向內拉,以將 SXM GPU 板連接至重定時器組件。

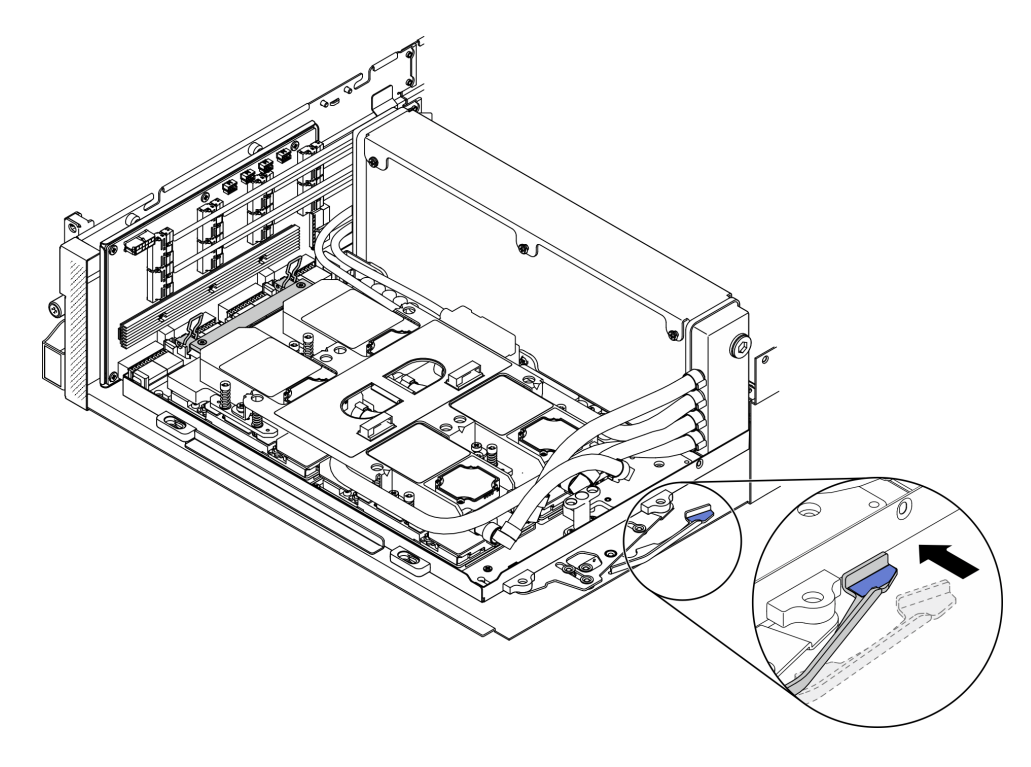

圖例 281. 將 SXM GPU 板連接至重定時器組件

步驟 5. 將四條水冷板組件幫浦纜線連接至重定時器組件。

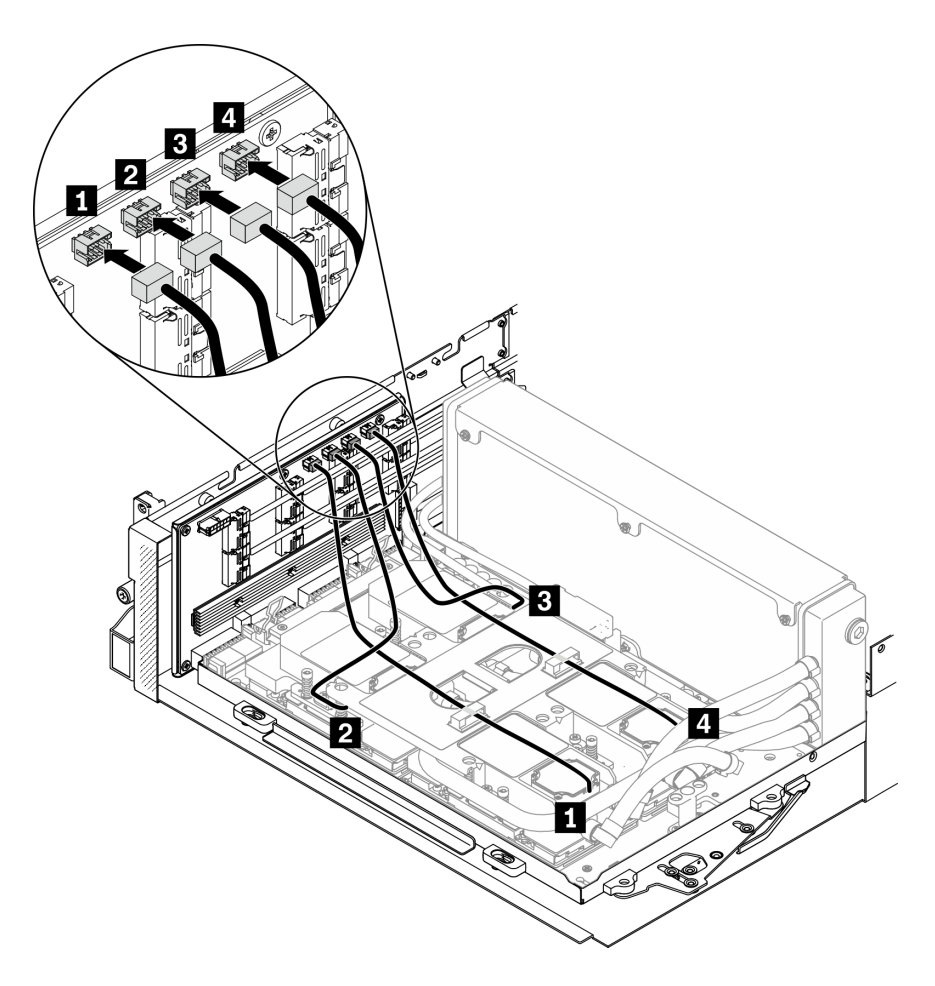

#### 圖例 282. 將水冷板組件幫浦纜線連接至重定時器組件

步驟 6. 將重定時器組件電源線穿過纜線夾,然後將電源線連接至重定時器組件和主機板。

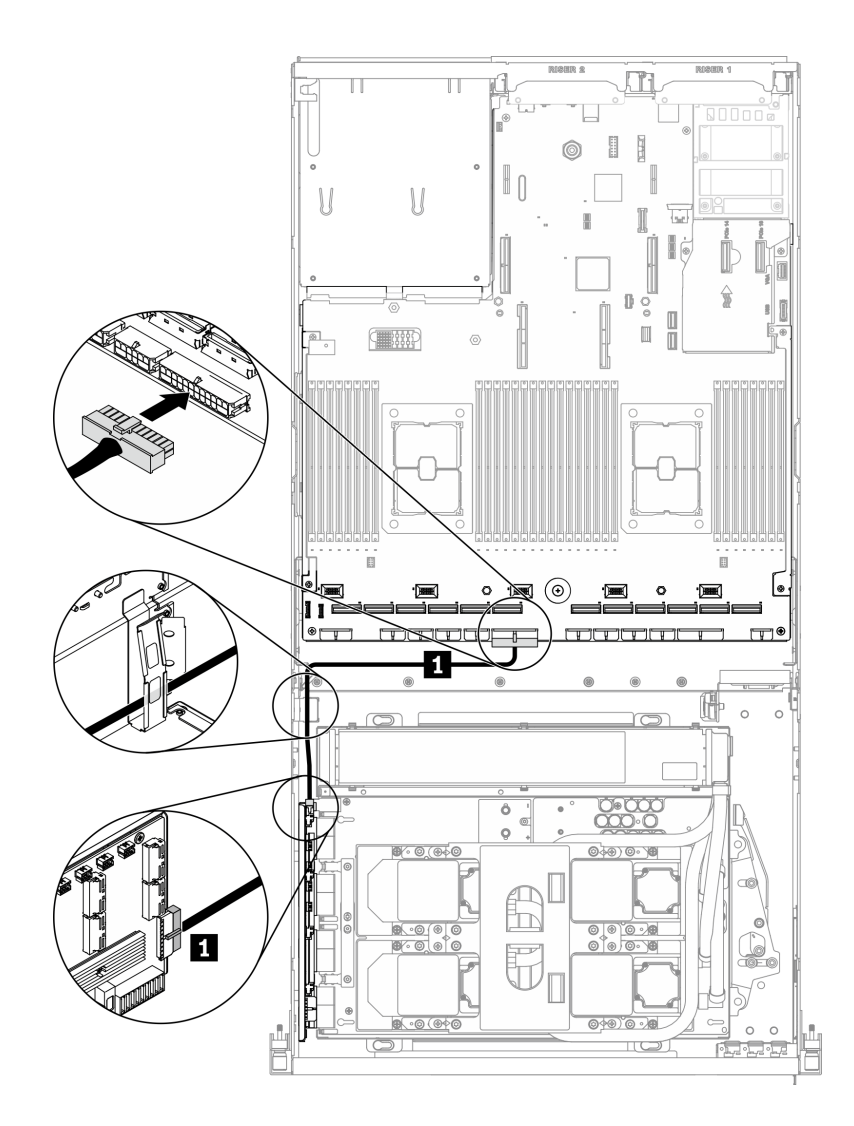

圖例 283. 連接重定時器組件電源線

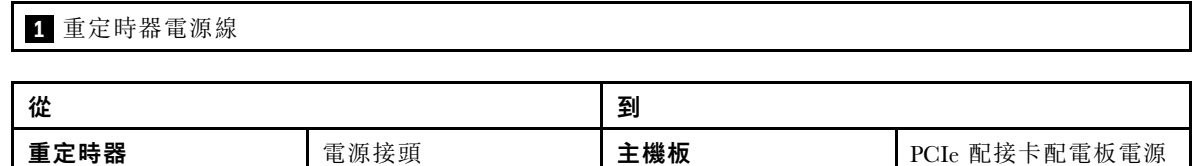

如需詳細資訊,請參[閱第 33](#page-40-0) 頁 「[主機板接頭](#page-40-0)」。

步驟 7. 將八條重定時器組件信號線穿過纜線夾,然後將信號線連接至重定時器組件和主機板。

2 接頭

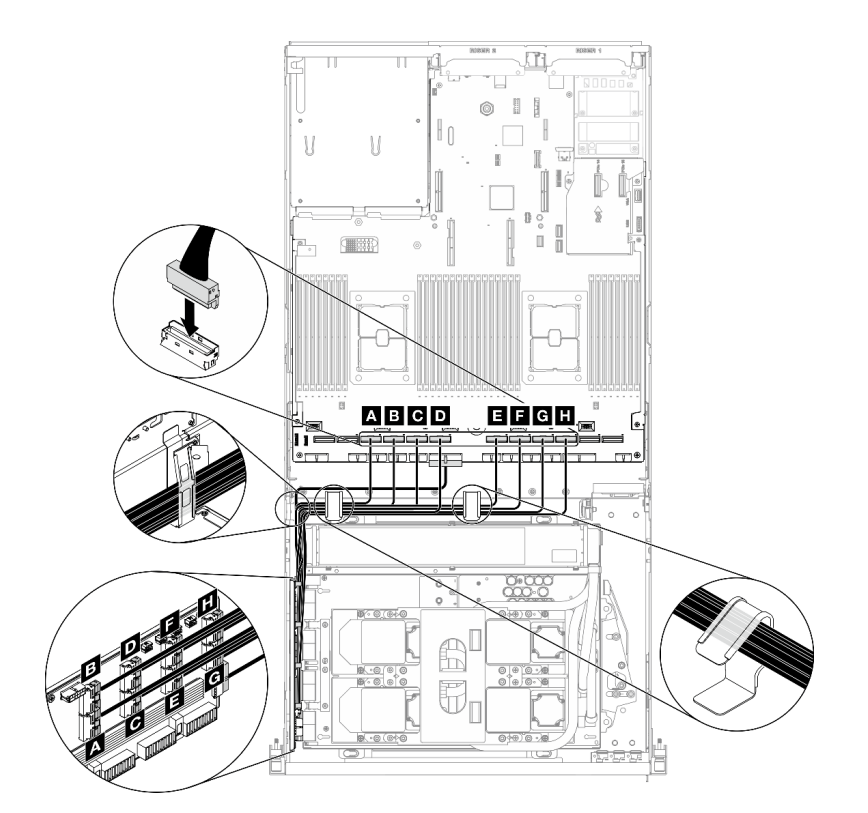

圖例 284. 連接重定時器組件信號線

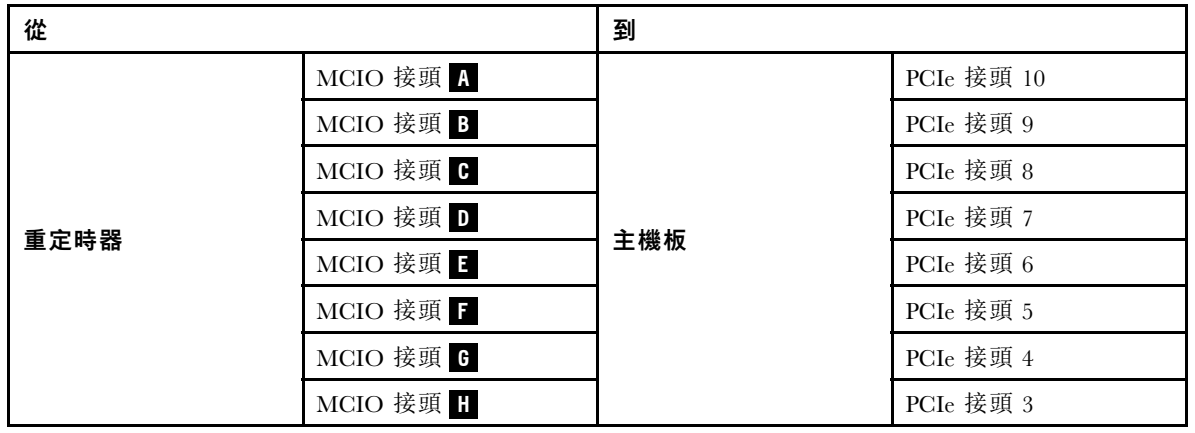

如需詳細資訊,請參[閱第 33](#page-40-0) 頁 「[主機板接頭](#page-40-0)」。

### 步驟 8. 安裝橫槓。

- a. 將橫槓放在散熱器的頂部。
- b. 2 鎖緊四顆螺絲,將橫槓固定到機箱。

<span id="page-350-0"></span>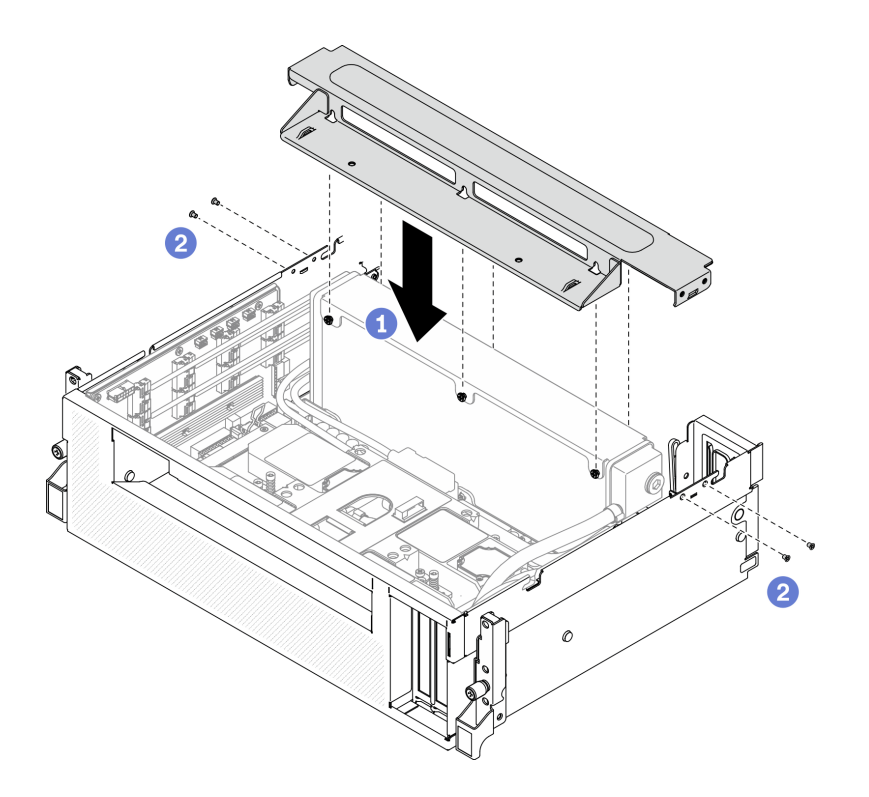

圖例 285. 安裝橫槓

### 在您完成之後

- 1. 重新安裝風扇機盒。請參[閱第 169](#page-176-0) 頁 「[安裝風扇機盒](#page-176-0)」。
- 2. 重新安裝正面 I/O 擴充板模組。請參閱[第 295](#page-302-0) 頁 「[安裝正面 I/O 擴充板模組](#page-302-0)」。
- 3. 重新安裝網路配接卡。請參[閱第 204](#page-211-0) 頁 「[安裝網路配接卡](#page-211-0)」。
- 4. 重新安裝 2.5 吋框架組件。請參[閱第 287](#page-294-0) 頁 「[安裝 2.5 吋框架組件](#page-294-0)」。
- 5. 完成零件更換請參閱第 343 頁 「完成零件更換」。

### 完成零件更換

瀏覽核對清單以完成零件更換

如果要完成零件更換,請執行下列動作:

- 1. 確定已正確重新組裝所有元件,且伺服器內未遺留任何工具或鬆脫的螺絲。
- 2. 將伺服器中的纜線適當地進行佈線並加以固定。請參閱每個元件的纜線連接和佈線資訊。
- 3. 重新安裝空氣擋板。請參[閱第 161](#page-168-0) 頁 「[安裝空氣擋板](#page-168-0)」。

注意:為了保持正常冷卻和空氣流通,請在開啟伺服器之前重新裝回空氣擋板。於空氣檔板卸下時操 作伺服器,可能會損壞伺服器元件。

- 4. 重新安裝上蓋。請參閱[第 247](#page-254-0) 頁 「[安裝上蓋](#page-254-0)」。
- 5. 如果伺服器原是安裝在機架中,請將伺服器重新安裝在機架中。請參閱[第 153](#page-160-0) 頁 「[將伺服器安裝](#page-160-0) [到機架](#page-160-0)」。
- 6. 重新連接您先前拔掉的電源線和任何纜線。
- 7. 開啟伺服器和週邊裝置的電源。請參閱[第 13](#page-20-0) 頁 「[開啟伺服器電源](#page-20-0)」。
- 8. 更新伺服器配置。
- 下載並安裝最新的裝置驅動程式:<http://datacentersupport.lenovo.com>。
- 更新系統韌體。請參閱[第 9](#page-16-0) 頁 「[韌體更新](#page-16-0)」。
- 更新 UEFI 配置。請參閱 [https://thinksystem.lenovofiles.com/help/topic/dcg\\_uefi/overview\\_dcg\\_uefi.html](https://thinksystem.lenovofiles.com/help/topic/dcg_uefi/overview_dcg_uefi.html)。
- 如果您已安裝或卸下熱抽換硬碟或 RAID 配接卡,請重新配置磁碟陣列。請參閱與您伺服器相容的 LXPM 文件,網址為 [https://sysmgt.lenovofiles.com/help/topic/lxpm\\_frontend/lxpm\\_product\\_page.html](https://sysmgt.lenovofiles.com/help/topic/lxpm_frontend/lxpm_product_page.html)。

# <span id="page-352-0"></span>第 5 章 問題判斷

使用本節中的資訊,找出並解決使用伺服器時可能發生的問題。

Lenovo 伺服器可以配置為產生特定事件時自動通知 Lenovo 支援中心。您可以從管理應用程式(例如 Lenovo XClarity Administrator)配置自動通知,也就是 Call Home。如果您配置自動問題通知,每當伺服器發生潛在 重要事件時,便會自動傳送警示給 Lenovo 支援中心。

若要找出問題,您通常應從管理伺服器的應用程式事件日誌著手:

- 如果您在 Lenovo XClarity Administrator 管理伺服器,請從 Lenovo XClarity Administrator 事件日誌著手。
- 如果您使用其他管理應用程式,請從 Lenovo XClarity Controller 事件日誌著手。

### 事件日誌

警示是一則針對事件或即將發生的事件發出信號或其他指示的訊息。警示由伺服器中的 Lenovo XClarity Controller 或 UEFI 產生。這些警示儲存在 Lenovo XClarity Controller 事件日誌中。如果伺服器受 Chassis Management Module 2 或 Lenovo XClarity Administrator 管理,則警示會自動轉遞給那些管理應用程式。

**附註:**如需事件清單,包括從事件中回復正常時可能需要執行的使用者動作,請參閱*訊息和代碼參考*, 網址為: [https://thinksystem.lenovofiles.com/help/SR670V2/pdf\\_files.html](https://thinksystem.lenovofiles.com/help/SR670V2/pdf_files.html)

#### Lenovo XClarity Administrator 事件日誌

如果您使用 Lenovo XClarity Administrator 來管理伺服器、網路和儲存硬體,您可以透過 XClarity Administrator 檢視所有受管理裝置的事件。

#### Logs

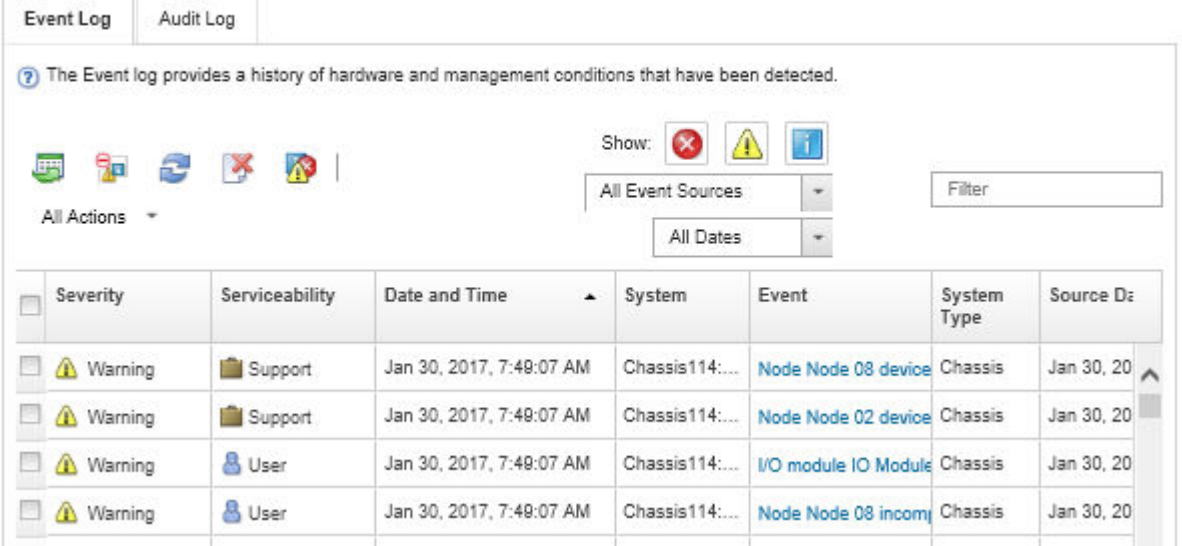

#### 圖例 286. Lenovo XClarity Administrator 事件日誌

如需從 XClarity Administrator 來處理事件的相關資訊,請參閱:

[http://sysmgt.lenovofiles.com/help/topic/com.lenovo.lxca.doc/events\\_vieweventlog.html](http://sysmgt.lenovofiles.com/help/topic/com.lenovo.lxca.doc/events_vieweventlog.html)

#### Lenovo XClarity Controller 事件日誌

Lenovo XClarity Controller 使用測量內部實體變數的感應器來監視伺服器及其元件的實體狀態,例如溫度、 電源供應器電壓、風扇速度和元件狀態。Lenovo XClarity Controller 提供各種不同介面給系統管理軟體與系 統管理者和使用者,以便遠端管理及控制伺服器。

Lenovo XClarity Controller 會監視伺服器的所有元件,並在 Lenovo XClarity Controller 事件日誌中公佈事件。

| <b>*Clarity Controller</b>                  | ThinkSystem |                               | System name: XCC0023579PK |                     |                                                                                       | Export                          | <b>913:11</b><br>$User$       |  |
|---------------------------------------------|-------------|-------------------------------|---------------------------|---------------------|---------------------------------------------------------------------------------------|---------------------------------|-------------------------------|--|
| <b>A</b> Home                               |             | <b>Event Log</b><br>Audit Log |                           | Maintenance History |                                                                                       | <b>L</b> Enable Call Home       | Configure Alert +             |  |
| Event                                       |             | Customize Table               | 而<br>Clear Logs           | $C$ Refresh         | п<br>Type:                                                                            | All Source $\blacktriangledown$ | All Date $\blacktriangledown$ |  |
| <b>ED</b> Inventory                         |             |                               |                           |                     |                                                                                       |                                 | Q                             |  |
| <b>III</b> Utilization                      | Severity    | Source                        | Event ID                  |                     | Message                                                                               | Date                            |                               |  |
| Virtual Media                               | ø           | System                        |                           | 0X4000000E00000000  | Remote login successful. Login ID: userid from webguis at IP address: 10.104.194.180. | 27 Jul 2015, 08:11:04 AM        |                               |  |
| <b>CTJ</b> Firmware Update                  | A.          | System                        |                           | 0X4000000E00000000  | Remote login successful, Login ID: userid from webguis at IP address: 10.104.194.180. | 27 Jul 2015, 08:11:04 AM        |                               |  |
|                                             |             | System                        |                           | 0X4000000E00000000  | Remote login successful. Login ID: userid from webguis at IP address: 10.104.194.180. | 27 Jul 2015, 08:11:04 AM        |                               |  |
| Server Configuration >                      |             | System                        |                           | 0X4000000E00000000  | Remote login successful. Login ID: userid from webguis at IP address: 10.104.194.180. | 27 Jul 2015, 08:11:04 AM        |                               |  |
| $ \mathcal{M} $<br><b>BMC Configuration</b> |             |                               |                           |                     |                                                                                       |                                 |                               |  |

圖例 287. Lenovo XClarity Controller 事件日誌

如需存取 Lenovo XClarity Controller 事件日誌的相關資訊,請參閱:

與您伺服器相容的 XCC 文件中的「檢視事件日誌」一節,網址為 [https://sysmgt.lenovofiles.com/help/topic/l](https://sysmgt.lenovofiles.com/help/topic/lxcc_frontend/lxcc_overview.html) [xcc\\_frontend/lxcc\\_overview.html](https://sysmgt.lenovofiles.com/help/topic/lxcc_frontend/lxcc_overview.html)

# Light Path 診斷

Light Path 診斷是伺服器上各種外部和內部元件的 LED 系統,可引導您前往故障的元件。當發生錯誤時, 伺服器正面的操作面板和故障元件上的 LED 會依次亮起。藉由依特定順序檢視 LED,您通常可以找 出故障的來源。

# 前方面板

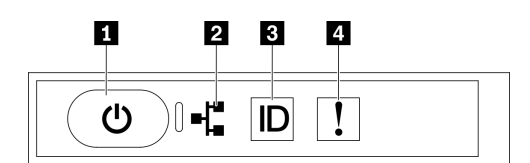

圖例 288. 前方面板

#### 表格 27. 前方面板上的元件

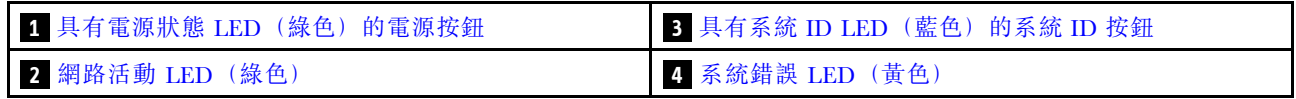

### <span id="page-354-0"></span>**1** 具有電源狀態 LED(綠色)的電源按鈕

伺服器設定完成後,您可以按下電源按鈕來開啟伺服器電源。如果無法從作業系統關閉伺服器,您也可以 按住電源按鈕數秒鐘來關閉伺服器電源。電源 LED 的狀態如下:

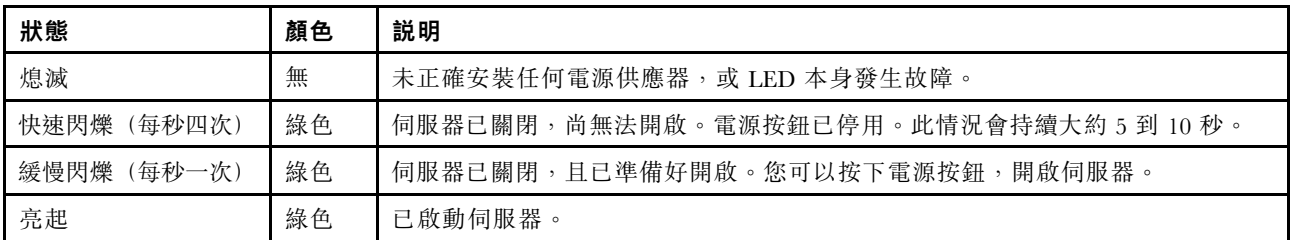

### **2** 網路活動 LED(綠色)

前方面板上的網路活動 LED 可協助您識別網路連線能力和活動。

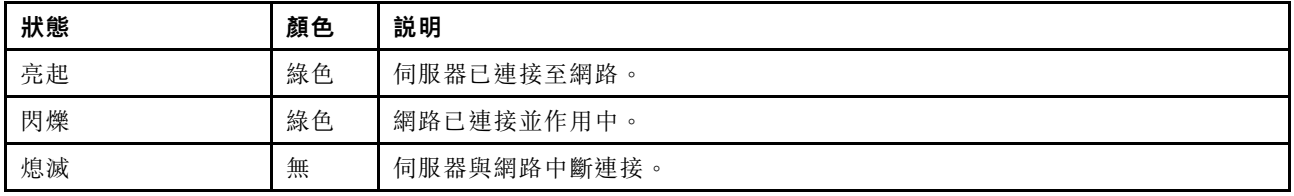

### **3** 具有系統 ID LED(藍色)的系統 ID 按鈕

使用這個系統 ID 按鈕和藍色系統 ID LED,可讓您看見並定位該伺服器。每次按下系統 ID 按鈕,系統 ID LED 的狀態都會變更。LED 可變更為亮起、閃爍或熄滅。您也可以使用 Lenovo XClarity Controller 或遠端管 理程式來變更系統 ID LED 的狀態,以協助您在其他伺服器中看見並定位該伺服器。

### **4** 系統錯誤 LED(黃色)

系統錯誤 LED 可協助您判斷是否發生任何系統錯誤。

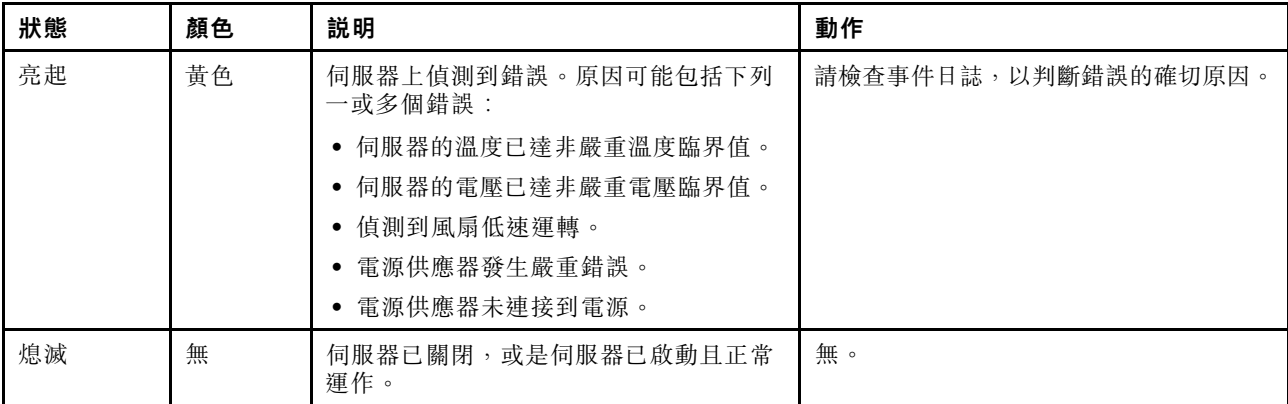

# 外部 LCD 診斷手持裝置

外部 LCD 診斷手持裝置是使用纜線連接到伺服器的外部裝置,可讓您快速存取系統資訊,例如錯誤、 系統狀態、韌體、網路及性能資訊。

### 外部 LCD 診斷手持裝置的位置

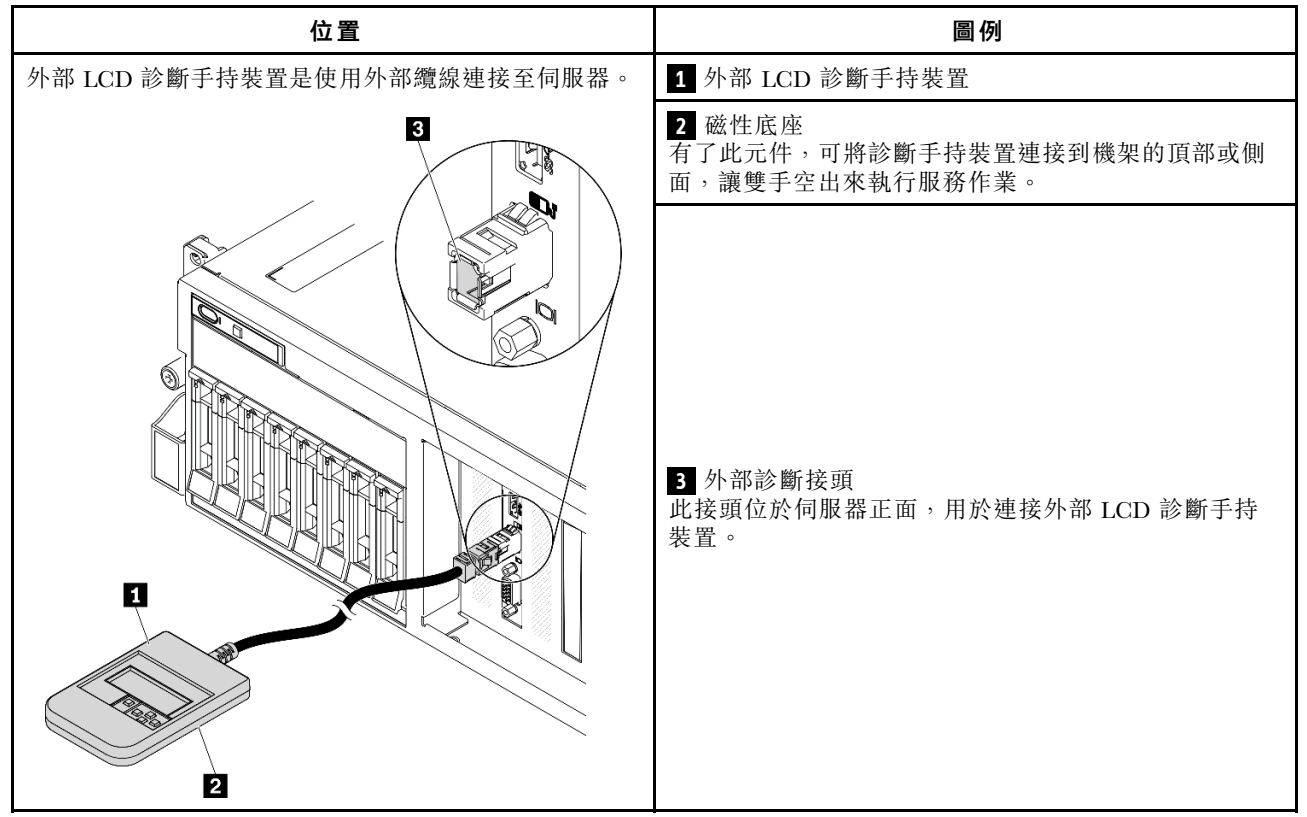

附註:拔掉外部手持裝置時,請參閱下列指示:

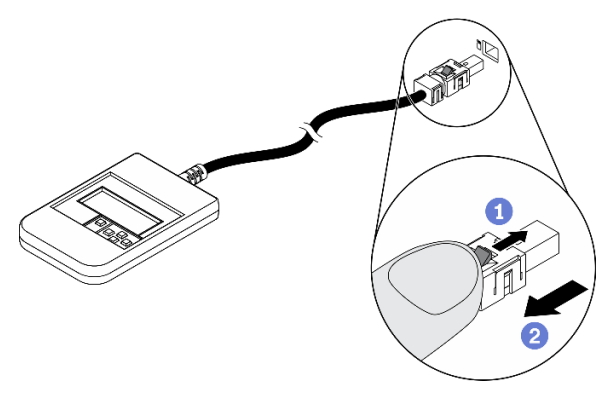

將插頭上的塑膠夾向前按壓。

握住纜線夾,並從接頭中取出纜線。

### 顯示面板概觀

診斷裝置由一部 LCD 顯示器和 5 個導覽按鈕組成。

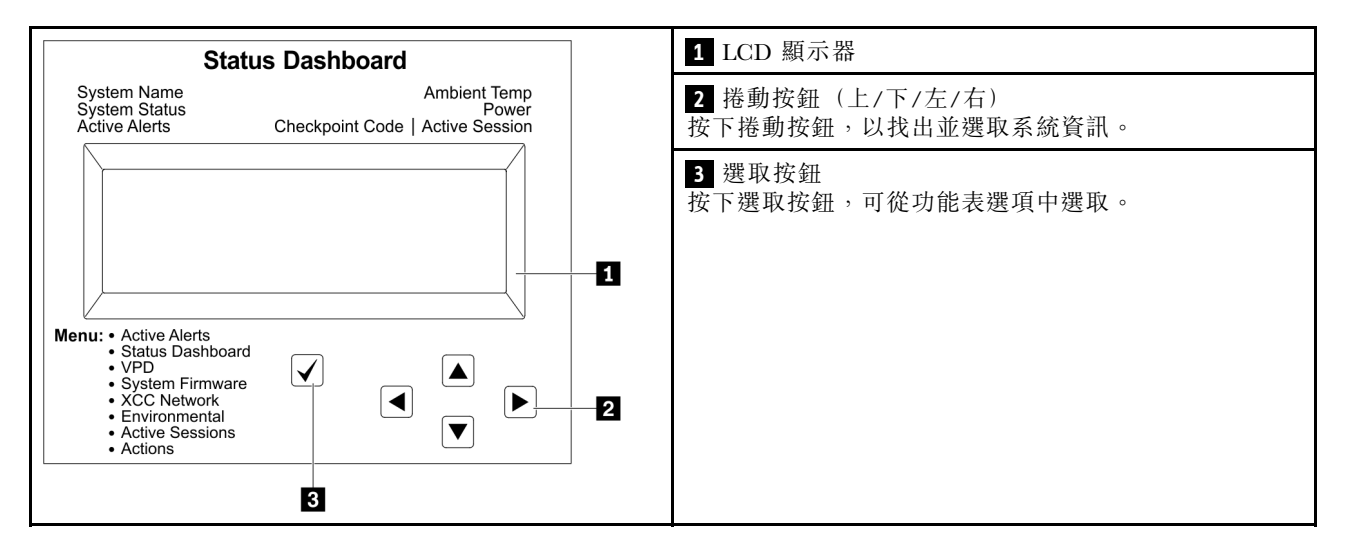

### 選項流程圖

外部 LCD 診斷手持裝置會顯示各種系統資訊。使用捲動鍵來瀏覽選項。

視型號而定,LCD 顯示器上的選項和項目可能有所不同。

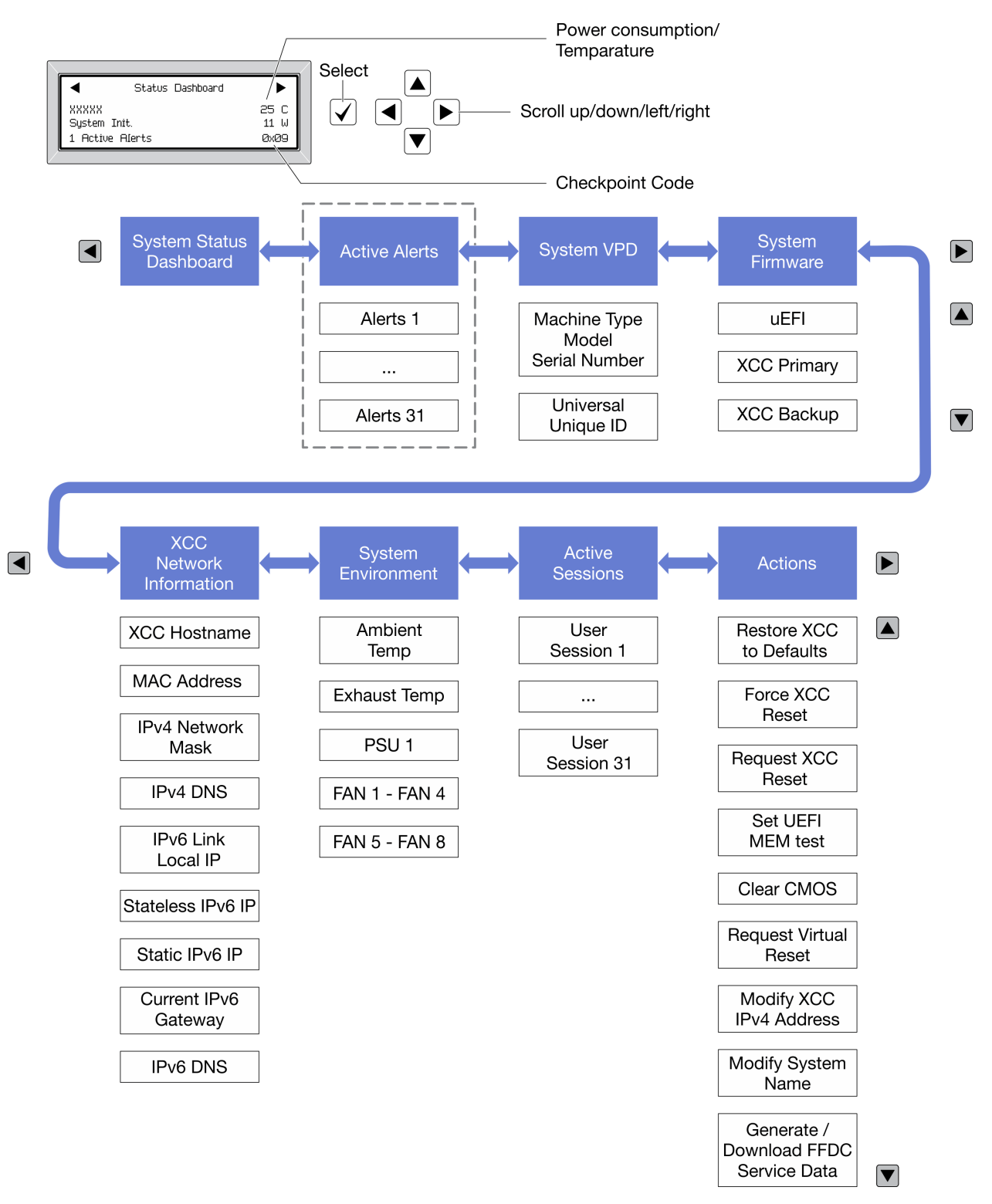

### 完整功能表清單

以下是可用選項的清單。使用選取按鈕在選項和子層資訊項目之間切換,以及使用捲動按鈕在選項或資訊 項目之間切換。

視型號而定,LCD 顯示器上的選項和項目可能有所不同。

### 起始功能表(系統狀態儀表板)

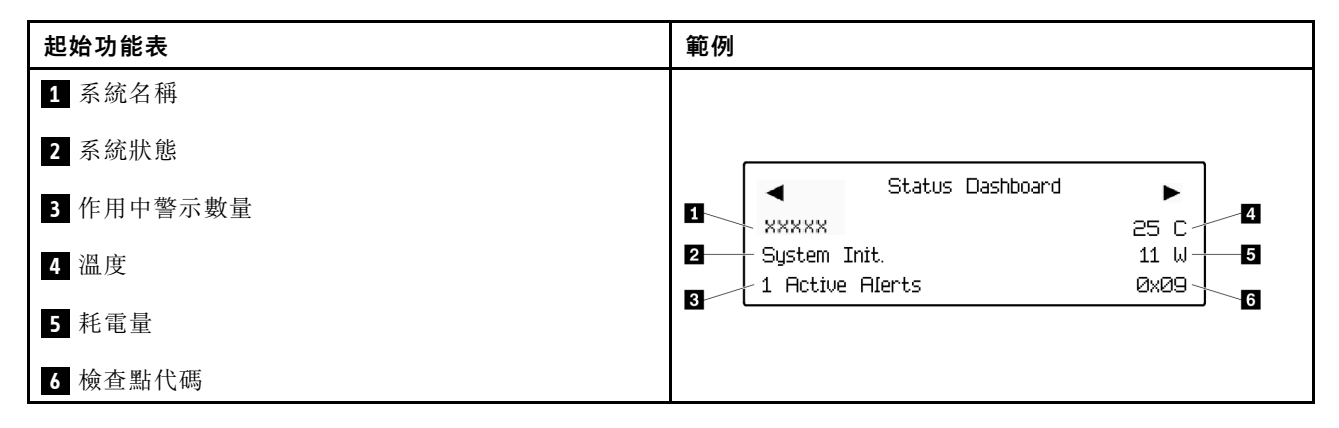

#### 作用中警示

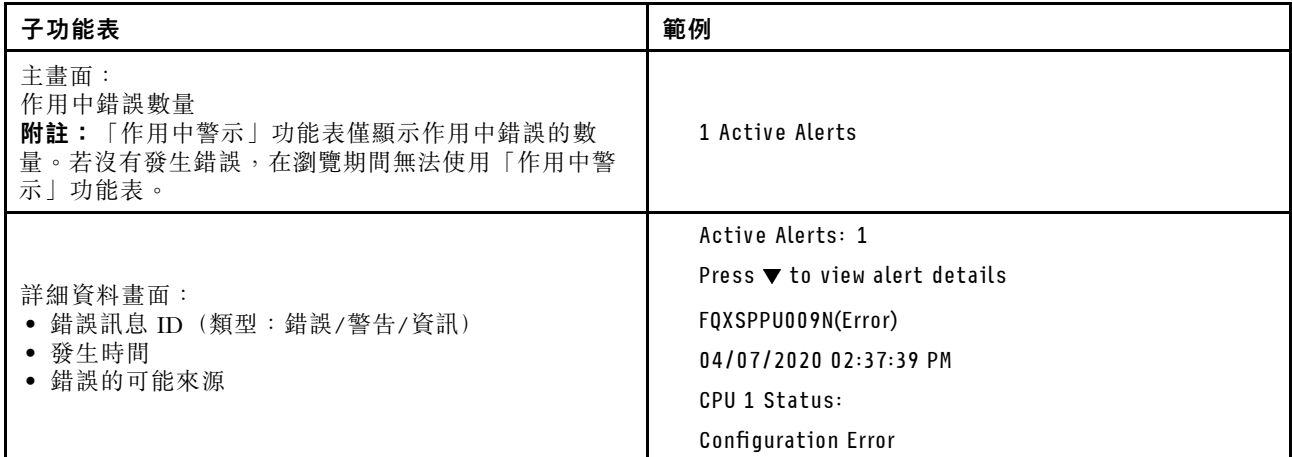

### 系統 VPD 資訊

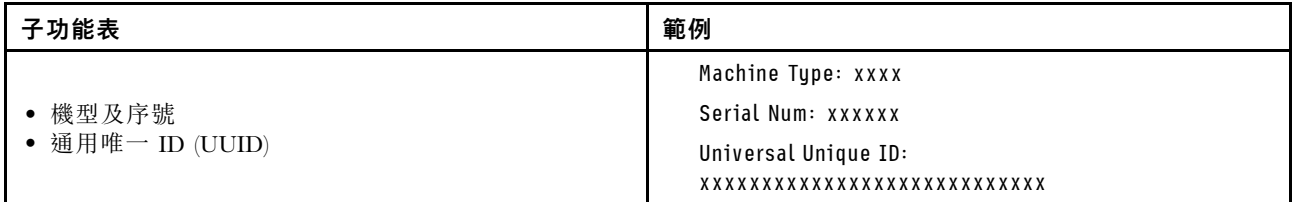

系統韌體

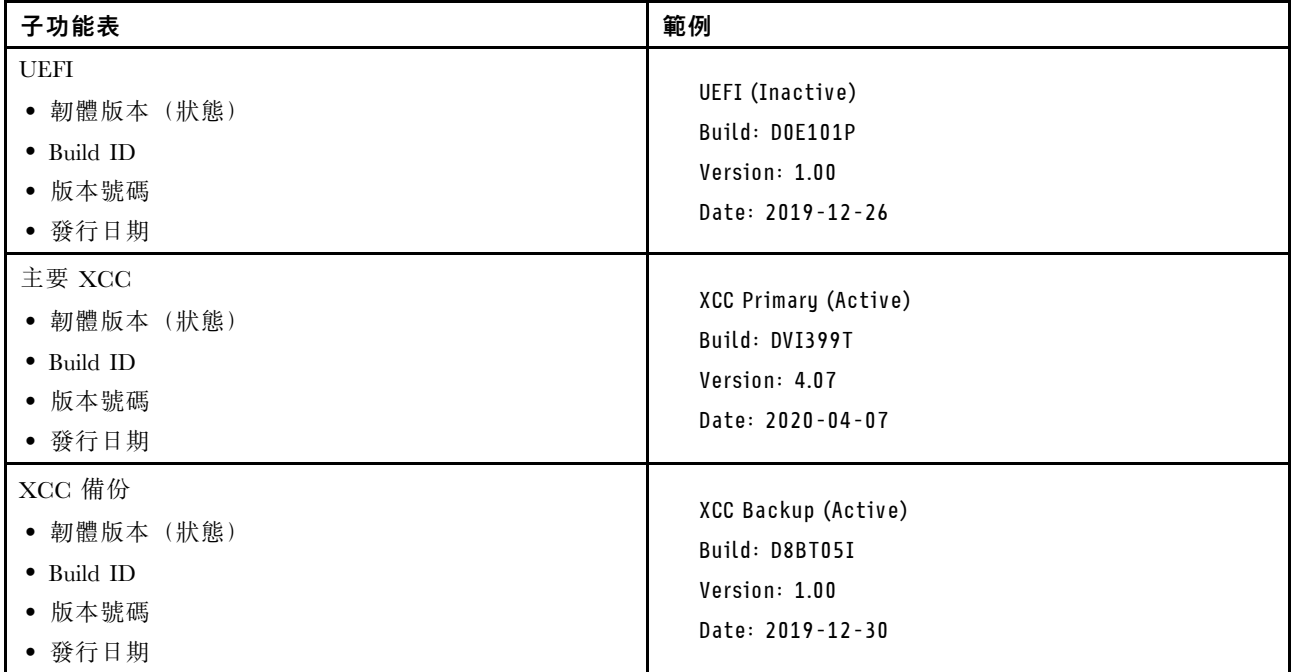

# XCC 網路資訊

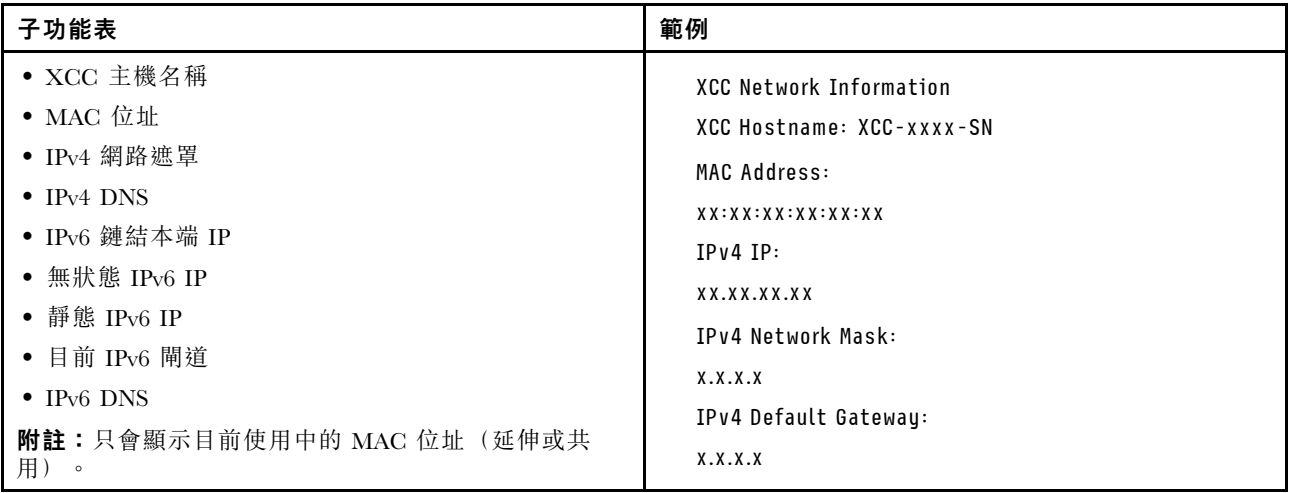
#### <span id="page-360-0"></span>系統環境資訊

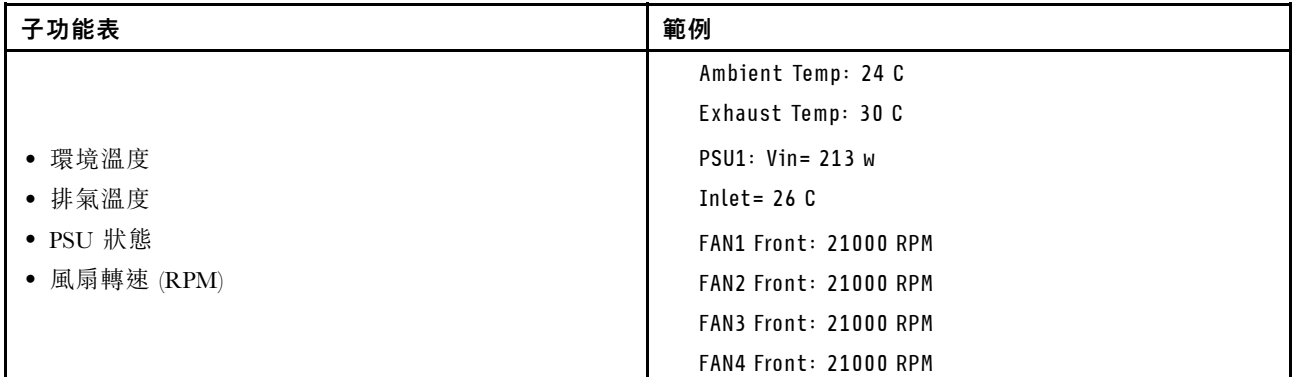

### 作用中階段作業數

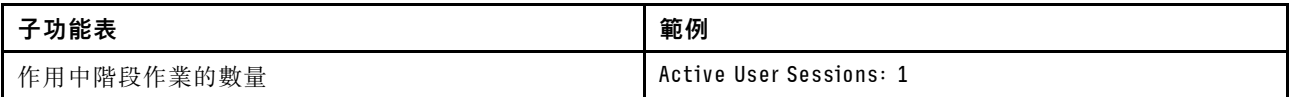

### 動作

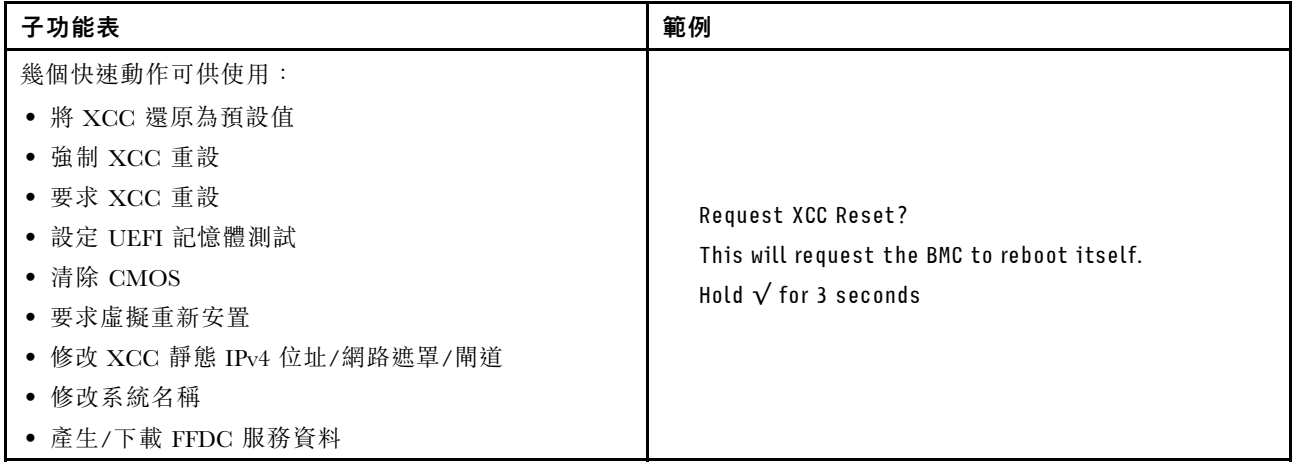

# 電源供應器 LED

本主題提供各種電源供應器 LED 狀態及對應建議動作的相關資訊。

您必須進行下列基本配置,才能啟動伺服器:

- 插座 1 和 2 中的兩個處理器
- 插槽 14 和 30 中的兩個 DRAM 記憶體模組
- 機槽 1 和 2 中的兩個電源供應器
- 一個開機硬碟 (M.2、2.5 吋、3.5 吋或 EDSFF 硬碟) 和 RAID 配接卡 (如果已配置) 。 (如果需要 作業系統進行除錯)
- 五個系統風扇

下表說明前操作面板上的電源供應器 LED 及電源開啟 LED 的各種組合所表示的問題,以及更正所偵測 到之問題的建議動作。

### <span id="page-361-0"></span>每個熱抽換電源供應器都有三個狀態 LED:

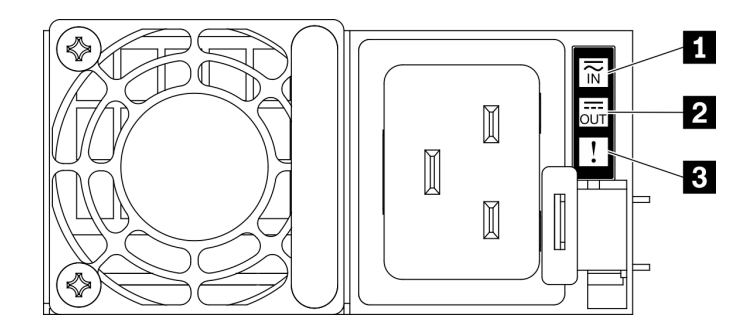

圖例 289. 電源供應器 LED

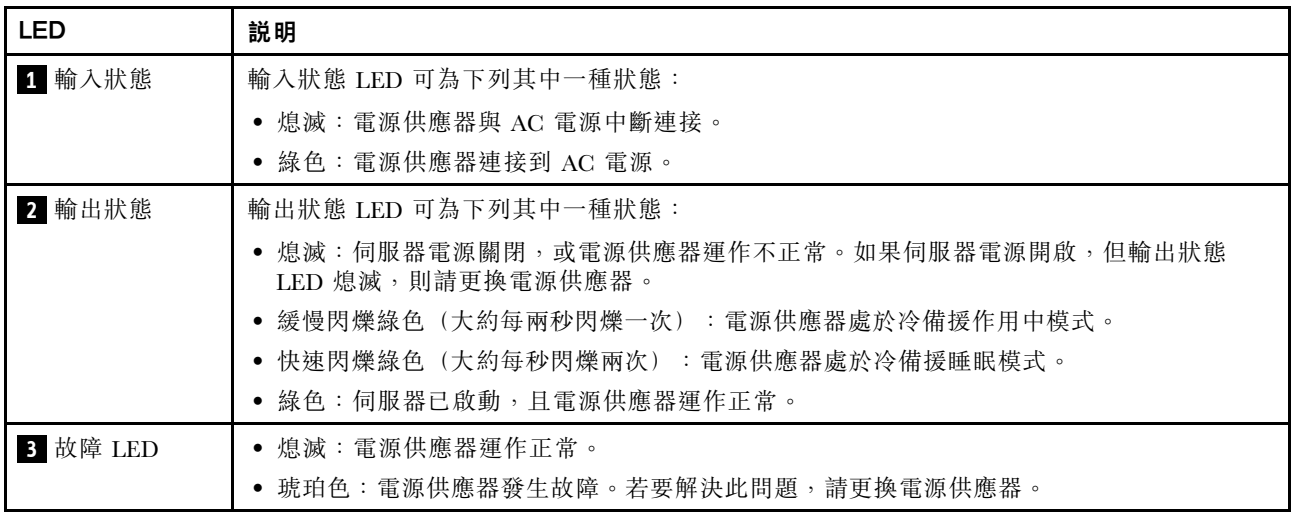

# 主機板 LED

下圖顯示主機板上的發光二極體 (LED)。

切斷伺服器的電源後,按電源按鈕可點亮主機板上的 LED。

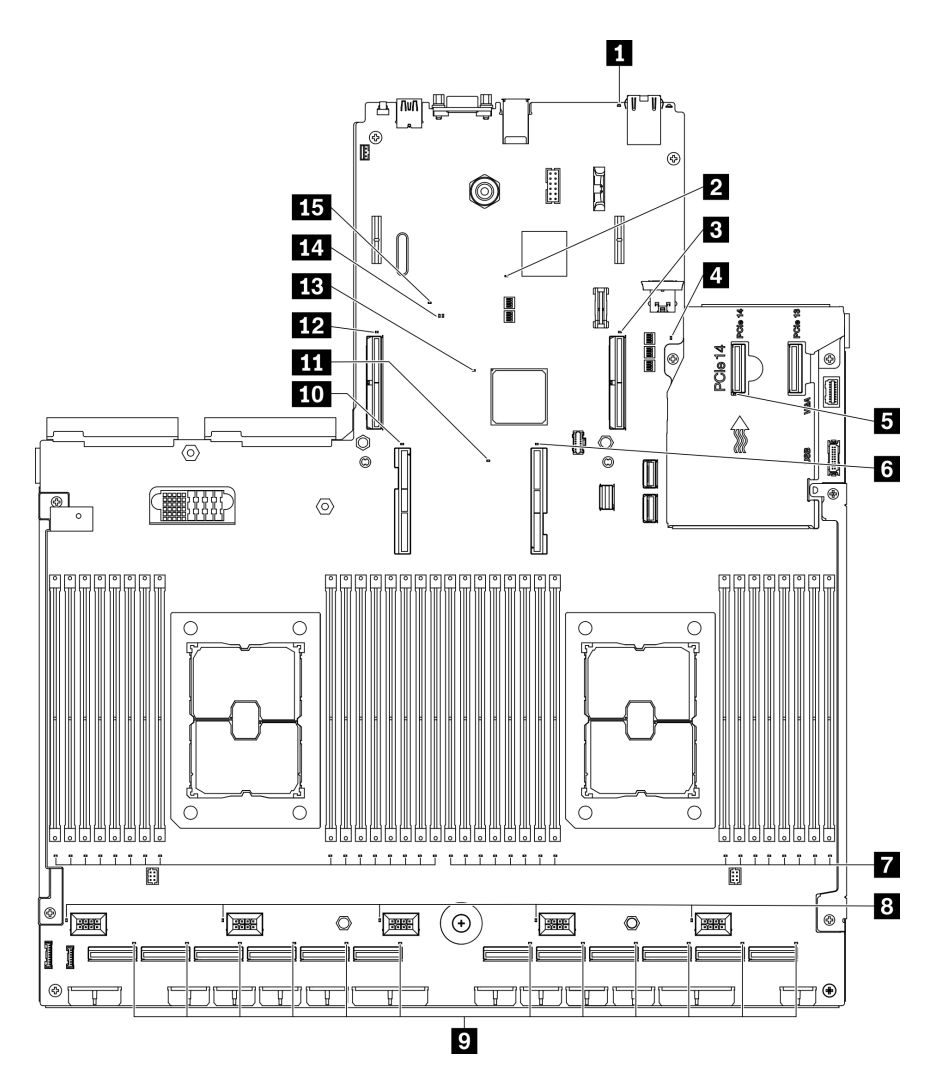

| 圖例 290. 主機板 LED |  |  |
|-----------------|--|--|
|-----------------|--|--|

表格 28. 主機板 LED 描述和動作

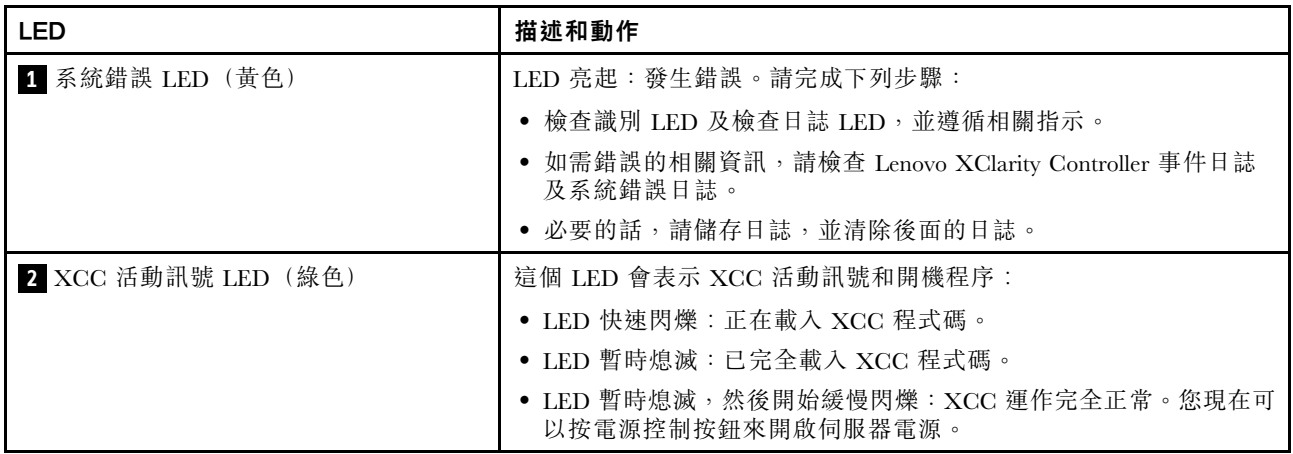

# 表格 28. 主機板 LED 描述和動作 (繼續)

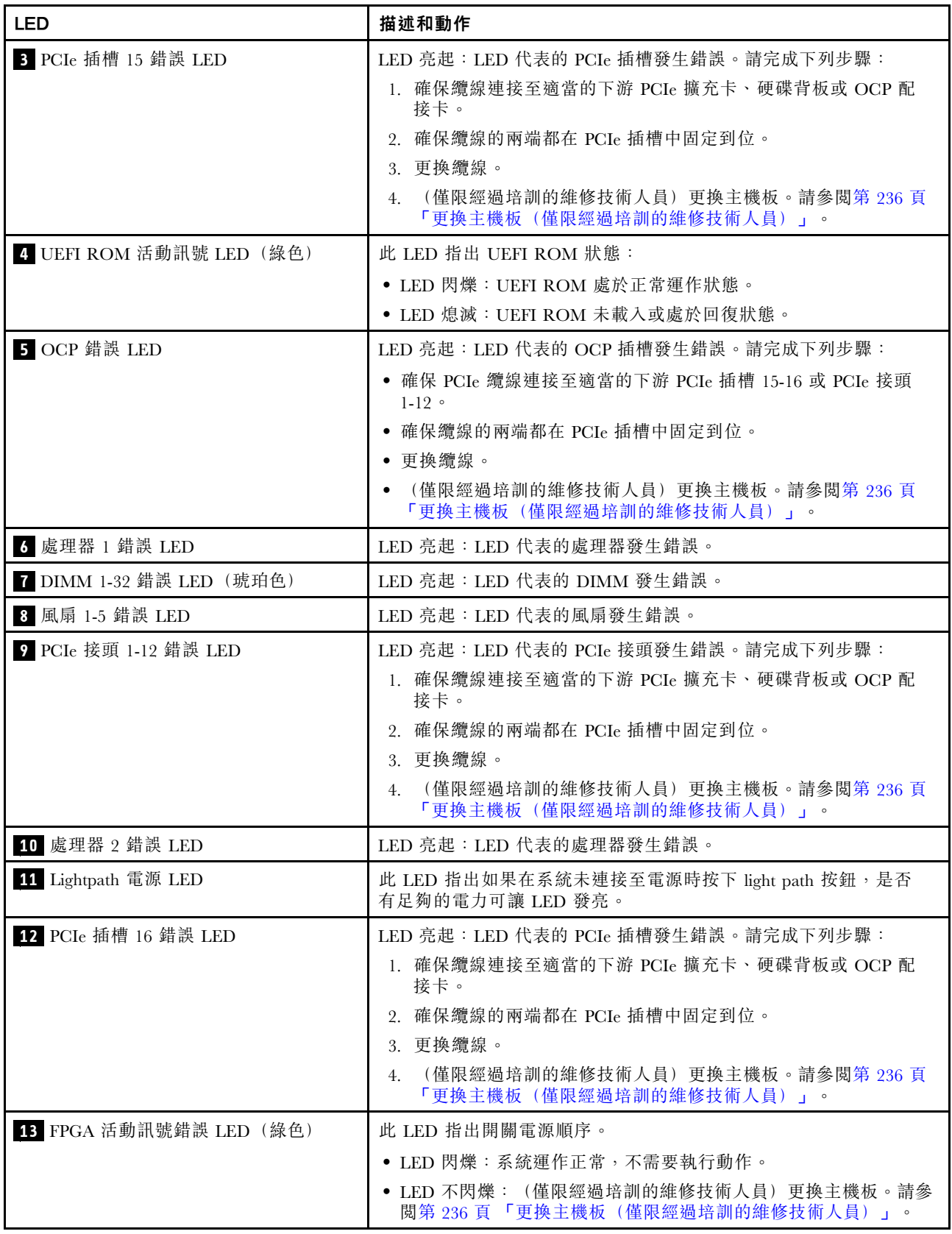

#### 表格 28. 主機板 LED 描述和動作 (繼續)

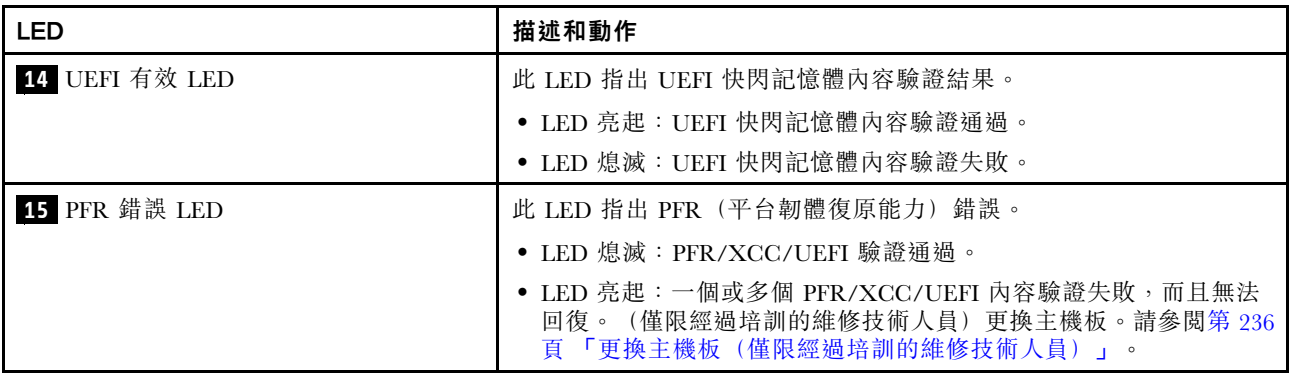

### 一般問題判斷程序

如果事件日誌不包含特定錯誤,或伺服器無法運作,請使用本節中的資訊來解決問題。

如果您不確定問題發生的原因,以及電源供應器是否正常運作,請完成下列步驟來嘗試解決問題:

- 1. 關閉伺服器電源。
- 2. 請確定伺服器纜線連接正確。
- 3. 逐一拔除或中斷下列裝置的連接(如果適用),直到找出故障為止。在每次卸下或中斷連接裝置 時,開啟伺服器電源並配置伺服器。
	- 所有外部裝置。
	- 突波抑制器裝置(在伺服器上)。
	- 印表機、滑鼠及非 Lenovo 裝置。
	- 每一片配接卡。 • 硬碟。
	- 記憶體模組,直到您達到伺服器支援的最低配置。

如果要判定伺服器的最低配置,請參閱 [第 1](#page-8-0) 頁 「[規格](#page-8-0)」。

4. 開啟伺服器電源。

如果問題在卸下伺服器的配接卡後解決,但安裝相同配接卡時再次發生問題,配接卡可能有問題。如果更換 另一個配接卡時再次發生問題,請嘗試不同的 PCIe 插槽。

若問題似乎來自網路,而伺服器通過了所有系統測試,即可能是伺服器的外部網路接線有問題。

### 解決可疑的電源問題

電源問題可能不易解決。例如,短路可能發生在任何電源配送匯流排上。通常,短路會造成電源子系統關 閉,這是因為發生了電流過高的狀況。 電源問題, 解決

完成下列步驟,以診斷並解決可疑的電源問題。

步驟 1. 檢查事件日誌,並解決與電源相關的任何錯誤。

附註:從管理伺服器的應用程式事件日誌著手。如需事件日誌的相關資訊,請參閱[第 345 頁](#page-352-0) 「事 [件日誌](#page-352-0)」

- 步驟 2. 檢查是否有短路,比方說,是否有鬆脱的螺絲造成電路板短路。
- 步驟 3. 卸下配接卡並拔掉所有內部與外部裝置的纜線及電源線,直到伺服器達到啟動所需的最低配置為 止。如果要判定伺服器的最低配置,請參閲[第](#page-8-0) [2](#page-9-0) 頁 「[一般規格](#page-8-0)」。

<span id="page-365-0"></span>步驟 4. 重新連接所有 AC 電源線,然後開啟伺服器。若伺服器啟動成功,請逐一重新安裝配接卡及裝 置,直到找出問題為止。

若最低配置下的伺服器無法啟動,請參閱[第 353](#page-360-0) 頁 「[電源供應器 LED](#page-360-0)」, 逐一更換最低配置中的 元件,直到找出問題為止。

# 解決可疑的乙太網路控制器問題

測試乙太網路控制器的方法隨所用的作業系統而不同。如需乙太網路控制器的相關資訊,請參閱作業系統文 件,以及乙太網路控制器裝置驅動程式的 Readme 檔。

請完成下列步驟,以嘗試解決可疑的乙太網路控制器問題。

- 步驟 1. 確定伺服器隨附的裝置驅動程式正確,並已安裝,且為最新版。
- 步驟 2. 確定乙太網路纜線的安裝正確。
	- 所有接線上的纜線必須穩固地連接。若接線正確,但仍有問題,請嘗試不同的纜線。
	- 如果設定乙太網路控制器以 100 Mbps 或 1000 Mbps 速度運作,您必須使用 CAT-5 纜線。
- 步驟 3. 判斷集線器是否支援自動協調。若不支援,請根據集線器的速度及雙工模式,嘗試手動配置 整合式乙太網路控制器。
- 步驟 4. 查看伺服器背板上的乙太網路控制器 LED。這些 LED 會指出接頭、纜線或集線器是否有問題。
	- 當乙太網路控制器收到集線器的鏈結脈衝時,乙太網路鏈結狀態 LED 會亮燈。若此 LED 未亮 燈,可能是接頭或纜線毀損,或是集線器有問題。
	- 當乙太網路控制器在乙太網路上傳送或接收資料時,乙太網路傳輸/接收活動 LED 會亮燈。 若乙太網路傳輸/接收活動中斷,請確定集線器及網路是否仍在運作,且安裝的是正確的裝 置驅動程式。
- 步驟 5. 檢查伺服器背面的網路活動 LED。當乙太網路上有資料正在傳送時,網路活動 LED 會亮起。如果 網路活動 LED 熄滅,請確定集線器和網路都在運作中,而且已經安裝正確的裝置驅動程式。
- 步驟 6. 檢查問題的原因是否與作業系統相關,同時請確定已正確安裝作業系統驅動程式。
- 步驟 7. 確定用戶端及伺服器上的裝置驅動程式均使用相同的通訊協定。

若乙太網路控制器仍無法連接到網路,但硬體運作似乎正常,網路管理者必須調查其他可能導致錯誤的原因。

# 依症狀疑難排解

使用此資訊可尋找具有可識別症狀的問題的解決方案。

若要使用本節中的症狀型疑難排解資訊,請完成下列步驟:

- 1. 檢查管理伺服器之應用程式的事件日誌,並遵循建議的動作解決任何事件碼。
	- 如果您在 Lenovo XClarity Administrator 管理伺服器,請從 Lenovo XClarity Administrator 事件日 誌著手。
	- 如果您使用其他管理應用程式,請從 Lenovo XClarity Controller 事件日誌著手。 如需事件日誌的相關資訊,請參閱[第 345](#page-352-0) 頁 「[事件日誌](#page-352-0)」。
- 2. 檢閱本節可找出您所遇到的症狀,然後遵循建議的動作來解決問題。
- 3. 如果問題持續存在,請聯絡支援中心(請參閲[第 382](#page-389-0) 頁「[聯絡支援中心](#page-389-0)」)。

### 開關電源問題

使用此資訊解決開啟或關閉伺服器電源時發生的問題。

• [第 359](#page-366-0) 頁 「[Embedded Hypervisor 不在開機清單中](#page-366-0)」

- <span id="page-366-0"></span>• 第 359 頁 「電源按鈕無法運作(伺服器無法啟動)」
- 第 359 頁 「無法開啟伺服器電源」

#### Embedded Hypervisor 不在開機清單中

請完成下列步驟,直到解決問題為止。

- 1. 如果最近曾安裝、移動或維修伺服器,或者如果這是第一次使用 Embedded Hypervisor,請確定裝置已 正確連接且接頭沒有任何實體損壞。
- 2. 如需安裝和配置資訊,請參閱選配 Embedded Hypervisor 快閃記憶體裝置所隨附之文件。
- 3. 檢查 <https://static.lenovo.com/us/en/serverproven/index.shtml> 以驗證伺服器是否支援 Embedded Hypervisor 裝置。
- 4. 請確定 Embedded Hypervisor 裝置已列在可用開機選項的清單中。從管理控制器使用者介面中,按一下 伺服器配置 ➙ 開機選項。

如需存取管理控制器使用者介面的相關資訊,請參閱與您伺服器相容的 XCC 文件中的「開啟並使用 XClarity Controller Web 介面」一節, 網址為:

[https://sysmgt.lenovofiles.com/help/topic/lxcc\\_frontend/lxcc\\_overview.html](https://sysmgt.lenovofiles.com/help/topic/lxcc_frontend/lxcc_overview.html)

- 5. 檢查 <http://datacentersupport.lenovo.com> 以取得與 Embedded Hypervisor 及伺服器相關的任何 Tech 提示 (服務公告)。
- 6. 確定其他軟體可以在伺服器上運作,進而確定伺服器正常運作。

#### 電源按鈕無法運作(伺服器無法啟動)

附註:在伺服器連接到 AC 電源後,電源按鈕大約 1 至 3 分鐘無作用,以保留時間供 BMC 進行起始設定。

請完成下列步驟,直到解決問題為止:

- 1. 確定伺服器上的電源按鈕正確運作:
	- a. 拔下伺服器電源線。
	- b. 重新連接伺服器電源線。
	- c. 重新安裝操作員資訊面板纜線,然後重複步驟 3a 和 3b。
		- 若伺服器已啟動,請重新安裝操作資訊面板。
		- 若問題仍然存在,請更換操作資訊面板。
- 2. 請確認:
	- 電源線已正確連接至伺服器以及可用的電器插座。
	- 電源供應器上的 LED 未指出問題。
	- 電源按鈕 LED 亮起並緩慢閃爍。
	- 推力足夠大,並具有按鈕力回應。
- 3. 如果電源按鈕 LED 沒有亮起或正確閃爍,請重新安裝所有電源供應器,並確定 PSU 背面的 AC LED 有亮起。
- 4. 若剛安裝了選配裝置,請加以卸除,然後重新啟動伺服器。
- 5. 如果仍然發現該問題或電源按鈕 LED 仍未亮起,請實作最低配置以檢查是否有任何特定元件鎖定了電 源權限。更換每個電源供應器,並在每次安裝之後檢查電源按鈕功能。
- 6. 如果完成所有步驟後仍無法解決問題,請將故障資訊和擷取的系統日誌收集並傳送至 Lenovo 支援中心。

#### 無法開啟伺服器電源

請完成下列步驟,直到解決問題為止:

1. 檢查事件日誌是否有任何與伺服器電源未開啟相關的事件。

- 2. 檢查是否有任何閃爍琥珀色的 LED。
- 3. 檢查主機板上的電源 LED。
- 4. 檢查 PSU 背面的 AC 電源 LED 或琥珀色 LED 是否亮起。
- 5. 關閉並再次開啟系統 AC 電源。
- 6. 卸下 CMOS 電池至少十秒鐘,然後重新安裝 CMOS 電池。
- 7. 嘗試透過 XCC 以 IPMI 指令或以電源按鈕開啟系統電源。
- 8. 實作最低配置(一個處理器、一個 DIMM 和一個 PSU,不安裝任何配接卡和任何硬碟)。
- 9. 重新安裝所有電源供應器,並確定 PSU 背面的 AC LED 有亮起。
- 10. 更換每個電源供應器,並在每次安裝之後檢查電源按鈕功能。
- 11. 如果以上動作無法解決問題,請聯絡服務中心以檢閱問題症狀並查看是否需要更換主機板。

# 記憶體問題

請參閱本節以解決記憶體相關問題。

#### 常見記憶體問題

- 第 360 頁 「通道中的多個記憶體模組被識別為發生故障」
- [第 361](#page-368-0) 頁 「[顯示的系統記憶體小於已安裝的實體記憶體](#page-368-0)」
- [第 362](#page-369-0) 頁 「[偵測到無效的記憶體插入](#page-369-0)」

#### PMEM 特定問題

- [第 362](#page-369-0) 頁 「[嘗試變更為其他 PMEM 模式失敗](#page-369-0)」
- [第 362](#page-369-0) 頁 「[交錯區域中出現額外的命名空間](#page-369-0)」
- [第 362](#page-369-0) 頁 「[不支援遷移的 PMEM](#page-369-0)」
- [第 363](#page-370-0) 頁 「[更換主機板之後將 PMEM 安裝在錯誤的插槽](#page-370-0)」
- [第 363](#page-370-0) 頁 「[重新配置 PMEM 後,錯誤訊息和 LED 仍然指出 PMEM 安裝在錯誤的插槽中](#page-370-0)」
- [第 363](#page-370-0) 頁 「[第一次將 PMEM 安裝到系統時,無法成功建立目標](#page-370-0)」

#### 通道中的多個記憶體模組被識別為發生故障

附註:每次安裝或卸下記憶體模組時,您必須中斷伺服器與電源的連接,然後等待 10 秒再重新啟動伺服器。

請完成下列程序以解決問題。

- 1. 重新安裝記憶體模組,然後重新啟動伺服器。
- 2. 從所有找出的記憶體模組中卸下編號最高的記憶體模組,並使用已知良好的相同記憶體模組加以更 換,然後重新啟動伺服器。視需要重複此動作。若更換所有找出的記憶體模組之後故障仍然存在, 請進入步驟 4。
- 3. 一次將一個卸下的記憶體模組裝回原始接頭,並且每裝回一個記憶體模組就重新啟動伺服器,直到記憶 體模組發生故障為止。使用已知良好的相同記憶體模組更換每一個故障的記憶體模組,並在更換每一個 記憶體模組之後重新啟動伺服器。重複步驟 3,直到已測試所有卸下的記憶體模組為止。
- 4. 從所有找出的記憶體模組中更換編號最高的記憶體模組,然後重新啟動伺服器。視需要重複此動作。
- 5. 將(相同處理器之)通道間的記憶體模組互換,然後重新啟動伺服器。若問題與記憶體模組相關, 請更換故障的記憶體模組。
- 6. (僅限經過培訓的維修技術人員)將故障的記憶體模組安裝到處理器 2 (如有安裝)的記憶體模組接 頭,以確認問題不在處理器或記憶體模組接頭上。
- 7. (僅限經過培訓的維修技術人員)更換主機板

#### <span id="page-368-0"></span>顯示的系統記憶體小於已安裝的實體記憶體

請完成下列程序以解決問題。

附註:每次安裝或卸下記憶體模組時,您必須中斷伺服器與電源的連接,然後等待 10 秒再重新啟動伺服器。

- 1. 請確認:
	- 操作員資訊面板上沒有錯誤 LED 亮燈。
	- 主機板上沒有記憶體模組錯誤 LED 亮燈。
	- 記憶體鏡映通道不是導致此不相符狀況的原因。
	- 已正確安裝記憶體模組。
	- 已安裝正確類型的記憶體模組(若要瞭解需求,請參閱伺服器*設定手冊*中的「PMEM 和 DRAM DIMM 安裝順序」)。
	- 在變更或更換記憶體模組後,記憶體配置也會相應地在 Setup Utility 中更新。
	- 已啟用所有記憶體儲存庫。伺服器可能在偵測到問題時已自動停用記憶體儲存庫,或您可能已手動 停用記憶體儲存庫。
	- 當伺服器使用基本記憶體配置時,沒有記憶體不符的狀況。
	- 安裝了 PMEM 時:
		- a. 如果記憶體是在應用直連模式中設定的,則所有儲存的資料皆已備份,並且在更換或新增任 何 PMEM 之前已刪除所建立的命名空間。
		- b. 參閱伺服器設定手冊中的「PMEM 和 DRAM DIMM 安裝順序」以瞭解需求,並查看顯示的記 憶體是否符合模式說明。
		- c. 如果 PMEM 是最近在記憶體模式中設定的,請將其改回應用直連模式,並檢查是否有尚未刪除 的命名空間。
		- d. 請移至 Setup Utility,選取**系統配置和開機管理 → Intel Optane PMEM → 安全性**,並確定所有的 PMEM 裝置的安全性都已停用。
- 2. 重新安裝記憶體模組,然後重新啟動伺服器。
- 3. 查看 POST 錯誤日誌:
	- 如果記憶體模組是由系統管理岔斷 (SMI) 所停用,請更換記憶體模組。
	- 如果記憶體模組是由使用者或由 POST 所停用,請重新安裝記憶體模組,然後執行 Setup Utility 並 啟用該記憶體模組。
- 4. 執行記憶體診斷。當您啟動解決方案,然後根據畫面上的指示按下指定按鍵時,預設會顯示 LXPM 介面。(如需相關資訊,請參閱與您伺服器相容的 LXPM 文件中的「啟動」一節,網址為 [https://sysmgt.lenovofiles.com/help/topic/lxpm\\_frontend/lxpm\\_product\\_page.html](https://sysmgt.lenovofiles.com/help/topic/lxpm_frontend/lxpm_product_page.html)。)您可以使用此介面執行記 憶體診斷。從「診斷」頁面移至執行診斷→記憶體測試或 PMEM 測試。

附註: 安裝了 PMEM 時,請根據目前設定的模式來執行診斷:

- 應用直連模式:
	- 針對 DRAM 記憶體模組執行記憶體測試。
	- 對 PMEM 執行 PMEM 測試。
- 記憶體模式:

針對 PMEM 同時執行記憶體測試和 PMEM 測試。

5. 將(相同處理器之)通道間的模組互換,然後重新啟動伺服器。若問題與記憶體模組相關,請更換 故障的記憶體模組。

附註:安裝了 PMEM 時,只能在記憶體模式中採用此方法。

6. 使用 Setup Utility 重新啟用所有記憶體模組,然後重新啟動伺服器。

- <span id="page-369-0"></span>7. (僅限經過培訓的維修技術人員)將故障的記憶體模組安裝到處理器 2 (如有安裝)的記憶體模組接 頭,以確認問題不在處理器或記憶體模組接頭上。
- 8. (僅限經過培訓的維修技術人員)更換主機板

#### 偵測到無效的記憶體插入

如果出現此警告訊息,請完成以下步驟:

Invalid memory population (unsupported DIMM population) detected. Please verify memory configuration is valid.

- 1. 參閱伺服器 *設定手冊*中的「記憶體模組安裝規則和順序」以瞭解需求, 以確定目前的記憶體模組插 入順序有受到支援。
- 2. 如果確實支援目前的順序,請查看 Setup Utility 中是否有任何模組顯示為「已停用」。
- 3. 重新安裝顯示為「已停用」的模組,然後將系統重新開機。
- 4. 如果問題仍然存在,請更換記憶體模組。

#### 嘗試變更為其他 PMEM 模式失敗

在變更 PMEM 模式且順利重新啟動系統之後,如果 PMEM 模式保持不變未更改,請檢查 DRAM DIMM 和 PMEM 容量,查看是否符合新模式的需求(請參閱伺服器*設定手冊*中的「記憶體模組安裝規則和 順序」以瞭解需求)。

#### 交錯區域中出現額外的命名空間

如果一個交錯區域中有兩個已建立的命名空間,VMware ESXi 會忽略已建立的命名空間,而在系統開機期間 建立額外的新命名空間。在初次使用 ESXi 開機之前,請刪除 Setup Utility 或作業系統中已建立的命名空間。

#### 不支援遷移的 PMEM

如果出現此警告訊息,請完成以下步驟:

Intel Optane PMEM interleave set (DIMM X) is migrated from another system (Platform ID: 0x00), these migrated PMEMs are not supported nor warranted in this system.

- 1. 使用與以前完全相同的配置將模組遷移回原始系統。
- 2. 備份 PMEM 命名空間中已儲存的資料。
- 3. 使用下列其中一個選項停用 PMEM 安全性:
	- LXPM

前往 UEFI 設定 → 系統設定 → Intel Optane PMEM → 安全性 → 按下可停用安全性,然後輸 入通行詞組以停用安全性。

• Setup Utility

前往系統配置和開機管理 → 系統設定 → Intel Optane PMEM → 安全性 → 按下可停用安全性 → 然後輸入通行詞組以停用安全性。

- 4. 使用與已安裝的作業系統對應的指令刪除命名空間:
	- Linux 指令:
		- ndctl destroy-namespace all -f
	- Windows Powershell 指令
		- Get-PmemDisk | Remove-PmemDisk
- 5. 使用以下 ipmctl 指令(Linux 和 Windows)清除 Platform Configuration Data (PCD) 和 Namespace Label Storage Area (LSA)。

ipmctl delete -pcd

附註:請參閲以下連結,以瞭解如何下載和在不同作業系統中使用 impctl:

- <span id="page-370-0"></span>• Windows: https://datacentersupport.lenovo.com/us/en/videos/YTV101407
- Linux: <https://datacentersupport.lenovo.com/us/en/solutions/HT508642>
- 6. 重新啟動系統,然後根據畫面上的指示按下指定按鍵以進入 Setup Utility。(如 需相關資訊,請參閱與您伺服器相容的 LXPM 文件中的「啟動」一節,網址為 [https://sysmgt.lenovofiles.com/help/topic/lxpm\\_frontend/lxpm\\_product\\_page.html](https://sysmgt.lenovofiles.com/help/topic/lxpm_frontend/lxpm_product_page.html)。)
- 7. 關閉系統電源。
- 8. 卸下要針對新系統或配置重複使用的模組。

#### 更換主機板之後將 PMEM 安裝在錯誤的插槽

如果出現此警告訊息,請完成以下步驟:

DIMM X of Intel Optane PMEM persistent interleave set should be moved to DIMM Y.

- 1. 記錄下從 XCC 事件變更 PMEM 插槽的每項指示。
- 2. 關閉系統電源並卸下警告訊息中提及的 PMEM。建議為這些 PMEM 加上標籤以免混淆。
- 3. 將 PMEM 安裝到警告訊息中所示的正確插槽號碼。撕下標籤,以免阻塞通風和冷卻。
- 4. 完成更換,然後開啟系統電源。確保 XCC 中沒有類似的警告訊息。

附註:請勿對 PMEM 執行任何佈建, 以免 XCC 事件中的訊息仍然存在時遺失資料。

#### 重新配置 PMEM 後,錯誤訊息和 LED 仍然指出 PMEM 安裝在錯誤的插槽中

關閉再開啟系統 AC 電源或重新啟動 XCC 以解決此問題。

#### 第一次將 PMEM 安裝到系統時,無法成功建立目標

看到下列其中一個訊息時:

- 錯誤:無法擷取記憶體資源資訊
- 錯誤:一個或多個 PMEM 模組沒有 PCD 資料。建議執行平台重新啟動以還原有效的 PCD 資料。 完成下列步驟以解決問題。
- 1. 如果 PMEM 已安裝在已儲存資料的另一個系統中,請執行下列步驟以清除資料。
	- a. 根據原始的插入順序,將 PMEM 安裝到其之前安裝的原始系統中,然後將資料從 PMEM 備 份到其他儲存裝置。
	- b. 使用下列其中一個選項停用 PMEM 安全性:
		- LXPM

前往 UEFI 設定 → 系統設定 → Intel Optane PMEM → 安全性 → 按下可停用安全性,然後輸入 通行詞組以停用安全性。

• Setup Utility

前往系統配置和開機管理 → 系統設定 → Intel Optane PMEM → 安全性 → 按下可停用安全性<sup>,</sup> 然後輸入通行詞組以停用安全性。

- c. 使用與已安裝的作業系統對應的指令刪除命名空間:
	- Linux 指令:

ndctl destroy-namespace all -f

• Windows Powershell 指令

Get-PmemDisk | Remove-PmemDisk

d. 使用以下 ipmctl 指令 (Linux 和 Windows) 清除 Platform Configuration Data (PCD) 和 Namespace Label Storage Area (LSA)。

ipmctl delete -pcd

**附註:**請參閲以下連結,以瞭解如何下載和在不同作業系統中使用 impctl:

- Windows: <https://datacentersupport.lenovo.com/us/en/videos/YTV101407>
- Linux: https://datacentersupport.lenovo.com/us/en/solutions/HT508642
- 2. 將 PMEM 安裝回目標系統,然後在不進入 Setup Utility 的情況下將系統韌體升級到最新版本。
- 3. 如果問題仍然存在,請使用以下 ndctl 指令改寫 PMEM。

ndctl sanitize-dimm --overwrite all

4. 使用以下指令監視改寫狀態。

watch -n 1 "ipmctl show -d OverwriteStatus -dimm"

5. 看到所有 PMEM OverwriteStatus=Completed,重新啟動系統以查看問題是否仍然存在。

### 硬碟問題

使用此資訊解決硬碟相關問題。

- 第 364 頁 「伺服器無法辨識硬碟」
- [第 365](#page-372-0) 頁 「[多個硬碟故障](#page-372-0)」
- [第 365](#page-372-0) 頁 「[多個硬碟離線](#page-372-0)」
- [第 365](#page-372-0) 頁 「[無法重建更換的硬碟](#page-372-0)」
- [第 365](#page-372-0) 頁 「[綠色硬碟活動 LED 未表示相關聯硬碟的實際狀態](#page-372-0)」
- [第 365](#page-372-0) 頁 「[黃色硬碟狀態 LED 未表示相關聯硬碟的實際狀態](#page-372-0)」
- [第 366](#page-373-0) 頁 「[U.3 NVMe 硬碟可以在 NVMe 連線中偵測到,但在三態中偵測不到](#page-373-0)」

#### 伺服器無法辨識硬碟

請完成下列步驟,直到解決問題為止。

- 1. 請觀察相關聯的黃色硬碟狀態 LED。如果此 LED 亮起,表示該硬碟發生故障。
- 2. 如果狀態 LED 亮起,請從機槽中取出硬碟並等候 45 秒,然後重新插入硬碟,並確定硬碟組件連 接至硬碟背板。
- 3. 觀察相關的綠色硬碟活動 LED 和黃色狀態 LED,並在不同情況下執行對應的操作:
	- 如果綠色的活動 LED 在閃爍,且黃色的狀態 LED 未亮起,表示控制器已經辨識出硬碟,且硬碟運 作正常。針對硬碟執行診斷測試。當您啟動伺服器,然後根據畫面上的指示按下指定按鍵時,預設會 顯示 LXPM 介面。(如需相關資訊,請參閱與您伺服器相容的 LXPM 文件中的「啟動」一節,網址 為 [https://sysmgt.lenovofiles.com/help/topic/lxpm\\_frontend/lxpm\\_product\\_page.html](https://sysmgt.lenovofiles.com/help/topic/lxpm_frontend/lxpm_product_page.html)。)您可以從此介面執 行硬碟診斷。從「診斷」頁面按一下執行診斷 → HDD test/磁碟機測試。\*
	- 如果綠色的活動 LED 在閃爍,且黃色的狀態 LED 緩慢閃爍,表示控制器已經辨識出硬碟,且 硬碟正在重建。
	- 如果兩個 LED 皆未亮起或閃爍,請檢查是否已正確安裝硬碟背板。如需詳細資料,請移至步驟 4。
	- 如果綠色的活動 LED 在閃爍,且黃色的狀態 LED 也亮起,請更換硬碟。如果 LED 的活動保持相 同,請移至「硬碟問題」步驟。如果 LED 的活動產生變化,請回到步驟 1。
- 4. 確定硬碟背板的安裝正確。如果已正確安置,硬碟組件會正確地連接至背板,不會使背板翹曲或 導致背板移動。
- 5. 重新安裝背板電源線,然後重複步驟 1 至 3。
- 6. 重新安裝背板信號線,然後重複步驟 1 至 3。
- 7. 若背板信號線或背板疑似有問題:
	- 更換受影響的背板信號線。
	- 更換受影響的背板。
- <span id="page-372-0"></span>8. 針對硬碟執行診斷測試。當您啟動伺服器,然後根據畫面上的指示按下指定按鍵時,預設會顯示 LXPM 介面。(如需相關資訊,請參閱與您伺服器相容的 LXPM 文件中的「啟動」一節,網址為 [https://sysmgt.lenovofiles.com/help/topic/lxpm\\_frontend/lxpm\\_product\\_page.html](https://sysmgt.lenovofiles.com/help/topic/lxpm_frontend/lxpm_product_page.html)。)您可以從此介面執行硬碟 診斷。從「診斷」頁面按一下執行診斷→HDD test/磁碟機測試。\* 根據這些測試:
	- 如果背板通過測試,但是無法辨識硬碟,請更換背板信號線,然後重新執行測試。
	- 更換背板。
	- 如果配接卡未通過測試,請拔掉配接卡的背板信號線,然後重新執行測試。
	- 如果配接卡未通過測試,請更換配接卡。

#### 多個硬碟故障

請完成下列步驟,直到解決問題為止:

- 檢視 Lenovo XClarity Controller 事件日誌中是否有與電源供應器或震動問題相關的事件,並解決這些事件。
- 請確定硬碟和伺服器的裝置驅動程式和韌體都是最新版本

重要事項:部分叢集解決方案需要特定的程式碼版本或協同撰寫的程式碼更新項目。若裝置是叢集解決方案 的一部分,請確認叢集解決方案支援最新版程式碼,才能更新程式碼。

#### 多個硬碟離線

請完成下列步驟, 直到解決問題為止:

- 檢視 Lenovo XClarity Controller 事件日誌中是否有與電源供應器或震動問題相關的事件,並解決這些事件。
- 檢視儲存體子系統日誌中是否有與儲存體子系統相關的事件,並解決這些事件。

#### 無法重建更換的硬碟

請完成下列步驟,直到解決問題為止:

- 1. 確定配接卡可辨識硬碟(綠色硬碟活動 LED 正在閃爍)。
- 2. 檢閱 SAS/SATA RAID 配接卡文件以判定正確的配置參數和設定。

#### 綠色硬碟活動 LED 未表示相關聯硬碟的實際狀態

請完成下列步驟,直到解決問題為止:

- 1. 如果硬碟的綠色活動 LED 在硬碟使用時沒有閃爍,請針對硬碟執行診斷測試。當 您啟動伺服器,然後根據畫面上的指示按下指定按鍵時,預設會顯示 LXPM 介面。 (如需相關資訊,請參閱與您伺服器相容的 LXPM 文件中的「啟動」一節,網址為 [https://sysmgt.lenovofiles.com/help/topic/lxpm\\_frontend/lxpm\\_product\\_page.html](https://sysmgt.lenovofiles.com/help/topic/lxpm_frontend/lxpm_product_page.html)。)您可以從此介面執行硬碟 診斷。從「診斷」頁面按一下執行診斷→HDD test/磁碟機測試。\*
- 2. 如果硬碟通過測試,請更換背板。
- 3. 如果硬碟未通過測試,請更換硬碟。

#### 黃色硬碟狀態 LED 未表示相關聯硬碟的實際狀態

請完成下列步驟,直到解決問題為止:

- 1. 關閉伺服器。
- 2. 重新安裝 SAS/SATA 配接卡。
- 3. 重新安裝背板信號線及背板電源線。
- 4. 重新安裝硬碟。
- 5. 開啟伺服器電源並觀察硬碟 LED 的活動。

<span id="page-373-0"></span>附註: \*視 LXPM 版本而定,您可能會看到 HDD test 或磁碟機測試。

#### U.3 NVMe 硬碟可以在 NVMe 連線中偵測到,但在三態中偵測不到

在三態中,NVMe 硬碟透過 PCIe x1 鏈結連接到控制器。若要支援 U.3 NVMe 硬碟的三態,必須透過 XCC Web GUI 為背板上的選定硬碟插槽啟用 U.3 x1 模式。依預設,背板設定為 U.2 x4 模式。

完成下列步驟以啟用 U.3 x1 模式:

- 1. 登入 XCC Web GUI,然後從左側導覽樹狀目錄中選擇儲存體 → 詳細資料。
- 2. 在顯示的視窗中,按一下背板旁邊的 圖示。
- 3. 在顯示的對話框中,選取目標硬碟插槽,然後按一下**套用**。
- 4. 關閉再開啟 DC 電源,以使設定生效。

# 監視器和視訊問題

使用此資訊解決監視器或視訊的相關問題。

- 第 366 頁 「顯示錯誤的字元」
- 第 366 頁 「畫面空白」
- 第 366 頁 「當您啟動部分應用程式時,畫面變成空白」
- [第 367](#page-374-0) 頁 「[監視器螢幕抖動,或螢幕影像呈波狀、無法閱讀、偏斜或失真。](#page-374-0)」
- [第 367](#page-374-0) 頁 「[畫面上出現錯誤的字元](#page-374-0)」

#### 顯示錯誤的字元

請完成下列步驟:

- 1. 請驗證鍵盤和作業系統的語言和地區設定正確無誤。
- 2. 如果顯示的語言不正確,請將伺服器[韌體更新](#page-16-0)為最新版本。請參閱第9頁「韌體更新」。

#### 畫面空白

附註:確定沒有將預期的開機模式從 UEFI 變更為舊式或反之。

- 1. 若伺服器已連接至 KVM 交換器,請略過 KVM 交換器使其不致成為問題的可能原因:將監視器纜線 直接連接至伺服器背面的正確接頭。
- 2. 如果您安裝選配視訊配接卡,則會停用管理控制器遠端顯示功能。若要使用管理控制器遠端顯示功 能,請卸下選配視訊配接卡。
- 3. 若伺服器已安裝圖形配接卡,則在啟動伺服器時,會在大約 3 分鐘後在螢幕上顯示 Lenovo 標誌。這在 系統載入時屬於正常作業。
- 4. 請確認:
	- 伺服器已開啟,並且有電源供應。
	- 已正確連接監視器纜線。
	- 已啟動監視器,並已正確地調整亮度和對比。
- 5. 請確定負責控制監視器的是正確的伺服器(如果有的話)。
- 6. 確定視訊輸出不受損毀的伺服器韌體影響;請參閲第9頁「[韌體更新](#page-16-0)」。
- 7. 如果問題仍然存在,請聯絡 Lenovo 支援中心。

#### 當您啟動部分應用程式時,畫面變成空白

- 1. 請確認:
	- 應用程式所設定的顯示模式未高於監視器功能。
	- 已安裝應用程式的必要裝置驅動程式。

#### <span id="page-374-0"></span>監視器螢幕抖動,或螢幕影像呈波狀、無法閱讀、偏斜或失真。

1. 若監視器自我測試表示出監視器運作正常,請考量監視器的位置。其他裝置(例如變壓器、家電、 日光燈和其他監視器)周遭的磁場,可能會導致畫面跳動或不穩定,畫面影像無法閱讀、搖晃或歪 曲。若發生此狀況,請關閉監視器。

注意:移動已開啟的彩色監視器,可能會導致螢幕變色。

請將裝置與監視器至少隔開 305 公釐(12 吋),再啟動監視器。

#### 附註:

- a. 若要防止軟式磁碟機的讀/寫錯誤,請確定監視器與任何外部軟式磁碟機之間的距離至少有 76 公釐(3 吋)。
- b. 非 Lenovo 所提供的監視器纜線可能造成無法預期的問題。
- 2. 重新安裝監視器纜線。
- 3. 依所示順序逐項更換步驟 2 所列的元件, 並且每次都重新啟動伺服器:
	- a. 監視器纜線
	- b. 視訊配接卡(如有安裝)
	- c. 監視器
	- d. (僅限經過培訓的維修技術人員)主機板

#### 畫面上出現錯誤的字元

請完成下列步驟,直到解決問題為止:

- 1. 請驗證鍵盤和作業系統的語言和地區設定正確無誤。
- 2. 如果顯示的語言不正確,請將伺服器[韌體更新](#page-16-0)為最新版本。請參閱第9頁「韌體更新」。

### 鍵盤、滑鼠、KVM 交換器或 USB 裝置問題

使用此資訊解決鍵盤、滑鼠、KVM 交換器或 USB 裝置的相關問題。

- 第 367 頁 「鍵盤上的所有或部分按鍵運作不正常」
- 第 367 頁 「滑鼠無法運作」
- [第 368](#page-375-0) 頁 「[KVM 交換器問題](#page-375-0)」
- [第 368](#page-375-0) 頁 「[USB 裝置無法運作](#page-375-0)」

#### 鍵盤上的所有或部分按鍵運作不正常

- 1. 請確認:
	- 已穩固地連接鍵盤纜線。
	- 伺服器與監視器均已開機。
- 2. 如果您使用 USB 鍵盤,請執行 Setup Utility 並啟用無鍵盤作業。
- 3. 若使用 USB 鍵盤,且該鍵盤已連接至 USB 集線器,請中斷鍵盤與集線器的連接,然後將鍵盤直接 連接至伺服器。
- 4. 更換鍵盤。

#### 滑鼠無法運作

- 1. 請確認:
	- 滑鼠纜線已穩固地連接至伺服器。
	- 已正確安裝滑鼠裝置驅動程式。
	- 伺服器與監視器均已開機。
- <span id="page-375-0"></span>• 在 Setup Utility 中已啟用滑鼠選項。
- 2. 如果您使用 USB 滑鼠且其連接到 USB 集線器,請從集線器拔掉滑鼠,並將其直接連接到伺服器。
- 3. 更換滑鼠。

#### KVM 交換器問題

- 1. 確定您的伺服器支援 KVM 交換器。
- 2. 確定已正確開啟 KVM 交換器的電源。
- 3. 如果鍵盤、滑鼠或顯示器可以在直接連接伺服器的情況下正常運作,則請更換 KVM 交換器。

#### USB 裝置無法運作

- 1. 請確認:
	- 已安裝正確的 USB 裝置驅動程式。
	- 作業系統支援 USB 裝置。
- 2. 請確定在系統設定中已正確設定 USB 配置選項。

重新啟動伺服器,然後根據畫面上的指示按下指定按鍵以顯示 LXPM 系統設定介面。 (如需相關資訊,請參閱與您伺服器相容的 LXPM 文件中的「啟動」一節,網址為 [https://sysmgt.lenovofiles.com/help/topic/lxpm\\_frontend/lxpm\\_product\\_page.html](https://sysmgt.lenovofiles.com/help/topic/lxpm_frontend/lxpm_product_page.html)。)然後,按一下系統設 定 ➙ 裝置與 I/O 埠 ➙ USB 配置。

3. 如果您使用 USB 集線器,請將 USB 裝置從集線器拔下,並且直接連接至伺服器。

### 選配裝置問題

使用此資訊解決選配裝置的相關問題。

- 第 368 頁 「無法辨識外部 USB 裝置」
- 第 368 頁 「PCIe 配接卡無法辨識或無法運作」
- [第 369](#page-376-0) 頁 「[偵測到 PCIe 資源不足。](#page-376-0)」
- [第 369](#page-376-0) 頁 「[剛才安裝的 Lenovo 選配裝置無法運作。](#page-376-0)」
- [第 369](#page-376-0) 頁 「[先前正常運作的 Lenovo 選配裝置現在無法運作](#page-376-0)」

#### 無法辨識外部 USB 裝置

請完成下列步驟,直到解決問題為止:

- 1. 將 UEFI 韌體更新為最新版本。
- 2. 確定已在計算節點上安裝正確的驅動程式。如需裝置驅動程式的相關資訊,請參閱 USB 裝置的 產品文件。
- 3. 使用 Setup Utility 來確定已正確配置裝置。
- 4. 如果 USB 裝置是插入至集線器或主控台分支纜線,請拔掉該裝置,並將它直接插入計算節點正 面的 USB 埠。

#### PCIe 配接卡無法辨識或無法運作

請完成下列步驟,直到解決問題為止:

- 1. 將 UEFI 韌體更新為最新版本。
- 2. 檢查事件日誌,並解決與裝置相關的任何問題。
- 3. 驗證伺服器支援此裝置(請參閱 <https://static.lenovo.com/us/en/serverproven/index.shtml>)。確定裝置上的 韌體版本是最新的受支援版本,並更新韌體(如果適用)。
- 4. 確定配接卡安裝在正確的插槽中。
- 5. 確定已為裝置安裝適當的裝置驅動程式。

<span id="page-376-0"></span>6. 如果是執行傳統模式 (UEFI), 請解決任何資源衝突。檢查舊式 ROM 開機順序, 並修改 UEFI 中的 MM 配置基底設定。

附註:確保將與 PCIe 配接卡相關聯的 ROM 開機順序修改為第一個執行順序。

- 7. 檢查 <http://datacentersupport.lenovo.com> 中是否有任何可能與配接卡有關的 Tech 提示(也稱為 Retain 提示或服務公告)。
- 8. 確定配接卡外部的任何連接均正確無誤,且接頭沒有實體損壞。
- 9. 確定 PCIe 配接卡的安裝符合受支援的作業系統。

#### 偵測到 PCIe 資源不足。

如果您看到錯誤訊息,指出「偵測到 PCI 資源不足」,請完成下列步驟,直到解決問題為止:

- 1. 按 Enter 鍵存取系統 Setup Utility。
- 2. 選取 系統設定→ 裝置與 I/O 埠→ MM 配置基礎位置,然後修改設定以增加裝置資源。例如,將 3 GB 修改為 2 GB, 或將 2 GB 修改為 1 GB。
- 3. 儲存設定,然後重新啟動系統。
- 4. 如果裝置資源設定最高 (IGB) 時再次發生錯誤,請將系統關機並卸下部分 PCIe 裝置,然後再開啟 系統電源。
- 5. 如果重開機失敗,請重複步驟 1 至步驟 4。
- 6. 如果再次發生錯誤、請按 Enter 鍵存取系統 Setup Utility。
- 7. 選取系統設定 → 裝置與 I/O 埠 → PCI 64 位元資源配置,然後將設定從自動修改為啟用。
- 8. 如果開機裝置不支援 MMIO 達 4GB 以上的舊式開機,請使用 UEFI 開機模式或卸下/停用部分 PCIe 裝置。
- 9. 關閉再開啟系統 DC 電源,並確定系統已進入 UEFI 開機功能表或作業系統;然後,擷取 FFDC 日誌。
- 10. 聯絡 Lenovo 技術支援。

#### 剛才安裝的 Lenovo 選配裝置無法運作。

- 1. 請確認:
	- 伺服器支援此裝置(請參閱 <https://static.lenovo.com/us/en/serverproven/index.shtml>)。
	- 您已遵循裝置隨附的安裝指示進行安裝,且裝置也已正確地安裝。
	- 您未造成其他已經安裝的裝置或纜線鬆脫。
	- 您已在系統設定中更新配置資訊。啟動伺服器,然後根據畫面上的指示按下指定按鍵以顯示 Setup Utility。(如需相關資訊,請參閱與您伺服器相容的 LXPM 文件中的「啟動」一節,網址 為 [https://sysmgt.lenovofiles.com/help/topic/lxpm\\_frontend/lxpm\\_product\\_page.html](https://sysmgt.lenovofiles.com/help/topic/lxpm_frontend/lxpm_product_page.html)。)每當記憶體或其 他任何裝置有所變更時,都必須更新配置。
- 2. 重新安裝您剛新安裝的裝置。
- 3. 更換您剛新安裝的裝置。
- 4. 重新安置纜線連接,並檢查確認纜線沒有實體損壞。
- 5. 如果纜線有任何損壞,請更換纜線。

#### 先前正常運作的 Lenovo 選配裝置現在無法運作

- 1. 確認裝置的所有纜線接線皆已穩固連接。
- 2. 若裝置附有測試指示,請使用這些指示測試裝置。
- 3. 重新安置纜線連接,並檢查是否有任何實體零件受損;
- 4. 更換纜線。
- 5. 重新安裝故障的裝置。
- 6. 更換故障的裝置。

# 序列裝置問題

使用此資訊解決序列埠或裝置的問題。

- 第 370 頁 「顯示的序列埠數目小於已安裝的序列埠數目」
- 第 370 頁 「序列裝置無作用」

#### 顯示的序列埠數目小於已安裝的序列埠數目

請完成下列步驟,直到解決問題為止。

- 1. 請確認:
	- 已在 Setup Utility 中為每個埠指派唯一的位址,而且未停用任何序列埠。
	- 已正確地插入序列埠配接卡(如有安裝)。
- 2. 重新安裝序列埠配接卡。
- 3. 更換序列埠配接卡。

#### 序列裝置無作用

- 1. 請確認:
	- 裝置與伺服器相容。
	- 序列埠已啟用,並已指派唯一的位址。
	- 裝置已連接至正確的接頭。
- 2. 重新安裝下列元件:
	- a. 故障的序列裝置。
	- b. 序列纜線。
- 3. 更換下列元件:
	- a. 故障的序列裝置。
	- b. 序列纜線。
- 4. (僅限經過培訓的維修技術人員)更換主機板。

## 間歇性問題

使用此資訊解決間歇性問題。

- 第 370 頁 「間歇性外部裝置問題」
- [第 371](#page-378-0) 頁 「[間歇性 KVM 問題](#page-378-0)」
- [第 371](#page-378-0) 頁 「[間歇性非預期的重新開機](#page-378-0)」

#### 間歇性外部裝置問題

請完成下列步驟,直到解決問題為止。

- 1. 將 UEFI 與 XCC 韌體更新為最新版本。
- 2. 確定已安裝正確的裝置驅動程式。如需相關文件,請參閱製造商的網站。
- 3. 對於 USB 裝置:
	- a. 確定已正確配置裝置。

重新啟動伺服器,然後根據畫面上的指示按下指定按鍵以顯示 LXPM 系統設定介面。 (如需相關資訊,請參閱與您伺服器相容的 LXPM 文件中的「啟動」一節,網址為 [https://sysmgt.lenovofiles.com/help/topic/lxpm\\_frontend/lxpm\\_product\\_page.html](https://sysmgt.lenovofiles.com/help/topic/lxpm_frontend/lxpm_product_page.html)。)然後,按一下系統設 定 ➙ 裝置與 I/O 埠 ➙ USB 配置。

<span id="page-378-0"></span>b. 將裝置連接至其他埠。如果您使用 USB 集線器,請拔掉集線器,並將裝置直接連接至伺服器。確定 已針對該埠正確配置裝置。

#### 間歇性 KVM 問題

請完成下列步驟,直到解決問題為止。

#### 視訊問題:

- 1. 確定所有的纜線和主控台分支纜線都已正確連接並固定。
- 2. 在另一部伺服器上測試顯示器,以確定它可正常運作。
- 3. 在運作中的伺服器上測試主控台連接跳線,以確定它可正常運作。如果主控台分支纜線毀損,請 加以更換。

#### 鍵盤問題:

確定所有的纜線和主控台分支纜線都已正確連接並固定。

#### 滑鼠問題:

確定所有的纜線和主控台分支纜線都已正確連接並固定。

#### 間歇性非預期的重新開機

附註: 有些無法更正的錯誤需要將伺服器重新開機,才能停用記憶體 DIMM 或處理器等裝置,好讓機器 能夠正常開機。

1. 如果在啟用 POST 和 POST 監視器計時器期間發生重設,請確定在監視器逾時值(POST 監視器計 時器)中允許充足的時間。

若要查看 POST 監視器時間,請重新啟動伺服器,然後根據畫面上的指示按下指定按鍵以顯示 LXPM 系統設定介面。(如需相關資訊,請參閱與您伺服器相容的 LXPM 文件中的「啟動」一節,網址為 [https://sysmgt.lenovofiles.com/help/topic/lxpm\\_frontend/lxpm\\_product\\_page.html](https://sysmgt.lenovofiles.com/help/topic/lxpm_frontend/lxpm_product_page.html)。)然後按一下 BMC 設 定 ➙ POST 監視器計時器。

- 2. 如果在作業系統啟動後發生重設,請執行下列其中一項:
	- 在系統正常運作後進入作業系統,然後設定作業系統核心傾印程序(Windows 和 Linux 作業系統所使 用的方法不同)。進入 UEFI 設定功能表並停用該功能,或使用以下 OneCli 命令將其停用。

OneCli.exe config set SystemRecovery.RebootSystemOnNMI Disable --bmc XCC\_USER:XCC\_PASSWORD@XCC\_IPAddress

- 停用任何自動伺服器重新啟動 (ASR) 公用程式, 例如 Automatic Server Restart IPMI Application Windows 適用版,或停用所有已經安裝的 ASR 裝置。
- 3. 請查看管理控制器事件日誌,以檢查指示重新開機的事件碼。如需檢視事件日誌的相關資訊,請參 閲第 345 頁 「[事件日誌](#page-352-0)」。如果您使用的是 Linux 型作業系統,請將所有日誌擷取回 Lenovo 支 援中心以進行進一步調查。

#### 電源問題

使用此資訊解決電源相關問題。

#### 系統錯誤 LED 亮起,且事件日誌顯示「電源供應器的電力輸入中斷」

若要解決問題,請確定:

- 1. 電源供應器已正確連接到電源線。
- 2. 伺服器的電源線已連接到適當接地的電源插座。
- 3. 確保電源供應器的 AC 電源穩定維持在支援的範圍內。
- 4. 交換電源供應器以查看問題是否由電源供應器引起;如果是由電源供應器引起,則更換故障的電 源供應器。
- 5. 檢閱事件日誌並查看是什麼問題,以遵循事件日誌動作來解決問題。

# 網路問題

使用此資訊解決網路相關問題。

- 第 372 頁 「無法使用 Wake on LAN 喚醒伺服器」
- 第 372 頁 「在啟用 SSL 的情況下,無法使用 LDAP 帳戶登入」

#### 無法使用 Wake on LAN 喚醒伺服器

請完成下列步驟,直到解決問題為止:

- 1. 如果您使用雙埠網路配接卡,且伺服器使用乙太網路 5 接頭連接至網路,請檢查系統錯誤日誌或 IMM2 系統[事件日誌](#page-352-0)(請參閲第 345 頁「事件日誌」),以確定下列事項:
	- a. 如果已安裝 Emulex 雙埠 10GBase-T 內嵌配接卡,則風扇 3 以待命模式執行。
	- b. 室溫未過高(請參閱第1頁「[規格](#page-8-0)」)。
	- c. 通風口未阻塞。
	- d. 空氣擋板安裝牢固。
- 2. 重新安裝雙埠網路配接卡。
- 3. 關閉伺服器並切斷其電源,然後等待 10 秒再重新啟動伺服器。
- 4. 若問題持續發生,請更換雙埠網路配接卡。

#### 在啟用 SSL 的情況下,無法使用 LDAP 帳戶登入

請完成下列步驟,直到解決問題為止:

- 1. 確定授權金鑰有效。
- 2. 產生新的授權金鑰,然後重新登入。

### 可觀察的問題

使用此資訊可解決可觀察的問題。

- 第 372 頁 「伺服器在 UEFI 開機處理程序期間當機」
- [第 373](#page-380-0) 頁 「[啟動伺服器時,伺服器立即顯示 POST 事件檢視器](#page-380-0)」
- [第 373](#page-380-0) 頁 「[伺服器沒有回應\(POST 已完成且作業系統正在執行中\)](#page-380-0)」
- [第 373](#page-380-0) 頁 「[伺服器沒有回應\(POST 失敗而且無法啟動 System Setup\)](#page-380-0)」
- [第 374](#page-381-0) 頁 「[事件日誌中顯示電壓介面板故障](#page-381-0)」
- [第 374](#page-381-0) 頁 「[異味](#page-381-0)」
- [第 374](#page-381-0) 頁 「[伺服器似乎在過熱狀態下執行](#page-381-0)」
- [第 374](#page-381-0) 頁 「[安裝新配接卡後無法進入舊版模式](#page-381-0)」
- [第 375](#page-382-0) 頁 「[零件或機箱破裂](#page-382-0)」

#### 伺服器在 UEFI 開機處理程序期間當機

如果系統在 UEFI 開機處理期間當機並在顯示器上出現訊息 UEFI: DXE INIT, 請確定 Option ROM 未使用 傳統的設定進行配置。您可以使用 Lenovo XClarity Essentials OneCLI 執行下列指令, 以遠端檢視 Option ROM 的目前設定:

<span id="page-380-0"></span>onecli config show EnableDisableAdapterOptionROMSupport --bmc xcc\_userid:xcc\_password@xcc\_ipaddress

若要回復在開機處理程序期間使用傳統 Option ROM 設定而當機的系統,請查看下列 Tech 提示:

<https://datacentersupport.lenovo.com/us/en/solutions/ht506118>

如果必須使用舊式 Option ROM, 請勿在「裝置與 I/O 埠」功能表上將插槽 Option ROM 設定為傳 統。請將插槽 Option ROM 改成設定為自動(預設設定),然後將「系統開機模式」設定為傳統模式。 呼叫傳統 Option ROM 後不久,系統就會開機。

#### 啟動伺服器時,伺服器立即顯示 POST 事件檢視器

請完成下列步驟,直到解決問題為止。

- 1. 更正 light path 診斷 LED 所指出的任何錯誤。
- 2. 確定伺服器支援所有處理器,且處理器的速度和快取大小相符。 您可以從系統設定檢視處理器詳細資料。

若要判斷伺服器是否支援處理器,請參閱 <https://static.lenovo.com/us/en/serverproven/index.shtml>。

- 3. (僅限經過培訓的維修技術人員)確定已正確安裝處理器 1
- 4. (僅限經過培訓的維修技術人員)卸下處理器 2 並重新啟動伺服器。
- 5. 依顯示的順序更換下列元件(一次一個),每次都重新啟動伺服器:
	- a. (僅限經過培訓的維修技術人員)處理器
	- b. (僅限經過培訓的維修技術人員)主機板

#### 伺服器沒有回應(POST 已完成且作業系統正在執行中)

請完成下列步驟,直到解決問題為止。

- 如果與計算節點位於同一位置,請完成下列步驟:
	- 1. 如果是使用 KVM 連線,請確定連線正常運作。否則,請確定鍵盤及滑鼠皆正常運作。
	- 2. 如果可能,請登入計算節點並確定所有應用程式均在執行中(沒有任何應用程式當機)。
	- 3. 重新啟動計算節點。
	- 4. 如果問題仍然存在,請確定是否已正確安裝及配置任何新軟體。
	- 5. 與您購買軟體的商家或軟體提供者聯絡。
- 如果是從遠端位置存取計算節點,請完成下列步驟:
	- 1. 確定所有應用程式均在執行中(沒有任何應用程式當機)。
	- 2. 嘗試登出系統,然後重新登入。
	- 3. 透過從指令行對計算節點進行連線測試或執行追蹤路徑,來驗證網路存取權。
		- a. 如果您在連線測試期間無法取得回應,請嘗試對機體中的其他計算節點進行連線測試,以判斷 這是連線問題還是計算節點問題。
		- b. 執行追蹤路徑,以判斷連線岔斷位置。嘗試解決 VPN 或連線岔斷點的連線問題。
	- 4. 透過管理介面遠端重新啟動計算節點。
	- 5. 如果問題仍然存在,請檢查是否已正確安裝及配置所有新軟體。
	- 6. 與您購買軟體的商家或軟體提供者聯絡。

#### 伺服器沒有回應(POST 失敗而且無法啟動 System Setup)

配置變更(例如新增裝置或配接卡韌體更新)以及韌體或應用程式碼問題,可能導致伺服器無法 POST(開 機自我測試)。

<span id="page-381-0"></span>若發生此狀況,伺服器會以下列一種方式回應:

- 伺服器自動重新啟動,並再次嘗試 POST。
- 伺服器當機,您必須手動重新啟動伺服器,讓伺服器再次嘗試 POST。

在連續嘗試指定的次數之後(自動或手動),伺服器回復到預設 UEFI 配置並啟動系統設定,讓您能夠對配置 進行必要的更正再重新啟動伺服器。如果伺服器無法以預設配置順利完成 POST,表示主機板可能有問題。

您可以在 System Setup 中指定連續嘗試重新啟動的次數。重新啟動伺服器,然後根據畫面上的指示按下指定 按鍵以顯示 LXPM 系統設定介面。(如需相關資訊,請參閱與您伺服器相容的 LXPM 文件中的「啟動」一 節,網址為 [https://sysmgt.lenovofiles.com/help/topic/lxpm\\_frontend/lxpm\\_product\\_page.html](https://sysmgt.lenovofiles.com/help/topic/lxpm_frontend/lxpm_product_page.html)。)然後,按一下系統 設定 → 回復和 RAS → POST 嘗試 → POST 嘗試限制。可用的選項為 3、6、9 和 disable。

#### 事件日誌中顯示電壓介面板故障

請完成下列步驟,直到解決問題為止。

- 1. 將伺服器回復至最低配置。如需處理器和 DIMM 的最低所需數目,請參閱[第 1](#page-8-0) 頁 「[規格](#page-8-0)」。
- 2. 重新啟動系統。
	- 如果系統重新啟動,請一次新增一個您所卸下的項目,每次新增後都重新啟動系統,直到發生錯 誤為止。更換發生此錯誤的項目。
	- 如果系統未重新啟動,問題有可能在於主機板。

#### 異味

請完成下列步驟,直到解決問題為止。

- 1. 異味可能來自新安裝的設備。
- 2. 如果問題仍然存在,請聯絡 Lenovo 支援中心。

#### 伺服器似乎在過熱狀態下執行

請完成下列步驟,直到解決問題為止。

多個計算節點或機箱:

- 1. 確定室溫在指定範圍內(請參閱第1頁「[規格](#page-8-0)」)。
- 2. 確定風扇的安裝正確。
- 3. 將 UEFI 和 XCC 更新為最新版本。
- 4. 確定已正確安裝伺服器中的填充板(請參閱*維護手冊*以瞭解詳細的安裝程序)。
- 5. 使用 IPMI 命令將風扇速度提高到最高風扇速度,以查看是否可以解決問題。

附註: IPMI raw 命令只能由經過培訓的技術人員使用,而且每個系統有其自己特定的 PMI raw 命令。

6. 請檢查管理處理器事件日誌中是否出現溫度事件。如果沒有任何事件,則表示計算節點在正常作業溫度 範圍內執行。請注意,溫度可能會產生一些變化。

#### 安裝新配接卡後無法進入舊版模式

請完成下列程序以解決問題。

- 1. 前往 UEFI 設定 → 裝置與 I/O 埠 → 設定 Option ROM 執行順序。
- 2. 將安裝了作業系統的 RAID 配接卡移到清單的頂部。
- 3. 選取儲存。
- 4. 重新啟動系統並自動啟動到作業系統。

### <span id="page-382-0"></span>零件或機箱破裂

請聯絡 Lenovo 支援中心。

# 軟體問題

使用此資訊解決軟體問題。

- 1. 若要判斷問題是否為軟體所致,請確認:
	- 伺服器具備使用該軟體所需的基本記憶體。若要瞭解記憶體需求,請參閱軟體隨附的資訊。

**附註:**若您新安裝了配接卡或記憶體,可能是伺服器發生記憶體位址衝突。

- 軟體的設計可以在此伺服器上運作。
- 其他軟體可以在此伺服器上運作。
- 軟體可以在其他伺服器上運作。
- 2. 如果您在使用軟體時收到任何錯誤訊息,請參閱軟體隨附的資訊,以取得訊息說明和問題的建議 解決方案。
- 3. 聯絡您購買軟體的商家。

# <span id="page-384-0"></span>附錄 A 拆卸硬體以進行回收

請依照本節中的指示來回收符合當地法律或法規的元件。

# 拆卸主機板以進行回收

請先依照本節中的指示拆卸主機板,然後再回收。

# 關於此作業

拆卸主機板之前:

- 1. 從伺服器卸下主機板。請參閱[第 236](#page-243-0) 頁 「[卸下主機板](#page-243-0)」。
- 2. 請參閱當地環境、廢棄物或處置規章,以確保符合規定。

# 程序

步驟 1. 如圖所示,卸下以下元件:

- 兩個墊片(8公釐扳手)
- 四個導件插腳(7 公釐扳手)
- 一個柱塞(頂面 5/8 吋扳手;底面 7/16 吋扳手)
- 兩個六角螺帽(5公釐扳手)
- 一個上拉把手(2 號十字螺絲起子)

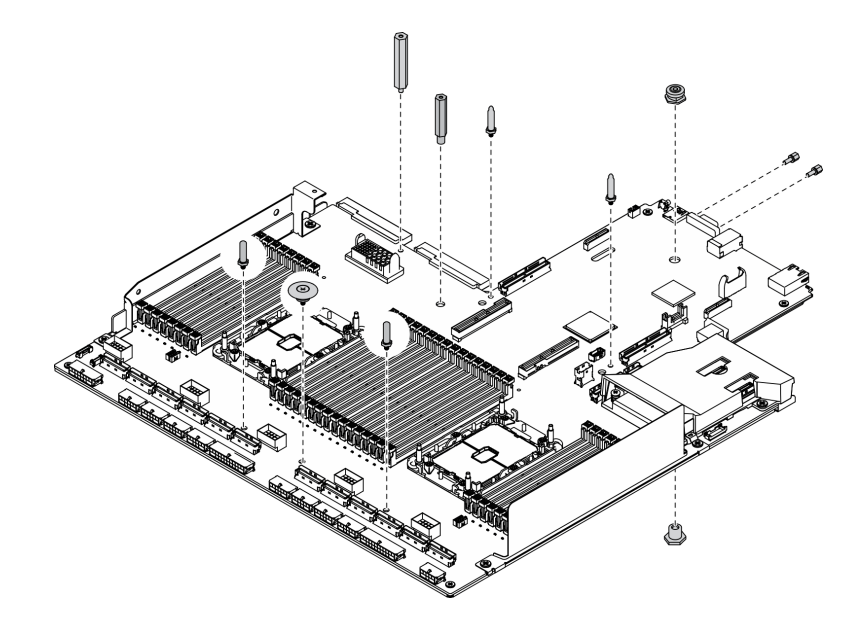

圖例 291. 拆卸主機板

步驟 2. 如圖所示,卸下以下元件:

• 十顆螺絲(2 號十字螺絲起子)

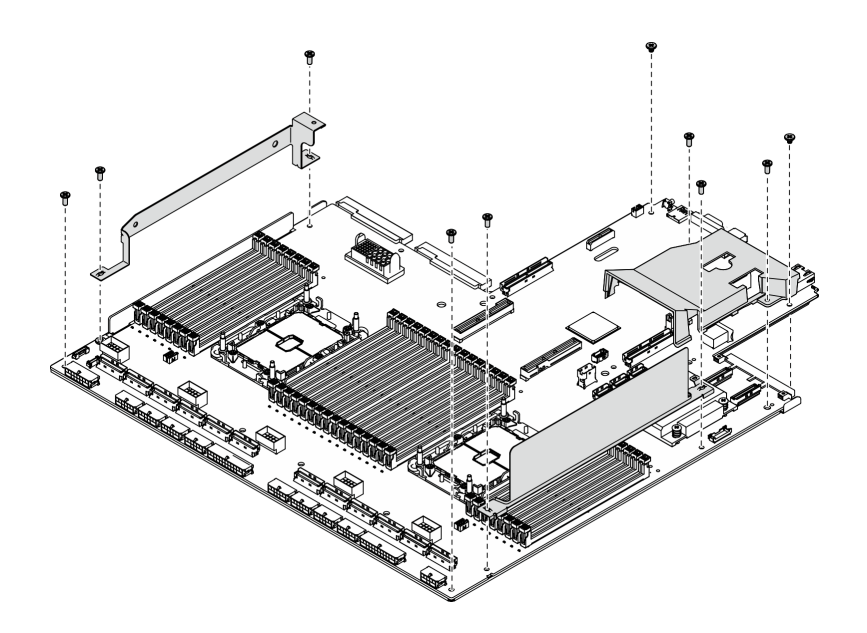

#### 圖例 292. 拆卸主機板

步驟 3. 如圖所示,卸下以下元件:

• 四顆螺絲(2 號十字螺絲起子)

步驟 4. 將主機板與支撐金屬板分開。

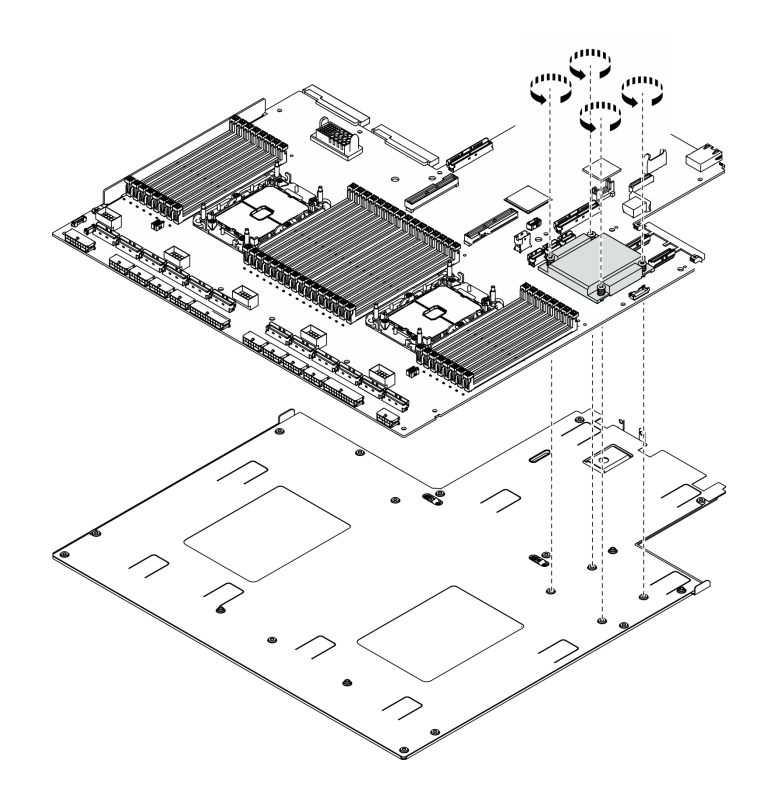

圖例 293. 拆卸主機板

# 在您完成之後

拆卸主機板之後,請遵守當地法規進行回收。

# 拆卸重定時器組件以進行回收

請先依照本節中的指示拆卸重定時器組件,然後再回收。

# 關於此作業

拆卸重定時器組件之前:

- 1. 從伺服器上卸下重定時器組件。請參[閱第 332](#page-339-0) 頁 「[卸下重定時器組件](#page-339-0)」。
- 2. 請參閱當地環境、廢棄物或處置規章,以確保符合規定。

# 程序

步驟 1. 如圖所示,卸下以下元件:

• 九顆螺絲(2號十字螺絲起子)

步驟 2. 將重定時器組件與支撐金屬板分開。

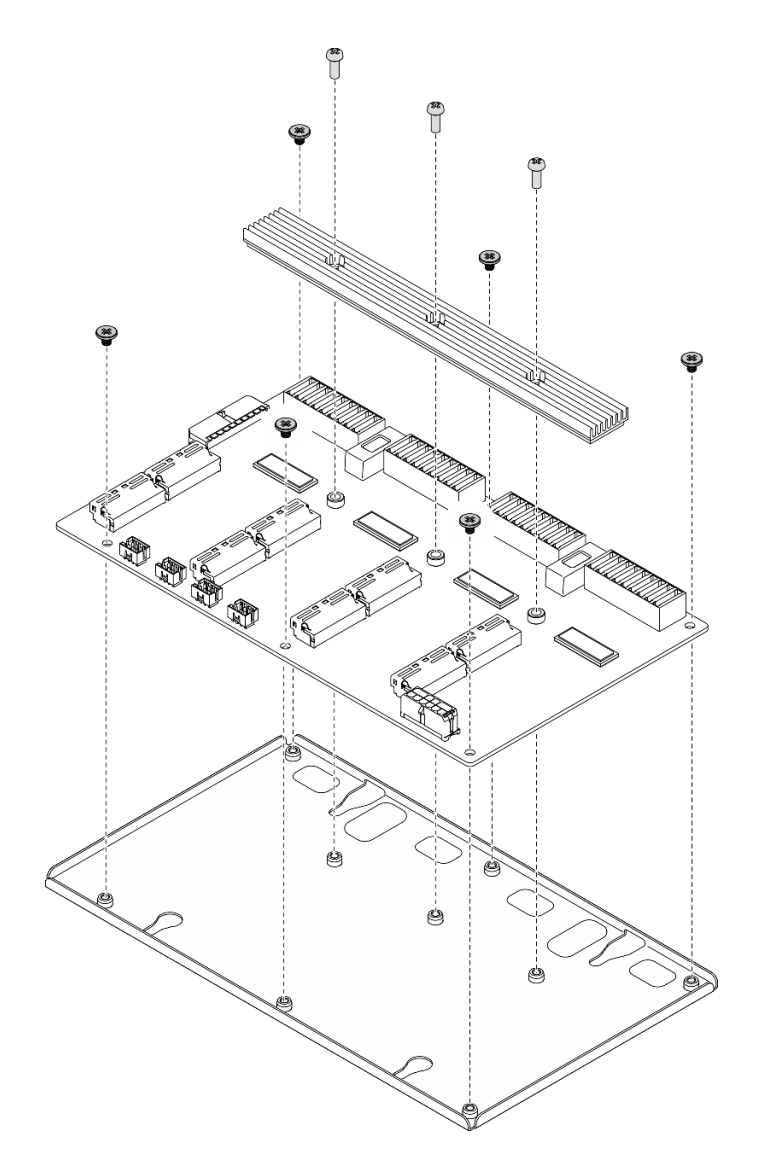

圖例 294. 拆卸重定時器組件

# 在您完成之後

拆卸主機板之後,請遵守當地法規進行回收。

# 附錄 B 取得說明和技術協助

若您需要說明、服務或技術協助,或想取得更多有關 Lenovo 產品的相關資訊,您可從 Lenovo 獲得許 多相關資源來協助您。

在「全球資訊網 (WWW)」上,提供了 Lenovo 系統、選配裝置、維修及支援的最新相關資訊:

#### <http://datacentersupport.lenovo.com>

附註:IBM 是 Lenovo 處理 ThinkSystem 所偏好的服務供應商。

# 致電之前

致電之前, 您可以採取幾項步驟來嘗試自行解決問題。如果您確定需要致電尋求協助,請收集維修技 術人員需要的資訊,以便更快地解決您的問題。

#### 嘗試自行解決問題

只要遵照 Lenovo 線上說明或產品文件內的疑難排解程序,您就可以自行解決許多問題,而不需要向外尋求 協助。Lenovo 產品文件也說明了您可執行的診斷測試。大部分的系統、作業系統和程式文件都提供了疑難 排解程序以及錯誤訊息和錯誤碼的説明。如果您懷疑軟體有問題,請參閱作業系統文件或程式的文件。

您可以在以下位置找到 ThinkSystem 產品的產品文件:

#### <http://thinksystem.lenovofiles.com/help/index.jsp>

您可以採取這些步驟來嘗試自行解決問題:

- 檢查所有的纜線,確定纜線已經連接。
- 檢查電源開關,確定系統及所有選配裝置都已開啟。
- 檢查是否有適用於 Lenovo 產品的更新軟體、韌體和作業系統裝置驅動程式。「Lenovo 保固」條款聲明, 作為 Lenovo 產品的擁有者,您必須負責維護並更新產品的所有軟體及韌體(除非其他維護合約涵蓋此項 服務)。如果軟體升級中已記載問題的解決方案,維修技術人員將會要求您升級軟體及韌體。
- 如果您已在環境中安裝新的硬體或軟體,請查看 <https://static.lenovo.com/us/en/serverproven/index.shtml>, 以確定您的產品支援此硬體或軟體。
- 請造訪 <http://datacentersupport.lenovo.com>,並查看是否有資訊可協助您解決問題。

#### 收集致電支援中心所需要的資訊

在您需要尋求 Lenovo 產品的保固服務時,若在電話詢問之前準備好適當相關資訊,維修技術人員將會 更有效地協助您解決問題。您也可以造訪 <http://datacentersupport.lenovo.com/warrantylookup>,以取得有關 產品保固的詳細資訊。

收集下列資訊,提供給維修技術人員。此資料將會協助維修技術人員快速提供問題的解決方案,確保您 能獲得所約定的服務等級。

- 軟硬體維護合約號碼(如其適用)
- 機型號碼(Lenovo 4 位數的機器 ID)
- 型號
- 序號

<sup>—</sup> 請查閱 [https://forums.lenovo.com/t5/Datacenter-Systems/ct-p/sv\\_eg](https://forums.lenovo.com/t5/Datacenter-Systems/ct-p/sv_eg) 上的 Lenovo 論壇,瞭解是否有其他 人遇到類似的問題。

- <span id="page-389-0"></span>• 現行系統 UEFI 及韌體版本
- 其他相關資訊,例如錯誤訊息及日誌

如不致電 Lenovo 支援中心,您可以前往 <https://support.lenovo.com/servicerequest> 提交電子服務要求。提交 「電子服務要求」即會開始透過向維修技術人員提供相關資訊以決定問題解決方案的程序。一旦您已經完成 並提交「電子服務要求」,Lenovo 維修技術人員即可開始制定解決方案。

# 收集服務資料

若要明確識別伺服器問題的根本原因或回應 Lenovo 支援中心的要求,您可能需要收集能夠用於進一步分析 的服務資料。服務資料包含事件日誌和硬體庫存等資訊。

您可以透過下列工具收集服務資料:

#### • Lenovo XClarity Provisioning Manager

使用 Lenovo XClarity Provisioning Manager 的「收集服務資料」功能收集系統服務資料。您可以收集現有 的系統日誌資料,或執行新診斷以收集新資料。

#### • Lenovo XClarity Controller

您可以使用 Lenovo XClarity Controller Web 介面或 CLI 收集伺服器的服務資料。您可以儲存此檔 案,並將其傳送至 Lenovo 支援中心。

- 如需使用 Web 介面收集服務資料的相關資訊,請參閱與您伺服器相容的 XCC 文件版本中的「下載服 務資料」一節,網址為 [https://sysmgt.lenovofiles.com/help/topic/lxcc\\_frontend/lxcc\\_overview.html](https://sysmgt.lenovofiles.com/help/topic/lxcc_frontend/lxcc_overview.html)。
- 如需使用 CLI 收集服務資料的相關資訊,請參閱與您伺服器相容的 XCC 文件版本中的「ffdc 指令」一 節,網址為 [https://sysmgt.lenovofiles.com/help/topic/lxcc\\_frontend/lxcc\\_overview.html](https://sysmgt.lenovofiles.com/help/topic/lxcc_frontend/lxcc_overview.html)。

#### • Lenovo XClarity Administrator

您可以將 Lenovo XClarity Administrator 設定為當 Lenovo XClarity Administrator 和受管理端點中發生某些 可服務事件時,自動收集並傳送診斷檔案至 Lenovo 支援中心。您可以選擇使用 Call Home 將診斷檔案 傳送給 Lenovo 支援中心,或使用 SFTP 傳送至其他服務供應商。也可以手動收集診斷檔案、提出問 題記錄並將診斷檔案傳送給 Lenovo 支援中心。

您可以在下列網址找到在 Lenovo XClarity Administrator 內設定自動問題通知的相關資訊: [http://sysmgt.lenovofiles.com/help/topic/com.lenovo.lxca.doc/admin\\_setupcallhome.html](http://sysmgt.lenovofiles.com/help/topic/com.lenovo.lxca.doc/admin_setupcallhome.html)。

#### • Lenovo XClarity Essentials OneCLI

Lenovo XClarity Essentials OneCLI 有庫存應用程式可收集服務資料。它可以在頻內和頻外執行。在伺 服器的主機作業系統內頻內執行時,OneCLI 除了收集硬體服務資料外,還可收集有關作業系統的資 訊,例如作業系統事件日誌。

若要取得服務資料,您可以執行 getinfor 指令。如需執行 getinfor 的相關資訊,請參閱 [http://sysmgt.lenovofiles.com/help/topic/toolsctr\\_cli\\_lenovo/onecli\\_r\\_getinfor\\_command.html](http://sysmgt.lenovofiles.com/help/topic/toolsctr_cli_lenovo/onecli_r_getinfor_command.html) 。

# 聯絡支援中心

您可以聯絡支援中心,針對您的問題取得協助。

您可以透過 Lenovo 授權服務供應商來獲得硬體服務。如果要尋找 Lenovo 授權服務供應商提供保固服務,請 造訪 <https://datacentersupport.lenovo.com/serviceprovider>,並使用過濾器搜尋不同的國家/地區。對於 Lenovo 支 援電話號碼,請參閱 <https://datacentersupport.lenovo.com/supportphonelist> 以取得您的地區支援詳細資料。

# <span id="page-390-0"></span>附錄 C 聲明

Lenovo 不見得會對所有國家或地區都提供本文件所提的各項產品、服務或功能。請洽詢當地的 Lenovo 業務 代表,以取得當地目前提供的產品和服務之相關資訊。

本文件在提及 Lenovo 的產品、程式或服務時,不表示或暗示只能使用 Lenovo 的產品、程式或服務。只要未 侵犯 Lenovo 之智慧財產權,任何功能相當之產品、程式或服務皆可取代 Lenovo 之產品、程式或服務。不 過,其他產品、程式或服務,使用者必須自行負責作業之評估和驗證責任。

對於本文件所說明之主題內容,Lenovo 可能擁有其專利或正在進行專利申請。本文件之提供不代表使用者 享有優惠,並且未提供任何專利或專利申請之授權。您可以書面提出查詢,來函請寄到:

Lenovo (United States), Inc. <sup>8001</sup> Development Drive Morrisville, NC <sup>27560</sup> U.S.A. Attention: Lenovo Director of Licensing

LENOVO 係以「現狀」提供本出版品,不提供任何明示或默示之保證,其中包括且不限於不違反規定、 可商用性或特定目的之適用性的隱含保證。有些轄區在特定交易上,不允許排除明示或暗示的保證,因 此,這項聲明不一定適合您。

本資訊中可能會有技術上或排版印刷上的訛誤。因此,Lenovo 會定期修訂;並將修訂後的內容納入新版 中。Lenovo 可能會隨時改進及/或變更本出版品所提及的產品及/或程式,而不另行通知。

本文件中所述產品不適用於移植手術或其他的生命維持應用,因其功能失常有造成人員傷亡的可能。本文 件中所包含的資訊不影響或變更 Lenovo 產品的規格或保證。本文件不會在 Lenovo 或協力廠商的智慧財 產權以外提供任何明示或暗示的保證。本文件中包含的所有資訊均由特定環境取得,而且僅作為說明用 途。在其他作業環境中獲得的結果可能有所差異。

Lenovo 得以各種 Lenovo 認為適當的方式使用或散佈貴客戶提供的任何資訊,而無需對貴客戶負責。

本資訊中任何對非 Lenovo 網站的敘述僅供參考,Lenovo 對該網站並不提供保證。該等網站提供之資料不屬 於本產品著作物,若要使用該等網站之資料,貴客戶必須自行承擔風險。

本文件中所含的任何效能資料是在控制環境中得出。因此,在其他作業環境中獲得的結果可能有明顯的 差異。在開發層次的系統上可能有做過一些測量,但不保證這些測量在市面上普遍發行的系統上有相同 的結果。再者,有些測定可能是透過推測方式來評估。實際結果可能不同。本文件的使用者應驗證其 特定環境適用的資料。

### 商標

LENOVO、THINKSYSTEM、Flex System、System x、NeXtScale System 和 x Architecture 是 Lenovo 之商標。

Intel 和 Intel Xeon 是 Intel Corporation 於美國及(或)其他國家或地區之商標。

Internet Explorer、Microsoft 和 Windows 是 Microsoft 集團旗下公司的商標。

Linux 是 Linus Torvalds 的註冊商標。

其他商標的所有權歸其各自擁有者所有。© 2018 Lenovo.

## 重要聲明

處理器速度表示處理器的內部時脈速度;其他因素也會影響應用程式效能。

CD 或 DVD 光碟機速度是可變的讀取速率。實際速度會有所不同,且通常小於可能達到的最大速度。

當提到處理器儲存體、實際和虛擬儲存體或通道量時,KB 代表 1,024 位元組,MB 代表 1,048,576 位元 組,而 GB 代表 1,073,741,824 位元組。

在提到硬碟容量或通訊量時,MB 代表 1,000,000 位元組,而 GB 代表 1,000,000,000 位元組。使用者可存取 的總容量不一定,視作業環境而定。

內部硬碟的最大容量是指用 Lenovo 提供的目前所支援最大容量的硬碟來替換任何標準硬碟,並裝滿所 有硬碟機槽時的容量。

記憶體上限的計算可能需要使用選配記憶體模組,來更換標準記憶體。

每一個固態記憶體蜂巢都具有本質上可以引起且數目固定的寫入循環。因此,固態裝置具有可以承受的 寫入週期數上限,並以 total bytes written (TBW) 表示。超出此限制的裝置可能無法回應系統產生的指 令,或資料可能無法接受寫入。Lenovo 將依裝置的「正式發佈規格」中所載明,不負責更換已超出其保 證的程式/消除循環數目上限的裝置。

Lenovo 對於非 Lenovo 產品不負有責任或保固。非 Lenovo 產品皆由協力廠商提供支援,Lenovo 不提供 任何支援。

部分軟體可能與其零售版(若有)不同,且可能不含使用手冊或完整的程式功能。

# 電信法規聲明

我們無法保證您所在國家/地區中,本產品連線至公用電信網路介面之絕對性。在進行任何此類連線之前, 可能需要進行進一步的檢定。若有任何問題,請聯絡 Lenovo 業務代表或轉銷商。

## 電子放射聲明

將監視器連接至設備時,您必須使用指定的監視器纜線與監視器隨附的任何抗干擾裝置。

如需其他電子放射聲明,請參閱:

<http://thinksystem.lenovofiles.com/help/index.jsp>

# 台灣 BSMI RoHS 宣告

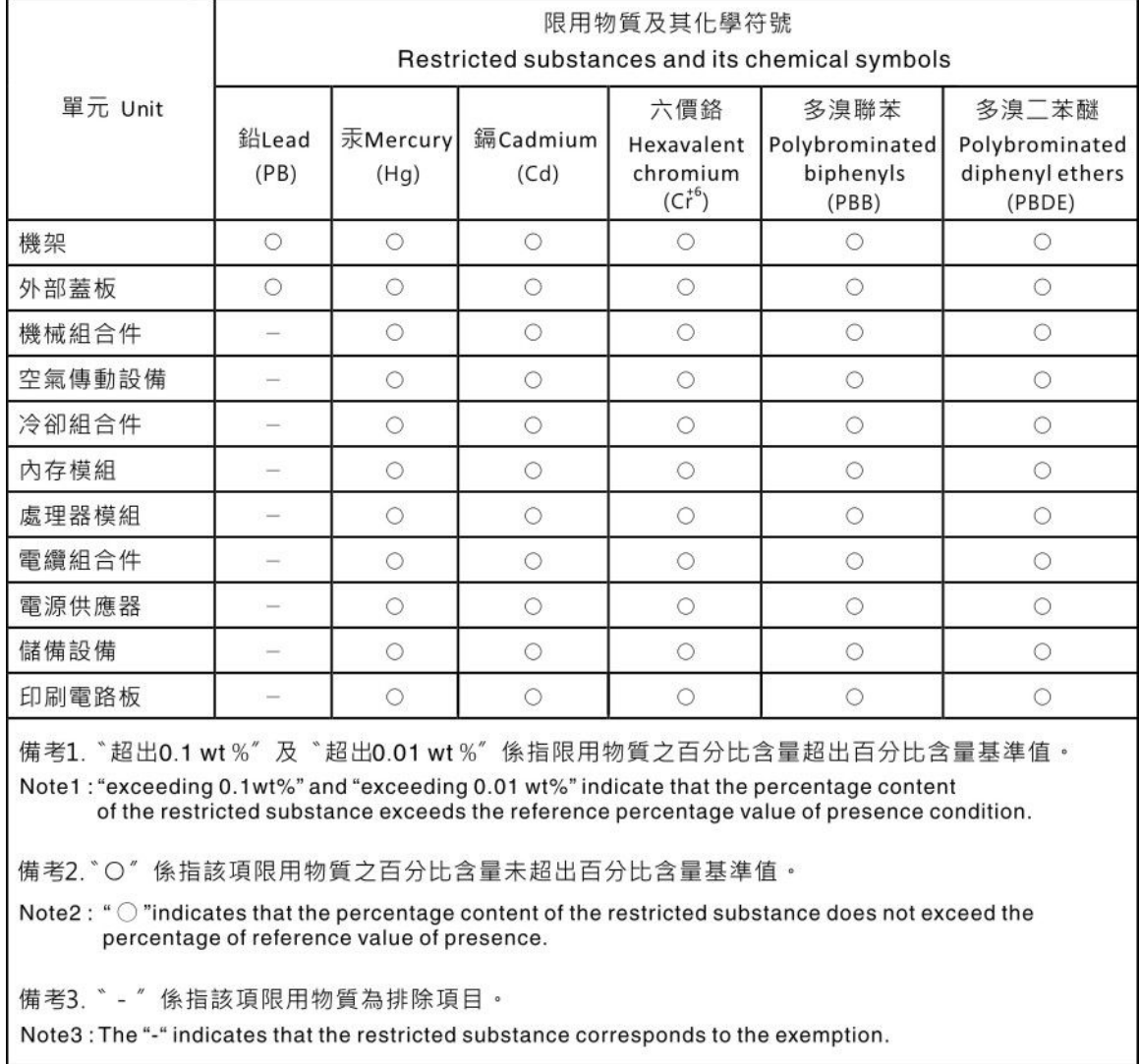

# 台灣進出口聯絡資訊

您可以向相關聯絡人取得台灣進出口資訊。

委製商/進口商名稱:台灣聯想環球科技股份有限公司 進口商地址: 台北市南港區三重路 66號 8樓 進口商電話: 0800-000-702

# 索引

2.5 吋框架組件 安裝 [258](#page-265-0), [287](#page-294-0) 拔下 [256](#page-263-0), [285](#page-292-0) 裝回 [256](#page-263-0), [285](#page-292-0) 2.5 吋熱抽換硬碟 安裝 [250](#page-257-0), [283](#page-290-0) 拔下 [248](#page-255-0), [282](#page-289-0) 裝回 [248](#page-255-0), [282](#page-289-0) 2.5 吋硬碟背板 安裝 [255](#page-262-0), [291](#page-298-0) 拔下 [253](#page-260-0), [290](#page-297-0) [更換 290](#page-297-0) [裝回 253](#page-260-0) [2.5 吋硬碟背板模組](#page-296-0) [安裝 289](#page-296-0) [拔下 288](#page-295-0) [裝回 288](#page-295-0) [3.5 吋框架組件](#page-265-0) [安裝 258](#page-265-0) [拔下 256](#page-263-0) [裝回 256](#page-263-0) [3.5 吋熱抽換硬碟](#page-257-0) [安裝 250](#page-257-0) [拔下 248](#page-255-0) [裝回 248](#page-255-0) [3.5 吋硬碟背板](#page-262-0) [安裝 255](#page-262-0) [拔下 253](#page-260-0) [裝回 253](#page-260-0) [4-DW GPU 型號](#page-255-0) [更換元件 248](#page-255-0) [8-DW GPU 型號](#page-255-0) [更換元件 248](#page-255-0)

# c

[CMOS 電池 \(CR2032\)](#page-170-0) [安裝 163](#page-170-0) [拔下 162](#page-169-0) [裝回 162](#page-169-0)

# d

[DRAM 記憶體模組](#page-206-0) [安裝 199](#page-206-0) [拔下 197](#page-204-0) [裝回 197](#page-204-0)

### e

[EDSFF 框架組件](#page-274-0) [安裝 267](#page-274-0) [拔下 266](#page-273-0) [裝回 266](#page-273-0) [EDSFF 熱抽換硬碟](#page-268-0)

[安裝 261](#page-268-0) [拔下 259](#page-266-0) [裝回 259](#page-266-0) [EDSFF 硬碟背板](#page-271-0) [拔下 264](#page-271-0) [裝回 264](#page-271-0) [EDSFF 背板](#page-272-0) [安裝 265](#page-272-0)

# g

```
GPU 配接卡
 安裝 273
 拔下 270
 裝回 270
GPU 配接卡鏈結橋接器
 安裝 280
 拔下 279
GPU 配電板 59
 安裝 277
 拔下 275
 裝回 275
```
# l

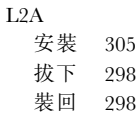

### m

[M.2 硬碟](#page-200-0) [安裝 193](#page-200-0) [拔下 192](#page-199-0) [裝回 190](#page-197-0) [M.2 背板](#page-201-0) [安裝 194](#page-201-0) [拔下 190](#page-197-0) [裝回 190](#page-197-0)

# o

[OCP 乙太網路配接卡](#page-213-0) [安裝 206](#page-213-0) [拔下 205](#page-212-0) [裝回 205](#page-212-0)

# p

[PCIe 擴充卡](#page-219-0) [安裝 212](#page-219-0) [拔下 207](#page-214-0) [裝回 207](#page-214-0)

[PCIe 擴充卡板](#page-223-0) [安裝 216](#page-223-0) [拔下 215](#page-222-0) [裝回 215](#page-222-0) [PCIe 配接卡](#page-218-0) [安裝 211](#page-218-0) [拔下 210](#page-217-0) [裝回 207](#page-214-0) [PDB](#page-225-0) [安裝 218](#page-225-0) [拔下 217](#page-224-0) [裝回 217](#page-224-0) [PHM](#page-234-0) [分離 227](#page-234-0) [安裝 228](#page-235-0) [拔下 223](#page-230-0) [裝回 223](#page-230-0) [PMEM, Persistent Memory](#page-206-0) [安裝 199](#page-206-0) [拔下 197](#page-204-0) [裝回 197](#page-204-0) [PSU](#page-228-0) [安裝 221](#page-228-0) [拔下 219](#page-226-0) [裝回 219](#page-226-0)

### s

[SXM GPU](#page-320-0) [安裝 313](#page-320-0) [拔下 310](#page-317-0) [裝回 310](#page-317-0) [SXM GPU 型號元件 282](#page-289-0) [裝回 282](#page-289-0) [SXM GPU 板](#page-326-0) [安裝 319](#page-326-0) [拔下 316](#page-323-0) [裝回 316](#page-323-0) [SXM GPU 電源配送板](#page-335-0) [安裝 328](#page-335-0) [拔下 326](#page-333-0) [裝回 326](#page-333-0)

# t

[Tech 提示 12](#page-19-0) [Torx T30 螺帽](#page-192-0) [安裝 185](#page-192-0) [拔下 184](#page-191-0) [裝回 184](#page-191-0) [TPM 243](#page-250-0) [TPM 原則 244](#page-251-0) [Trusted Cryptographic Module 243](#page-250-0)

### u

[UEFI 安全開機 245](#page-252-0) [USB 裝置問題 367](#page-374-0)

[上蓋](#page-254-0) [安裝 247](#page-254-0) [拔下 246](#page-253-0) [裝回 246](#page-253-0)  $\ddot{\phantom{0}}$ [主機板](#page-384-0) [回收 377](#page-384-0) [安裝 239](#page-246-0) [拆卸 377](#page-384-0) [拔下 236](#page-243-0) [接頭 34](#page-41-0) [裝回 236](#page-243-0) [主機板 LED 354](#page-361-0) [主機板佈置 33](#page-40-0) [主機板內部接頭 62](#page-69-0)

 $\overline{\phantom{0}}$ 

# $Z$

[乙太網路](#page-365-0) [控制器](#page-365-0) [疑難排解 358](#page-365-0) [乙太網路控制器問題](#page-365-0) [解決 358](#page-365-0)

# ⼈

[伺服器](#page-160-0) [安裝 153](#page-160-0) [拔下 149](#page-156-0) [裝回 149](#page-156-0) [伺服器纜線佈線 55](#page-62-0) [伺服器開關電源問題 358](#page-365-0)

# ⼊

[入侵開關](#page-195-0) [安裝 188](#page-195-0) [拔下 187](#page-194-0) [裝回 187](#page-194-0) 內部接頭 [56,](#page-63-0) [59,](#page-66-0) [61](#page-68-0)

# 刀

```
分離
 PHM 227
 散熱槽 227
 處理器 227
 處理器支架 227
 處理器散熱槽模組 227
前方面板 25
 安裝 182
 拔下 180
 裝回 180
```
#### $+$

[協助 381](#page-388-0)

# $\overline{\mathbf{X}}$

[取得說明 381](#page-388-0)

# ⼝

```
可觀察的問題 372
台灣 BSMI RoHS 宣告 385
台灣進出口聯絡資訊 385
商標 383
問題
 USB 裝置 367
 乙太網路控制器 358
 可觀察的 372
 序列裝置 370
 滑鼠 367
 監視器 366
 硬碟 364
 網路 372
 視訊 366
 軟體 375
 鍵盤 367
 開關電源 358
 間歇性 370
 電源 357, 371
啟用
 TPM 243
```
#### ⼞

[回收 377](#page-384-0) [主機板 377](#page-384-0) [重定時器組件 379](#page-386-0)

# 夕

外部 LCD 診斷手持裝置 [27](#page-34-0), [348](#page-355-0) [安裝 166](#page-173-0) [拔下 165](#page-172-0) [裝回 165](#page-172-0)

#### ⼧

[安全 iii](#page-4-0) [安全性諮詢 13](#page-20-0) 安全檢驗核對清單 [iv](#page-5-0), [148](#page-155-0) [安全開機 245](#page-252-0) 安裝 2.5 吋框架組件 [258,](#page-265-0) [287](#page-294-0) 2.5 吋熱抽換硬碟 [250](#page-257-0), [283](#page-290-0) 2.5 吋硬碟背板 [255,](#page-262-0) [291](#page-298-0) [2.5 吋硬碟背板模組 289](#page-296-0) [3.5 吋框架組件 258](#page-265-0) [3.5 吋熱抽換硬碟 250](#page-257-0)

[3.5 吋硬碟背板 255](#page-262-0) [CMOS 電池 \(CR2032\) 163](#page-170-0) [DRAM 記憶體模組 199](#page-206-0) [EDSFF 框架組件 267](#page-274-0) [EDSFF 熱抽換硬碟 261](#page-268-0) [EDSFF 硬碟背板 265](#page-272-0) [GPU 配接卡 273](#page-280-0) [GPU 配接卡鏈結橋接器 280](#page-287-0) [GPU 配電板 277](#page-284-0) [L2A 305](#page-312-0) [M.2 硬碟 193](#page-200-0) [M.2 背板 194](#page-201-0) [OCP 乙太網路配接卡 206](#page-213-0) [PCIe 擴充卡 212](#page-219-0) [PCIe 擴充卡板 216](#page-223-0) [PCIe 配接卡 211](#page-218-0) [PDB 218](#page-225-0) [PHM 228](#page-235-0) [PMEM, Persistent Memory 199](#page-206-0) [PSU 221](#page-228-0) [SXM GPU 313](#page-320-0) [SXM GPU 板 319](#page-326-0) [SXM GPU 電源配送板 328](#page-335-0) [Torx T30 螺帽 185](#page-192-0) [上蓋 247](#page-254-0) [主機板 239](#page-246-0) [伺服器 153](#page-160-0) [入侵開關 188](#page-195-0) [前方面板 182](#page-189-0) [外部 LCD 診斷手持裝置 166](#page-173-0) [序列埠模組 235](#page-242-0) [快閃記憶體電源模組 174](#page-181-0) [散熱槽 228](#page-235-0) [散熱槽螺帽 185](#page-192-0) [更換 Lenovo Neptune\(TM\) 液氣熱交換 \(L2A\)](#page-312-0) [混合式散熱模組 305](#page-312-0) 正面 I/O 擴充板 [269](#page-276-0), [297](#page-304-0) [正面 I/O 擴充板模組 295](#page-302-0) [正面 I/O 模組 176](#page-183-0) [準則 147](#page-154-0) 硬碟 [261](#page-268-0), [283](#page-290-0) [空氣擋板 161](#page-168-0) [網路配接卡 204](#page-211-0) [蓋板 247](#page-254-0) [處理器 228](#page-235-0) [處理器散熱槽模組 228](#page-235-0) [記憶體模組 199](#page-206-0) [重定時器組件 337](#page-344-0) [電源供應器 221](#page-228-0) [電源配送板 218](#page-225-0) [風扇 171](#page-178-0) [風扇機盒 169](#page-176-0) [安裝準則 147](#page-154-0) [完成零件更換 343](#page-350-0)

### ⼴

[序列埠模組](#page-242-0) [安裝 235](#page-242-0) [拔下 233](#page-240-0)

[裝回 233](#page-240-0) [序列裝置問題 370](#page-377-0) [序號 242](#page-249-0)

### $\frac{7}{3}$

[建立個人化支援網頁 381](#page-388-0)

# 彳

[微粒污染 8](#page-15-0)

# 心

[快閃記憶體電源模組](#page-181-0) [安裝 174](#page-181-0) [拔下 172](#page-179-0) [更換 172](#page-179-0)

# 丰

[拆卸 377](#page-384-0) [主機板 377](#page-384-0) [重定時器組件 379](#page-386-0) 拔下 2.5 吋框架組件 [256](#page-263-0), [285](#page-292-0) 2.5 吋熱抽換硬碟 [248,](#page-255-0) [282](#page-289-0) 2.5 吋硬碟背板 [253](#page-260-0), [290](#page-297-0) [2.5 吋硬碟背板模組 288](#page-295-0) [3.5 吋框架組件 256](#page-263-0) [3.5 吋熱抽換硬碟 248](#page-255-0) [3.5 吋硬碟背板 253](#page-260-0) [CMOS 電池 \(CR2032\) 162](#page-169-0) [DRAM 記憶體模組 197](#page-204-0) [EDSFF 框架組件 266](#page-273-0) [EDSFF 熱抽換硬碟 259](#page-266-0) [EDSFF 硬碟背板 264](#page-271-0) [GPU 配接卡 270](#page-277-0) [GPU 配接卡鏈結橋接器 279](#page-286-0) [GPU 配電板 275](#page-282-0) [L2A 298](#page-305-0) [M.2 硬碟 192](#page-199-0) [M.2 背板 190](#page-197-0) [OCP 乙太網路配接卡 205](#page-212-0) [PCIe 擴充卡 207](#page-214-0) [PCIe 擴充卡板 215](#page-222-0) [PCIe 配接卡 210](#page-217-0) [PDB 217](#page-224-0) [PHM 223](#page-230-0) [PMEM, Persistent Memory 197](#page-204-0) [PSU 219](#page-226-0) [SXM GPU 310](#page-317-0) [SXM GPU 板 316](#page-323-0) [SXM GPU 電源配送板 326](#page-333-0) [Torx T30 螺帽 184](#page-191-0) [上蓋 246](#page-253-0) [主機板 236](#page-243-0) [伺服器 149](#page-156-0) [入侵開關 187](#page-194-0) [前方面板 180](#page-187-0)

[外部 LCD 診斷手持裝置 165](#page-172-0) [序列埠模組 233](#page-240-0) [快閃記憶體電源模組 172](#page-179-0) [散熱槽 223](#page-230-0) [散熱槽螺帽 184](#page-191-0) [更換 Lenovo Neptune\(TM\) 液氣熱交換 \(L2A\)](#page-305-0) [混合式散熱模組 298](#page-305-0) 正面 I/O 擴充板 [268](#page-275-0), [296](#page-303-0) [正面 I/O 擴充板模組 293](#page-300-0) [正面 I/O 模組 175](#page-182-0) [硬碟 259](#page-266-0) [空氣擋板 159](#page-166-0) [網路配接卡 203](#page-210-0) [蓋板 246](#page-253-0) [處理器 223](#page-230-0) [處理器散熱槽模組 223](#page-230-0) [記憶體模組 197](#page-204-0) [重定時器組件 332](#page-339-0) [電源供應器 219](#page-226-0) [電源配送板 217](#page-224-0) [風扇 170](#page-177-0) [風扇機盒 168](#page-175-0) [授信平台模組 243](#page-250-0) [接頭 56](#page-63-0)

# 支

[支援網頁, 自訂 381](#page-388-0)

# 攴

[收集服務資料 382](#page-389-0) [散熱槽](#page-234-0) [分離 227](#page-234-0) [安裝 228](#page-235-0) [拔下 223](#page-230-0) [裝回 223](#page-230-0) [散熱槽螺帽](#page-192-0) [安裝 185](#page-192-0) [拔下 184](#page-191-0) [裝回 184](#page-191-0)

### ⽈

[更換 GPU 配接卡鏈結橋接器](#page-286-0) [裝回 279](#page-286-0) [更換 Lenovo Neptune\(TM\) 液氣熱交換 \(L2A\) 混合式散熱模組](#page-312-0) [安裝 305](#page-312-0) [拔下 298](#page-305-0) [裝回 298](#page-305-0) [更換元件](#page-255-0) [4-DW GPU 型號 248](#page-255-0) [8-DW GPU 型號 248](#page-255-0) [更新,](#page-249-0) [機型 242](#page-249-0)

### 月

[服務和支援](#page-389-0) [硬體 382](#page-389-0)

[致電之前 381](#page-388-0) [軟體 382](#page-389-0) [服務資料 382](#page-389-0)

#### 止

[正面 I/O 擴充板 61](#page-68-0) 安裝 [269](#page-276-0), [297](#page-304-0) 拔下 [268](#page-275-0), [296](#page-303-0) 装回 [268](#page-275-0), [296](#page-303-0) [正面 I/O 擴充板模組](#page-302-0) [安裝 295](#page-302-0) [拔下 293](#page-300-0) [裝回 293](#page-300-0) [正面 I/O 模組 26](#page-33-0) [安裝 176](#page-183-0) [拔下 175](#page-182-0) [裝回 175](#page-182-0) [正面圖](#page-23-0) [4-DW GPU 型號 16](#page-23-0) [8-DW GPU 型號 19](#page-26-0) [SXM GPU 型號 21](#page-28-0)

# 气

[氣體污染 8](#page-15-0)

# 水

[污染, 微粒與氣體 8](#page-15-0) [準則](#page-156-0) [系統可靠性 149](#page-156-0) [選配產品安裝 147](#page-154-0) [滑鼠問題 367](#page-374-0)

# ⽦

```
疑難排解 366, 375
 USB 裝置問題 367
 依症狀 358
 可觀察的問題 372
 序列裝置問題 370
 滑鼠問題 367
 症狀型疑難排解 358
 硬碟問題 364
 網路問題 372
 視訊 366
 鍵盤問題 367
 開關電源問題 358
 間歇性問題 370
 電源問題 371
```
#### 皿

[監視器問題 366](#page-373-0)

### 石

硬碟 安裝 [261](#page-268-0), [283](#page-290-0)

[拔下 259](#page-266-0) [裝回 282](#page-289-0) [硬碟問題 364](#page-371-0) [硬碟背板 56](#page-63-0) [硬體服務及支援電話號碼 382](#page-389-0)

#### 穴

[空氣擋板](#page-168-0) [安裝 161](#page-168-0) [拔下 159](#page-166-0) [更換 159](#page-166-0)

### 糸

```
系統 ID LED 26
系統 ID 按鈕 26
系統可靠性準則 149
系統錯誤 LED 26
網路
 問題 372
網路活動 LED 26
網路配接卡
 安裝 204
 拔下 203
 裝回 202
纜線
 連接及佈線至伺服器 55
纜線佈線 55
 4-DW GPU 型號 63, 94
   配備 HBA/RAID 配接卡的配置 A 70
   配備 HBA/RAID 配接卡的配置 B 101
   配備 HBA/RAID 配接卡的配置 H 84
   配置 A 65
   配置 B 96
   配置 C 75
   配置 H 79
   配置 I 89
 8-DW GPU 型號 106
   配置 D 108
   配置 E 114
   配置 J 119
   配置 K 125
 SXM GPU 型號 131
   配置 F 133
   配置 G 139
```
#### ⽿

[聲明 383](#page-390-0) [聲明, 重要 384](#page-391-0)

#### 肉

[背面圖 22](#page-29-0) [背面擴充卡 61](#page-68-0)

# ⾃

[自訂支援網頁 381](#page-388-0)

#### 艸

[蓋板](#page-254-0) [安裝 247](#page-254-0) [拔下 246](#page-253-0) [裝回 246](#page-253-0)

#### 庖

[處理器](#page-234-0) [分離 227](#page-234-0) [安裝 228](#page-235-0) [拔下 223](#page-230-0) [裝回 223](#page-230-0) [處理器支架](#page-234-0) [分離 227](#page-234-0) [處理器散熱槽模組](#page-234-0) [分離 227](#page-234-0) [安裝 228](#page-235-0) [拔下 223](#page-230-0) [裝回 223](#page-230-0) [處理靜電敏感裝置 149](#page-156-0)

### 衣

裝回 2.5 吋框架組件 [256](#page-263-0), [285](#page-292-0) 2.5 吋熱抽換硬碟 [248,](#page-255-0) [282](#page-289-0) 2.5 吋硬碟背板 [253](#page-260-0), [290](#page-297-0) [2.5 吋硬碟背板模組 288](#page-295-0) [3.5 吋框架組件 256](#page-263-0) [3.5 吋熱抽換硬碟 248](#page-255-0) [3.5 吋硬碟背板 253](#page-260-0) [CMOS 電池 \(CR2032\) 162](#page-169-0) [DRAM 記憶體模組 197](#page-204-0) [EDSFF 框架組件 266](#page-273-0) [EDSFF 熱抽換硬碟 259](#page-266-0) [EDSFF 硬碟背板 264](#page-271-0) [GPU 配接卡 270](#page-277-0) [GPU 配電板 275](#page-282-0) [L2A 298](#page-305-0) [M.2 硬碟 190](#page-197-0) [M.2 背板 190](#page-197-0) [OCP 乙太網路配接卡 205](#page-212-0) [PCIe 擴充卡 207](#page-214-0) [PCIe 擴充卡板 215](#page-222-0) [PCIe 配接卡 207](#page-214-0) [PDB 217](#page-224-0) [PHM 223](#page-230-0) [PMEM, Persistent Memory 197](#page-204-0) [PSU 219](#page-226-0) [SXM GPU 310](#page-317-0) [SXM GPU 型號元件 282](#page-289-0) [SXM GPU 板 316](#page-323-0) [SXM GPU 電源配送板 326](#page-333-0) [Torx T30 螺帽 184](#page-191-0) [上蓋 246](#page-253-0) [主機板 236](#page-243-0) [伺服器 149](#page-156-0) [入侵開關 187](#page-194-0)

[前方面板 180](#page-187-0) [外部 LCD 診斷手持裝置 165](#page-172-0) [序列埠模組 233](#page-240-0) [快閃記憶體電源模組 172](#page-179-0) [散熱槽 223](#page-230-0) [散熱槽螺帽 184](#page-191-0) [更換 GPU 配接卡鏈結橋接器 279](#page-286-0) [更換 Lenovo Neptune\(TM\) 液氣熱交換 \(L2A\)](#page-305-0) [混合式散熱模組 298](#page-305-0) 正面 I/O 擴充板 [268](#page-275-0), [296](#page-303-0) [正面 I/O 擴充板模組 293](#page-300-0) [正面 I/O 模組 175](#page-182-0) [硬碟 282](#page-289-0) [空氣擋板 159](#page-166-0) [網路配接卡 202](#page-209-0) [蓋板 246](#page-253-0) [處理器 223](#page-230-0) [處理器散熱槽模組 223](#page-230-0) [記憶體模組 197](#page-204-0) [通用元件 159](#page-166-0) [重定時器組件 332](#page-339-0) [電源供應器 219](#page-226-0) [電源配送板 217](#page-224-0) [風扇 170](#page-177-0) [風扇機盒 168](#page-175-0) [裝置, 靜電敏感](#page-156-0) [處理 149](#page-156-0)

### 見

規格 [1,](#page-8-0) [8](#page-15-0) [4-DW GPU 型號 6](#page-13-0) [8-DW GPU 型號 6](#page-13-0) [一般 2](#page-9-0) [視訊問題 366](#page-373-0)

# 角

[解決](#page-365-0) [乙太網路控制器問題 358](#page-365-0) [解決電源問題 357](#page-364-0)

### ⾔

[記憶體模組](#page-206-0) [安裝 199](#page-206-0) [拔下 197](#page-204-0) [裝回 197](#page-204-0) 診斷面板 [27,](#page-34-0) [348](#page-355-0)

#### 車

[軟體 15](#page-22-0) [軟體問題 375](#page-382-0) [軟體服務及支援電話號碼 382](#page-389-0)

#### 辵

[通用元件 159](#page-166-0)

[裝回 159](#page-166-0) [連接纜線](#page-62-0) [到伺服器 55](#page-62-0)

#### 里

[重定時器組件 62](#page-69-0) [回收 379](#page-386-0) [安裝 337](#page-344-0) [拆卸 379](#page-386-0) [拔下 332](#page-339-0) 装回 332 [重要聲明 384](#page-391-0)

### 金

[鍵盤問題 367](#page-374-0)

# 門

[開啟伺服器電源 13](#page-20-0) [開關 35](#page-42-0) [間歇性問題 370](#page-377-0) [關閉伺服器電源 13](#page-20-0)

### 雨

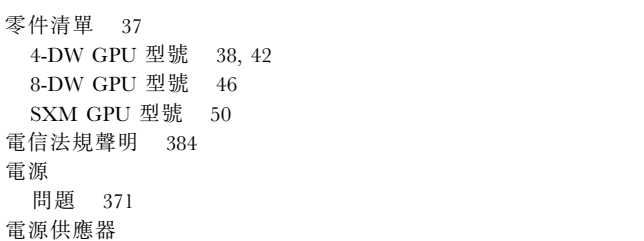

[安裝 221](#page-228-0) [拔下 219](#page-226-0) [裝回 219](#page-226-0) [電源問題 357](#page-364-0) [電源按鈕 26](#page-33-0) [電源狀態 LED 26](#page-33-0) [電源線 54](#page-61-0) [電源配送板](#page-225-0) [安裝 218](#page-225-0) [拔下 217](#page-224-0) [裝回 217](#page-224-0) [電話號碼 382](#page-389-0)

# 青

[靜電敏感裝置](#page-156-0) [處理 149](#page-156-0)

#### 韋

[韌體](#page-16-0) [更新 9](#page-16-0) [韌體更新 9](#page-16-0)

#### 風

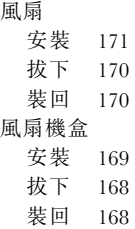

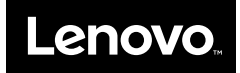